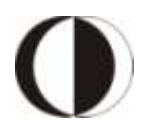

Orta Doğu Teknik Üniversitesi Bilgi İşlem Daire Başkanlığı

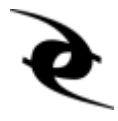

# **Temel Bilgisayar Kullanımı**

Sürüm 3 Aralık 2009 **Temel Bilgisayar Kullanımı,** Orta Doğu Teknik Üniversitesi - Bilgi İşlem Daire Başkanlığı bünyesinde bulunan Kullanıcı Destek Grubu tarafından kullanıcılarımıza yardımcı olmak amacı ile hazırlanmıştır. Eleştiri ve önerilerinizi metucc@metu.edu.tr e-posta adresine gönderebilirsiniz.

#### **HAZIRLAYANLAR**

Ömer GÖZÜ Selçuk Han AYDIN

## **EDİTÖRLER**

Hasan Nadir DERİN Feride ERDAL

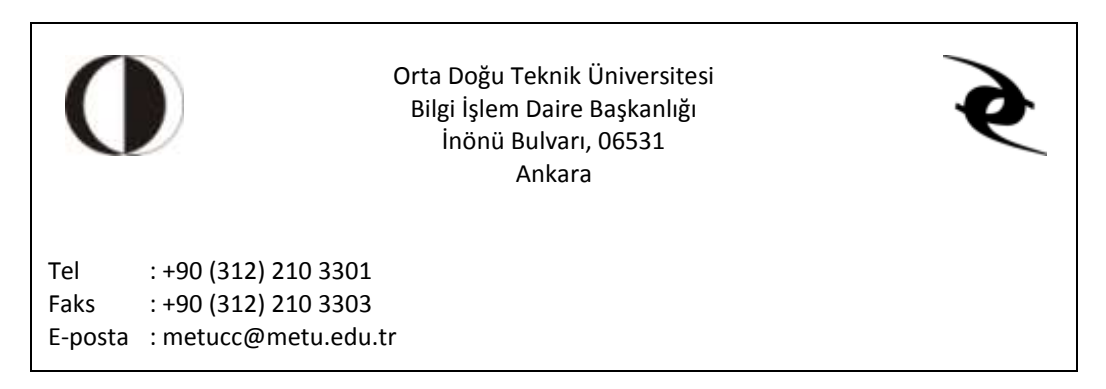

© Copyright 2009, Orta Doğu Teknik Üniversitesi - Bilgi İşlem Daire Başkanlığı

# **Önsöz**

Bu belge, başlangıçta Orta Doğu Teknik Üniversitesi bünyesinde Bilgi İşlem Daire Başkanlığı (BİDB) tarafından verilen eğitim ve seminerlerde kullanılan belgelerin derlenmesi amacı ile oluşturulmuş, zaman içerisinde, üniversitemizde bilgisayar kullanımının yaygınlaştırılması ve bilgisayarı yeni kullanmaya başlayan kullanıcılarımıza bir kaynak olması düşüncesi ile geliştirilmiştir.

Bilgisayarla ilgili temel bilgiler, Windows Vista ve Linux işletim sistemleri ile Microsoft Office paketindeki Word, Excel ve PowerPoint konuları bu kitapta sunulmaktadır.

Günlük bilgisayar kullanımındaki güçlüklerin kolayca aşılabilmesini amaçlayan Temel Bilgisayar Kullanımı, yerleşke içi kullanıcıların yanı sıra yerleşke dışı kullanıcılardan da yoğun ilgi görmüş, içerik olarak genişletilmiş baskıları yapılmıştır. Elinizdeki yedinci baskısında kitap tamamen baştan yazılmış, güncel bilgilerle yeniden kullanıcılarımıza sunulmuştur.

Kaynağın yararlı olmasını diler, ilgi gösteren kullanıcılarımıza teşekkür ederiz.

**Orta Doğu Teknik Üniversitesi Bilgi İşlem Daire Başkanlığı Aralık 2009**

**NOT:** Belge içerisinde farklı amaçlar için kullanılan yazı tipleri aşağıda verilmiştir:

Sisteme girilecek komutlar **Courier (kalın)** Sistemin verdiği yanıtlar Courier Vurgulu Kelimeler **kalın** Çeviri Kelimeler *italik* Gövde metin Cambria Alıştırmalar, numaralı listeler Calibri Örnekler Gri arka plan

# **İçindekiler**

#### **BÖLÜM1**  $1.$  $1.1.$  $12$  $1.3.$  $1.4.$  $1.5.$  $\mathcal{L}$  $\overline{3}$ .  $3.1.$  $3.2.$  $33$  $3.4.$  $Y$ AZILIM and the contract of the contract of the contract of the contract of the contract of the contract of the contract of the contract of the contract of the contract of the contract of the contract of the contract of  $\overline{4}$

#### **BÖLÜM2**

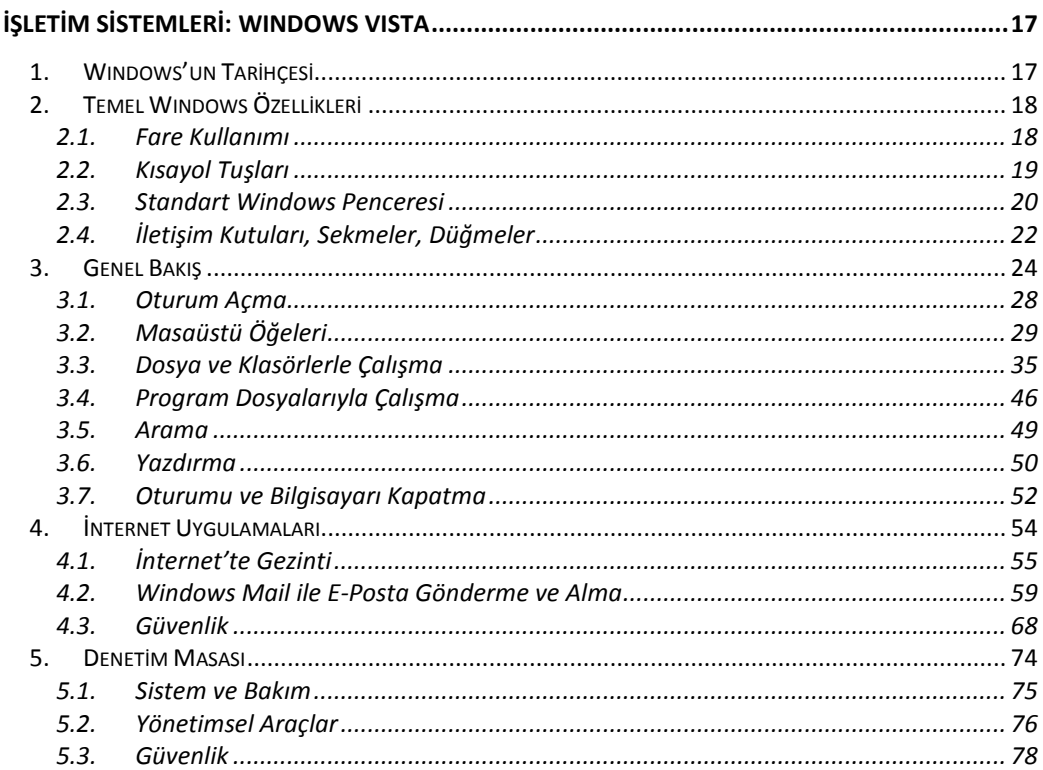

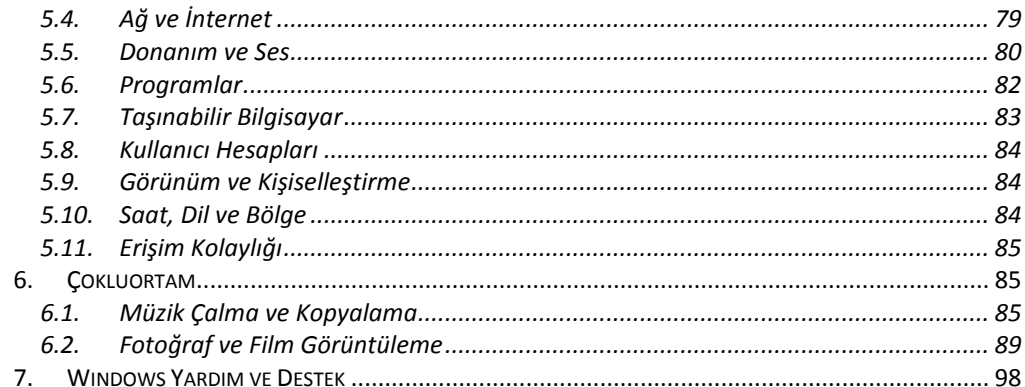

## **BÖLÜM3**

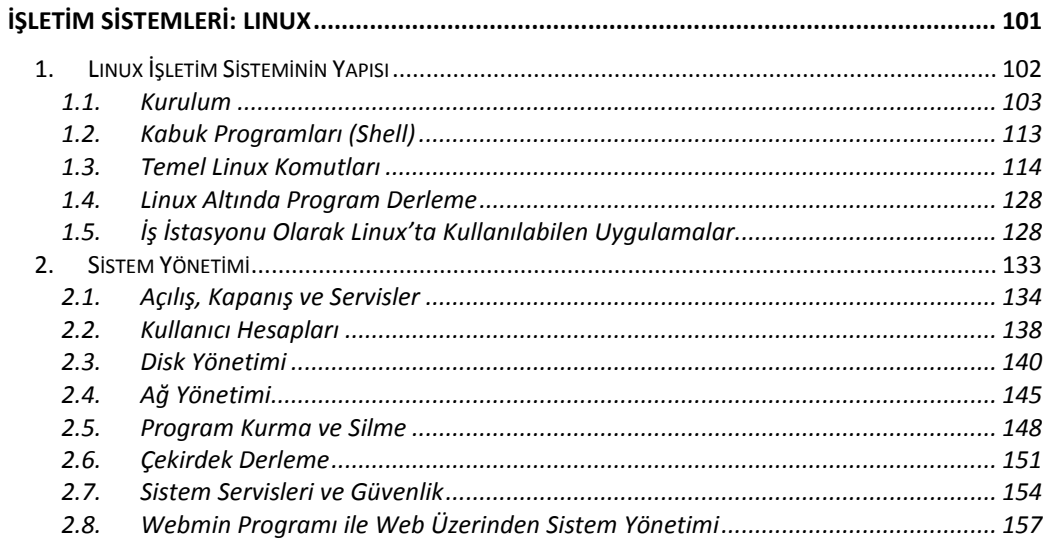

## **BÖLÜM4**

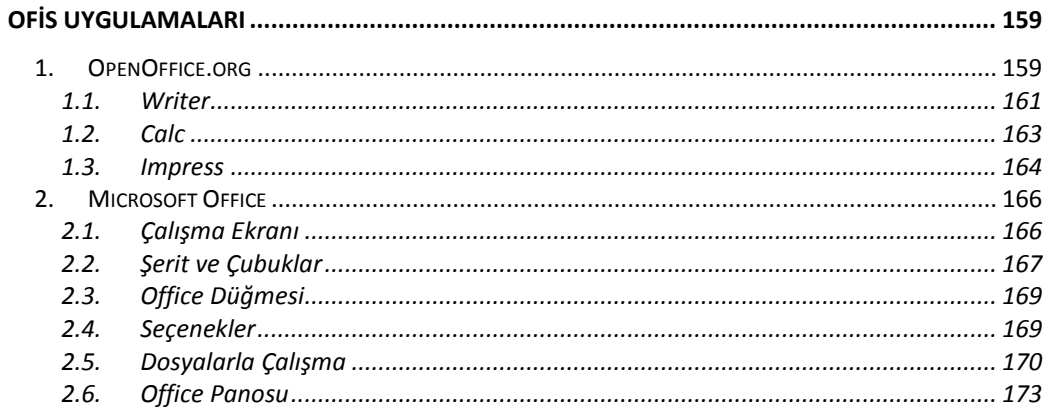

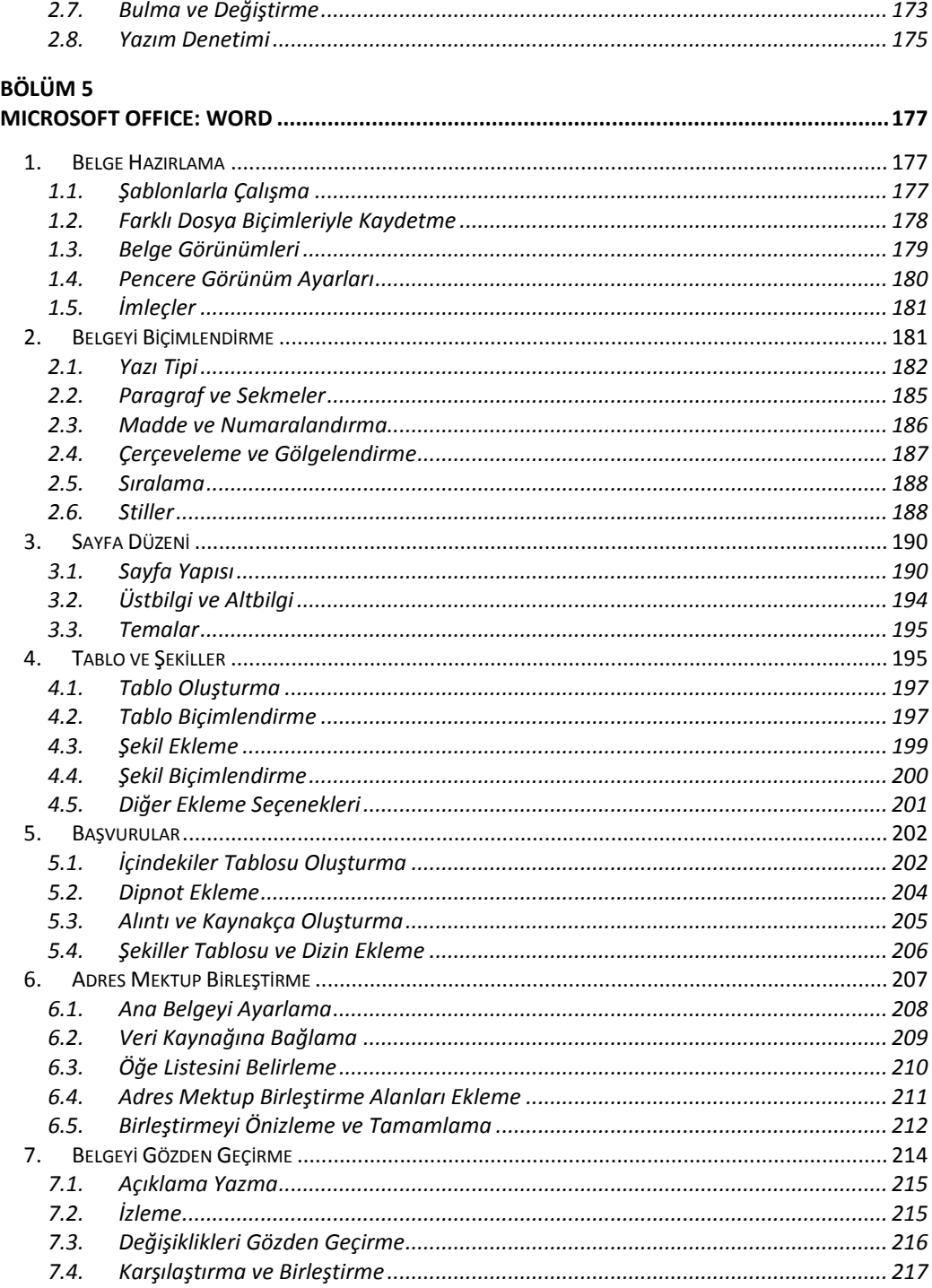

#### **BÖLÜM 6**

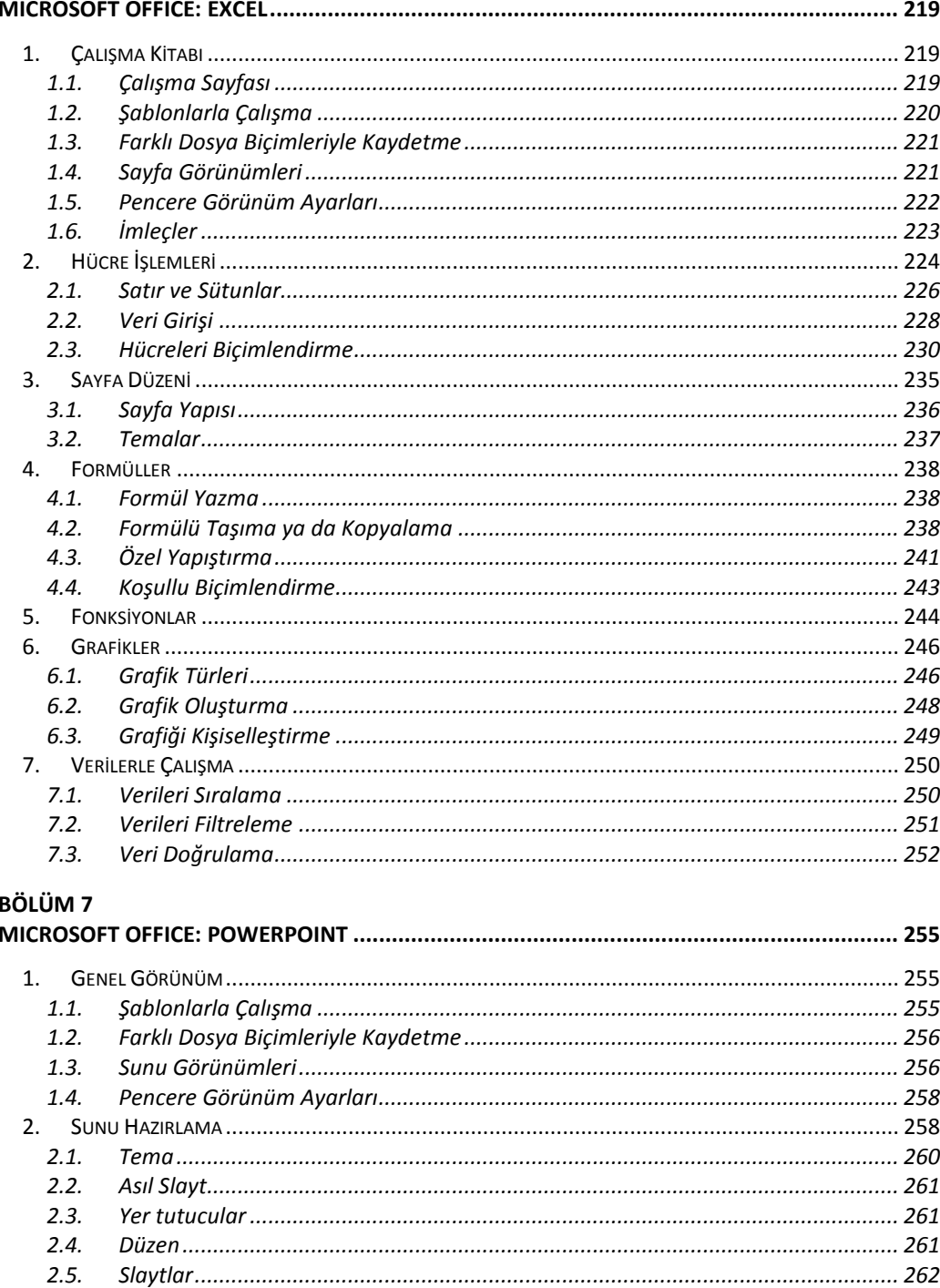

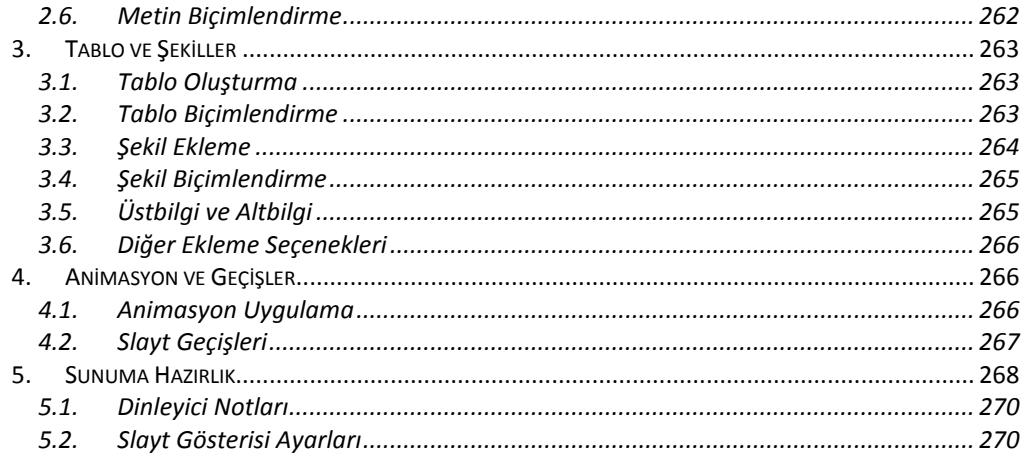

# <span id="page-10-0"></span>*BÖLÜM 1* **Bilgisayara Giriş**

Bilgisayar dışında hiçbir ürün modern hayatın özüne bu kadar somut olarak girmemiştir. Bilgisayarlar sosyal hayatımızın hemen her alanında karşımıza çıkmaktadır. Günümüzde bilgisayarlar, basit hesaplamaların dışında çok daha fazla işlevsel alanlarda kullanılmaktadır. Bugün, bir süpermarketin satılan ürünlerinin hem stokunun tutulması, hem de kasaya getirilen yüzlerce çeşit ürünün fiyatlarının okunmasında bilgisayarlar kullanılmaktadır. Her gün milyonlarca insanın kullandığı ATM *(Automatic Teller Machine)* denen otomatik para çekme makineleri başta olmak üzere tüm bankacılık sektöründe, sanal olarak dünyanın herhangi iki uç noktası arasındaki para aktarılması ve diğer bankacılık işlemlerinin yapılmasında yine bilgisayarlar kullanılmaktadır.

1998 yılında The Economist dergisinde yayınlanan bir makalede verilen örnekler bilgisayar ve iletişim teknolojilerinin gelişimini gözler önüne sermektedir. Günümüzde 1000 dolara satın alabileceğiniz bir bilgisayar 1970'lerdeki 10 milyon dolar değerindeki ana bilgisayarlardan kat be kat güçlüdür. Bugün satılan herhangi bir otomobilde 1969 yılında aya gönderilen uzay mekiğinden daha fazla bilgisayar parçası bulunmaktadır. 1960'larda bir telefon kablosu aynı anda 138 telefon görüşmesi taşıyabilirken, bugün bir fiber optik kablo 1,5 milyon görüşme taşıyabilmektedir.

Hayatımıza bu kadar somut etkisi olan ve geleceğimizle ilgili birçok kararların alındığı bir ortam olan bu makineleri daha iyi tanımak için zaman içindeki evrimine bakılmalıdır.

# <span id="page-10-1"></span>**1. Tarih İçerisindeki Gelişimi**

Bilgisayarın gelişiminin, günümüzden 5000 yıl önce abaküsün bulunması ile başladığı söylenebilir. İnsanoğlu ilk defa abaküs kullanarak bir araç yardımı ile sayıları saymaya

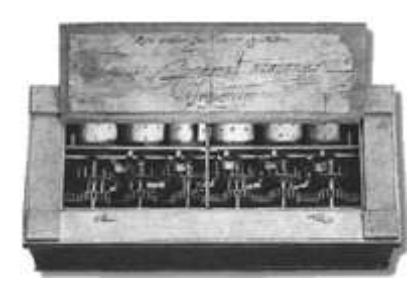

başlamıştır. Tarihsel süreç içerisinde kâğıt ve kalemin bulunması ile sayılarla işlemler kâğıt üzerine taşınmıştır. 17. yüzyıla gelene dek abaküs ve kâğıt kalem ile toplama işlemini gerçekleştiren başka bir makine keşfedilmemiştir.

1642 yılında **Blaise Pascal**, vergi toplayıcısı olan babasına yardım edebilmek için ilk basit hesap makinesini icat etmiştir [Şekil 1.1]. Bir tekerlekten oluşan ve üzerinde sayılar olan bu basit makine, *Şekil 1.1 Pascaline (Pascal)*

hesap makinelerinin atası sayılır. Pascal'ın geliştirdiği bu hesap makinesinin adı Pascaline'dir.

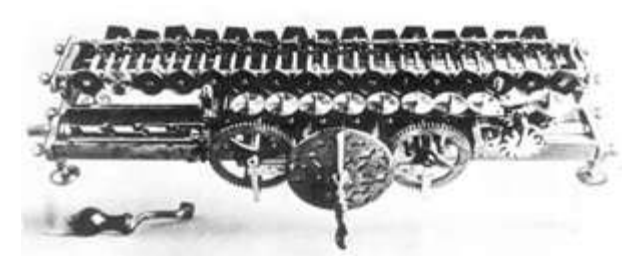

*Şekil 1.2 Hesap makinesi (Leibniz)*

1673 yılına gelindiğinde Alman **Gottfried Wilhelm von Leibniz**, Pascaline'yi geliştirerek çarpma işlemi de yapabilen bir makine haline getirmiştir [Şekil 1.2].

1820 yılında Fransız **Charles Xavier Thomas de Colmar**, dört işlem yapabilen bir hesap makinesi icat etmiştir. Colmar'ın icat ettiği

makinenin üzerinde çalışılarak 'Arithometer' adı verilen mekanik hesap makineleri kullanılmaya başlanmıştır.

Günümüzde anladığımız işleviyle bilgisayar mantığının temelini ilk olarak İngiliz matematik profesörü **Charles Babbage** ortaya atmıştır. 1812 yılında Babbage, makineler ile matematik problemleri arasında doğal bir uyum olduğunun farkına varmıştır. Makinelerin bir işlemi hatasız tekrarlayarak sürekli yapabilmeleri, matematik yardımıyla

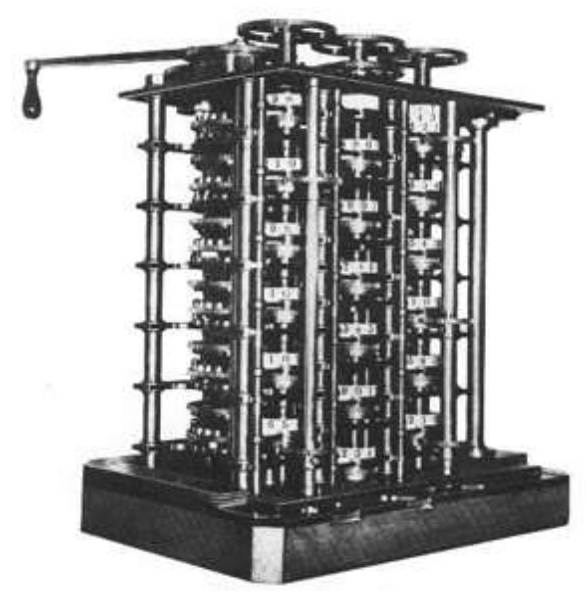

*Şekil 1.3 Difference Engine (Babbage)*

da işlem basamaklarının basit şekilde tekrarı sağlanabilmektedir. Böylece sorun, matematik işlemlerinin makineler üzerinde nasıl yapılacağı merkezinde toplanmaya başlamıştır.

Bu düşüncelerin toplamı ile bilgisayar teknolojisinin temelleri atılmıştır. 1832 yılında Babbage bu sorunu çözebilecek ilk önerisini ortaya atmış, 'Difference Engine' adını verdiği diferansiyel denklem çözümü yapabilen makineyi geliştirmeyi düşünmüştür [Şekil 1.3]. Lokomotif büyüklüğünde ve buharla çalışan bu makineyi, programları saklayabileceği ve hesaplamaları yapıp çıktı alabileceği bir düzenekte çalıştırmayı tasarlamıştır. 10 yıl

süren çalışmaların sonunda bu ülküsüne ulaşamamıştır, ancak o zaman düşündüğü yapı bugün bizim kullandığımız bilgisayarların işlevine tıpatıp benzemektedir.

1801 yılında **Joseph-Marie Jacquard**, delikli tahtayı *(punch board)* tasarlayarak eldeki verilerin bu tahtaya basılıp saklanması fikrini ortaya atmıştır. Bu fikirden yararlanarak Babbage, 'Analitik Makine' adı verilen genel amaçlı kullanımı olabilecek bir makine

geliştirmiştir. Bu makine, bir mil etrafında dönerek delikli kartlara 50 basamaklı 1000 numara işleyebilecek ve delikli kartlardan da bir makine yardımı ile kâğıda baskı yapabilecek biçimde tasarlamıştır.

1890 yılında, Amerikalı mucit **Herman Hollerith**, Jacquard'ın delikli tahta buluşunu daha hızlı baskı yapabilen bir makinede geliştirip kullanmıştır [Şekil 1.4]. 'Tabulator' denen bu

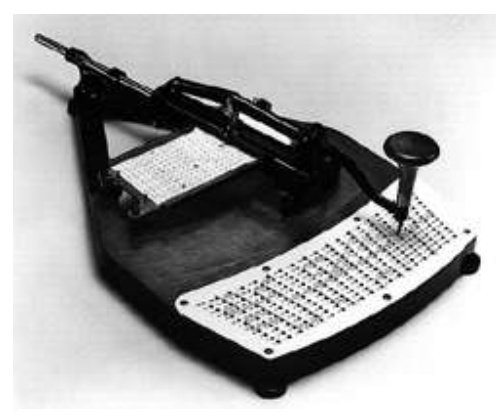

*Şekil 1.4 Tabulator (Hollerith)*

makine ile ilk iş olarak Amerika Birleşik Devletleri'nde nüfus sayımı yapmayı planlamıştır. Eski yöntemlere göre nüfus sayımı 10 yılda tamamlanırken, Hollerith'in buluşu ile sayım 6 haftada bitmiştir.

Hollerith, önce 'Tabulate Machine Company', daha sonra 1924 yılında 'International Business Machines' (IBM) adı altında bir firma kurarak kendi delikli kart okuyucusunu iş dünyasıyla da tanıştırmıştır.

Sonraki yıllarda bilim adamları önemli ilerlemeler kaydetmişlerdir. **Vannevar Bush**, 1931 yılında diferansiyel denklem çözebilen

hesap makinesi icat etmiştir. 1939'da Iowa üniversitesi profesörlerinden **John V. Atansoff** ve asistanı **Clifford E. Berry**, 'Boolean Algebra' işlemini, yani sadece 1 ve 0 değerlerini bilgisayar devrelerine uygulayarak ilk elektronik bilgisayar mantığını ortaya çıkarmıştır. Bilgisayar devrelerinde 1 ve 0 rakamları, devrenin sırasıyla, açık ve kapalı olduğunun anlaşılmasını sağlamaktadır. Bu mantıksal devrimin dayanağı da **George Boole**'un her matematiksel denklemi basitçe doğru ya da yanlış olarak simgeleyen ikili *(binary)* cebir sistemini keşfetmesidir.

Bilgisayarlar beş döneme ayrılarak sınıflandırılmışlardır.

# <span id="page-12-0"></span>**1.1. Birinci Nesil Bilgisayarlar (1945 - 1956)**

Bu dönem 1945-1956 yılları arasını kapsar. Birinci nesil bilgisayarları diğer dönemlerden ayıran özellikler, vakum tüplerinin bulunması ile vana ve tel devrelerden oluşmasıdır. Bu dönemin bilgisayarlarında elektrik akımı, vakum tüpleri aracılığıyla denetlenmektedir, verileri saklayabilmek için de manyetik davullar bulunmaktadır.

Bu bilgisayarlar özel işlemler yapmaları için üretildiklerinden, kullanım alanları da sadece bu özel işlemlerin yapılmasıyla sınırlı kalmıştır ve çalışmaları çok yavaştır.

# <span id="page-12-1"></span>**1.2. İkinci Nesil Bilgisayarlar (1956 - 1964)**

1948 yılında transistörün bulunuşu ile bilgisayar dünyasında ilerlemeler müthiş bir ivme kazanmıştır. Transistörler, ilk defa 1956 yılında bilgisayarlarda kullanılmaya başlanmıştır. Bu dönemin en belirgin buluşu, transistörlerin vakum tüplerinin yerini alarak makine

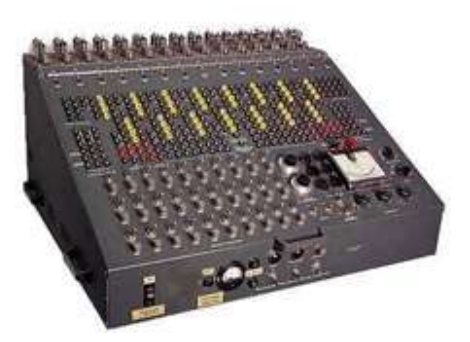

*Şekil 1.5 Analog Bilgisayar (Heath)*

boyutlarının küçülmesini, birinci nesil makinelere göre daha hızlı çalışmasını sağlaması ve makine dilinin yerine programlama dillerine geçilmiş olmasıdır. Makine dilinde kullanılan 'Assembly' yerine, uzun ve zor olan ikili *(binary)* kodları ikinci nesil bilgisayarlarla birlikte programlama diline dönüştürülmüştür. Böylece birinci nesildekiler gibi her amaç için makine üretmek yerine, her amaç için program yazılmaya başlanmıştır. 'COBOL' ve 'Fortran' dilleri bu dönemde geliştirilmiştir.

Bu dönemde bilgisayarlar iş dünyasına da girmiştir. Mali bilgilerin işlendiği bilgisayarlar ve programlar üretilmiştir. Bu dönemde Heath firması elektronik analog bilgisayarı [Şekil 1.5], IBM ise 'IBM 1401' adıyla ilk endüstriyel bilgisayarı üretmiştir.

# <span id="page-13-0"></span>**1.3. Üçüncü Nesil Bilgisayarlar (1964 - 1970)**

Vakum tüplerinin yerini alan transistörler, bilgisayar tarihinde çok önemli bir buluş olmuştur. Ancak bilgisayarlar elektronik devrelerindeki çabuk ısınmadan dolayı uzun süre çalıştırılamamaktadır.

1958 yılında, Texas Instruments mühendislerinden **Jack Kilby**, bütünleşmiş devre (IC - *Integrated Circuit*) buluşuyla ısınma sorununu çözümlemiştir. IC, üç elektronik parçanın küçük silikon disklerde birleştirilmesiyle oluşan bir devredir. Bilim adamları tek bir yonganın üzerine çok daha fazla transistör ekleyerek yarı iletkenleri *(semi-conductor)* icat ederler. Sonuçta yongaların içerisine ne kadar çok transistör eklenirse, bilgisayarların boyutu da o kadar küçülmektedir.

Bu döneme damgasını vuran ikinci gelişme de, bilgisayarlar için 'işletim sistemi' geliştirilerek çok sayıda, farklı programlar çalıştırılabilmesidir.

# <span id="page-13-1"></span>**1.4. Dördüncü Nesil Bilgisayarlar (1970 - Günümüze)**

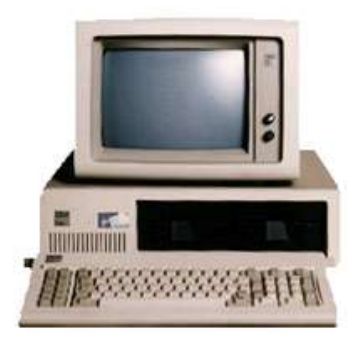

*Şekil 1.6 PC (IBM)*

Dördüncü nesil bilgisayarları diğer dönemlerden ayıran özellik, milyonlarca transistörün tek bir bütünleşik devre yongası *(Integrated Circuit Chip)* üzerinde toplanarak, mikro işlemcilerin bulunması ve karmaşık programlama dillerine geçilmesidir.

IBM, 1981 yılında, insanları ilk defa kişisel bilgisayarlar (PC - *Personal Computer*) ile tanıştırmıştır [Şekil 1.6]. Bu tarihten itibaren bilgisayarlar büyük endüstriyel ve askeri amaçlı çalışmaların dışında; evlere, okullara ve işyerlerine girmiştir. Bilgisayarların bu gelişimi, sonraki yıllarda

masaüstü ve dizüstü bilgisayarlar olarak gündelik hayatımızın ayrılmaz bir parçası olmalarını sağlamıştır.

Daha sonra, bilgisayarların günlük hayatın her alanında yerini alması ile bu makinelerin birbirleriyle bağlantılarının nasıl yapılacağı sorusu gündeme gelmiştir. Bu sorun, ağ bağlantı topolojilerinin keşfine ışık tutmuştur. Yerel Ağ Bağlantısı (LAN - *Local Area Network*) ya da telefon kabloları gibi ağ altyapıları kurularak bilgisayarlar birbirleriyle iletişime geçirilmiştir. Ağ bağlantıları daha da geniş kapsamlı düşünülerek, bugün çoğu insanın her gün yaptığı, televizyon izlemek gibi bir iş olarak gördüğü 'İnternet' kavramı oluşmuştur. Yerel ağ bağlantısı yapıldıktan sonra İnternet, dünyanın herhangi iki yerindeki bilgisayarlar arasında iletişimi sağlayan bir buluş olmuştur.

# <span id="page-14-0"></span>**1.5. Beşinci Nesil Bilgisayarlar (Günümüzden - Geleceğe)**

Beşinci nesil bilgisayarların günümüze damgasını vuran gelişmeleri, paralel işleme *(parallel-processing)* ve büyük ölçekli bütünleşmiş devrelerin bulunmasıdır. Bu gelişme ile milyonlarca transistör tek bir yongada toplanıp, milyarlarca işlemi salise ile ifade edilebilecek zaman dilimlerinde gerçekleştirebilmektedir.

İnsanoğlunun hayal gücüne paralel buluşlar gerçekleştirmesinin sonu olmadığından, bu dönemin sonu belirtilememektedir.

# <span id="page-14-1"></span>**2. Bilgisayarın Ana Birimleri**

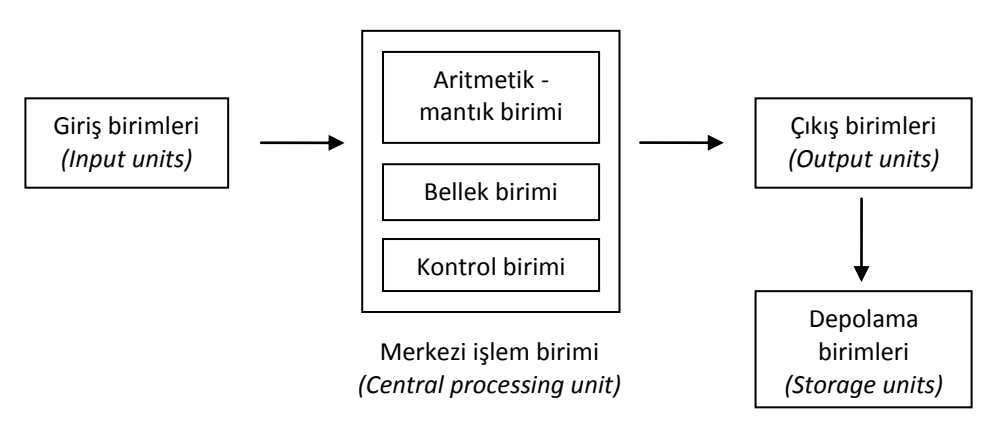

## **Giriş birimleri** *(Input units)*

Verilerin bilgisayara girişini sağlayan, klavye, fare, mikrofon, tarayıcı, kamera vb. aygıtlardır.

## **Merkezi işlem birimi** *(CPU - Central processing unit)*

Bilgisayarın beyni olarak kabul edilen mikro işlemcidir, gelen bilgilerin hangi birime gideceğine karar verir. Temel olarak üç kısımdan oluşur:

#### **Aritmetik - mantık birimi**

Aritmetiksel ve mantıksal işlemlerin yürütüldüğü birimdir. Yapılacak işlemlerin türü ve işleme girecek değerler bellekten alınır, işlem sonuçları ise tekrar belleğe gönderilir. Herhangi bir zamanda bu birimde yalnızca tek bir işlem yapılabilir.

#### **Bellek birimi**

Bilgisayarda işleme girecek programların, çalışması sırasında saklanmasını sağlayan birimdir. Aritmetik-mantık biriminden alınan sonuçlar bu birimde saklanır.

#### **Kontrol birimi**

Bilgisayarın bütün birimleri bu birim aracılığıyla denetlenir. Bu birim bilgisayarın yönetim birimidir.

## **Çıkış birimleri** *(Output units)*

Çıkış bilgilerinin alındığı ekran, yazıcı, hoparlör vb. aygıtlardır.

## **Depolama birimleri** *(Storage units)*

Verinin gerektiği anda erişilmek üzere saklanmasına yarayan, sabit ya da taşınabilir disk, disket, CD, DVD, USB bellek vb. aygıtlardır.

# <span id="page-15-0"></span>**3. Donanım**

Bilgisayarın üzerinde bulunan tüm fiziksel elektronik birimlere **donanım** *(hardware)* denir. Tüm donanım aygıtları mikro işlemci tarafından kontrol edilir. Donanımı oluşturan birimler, üretim sırasında tasarlanan anakart, yongalar, devreler, güç ünitesi ve bilgisayarın yardımcı üniteleri olan ekran, klavye, fare, yazıcı, tarayıcı, hoparlör, kamera, CD/DVD sürücüsü, disket sürücüsü, sabit disk, modem, ağ adaptörleri, ses/ekran/TV kartları vb. aygıtlardır.

Bilgisayar donanımı; giriş birimleri, sistem birimleri, çıkış birimleri ve saklama birimleri olarak sınıflandırılabilir.

## <span id="page-15-1"></span>**3.1. Giriş Birimleri**

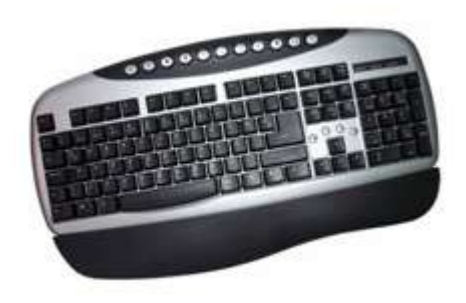

## **Klavye** *(Keyboard)*

Bilgisayarda kontrol komutları ve veri girmek için kullanılan, üzerinde harf, rakam ve işaret tuşlarıyla özel işlevleri bulunan bir grup tuşun yer aldığı en temel giriş birimidir. Sağ kısımda yalnızca rakamların bulunduğu sayısal alan, hareket tuşları ve yardımcı tuşlar bulunur. Üst kısımda ise çeşitli programlarda kullanılabilecek olan fonksiyon tuşları yer alır. Bazı yeni klavyelerde en üstte ya da kenar kısımlarda

İnternet tarayıcısı, ses, hesap makinesi, çoklu ortam vb. işlevler atanmış tuşlar da bulunmaktadır. Klavyeler temel olarak, harf grubu Q tuşuyla başlayanlar (Q-klavye) ve F tuşuyla başlayanlar (F-klavye) olmak üzere iki gruba ayrılırlar.

## **Fare** *(Mouse)*

İşaretleme, seçme ya da çizim vb. özel işlemlerde kullanılan bir, iki ya da daha fazla düğmeli küçük giriş aygıtıdır. Kızıl ötesi, Bluetooth ya da radyo dalgalarıyla çalışan

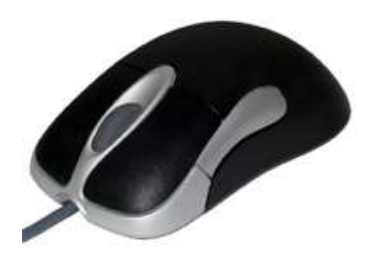

kablosuz fareler yaygın olarak kullanılmaktadır. Fare herhangi bir yönde hareket ettirildiğinde, ekran üzerinde bir fare imleci farenin hareketlerini izler, ikisinin tüm hareketleri birbirine bağlıdır. Fare imleci doğru yere geldiğinde, bir işi ya da işlemi başlatmak için farenin düğmelerinden sol taraftakine basılır. Sağ tuş ise genelde yardımcı işlemlerde kullanılır. Solak kullanıcılar için bu yapı değiştirilebilmektedir. Fareler, standart toplu ve optik olmak üzere iki gruba ayrılır.

## **Tarayıcı** *(Scanner)*

Resim ve fotoğrafları sayısallaştırmak için kullanılan optik aygıttır. Bu sayede kâğıt üzerindeki resimler, fotoğraflar; sayfa düzeni, masaüstü yayıncılık programları aracılığıyla metinlerle birleştirilebilir ya da bir CAD<sup>1</sup> çizimine dâhil edilebilir. Benzer biçimde yazılar OCR<sup>2</sup> yazılımları yardımıyla kâğıt üzerinde göründüğü biçimde bilgisayar ortamına taşınabilir.

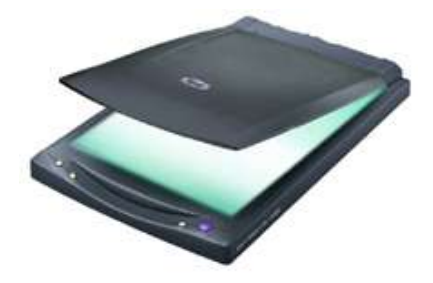

## <span id="page-16-0"></span>**3.2. Sistem Birimleri**

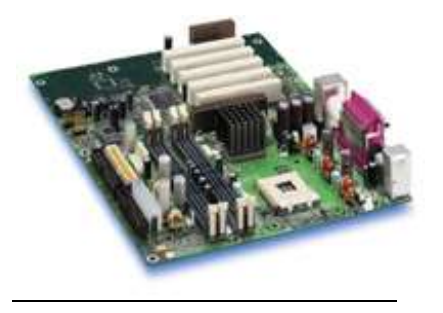

## **Anakart** *(Motherboard/Mainboard)*

Merkezi İşlem Birimini (CPU - *Central Processing Unit*), uygun mikro işlemciyi ve destek entegrelerini, bunların yanında ses kartı, modem, ağ bağdaştırıcısı vb. için PCI3, ekran kartı için AGP<sup>4</sup> ya da PCIe<sup>5</sup> genişleme yuvalarını, bellek yuvalarını, aynı zamanda bilgisayarın dâhili yollarına erişim veren genişletme yuvalarını içeren ana baskı devre

1 **CAD:** kıs. Computer Aided Design, Bilgisayar Destekli Tasarım.

<sup>2</sup> **OCR:** kıs. Optical Character Recognition, Optik Karakter Tanıma.

<sup>3</sup> **PCI:** kıs. Peripheral Component Interconnect *(Çevrebirim Bileşen Bağlantısı)*, Intel tarafından geliştirilen yerel veri yolu standardı.

<sup>4</sup> **AGP:** kıs. Accelerated Graphics Port *(Hızlandırılmış Grafik Bağlantısı)*, yüksek hızlı grafik kartlarını bilgisayarın ana kartına noktadan noktaya yönlendirmek için kullanılan bağlantı.

<sup>5</sup> **PCIe:** kıs. PCI Express, PCI'dan farklı olarak noktadan noktaya seri fiziksel katman iletişim protokolleri kullanarak daha da hızlı bağlantı sağlayan veri yolu standardı.

kartıdır. Kimi zaman ses, görüntü ya da ağ bileşenleri anakart ile bütünleşik *(on-board)* olabilir.

## **RAM <sup>6</sup>**

RAM mikro [işlemcili](http://tr.wikipedia.org/wiki/Yonga) sistemlerde kullanılan bir tür [veri deposudur](http://tr.wikipedia.org/w/index.php?title=Veri_deposu&action=edit&redlink=1). Bilgisayarlar işlem yaparken program kodları ve veri tutmak için RAM kullanırlar. RAM, genellikle

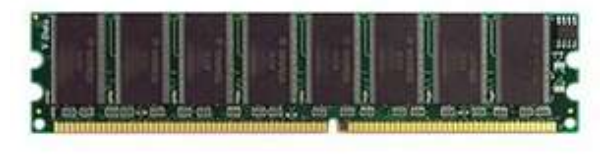

bilgisayardaki ana hafıza ya da birincil depo; yükleme, gösterme, uygulamaları yönlendirme ve veri için çalışma alanı olarak düşünülür. RAM'in karakterini tanımlayan özelliği bütün hafıza noktaları

neredeyse aynı hızda erişilebilir olmasıdır. Diğer teknolojilerin çoğu belirli bir bit veya byte okuduklarından gecikmelere neden olur.

Birçok RAM türü uçucudur. Bunun anlamı disk ve kaset gibi hafıza depolama aygıtlarından farklı olarak bilgisayar kapatıldığında içerdiği veriyi kaybetmesidir. RAM'ler kapasite (MB), hız (MHz) ve erişim süresi (ns7) gibi özelliklerine göre farklılık gösterir. Temelde statik ve dinamik olarak iki gruba ayrılır.

#### **Statik RAM**

Pahalı, ancak çok hızlı bir RAM çeşididir. Genellikle işlemcilerin önbelleklerinde *(cache)* kullanılır.

### **Dinamik RAM**

Sistemin ana belleğini oluşturmak için kullanılan RAM çeşididir. Günümüzde en sık kullanılan dinamik RAM'ler SD-RAM<sup>8</sup> ve DDR-RAM9'lerdir.

## **Bağlantı noktaları** *(Port <sup>10</sup>)*

 $\overline{a}$ 

Bilgisayarın, yardımcı diğer birimlerle (yazıcı, tarayıcı, taşınabilir disk vb.) veri aktarımının yapılmasını sağlayan bağlantı birimleridir. Yazıcı için paralel (LPT), veri alışverişi yapılacak herhangi bir çevrebirimi için seri bağlantı noktası (COM1, COM2 vb.) kullanılır. Fare ve klavye için önceleri COM, daha sonra PS/2 seri bağlantı noktaları kullanılırken

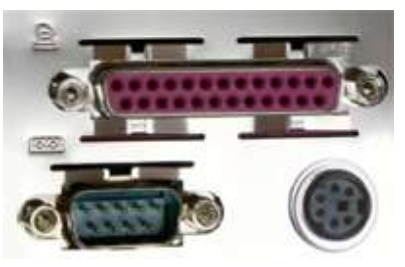

günümüzde neredeyse tüm donanımlar için USB adı verilen seri yapılı bağlantı noktası kullanımı yaygınlaşmıştır. Kimi bilgisayarlarda, gerçek zamanlı ve yüksek hızlı sayısal görüntü ve ses aktarmaya yarayan, IEEE 1394 veya i.LINK olarak da bilinen FireWire ya da yalnızca görüntü çıkışı veren S-Video bağlantı noktası da bulunmaktadır.

<sup>6</sup> **RAM:** kıs. Random Access Memory, Rastgele Bellek Erişimi.

<sup>7</sup> **ns:** kıs. nano second, saniyenin milyarda birine eşit zaman birimi, nano saniye.

<sup>8</sup> **SD-RAM:** kıs. Synchronous Dynamic RAM, Senkronize Dinamik RAM.

<sup>9</sup> **DDR-RAM:** kıs. Double Data Rate RAM, Çift Veri Aktarmalı RAM.

<sup>&</sup>lt;sup>10</sup> Buradaki fiziksel 'port' kavramı, ağ bağlantısını sağlayan 'port' ile karıştırılmamalıdır.

## **Ağ bağdaştırıcısı** *(Ethernet adapter)*

Ethernet, IEEE<sup>11</sup> 802.3 standardında tanımlanmış ve geniş bir kullanıma sahip LAN<sup>12</sup> teknolojisidir. Ethernet, verinin ağa bağlı bilgisayarlar arasında bir çarpışma *(collision)* olmadan hareket ettiğinden emin olmak için CSMA/CD<sup>13</sup> standardını kullanır. Standart Ethernet 10 Mbps<sup>14</sup> hızında veri gönderirken, Hızlı Ethernet *(Fast Ethernet)* 100 Mbps, Gigabit Ethernet ise 1000 Mbps hızında veri gönderebilir.

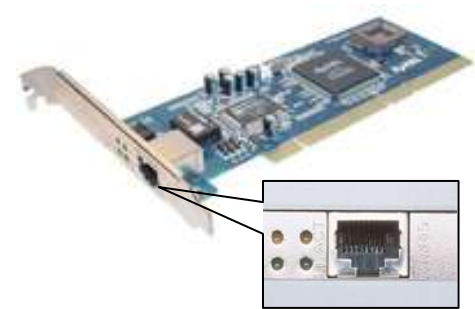

## **Güç kaynağı** *(Power supply)*

Bilgisayarın, prizden 220 Volt elektriği alıp sistemin ihtiyacı olan 5 Volt ve 12 Volt doğru akım gerilimine dönüştüren parçasıdır. Bilgisayar güç kaynakları genelde 'Watt' cinsinden ölçülür. 90 W düşük seviyeden 300 W yüksek seviyeye kadar çeşitlilik gösterirler. Eğer bilgisayarın güç kaynağı bozulursa hiçbir aygıt çalışmaz. Güç kaynağı bilgisayardaki ısı kaynaklarının başında gelir, havalandırılması için ayrı bir pervaneye ihtiyaç vardır.

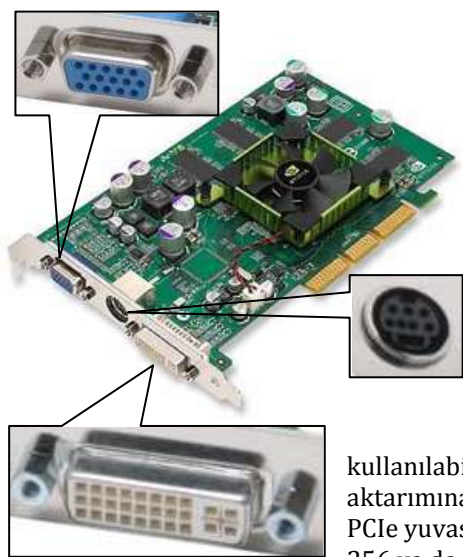

## **Görüntü bağdaştırıcısı** *(Display adapter)*

Bilgisayar ekranına görüntü getirilmesini sağlayan ekran kartıdır. Ekran çözünürlüğü ve frekans ayarları, satın alınan ekranın özelliklerine de bağlıdır. Ekran kartı satın alınırken üzerindeki RAM ve hangi türden bağlantıya sahip olduğu (PCI, AGP, PCIe) önemlidir. Anakart üzerinde AGP ekran kartları AGP, PCIe ekran kartları PCIe yuvasına takılır. 2007 yılına kadar 64, 128 ya da 256 MB RAM'li AGP ekran kartları yaygın olarak üretilip satılmakta iken, günümüzde AGP desteği olan sadece birkaç yeni anakart bulunmaktadır. Yeni birçok ekran kartı sadece PCIe'de

kullanılabilecek şekilde, pek çok anakart da daha hızlı veri aktarımına izin veren, ayrıca diğer parçaları da destekleyen PCIe yuvasına sahip şekilde üretilmektedir. Bugün piyasada, 256 ya da 512 MB DDR-RAM'li PCIe ekran kartları yaygın

<sup>1</sup> <sup>11</sup> IEEE: kıs. The Institute of Electrical and Electronics Engineers, elektrik, elektronik, bilgisayar, otomasyon, telekomünikasyon ve diğer birçok alanda, mühendislik teori ve uygulamalarının gelişimi için çalışan, kâr amacı olmayan, dünyanın önde gelen teknik organizasyonu. LAN: kıs. Local Area Network, Yerel Alan Ağı.

<sup>13</sup> **CSMA/CD:** kıs. Carrier Sense Multiple Access / Collision Detection, Taşıyıcı Duyarlı Çoklu

Erişim / Çarpışma Tespiti.

<sup>14</sup> **Mbps:** Megabits per second, saniyede 1 megabit veri akışına karşılık gelen hız birimi.

olarak satılmaktadır. Bu ekran kartlarında görüntüyü analog olarak aktaran VGA ya da S-Video, sayısal olarak aktaran DVI<sup>15</sup> bağlantı noktaları bulunmaktadır.

### **Ses kartı** *(Sound card)*

Bilgisayar için, sayısal olarak kayıt edilmiş bir ses ya da müzik dosyasını, hoparlör ya da kulaklık üzerinde çalmaya olanak tanıyan eklenebilir bir genişletme kartıdır. Temelde bir ses kartının görevi, Analog/Sayısal çevirici yonga aracılığıyla analog ses sinyalini ses kartı girişinde sayısal ses sinyaline, sayısal ses sinyalini de ses kartı çıkışında analog ses

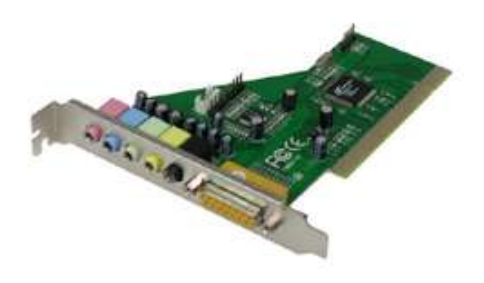

sinyaline çevirmektir. Dâhili olarak PCI ya da PCIe kart yuvalarına takılan kart türleri olduğu gibi, harici olarak USB bağlantı noktasına bağlanan, PCMCIA<sup>16</sup> yuvalarına takılan ve profesyonel alanlarda kullanılmak üzere güvenlik duvarı girişine de bağlanabilen sürümleri mevcuttur. Ayrıca anakart üzerinde bütünleşik sunulan ses yongaları da bulunmaktadır.

Ses kartlarını kalite olarak birbirinden ayıran temel özellikler bit çözünürlüğü (örneğin 16 bit veya 24 bit), maksimum örnekleme kalitesi (örneğin 96, 128 veya 192 kHz), gürültü filtresi, sıklık aralığı ve maksimum kanal sayısıdır. Normal ses kartları bütünleşiklerden farklı olarak hızlandırıcı yongalara sahiptir, bu sayede işlemcinin performansını düşürmezler.

Analog giriş ve çıkışlar stereo bağlantı noktası biçiminde uluslararası standartlara göre renklendirilirler. Pembe bağlantı mikrofon girişini (mono), mavi bağlantı harici girişi, yeşil bağlantı ise kulaklık ya da ön hoparlörlerin çıkışını belirtir. Yeni nesil ses kartlarında turuncu bağlantı merkez hoparlörün, siyah bağlantı yan hoparlörlerin, gri bağlantı arka hoparlörlerin çıkışını ifade eder. Ses kartları ayrıca sarı renkte oyun çubuğu *(joystick)* girişi ya da kare şeklinde optik giriş çıkışa da sahip olabilirler.

## **USB <sup>17</sup>**

Microsoft, Compaq, National Semiconductor ve diğer 25 USB üyesi tarafından geliştirilmiş olan USB; klavye portu, paralel portlar, oyun portu ve seri portların yerine, yüzün üzerinde USB uyumlu aygıtı tek bir bağlantı ile almayı gerçekleştiren veriyoludur. Bu tek bağlantı dokuz pin seri bir porttan da basittir, çünkü sadece dört pini vardır. Fiziksel olarak bilgisayara takılmış tek bir aygıt görünür, 'Tak ve Çalıştır' *(Plug and Play)* özelliği sayesinde bilgisayarın yeniden başlatılmasına gerek yoktur.

 $\overline{a}$ <sup>15</sup> **DVI:** kıs. Digital Visual Interface, Sayısal Görsel Arabirim, LCD ekran ya da sayısal projektör gibi sayısal cihazların bağlantısı için tasarlanan grafik arabirim standardı.

<sup>16</sup> **PCMCIA:** kıs. Personel Computer Memory Card International Association, Uluslararası Kişisel Bilgisayar Bellek Kartı Kurumu, 'PC kartları' olarak adlandırılan kredi kartı büyüklüğünde kartlar üreten, pek çok firmanın katılımıyla oluşturulmuş standart.

<sup>17</sup> **USB:** kıs. Universal Serial Bus, Evrensel Seri Veriyolu.

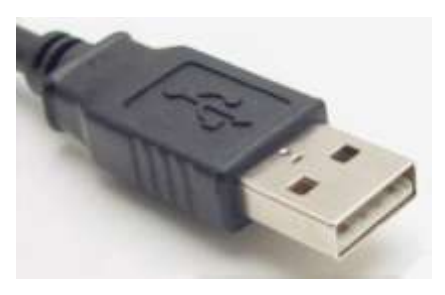

USB, seri portlardan daha hızlı olmak üzere tasarlanmıştır. Bu standarta göre, seri bir arabirimin yaklaşık 100 kbps hızına karşılık, 12 Mbps hıza kadar veri transfer edebilen bir arabirim tanımlanır. Bu hız, düşük çözünürlüklü video konferans gibi telefon uygulamalarına ulaşmak üzere belirlenmiştir. USB, kullanılan çevre aygıtı türüne göre ayrılan dört veri transfer tipini algılar; yığın, kesme, eşzamanlı ve denetim. Yazıcı, tarayıcı

ve sayısal *(digital)* kameralar yığın vericilerdir. Klavye ve oyun çubukları *(joystick)* kesme aktarımını kullanırlar. Telekomünikasyon uygulamaları ise, belirli bir sırada ve kesintisiz bir akış halinde dağıtılması gereken eşzamansız aktarmayı kullanır.

## **Disket sürücüsü** *(Floppy disk drive)*

Disket kullanabilmek için bilgisayarın üzerinde bulunması gereken sürücüdür. Disket sürücüleri (A:) ya da (B:) olarak tanınır. Disket sürücüsünde 3,5 inç çapında, 1,44 MB kapasiteli çift yüzlü-yüksek yoğunluklu disketler kullanılır. USB yığın depolama aygıtlarının ucuzlaması ve yaygınlaşmasıyla artık eskisi gibi sıklıkla kullanılmamaktadır.

# **CD-ROM <sup>18</sup> sürücüsü**

CD kullanabilmek için bilgisayarın üzerinde bulunması gereken sürücüdür. CD-ROM sürücüleri veri transfer hızlarına göre üretilmiştir, iki hızlıdan (2x) başlamak üzere 52

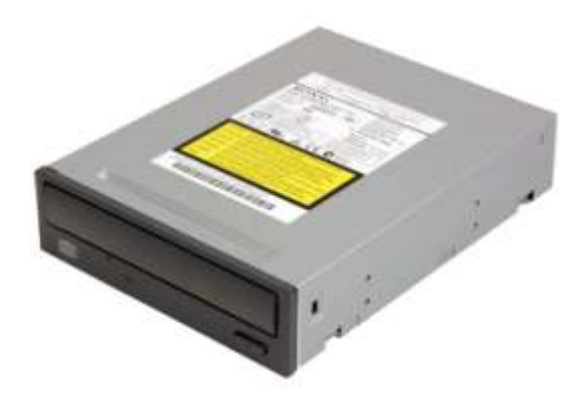

hızlıya (52x) kadar olanları vardır. En ünlü iki CD-ROM sürücüsü arabirim kartı SCSI ve ATAPI'dir. Bunlardan en sık kullanılan ATAPI19, Western Digital firması tarafından 1994 yılında sunulmuştur, anakart üzerindeki IDE<sup>20</sup> bağlantı noktası üzerinden kullanılır.

## **CD yazıcı** *(CD-RW)*

Çeşitli hızlarda üretilen CD kayıt aygıtlarıdır. CD-RW *(Re-Writeable)* sürücülerinin üzerinde yazan üç grup rakam vardır. Birincisi herhangi bir

yazılabilir *(recordable)* CD'ye yazma, ikincisi tekrar yazılabilir *(rewritable)* CD'ye yazma, üçüncüsü ise CD okuma hızını belirtir. 52/32/52'ye kadar hızlarda olan modelleri bulunmaktadır. Her CD yazıcının belli bir ömrü vardır, genellikle 2 yıl içerisinde sürekli kullanılan bir CD yazıcının 'kafa' denilen okuyucu bölümü bozulur.

<sup>1</sup> <sup>18</sup> CD-ROM: kis. Compact Disc - Read Only Memory.

<sup>19</sup> **ATAPI:** kıs. Advanced Technology Attachment with Packet Interface.

<sup>20</sup> **IDE:** kıs. Integrated Drive Electronics, Bütünleşik Sürücü Elektroniği.

## **DVD<sup>21</sup> sürücüsü**

DVD kullanabilmek için bilgisayarın üzerinde bulunması gereken sürücüdür. 16 hızlıya (16x) kadar olanları bulunmaktadır. DVD sürücüsü aynı zamanda bir CD sürücüsü ve yazıcısıdır. CD ile benzer bir biçimde, DVD yazıcı (DVD-RW) aygıtları da gün geçtikçe yaygınlaşmaktadır.

# <span id="page-21-0"></span>**3.3. Çıkış Birimleri**

## **Ekran** *(Monitor)*

Bilgisayarın renkli olarak metin ya da grafik gösterebilen bir görüntü çıkış aygıtıdır. Teknolojisi gereği, tüplü (CRT22) ve LCD<sup>23</sup> olmak üzere iki türü vardır.

Tüplü ekranların frekansı, en belirleyici özellikleri arasında sayılabilir. Verinin ekrana birim saniyede çarpmasına **frekans** denir. Piyasada frekansı 100 MHz'in üzerinde görüntü

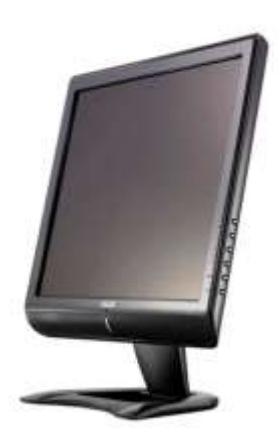

veren ekranlar bulunmaktadır. Yüksek frekanslı bir ekrana sahip olmak, bilgisayarın aktardığı görüntünün titreşimsiz hissedilmesi ve görüntü kalitesi açısından önemlidir.

Eskiden yalnızca dizüstü bilgisayarlarda kullanılmakta olan LCD ekranlar, az yer kaplamaları, düşük enerji tüketimleri ve çok düşük radyasyon yaymaları avantajlarına paralel olarak fiyatlarının da ucuzlaması sonucu masaüstü bilgisayarlarda da yaygın olarak kullanılmaya başlanmıştır. LCD ekranların tepki süresi, en belirleyici özellikleri arasında sayılabilir. İlerleyen teknoloji sayesinde tepki süresi 1 milisaniyeye kadar inmiştir. Bu süre ne kadar düşükse, LCD teknolojisi gereği, hızlı görüntü değişimi sırasında yaşanan gölgelenme sorunu en aza iner.

Her iki tip ekranın belirleyici özelliklerinden biri de büyüklüğüdür. Büyüklük ölçü birimi inç'tir. Günümüzde sıklıkla, dizüstü bilgisayarlarda 12 ve 14 inç, masaüstü bilgisayarlarda 15 ve 17 inç, görsel uygulamalar için ise 19 ve 21 inç ekranlar kullanılmaktadır.

## **Hoparlör** *(Speaker)*

Gücünü doğrudan ses kartının çıkışından alıp sesi dışarıya ulaştıran aygıtlardır. Özel bir hoparlör sisteminde genellikle amplifikatör bulunur. Amplifikatörü beslemek için şehir elektriğinden yararlanmak gerekmektedir. Hoparlörler manyetik alan yaratırlar, bunun için hoparlörlerin korunmalı olduğundan emin olunması gerekir. Hoparlörlerin manyetik alan oluşturması sabit disk ya da disketlere zarar verebilir, bu nedenle hoparlörleri bu aygıtların yakınında bulundurmamakta yarar vardır.

 $\overline{a}$ <sup>21</sup> **DVD:** kıs. Digital Versatile Disc, Sayısal Çokyönlü Disk.

<sup>22</sup> **CRT:** kıs. Cathode Ray Tube, Katot Işın Tüpü.

<sup>&</sup>lt;sup>23</sup> LCD: kis. Liquid Crystal Display, Sıyı Kristal Ekran.

## **Yazıcı** *(Printer)*

Bilgisayar çıktısını bir kâğıda ya da filme döken bilgisayar çevre birimidir. Baskı yöntemine göre siyahbeyaz ya da renkli, nokta vuruşlu *(dot matrix)*, mürekkep püskürtmeli *(inkjet)* ve lazer yazıcılar vardır. Yazıcıların fiyatları hızına, çözünürlüğüne, gürültü seviyesine, kullanım kolaylığına, sayfa yönetim tekniğine, baskı mekanizmasına ve kalitesine göre çeşitlilik gösterir.

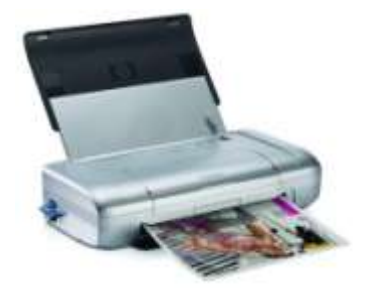

# <span id="page-22-0"></span>**3.4. Saklama Birimleri**

## **Sabit disk** *(Hard disk drive)*

Bilgisayar üzerinde sabit olarak bulunan ve veri kaydetmek için kullanılan manyetik sığalardır. Hızlı çalışırlar, uzun ömürlü ve yüksek kapasitelidirler. Diskin dönüş hızı (5400 veya 7200 rpm24), veri kapasitesi (GB veya TB25) ve disk büyüklüğüne (3,5 veya 2,5 inç) göre çeşitleri vardır. Günümüzde 1 TB'a kadar 3,5 inçlik masaüstü, 320 GB'a kadar 2,5 inçlik dizüstü bilgisayar sabit diskleri bulunmaktadır. Ayrıca, koruyucu kutu içinde, USB üzerinden bilgisayara bağlanabilen harici sabit diskler de sıklıkla kullanılmaktadır.

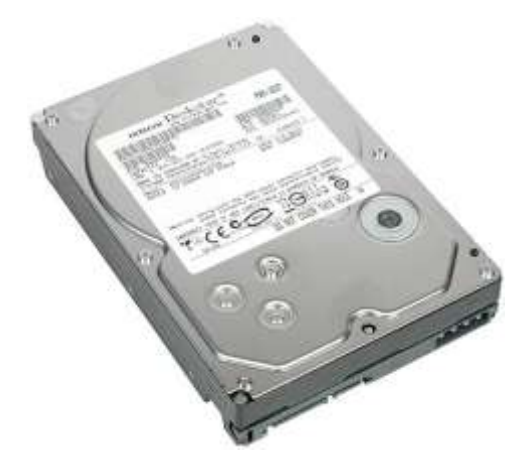

Bilgisayara birden fazla sabit disk takılabilir. Bu diskler aynı veri kablosu ile bağlı olduğunda biri 'master' *(ana)*, diğeri 'slave' *(köle)* olarak tanımlanırlar. İki adet veri kablosu kullanıldığında sabit diskler birincil master (C:), birincil slave (D:), ikincil master (E:) ve ikincil slave (F:) olmak üzere tanımlanabilirler.

Sabit diskler bağlantı arabirimlerine göre SATA, PATA (IDE) ve SCSI olarak üçe ayrılırlar.

SATA26, günümüzde sıklıkla kullanılan bir veri taşıma teknolojisidir. Sabit disk, yüksek hızlı

veri aktarımı sağlayan ve diğer bağlantı arabirimlerine göre daha ince, 7 iletkenli bir veri kablosu üzerinden anakarta bağlanır. SATA saniyede 150 MB, SATA II ise 300 MB veri aktarımı sağlar.

 24 **rpm:** kıs. round per minute, dakikadaki dönüş sayısı.

 $25$  8 bit = 1 byte

<sup>1.024</sup> byte = 1 kilobyte  $(KB)$ 

<sup>1.024</sup> KB = 1 megabyte (MB)

 $1.024 \text{ MB} = 1 \text{ gigabyte (GB)}$ 

<sup>1.024</sup> GB = 1 terabyte (TB)

<sup>26</sup> **SATA:** Serial Advanced Technology Attachment, Seri Gelişmiş Teknoloji Bağlantısı.

PATA<sup>27</sup> ya da eski adıyla IDE, saniyede 133 MB'a kadar veri aktarımı sağlayan bağlantı arabirimidir. Günümüzde yerini SATA'ya bırakmakta olan PATA, sürücülerle 40 ya da 80 iletkenli bir veri kablosu üzerinden bağlanır. SCSI ile karşılaştırıldığında daha ucuz olması nedeniyle kişisel bilgisayarlarda tercih edilmiştir.

SCSI28, IDE disklere göre daha esnek yapıya sahip olduklarından, sunucu ve iş istasyonu gibi güçlü sistemlerde tercih edilen sürücü arabirimidir. SCSI sabit disklerin disk denetleyicileri sürücünün üzerinde olduğundan bilgisayarın işlemcisine yüklenmezler. SCSI saniyede 640 MB'a kadar veri aktarım hızını desteklemektedir.

## **Disket** *(Floppy disk)*

Manyetik olarak bilgi depolamaya yarayan 3,5 inç çapında bir plaktır. Genellikle veri taşıma, program çalıştırma vb. işler için kullanılır. 1,44 MB'lık veri saklama kapasitesiyle, USB yığın depolama aygıtları, CD'ler ve DVD'ler karşısında eski işlevini kaybetmiş durumdadır.

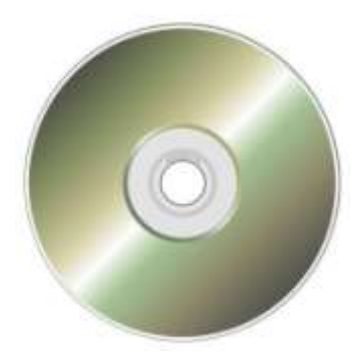

#### **CD**

Bilgiyi saklamak için sıkıştırılmış disk teknolojisi kullanan bir disk aygıtıdır. CD'ler 700 MB veri taşıyabildiğinden bilgisayar dış donanımının en çok ihtiyaç duyulan birimlerinden biridir. CD yazıcılarda kullanılmak üzere yazılabilir *(recordable)* ve tekrar yazılabilir *(rewritable)* türleri bulunmaktadır. Veri depolama, program kurma, müzik dinleme, görüntü izleme vb. işlemler CD-ROM üzerinden CD'lerle yapılmaktadır. Günümüzde yerini daha fazla veri saklayabilen DVD'lere bırakmaya başlamıştır.

## **DVD**

 $\overline{a}$ 

Genellikle 4,7 GB, çift katmanlı yazmaya uygunsa 8,5 GB veri saklayabilen özel bir tip CD'dir. Başlarda yalnızca video görüntüleri için tasarlanan ve açılımı 'Digital Video Disc' olan DVD, günümüzde çok amaçlı olarak veri saklama ve yedekleme, yüksek çözünürlüklü görüntü izleme, program kurma vb işlemler için kullanılmaktadır.

### **USB yığın depolama aygıtı**

USB disk, flash bellek ya da flash disk olarak da bilinen, USB üzerinden kolaylıkla takılıp çalıştırılabilen, fiyatı, veri kapasitesi ve taşıma kolaylığı nedeniyle günümüzde sıklıkla kullanılan küçük ve hafif aygıtlardır. 32 GB'a kadar uzanan veri kapasitesi ve 1 milyon kereye kadar yazma-silme işlemine izin vermesi nedeniyle, özellikle veri taşımada disket, CD, hatta DVD'lerin yerini almıştır.

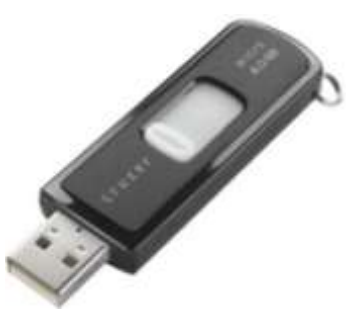

<sup>27</sup> **PATA:** Parallel Advanced Technology Attachment, Paralel Gelişmiş Teknoloji Bağlantısı.

<sup>28</sup> **SCSI:** ('skazi' okunur) Small Computer System Interface, Küçük Bilgisayar Sistemleri Arabirimi.

# <span id="page-24-0"></span>**4. Yazılım**

Bilgisayar üzerinde belirli işlemler yapmak üzere bir grup talimat içeren programlardır. Yazılım *(software)*, bilgisayara yapması gerekenleri söyleyen, sabit diskte bulunan ve buradan çalıştırılan verilerdir. Bilgisayarla karşılıklı olarak bilgi alışverişini, veriyi saklamayı, korumayı ve yönetmeyi, diğer yazılımları çalıştırmayı sağlayan yazılımlar olmadan, donanım çalıştırılıp gerektiği gibi kullanılamaz. Uygulamalar (programlar), yardımcı programlar *(utilities)* ve işletim sistemleri en çok kullanılan yazılım örnekleridir.

#### **Uygulama ya da programlar**

Belirli bir amaca yönelik işlemleri yaptırmaya yarayan yazılımlardır. Kelime işlemci ve tablolama gibi ofis yazılımları, grafik, çizim, veri tabanı ve e-posta yazılımları en çok kullanılan programlardır.

#### **Yardımcı programlar**

Bilgisayara ait yazılım ya da donanımın daha verimli çalışmasını sağlayan yazılım paketleridir. Virüs tarayıcı yazılımlar, onarım ve temizleme programları en çok kullanılan yardımcı programlardır.

#### **İşletim sistemi**

Bünyesinde bilgisayarı ve ona bağlı donanımı çalıştıracak, diğer uygulamaların çalışmasına olanak tanıyacak komut ve talimatların yer aldığı, her bilgisayarda bulunması zorunlu olan yazılımdır. Bilgisayarın işler durumda olması, tüm donanım bileşenlerinin denetlenmesi ve çalışır durumda olması, yazılımların kullanılması işletim sistemi tarafından sağlanır. Ayrıca sabit verinin kullanılmak üzere tanımlanması, çıkış ve saklama birimlerine gönderilmesi işletim sistemi aracılığıyla olur.

İşletim sisteminin önemli diğer özellikleri; çok kullanıcılı uygulamalara olanak tanımaları, çoklu veri işleyebilmeleri, birden fazla uygulamanın aynı anda çalışmasını sağlamaları olarak sayılabilir.

*Bölüm 1* **Bilgisayara Giriş**

# <span id="page-26-0"></span>*BÖLÜM 2* **İşletim Sistemleri: Windows Vista**

Windows Vista, günümüzde satılan masaüstü ve dizüstü bilgisayarların hemen hemen tümünde standart olarak bulunan, güncellenmiş grafiksel kullanıcı arabirimi başta olmak üzere, değiştirilmiş arama özellikleri, yeni çokluortam oluşturma araçları ve yeniden tasarlanmış ağ, ses ve görüntü alt sistemlerini içeren, Microsoft firmasının çıkardığı işletim sistemleri ailesinin (DOS – Windows 3.1/95/98/ME – Windows NT/2000 –Windows XP) 2007 yılında piyasaya sürülmüş son sürümüdür.

# <span id="page-26-1"></span>**1. Windows'un Tarihçesi**

Microsoft firması, bilgisayar kullanıcısının önündeki metin tabanlı siyah bir ekranda komut satırına klavyeyle çeşitli komutları yazarak uygulamaları çalıştırıp kullandığı ve sabit ya da taşınabilir disklerdeki veriyi ve dosyaları yönettiği bir işletim sistemi olan **DOS**<sup>29</sup> ile tanındı. DOS, kendisinden sonra gelecek diğer işletim sistemleri gibi grafik uygulamaları (muhasebe programları, bilgisayar oyunları vb.), kelime işlemcileri (Word vb.) çalıştırabiliyor, yazıcı kullanarak çıktı alabiliyor, İnternet'e bağlanabiliyor, ağ üzerinden dizin ve yazıcı paylaştırabiliyordu. DOS'un sonrakilerden temel farklılığı kendisinin grafik tabanlı olmamasıydı.

Daha sonra gelen **Windows 3.1** ise DOS tabanlı bir grafik kullanıcı arayüzüydü. Bu işletim sisteminin getirdiği yenilik, kullanıcının artık birçok işlemi, bunları yapmak için herhangi bir komut bilmesine gerek olmadan fare ile Masaüstü denen görsel zeminde dizin, dosya ya da programların simgelerine tıklayarak gerçekleştirebilmesiydi. Windows 3.1 ile gelen ve ona adını veren bir yenilik de işletim sistemine ait uygulamaların ya da herhangi bir sürücü, dizin içeriğinin 'pencereler' halinde görüntülenmesiydi.

**Windows 95**, DOS ve Windows 3.1'in sahip olduğu temel işlevlerden yola çıkarak hazırlanmış bütünsel bir Windows işletim sistemiydi. Yani Windows 3.1'de olduğu gibi DOS işletim sistemi açıldıktan sonra çalıştırılan bir grafik arayüz değildi. Windows 95 grafik arayüzü bilgiyi diskte, ağda ya da İnternet'te bulmayı, paylaşmayı ve kullanmayı

<sup>1</sup> <sup>29</sup> **DOS:** kıs. Disk Operating System, Disk İşletim Sistemi

kolaylaştırmış, bilgisayarın sistem ayarlarının tamamına yakınını da grafik arayüzle yönetilebilir hale getirmişti.

**Windows NT** ise, DOS tabanlı işletim sistemlerinin yerini alacak ve eksiklerini kapatacak şekilde farklı bir çekirdek yapısı üzerinde geliştirilen, merkezi bir sunucunun yönettiği bir etki alanı *(domain)* üzerinde çalışmak üzere çok kullanıcılı şekilde tasarlandığı için sunucu piyasasını hedefleyen işletim sistemi ailesinin ilk sürümüydü. Özellikle çokluortam konusunda yetersiz kalsa da, iş çevrelerinde sıklıkla kullanılmaktaydı.

**Windows 98**, yine DOS altyapısı üzerinde yükselen ve ev ortamında kullanılmak üzere geliştirilen işletim sistemiydi. Kurulduğu bilgisayarların donanımını tanıma ve kullanma, konusunda ilerleme kaydeden Windows 98, yüksek kalitede grafik ve ses uygulamalarını destekleyebilmesi sonucu, bilgisayarın bir boş zaman geçirme ve eğlence aracı haline gelmesinde önemli rol oynadı. Günümüzde de, eski model bilgisayar sahiplerince donanım yetersizliği sebebiyle hala tercih edilebilmektedir.

Adını yeni milenyumdan alan **Windows ME**, Windows 98'in çokluortam ve İnternet servislerindeki eksiklerini gidermek üzere tasarlanan DOS tabanlı son Windows sürümüydü. Benzer zamanlarda piyasaya sürüldüğü için Windows 2000'in gölgesinde kalan bu işletim sisteminden sonraki tüm sürümler NT çekirdekli olarak geliştirildi.

**Windows 2000**, NT tabanlı, merkezi yönetim ve kaynak paylaşımı gerektiren, birçok bilgisayarın beraber çalışması gereken ortamlarda sunucuya bağlı çalışacak bir iş istasyonu olarak tasarlandı. Ancak donanım uyumluluğu, çalışan uygulamaların sağlam bir biçimde yönetilebilmesi, yerel güvenlik olanakları vb. özellikleri sayesinde salt bir masaüstü işletim sistemi olarak da ihtiyaçlara yanıt verdiğinden, yalnızca sunucu ve iş istasyonlarında değil, ev kullanıcıları tarafından da sıklıkla tercih edildi.

**Windows XP** ise, kişisel bilgisayarlara yönelik **Home** ve işyeri bilgisayarlarına yönelik **Professional** sürümleri bulunan NT tabanlı işletim sistemidir. Bu iki sürüm dışında 'Tablet PC' adı verilen özel dizüstü bilgisayarlar ve 'Media Center' adı verilen çokluortam bilgisayarları için özel sürümleri bulunmaktadır. Önceki Windows sürümlerinden farklı olarak tamamen 32 bitlik NT çekirdeği üzerine kurulmuştur. Vista piyasaya sürülene kadar beş yıllık süre içinde en çok kullanılan Windows sürümü olmuştur.

# <span id="page-27-0"></span>**2. Temel Windows Özellikleri**

Bu bölümde fare ve klavyenin etkin kullanımı ile tüm Windows sürümlerinde olduğu gibi Vista'da da bulunan pencere, menü, düğme, kutu vb. temel Windows özelliklerinden bahsedilecektir.

## <span id="page-27-1"></span>**2.1. Fare Kullanımı**

Fare, Windows'un görsel zemininde en önemli işlevi olan aygıtlardan biridir. Solaklar için ayarları değiştirilebilse de, standart bir farenin sol tuşu öğeyi seçmeye, sol tuşa çift tıklama dosyanın, klasörün içine girmeye ya da programı çalıştırmaya yarar. Sağ tuş ise programa, uygulamaya ait yardımcı bir menü açar. Günümüzde çoğu farede iki tuş arasında bulunan kaydırma düğmesi, sayfaları aşağı ve yukarı kaydırmaya, klavyedeki Ctrl tuşuyla birlikte yakınlaşma ve uzaklaşmaya yarar.

#### **Sürükle ve bırak**

Windows'da kullanılan pratik bir diğer fare işlevi de taşıma ve kopyalama ile birden çok öğe seçmek için kullanılan **sürükle ve bırak**'tır. Bir dosyayı bir yere taşımak için farenin sol tuşu ile dosyayı tutun, tuşu bırakmadan taşımak istediğiniz klasörün üzerine sürükleyin ve bırakın. Kopyalamak için aynı işlemi Ctrl tuşuna basılı tutarak yapın.

Birden çok öğeyi seçmek için farenin sol tuşuna basılı tutarak yukarıdan aşağıya ya da aşağıdan yukarıya doğru bir çerçeve çizin, tuşu bırakın [Şekil 2.1]. Çerçevenin değdiği tüm öğeler seçilmiş olur.

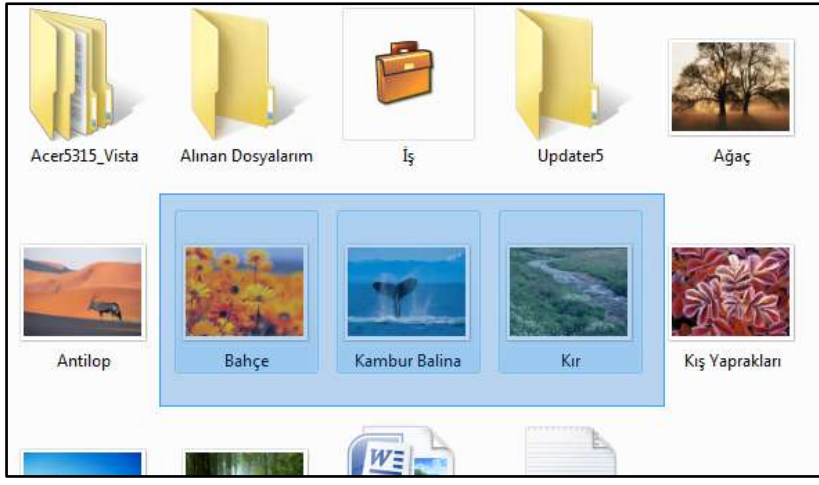

*Şekil 2.1 Birden çok öğe seçmek için sürükle bırak yöntemiyle çerçeve çizin.*

# <span id="page-28-0"></span>**2.2. Kısayol Tuşları**

Windows, her ne kadar görsel zemin üzerinde çoğunlukla fare kullanılarak işlemlerin yapıldığı bir işletim sistemi olsa da, klavyedeki Ctrl, Üst karakter (û), Alt, Alt Gr, Tab ve fonksiyon tuşlarını kullanarak bazı işlemleri daha hızlı yapabilirsiniz. İlgili konu içinde belirtilecek olan kısayol tuşlarının en sık kullanıları şunlardır:

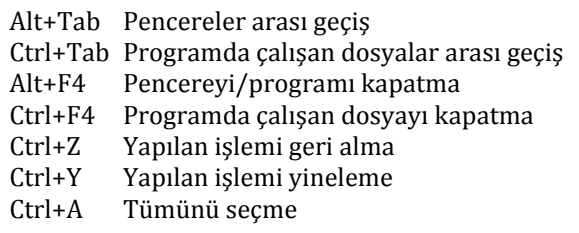

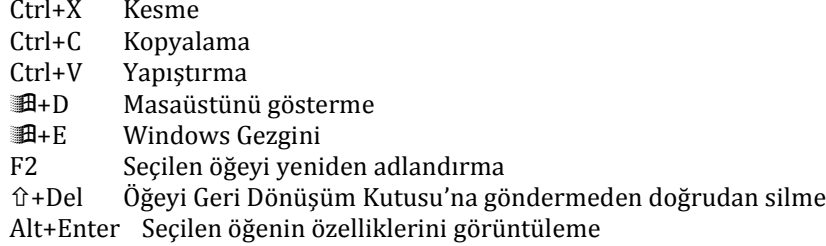

## <span id="page-29-0"></span>**2.3. Standart Windows Penceresi**

Windows, adından da anlayabileceğiniz gibi dosya, dizin ve programların pencere olarak görüntülendiği bir işletim sistemidir. Standart bir Windows Vista penceresinde şu öğeler bulunur [Şekil 2.2]:

#### **Başlık çubuğu**

Tüm Vista pencerelerinin en üst tarafında yer alan, üzerinde çalışan programın ve açık olan dosyanın ismi bulunan çubuktur. Başlık çubuğu üzerinde çift tıkladığınızda pencere tüm ekranı kaplar, tekrar çift tıkladığınızda küçük pencere görünümüne döner. Çubuk, tam ekran görünümünde koyu renk, küçük pencere görünümünde açık renktir. Ayrıca küçük pencere görünümündeyken başlık çubuğundan tutarak pencerenin yerini değiştirebilirsiniz.

#### **Pencere kontrol düğmeleri**

Yine tüm Vista pencerelerinin sağ üst köşesinde bulunan üç düğmedir. Bunlardan en soldaki, pencereyi simge durumuna küçülterek araç çubuğuna indirir. Ortadaki, pencerenin tüm ekranı kaplamasını ya da küçük pencere görünümüne dönmesini sağlar. Sağdaki kırmızı çarpı pencereyi kapatır.

#### **Adres çubuğu**

İnternet tarayıcı programlarındaki adres çubuğu Vista'nın klasör pencerelerinde de bulunmaktadır. Adres satırında o an bulunduğunuz dizinin konumu yazar. İleri ve geri ok düğmeleri önceki ya da sonraki sayfaya geçiş yapar.

#### **Arama kutusu**

Vista'nın yeni özelliklerinden bir olan Arama kutusu, bulunduğunuz dizinde çabuk arama yapmanızı sağlar.

#### **Araç çubuğu**

Önceki Windows sürümlerinde bulunan Menü çubuğundaki tüm seçenekleri **Düzenle** ve **Görünümler** düğmeleri altında toplayan araç çubuğunda, dosya türlerine göre ayrıca düğmeler de bulunur. Klasik Menü çubuğunu **Düzenle** menüsündeki **Yerleşim** seçeneği altından aktif hale getirebilirsiniz.

#### **Yardım**

Tüm Vista pencerelerinin sağ üst tarafında yer alan Yardım düğmesini, o an bulunduğunuz klasör ya da programla ilgili yardım almak için kullanabilirsiniz.

| Adres çubuğu                                                            | Başlık çubuğu                                                                                                    |                                                                                                    | Arama kutusu                                                                                                    |           | Yardım                  |
|-------------------------------------------------------------------------|----------------------------------------------------------------------------------------------------|----------------------------------------------------------------------------------------------------|----------------------------------------------------------------------------------------------------|-----------|-------------------------|
| Du VIII + Omer + Belgeler +                                             |                                                                                                    |                                                                                                    | $\bullet$ $49$ $40$                                                                                                    |           | <b>CONTRACTOR</b><br>مز |
| Durante +<br>SA Kullanılan Bağlantilar                                  | Ad                                                                                                    | El Gommunier . Im Cozieme . Ign fazzi . El E-posta . El Parlagim . Id Yaz<br>Değiştirme tarihi<br>Tür | <b>Boyut</b>                                                                                                    | Etiketler | œ                       |
| Belgeler<br>Resimler<br>Mürik<br>Son Degiphilenter<br>Aramalar<br>Ortak | Acer5315 Vista                                                                                                    | Alman Dosyalanm                                                                                       | h                                                                                                    | Agec      |                         |
| Klasoder                                                                | Antilop                                                                                                    | <b>Bahce</b>                                                                                          | Kambur Balina                                                                                                    | Kır       |                         |
|                                                                         | Antilop<br><b>IPEG Resmi</b><br>Celciddi tanh: 23.04.2005 02:20<br>Etikation Etiket ekle<br>Datesdendlime: (2 12 12 12 13<br>Beyvillan 1024 x 768 |                                                                                                    | Boyut 290 KB<br>Uminne: Başlık ekle<br>Vacadan Yazar ekle<br>Açıldamatar: Açıldama ekle<br>Karnuna uverlichte: Metim elde |           |                         |

*Şekil 2.2 Vista'da standart bir klasör penceresi ve öğeleri*

#### **Gezinti bölmesi**

Vista'daki klasör pencerelerinde belgeler, resimler, müzik, son değiştirilenler vb. sıklıkla kullandığınız dosyalara kolay erişim bağlantılarının bulunduğu alandır.

#### **Klasörler**

Bilgisayarınızdaki tüm klasörleri görmenizi sağlayan kısımdır. Klasör görünümüne geçmek için ok düğmesini kullanabilirsiniz.

#### **Ayrıntılar bölmesi**

Seçtiğiniz klasör ve dosyalarla ilgili ayrıntılı bilgilerin yer aldığı, klasör penceresinin alt tarafındaki alandır.

#### **Kaydırma çubuğu**

Pencereye sığamayacak kadar çok sayıda öğe bulunması durumunda, tüm Windows pencerelerinin sağında ve alt tarafında ortaya çıkan çubuktur. Aşağı-yukarı ya da sağa-sola kaydırarak penceredeki tüm öğeleri görebilirsiniz.

## <span id="page-31-0"></span>**2.4. İletişim Kutuları, Sekmeler, Düğmeler**

Vista'da, tüm Windows sürümlerinde olduğu gibi, ayar, düzenleme, veri girişi vb. işlemler için kullanılan ve **İletişim Kutusu** adı verilen pencereler bulunur [Şekil 2.3]. İletişim kutularında, farklı içerikleri gruplayan sekmeler, üzerine tıklayarak işlemleri gerçekleştirebileceğiniz komut düğmeleri, seçim yapabileceğiniz seçenek düğmeleri, açılır listeler ve liste kutuları, içine metin yazabileceğiniz metin kutuları, tıklayarak işaretleyebileceğiniz onay kutuları vardır.

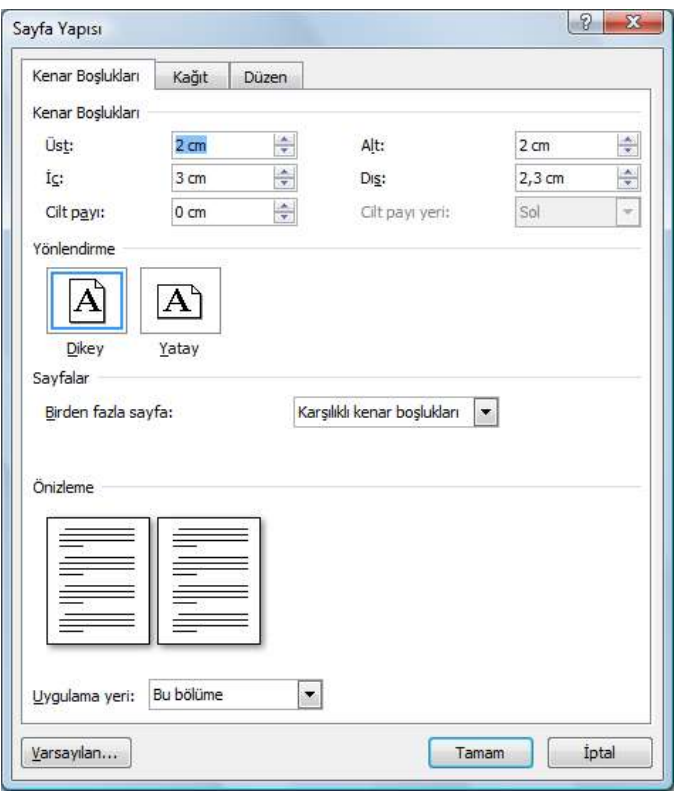

*Şekil 2.3 Microsoft Word'de 'Kenar Boşlukları', 'Kâğıt' ve 'Düzen' şeklinde üç sekmeden oluşan Sayfa Yapısı iletişim kutusu.* 

İletişim kutularındaki sekmeler arasında **Ctrl+Page Up** ya da **Ctrl+Page Down** kısayolları ile geçiş yapabilirsiniz.

#### **Metin kutusu** *(Text box)*

İçerisine metin yazabileceğiniz kutulardır [Şekil 2.4].

Q

*Şekil 2.4 Arama metin kutusu*

#### **Komut düğmeleri**

Vista'daki iletişim kutularında en sık kullanılan komut düğmeleri şunlardır:

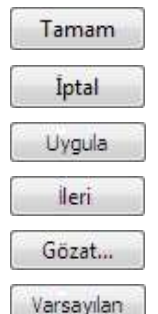

Yaptığınız değişiklikleri onaylayıp pencereyi kapatma.

Yaptığınız değişiklikleri onaylamadan pencereyi kapatma.

Yaptığınız değişiklikleri pencereyi kapatmadan, hemen o anda uygulama.

Birkaç aşamadan oluşan bir işlemde sonraki pencereye geçme.

Bilgisayardan bir dosya ya da klasör seçme.

Yaptığınız tüm değişiklikleri yok sayıp ilk haline dönme.

Komut düğmesine fareyle tıklayarak basabileceğiniz gibi, diğerlerine göre farklı renk ya da çerçeveyle belirtilmiş olanı **Enter** tuşuyla da kullanabilirsiniz. **Tab** tuşuyla seçilmiş düğmeyi değiştirebilirsiniz.

Komut düğmesi farenin tuşunu bıraktığınız zaman devreye girer. Örneğin, fareyle yanlış düğmeye tıkladığınızı fark ettiniz, ancak farenin tuşunu henüz bırakmadınız, bu durumda imleci düğmenin dışında bir yere sürükleyip öyle bırakın.

#### **Seçenek düğmesi**

Radyo düğmesi *(radio button)* olarak da adlandırılan bu düğme aracılığıyla sunulan seçeneklerden yalnızca birini seçebilirsiniz [Şekil 2.5].

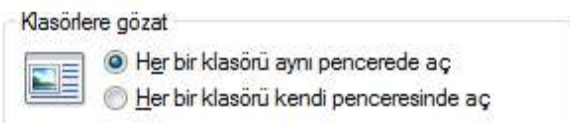

*Şekil 2.5 Seçenek düğmeleri*

#### **Açılır liste** *(Drop down list)*

Sağ tarafındaki oka bastığınızda liste açılan kutulardır. Listede sunulan seçeneklerden yalnızca birini seçebilirsiniz [Şekil 2.6].

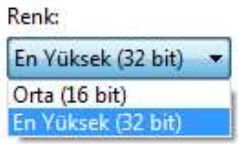

*Şekil 2.6 Görüntü ayarlarında renk çözünürlük seçimi için açılır liste*

#### **Liste kutusu** *(List box)*

Ctrl tuşuna basılı tutarak listedeki seçeneklerden birden fazlasını seçebileceğiniz kutulardır [Şekil 2.7].

| Hepsi        |  |
|--------------|--|
| <b>Daire</b> |  |
| Residence    |  |
| Müstakil Ev  |  |
| <b>Alla</b>  |  |
| Köşk         |  |
| Kooperatif   |  |
| Ciftlik      |  |
| Yalı         |  |

*Şekil 2.7 Bir İnternet sitesinde konut aramak için kullanılan liste kutusu*

#### **Birleşik giriş kutusu** *(Combo box)*

Hem açılır listedeki gibi seçeneklerden birini seçebileceğiniz, hem de metin kutusu gibi içerisine metin yazabileceğiniz kutulardır. İnternet tarayıcı programlarındaki adres kutusu ya da Microsoft Word'deki yazı tipi boyutu kutusu birleşik giriş kutusunun en bilinen örnekleridir [Şekil 2.8]. *Şekil 2.8 Word'de yazı* 

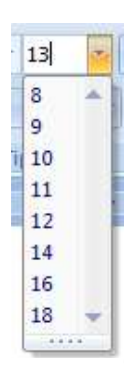

*tipi boyutu kutusu*

## **Onay kutusu** *(Check box)*

Birden çok seçeneği işaretleyebileceğiniz kutucuklardır. **Tab** tuşuyla seçtiğiniz kutuyu **Boşluk** tuşuyla ya da yalnızca fare ile üzerine tıklayarak işaretleyebilirsiniz [Şekil 2.9].

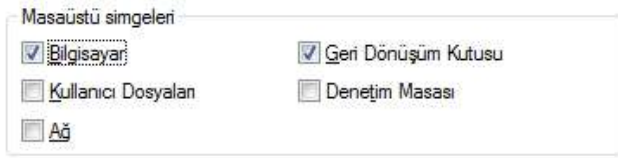

*Şekil 2.9 Masaüstü simge ayarlarında görünmesini istediğiniz öğeler*

# <span id="page-33-0"></span>**3. Genel Bakış**

Microsoft Vista'nın, fiyat ve özellik açısından birbirinden küçük farklılıkları bulunan altı ayrı sürümü bulunmaktadır. Başlangıç düzeyindeki kullanıcılar **Starter**, ev kullanıcıları **Basic** ve **Premium**, işyeri kullanıcıları **Business** ve **Enterprise**, ileri düzey kullanıcılar **Ultimate** sürümlerini tercih edebilir. Vista işletim sistemi, yeni aldığınız bilgisayarda yüklü gelebileceği gibi, var olan işletim sistemini (Windows XP vb.) Vista'ya yükseltebilirsiniz.

Microsoft İnternet sitesine göre bilgisayarınıza Vista işletim sistemi kurulabilmesi için gerekli minimum donanım şunlardır:

- 1 GHz 32-bit ya da 64-bit işlemci
- 1 GB RAM
- 40 GB sabit disk (diskte 15 GB boş alan)
- 128 MB ekran kartı
- DVD-ROM sürücüsü
- İnternet bağlantısı

### **Neden Vista?**

Her yeni Windows sürümünde olduğu gibi, Vista'nın da önceki tüm sürümlerden daha güvenli olduğu söylenebilir. Her ne kadar Vista'da varsayılan bir antivirüs programı yüklü olmasa da **Defender** adlı program, kötü niyetli ve istenmeyen yazılımlara *(spyware)* karşı bilgisayarınızı korur [Şekil 2.10].

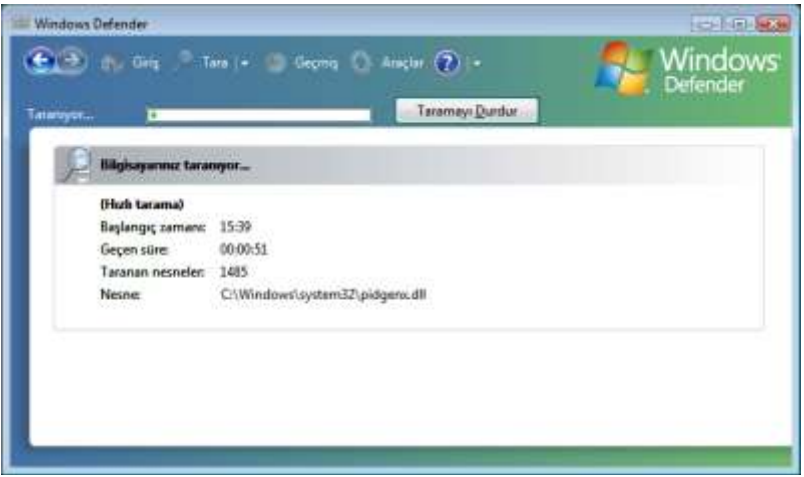

*Şekil 2.10 Windows Defender*

Ayrıca bir program bilgisayarınıza erişmeye çalıştığında Vista bunun bilginiz dahilinde olup olmadığını öğrenmek üzere izninizi sorar [Şekil 2.11]. Her seferinde sorulan bu izin, çoğu zaman gereksizmiş gibi gözükse de, istenmeyen bir programın sisteme yüklenmesine engel olur.

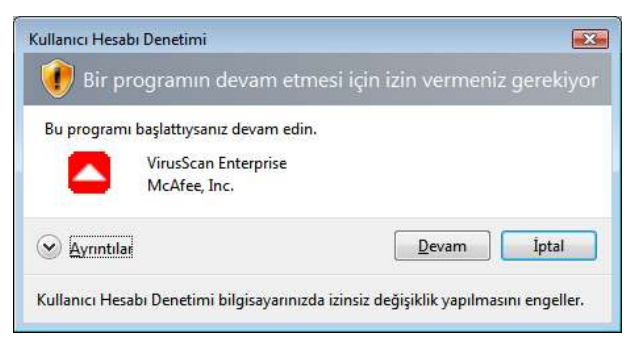

*Şekil 2.11 Bir program çalıştırıldığında devreye giren Kullanıcı Hesabı Denetimi*

Vista'da standart İnternet tarayıcı programı olarak bulunan **Internet Explorer 7** ile İnternet'te daha kolay ve daha güvenli gezinti yapabilirsiniz. Sekmeli görünüm sayesinde tek bir tarayıcı penceresinde birden fazla İnternet sitesini görüntüleyebilirsiniz. Ayrıca adres çubuğunda bulunan Arama kutucuğu sayesinde herhangi bir arama sitesine girmeden İnternet'te doğrudan arama yapabilirsiniz. E-posta, banka vb. üyelik gerektiren sitelerde kullandığınız kullanıcı adı ve şifrenizi ele geçirmek amacıyla, kötü niyetli kişiler tarafından orijinalinin aynısı görünümünde hazırlanan kimlik avı *(phishing)* sitelerini engelleyen filtre, sahte bir siteye girdiğinizde sizi uyarır.

Internet Explorer 7 ile ilgili daha ayrıntılı bilgiye **4.1. İnternet'te Gezinti** başlığı altından erişebilirsiniz.

Vista'da yüklü **Windows Takvim** sayesinde başka herhangi bir yazılıma ihtiyaç duymadan randevularınızı düzenleyebilir, dilerseniz bunu başkalarıyla paylaşabilirsiniz [Şekil 2.12].

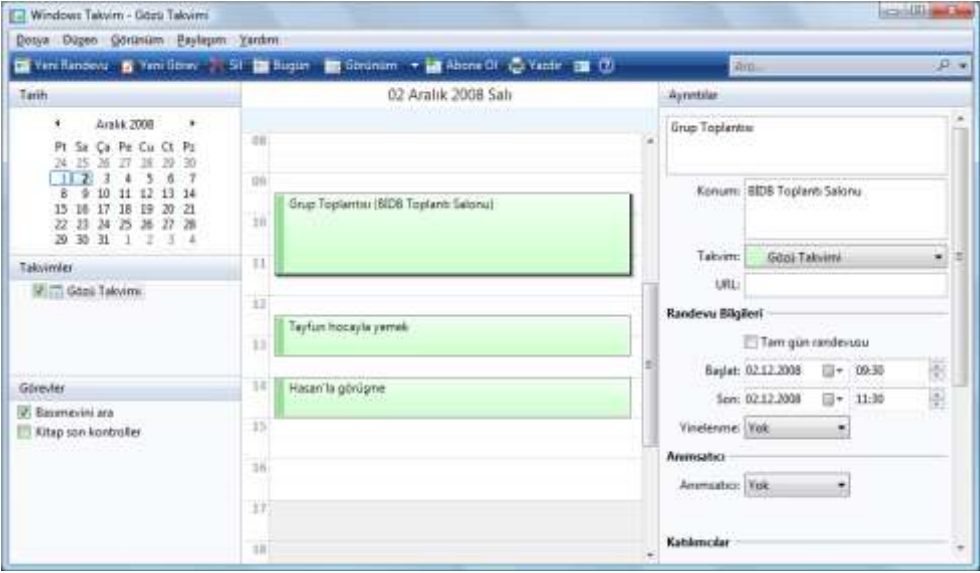

*Şekil 2.12 Windows Takvim*

Vista'da yüklü yeni **Windows Media Player** ile müzik dinleyip DVD izleyebilirsiniz. Ayrıca bilgisayarınızda TV kartı varsa ve Premium ya da Ultimate sürümünü kullanıyorsanız, bu program aracılığıyla televizyon izleyebilir, sabit diskinize görüntü kaydedebilirsiniz.

DVD yazıcınız varsa, önceki Windows sürümlerinden farklı olarak, başka herhangi bir yazılıma ihtiyaç duymadan veri ya da film DVD ve CD'si yazdırabilirsiniz.

Vista'nın gelişmiş arama seçenekleri sayesinde aradığınız klasör, dosya vb. öğeyi anında bulabilirsiniz. Tüm pencerelerin üst kısmında bulunan Arama kutucuğu sayesinde aradığınıza hızlıca ulaşabilirsiniz.

Önceki Windows sürümlerinde **Alt+Tab** tuşlarıyla açık olan pencereler arasında geçiş yapılabilirken, Vista'da buna ek olarak **Windows()+Tab** tuşlarıyla ya da Başlat düğmesinin yanındaki **Pencereler arasında geçiş** yap düğmesiyle tüm pencereler üç boyutlu bir şekilde ekrana sıralanır. **Tab** tuşuna basarak ya da fare ile üzerine tıklayarak bunların arasından istediğiniz pencereyi seçebilirsiniz [Şekil 2.13].
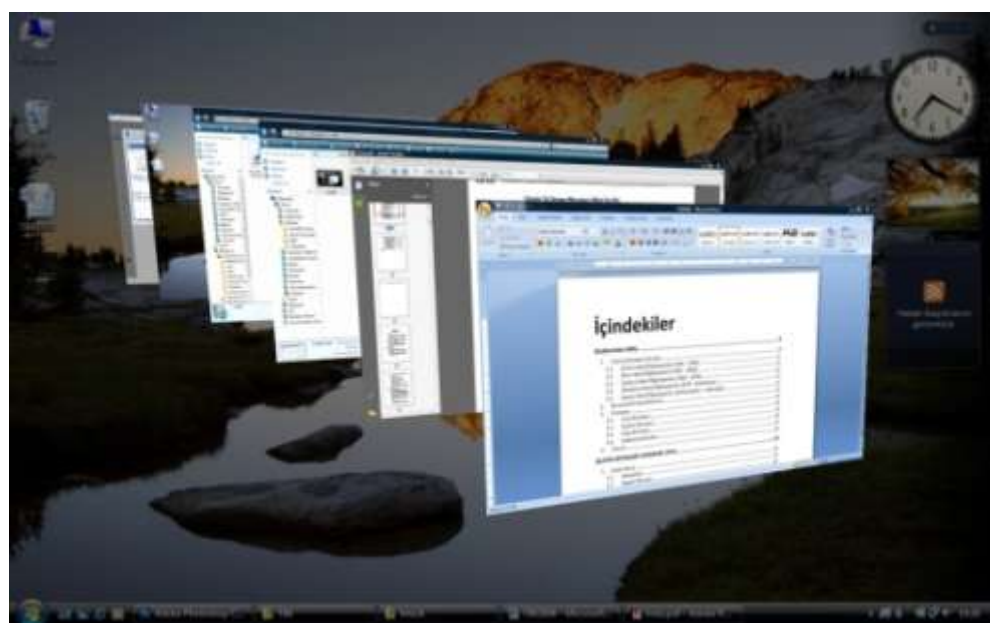

*Şekil 2.13 Açık pencereleri üç boyutlu görmek için Windows ve Tab tuşuna birlikte basın.*

## **Hangi sürüm?**

Windows Vista'nın piyasada satılan altı sürümü arasından hangisini kullanacağınıza sürümlerin özelliklerine, ihtiyacınıza ve bütçenize göre karar verebilirsiniz. Vista sürümlerinin özellikleri şöyledir:

## **Windows Vista Starter**

Microsoft'un yalnızca gelişmekte olan ülkelerde piyasaya sunduğu sürümdür. Diğer sürümlerle karşılaştırıldığında fiyatı oldukça ucuzdur, ancak uygulamada ve özellik olarak çeşitli kısıtlamalar vardır. Yalnızca belirli model –genellikle eski– işlemciye sahip bilgisayarlara kurulabilen bu sürüm, aynı anda en fazla üç uygulama çalışmasına izin verir, dışarıdan gelen ağ bağlantılarını kabul etmez. Ayrıca kullanılabilir hafızayı 1 GB, sabit diski 250 GB ile sınırlar. Başlangıç düzeyindeki kullanıcılar için uygundur.

## **Windows Vista Home Basic**

İleri düzey çokluortam özelliklerine sahip olmayan bu sürüm, yalnızca tek işlemcili bilgisayarlara kurulabilir ve en fazla 8 GB hafızayı destekler. İnternet, e-posta ve ofis uygulamaları kullanan ev kullanıcıları için uygundur.

## **Windows Vista Home Premium**

Home Basic sürümüne ek olarak HD televizyon izleme/kayıt ve DVD yazdırma gibi çokluortam özelliklerine sahip bu sürüm de yalnızca tek işlemcili bilgisayarlara kurulabilir, en fazla 16 GB hafızayı destekler. TV, DVD, projektör vb. çokluortam özelliklerini de kullanan ev kullanıcıları için uygundur.

#### **Windows Vista Business**

Home Basic sürümüne ek olarak işyerlerine yönelik ağ ve paylaşım seçenekleri, web sunucusu, faks desteği gibi özelliklere sahip bu sürüm, küçük ve orta ölçekli işyerleri için uygundur.

#### **Windows Vista Enterprise**

Vista Business sürümüne ek olarak çok çalışanlı profesyonel işletmelere yönelik ağ ve güvenlik özelliklerine sahip bu sürüm, orta ve büyük ölçekli işyerleri için uygundur.

#### **Windows Vista Ultimate**

Home Premium ve Enterprise sürümlerinin tüm özelliklerine sahip bu sürüm, profesyonel olarak ya da eğlence amacıyla zamanının çoğunu bilgisayar başında geçiren ileri düzey kullanıcılar için uygundur.

Bu kitaptaki örneklerde ve ekran görüntülerinde Windows Vista'nın Business sürümü kullanılmıştır.

## **3.1. Oturum Açma**

NT tabanlı tüm Windows işletim sistemlerinde olduğu gibi Vista'da da oturum açmanız gereklidir. Bilgisayarı başlattığınızda oturum açılmadan önce, sistemde tanımlı kullanıcıları görüp oturum açabileceğiniz **Hoş Geldiniz Ekranı** görüntülenir [Şekil 2.14].

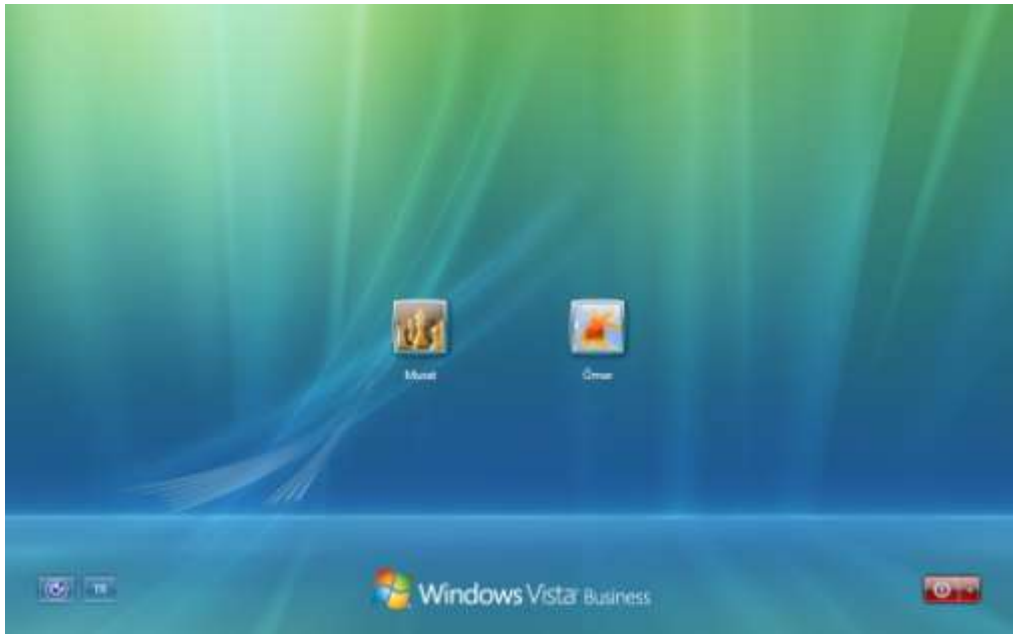

*Şekil 2.14 Windows Vista'nın Hoş Geldiniz Ekranı*

Bu ekranda, ayrıca, sol alt köşedeki düğmeyle **Erişim Kolaylığı** penceresini açarak çeşitli görsel ve işitsel ayarlar yapabilirsiniz. Birden çok klavye seçeneği tanımlandıysa, bu düğmenin hemen yanındaki **Dil Seçenekleri** düğmesine basarak klavyenin giriş dilini değiştirebilirsiniz. Ekranın sağ alt köşesindeki kırmızı düğmeye basarsanız bilgisayar kapanır. Bu düğmenin yanındaki ok düğmesine bastığınızda kapatma seçenekleri (Yeniden Başlat, Uyku, Hazırda Beklet, Bilgisayarı Kapat) görüntülenir.

Eğer bilgisayarı başlattığınızda Hoş Geldiniz Ekranı gelmeden doğrudan Masaüstü görüntüleniyorsa kullanıcı şifreniz yok demektir. Bilgi güvenliği gerekçesiyle bir şifre belirlemeniz önerilir. Nasıl şifre belirleyeceğiniz konusunda ayrıntılı bilgiye **5.8. Kullanıcı Hesapları** başlığı altından erişebilirsiniz.

# **3.2. Masaüstü Öğeleri**

Oturumu açtığınızda karşınıza gelen ana çalışma ekranına **Masaüstü** denir. Vista'nın Masaüstü ekranında temel olarak üç öğe bulunmaktadır. Sol alt köşede Başlat menüsünü açabileceğiniz **Başlat** düğmesi, alt kısımda o an açık pencereleri görebileceğiniz **Görev Çubuğu**, önceki Windows sürümlerinden farklı olarak sağ kenarda **Kenar Çubuğu** [Şekil 2.15].

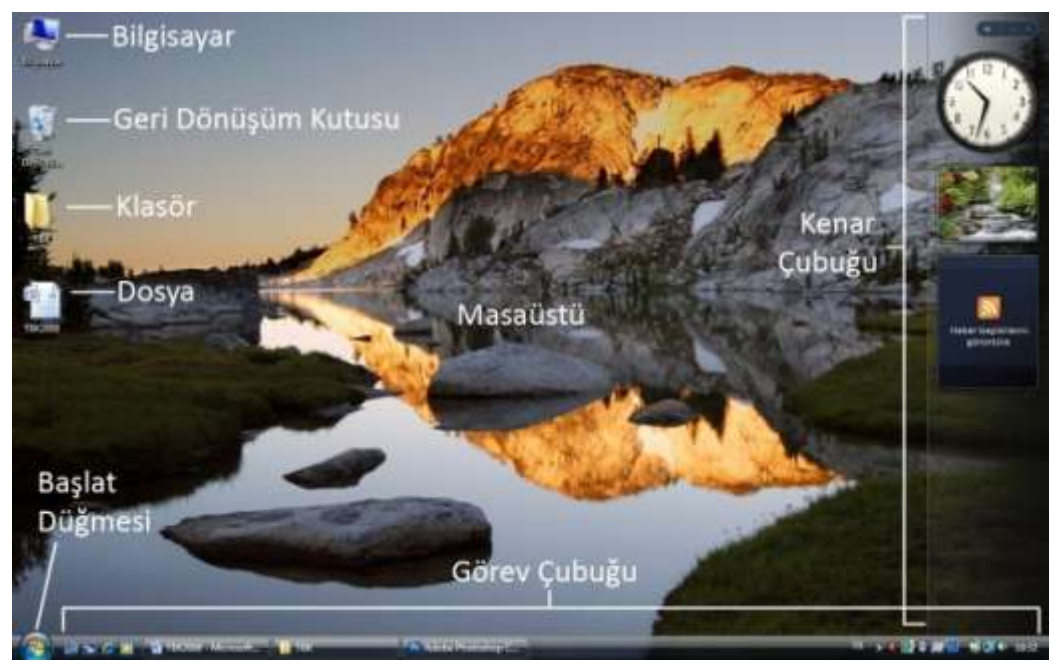

*Şekil 2.15 Masaüstü öğeleri ve Masaüstü simgeleri*

Yeni kurulmuş bir işletim sisteminde boş olan Masaüstü, zamanla program kısayolları ile dosya ve klasör simgeleriyle dolacaktır. Bu durumda düzenleme yapmak için Masaüstü üzerinde boş bir yerde sağ tıklayınca açılan menüdeki **Sıralama Ölçütü** alt menüsünden ad, boyut, tür ya da değiştirme tarihine göre sıralama yapabilirsiniz.

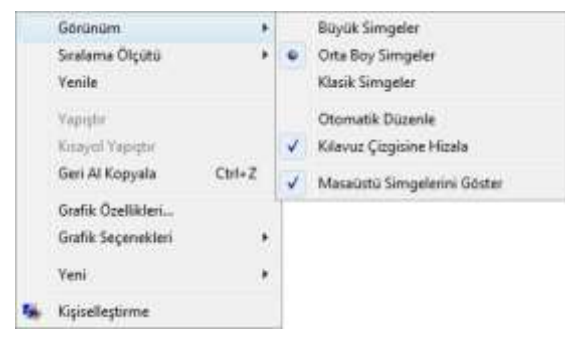

Yine aynı menüdeki **Görünüm** alt menüsünden Masaüstündeki simgelerin büyüklüğü, simgeleri otomatik düzenleme, kılavuz çizgisine göre hizalama vb. görünüm seçeneklerini değiştirebilirsiniz [Şekil 2.16]. **Grafik Özellikleri** ve **Grafik Seçenekleri** bağlantılarından görüntü ve ekran çözünürlüğü ayarlarını değiştirebilirsiniz.

*Şekil 2.16 Masaüstü menüsünde Görünüm alt menüsü*

## **Başlat menüsü**

Ekranın sol alt köşesinde, üzerinde Windows logosu bulunan Başlat düğmesine bastığınız zaman açılan **Başlat menüsü** iki kısımdan oluşur. Sağ tarafta çeşitli ayarlar ve klasörlere kısayollar, sol tarafta ise son kullanılan programlar sıralanır [Şekil 2.17]. Sistemde yüklü tüm programları görmek için **Tüm Programlar** kısmına tıklayın.

Menünün sağ tarafında yer alan öğeler sırasıyla şunlardır:

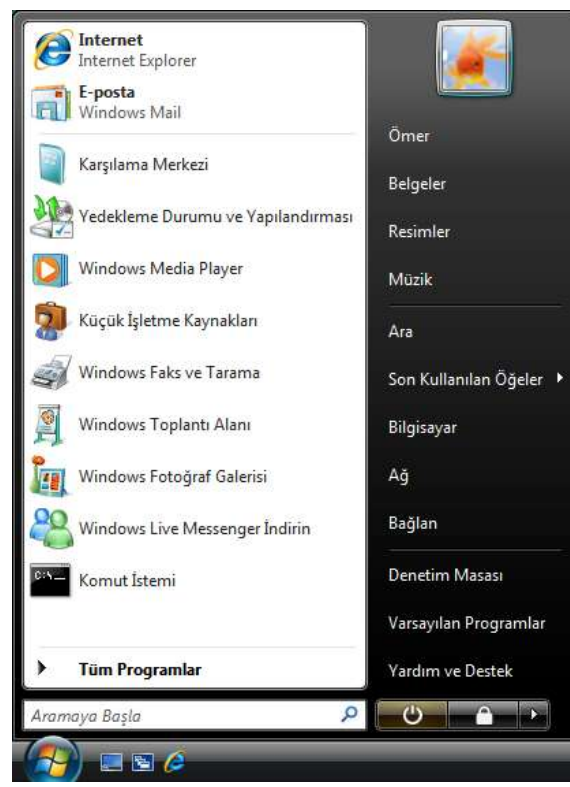

*Şekil 2.17 Başlat menüsü*

#### **Kullanıcı adı**

En üstte oturum açtığınız kullanıcı adı bulunur. Buraya tıkladığınızda içinde belgeleriniz, resimleriniz, videolarınız vb. kişisel dosyalarınızın yer aldığı klasör açılır. Diğer kullanıcılar oturum açtıklarında bu klasörü göremezler. Bu kısayolun Masaüstünde de yer almasını istiyorsanız üzerindeyken sağ tıklayıp **Masaüstünde Göster**'i seçin.

## **Belgeler**

Kişisel klasörünüz içindeki Belgeler klasörünü açan kısayoldur. Bu klasör, Word, Excel vb. ofis uygulamalarının ilk baktığı yerdir. Hızlı erişim için belgelerinizi bu klasörde tutabilirsiniz.

## **Resimler**

Kişisel klasörünüz içindeki Resimler klasörünü açan kısayoldur. Bu klasör, dijital fotoğraf makinenizden bilgisayara fotoğraf aktarırken bunların kaydedildiği yerdir. Hızlı erişim için fotoğraflarınızı bu klasörde tutabilirsiniz.

## **Müzik**

Kişisel klasörünüz içindeki Müzik klasörünü açan kısayoldur. Bu klasör Windows Media Player vb. çokluortam uygulamalarının ilk baktığı yerdir. Hızlı erişim için müzik dosyalarını bu klasörde tutabilirsiniz.

## **Ara**

Daha kesin ve ayrıntılı arama yapmak için kullanabileceğiniz Arama penceresini açar. Genel arama yapmak için menünün en altındaki Arama kutucuğunu kullanabilirsiniz.

## **Son Kullanılan Öğeler**

Kolay erişim için, son zamanlarda kullandığınız dosyaların sıralandığı kısımdır.

#### **Bilgisayar**

Bu seçenekle bilgisayarınızın sabit disk, CD ve DVD sürücüleri vb. depolama alanlarını ve dizinleri görebilirsiniz. Bu kısayolun Masaüstünde de yer almasını istiyorsanız üzerindeyken sağ tıklayıp **Masaüstünde Göster**'i seçin.

## **Ağ**

Eğer bilgisayarınız ağ üzerinden başka bilgisayarlara bağlanıyorsa dosya paylaşımı için burayı tıklayın.

#### **Bağlan**

Farklı ağlara bağlanmak için burayı tıklayın. Örneğin, dizüstü bilgisayar kullanıyorsanız kablosuz İnternet'e bağlanmak için burayı kullanabilirsiniz.

## **Denetim Masası**

Bilgisayarınızı kişiselleştirmek için kullanabileceğiniz Denetim Masası'na erişmek için burayı tıklayın. Bu kısayolun Masaüstünde de yer almasını istiyorsanız üzerindeyken sağ tıklayıp Masaüstünde Göster'i seçin. Kişiselleştirmeyle ilgili ayrıntılı bilgiye **5. Denetim Masası** başlığı altından erişebilirsiniz.

#### **Varsayılan Programlar**

Hangi dosya türünün hangi programla açılacağını bu kısımdan değiştirebilirsiniz. Örneğin, müzik dosyalarını Windows Media Player'la değil, yüklemiş olduğunuz başka bir programla açmak istediğiniz zaman burayı tıklayın.

## **Yardım ve Destek**

Vista'yla ilgili herhangi bir sorunla karşılaştığınızda çözüme yönelik yardım almak için burayı tıklayın. Bu konuyla ilgili ayrıntılı bilgiye **7. Windows Yardım ve Destek** başlığı altından erişebilirsiniz.

## **Kapatma/Uyku ve Kilitleme düğmeleri**

Bilgisayarınızı kapatmak, diğer kullanıcıların oturum açabilmeleri için oturumunuzu kilitlemek ya da kapatma seçeneklerini görmek için kullanabileceğiniz düğmelerdir. Bu konuda ayrıntılı bilgiye **3.7. Oturumu ve Bilgisayarı Kapatma** başlığı altından erişebilirsiniz.

Başlat menüsünün sol tarafındaki son kullanılan programlar listesinin üst tarafına sık kullandığınız program simgelerini ekleyebilirsiniz. Bunun için program simgesi

üzerindeyken sağ tıklayıp **Başlat Menüsüne Tuttur**'u seçin. Sık ya da son kullanılan programlar listesinden program simgesini kaldırmak için simge üzerindeyken sağ tıklayıp **Bu listeden kaldır**'ı seçin.

Yeni bir program yüklediğinizde kısayolu Başlat menüsüne otomatik olarak eklenir. Aynı şekilde programı bilgisayardan kaldırdığınızda Başlat menüsünden silinir.

Başlat menüsünün önceki Windows sürümlerindeki gibi görünmesini istiyorsanız Başlat düğmesi üzerindeyken sağ tıklayıp **Özellikler**'i seçin, açılan pencereden **Klasik Başlat Menüsü** seçeneğini işaretleyin. Başlat menüsünün sağ tarafındaki öğelerle ilgili ekleme, çıkarma, ayar vb. değişiklik yapmak için bu penceredeki **Özelleştir** düğmesini tıklayın.

## **Görev çubuğu**

Masaüstünün alt tarafında bulunan, üzerinde o an çalışan pencerelerle birlikte, Hızlı Başlat çubuğu [Şekil 2.18], dil ve ses seçenekleri, saat vb. simgeler bulunan çubuktur.

Çubuk üzerinde sağ tıkladığınızda açılan menüde **Görev çubuğunu kilitle** işaretli değilse, standart olarak alt kısımda bulunan Görev çubuğunu dilerseniz üste ya da iki yana da taşıyabilirsiniz, boyutunu değiştirebilirsiniz. Yine bu menüdeki **Özellikler** düğmesini tıklayınca açılan pencereden Görev çubuğunu özelleştirebilir, sistem simgeleri ve araç çubuklarıyla ilgili değişiklik yapabilirsiniz.

Görev çubuğunu özelleştirme seçenekleri şunlardır:

## **Görev çubuğunu kilitle**

Görev çubuğunun konumu, boyutu vb. ayarlarında yanlışlıkla herhangi bir değişiklik yapmamanız için çubuğu kilitler.

#### **Görev çubuğunu otomatik olarak gizle**

Farenin imleci yakınlarında değilken Görev çubuğunu otomatik olarak gizler, imleci yaklaştırdığınızda ekrana getirir.

#### **Görev çubuğunu pencerelerin üzerinde tut**

Açık olan herhangi bir pencerenin Görev çubuğu üzerine gelmesini engeller.

#### **Benzer görev çubuğu öğelerini grupla**

Çok sayıda program ve pencere açıkken aynı tür öğeleri tek bir grup altında toplar. Örneğin birden çok Microsoft Word belgesi açıksa, bunları tek bir Word düğmesi altında toplar. Böylece Görev çubuğunun karmaşık görünümü engellenir.

#### **Hızlı Başlat'ı göster**

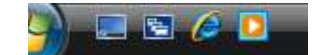

Başlat düğmesinin sağında bulunan Hızlı Başlat araç çubuğunun görünmesini sağlar.

*Şekil 2.18 Hızlı Başlat çubuğu*

#### **Pencere önizlemelerini göster (küçük resimler)**

Fare imlecini Görev çubuğu üzerindeki pencere simgesinin üzerinde beklettiğiniz zaman pencerenin önizlemesini küçük resim olarak gösterir [Şekil 2.19]. Bu sayede aradığınız istediğiniz pencereyi daha kolay bulabilirsiniz.

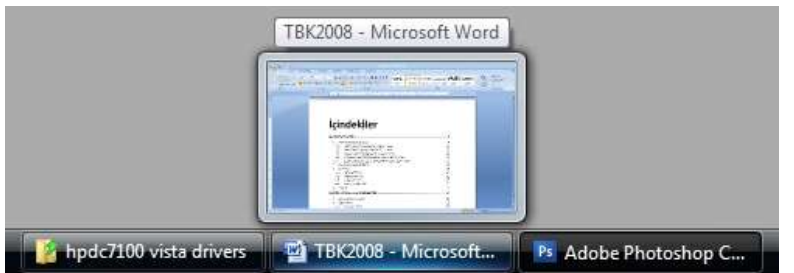

*Şekil 2.19 İmleci Görev çubuğunda beklettiğinizde beliren önizleme resmi*

Görev çubuğunun en sağında saat, ağ bağlantısı, ses kontrolü vb. sistem simgeleri ile o an sistemin arka planında çalışan programların simgeleri bulunur. Bu simgelerden bazıları her zaman gösterilir, bazıları ise kullanılmadığı zaman gizlenir. Simgelerin tamamını görmek ya da gizlemek için simgelerin solunda bulunan oka basın [Şekil 2.20]. Simgeleri gösterme/gizleme ayarlarını değiştirmek için Görev çubuğu üzerinde sağ tıkladığınızda açılan menüden **Özellikler**'i tıklayıp **Bildirim Alanı** sekmesini seçin.

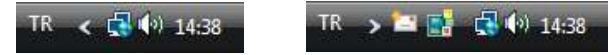

*Şekil 2.20 Sistem simgelerinin gizlenmiş ve gösterilmiş hali*

Görev çubuğunda yer alan, yani o an çalışan pencereyi ekrana getirmek için üzerine tıklamanız yeterlidir. Pencereyi Görev çubuğuna indirmek için, Görev çubuğundaki pencere simgesi üzerinde sağ tıklayınca açılan menüden **Simge Durumuna Küçült**'ü,

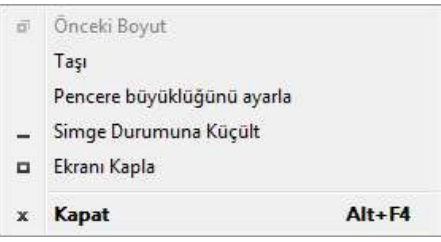

*Şekil 2.21 Pencere menüsü*

pencereyi kapatmak **Kapat**'ı seçin. Bu işlemi her pencerenin sağ üst köşesinde bulunan düğmelerle de yapabilirsiniz. Görev çubuğundaki simgeye tıkladığınızda pencere tüm ekranı kaplıyorsa bu menüdeki diğer seçeneklerden yalnızca **Önceki Boyut**'u kullanabilirsiniz. Pencere tüm ekranı kaplamıyorsa pencereyi taşıyıp büyüklüğünü ayarlayabilirsiniz [Şekil 2.21].

Görev çubuğuna ayrıca bağlantılar, İnternet adres kutusu, sık kullandığınız bir klasör vb. pekçok araç çubuğu ekleyebilirsiniz. Örneğin Windows Media Player araç çubuğu, küçük kontrol düğmeleriyle pratik kullanım olanağı sağlar [Şekil 2.22]. Bunun için Görev çubuğu üzerinde sağ tıkladığınızda açılan menüden **Araç Çubukları**'nı seçin.

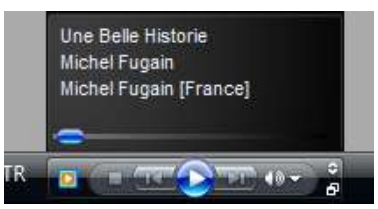

*Şekil 2.22 Media Player araç çubuğu*

## **Kenar çubuğu**

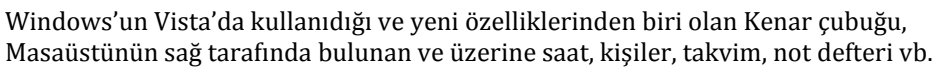

pekçok araç ekleyebileceğiniz bir alandır. Kenar çubuğunu görüntülemek için Görev çubuğundaki sistem simgeleri arasında bulunan **Windows Kenar Çubuğu** simgesine tıklayın. Kenar çubuğunun her zaman görüntülenmesini istiyorsanız üzerindeyken sağ tıklayınca açılan menüden **Özellikler**'i seçin. Araç eklemek için en üstteki (+) tuşuna, eklenmiş aracı kaldırmak için aracın köşesindeki (x) tuşuna basın.

## **Geri Dönüşüm Kutusu**

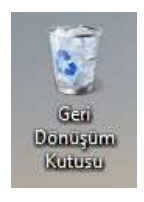

Masaüstünde bulunan Geri Dönüşüm Kutusu, dosya ve dizinleri sildiğinizde gönderildikleri yerdir. Bir dosya ya da klasörü silmek için üzerindeyken sağ tıklayın, açılan menüden **Sil**'i seçin ya da klavyedeki **Delete** tuşuna basın.

Yanlışlıkla sildiğiniz bir dosya ya da klasörü geri getirmek için Geri Dönüşüm Kutusu'na girin, dosya ya da klasör üzerindeyken sağ tıklayın ve **Geri Yükle**'yi seçin. Dosya ya da klasör sildiğiniz konuma geri yüklenecektir.

Geri Dönüşüm Kutusu zamanla sildiğiniz öğelerle dolacaktır. Bu öğeleri kalıcı olarak silmek için Geri Dönüşüm Kutusu simgesi üzerinde sağ tıklayınca açılan menüden ya da Geri Dönüşüm Kutusu'na girince üst kısımda bulunan **Geri Dönüşüm Kutusu'nu Boşalt** seçeneğini seçin [Şekil 2.23].

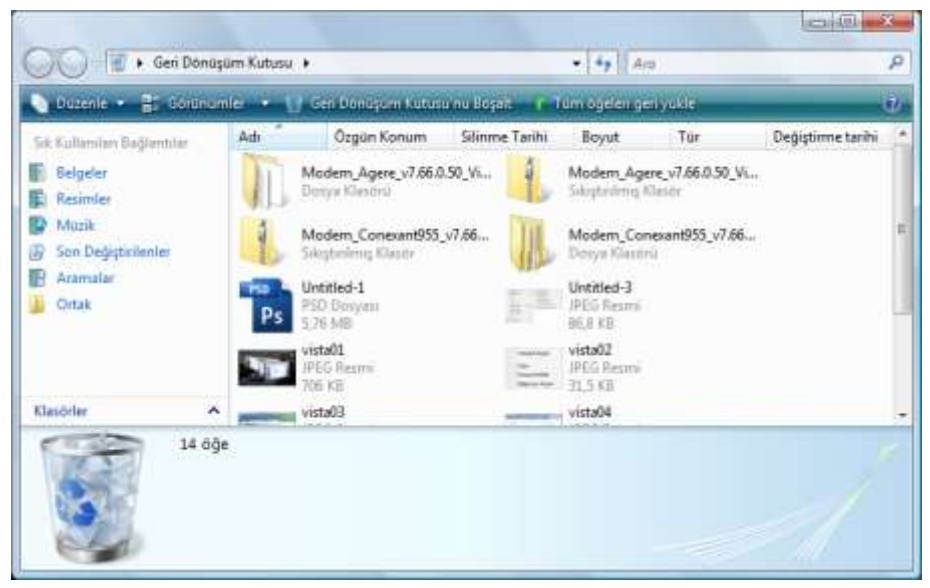

*Şekil 2.23 Geri Dönüşüm Kutusu*

Geri Dönüşüm Kutusu, yalnızca kendi bilgisayarınızdan sildiğiniz öğeleri saklar. Disketten, USB bellekten, harici olarak bağladığınız MP3 çalar, dijital fotoğraf makinesi vb. cihazdan ya da ağ paylaşımı üzerinden uzaktaki bir bilgisayardan sildiğiniz dosya ve klasörler kalıcı olarak silinir. Bir dosya ya da klasörü Geri Dönüşüm Kutusu'na yollamadan doğrudan kalıcı olarak silmek isterseniz, klavyedeki **Delete** tuşuna **Üst karakter ()** tuşu ile birlikte basın. Kalıcı olarak silinen dosyaların geri getirilemeyeceğini unutmayın.

Geri Dönüşüm Kutusu sabit diskinizin en fazla % 10'u kadar yer kaplayabilir. Sabit diskinizde boş alan açmak vb. nedenle bu miktarı değiştirmek için Geri Dönüşüm Kutusu simgesi üzerinde sağ tıklayınca açılan menüden **Özellikler**'i seçin. Bu miktar dolduğunda sistem, yer açmak için, sildiğiniz en eski öğeden başlamak üzere dosya ve klasörleri kalıcı olarak siler.

# **3.3. Dosya ve Klasörlerle Çalışma**

Önceki Windows sürümlerinde Bilgisayarım olarak bilinen öğe, Vista'da Bilgisayar olarak adlandırılmıştır. Başlat menüsündeki **Bilgisayar** simgesine tıkladığınızda sağ bölümde bilgisayarınıza bağlı sabit disk, CD/DVD sürücüsü, USB bellek vb. depolama aygıtlarının, sol bölümde ise bilgisayarınızda bulunan klasörlerin görüntülendiği pencere açılır [Şekil 2.24].

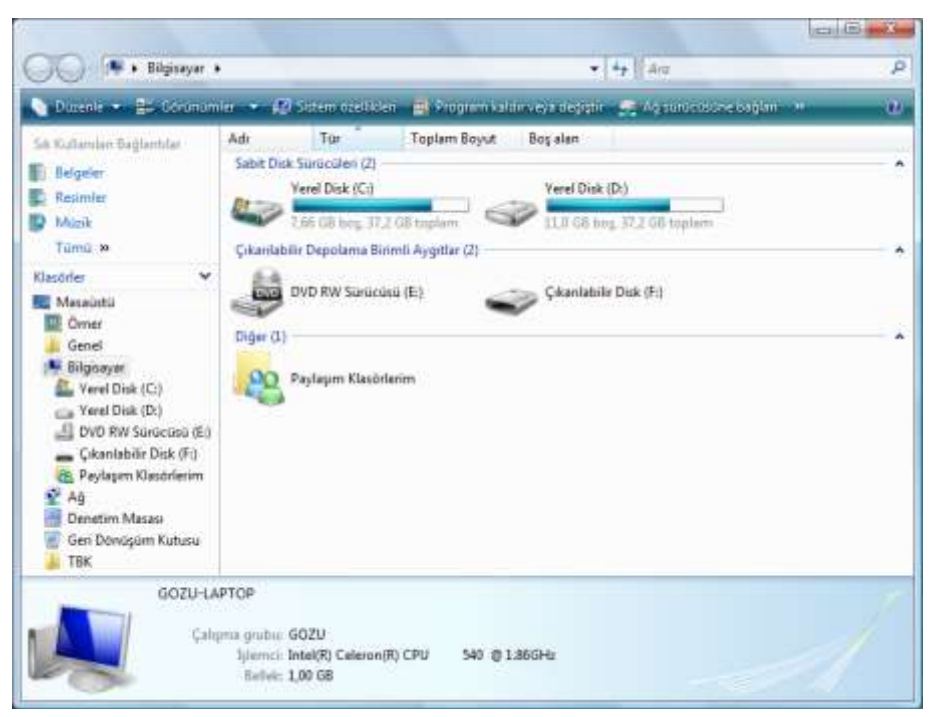

*Şekil 2.24 'Bilgisayar' penceresi*

**Önceki sürümlerde Windows Gezgini olarak bilinen ve Vista'da da Windows(** $\mathbf{F}$ **)+E** kısayoluyla açılan bu pencerede bilgisayarınıza bağladığınız MP3 çalar, fotoğraf makinesi, kart okuyucu vb. donanım da görüntülenir. **Gezinti bölmesi** adı verilen sol bölümdeki hiyerarşik dizin yapısı içinde bulunan, bilgisayara bağlı aygıtlar, bağlantılar, kısayollar ve klasörlere tıkladığınızda sağ bölümde bunların içinde bulunan öğeleri görebilirsiniz. Aynı şekilde sağ bölümdeki öğelere çift tıklayarak da içindekilerin görüntülenmesini sağlayabilirsiniz. İnternet tarayıcı programlarında olduğu gibi Adres çubuğu üzerindeki **Geri** düğmesini bir önceki ekrana dönmek, **İleri** düğmesini de Geri düğmesine bastığınız ekrana tekrar gitmek için kullanabilirsiniz.

Önceki sürümlerde olduğu gibi, Vista da bir dosyanın yerini **yol** *(path)* ile adresler. DOS'tan kalma bir yapı ile, bilgisayara bağlı depolama birimleri harflerle ifade edilir. Genellikle A: ve B: disket sürücüler, C: sistemin kurulduğu sabit disk bölümü için ayrılmıştır. Artık disket kullanımı oldukça seyrek olmasına karşın, sistem bölümü için genellikle hala C: kullanılmaktadır. Sabit disk bölmeleri, CD/DVD sürücüsü ve bilgisayara bağlı diğer aygıtlar C:'den itibaren otomatik olarak sıralanır. Örneğin, Şekil 2.24'te sabit disk bölümleri C: ve D:, DVD sürücü E:, çıkarılabilir USB disk ise F: şeklinde tanımlanmıştır. İşletim sistemi, Windows logosu bulunan C: sürücüsünde yüklüdür.

Windows işletim sistemlerinde klasörler **\** ile ifade edilir. Bir dosyanın yolunu tam olarak adreslemek için, içinde bulunduğu tüm klasörler belirtilmelidir. Bunu öğrenmek için dosya üzerinde sağ tıkladığınızda açılan menüden **Özellikler**'i seçin, açılan pencerede **Konum** satırına bakın, ya da klasör penceresindeki adres kutusuna tıklayın [Şekil 2.25].

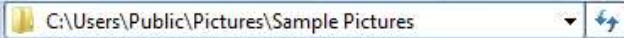

*Şekil 2.25 Adres satırına tıkladığınızda klasörün tam yolunu görebilirsiniz.*

Vista'nın yeni özelliklerinden biri de, klasör penceresinin adres satırındaki her klasörün yanındaki oka tıkladığınızda açılan ve o klasörde bulunan tüm alt klasörleri görebileceğiniz menüdür. Bu sayede klasörler arasında daha kolay gezinti yapabilirsiniz [Şekil 2.26].

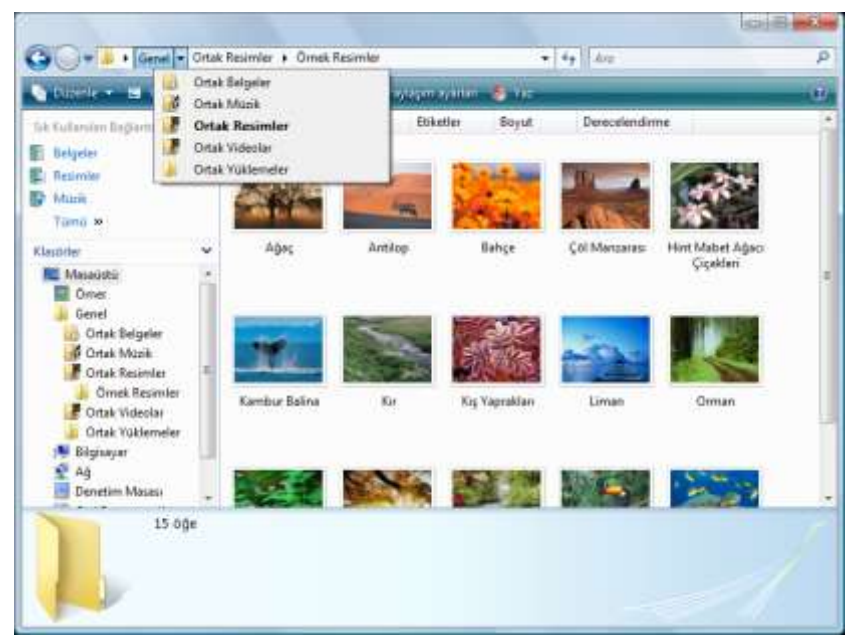

*Şekil 2.26 Adres satırındaki oka tıkladığınızda açılan alt klasör menüsü*

Araç çubuğundaki **Düzenle** düğmesi altında klasör ya da seçtiğiniz dosya ile ilgili işlemler listesi bulunur. **Görünümler** düğmesine tıkladıkça dosyaların sağ bölümdeki ana ekranda görünüm stilleri değişir. Düğmenin yanındaki oka tıkladığınızda açılan menüden simge

büyüklüğünü ayarlayabileceğiniz ya da seçim yapabileceğiniz seçenekler şunlardır [Şekil 2.27]:

#### **Çok Büyük Simgeler**

Dosyaların çok büyük simgeler halinde görünmesini sağlar. Önizleme bölmesine gerek kalmadan görüntü dosyalarının içeriğini görme olanağı tanır. Fotoğraf vb. görüntü klasörleri dışında kullanışlı değildir.

#### **Büyük Simgeler**

Dosyaların büyük simgeler halinde görünmesini sağlar. Bu seçenek de önizleme bölmesine gerek kalmadan görüntü dosyalarının içeriğini görme olanağı tanır. İçinde fazla miktarda fotoğraf vb. görüntü dosyası bulunan klasörlerde kullanışlıdır.

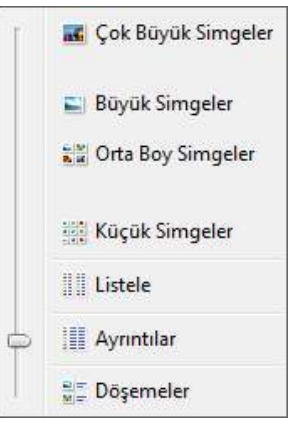

*Şekil 2.27 Görünümler menüsü*

#### **Orta Boy Simgeler**

Dosyaların orta büyüklükte simgeler halinde görünmesini sağlar. Daha ufak ve az detaylı olsa bile görüntü dosyalarının içeriğini görme olanağı tanıdığından içinde fotoğraf vb. görüntü dosyası da bulunan karışık klasörlerde kullanabilirsiniz.

## **Küçük Simgeler**

Tüm dosyaların küçük simgeler halinde görünmesini sağlar. Önizleme olanağı olmadığından içinde yalnızca fotoğraf vb. görüntü dosyası bulunan klasörlerde kullanışlı değildir.

## **Listeler**

Dosyaların alt alta, ekrana sığmadığı durumlarda yan yana sütunlar halinde liste şeklinde görünmesini sağlar. İçinde çok sayıda dosya bulunan klasörlerde kullanışlıdır.

## **Ayrıntılar**

Dosyaların yan tarafındaki sütunlarda dosya hakkında detaylı bilgilerin verildiği liste şeklinde görünmesini sağlar. Hakkında detaylı bilgi almak istediğiniz dosyaların bulunduğu klasörlerde kullanışlıdır. Sütunlarda hangi bilgilerin yer alacağını sütun başlıkları üzerine sağ tıkladığınızda açılan menüden seçebilirsiniz [Şekil 2.28].

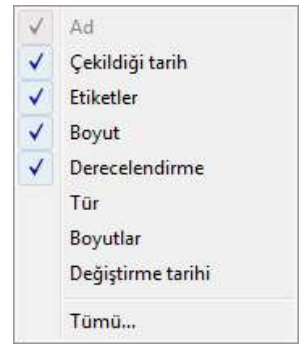

*Şekil 2.28 Görüntülenmesi istediğiniz dosya detayları menüsü*

## **Döşemeler**

Dosyaların, adları dışında yanlarında tür ve boyut bilgilerinin yer aldığı, sütunlara ayrılmış orta boy simgeler halinde görünmesini sağlar. Hem önizleme, hem de temel dosya bilgilerini görmek istediğiniz dosyaların bulunduğu klasörlerde kullanışlıdır.

Sütun başlıklarına tıklayarak dosyaları başlıktaki ölçüte göre artan ya da azalan şekilde sıralayabilirsiniz. Başlığın sağ tarafındaki oku tıklayarak ölçüte göre gruplama ve sıralama yapabilirsiniz [Şekil 2.29].

|                                   | Ad             | Calchigitari: - Chastler |   | <b>Brown</b>                                   | Danislandinna         |                  |  |
|-----------------------------------|----------------|--------------------------|---|------------------------------------------------|-----------------------|------------------|--|
| <b>SKAUTentin Signification</b>   |                |                          |   | ** Seals III Graphente                         |                       |                  |  |
| <b>E Seigelan</b>                 |                |                          |   |                                                |                       |                  |  |
| Nasimiss                          |                |                          | . | Balck to be the grow Sition upgaint            |                       |                  |  |
| Mizik                             |                |                          |   | Analsk 2008 :<br>٠                             | $\sim$                |                  |  |
| Toma W                            |                |                          |   | в                                              | Ca Fa Cu Ct Fs        |                  |  |
| <b>Elestrier</b>                  | LETERATURE 652 | <b>But</b>               |   |                                                |                       | <b>Contant</b>   |  |
| <b>RE Members</b>                 |                |                          |   |                                                |                       |                  |  |
| Desai<br><b>Genet</b>             |                |                          |   | 23 26<br>加加加                                   | 25 28<br>D.38         |                  |  |
| Catak Balgalar                    |                |                          |   |                                                |                       |                  |  |
| <b>Citat Mask</b>                 |                |                          |   | Usun samen ince                                |                       |                  |  |
| Citab Basenter                    |                |                          |   | Yiğim inkatkarma tiliçilmi: Çakiltiliği tarihi |                       |                  |  |
| <b>Omes Resinter</b>              | Diman Eigelden |                          | a |                                                | 10122                 | Wirt Mabet Agaci |  |
| Creak Voluntar<br>Orsk Välieneler |                |                          |   | Derivingsburghed                               |                       | Cipelini         |  |
| <b>W Bigsoper</b>                 |                |                          |   |                                                |                       |                  |  |
| $9 - 40$                          |                |                          |   | <b>TRUNG AND IN</b>                            | <b>Brown and Con-</b> |                  |  |

*Şekil 2.29 Resim klasöründeki dosyaları çekildiği tarihe göre sıralama ve gruplama*

Sol bölümdeki kullanıcı adınıza tıkladığınızda sağ bölümde kullanıcı hesabınızın altındaki kişisel klasörleriniz açılır. Bu klasörler bilgisayarda tanımlı başka hesap sahiplerinin erişemeyeceği dizinlerdir [Şekil 2.30].

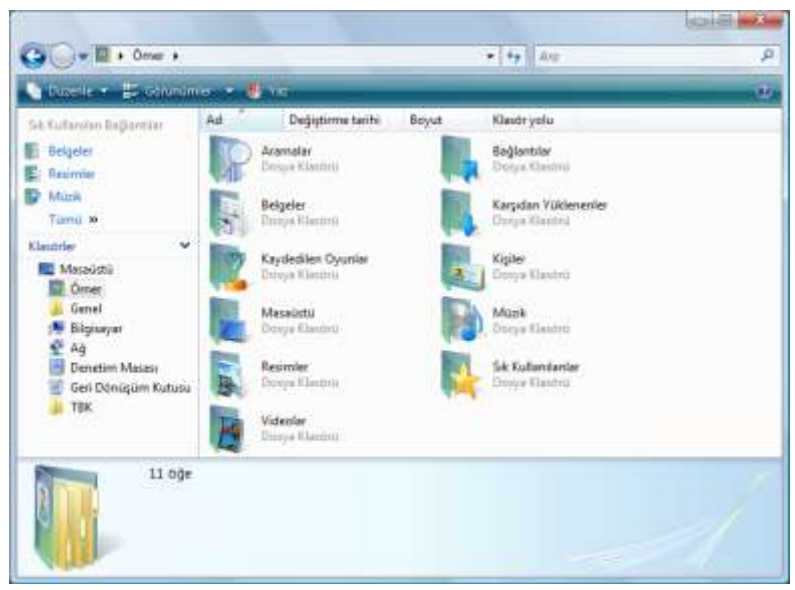

*Şekil 2.30 Kişisel klasörler*

Önceki Windows sürümlerindeki kişisel dizin olan **Belgelerim** altında yalnızca müzik, video ve fotoğraf klasörleri varken Vista'da tüm kişisel klasörleriniz kullanıcı dizininizde tutulur. Bu kişisel klasörleriniz şunlardır:

#### **Aramalar**

Önceden yapmış olduğunuz aramaların kaydedildiği klasördür.

#### **Bağlantılar**

Gezinti bölmesindeki **Sık Kullanılan Bağlantılar**'ın kısayollarının bulunduğu klasördür. Bu klasör içine sürükleyip bıraktığınız öğeler, Gezinti bölmesinin üst kısmında bulunan Sık Kullanılan Bağlantılar arasına eklenir.

#### **Belgeler**

Belgelerinizin bulunduğu klasördür. Başka kullanıcıların erişmesinin mümkün olmaması nedeniyle ve aradığınız belgeye daha kolay ulaşabilmeniz açısından tüm belgelerinizi alt klasörler oluşturarak bu klasörde tutmanızda yarar vardır.

## **Karşıdan Yüklenenler**

Sonradan kolaylıkla bulabilmek için İnternet'ten indirdiğiniz dosyaların kaydedildiği klasördür.

#### **Kaydedilen Oyunlar**

Yarıda kalmış Satranç, FreeCell vb. Windows oyunlarıyla sizin yüklediğiniz diğer oyunların kaydedildiği klasördür.

## **Kişiler**

Vista'da yüklü Windows Mail programı aracılığıyla e-posta yollarken otomatik olarak oluşturulan adres kartlarının saklandığı klasördür. E-posta göndereceğiniz kişinin adını bu klasör altında bulun, sağ tıklayınca açılan menüdeki **Eylem** seçeneği altından **E-posta Gönder**'i seçin.

#### **Masaüstü**

Vista, Masaüstünüzü de bir klasör gibi algılar. Masaüstüne kaydettiğiniz her şey aslında bu klasörde saklanır. Ancak Masaüstüne kolay erişim nedeniyle bu klasör sıklıkla kullanılmayacaktır.

## **Müzik**

Windows Media Player'ın bilgisayara müzik CD'si kopyalarken dosyaları kaydettiği klasördür. Aynı zamanda programı çalıştırdığınızda ilk baktığı klasördür.

## **Resimler**

Dijital fotoğraf makinesi ya da tarayıcıdan kopyaladığınız fotoğraf dosyalarının saklandığı yerdir. Fotoğraf işleme ve görüntüleme programlarının ilk baktığı klasördür.

## **Sık Kullanılanlar**

Internet Explorer tarayıcı programında Sık Kullanılanlar arasına eklediğiniz İnternet sitelerinin kaydedildiği yerdir.

## **Videolar**

Video kameradan kopyalanan ya da İnternet'ten indirilen görüntü dosyalarının saklandığı yerdir. Görüntü işleme programlarının ilk baktığı klasördür.

## **Yeni oluşturma**

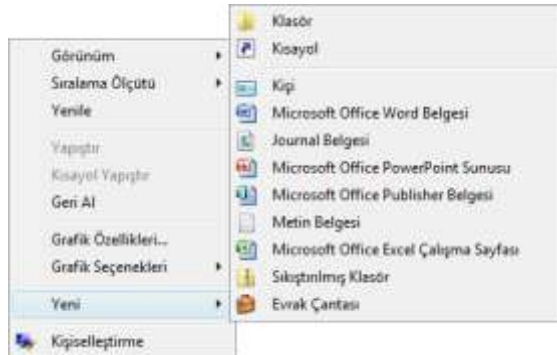

Yeni bir klasör, kısayol ya da dosya oluşturmak için, klasör içerisinde ya da Masaüstünde sağ tıkladığınızda açılan menüdeki **Yeni** alt menüsünü kullanabilirsiniz. Bu alt menüde oluşturmak istediğiniz dosya türünü de seçebilirsiniz [Şekil 2.31]. Yeni klasör oluşturmak için klasör penceresindeki Araç çubuğunda bulunan **Düzenle** düğmesi altındaki menüden **Yeni Klasör** seçeneğini de kullanabilirsiniz.

*Şekil 2.31 Masaüstü menüsündeki 'Yeni' alt menüsü*

## **Yeniden adlandırma**

Bir klasör ya da dosyanın adını değiştirmek için aşağıdaki yöntemleri kullanabilirsiniz:

- Öğe üzerinde sağ tıklayınca açılan menüden **Yeniden Adlandır**'ı seçin.
- Öğe seçiliyken fareyle öğenin adı üzerine **bir kez** tıklayın.
- Öğe seçiliyken F2 kısa yol tuşuna basın.

Aynı yerde aynı türde aynı adlı iki klasör ya da dosya bulunamaz. Böyle bir durumda başka bir ad seçmeniz için sistem sizi uyarır. Ayrıca adlarda aşağıdaki karakterleri kullanmanıza sistem izin vermez:

**: \ / \* | < > ? "**

#### **Seçme**

Klasör ya da dosyalar üzerinde işlem yapabilmeniz için öncelikle seçmeniz gerekir. Seçili olan öğeler diğerlerinden farklı belirleyici bir koyu renkle vurgulanır.

Yalnızca bir öğe seçecekseniz öğenin üzerine fareyle bir kez tıklamanız yeterlidir. Birden çok öğe seçmek için aşağıdaki yöntemleri kullanabilirsiniz:

- Klasörde dağınık durumda olan öğeleri seçmek için **Ctrl** tuşuna basılı tutun, fareyle öğelerin üzerine bir kez tıklayın.
- Liste görünümünde, iki öğe arasındaki tüm öğeleri seçmek için ilk öğeye tıklayın, **Üst Karakter ()** tuşuna basın, tuşu bırakmadan son öğeye tıklayın.
- Önceden anlatıldığı ve Şekil 2.1'de görebileceğiniz gibi, **sürükle ve bırak** yöntemi ile bir çerçeve çizin. Çerçevenin değdiği tüm öğeler seçilecektir.
- Bir klasör altındaki tüm öğeleri seçmek için klasör penceresindeki Araç çubuğunda bulunan **Düzenle** düğmesi altındaki menüden **Tümünü Seç**'e tıklayın ya da **Ctrl+A** kısayoluna basın.

## **Silme**

Bir dosya ya da klasörü silmek için üzerindeyken sağ tıklayın, açılan menüden **Sil**'i seçin ya da klavyedeki **Delete** tuşuna basın ve açılan uyarı penceresinde **Evet**'i tıklayın.

Yanlışlıkla sildiğiniz bir dosya ya da klasörü geri getirmek için Geri Dönüşüm Kutusu'na girin, dosya ya da klasör üzerindeyken sağ tıklayın ve **Geri Yükle**'yi seçin. Dosya ya da klasör sildiğiniz konuma geri yüklenecektir.

Bir dosya ya da klasörü Geri Dönüşüm Kutusu'na yollamadan kalıcı olarak silmek isterseniz, klavyedeki **Delete** tuşuna **Üst karakter ()** tuşu ile birlikte basın ve açılan uyarı penceresinde **Evet**'i tıklayın. Kalıcı olarak silinen dosyaların geri getirilemeyeceğini unutmayın.

## **Taşıma ve Kopyalama**

Klasör ya da dosyaları taşımak için öğeleri seçtikten sonra aşağıdaki yöntemleri kullanabilirsiniz:

- Öğeler üzerinde sağ tıklayınca açılan menüden **Kes**'i seçin, taşımak istediğiniz klasörde sağ tıklayınca açılan menüden **Yapıştır**'ı seçin.
- Klasör penceresindeki Araç çubuğunda bulunan **Düzenle** düğmesi altındaki menüden **Kes**'i tıklayın. Öğeleri taşımak istediğiniz klasöre gelip yine aynı menüdeki **Yapıştır**'ı tıklayın.
- Öğeleri **Ctrl+X** kısayoluyla kesin, taşımak istediğiniz klasöre gelip **Ctrl+V** kısayoluyla yapıştırın.
- **Sürükle ve bırak** yöntemiyle öğeleri tutun, taşımak istediğiniz klasöre sürükleyip bırakın.
- **Sürükle ve bırak** yöntemini farenin sağ tuşuyla uygulayın. Sağ tuşla öğeleri tutun, taşımak istediğiniz klasöre sürükleyin, bıraktığınızda açılan menüden **Buraya Taşı**'yı seçin.
- Menü çubuğundaki **Düzen** menüsünde bulunan **Klasöre Taşı**'yı tıklayın. Açılan pencerede öğeleri taşımak istediğiniz yeri seçin. Menü çubuğu aktif durumda değilse **Alt** tuşuna basarak görüntüleyebilirsiniz.

Klasör ya da dosyaları kopyalamak için öğeleri seçtikten sonra benzer biçimde aşağıdaki yöntemleri kullanabilirsiniz:

- Öğeler üzerinde sağ tıklayınca açılan menüden **Kopyala**'yı seçin, kopyalamak istediğiniz klasörde sağ tıklayınca açılan menüden **Yapıştır**'ı seçin.
- Klasör penceresindeki Araç çubuğunda bulunan **Düzenle** düğmesi altındaki menüden **Kopyala**'yı tıklayın. Öğeleri kopyalamak istediğiniz klasöre gelip yine aynı menüdeki **Yapıştır**'ı tıklayın.
- Öğeleri **Ctrl+C** kısayoluyla kopyalayın, istediğiniz klasöre gelip **Ctrl+V** kısayoluyla yapıştırın.
- **Sürükle ve bırak** yöntemiyle öğeleri tutun, kopyalamak istediğiniz klasöre sürükleyip **Ctrl** tuşuna basılı tutarak bırakın.
- **Sürükle ve bırak** yöntemini farenin sağ tuşuyla uygulayın. Sağ tuşla öğeleri tutun, kopyalamak istediğiniz klasöre sürükleyin, bıraktığınızda açılan menüden **Buraya Kopyala**'yı seçin.
- Menü çubuğundaki **Düzen** menüsünde bulunan **Klasöre Kopyala**'yı tıklayın. Açılan pencerede öğeleri kopyalamak istediğiniz yeri seçin. Menü çubuğu aktif durumda değilse **Alt** tuşuna basarak görüntüleyebilirsiniz.

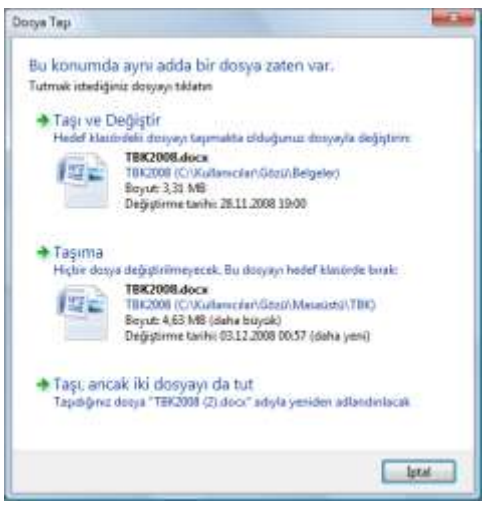

Eğer taşıdığınız ya da kopyaladığınız konumda aynı isimde ve türde başka bir dosya varsa Vista sizi uyarır [Şekil 2.32]. Bu durumda üç seçeneğiniz vardır:

#### **Taşı (Kopyala) ve Değiştir**

Taşıdığınız/kopyaladığınız dosyayı yeni konumundaki ile değiştirir. Eski dosya, üzerine yenisi yazıldığı için silinmiş olur.

#### **Taşıma (Kopyalama)**

Taşıma/kopyalama işlemini iptal edip dosyaları eski yerlerinde bırakır.

## **Taşı (Kopyala), ancak iki dosyayı da tut**

Taşıdığınız/kopyaladığınız dosyayı aynı isimle, ancak sonuna (2) gelecek şekilde yeniden adlandırarak taşır/kopyalar.

*Şekil 2.32 Dosya taşıma seçenekleri*

## **Klasör/dosya özellikleri**

Bir klasör ya da dosyayla ilgili daha detaylı bilgi almak için, öğe üzerinde sağ tıklayınca açılan menünün en altında bulunan **Özellikler**'i seçin ya da **Alt+Enter** kısayolunu kullanın.

Açılan pencerede çeşitli sekmelerde öğeyle ilgili detaylar bulunur [Şekil 2.33]. Bunlar:

## **Genel**

İlk sekmede dosya türü, boyutu, konumu, dosyayı oluşturma, değiştirme ve erişim tarihleri vb. genel bilgiler yer alır.

## **Güvenlik**

Bu sekmede tanımlı kullanıcıların dosya üzerinde hangi işlemi yapma (değiştirme, okuma, yazma vb.) haklarının bulunduğu bilgisi bulunur. *Şekil 2.33 Özellikler penceresi*

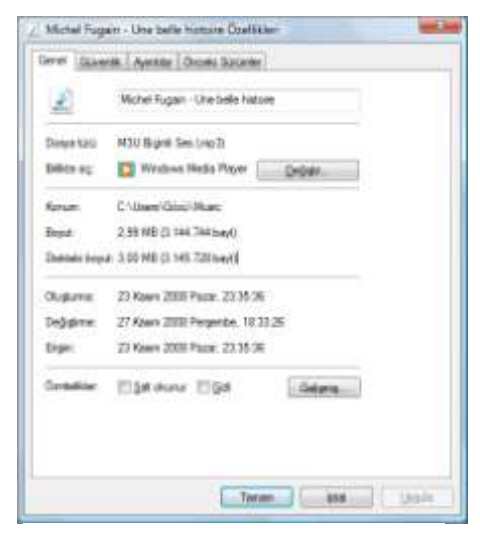

#### **Ayrıntılar**

Dosyayla ilgili ayrıntıların bulunduğu sekmedir. Örneğin, müzik dosyalarında uzunluk, yayınlanma tarihi, sanatçı, albüm, besteci; belge dosyalarında sayfa, sözcük, satır sayısı vb. detaylar bulunur.

## **Önceki Sürümler**

Vista, yazılabilir dosyaların geçmişteki sürümlerini yedekler. Örneğin, üzerine kaydetmiş bile olsanız, bir belge, metin vb. dosyanın önceki sürümlerini bu sekmeden geri yükleyebilirsiniz.

## **CD ve DVD'ye yazma**

Bilgisayarınızda uygun özellikte donanım varsa, günümüzde sıklıkla kullanılan pratik taşınabilir depolama araçlarından CD ve DVD'lere dosyalarınızı ayrıca bir yazılıma ihtiyaç duymadan yazabilirsiniz.

Bilgisayarınızda bir CD/DVD sürücüsü varsa, Başlat menüsündeki **Bilgisayar** simgesine tıkladığınızda sağ bölümdeki **çıkarılabilir depolama aygıtları** arasında görebilirsiniz:

- **CD-ROM** sürücüsü, yalnızca CD okur.
- **CD-RW** sürücüsü, CD okur ve yazar.
- **DVD/CD-RW** sürücüsü, DVD okur ama yazamaz, CD okur ve yazar.
- **DVD-RW** sürücüsü, hem CD, hem DVD okur ve yazar.

Piyasada iki tür boş CD satılmaktadır: CD-R ve CD-RW.

- **CD-R**, üzerine yalnızca bir kez yazılabilen CD türüdür. Standart özelliklerde bir CD-R 700 MB veri, 80 dakika ses dosyası kaydetmeye olanak tanır.
- **CD-RW**, silinip üzerine yeniden yazılabilen CD türüdür. Fiyatı CD-R'lere göre daha pahalı olduğundan ve yazılabilir DVD kullanımının yaygınlaşmasından dolayı sıklıkla kullanılmamaktadır.

Benzer şekilde piyasada temelde iki tür boş DVD satılmaktadır: DVD-R ve DVD-RW. Ancak depolama biçimi farklı DVD+R ve DVD+RW şeklinde iki farklı tür boş DVD de bulunur. Boş DVD satın almadan önce DVD yazıcınızın hangi biçimi desteklediğini bilmeniz gerekir. Günümüzde yeni DVD yazıcıların çoğunluğu tüm biçimleri desteklemektedir.

- **DVD-R** ya da **DVD+R**, üzerine yalnızca bir kez yazılabilen DVD türüdür. Standart özelliklerde bir DVD-R ya da DVD+R, 4,7 GB veri, 120 dakika ses dosyası kaydetmeye olanak tanır.
- **DVD-RW** ya da **DVD+RW**, silinip üzerine yeniden yazılabilen DVD türüdür. Fiyatı DVD-RW ya da DVD+RW'lara göre daha pahalı olduğundan yalnızca geçici yedekleme vb. ihtiyaçlarda kullanılmaktadır.

CD/DVD yazıcılardaki **x** harfi yazma hızını ifade eder. Örneğin maksimum hızı 32x olan bir CD yazıcıdansa 52x olan bir CD yazıcıyla daha hızlı CD yazabilirsiniz. Bu hız performansı

için yalnızca CD/DVD yazıcıların değil, boş CD ve DVD'lerin de bu hızı desteklemesi gerekir. Boş CD ya da DVD satın alırken CD/DVD yazıcınızın özelliklerine göre bunu da göz önünde bulundurabilirsiniz.

Vista'da, sonradan CD oynatıcıda dinlemek üzere müzik CD'si oluşturmak için **Windows Media Player**, sonradan DVD oynatıcıda izlemek üzere video DVD'si oluşturmak için **DVD Maker** programını kullanabilirsiniz30.

Belge, fotoğraf, klasör vb. verileri CD ya da DVD'ye yazmak için istediğiniz dosyaları seçtikten sonra klasör penceresindeki Araç çubuğunda bulunan **Yaz** düğmesini tıklayın. Eğer CD/DVD yazıcıda boş CD/DVD yoksa bir uyarı penceresi görüntülenir. Sürücüye boş bir CD/DVD yerleştirdikten sonra açılan

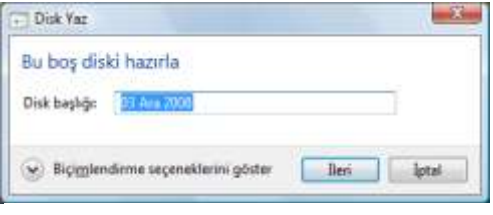

*Şekil 2.34 Disk başlığı belirleme*

**Disk Yaz** iletişim kutusunda disk için 16 karaktere kadar bir başlık belirleyin ve **İleri**'yi tıklayın [Şekil 2.34].

CD/DVD sürücüsüne boş bir CD/DVD koyduğunuzda açılan **Otomatik Kullan** penceresi de sunduğu seçeneklerle diske yazmanıza yardımcı olur [Şekil 2.35].

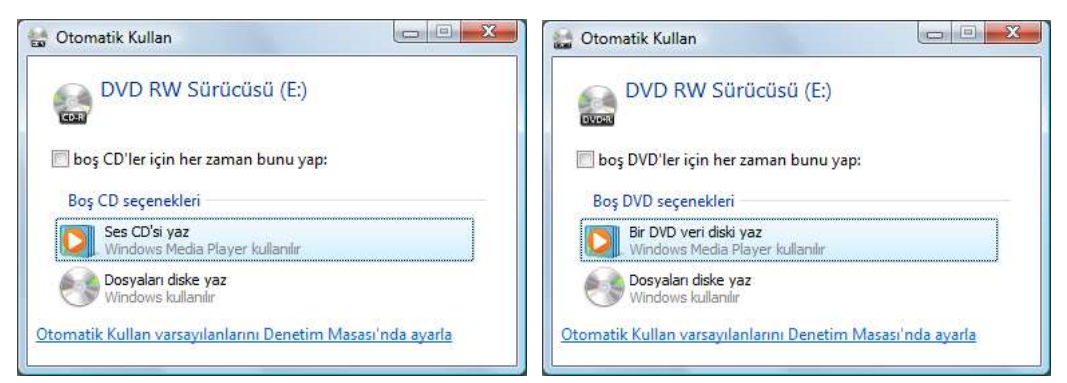

*Şekil 2.35 CD (solda) ve DVD (sağda) yerleştirdiğinizde ekrana gelen Otomatik Kullan penceresi. Home Premium ve Ultimate sürümlerinde DVD penceresinde Windows DVD Maker ile video DVD'si yazma ile ilgili seçenek de görüntülenir.*

Windows Media Player aracılığıyla müzik CD'si oluşturulması ile ilgili daha detaylı bilgiye **6.1. Müzik Çalma ve Kopyalama** başlığı altından erişebilirsiniz.

## **Disket, hafıza kartı ve USB bellekle veri taşıma**

Taşınabilir depolama aygıtlarının kullanımı, bağlantı hızlarının ve veri kapasitelerinin artması, buna karşılık fiyatların süratle düşmesi sonucu gün geçtikçe yaygınlaşmaktadır. Önceleri sıklıkla kullanılan disketler, günümüzde yerini USB flash disklere bırakmıştır.

 $\overline{a}$ <sup>30</sup> Windows DVD Maker, Vista'nın Home Premium ve Ultimate sürümlerinde bulunmaktadır.

Bilgisayarınızda bir disket sürücü ya da dijital fotoğraf makinesi, kamera vb. cihazlarda kullanılan hafıza kartlarını okuyan dahili bir kart okuyucu varsa, Başlat menüsündeki **Bilgisayar** simgesine tıkladığınızda açılan pencerede sağ bölümdeki **çıkarılabilir depolama aygıtları** arasında görebilirsiniz. Flash disk, dijital fotoğraf makinesi, MP3 çalar vb. aygıtlar USB üzerinden bağlandığı anda yine bu ekranda görüntülenir.

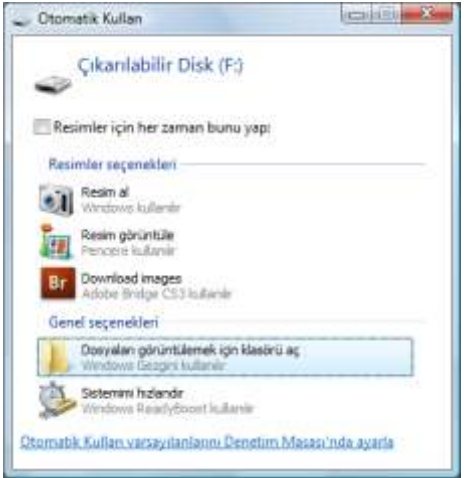

*Şekil 2.36 USB aygıtlar için Otomatik Kullan penceresi*

Ayrıca USB üzerinden bir aygıt bağladığınızda açılan **Otomatik Kullan** penceresi, bağladığınız cihaza ya da içindeki dosya türüne göre çeşitli seçenekler sunar [Şekil 2.36]. Bunlar arasından herhangi birini seçebilir ya da cihazda kayıtlı tüm dosyaları görüntülemek üzere klasör penceresi açabilirsiniz.

Bilgisayarınıza taktığınız disket, hafıza kartı ya da USB flash disk işlemlerini herhangi bir klasörde herhangi bir dosya işlemi yapar gibi yapabilirsiniz. Bilgisayarda kayıtlı bir dosyayı cihaza kolay aktarmak için dosya üzerinde sağ tıkladığınızda açılan menüden **Gönder**'i seçebilirsiniz.

USB bağlantı noktası üzerinden bağlanan bir depolama aygıtı, çalışması için ihtiyaç duyduğu

elektrik akımını doğrudan bilgisayardan alır. Bu nedenle USB cihazın elektrik kontağı vb. nedenle zarar görmemesi için çıkarmadan önce elektrik akımının kesilmesi gereklidir. Bunun için Görev çubuğunun sağındaki sistem simgeleri arasında bulunan **Donanımı Güvenle Kaldır**'ı tıklayın, açılan listeden kaldırmak istediğiniz aygıtı seçin [Şekil 2.37].

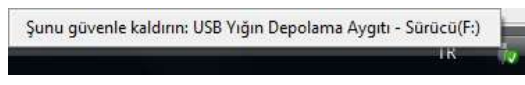

*Şekil 2.37 Donanımı güvenle kaldırma*

Vista'nın donanımın güvenle kaldırılabileceği mesajından sonra cihazı USB bağlantı noktasından sökebilirsiniz. Ancak cihazı güvenli kaldırırken bir hata mesajıyla karşılaşırsanız cihaz ya da içindeki herhangi bir dosya, muhtemelen bir program tarafından kullanılmaktadır. Cihazı ya da dosyayı kullanıyor olabilecek programları kapatıp tekrar deneyin [Şekil 2.38].

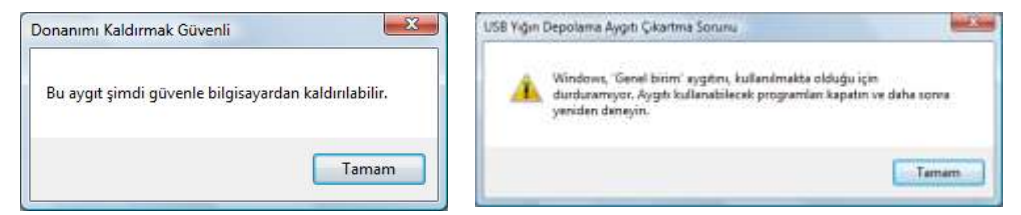

*Şekil 2.38 Donanımı kaldırmak güvenli (solda), kaldırırken bir sorun oluştu (sağda) mesajları*

## **3.4. Program Dosyalarıyla Çalışma**

Windows'ta programlar işinizi görmeye yarayan araçlarınızdır. Belgeler ise programlar aracılığıyla yarattığınız ürünlerdir. Windows dosya sisteminde her dosyanın bir adı olduğu gibi, dosyanın hangi programda çalışacağını belirten ve genellikle 3 ya da 4 karakterden

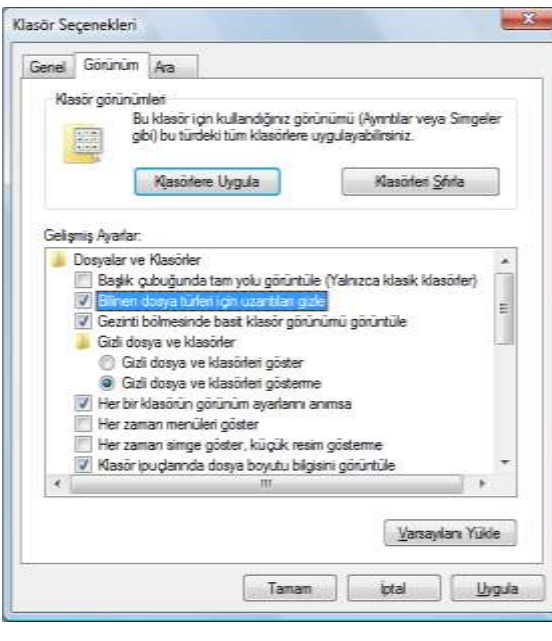

*Şekil 2.39 Klasör seçeneklerinde uzantıları gizleme*

oluşan **uzantı** adlı kısımları vardır. Dosya isminden sonra **.xxx** biçiminde ifade edilen uzantılar, Vista'da varsayılan ayar olarak gizlenir. Dosyaların uzantılarını göstermek için, klasör penceresindeki Araç çubuğunda bulunan **Düzenle** menüsü altındaki **Klasör ve Arama Seçenekleri**'ni seçin. Açılan pencerede **Görünüm** sekmesindeki **Gelişmiş Ayarlar** bölümünde bulunan **Bilinen dosya türleri için uzantıları gizle** seçeneğinin yanındaki işaretini kaldırın [Şekil 2.39]. Bu onay kutusunu yeniden işaretleyene kadar tüm dosyalar **isim.uzantı** biçiminde görünecektir. Bu görünümde dosyaların adını değiştirirken uzantısının silinmemesine dikkat edin. Vista, uzantısı olmayan bir dosyayı hangi programda çalıştıracağını bilemez.

En çok bilinen uzantılar arasında, metin dosyaları için **.txt**, görüntü dosyaları için **.jpg** ve **.gif**, ses dosyaları için **.wav** ve **.mp3**, video dosyaları için **.avi** ve **.mpeg**, sıkıştırılmış arşiv dosyaları için **.zip** ve **.rar** sayılabilir. Microsoft Office paketindeki Word belgeleri **.doc** ya da **.docx**, Excel çalışma kitapları **.xls** ya da **.xlsx**, PowerPoint sunumları **.ppt** ya da **.pptx** uzantılıdır.

Bir dosyanın uzantısını değiştirmeniz, o dosyanın yeni uzantısı olan programda çalışacağı anlamına gelmez. Örneğin, **çekim1.mov** adlı video dosyasının adını **çekim1.mpeg** olarak değiştirmeniz dosyanın biçimini değiştirmez. Bunun için özel dönüştürücü programlar

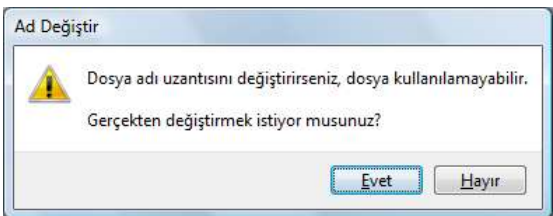

*Şekil 2.40 Dosya uzantısını değiştirirken çıkan uyarı mesajı*

kullanmalısınız. Benzer biçimde **.txt** uzantılı bir metin dosyasının uzantısını **.doc** olarak değiştirirseniz Microsoft Word'de açabilirsiniz, ancak **.doc** uzantılı bir belgenin uzantısını **.txt** olarak değiştirirseniz Not Defteri'nde açamazsınız. Bu nedenle dosyaların uzantısını değiştirmeden önce Vista onayınızı ister [Şekil 2.40].

Bir programı çalıştırmak için **Başlat** menüsündeki simgesine, varsa Masaüstündeki kısayoluna tıklayabilirsiniz ya da bazı programların Hızlı Başlat çubuğunda yer alan küçük simgelerini kullanabilirsiniz. Bilgisayarda kayıtlı, üzerinde daha önce çalıştığınız bir belge varsa, bu dosyayı çalıştırdığınızda Vista programı çalıştırıp dosyayı açacaktır.

Programı çalıştırdıktan sonra herhangi bir dosyayı açmak için, genellikle tüm programların Menü çubuğunda bulunan **Dosya** menüsü altından **Aç**'ı seçin ya da **Ctrl+O** kısayolunu kullanın. Ekrana dosyaları seçip açabileceğiniz klasör penceresine benzer bir iletişim kutusu gelecektir. Örneğin, Vista'da bulunan ve metin dosyalarını görüntülemeye yarayan WordPad programında **Aç** iletişim kutusunu aşağıdaki şekilde görebilirsiniz. Bu iletişim kutusunun klasör penceresinden farkı sağ alt köşesindeki **Aç** ve **İptal** düğmeleri ile bunların hemen üstünde yer alan **dosya türü** liste kutusudur. Dosya ekranında yalnızca klasörler ve bu kutudan seçilen türde dosyalar görüntülenir [Şekil 2.41]. Açmak istediğiniz dosyayı seçin, **Aç** düğmesine tıklayın ya da **Enter** tuşuna basın.

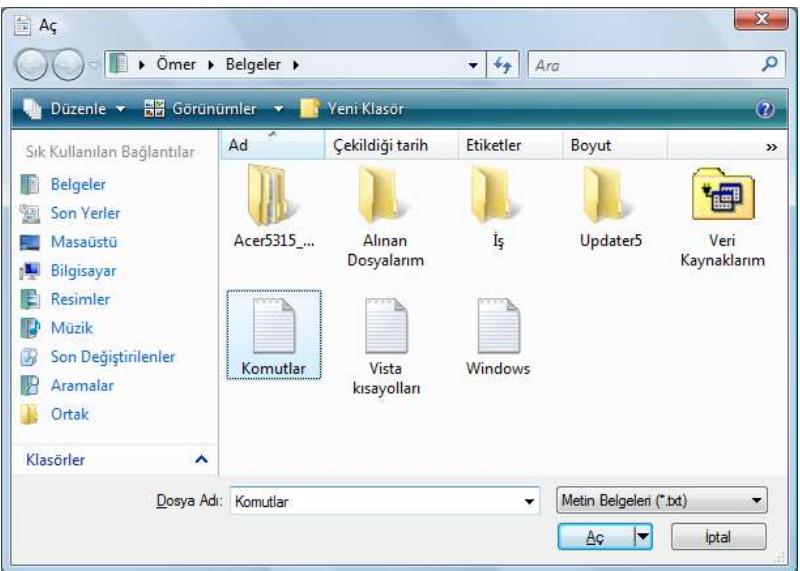

*Şekil 2.41 Dosya açma iletişim kutusu*

Bir dosyayı varsayılan programdan farklı bir programla açmak isterseniz, dosya üzerinde sağ tıklayınca açılan menüden **Birlikte Aç**'ı seçin. Açılan alt menüde Vista, o dosyayı açmak için önerdiği programları listeler. Eğer istediğiniz program listede yoksa, alt menüdeki **Varsayılan Programı Seç**'i tıklayınca açılan pencereden dosyayı açmak için kullanmak istediğiniz programı seçebilirsiniz. O türdeki dosyaların her zaman seçtiğiniz programda açılmasını istiyorsanız bu penceredeki **Bu tür dosyaları açmak için her zaman seçili programı kullan** seçeneğini işaretleyin [Şekil 2.42].

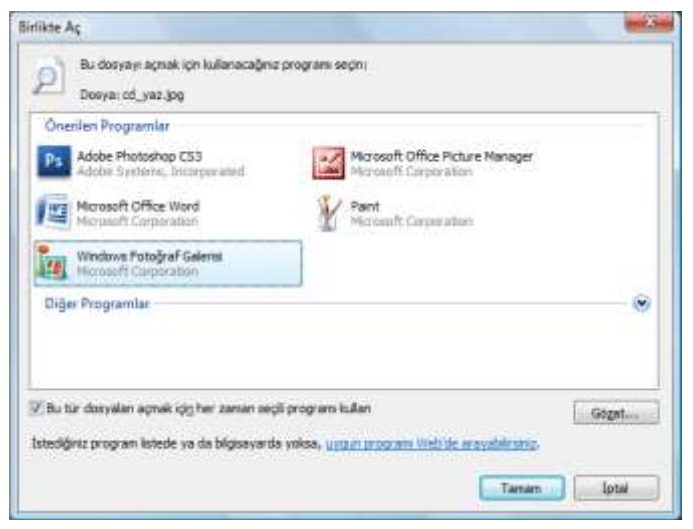

*Şekil 2.42 Bir resim dosyası için Birlikte Aç iletişim kutusu*

Açtığınız dosyayı kaydetmek için Menü çubuğundaki **Dosya** menüsü altından **Kaydet**'i seçin ya da **Ctrl+S** kısayolunu kullanın. Dosyayı yeni oluşturduysanız ve ilk defa kaydediyorsanız **Farklı Kaydet** iletişim kutusu açılır ve dosyaya bir ad vermeniz istenir. İlk seferden sonra, **Kaydet**'i seçtiğinizde ya da **Ctrl+S** kısayolunu kullandığınızda herhangi bir iletişim kutusu açılmaz, değişiklikler doğrudan eski dosyanın üzerine yazılır. Dosyanın, üzerinde değişiklik yapılmamış, yani orijinal halinin de saklanmasını istiyorsanız Menü çubuğundaki **Dosya** menüsü altından **Farklı Kaydet**'i seçin, orijinalinden farklı bir adla kaydedin [Şekil 2.43].

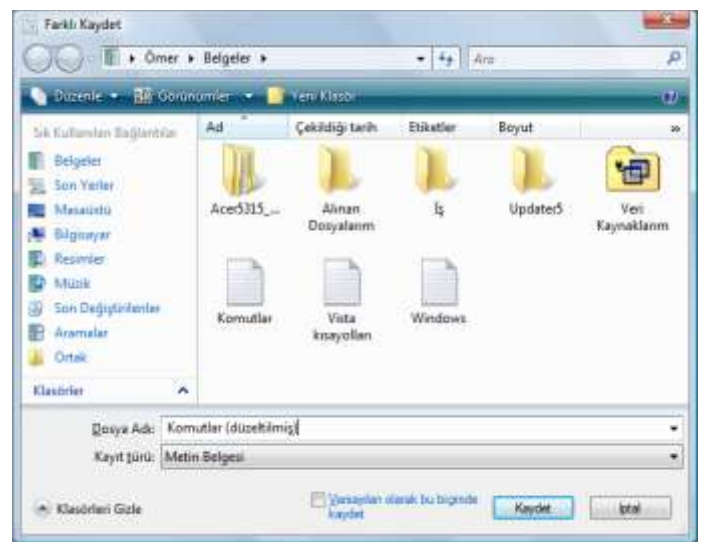

*Şekil 2.43 Üzerinde değişiklik yaptıktan sonra 'Komutlar' adlı dosyanın orijinalinin kalmasını istiyorsanız, dosyayı farklı bir adla kaydedin.*

## **Kısayol yaratma**

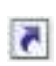

Kısayollar, sık kullandığınız program, dosya, hatta İnternet adresine daha kolay ulaşmanızı sağlayan hız kazandırıcı bağlantılardır. Ulaşmak istediğiniz öğenin yerini işaret eden çok küçük boyutta dosyalardır. Bu nedenle, bir kısayolu sildiğiniz zaman

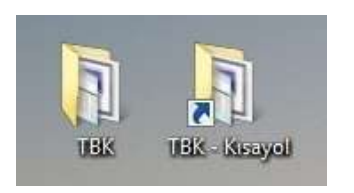

*Şekil 2.44 TBK klasörü (solda) TBK klasörüne kısayol (sağda)*

işaret ettiği öğe silinmez. Bir simgenin kısayol mu, yoksa gerçek öğe mi olduğunu köşesindeki kısayol simgesinden ya da dosya boyutundan anlayabilirsiniz [Şekil 2.44].

Bilgisayarda herhangi bir klasör altında herhangi bir öğeye kısayol yaratabilirsiniz. En pratik olanı Masaüstünde yaratılan kısayollardır. Bir programın kurulumu sırasında Masaüstüne kısayolunun konmasını tercih edebilirsiniz.

Kısayol yaratmak için aşağıdaki yöntemleri kullanabilirsiniz:

- Öğe üzerindeyken sağ tıklayınca açılan menüden önce **Gönder**'i, açılan alt menüden **Masaüstü (kısayol oluştur)**'u seçin.
- Öğeyi sağ tıklayınca açılan menüden **Kopyala**'yı seçerek ya da **Ctrl+C** ile kopyalayın. Kısayol yaratmak istediğiniz yerde sağ tıklayında açılan menüden **Kısayol Yapıştır**'ı seçin.
- **Sürükle ve bırak** yöntemini farenin sağ tuşuyla uygulayın. Sağ tuşla öğeyi tutun, kısayol yaratmak istediğiniz yere sürükleyin, bıraktığınızda açılan menüden **Burada Kısayol Oluştur**'u seçin.
- Sabit ya da taşınabilir diskler için, **Bilgisayar** penceresinde kısayol yaratmak istediğiniz diske sağ tıklayınca açılan menüden **Kısayol Oluştur**'u seçin.
- Başlat menüsü ya da Denetim Masası öğeleri için, öğeyi **Sürükle ve bırak** yöntemiyle tutun, kısayol yaratmak istediğiniz yere sürükleyip bırakın.
- İnternet siteleri için, adres satırının başındaki küçük simgeyi **Sürükle ve bırak** yöntemiyle tutun, kısayol yaratmak istediğiniz yere sürükleyip bırakın.

## **3.5. Arama**

Zamanla bilgisayarınız yüklediğiniz programlar, kaydettiğiniz dosyalar ya da üzerinde çalıştığınız klasör ve belgelerle dolacaktır. Bir dosyayı kaybettiğiniz ya da dizinler arasında kaybolduğunuz zaman Vista'nın arama özelliklerini kullanabilirsiniz.

Aynı anda pekçok program çalıştırdığınızda, dosya ve klasör pencereleri arasında kaybolabilirsiniz. Aradığınız pencereyi bulabilmek için Görev çubuğuna bakın, **Alt** tuşuna basılı tutarak **Tab** tuşu ile o an açık pencereler arasında dolaşın ya da daha önce anlatıldığı ve Şekil 2.13'te görebileceğiniz gibi, Windows () tuşuna basılı tutarak **Tab** tuşu ile o an açık pencereler arasında üç boyutlu dolaşın.

Kullanıcı dizininiz içinde herhangi bir program, klasör, dosya, belge vb. öğeyi aratmak için **Başlat** menüsündeki, o an içinde bulunduğunuz klasörde arama yapmak için klasör

penceresinin sağ üst tarafındaki arama kutusunu kullanabilirsiniz. Aradığınız öğeyi bulamadıysanız **Gelişmiş Arama** bağlantısına tıklayınca açılan pencereden konum, ad, tarih, boyut, tür vb. değişkene göre detaylı arama yapabilirsiniz. Araç çubuğundaki **Aramayı Kaydet** düğmesine basarak yaptığınız aramayı kişisel dizininiz altındaki **Aramalar** klasörüne kaydedebilirsiniz. [Şekil 2.45].

|                                           | Valmzca şunları göster: Türnü<br>E-posta | Müzik<br>Retirri<br>Diğer<br>Belge                                                                                                    |                                                                                                  |                                                                                    | Gelismis Arama A                                                                                     |
|-------------------------------------------|------------------------------------------|----------------------------------------------------------------------------------------------------|--------------------------------------------------------------------------------------------------|------------------------------------------------------------------------------------|----------------------------------------------------------------------------------------------------|
| Konum                                     | <b>Mil Bilgisayar</b>                    | ۰                                                                                                    | Ad                                                                                               | Ad belitt                                                                          |                                                                                                    |
| Tarih<br>۰                                | <b>tümü</b>                              | 104,12,2008<br>۰<br>۰                                                                                                    | Etiketler                                                                                        | <b>Fricet ekle</b>                                                                 |                                                                                                    |
| Boyut (kb)                                | tümü                                     | ٠                                                                                                    | Yazarlar                                                                                         | Vasar ekle                                                                         |                                                                                                    |
|                                           |                                          | Dizine eklenmemiş, gizli ve sistem dosyalarını ekle (yavaş olabilir).                                                                                |                                                                                                  |                                                                                    | Ara.                                                                                                 |
| Düzenle +                                 | 11 Sonnumler -                           | Anglar da Ara -<br>Aramayı Caydet<br>×                                                                                                    |                                                                                                  |                                                                                    | ω                                                                                                    |
| Sek Kullanıları Bağlanblar                |                                          | Ad                                                                                                    | Değiştirme tanhi                                                                                 | Tür                                                                                | Klasör                                                                                               |
| Belgeler<br>Resimler<br>Müzik<br>Tümü: 39 |                                          | Ezginin Günlüğü - Çeyrek (1)<br>Ezginin Günlüğü - Çeyrek (Z)<br>Ezginin Ganlağa HÜRRİYETE D<br>Ezginin Günlüğü EBRLILI<br>Erginin Günlüğü AŞK YÜZÜND | 29.08.2005 16:00<br>29.08.2008 15:59<br>29.08.2008 15:46<br>29.08.2008 15:46<br>29.08.2008 15:46 | Dosya Klasoru<br>Dosya Klasörü.<br>Dosya Klasoru<br>Dosya Klasörü<br>Dosya Klasórú | Yerli (DAMusiki)<br>Yerli (D:\Musiki)<br>Yerli (D:\Musiki)<br>Yerli (D:\Musiki)<br>Yerli (D:\Musiki) |
| Klasörler                                 | ŵ                                        | Ezginin Gunkugu<br>> Ezginin Gunlugu-Dut Agaci                                                                                                    | 29.08.2008 15:46<br>03.04.2008 15:59                                                             | Dosya Klasdrü<br>M3U Bicimili Ses                                                  | Yerli (D:\Musiki)<br>Ezginin Gunlugu I                                                               |
|                                           | ٠                                        | Ezginin Gunlugu-Kucelere Su<br>Ezginin Gunlugu-Oyun<br>Ð                                                                                             | 11.06.2007 19:27<br>09.06.2007.10:37                                                             | M3U Biçimli Ses<br>M3U Bicimli Ses                                                 | Ezginin Gunlugu (<br>Ezginin Gunlugu (                                                               |

*Şekil 2.45 Gelişmiş arama penceresi*

İçinde çok fazla sayıda dosya bulunan bir klasörde, aradığınız dosyayı daha kolay bulmak için, önceden anlatıldığı ve Şekil 2.29'da görebileceğiniz gibi, sütun başlıklarına tıklayarak dosyaları tür, tarih, boyut vb. ölçütlere göre sıralayabilir ve gruplayabilirsiniz.

## **3.6. Yazdırma**

Üzerinde çalıştığınız bir belgeyi, bir fotoğrafı ya da bir İnternet sitesini yazdırabilmek için öncelikle bilgisayarınızda tanımlı bir yazıcı bulunması gerekir. Çoğu yazıcının sürücüleri Vista'nın sürücü arşivinde bulunur, bağlayıp çalıştırdığınız anda yazıcı otomatik olarak sisteme tanıtılır.

Eğer otomatik tanımada bir sorun oluşursa ya da ağ üzerinde paylaştırılmış bir yazıcı kullanacaksanız **Denetim Masası**'ndaki **Yazıcılar** bağlantısından yazıcıyı yükleyebilirsiniz. Denetim Masası öğeleriyle ilgili ayrıntılı bilgiye **5. Denetim Masası** başlığı altından erişebilirsiniz.

Bir dosyayı yazdırmak için şu yöntemleri kullanabilirsiniz:

- Klasör penceresinin Araç çubuğunda bulunan **Yazdır** düğmesine basın.
- Dosya üzerinde sağ tıklayınca açılan menüden **Yazdır**'ı seçin.
- **Sürükle ve bırak** yöntemiyle dosyayı tutun, yazıcı simgesi üzerine sürükleyip bırakın.
- Dosya bir programda açıksa, genellikle tüm programların Menü çubuğunda bulunan **Dosya** menüsü altından **Yazdır**'ı seçin ya da **Ctrl+P** kısayolunu kullanın.

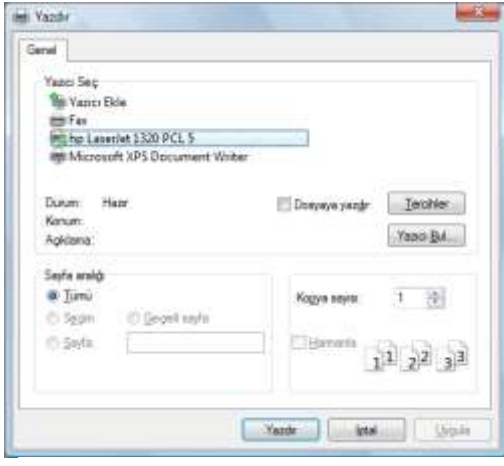

*Şekil 2.46 Yazdır iletişim kutusu*

Yazdırma komutunu verdikten sonra ekrana **Yazdır** iletişim kutusu gelir. Bu pencereden yazıcı seçebilir, yeni yazıcı ekleyebilir, hangi sayfaları kaç kopya halinde basacağınızı belirtebilirsiniz [Şekil 2.46].

**Tercihler** ya da **Özellikler** düğmesine basınca açılan iletişim kutusunda yazıcıyla ilgili seçenekleri görüntüleyebilirsiniz. Bu pencereden kalite, renk, çözünürlük, kâğıt boyutu ve türü, belli büyüklükte ölçekleme, sığdırma, arkalı önlü baskı, kâğıt başına birden çok sayfa baskısı, ayna görüntüsünde baskı vb. seçenekleri belirleyebilirsiniz [Şekil 2.47].

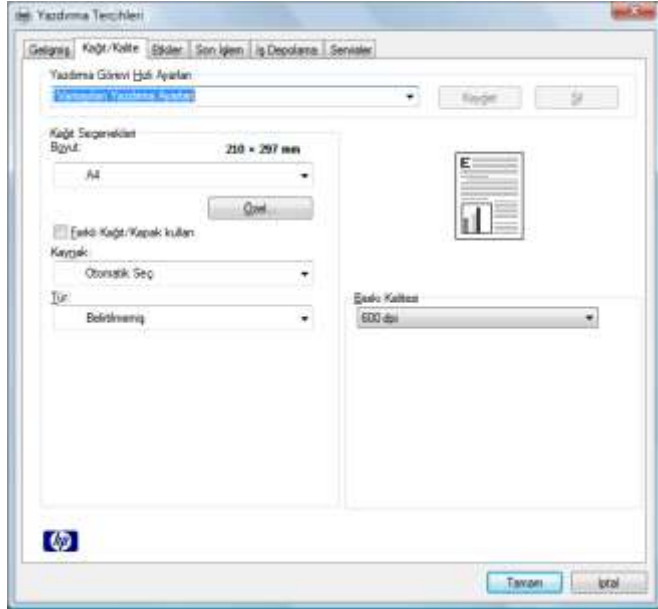

*Şekil 2.47 Yazdırma tercihleri*

Vista'nın fotoğraf ya da resim yazdırmak istediğinizde açılan **Resim Yazdır** iletişim kutusu basitleştirilmiş arayüzüyle resim biçimindeki dosyalarınızı daha kolay yazdırmanızı sağlar. Yazıcı, kâğıt boyutu, baskı kalitesi ve kâğıt türünü üst kısımdaki açılır menülerden, resim boyutunu sağ bölmedeki en sık kullanılan resim boyutları arasından seçin. Her resim için kopya sayısını girdikten sonra, kâğıt boyutu ve seçtiğiniz resim boyutuna göre çıktının nasıl görüneceğini büyük önizleme bölmesinde anında görebilirsiniz [Şekil 2.48].

| <b>Уланки</b><br>hp Leseviet 1320 PCL 5 | Kağıt boyutu:<br>Ai | ۰      | Kaliter<br>600x600 dpi | Kağıt türü:<br>Belimilmentis  | <b>SEAT REAL</b><br>$9 + 13$ cm. (4)               |
|-----------------------------------------|---------------------|--------|------------------------|-------------------------------|----------------------------------------------------|
|                                         |                     |        |                        |                               |                                                    |
|                                         |                     |        |                        |                               |                                                    |
|                                         | I/Isayfa            | (4)(k) |                        | Cüzdan (9)<br>Kip sayfan (35) | <b>Inc. Jan. Jan.</b><br>St. 34 St.<br>as as as as |

*Şekil 2.48 Vista'nın kolay resim yazdırma penceresi*

Yazdırma tercihlerini görmek için **Seçenekler**'e tıkladığınızda açılan pencereden **Yazıcı Özellikleri**'ni seçin.

## **3.7. Oturumu ve Bilgisayarı Kapatma**

Tüm Windows sürümlerinde olduğu gibi Vista'da da bilgi güvenliği açısından açtığınız oturumu kapatmanız gereklidir. Kapatma seçenekleri şunlardır:

#### **Kullanıcı Değiştir**

Sistemde tanımlı başka bir kullanıcı kısa süreli oturum açacaksa bu seçeneği kullanabilirsiniz. Kendi oturumunuza geri döndüğünüzde ekran en son bıraktığınız gibi görüntülenir.

#### **Oturumu Kapat**

Sistem, açık olan tüm pencereleri, çalışan tüm programları kapatarak oturumu sonlandırır ve Hoş Geldiniz ekranına döner.

#### **Kilitle**

Bilgisayar başından kısa süre için ayrılacaksanız güvenlik gerekçesiyle kullanmanız önerilir. Oturuma geri dönmek için şifrenizi girmeniz gerekir.

#### **Yeniden Başlat**

Sistem oturumu ve bilgisayarı kapatır, sonra tekrar başlatır. Herhangi bir programın çalışmaması, yeni program yüklenmesi vb. nedenlerle sistemi yeniden başlatmanız gerektiği durumlarda kullanılır.

#### **Uyku**

Masaüstü bilgisayarlarda sistem, çalışmanızı hafızaya ve sabit diske kaydederek çok düşük güç tüketimine geçer. Çalıştırma düğmesine bastığınızda bilgisayar kısa bir sürede açılıp ekran en son bıraktığınız gibi görüntülenir.

Dizüstü bilgisayarlarda çalışmanız yalnızca hafızaya kaydedilir, pil seviyesi azalınca ya da belli bir süre geçince sistem Hazırda Bekletmeye geçer. Bilgisayar başından kısa süreli ayrılacaksanız bu seçeneği tercih edebilirsiniz.

#### **Hazırda Beklet**

Dizüstü bilgisayarlarda bulunan bir seçenektir. Çalışmanızı sabit diske kaydederek bilgisayarı kapatır. Böylece pil bitse bile çalışma ekranınız en son bıraktığınız gibi görüntülenir. Dizüstü bilgisayarınızın başından birkaç saatliğine ayrılacaksanız Uyku'yu, 3-4 saatten fazla ayrılacaksanız Hazırda Beklet'i tercih edebilirsiniz.

#### **Bilgisayarı Kapat**

Sistem, önce oturumu, sonra bilgisayarı kapatır. Vista'nın sağlıklı çalışması için bilgisayarın bu seçenek kullanılarak kapatılması gerekir.

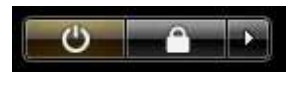

Oturumu ya da bilgisayarı kapatmak için Başlat menüsünde bulunan düğmeleri ve kapatma seçeneklerini görebileceğiniz ok tuşunu kullanabilirsiniz. Bu düğmelerden soldaki **Uyku**, sağdaki

**Kilitle** işlevini görür. En sağdaki ok düğmesine tıklayınca açılan menüdeki kapatma seçenekleri arasından istediğinizi seçebilirsiniz.

Masaüstündeyken **Alt+F4** tuşlarına basınca açılan **Windows'u Kapat** penceresinde de dilediğiniz kapatma seçeneğini uygulayabilirsiniz [Şekil 2.49].

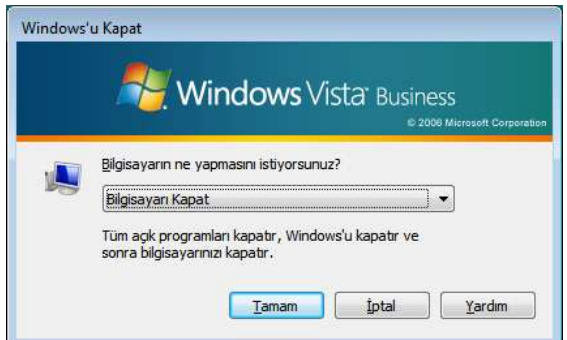

*Şekil 2.49 Windows'u Kapat penceresi*

Ayrıca **Ctrl+Alt+Delete** tuşlarına bastığınızda karşınıza Hoş Geldiniz ekranına benzer bir ekran gelir [Şekil 2.50]. Dilerseniz ekrandaki seçenekleri kullanabilir, sağ alt köşedeki kırmızı düğmeye tıklayıp bilgisayarı kapatabilir, ya da ok düğmesine basarak kapatma seçeneklerini görüntüleyebilirsiniz.

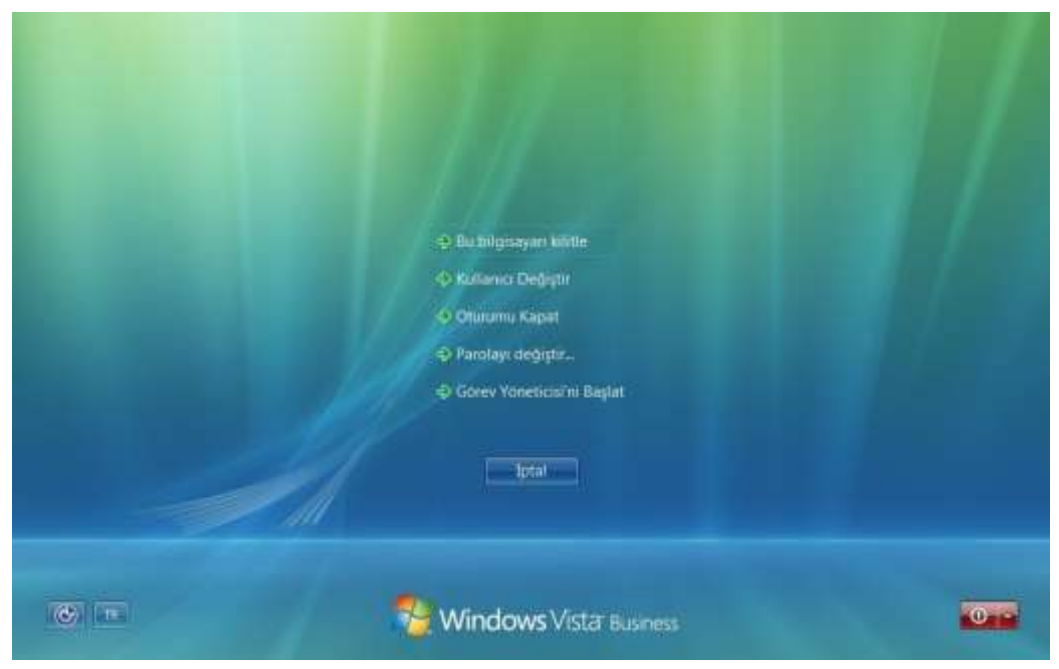

*Şekil 2.50 Ctrl+Alt+Delete tuşlarıyla gelen ekran*

# **4. İnternet Uygulamaları**

Bilindiği gibi İnternet, dünya genelindeki bilgisayar ağlarını ve kurumsal bilgisayar sistemlerini birbirine bağlayan elektronik iletişim ağıdır. Askeri iletişim amaçlı kurulan, zamanla devlet ve eğitim kurumlarına yayılan İnternet, teknolojinin ucuzlaması ve gelişmesiyle bugün yaşamın en önemli bir halkalarından biri konumuna gelmiştir. Günümüzde **siberalem** olarak adlandırılan bu dev ağ, yalnızca boş zaman değerlendirme aracı olarak ya da eğlence ve iletişim amaçlı değil; bilgi edinme, öğrenme ve alışveriş amaçlı, dahası bankacılık ve e-devlet benzeri uygulamalarda olduğu gibi zaman kazanmak için kullanılmaktadır.

Windows'un önceki sürümlerinde İnternet bağlantısı olmasa da bilgisayara işletim sistemi kurulup çalıştırılabilir. Ancak Vista'yı kurduktan sonra belli bir süre içinde Windows sunucularına bağlanıp Vista'yı etkinleştirmeniz gereklidir. Bu nedenle Vista'nın çalışabilmesi için İnternet bağlantısı şarttır.

İnternet'e evinizden ya da işyerinizden telefon ya da kablo altyapısını kullanarak belli bir ücret karşılığında bağlanabilirsiniz. Ücret tarifesi, hizmet veren firmaya, bağlantı hızına ve veri limitine göre değişkenlik gösterir. Günümüzde İnternet'i ayrıca, bazı kamuya açık yerlerdeki kablosuz bağlantı altyapısını kullanarak geçici süre ücretsiz kullanabilirsiniz.

# **4.1. İnternet'te Gezinti**

İnternet sitelerinde gezinti yapabilmeniz için bilgisayarınızda yüklü bir İnternet tarayıcı programı bulunması gereklidir. İnternet'ten ücretsiz olarak indirip yükleyebileceğiniz bu programlardan en bilinenleri **Mozilla Firefox** ve **Opera** ile birlikte Microsoft'un ürettiği ve Vista'da standart olarak 7.0 sürümü bulunan **Internet Explorer**'dır.

Standart bir Internet Explorer penceresi şu öğelerden oluşur [Şekil 2.51]:

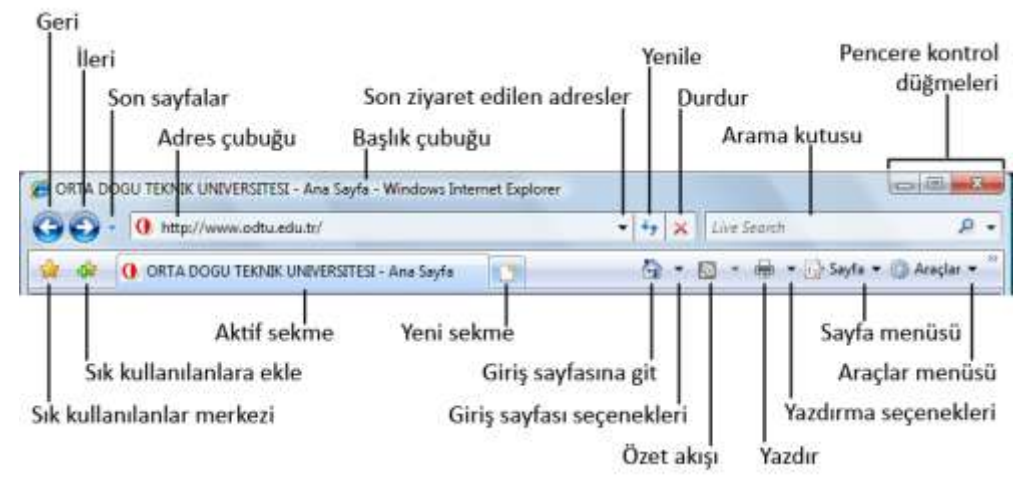

*Şekil 2.51 Internet Explorer penceresi öğeleri*

## **Başlık çubuğu**

Tüm Vista pencerelerinde bulunan çubuktur. Internet Explorer'da site yöneticisi tarafından belirlenen sitenin başlığını görebilirsiniz.

#### **Pencere kontrol düğmeleri**

Daha önce anlatıldığı gibi, tüm Vista pencerelerinde bulunan kontrol düğmeleridir. Pencereyi görev çubuğuna indirme, tam ekran görüntüleme ve kapatma işlevlerini yerine getirir.

#### **Gezinti düğmeleri**

Bir önceki sayfaya dönmek için **Geri**, geri döndükten sonra tekrar aynı sayfaya gitmek için **İleri**, gezinti yaptığınız sayfaları liste halinde görüntülemek için **Son sayfalar** düğmelerini tıklayın.

#### **Adres çubuğu**

Ulaşmak istediğiniz İnternet sitesinin adresini yazdığınız yerdir. Adresin başındaki **http://** bölümünü yazmanıza gerek yoktur. Adres, önceden ziyaret ettiğiniz İnternet adresleri arasında yer alıyorsa, yazarken açılan listeden seçebilirsiniz. Ayrıca, en sık kullanılan biçim olan **.com** uzantılı, örneğin **www.msn.com** sitesine girecekseniz, adres satırına yalnızca **msn** yazıp **Ctrl+Enter** tuşlarına basın. Internet Explorer, otomatik olarak adresin başına **www**, sonuna **com** ekler.

Son ziyaret ettiğiniz adresleri görmek için adres kutusunun sağ tarafındaki oka tıklayın ya da **F4** kısayol tuşunu kullanın. Sayfayı yeniden yüklemek için **Yenile** düğmesine ya da **F5** kışayol tuşuna, tıkladığınız sayfanın yüklenmesini durdurmak için **Durdur** düğmesine ya da **Esc** kısayol tuşuna basın.

#### **Arama kutusu**

Internet Explorer'da tanımlı arama siteleri aracılığıyla, adresini yazıp siteye girmeye gerek kalmadan İnternet'te arama yapabilirsiniz. Yeni arama sitesi eklemek için

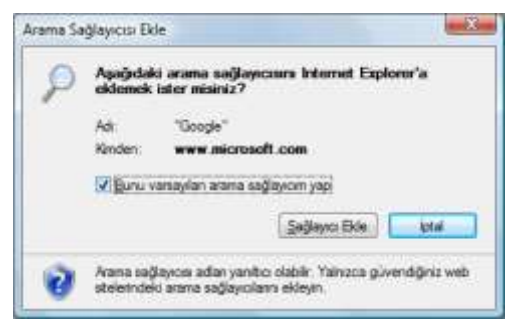

*Şekil 2.52 Arama sağlayıcı ekleme penceresi*

arama kutusunun sağındaki oka tıkladığınızda açılan menüden **Daha Fazla Sağlayıcı Bul**'u seçin. Açılan İnternet sayfasından istediğiniz arama sitesini tıklayın. Arama sırasında her zaman bu siteyi kullanmak isterseniz, açılan **Arama Sağlayıcısı Ekle** penceresindeki **Bunu varsayılan arama sağlayıcım yap** seçeneğini işaretleyin [Şekil 2.52].

#### **Sık kullanılanlar**

Beğendiğiniz ya da daha sonra ziyaret edeceğiniz bir İnternet adresini, sonradan kolay erişim için, **Sık Kullanılanlara Ekle** düğmesiyle ya da **Alt+Z** kısayoluyla sık kullanılanlar listesine ekleyebilirsiniz. Bu listeye **Sık Kullanılanlar Merkezi** düğmesiyle ya da **Alt+C** kısayoluyla ulaşabilirsiniz.

## **Sekmeler**

Sekmeli görünüm sayesinde İnternet sayfalarını tek bir program penceresi altındaki sekmelerde görüntüleyebilirsiniz. Sayfadaki bağlantıya tıklarken **Ctrl** tuşuna basılı tutarsanız, bağlantı farklı bir sekmede açılır. **Yeni Sekme** düğmesini ya da **Ctrl+T** kısayolunu kullanarak başka bir siteye bağlanmak üzere yeni sekme açabilirsiniz. Ayrıca dilerseniz farklı sekmelerde birden fazla giriş sayfası tanımlayabilirsiniz.

#### **Giriş sayfası**

Internet Explorer programını ilk çalıştırdığınızda karşınıza gelen sayfa ya da farklı sekmelerdeki sayfalardır. Bir sayfayı giriş sayfası olarak tanımlamak ya da giriş sayfalarınız arasına eklemek için, sayfa ekrandayken Giriş Sayfası düğmesinin yanındaki oku tıklayınca açılan menüden **Giriş Sayfası Ekle veya Değiştir**'i seçin. Herhangi bir anda giriş sayfanızı görüntülemek için **Giriş Sayfası** düğmesine basın.

## **Özet akışı** *(RSS feed)*

Genellikle haber sağlayıcı ya da sık güncellenen İnternet siteleri tarafından kullanılan, adresini yazıp siteye girmeye gerek kalmadan sitedeki güncellemeleri takip etmenizi sağlayan özel bir dosya biçimidir. Bir site özet akışı hizmeti veriyorsa düğme turuncu renkte görünür, düğmenin yanındaki oka bastığınızda açılan menüden özet akışı seçeneklerini görebilirsiniz.

#### **Yazdırma**

İnternet sayfasını yazdırmak için **Yazdır** düğmesine tıklayın. Yazıcı seçimi, sayfa yapısı, baskı önizleme vb. seçenekler için düğmenin sağındaki oku kullanabilirsiniz.

#### **Sayfa menüsü**

Klasik Menü çubuğundaki en sık kullanılan yeni pencere açma, kesme, kopyalama, yapıştırma, yakınlaştırma, metin boyutu vb. işlemlerin yer aldığı menüdür.

#### **Araçlar menüsü**

Klasik Menü çubuğundaki Araçlar menüsündeki tüm seçeneklerle birlikte araç çubukları, tam ekran vb. görünümle ilgili ayarların bulunduğu menüdür.

## **Menü çubuğu**

Internet Explorer'ın 7.0 sürümünde standart olarak aktif olmayan Menü çubuğunu görmek için **Alt** tuşuna basın, fare ya da klavyeyle istediğiniz işlemi seçin. Menü çubuğunun pencerede sürekli görünmesini istiyorsanız, şu yöntemleri kullanabilirsiniz:

- **Alt** tuşuyla açtığınız menü çubuğundaki **Görünüm** menüsünde bulunan **Araç Çubukları** altındaki **Menü Çubuğu**'nu işaretleyin.
- Sekmelerin sağında bulunan boş alanda sağ tıklayınca açılan menüden **Menü Çubuğu**'nu işaretleyin.
- Pencerenin sağ tarafında bulunan **Araçlar** menüsü altındaki **Menü Çubuğu**'nu işaretleyin.

## **Eklenti** *(Plug-in)*

Bazı İnternet siteleri, görsel içeriği arttırmak için İnternet tarayıcı programlarına **eklenti** *(plug-in)* adı verilen yazılımları yüklemenizi isteyebilir. Bu yüklemenin bilginiz dahilinde olması için ekranın üst tarafında beliren **Bilgi Çubuğu**'nda bir uyarı görüntülenir [Şekil 2.53].

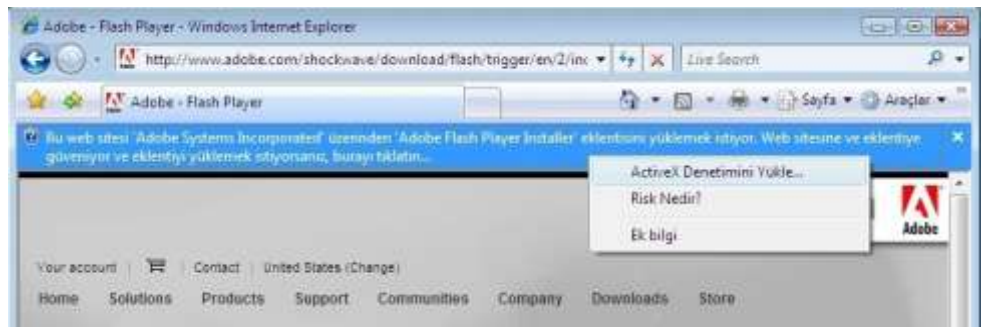

*Şekil 2.53 Eklenti yükleme uyarısı*

Sıklıkla kullanılan ve bilgisayarınıza güvenle yükleyebileceğiniz eklentilerden bazıları ve bunların İnternet siteleri şunlardır:

- Java Applet (www.java.com)
- Macromedia Flash/Shockwave (www.macromedia.com)
- QuickTime (www.apple.com/quicktime)
- RealPlayer (www.real.com)
- Adobe Acrobat Reader (www.adobe.com)

Güvenlik gerekçesiyle isteğiniz dışında ya da bilmediğiniz yüklemeleri yapmamanız önerilir. Kullanmak istemediğiniz ya da ihtiyacınız kalmayan eklentileri kaldırmak için **Araçlar** menüsü altındaki **Eklentileri Yönet** seçeneğini kullanabilirsiniz.

## **İnternet'ten veri yüklemek** *(Download)*

İnternet'te ilginizi çeken pekçok şeyi, sonradan kolay erişmek ya da arşivlemek amacıyla bilgisayarınıza kaydedebilirsiniz. Böylece İnternet'e bağlı olmasanız bile bu dosyalara ulaşabilirsiniz. İnternet'ten indirdiğiniz içerik, ayrı bir yer belirtmemişseniz, kişisel klasörünüzde bulunan **Karşıdan Yüklenenler** altına kaydedilir.

Fotoğraf, resim vb. kaydetmek için resim üzerinde sağ tıkladığınızda açılan menüden **Resmi Farklı Kaydet**'i seçin.

Program kurulumu vb. uygulama dosyalarını bilgisayarınıza yüklemeden önce güvenlik gerekçesiyle ekrana bir uyarı penceresi gelir [Şekil 2.54]. Uygulama dosyasını doğrudan çalıştırmak için **Çalıştır**, kaydetmek için **Kaydet** düğmesine basabilirsiniz.

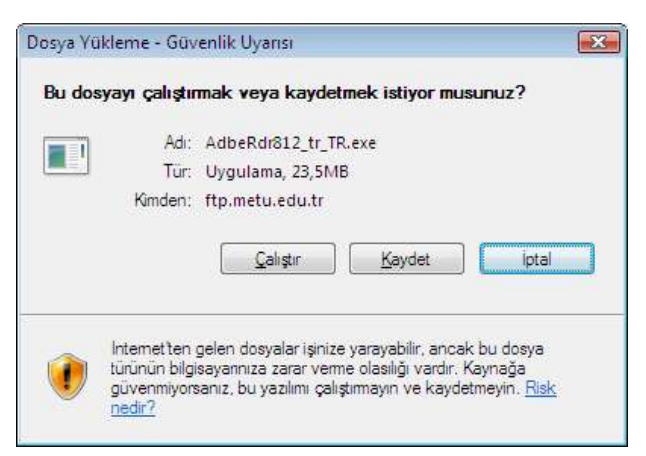

*Şekil 2.54 Dosya yükleme güvenlik uyarısı*

Bir İnternet sitesini kaydetmek için **Sayfa** menüsü altından **Farklı Kaydet**'i seçin. Açılan pencerede istediğiniz kayıt türünü seçebilirsiniz [Şekil 2.55].

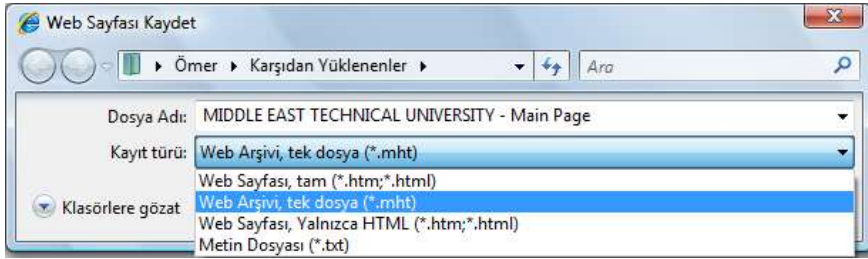

*Şekil 2.55 Web sayfası kaydetme penceresi*

- **Web Sayfası, tam**: Sayfayı resim ve grafiklerin yer aldığı bir klasör ve bu klasördeki içeriğin nasıl görüneceğini tanımlayan bir HTML dosyası olarak iki parça halinde kaydeder.
- **Web Arşivi, tek dosya**: Tüm içeriği tek bir ad ve dosya altında kaydeder. Yalnız bu dosya, diğer İnternet tarayıcılarında değil, yalnızca Internet Explorer'da görüntülenebilir.
- **Web Sayfası, Yalnızca HTML**: Sayfayı sadece metinlerin ve yerleşim düzeninin bulunduğu bir HTML dosyası olarak kaydeder, resim ve grafik dosyalarını kaydetmez.
- **Metin Dosyası**: Herhangi bir metin editör programında görüntülenecek şekilde sayfadaki yalnızca metinleri kaydeder.

## **4.2. Windows Mail ile E-Posta Gönderme ve Alma**

İnternet'in en sık kullanılan özelliklerinden biri elektronik posta alışverişidir. Ücretsiz e-posta hizmeti sağlayan pekçok İnternet sitesi vardır. E-posta alışverişi için bu İnternet sitelerinden yararlanabileceğiniz gibi, önceki Windows sürümlerinde bulunan Outlook Express yazılımının Vista'daki karşılığı olan **Windows Mail** programını kullanabilirsiniz. Önceden Outlook Express kullanıyorsanız, e-postalarınızı Windows Mail'a aktarabilirsiniz.

## **E-posta hesabı ekleme**

Windows Mail programını ilk çalıştırdığınız zaman, daha önceden e-posta hesabı eklemediyseniz, ekrana otomatik olarak **İnternet Bağlantı Sihirbazı** gelir. Talimatları takip edip ilk ekrana adınızı, sonraki ekrana e-posta adresinizi, daha sonra e-posta sunucusu ayarlarını ve son olarak şifrenizi girmelisiniz.

Başka bir e-posta hesabı eklemek üzere sihirbazı sonradan çalıştırmak için **Araçlar** menüsünden **Hesaplar**'ı seçtiğiniz zaman açılan **İnternet Hesapları** penceresindeki **Ekle** düğmesine basabilirsiniz. Bu penceredeki **Özellikler** düğmesine basarak eklemiş olduğunuz e-posta hesabıyla ilgili ayarları yapabilirsiniz. **Kaldır** düğmesiyle eklemiş olduğunuz e-posta hesabını kaldırabilirsiniz [Şekil 2.56].

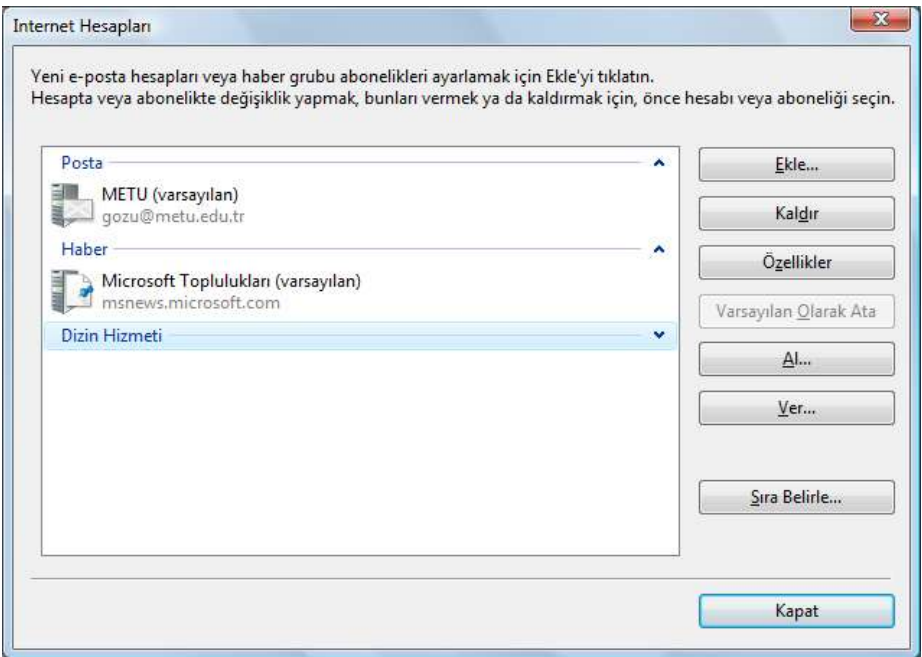

*Şekil 2.56 İnternet Hesapları penceresi*

## **POP3 ya da IMAP?**

POP3<sup>31</sup> ve IMAP32, Windows Mail benzeri istemciler kullandığınız zaman e-postalarınıza kolaylıkla ulaşabilmenizi sağlayan ve aralarında bazı farklılıklar bulunan e-posta okuma servisleridir. E-posta sunucu ayarlarını yaparken bu iki seçenekten yalnızca birini seçebilirsiniz.

İkisi arasındaki en temel fark, e-postaların IMAP'te sunucu üstünde tutulması, POP3'te ise sabit diske indirilip sunucudan silinmesidir. POP3'te e-postaların birer kopyasının sunucuda kalmasını tercih ederseniz indirmeden önce gerekli ayarları yapmanız gerekir. Bunun için **Araçlar** menüsünden **Hesaplar**'ı seçtiğiniz zaman açılan penceredeki **Özellikler** düğmesine basarak hesabın özelliklerine girin. **Gelişmiş** sekmesinde **İletilerin bir kopyasını sunucuda bırak** seçeneğini işaretleyin.

IMAP'te sunucu üzerinde oluşturduğunuz ya da sistemin yarattığı dizinlere ulaşabilirsiniz. POP3'te bu dizinler sabit diskte olmadıkları için görünmez.

E-postalarınızı hep aynı bilgisayarı kullanarak, örneğin yalnızca dizüstü bilgisayarınızdan okuyorsanız, hesap ekleme sırasında **POP3** seçmeniz daha uygundur. E-postalar sunucudan sabit diske indirildiği için sunucuda yer kaplamaz. Ayrıca İnternet'e bağlı olmasanız bile e-postalarınıza erişebilirsiniz.

 $\overline{a}$ 

<sup>31</sup> **POP3:** kıs. Post Office Protocol-Version 3

<sup>32</sup> **IMAP:** kıs. Internet Message Access Protocol

E-postalarınızı birden fazla bilgisayar kullanarak, örneğin hem ofis, hem de evinizdeki masaüstü bilgisayardan okuyorsanız, hesap ekleme sırasında **IMAP** seçmeniz daha uygundur. Bu şekilde e-postalarınıza ve sunucu üzerinde yarattığınız dizinlere her iki bilgisayardan da ulaşmanız mümkün olur.

## **E-posta okuma**

Windows Mail ana ekranında sol bölümde tanımlamış olduğunuz hesaplar ve bu hesapların altındaki dizinleri görebilirsiniz. Size gelen e-postaların bulunduğu **Gelen Kutusu** dizinine tıkladığınızda, sağ bölümde üst tarafta e-posta listesini, alt tarafta da seçtiğiniz e-postanın içeriğini görüntüleyebilirsiniz.

İleti listesinde okunmamış e-postalarınız kalın yazı tipiyle gösterilir. Okunmamış e-posta sayısı, ilgili klasörün yanında parantez içinde belirtilir. İleti listesinde satırın başında bulunan **Öncelik** sütununda ünlem işareti varsa ileti gönderen tarafından **Yüksek Öncelikli** olarak işaretlenmiştir. **Ek** sütununda işareti varsa e-postayla birlikte bir ya da birden fazla ek gönderilmiştir. Dikkat çekmek istediğiniz önemli e-postaları **Bayrak** sütununa tıklayarak işaretleyebilirsiniz [Şekil 2.57].

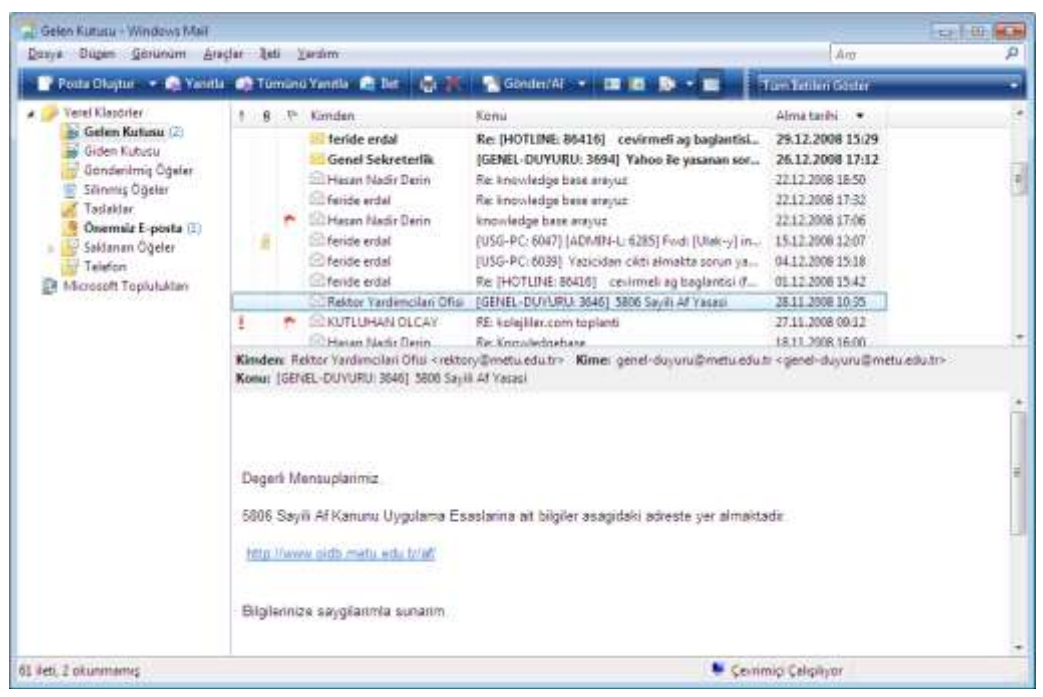

*Şekil 2.57 Windows Mail ekranı*

E-posta listesinde Kimden, Konu, Alma tarihi vb. başlıklara tıklayarak e-postaları kişi, konu, tarih vb. ölçüte göre sıralayabilirsiniz. Listede başka başlıkların da görünmesini isterseniz, herhangi bir başlık üzerinde sağ tıkladığınızda açılan menüden **Sütunlar**'ı seçin. Okuduğunuz iletiyi silmek için klavye üzerindeki **Delete** tuşunu, araç çubuğu üzerindeki **Sil** düğmesini kullanabilir ya da e-posta listesinde ileti üzerine sağ tıklayınca açılan menüden **Sil**'i seçebilirsiniz. Sildiğiniz e-postalar, Geri Dönüşüm Kutusu'nda olduğu gibi önce **Silinmiş Öğeler** klasörüne taşınır. İletileri kalıcı olarak silmek için klasör adı üzerinde sağ tıkladığınızda açılan menüden **'Silinmiş Öğeler' Klasörünü Boşalt**'ı seçin.

## **E-posta oluşturma ve gönderme**

Size gelen bir e-postayı yanıtlamak için e-posta listesinde iletinin üzerine sağ tıklayın, yalnızca iletiyi gönderen kişiye yanıt vermek için **Göndereni Yanıtla**, sizinle birlikte iletinin gönderildiği tüm kişilere yanıt vermek için **Tümünü Yanıtla**'yı seçin. Bu işlem için araç çubuğu üzerindeki **Yanıtla** ve **Tümünü Yanıtla** düğmelerini de kullanabilirsiniz.

Gelen e-postayı bir başkasına yönlendirmek için e-posta listesinde ileti üzerine sağ tıklayınca açılan menüden **İlet**'i seçin ya da araç çubuğu üzerindeki **İlet** düğmesini kullanın.

Yeni bir e-posta oluşturmak için Araç Çubuğu üzerindeki **Posta Oluştur** düğmesine basın ya da **Dosya** menüsündeki **Yeni** seçeneğinin altından **Posta İletisi**'ni seçin.

Birden çok e-posta hesabı tanımladıysanız, Yeni İleti penceresindeki **Kimden** kısmından iletiyi hangi e-posta hesabınız üzerinden göndereceğinizi seçebilirsiniz. **Kime** kısmına iletiyi göndereceğiniz e-posta adreslerini yazın. Eğer e-posta göndereceğiniz kişi, kayıtlı kişiler arasında yer alıyorsa, ya da bu adrese daha önce e-posta gönderdiyseniz, ilk harfi tuşladığınızda satırın altında açılan kutudan ilgili adresi seçebilirsiniz [Şekil 2.58].

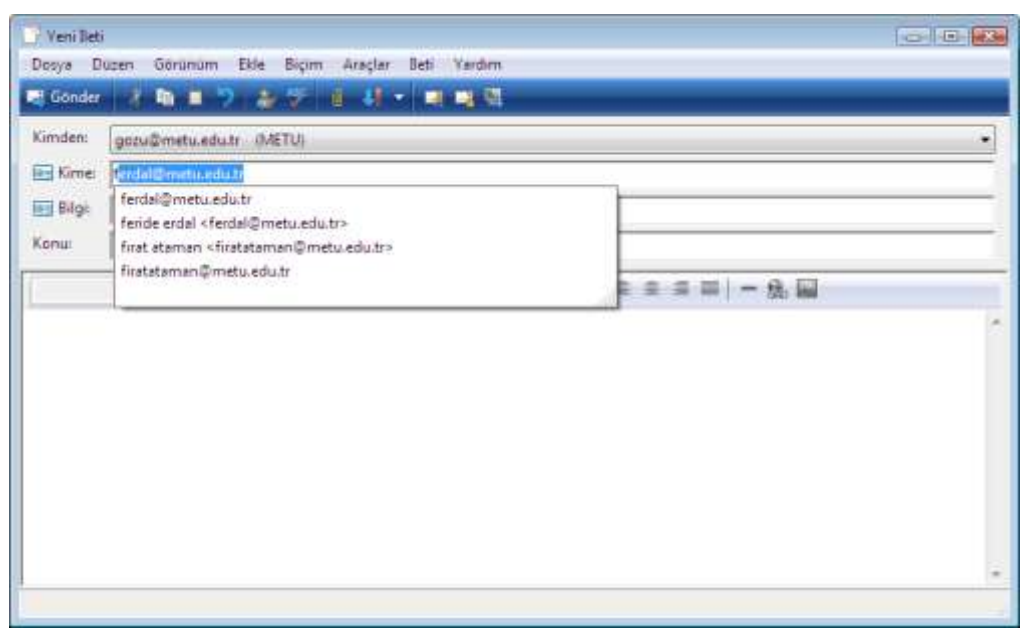

*Şekil 2.58 Yeni İleti penceresinde gönderilecek kişiyi seçme*
Göndermek istediğiniz iletinin doğrudan muhatabı olmayan, ancak iletiyi bilgi amaçlı görmesini istediğiniz kişilerin e-posta adreslerini **Bilgi** kısmına yazın. Eğer bu kişileri alıcıların görmesini istemiyorsanız adresleri **Gizli** kısmına yazmalısınız. Gizli kısmı görünmüyorsa **Görünüm** menüsü altından **Tüm Üstbilgi** seçeneğini işaretleyin.

**Konu** kısmına iletinin konusunu, gövde kısmına da metni yazdıktan sonra, e-postayı göndermek için **Gönder** düğmesine tıklayın. E-postayı sonradan düzenleyip göndermek üzere **Taslaklar** klasörü altına kaydetmek için **Dosya** menüsünden **Kaydet**'i seçin.

# **Ek yollama ve alma**

**İleti listesindeki Ek** sütununda  $\mathbf{0}$  isareti varsa e-postayla birlikte bir ya da birden fazla ek gönderilmiş demektir. Ekleri açmak ya da bilgisayarınıza kaydetmek için önce ileti üzerine tıklayarak seçin, ileti içeriğinin görüntülendiği sağ alt bölümde ileti bilgilerinin yer aldığı satırdaki işaretini tıklayın. Açılan menüden ekleri görüntüleyebilir ya da **Ekleri Kaydet** seçeneği ile bilgisayarınıza kaydedebilirsiniz [Şekil 2.59].

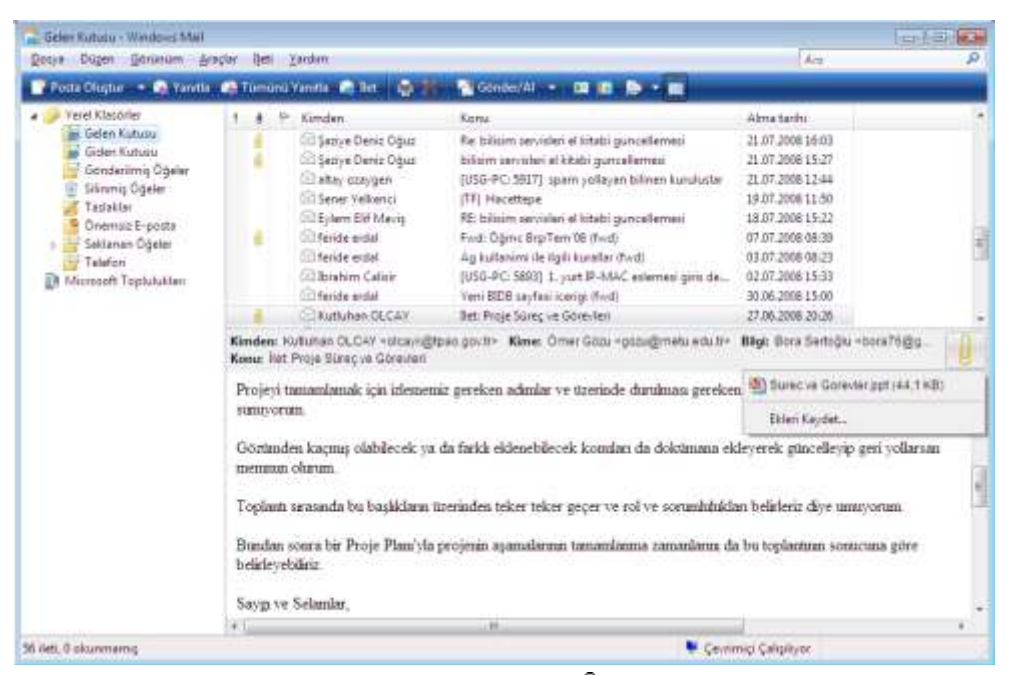

*Şekil 2.59 Ekleri görüntülemek ya da kaydetmek için işaretini tıklayın*

Göndereceğiniz e-postaya dosya eklemek için Yeni İleti penceresindeki araç çubuğunda bulunan **İletiye Dosya Ekle** düğmesini ya da **Ekle** menüsündeki **Dosya Eki** seçeneğini kullanabilirsiniz.

Dosyalar arasında gezinti yaparken bir dosya üzerinde sağ tıkladığınızda açılan menüdeki **Gönder** seçeneği altından **Posta Alıcısı**'nı seçerek de dosyayı e-postaya ekleyebilirsiniz.

# **Klasörler**

E-postalarınızı IMAP servisi ile okuyorsanız sunucu üzerindeki klasörleri görebilirsiniz. Bunun için **Araçlar** menüsü altından **IMAP Klasörleri**'ni seçin ya da araç çubuğundaki **IMAP Klasörleri** düğmesine tıklayın.

POP3 servisi ile e-posta okuyorsanız bilgisayarınız üzerinde klasör yaratabilirsiniz. Bunun için **Dosya** menüsündeki **Yeni** seçeneğinin altından **Klasör**'ü ya da klasör listesinde klasör adına sağ tıkladığınızda açılan menüden **Yeni Klasör**'ü seçin.

Tüm e-posta okuma programlarında olduğu gibi Windows Mail'da da bulunan klasörler şunlardır:

#### **Gelen Kutusu** *(Inbox)*

Size gelen e-postaların bulunduğu klasördür.

#### **Giden Kutusu** *(Outbox)*

E-posta gönderirken, araç çubuğunda bulunan **Gönder/Al** düğmesine tıklamadan ya da Windows Mail otomatik olarak göndermeden önce e-postaların yerleştirildiği klasördür. Bu sayede tüm e-postaları aynı anda gönderebilir ya da e-posta alıcıya ulaşmadan üzerinde değişiklik yapabilirsiniz. Bunun için **Araçlar** menüsünden **Seçenekler**'i seçtiğinizde açılan penceredeki **Gönder** sekmesi altında bulunan **İletileri hemen gönder** seçeneğinin karşısındaki işareti kaldırın. Yine aynı penceredeki **Genel** sekmesinde kaç dakikada bir gönderme ve alma işlemi yapılacağını belirleyebilirsiniz.

# **Gönderilmiş Öğeler** *(Sent Items)*

Gönderdiğiniz e-postaların bulunduğu klasördür.

#### **Silinmiş Öğeler** *(Deleted Items)*

Sildiğiniz e-postaların ve klasörlerin yerleştirildiği klasördür. E-postaları kalıcı olarak silmek için klasör adı üzerinde sağ tıkladığınızda açılan menüden **'Silinmiş Öğeler' Klasörünü Boşalt**'ı seçin.

#### **Taslaklar** *(Drafts)*

İleti penceresinde **Dosya** menüsü altındaki **Kaydet**'i seçtiğinizde ya da **Ctrl+S** kısayoluyla kaydettiğiniz e-postaların bulunduğu klasördür.

#### **Önemsiz E-posta** *(Junk E-mail)*

Windows Mail tarafından filtrelenen önemsiz *(spam)* e-postaların bulunduğu klasördür.

# **Kurallar**

Windows Mail'da e-postaları daha kolay takip edebilmek için kural oluşturabilirsiniz. İletiyi gönderen ya da gönderilen kişi, konu satırında ya da ileti metninde geçen herhangi bir sözcük, boyut vb. koşullara göre filtreleyebilir, koşulu sağlayan iletinin ne yapılacağını seçebilirsiniz.

Kural yaratmak için **Araçlar** menüsündeki **İleti Kuralları** altında bulunan **Posta**'yı seçin. İlk defa kural yaratıyorsanız doğrudan **Yeni Posta Kuralı** penceresi açılır.

Yeni Posta Kuralı penceresinde ilk kısımda koşulları belirleyin. İkinci kısımda belirlediğiniz koşulu sağlayan iletilerin ne yapılacağını seçin. Üçüncü kısımda seçtiğiniz koşul ve eylemlerin detaylı açıklamasını altı çizili bağlantılara tıklayarak belirleyin. Dilerseniz dördüncü kısımda oluşturduğunuz bu kurala bir ad verin [Şekil 2.60].

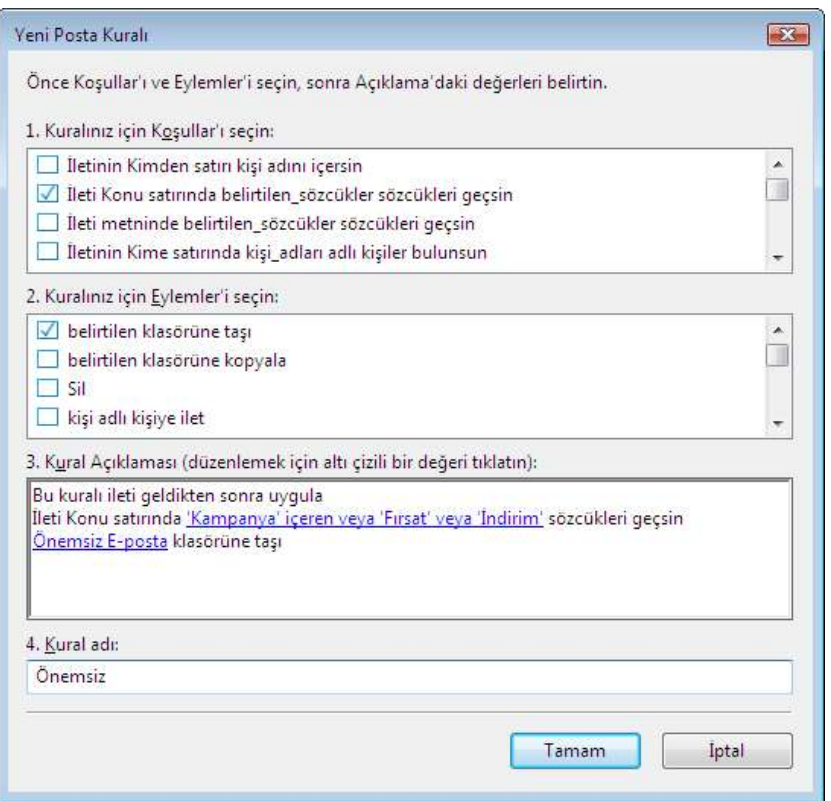

*Şekil 2.60 Konu satırında "Kampanya", "Fırsat" ya da "İndirim" sözcükleri geçen iletilerin Önemsiz E-posta klasörüne gönderilmesi için oluşturulan "Önemsiz" adlı kural*

Yarattığınız kuralı silmek, değiştirmek ya da birden çok kural arasında önceliğini belirlemek için yine **Araçlar** menüsündeki **İleti Kuralları** altında bulunan **Posta**'yı seçin.

# **Kişiler**

Önceki Windows sürümlerinde bulunan Adres Defteri, Vista'da kişisel dizininiz altında **Kişiler** adıyla yer almaktadır. Windows Mail programında Kişiler klasörüne ulaşmak için araç çubuğu üzerindeki **Kişiler** düğmesine tıklayın ya da **Araçlar** menüsü altından **Windows Kişiler**'i seçin [Şekil 2.61].

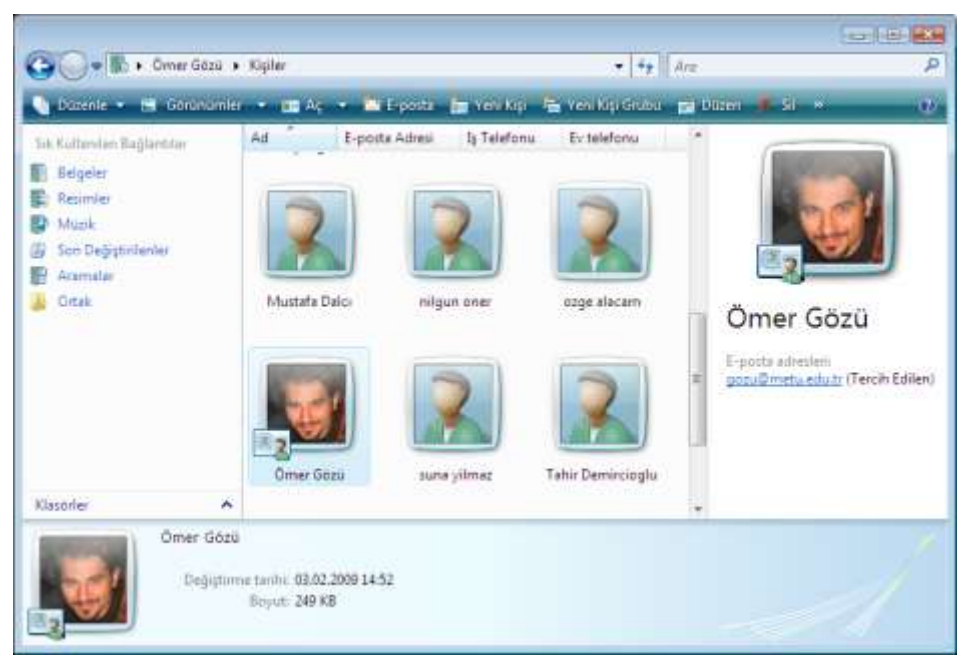

*Şekil 2.61 Windows Kişiler klasörü*

Kişiler klasörüne yeni bir kişinin iletişim bilgilerini birkaç şekilde ekleyebilirsiniz:

- Kişiler klasöründeki araç çubuğunda bulunan **Yeni Kişi** düğmesine tıklayın.
- Masaüstünde ya da herhangi bir klasör içinde boş bir yerde sağ tıklayınca açılan menüde **Yeni** seçeneği altından **Kişi**'yi seçin.
- Windows Mail'da size ileti gönderen kişiyi eklemek için ileti üzerinde sağ tıklayınca açılan menüden **Göndereni Kişilere Ekle**'yi seçin.

E-posta gönderdiğiniz kişi otomatik olarak Kişiler arasına eklenir. Bunu engellemek için **Araçlar** menüsünden **Seçenekler**'i seçtiğinizde açılan penceredeki **Gönder** sekmesi altında bulunan **Yanıtladığım kişileri otomatik olarak Kişiler listeme ekle** seçeneğinin karşısındaki işareti kaldırın.

Başka bir bilgisayarda bulunan adres defterindeki kişi listesini Kişiler'e aktarmak için **Dosya** menüsünde **Al** altında bulunan **Windows Kişiler**'i seçin ya da Kişiler klasöründeki araç çubuğunda bulunan **Al** düğmesine tıklayın. Bu işlem için aktaracağınız adres defterini CSV, LDIF, vCard ya da Outlook Express biçimlerinde kaydetmiş olmanız gereklidir. Benzer biçimde, Kişiler klasörünüzdeki kişi listesini başka bir bilgisayara aktarmak için **Dosya** menüsünde **Ver** altında bulunan **Windows Kişiler**'i seçin ya da Kişiler klasöründeki araç çubuğunda bulunan **Ver** düğmesine tıklayın. Böylece Kişiler klasörünüz başka bir bilgisayara aktarılmak üzere **CSV** ya da **vCard** biçiminde kaydedilir. Bu yöntemi iletişim bilgilerini yedeklemek için de kullanabilirsiniz.

İleti penceresindeki **Kime**, **Bilgi** ya da **Gizli** düğmelerine basınca açılan pencereden Kişiler klasörü altındaki kişileri görebilir, bunların arasından ileti göndermek istediklerinizi seçebilirsiniz [Şekil 2.62].

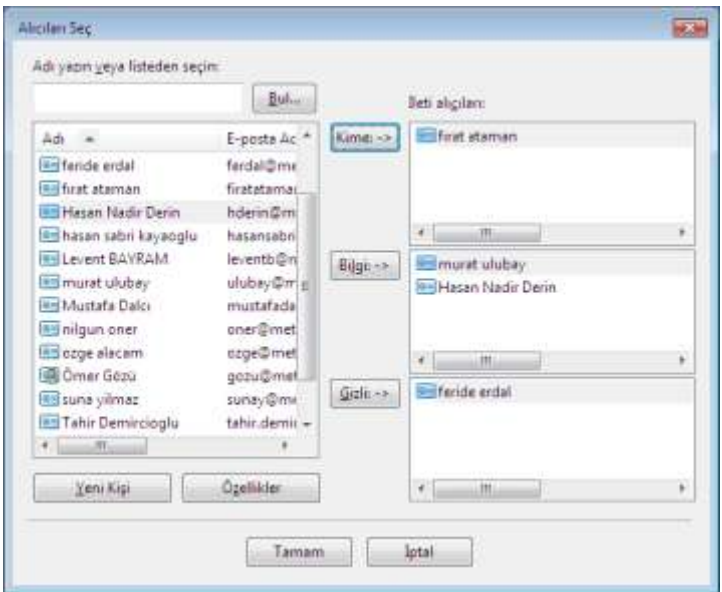

*Şekil 2.62 Kişiler arasından alıcı seçmek için Kime, Bilgi ya da Gizli düğmelerine tıklayın.*

# **E-posta arama**

E-postalar arasında genel arama yapmak için Menü çubuğunda bulunan **Ara** kutucuğunu kullanabilirsiniz. Klasörler içinde daha detaylı arama yapmak için klasör ismine sağ tıklayınca açılan menüden **Bul**'u seçin ya da araç çubuğunda bulunan **Bul** düğmesine tıklayın [Şekil 2.63].

| 24 Deti Bul              | Dosya Dugen Gorunum ljeti |              |    |                           | <b>Ford B. Inc.</b> |
|--------------------------|---------------------------|--------------|----|---------------------------|---------------------|
| Kgnum:                   | Gönderilmiş Öğeler        |              |    | Alt klaspirlerle birlikte | Götat.              |
| Kimden:                  |                           |              |    |                           | Simdi Bull          |
| Kime                     | First Ataman              |              |    |                           | Duetiur             |
| Konur                    |                           |              |    |                           | Ygni Arama          |
| liets.                   | seminer                   |              |    |                           |                     |
| Bu tarihten önge alındı: |                           | V 01.01.2008 | 母ャ | V lietinin eki var        |                     |
| Bu tarihten sonra alinde |                           | 7 31.05.2009 | 田× | Tetinin bayrağı yar       |                     |

*Şekil 2.63 İleti arama penceresi*

İleti arama penceresinde gönderen ya da gönderilen kişi, konu ya da ileti içinde geçen herhangi bir sözcük, tarih aralığı vb. ölçütlere göre arama yapabilirsiniz.

# **4.3. Güvenlik**

Vista'da bilgisayar ve bilgi güvenliği için pek çok araç bulunmaktadır. Bu araçlar **Windows Güvenlik Merkezi**'nde dört başlık altında toplanmıştır. Güvenlik Merkezi'ne **Başlat** menüsündeki **Denetim Masası** altından erişebilirsiniz [Şekil 2.64]. Bu başlıklardan herhangi biri **Açık** ya da **Tamam** olarak işaretlenmemişse Görev çubuğundaki saat simgesinin yanında uyarı görüntülenir.

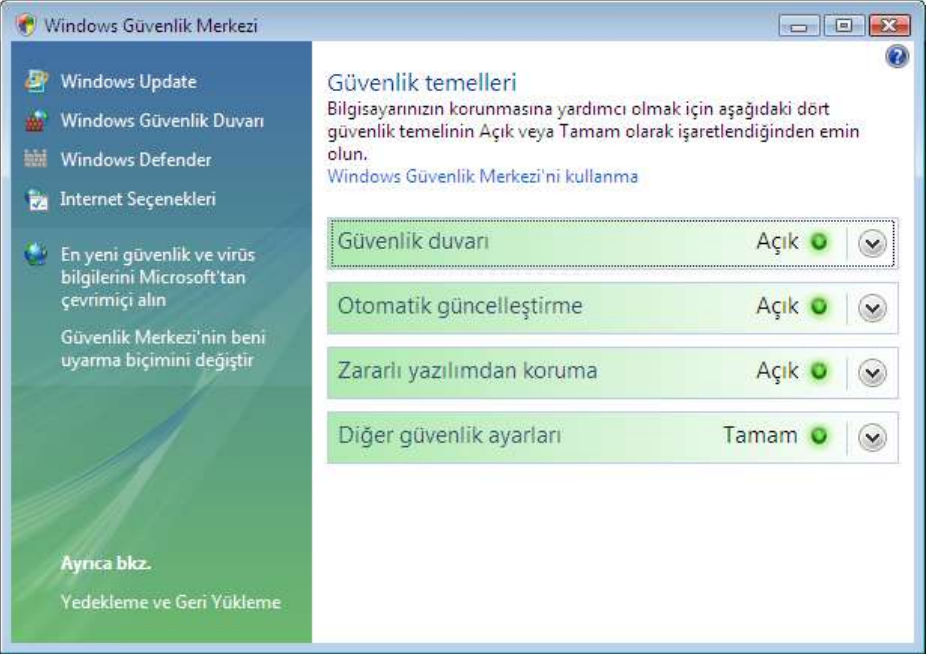

*Şekil 2.64 Windows Güvenlik Merkezi*

# **Güvenlik duvarı** *(Firewall)*

Vista'da standart olarak bulunan güvenlik duvarı, İnternet'ten gelen bilgileri denetleyen ve güvenlik duvarı ayarlarınıza göre engelleyen ya da geçişine izin veren bir yazılımdır. Saldırganlar ya da zararlı yazılımların ağ ya da İnternet üzerinden bilgisayarınıza erişmesini engellemeye yardımcı olur. Güvenlik duvarının açık olması önerilir.

Güvenlik duvarı, bir program bilgisayarınıza erişmeye çalıştığında ekrana bir uyarı mesajı getirir [Şekil 2.65]. Eğer bu program bilginiz dahilinde çalışıyorsa engellemeyi kaldırmak için **Engellemeyi Kaldır** düğmesine tıklayın. Bu sayede bu program güvenlik duvarı ayarları arasındaki özel durumlar arasına kaydedilir. Bu ayarları değiştirmek ya da

güvenilirliğini bildiğiniz bir programa güvenlik duvarı aracılığıyla izin vermek için Güvenlik Merkezi'nde sol bölümdeki **Windows Güvenlik Merkezi** bağlantısını tıklayın.

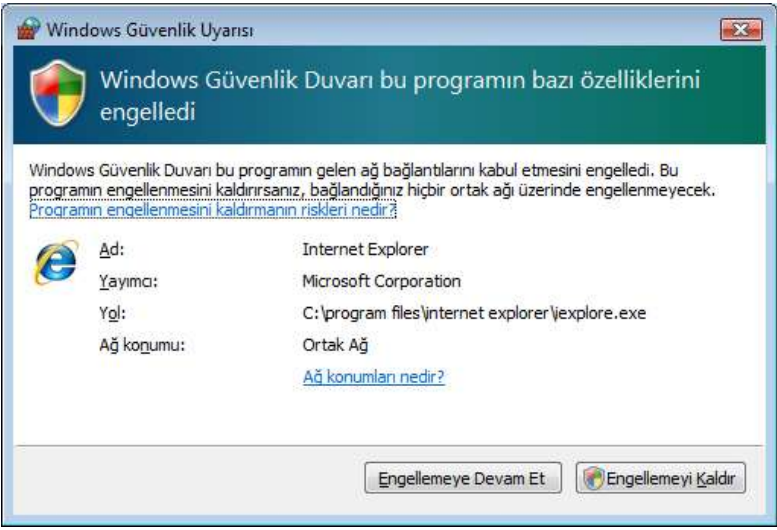

*Şekil 2.65 Windows Güvenlik Duvarı uyarı ekranı*

# **Otomatik güncelleştirme** *(Update)*

Güncelleştirmeler, sorunları engelleyebilecek ya da düzeltebilecek, bilgisayarınızın güvenliğini artırabilecek, performansını geliştirebilecek yazılım ekleridir. Windows'un, bilgisayarınıza yönelik güvenlik ve diğer önemli veya önerilen güncelleştirmeleri, kullanılabilir olduklarında otomatik olarak yükleyebilmesi için Windows otomatik güncelleştirmeyi açık tutmanız önerilir.

Otomatik güncelleştirme açıksa, bir güncelleme karşıdan yüklenirken görev çubuğundaki saat simgesinin yanında Windows Update simgesi belirir. Fare ile imleci simge üzerinde beklettiğinizde yüklemenin ne kadarının tamamlandığını görebilirsiniz [Şekil 2.66].

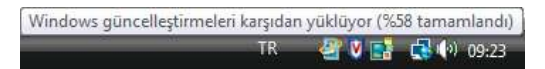

*Şekil 2.66 Windows güncelleştirmeleri karşıdan yüklüyor*

Yükleme bittikten sonra imleci simge üzerinde beklettiğinizde **Yeni güncelleştirmeler var** uyarısını görebilirsiniz [Şekil 2.67].

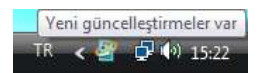

*Şekil 2.67 Yeni güncelleştirmeler var* 

Bu simgeye tıkladığınızda Windows Update penceresi ekrana gelir. Bu ekranda **Güncelleştirmeleri yükle** düğmesine tıklayarak indirdiğiniz güncelleştirmeleri bilgisayarınıza yükleyebilirsiniz [Şekil 2.68].

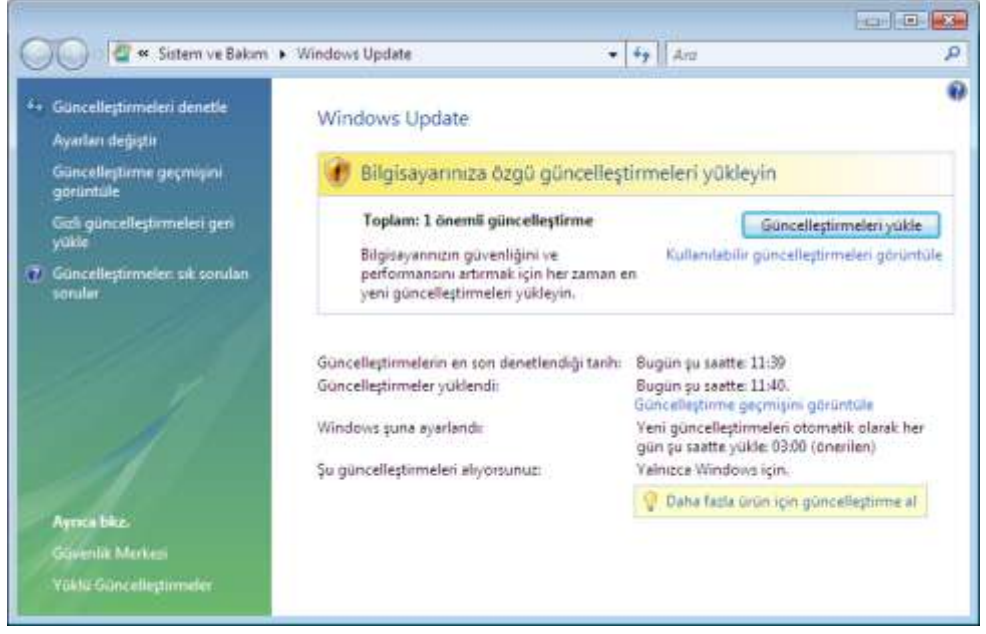

*Şekil 2.68 Windows Update penceresi*

Windows Update penceresini açmak için Güvenlik Merkezi'nde sol bölümdeki **Windows Update** bağlantısını tıklayın ya da **Başlat** menüsünde **Tüm Programlar** altında bulunan **Windows Update**'i seçin.

# **Zararlı yazılımdan koruma**

Virüs, solucan vb. yazılımlar, özellikle bilgisayarınıza zarar vermek amacıyla tasarlanan kötü amaçlı yazılımlardır. Bilgisayarınızı bu yazılımlardan korumak için güncel virüsten korunma (anti-virüs) ve casus yazılımı önleme programları kullanmalısınız.

Vista, **Windows Defender** ile birlikte gelir. Bu yazılım bilgisayarınızın casus ve reklam yazılımları gibi kötü amaçlı ve istenmeyen yazılımlara karşı korunmasına yardımcı olur. Windows Defender, varsayılan olarak yüklenmiş ve etkinleştirilmiştir. Windows güncellemeleri sırasında Defender da otomatik olarak güncellenir.

Windows Defender penceresini görüntülemek için Güvenlik Merkezi'nde sol bölümdeki **Windows Defender** bağlantısını tıklayın ya da **Başlat** menüsünde **Tüm Programlar** altında bulunan **Windows Defender**'ı seçin. Bilgisayarınızı taramak için **Tara** düğmesini, otomatik tarama ayarlarını değiştirmek için **Araçlar** düğmesini, ardından **Seçenekler**'i tıklayın.

Bununla birlikte Windows Vista virüsten korunma yazılımı içermez. Bilgisayarınızda virüsten korunma yazılımınız yoksa ya da varsa bile güncel değilse İnternet üzerinden gelecek virüs tehditlerine açıksınız demektir. Bunun için mutlaka virüsten korunma yazılımı kullanmalısınız.

# **İnternet güvenlik ayarları**

Vista'nın, İnternet'ten gelen tehditlere karşı bir diğer önlemi de Internet Explorer'daki güvenlik ve gizlilik özellikleridir.

# **Kimlik avı** *(phishing)* **filtresi**

Çevrimiçi kimlik avı, kişisel ve finansal bilgileri bir e-posta iletisi ya da İnternet sitesi aracılığıyla elde etmek amacıyla bilgisayar kullanıcılarını kandırmak için kullanılan bir yöntemdir. Sık rastlanan bir kimlik avı dolandırıcılığı banka, kredi kartı şirketi veya saygın bir çevrimiçi satıcı gibi güvenilir bir kaynaktan gönderilmiş gibi görünen bir e-posta iletisiyle başlar. E-posta iletisinde, alıcılar kendilerinden hesap numarası ya da parola gibi bilgilerin istendiği sahte bir İnternet sitesine yönlendirilir. Bu bilgiler genellikle kimlik hırsızlığı amacıyla kullanılır. **Kimlik avı filtresi**, sizi çevrimiçi kimlik avı saldırılarından, sahte ve hileli İnternet sitelerinden korumaya yardımcı olur [Şekil 2.69].

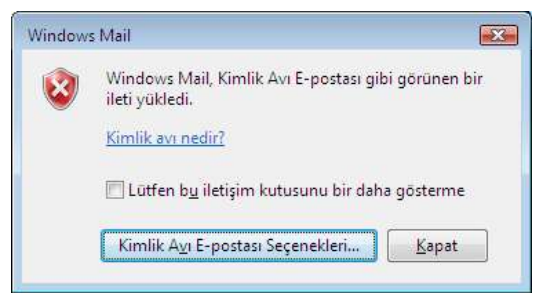

*Şekil 2.69 Windows Mail'da kimlik avı uyarısı*

# **Korumalı mod**

Internet Explorer'ın korumalı modu, kötü amaçlı yazılımların bilgisayarınıza yüklenmesini zorlaştıran bir özelliktir. **Korumalı mod**, bilgisayarınıza dosya kaydetmeye veya program yüklemeye çalışan İnternet sitelerinden korunmanıza yardımcı olur [Şekil 2.70].

Internet | Korumalı Mod: Açık

*Şekil 2.70 Internet Explorer'da Durum çubuğundaki korumalı mod simgesi*

# **Açılır pencere engelleyicisi**

Açılır pencere, görüntülediğiniz İnternet sitesinin üst kısmında görünen küçük bir İnternet tarayıcısı penceresidir. Açılır pencereler genellikle İnternet sitesini ziyaret eder etmez açılır ve çoğunlukla reklamcılar tarafından oluşturulur. **Açılır pencere engelleyicisi**, Internet Explorer'da açılır pencerelerin çoğunu kısıtlamanıza veya

engellemenize olanak veren bir özelliktir. Tüm açılır pencereleri engellemekten, görmek istediğiniz açılır pencerelere izin vermeye kadar tercih ettiğiniz engelleme düzeyini seçebilirsiniz.

#### **Eklenti yöneticisi**

ActiveX denetimleri, tarayıcı uzantıları, tarayıcı yardımcı nesneleri ya da araç çubukları olarak da bilinen eklentiler, multimedya ya da animasyon gibi etkileşimli içerik sağlayarak İnternet sitelerini geliştirebilir. Ancak bazı eklentiler, bilgisayarınızın yanıt vermemesine neden olabilir ya da açılır reklamlar gibi istemediğiniz bir içeriği görüntüleyebilir. **Eklenti Yöneticisi**, İnternet tarayıcısı eklentilerini etkinleştirme veya devre dışı bırakma ve istenmeyen ActiveX denetimlerini silme olanağı sağlar [Şekil 2.71].

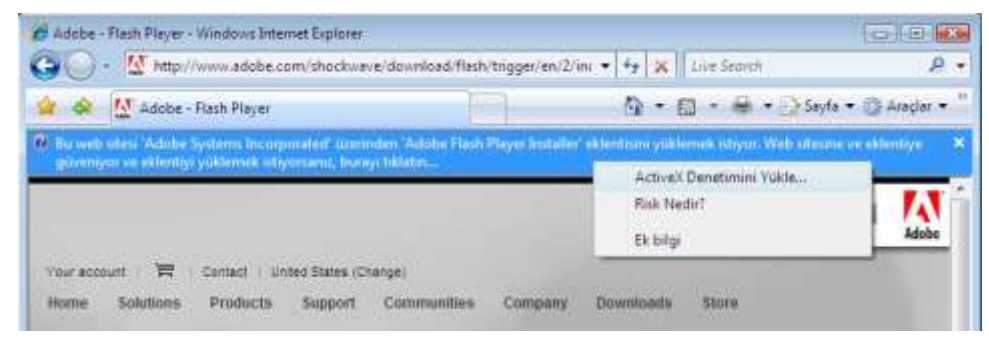

*Şekil 2.71 Flash Player eklentisini yüklerken Bilgi çubuğunda beliren uyarı*

# **Dijital imza**

Dijital imza, dosyalara eklenebilen bir elektronik güvenlik işaretidir. Bir dosyanın yayımcısını ve dosyanın dijital olarak imzalanmasından bu yana değişmediğini doğrulamanıza olanak tanır [Şekil 2.72]. Dosyanın geçerli bir dijital imzası yoksa dosyanın gerçekten gönderildiği iddia edilen kaynaktan gelip gelmediğini veya yayımlandıktan sonra değiştirilip değiştirilmediğini (büyük olasılıkla bir virüs tarafından) kesin olarak belirlemek olanaksızdır. Kimin oluşturduğunu ve içeriğinin açmak için güvenli olup olmadığını kesin olarak bilmediğiniz sürece en doğru davranış dosyayı açmamaktır.

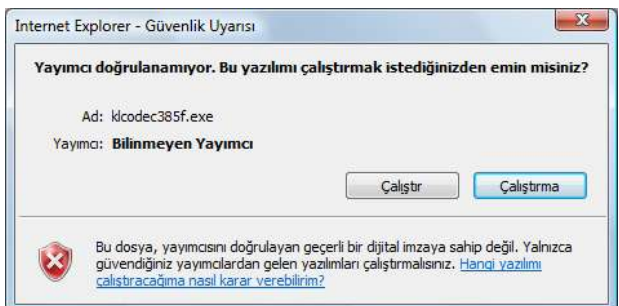

*Şekil 2.72 Dijital imzaya sahip olmayan bir yazılımın kurulumu sırasında beliren uyarı*

# **Güvenli (SSL) bağlantı**

Güvenli bağlantı, ziyaret ettiğiniz İnternet sitesi ile Internet Explorer arasında gerçekleştirilen şifrelenmiş bir bilgi alışverişidir. Şifreleme, İnternet sitesi tarafından sağlanan ve **sertifika** olarak adlandırılan bir belge aracılığıyla sağlanır. İnternet sitesine bilgi gönderdiğinizde, bu bilgi bilgisayarınızda şifrelenir ve İnternet sitesinde şifresi kaldırılır. Normal şartlarda, bilgiler gönderildiği sırada okunamaz veya değiştirilemez; ancak birisi şifrelemeyi kıracak bir yol bulabilir. Güvenli İnternet sitelerinin kullanımına yönelik **128 bit güvenli (SSL) bağlantı**, Internet Explorer'ın bankalar, çevrimiçi mağazalar, sağlık siteleri ve önemli müşteri bilgilerini işleyen diğer kuruluşlar tarafından çalıştırılan İnternet siteleriyle şifreli bağlantı oluşturmasına yardımcı olur.

# **Kullanıcı Hesabı Denetimi**

Vista'nın bilgisayarınızda yetkisiz değişiklik yapılmasını önlemeye yönelik bir önlemi de **Kullanıcı Hesabı Denetimi**'dir. Bu denetim kapsamında, herhangi bir program bilgisayarınıza erişmeye çalıştığında, bunun bilginiz dahilinde olup olmadığını öğrenmek üzere onayınızı isteyen izin mesajları ekrana gelir. Her seferinde istenen bu izin, çoğu zaman gereksizmiş gibi gözükse de, istenmeyen bir programın sisteme yüklenmesine engel olur.

Kullanıcı Hesabı Denetimi kapsamında ekrana gelen uyarı pencerelerindeki simgeler ve açıklamaları şunlardır:

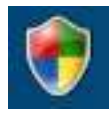

# **Windows'un devam etmesi için izniniz gerekiyor**

Bilgisayarın diğer kullanıcılarını etkileyebilecek bir Windows işlevi veya programının başlatılması için izniniz gerekiyor. Eylem adını denetleyerek, çalıştırmak istediğiniz bir işlev veya program olduğundan emin olun.

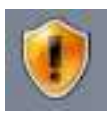

# **Bir programın devam etmesi için izin vermeniz gerekiyor**

Windows'un parçası olmayan bir programın başlatılması için izniniz gerekiyor. Programın gerçekten kendisi olduğundan emin olunmasını sağlayan, adını ve yayımcısını belirten geçerli bir dijital imzası var. Programın gerçekten çalıştırmak istediğiniz program olduğundan emin olun.

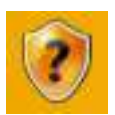

# **Tanımlanamayan bir program bilgisayarınıza erişmek istiyor**

Tanımlanamayan program, gerçekten kendisi olduğundan emin olunmasını sağlayan ve yayımcısından aldığı geçerli bir dijital imzası bulunmayan programdır. Daha eski, yasal pek çok programda imza bulunmadığından, bu durum mutlaka bir tehlike belirtisi demek değildir. Bununla birlikte çok dikkatli davranmalı ve programı yalnızca özgün CD'si veya bir yayımcının web sitesi gibi güvenilir bir kaynaktan elde ettiğinizde çalıştırmalısınız.

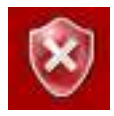

# **Bu program engellenmiş**

Bu program, yöneticinizin bu bilgisayarda çalışmasını özellikle engellediği bir programdır. Bu programı çalıştırmak için yöneticinize başvurmalı ve program engellemesini kaldırmasını isteyebilirsiniz.

Kullanıcı Hesabı Denetimi'ni kapatmak için önce **Başlat** menüsünden **Denetim Masası**'nı tıklayıp **Kullanıcı Hesapları**'nı seçin. **Kullanıcı Hesabı Denetimi'ni aç veya kapat** seçeneğine tıkladıktan sonra ekrana gelen izin mesajını **Devam** diyerek geçin. Açılan penceredeki onay kutusuna tıklayarak işareti kaldırın.

# **5. Denetim Masası**

Windows Vista'nın ayarlarını değiştirmek için Denetim Masası'nı kullanabilirsiniz. Bu ayarlar Windows görünümü ve çalışmasıyla ilgili olan yaklaşık her özelliği denetler ve Windows'u tam istediğiniz gibi ayarlamanıza olanak sağlar. Denetim Masası'na **Başlat** menüsü altından ulaşabilirsiniz [Şekil 2.73].

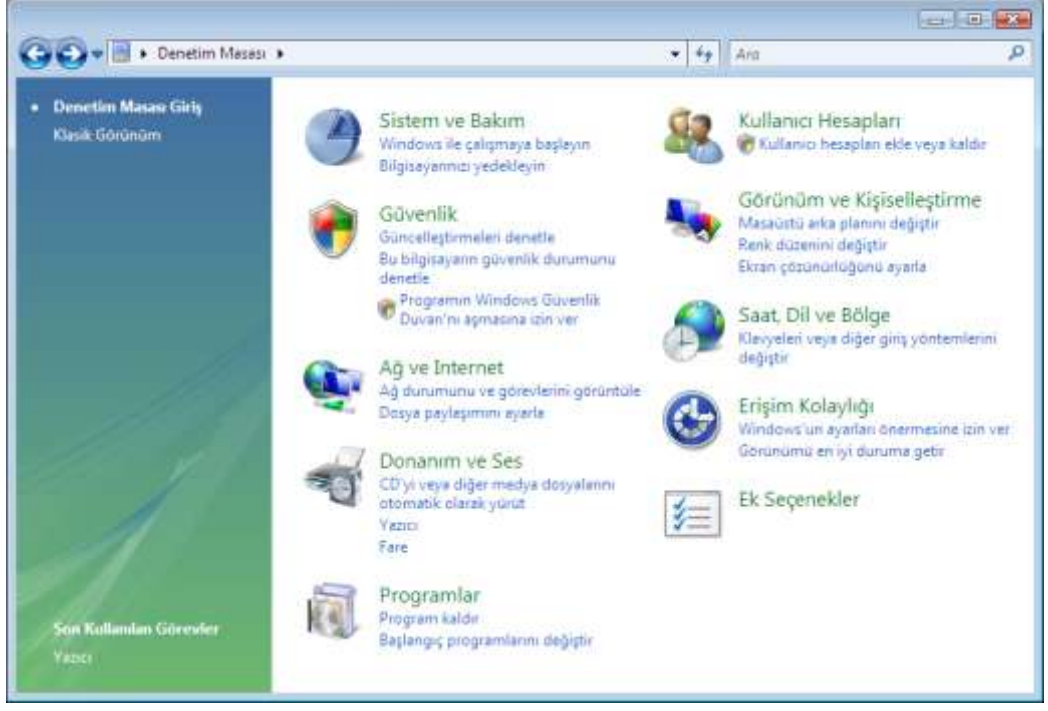

*Şekil 2.73 Denetim Masası*

Denetim Masası öğeleri Vista'da kategorilerine göre sınıflanmıştır. Sık kullanılan işlemler her başlığın altında bulunmaktadır. Bunları seçebilir ya da daha detaylı ayar yapmak için ilgili başlığı tıklayabilirsiniz.

Önceki Windows sürümlerindeki klasik Denetim Masası görünümüne geçiş yapmak için sol bölümdeki **Klasik Görünüm**'ü tıklayabilirsiniz.

# **5.1. Sistem ve Bakım**

Vista'nın düzgün çalışması için gerekli donanım, performans, güncelleştirme, yedekleme vb. yönetimsel araçların bulunduğu bu başlık altından bilgisayarınızın performansını denetleyebilir, RAM ve işlemci hızını görüntüleyebilir, dosyaları ve sistem ayarlarını yedekleyebilir, yazılım ve sürücüleri güncelleştirebilirsiniz.

# **Karşılama Merkezi**

Vista'yı başlatıp oturum açtığınızda ekrana gelen, bilgisayarınızın donanım bilgileriyle sık kullanılan işlemlerin bulunduğu penceredir. Karşılama Merkezi'nin başlangıçta çalıştırılmasını isterseniz pencerenin altındaki kutucuğu işaretleyin.

# **Yedekleme ve Geri Yükleme Merkezi**

Bir virüs ya da solucan saldırısı, yazılım veya donanım arızası, sabit diskin tamamen bozulması, kazayla silme ya da değiştirme sonucu dosyalarınızı kaybedebilirsiniz. Yedekleme ve Geri Yükleme Merkezi, kişisel dosyalarınızı, programlarınızı ve sistem ayarlarınızı yedeklediğiniz, gerektiğinde bilgisayarınızı önceki bir durumuna geri yükleyebilmek için geri yükleme noktaları oluşturabileceğiniz yerdir.

#### **Sistem**

Bilgisayarınızla ilgili temel bilgilerin görüntülendiği yerdir. Sistem altında kullandığınız Windows sürümü ve etkinleştirilmesi, bilgisayarınızın donanım özellikleri, adı, çalışma grubu vb. bilgiler bulunur.

#### **Windows Update**

Windows sürümünü güncel tutmak için bilgisayarınıza özgü güncellemeleri denetleyip karşıdan yükleyebileceğiniz ve kurabileceğiniz yerdir.

# **Güç Seçenekleri**

Güç planı, bilgisayarınızın gücü nasıl kullandığını yöneten donanım ve sistem ayarları topluluğudur. Güç planları enerji tasarrufu yapmanıza, sistem performansını en üst düzeye çıkarmanıza veya ikisi arasında bir denge kurmanıza yardımcı olur. Güç Seçenekleri altından size uygun güç planını seçebilir, isterseniz ayarlarını değiştirebilirsiniz. Kullandığınız bilgisayar taşınabilir bir bilgisayarsa LCD ekranın görüntü parlaklığı, ne zaman kapatılacağı, kapağı kapattığınızda ne yapılacağı ya da bilgisayarın uykuya geçme zamanı ayarlarını yapabilirsiniz.

# **Dizin Oluşturma Seçenekleri**

Hızlı arama yapmak için Vista tarafından tutulan dizinin ayarlarını yapabileceğiniz yerdir. Sık kullandığınız bir konumu dizine ekleyebilir, böylece arama yaparken bir dosyayı ya da dosya özelliğini tüm sabit diskinizde aramak yerine yalnızca dizinde tarayıp daha kısa sürede sonuç elde edebilirsiniz.

# **Sorun Raporları ve Çözümleri**

Bilgisayarınızda meydana gelen sorunların raporlandığı, sorun hakkında daha fazla bilgi ve Microsoft tarafından geliştirilen çözüm önerilerini görebileceğiniz yerdir.

#### **Performans Bilgileri ve Araçları**

Bilgisayarınızın donanım ve yazılım yapılandırmasının özelliklerinin ölçüldüğü ve bu ölçünün **temel puan** adlı bir sayıyla gösterildiği yerdir. Temel puan ne kadar yüksek olursa, bilgisayarınız özellikle ileri düzeyde ve kaynak tüketen görevleri yaparken düşük temel puanlı bilgisayarlara göre genellikle daha iyi ve daha hızlı çalışacak demektir. Bilgisayarınıza uygun program ve yazılım satın almak için temel puan özelliğini kullanabilirsiniz.

#### **Aygıt Yöneticisi**

Aygıt sürücüsü, Windows'un belirli bir donanım aygıtıyla iletişim kurmasını sağlayan yazılımdır. Windows herhangi bir yeni donanımı kullanmadan önce, bir aygıt sürücüsü yüklenmelidir. Aygıt Yöneticisi'ni, donanım aygıtlarının sürücülerini yüklemek ve güncelleştirmek, bu aygıtların donanım ayarlarını değiştirmek ve sorun gidermek için kullanabilirsiniz [Şekil 2.74].

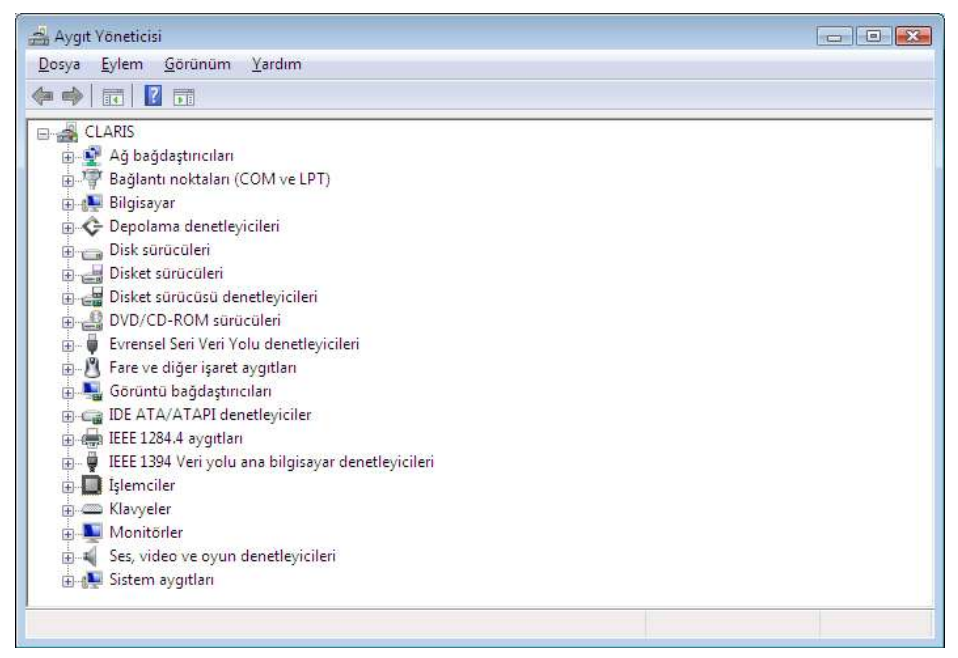

*Şekil 2.74 Aygıt Yöneticisi*

#### **Windows Anytime Upgrade**

Vista sürümlerini karşılaştırabileceğiniz ve kullanıdığınız sürümü ücreti karşılığında çevrimiçi yükseltebileceğiniz yerdir.

# **5.2. Yönetimsel Araçlar**

Sistem Araçları, Denetim Masası'nda **Sistem ve Bakım** altında bulunan bir klasördür ve sistem yöneticileri ile ileri düzey kullanıcılar için çeşitli araçlar içerir. Klasördeki araçlar kullandığınız Windows sürümüne göre değişebilir.

# **Bilgisayar Yönetimi**

Tek, birleştirilmiş bir masaüstü aracını kullanarak yerel ya da uzak bilgisayarları yönetebilirsiniz. Bilgisayar Yönetimi'ni kullanarak sistem olaylarını izleme, sabit diskleri yapılandırma ve sistem performansını yönetme vb. pek çok görev yapabilirsiniz. Bilgisayar Yönetimi'ne Yönetimsel Araçlar altından ulaşabileceğiniz gibi Masaüstü ya da Başlat menüsündeki **Bilgisayar** simgesine sağ tıkladığınızda açılan menüden **Yönet**'i seçerek de erişebilirsiniz.

# **Veri Kaynakları (ODBC)**

Belirli bir tür veritabanındaki (veri kaynağı) verileri başka bir veritabanına taşımak için Açık Veritabanı Bağlantısı'nı (ODBC) kullanabilirsiniz.

# **Disk Birleştiricisi**

Bilgisayarınızdaki sabit diskte bulunan bölünmüş verileri yeniden düzenleyerek disk performansını en iyi duruma getirebilirsiniz.

# **Disk Yönetimi**

Disk üzerinde bölümler ve birimler oluşturmak, bunları biçimlendirmek ve sürücü harfi atamak gibi diskle ilgili görevleri gerçekleştirmek için kullanabilirsiniz [Şekil 2.75].

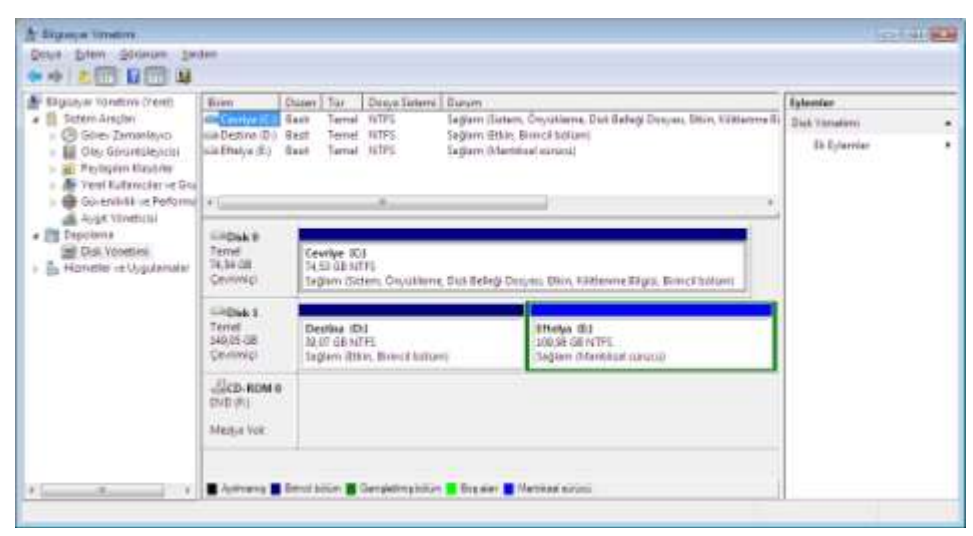

*Şekil 2.75 Bilgisayar Yönetimi altında bulunan Disk Yönetimi*

# **Olay Görüntüleyicisi**

Program başlatma ya da durdurma, güvenlik hataları vb. önemli olaylarla ilgili olarak olay günlüklerine kaydedilen bilgileri görüntüleyebilirsiniz.

# **Bellek Tanılama Aracı**

Bilgisayarınızın belleğinin düzgün şekilde çalışıp çalışmadığını denetleyebilirsiniz.

#### **Performans Tanılama Konsolu**

Merkezi işlemci birimi (CPU), bellek, sabit disk ve ağ performansı ile ilgili ileri düzey sistem bilgilerini görüntüleyebilirsiniz.

#### **Yazdırma Yönetimi**

Bir ağda bulunan yazıcıları ve yazdırma sunucularını yönetebilir, diğer yönetim görevlerini yapabilirsiniz.

#### **Hizmetler**

Bilgisayarınızda arka planda çalışan ve diğer programlara destek sağlayan bilgisayar programı ya da işlemi olan hizmetleri yönetebilirsiniz.

#### **Sistem Yapılandırması**

Windows'un düzgün şekilde çalışmasını engelleyen sorunların neler olduğunu öğrenebilirsiniz.

#### **Görev Zamanlayıcısı**

Belirli bir programı düzenli olarak kullanıyorsanız, seçtiğiniz zamanlamaya göre o programı otomatik olarak açan bir görev oluşturmak için Görev Zamanlayıcısı'nı kullanabilirsiniz.

# **5.3. Güvenlik**

Bilgisayar ve bilgi güvenliği için Vista'da bulunan araçların yer aldığı bu başlık altından bilgisayarınızın güvenlik durumunu görüntüleyip değiştirebilir, güvenlik duvarını denetleyebilir, bilgisayarınızı güncelleştirebilir, kötü amaçlı ya da istenmeyen yazılımları tarayabilir, İnternet güvenlik ayarlarını değiştirebilirsiniz. Bu konuyla ilgili daha detaylı bilgiye **4.3. Güvenlik** başlığı altından ulaşabilirsiniz.

#### **Güvenlik Merkezi**

Windows Güvenlik Merkezi; güvenlik duvarı ayarları, otomatik güncelleştirmeler, kötü niyetli yazılımdan koruma ayarları, İnternet güvenlik ayarları ve Kullanıcı Hesabı Denetimi ayarlarını da içeren bilgisayarınızdaki pek çok temel güvenlik öğesinin durumunu denetleyerek bilgisayarınızın güvenliğini artırır.

#### **Windows Güvenlik Duvarı**

Güvenlik duvarı, İnternet'ten gelen bilgileri denetleyen ve ardından güvenlik duvarı ayarlarınıza göre engelleyen ya da geçişine izin veren yazılımdır.

#### **Windows Update**

*Bkz. 5.1. Sistem ve Bakım*

#### **Windows Defender**

Windows Defender'ı kullanarak bilgisayarınıza yüklenmiş olabilecek casus yazılımları ve olası istenmeyen yazılımları tarayabilir, taramaları düzenli aralıklarla zamanlayabilir ve tarama sırasında algılanan kötü niyetli yazılımları otomatik olarak kaldırabilirsiniz.

# **İnternet Seçenekleri**

Bu başlık altından erişebileceğiniz **İnternet Özellikleri** penceresindeki **Güvenlik** sekmesi, bilgisayarınızın olası zararlı ve kötü amaçlı çevrimiçi içerikten korunmasına yardımcı olan seçenekleri belirlemek ve değiştirmek için kullanılır. **Gizlilik** sekmesindeki ayarlar ise, İnternet'te gezinirken özel bilgilerinizin nasıl kullanıldığını bilmeniz, hedeflenen reklamcılık, sahtekârlık veya kimlik hırsızlığının önlenmesine yardımcı olması açısından önemlidir.

# **5.4. Ağ ve İnternet**

Ağ durumunu denetleyip ayarları değiştirebileceğiniz, paylaşılan bilgisayar ve dosya tercihlerini ayarlayabileceğiniz, İnternet bağlantısını yapılandırabileceğiniz, çevrimiçi dosyalarla ilgili güvenlik ayarları yapabileceğiniz başlıktır.

# **Ağ ve Paylaşım Merkezi**

Bir ev ya da ofis ağı kurabilir, bir ağa bağlanabilir, bu bağlantıları yönetebilir, bağlantıyla ilgili bir sorun oluştuğunda sorunu tanımlayıp onarabilirsiniz. Ayrıca yazıcı ya da dosya paylaşım ayarlarını yapabilirsiniz [Şekil 2.76].

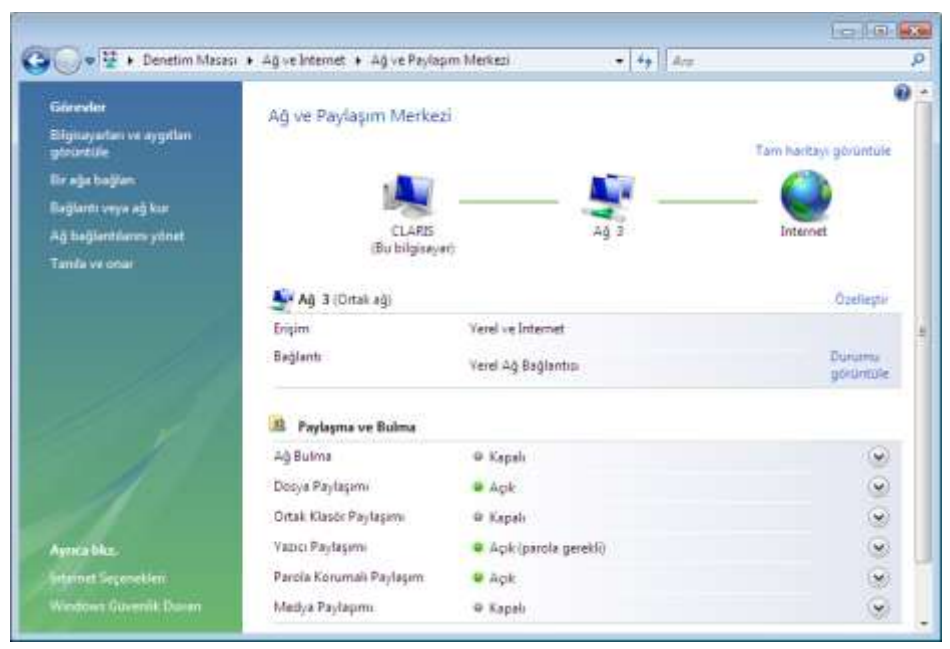

*Şekil 2.76 Ağ ve Paylaşım Merkezi*

# **İnternet Seçenekleri**

Bu başlık altından erişebileceğiniz İnternet Özellikleri penceresindeki **Genel** sekmesinden giriş sayfanızı değiştirebilir, tarama geçmişi ve tanımlama bilgilerini silebilirsiniz. **Programlar** sekmesinden Internet Explorer'da yüklü olan tarayıcı eklentilerini yönetebilirsiniz.

# **Çevrimdışı Dosyalar**

Ağınızda depolanan dosyaların kopyalarını bilgisayarınızda tutmaya yarar. Böylece ağa bağlı olmadığınız ya da sunucunun kullanılamadığı durumlarda da bu dosyalara erişebilirsiniz.

#### **Windows Güvenlik Duvarı**

*Bkz. 5.3. Güvenlik*

#### **Yakınımdaki Kişiler**

Bilgisayar kullanan yakındaki kişileri tanımlayan ve bu kişilerin size Windows Toplantı Alanı gibi programlar için davet yollamasına olanak sağlayan bir hizmettir.

# **Eşitleme Merkezi**

Windows'da eşitleme, aynı dosyanın farklı konumlarda depolanan iki ya da daha fazla sürümünü birbiriyle eşleşir durumda tutma işlemidir. Bir konumda dosya ekleme, değiştirme ya da silme gerçekleştirirseniz, Windows, eşitlemeyi her seçtiğinizde, ilgili konumla eşitlemeyi seçtiğiniz diğer konumlarda aynı dosyayı ekler, değiştirir ya da siler. Eşitleme Merkezi, bilgisayarınız ve bilgisayarınıza taktığınız ya da kablosuz olarak bağlandığınız taşınabilir müzik çalar, dijital fotoğraf makinesi ve cep telefonu vb. taşınabilir aygıtlar ile ağ sunucularındaki klasörlerde depolanan dosyalar arasındaki bilgileri eşit durumda tutmanızı sağlayan bir özelliktir.

# **5.5. Donanım ve Ses**

Bu başlık altından yazıcı ya da diğer donanımları ekleyip kaldırabilir, sistemde kullanılan sesleri değiştirebilir, CD'lerin otomatik çalmasını sağlayabilir, tarayıcı ve fotoğraf makinelerini görüntüleyebilir, aygıt sürücülerini güncelleştirebilirsiniz.

# **Yazıcılar**

İstediğiniz belge ya da dosyayı yazdırmak için yeni yazıcı ekleyebilir, tanımlı yazıcıları görüntüleyebilir ya da kaldırabilir, yazıcı ayarları ve yazdırma tercihlerini değiştirebilirsiniz.

# **Otomatik Kullan**

Otomatik olarak müzik çalabilmeniz, film izleyebilmeniz, yazılım yükleyebilmeniz, resim görüntüleyebilmeniz ve oyun oynayabilmeniz için CD'lere, DVD'lere ve diğer aygıtlara ilişkin ayarları yapabilirsiniz [Şekil 2.77].

# **Ses**

Ses aygıtlarını yapılandırabilir, bilgisayarınızın ses şemasını değiştirebilirsiniz.

# **Fare**

Düğme yapılandırması, hız, fare işaretçisi, hareket hızı vb. fare ayarlarını özelleştirebilirsiniz.

# **Güç Seçenekleri**

*Bkz. 5.1. Sistem ve Bakım*

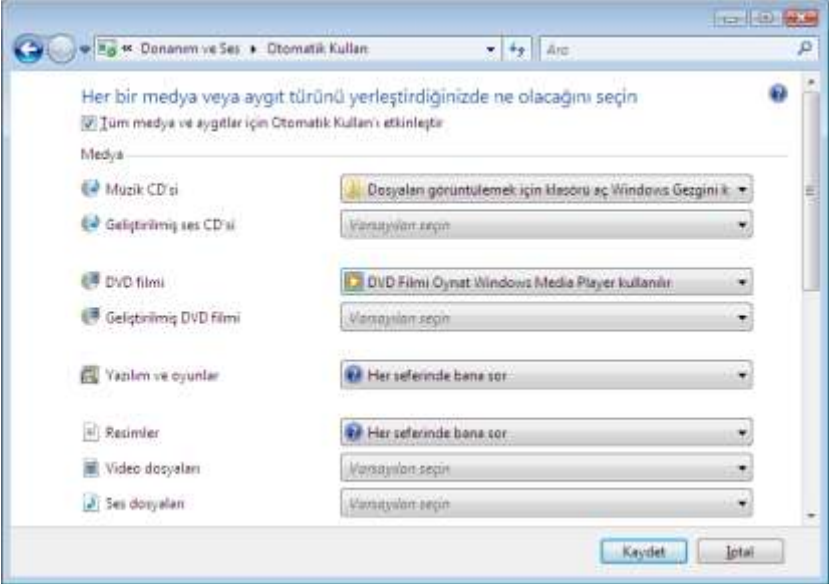

*Şekil 2.77 Otomatik Kullan ayar ekranı*

#### **Kişiselleştirme**

Bilgisayarınızın pencere rengi ve görünümü, Masaüstü arka planı, ekran koruyucu, görüntü, çözünürlük, yazı boyutu, tema vb. ayarlarını değiştirebilirsiniz [Şekil 2.78].

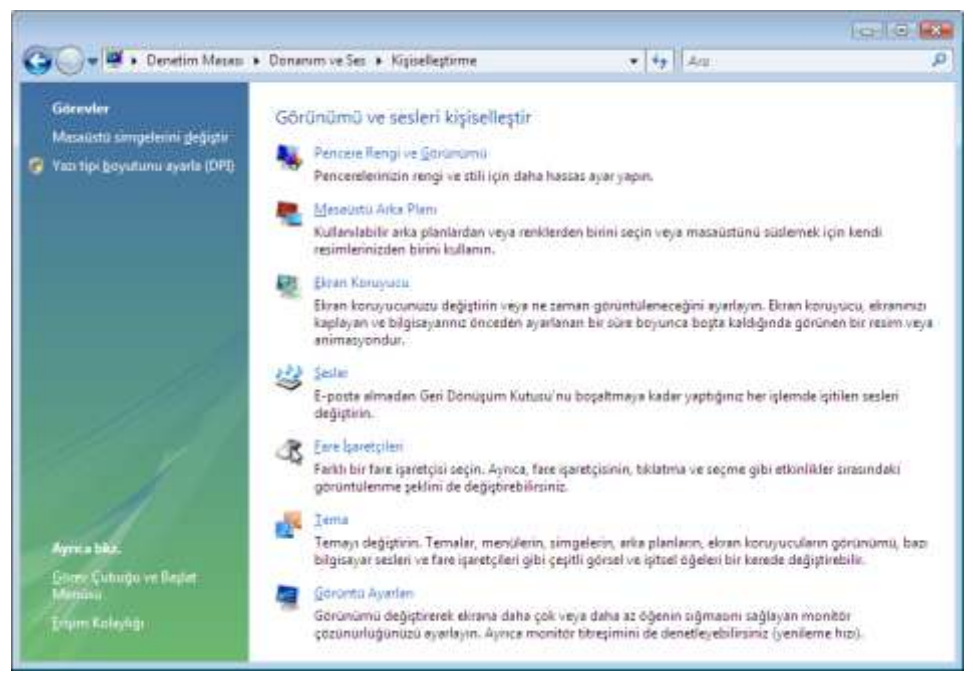

*Şekil 2.78 Kişiselleştirme ekranı*

#### **Tarayıcılar ve Kameralar**

Tarayıcı ve kamera ekleyebilir, kaldırabilir ya da yapılandırabilirsiniz.

#### **Klavye**

İmleç yanıp sönme hızı, karakter yineleme hızı vb. klavye ayarlarını yapabilirsiniz.

# **Aygıt Yöneticisi**

*Bkz. 5.1. Sistem ve Bakım*

#### **Telefon ve Modem Seçenekleri**

Modem ayarlarını ve çevirme kurallarını belirleyebilirsiniz.

#### **Oyun Kumandaları**

Oyun çubuğu, oyun tablası vb. oyun kumandası donanımı ekleyebilir, kaldırabilir ya da yapılandırabilirsiniz.

#### **Windows SideShow**

Bilgisayarınızdaki bilgileri çevresel aygıtlara iletmek için eklenti programları ya da araçları içeren bir platform olan Windows SideShow uyumlu aygıtı, bilgisayarınızı açmanıza gerek kalmadan takviminizdeki bir sonraki toplantınıza bakmak, e-posta iletilerini okumak ya da önemli haberleri taramak için kullanabilirsiniz.

#### **Kalem ve Giriş Aygıtları**

Kullandığınız bilgisayar bir Tablet PC ise, kalem seçeneklerini yapılandırabilirsiniz.

#### **Renk Yönetimi**

Ekran, tarayıcı ve yazıcılar için gelişmiş renk yönetimi ayarlarını değiştirebilirsiniz.

#### **Tablet PC Ayarları**

Kullandığınız bilgisayar bir Tablet PC ise, tablet ve ekran ayarlarını yapılandırabilir, el yazısı tanıma özelliğini kullanabilir, ekranın yönünü değiştirebilirsiniz.

# **5.6. Programlar**

Bu başlık altından programları ve Windows özelliklerini kaldırabilir, casus yazılımları tarayabilir, varsayılan programlar ayarlarını yapabilir, ağdan ya da çevrimiçi yeni programlar satın alabilirsiniz.

#### **Programlar ve Özellikler**

Bilgisayarınızdaki yüklü programları kaldırabilir, değiştirebilir ya da onarabilirsiniz. Ayrıca Windows özelliklerini etkinleştirebilir ya da devre dışı bırakabilirsiniz.

#### **Windows Defender**

*Bkz. 5.3. Güvenlik*

#### **Varsayılan Programlar**

Varsayılan program, müzik dosyası, görüntü, ofis uygulaması ya da İnternet sayfası gibi belirli tipte bir dosyayı açtığınızda kullanılan programdır. Bilgisayarınızda bir dosyayı açabilecek birden fazla program yüklenmişse, bunlardan birini varsayılan program olarak seçebilirsiniz.

#### **Windows SideShow**

*Bkz. 5.5. Donanım ve Ses*

# **Windows Kenar Çubuğu Özellikleri**

Masaüstü üzerinde bulunan, özelleştirilebilir küçük programlar aracılığıyla sürekli güncelleştirilen bilgileri görüntüleyerek pencere açmadan ortak görevleri gerçekleştirmenize olanak tanıyan araçlar içeren Windows kenar çubuğuna araç ekleyip kaldırabilirsiniz.

#### **Çevrimiçi Program Al**

İnternet üzerinden Windows Market'ten çevrimiçi program satın alabilirsiniz.

# **5.7. Taşınabilir Bilgisayar**

Kullandığınız bilgisayar taşınabilir bir bilgisayarsa, bu başlık altından taşınabilir bilgisayar ayarlarını yapabilirsiniz.

# **Windows Mobility Center**

Windows Mobility Center ile mobil bilgisayar ayarlarınıza tek bir uygun konumda hızlı bir şekilde erişebilirsiniz. Örneğin, tümünü bir konumdan olacak şekilde, mobil bilgisayarınızın hoparlör ses düzeyini ayarlayabilir, kablosuz ağ bağlantınızın durumunu denetleyebilir ve ekran parlaklığını ayarlayabilirsiniz [Şekil 2.79].

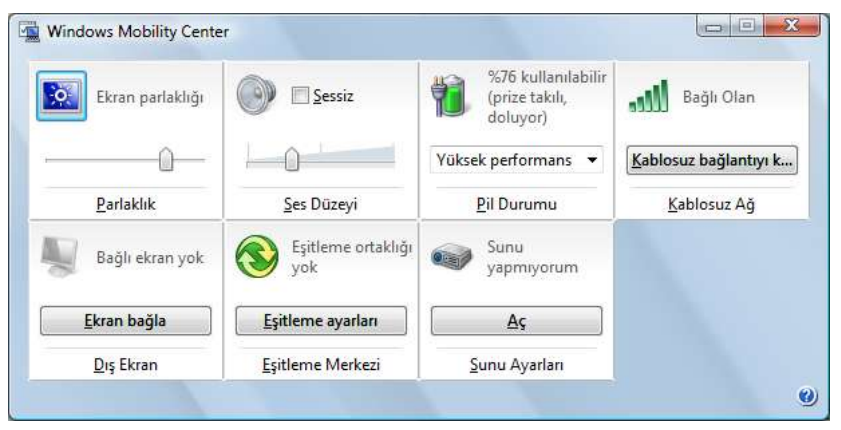

*Şekil 2.79 Windows Mobility Center*

**Güç Seçenekleri** *Bkz. 5.1. Sistem ve Bakım*

# **Kişiselleştirme**

*Bkz. 5.5. Donanım ve Ses*

# **Tablet PC Ayarları**

*Bkz. 5.5. Donanım ve Ses*

# **Kalem ve Giriş Aygıtları**

*Bkz. 5.5. Donanım ve Ses*

# **Eşitleme Merkezi**

*Bkz. 5.4. Ağ ve İnternet*

# **5.8. Kullanıcı Hesapları**

Bu başlık altından kullanıcı hesaplarının ayarlarını yapabilir, şifre yaratabilir ya da değiştirebilirsiniz.

#### **Kullanıcı Hesapları**

Bilgisayarınızı paylaştığınız kişiler için kullanıcı hesabı ayarlarını yapabilir, parola oluşturabilir, hesap resimleri ve parolaları değiştirebilirsiniz.

#### **Windows CardSpace**

İnternet sitelerine ve çevrimiçi hizmetlere oturum açmak ve kaydolmak için kullanılan Bilgi Kartlarını yönetebilirsiniz.

# **5.9. Görünüm ve Kişiselleştirme**

Bu başlık altından Masaüstü öğelerinin görünümünü değiştirebilir, Başlat menüsü ve Görev çubuğunu özelleştirebilir, bilgisayarınıza bir tema ya da ekran koruyucu uygulayabilirsiniz.

#### **Kişiselleştirme**

*Bkz. 5.5. Donanım ve Ses*

#### **Görev Çubuğu ve Başlat Menüsü**

Görev çubuğu ve Başlat menüsünün görünümü, yer alacak öğeler ve bunların nasıl görüneceği ayarlarını yapabilirsiniz.

#### **Erişim Kolaylığı Merkezi**

*Bkz. 5.11. Erişim Kolaylığı*

#### **Klasör Seçenekleri**

Dosya ve klasörlerinizin çalışma biçimini, klasörlerinizdeki içeriğin görüntülenme şeklini ve arama ayarlarını değiştirebilirsiniz.

#### **Yazı Tipleri**

Bilgisayarınıza başka bir bilgisayardan ya da İnternet'ten yeni yazı tipi yükleyebilir, kullanmadığınız yazı tiplerini kaldırabilirsiniz.

# **Windows Kenar Çubuğu Özellikleri**

*Bkz. 5.6. Programlar*

# **5.10. Saat, Dil ve Bölge**

Bu başlık altından bilgisayarınızın tarihini, saatini ve saat dilimini, kullanılan dili, sayı ve para birimini, saat ve tarihin görüntülenme şeklini değiştirebilirsiniz.

# **Tarih ve Saat**

Bilgisayarınızda dosya oluşturduğunuz ya da değiştirdiğiniz zamanları kaydetmek için kullanılan saati ve tarihi ayarlayabilir, saat dilimini değiştirebilir, farklı zaman dilimleri için saat ekleyebilir, bilgisayar saatinizi bir İnternet saat sunucusuyla eşitleyebilirsiniz.

# **Bölge ve Dil Seçenekleri**

Tarihin, saatin, para ve ölçü birimlerinin biçimini ayarlayabilir, yeni giriş dili ekleyebilir, görüntüleme dilini, ülke ve bölge ayarlarını değiştirebilirsiniz.

# **5.11. Erişim Kolaylığı**

Bu başlık altından bilgisayarınızda görme, işitme ve hareketle ilgili ayarları yapabilir, bilgisayarınızı sesli komutlarla denetlemek için konuşma tanımayı devreye alabilirsiniz.

# **Erişim Kolaylığı Merkezi**

Windows'ta kullanılabilen erişilebilirlik ayarlarını ve programlarını etkinleştirip kurabileceğiniz merkezi bir konum olan Erişim Kolaylığı Merkezi'nde bilgisayar ekranındakileri görmeyi, fareyi ve klavyeyi kullanmayı ya da diğer giriş aygıtlarını kullanmayı kolaylaştıran ayarları yapabilirsiniz.

# **Speech Recognition Options**

Sesinizi kullanarak bilgisayarınıza metin dikte edebileceğiniz Konuşma Tanıma özelliğinin ayarlarını yapabilirsiniz. Konuşma Tanıma'da Türkçe dil desteği bulunmamaktadır.

# **6. Çokluortam**

Çokluortam *(multimedia)*, bilgi gösterimi için birden fazla metin, ses, canlandırma, görüntü vb. biçim kullanan bir iletişim aracını ifade etmek için kullanılır. Vista'da müzik ya da görüntü oynatmak ve kopyalamak için **Windows Media Player**, fotoğraf aktarmak ve görüntülemek için **Windows Fotoğraf Galerisi**, görüntü aktarmak ve düzenlemek için **Windows Movie Maker** programları bulunur.

# **6.1. Müzik Çalma ve Kopyalama**

Vista'da müzik çalmak ve kopyalamak için standart olarak Windows Media Player 11 sürümü bulunmaktadır. Windows Media Player'a **Başlat** menüsünde **Tüm Programlar** altından ya da **Hızlı Başlat** çubuğundan erişebilirsiniz. Ayrıca Otomatik Kullan'da başka bir program tanımlamadıysanız bir müzik CD'si taktığınızda ya da varsayılan olarak başka bir program atamadıysanız müzik dosyalarına çift tıkladığınızda Windows Media Player otomatik olarak çalışır.

Windows Media Player, dijital medya dosyalarını yürütmeniz, sık kullandığınız müzik CD'lerinizi yazmanız, CD'lerden müzik kopyalamanız, dijital medya koleksiyonunuzu düzenlemeniz, dijital medya dosyalarını taşınabilir müzik yürütücüye eşitlemeniz ve çevrimiçi mağazalardan dijital medya içeriği satın almanız için kullanımı kolay bir arabirim sağlar [Şekil 2.80].

| Smdi<br>œ<br>Yurutuluyor                                                                                     |                         | Kitapik<br>Kopyala                       |      | Eille<br>Yaz              |        | Media Guide     | <b>Frankling was</b>         |
|----------------------------------------------------------------------------------------------------|-------------------------|------------------------------------------|------|---------------------------|--------|-----------------|------------------------------|
| JJ.<br>+ Müzik + Kitaplik + Sarkılar                                                                         |                         |                                          |      | $\Box = -3 + \text{Ar}$   |        |                 | $P - 9$                      |
| a [a] Calma listeleri<br>Calma Listes                                                                        | Albüm<br>Aeron Goldberg |                                          |      | Parca                     | Ummluk |                 | Derecelen Karkida Bulunan Sa |
| a Ju Kitaplık<br>Veni Eklenen<br>UL Sanato<br><b>C</b> Albüm<br><b>J</b> Sarkstar<br><b>Co</b> Tarz<br>in Ye |                         | Worlds<br>Airon Goldberg<br>Jazz<br>2006 | t    | <b>OAM's Blues</b>        | 4:26   | <b>MAGGER</b>   | Airon Goldberg               |
| <b>Detecelendirme</b>                                                                                        | Aisha Duo               |                                          |      |                           |        |                 |                              |
|                                                                                                    |                         | Quiet Songs                              | 11   | Despertain                | 5.07   | SNAME.          | Aisha Dup                    |
|                                                                                                    |                         | Aisha Dup<br>Jazz<br>2005                | 17   | Amanda                    | 4.05   | Shown           | Aisha Duo                    |
|                                                                                                    | Habib Koite & Barnada   |                                          |      |                           |        |                 |                              |
|                                                                                                    |                         | Muso Ko                                  | $\S$ | I Ka Barra (Your Work)    | 505    | <b>Shanner</b>  | Habib Koite and Ba           |
|                                                                                                    | 89 MAI                  | Habib Koite & Barnada Q<br>World<br>1995 |      | Din Din Wo (Little Child) | 4.45   | <b>Sevenant</b> | Habib Koite and Ba           |
|                                                                                                    |                         |                                          |      |                           |        |                 |                              |

*Şekil 2.80 Windows Media Player*

Windows Media Player'de çeşitli sekmeler ve görünümler arasında geçiş yaptığınızda, adımlarınızı yeniden izlemek için görev çubuğunun sol tarafındaki **Geri** ve **İleri** düğmelerini kullanabilirsiniz.

Media Player'da görev çubuğundaki sekmeler belirli bir göreve odaklanmanızı kolaylaştırır. Her sekmenin altında görünen ok görevle ilgili seçeneklere ve ayarlara hızlı erişmenizi sağlar. Bu sekmeler ve yapabileceğiniz işlemler şunlardır:

# **Şimdi Yürütülüyor**

O an yürütülen dosyayla ilgili bilgileri görüntüleyebileceğiniz sekmedir. Ayrıca bu sekmede yürütmekte olduğunuz müzikle hareket eden farklı görsel öğeler, renkli ve geometrik şekiller izleyebilir, Liste bölmesinde çalma listesini görüntüleyebilirsiniz.

# **Kitaplık**

Dijital medya koleksiyonunuza erişmek ve düzenlemek için kullanabileceğiniz sekmedir. Sağ üst köşedeki **Liste bölmesini göster** düğmesine tıklayarak çalma listesi oluşturabilir, **Çalma Listesini Kaydet** düğmesine tıklayarak bu listeyi kaydedebilirsiniz [Şekil 2.81]. *Şekil 2.81 Çalma listesi*

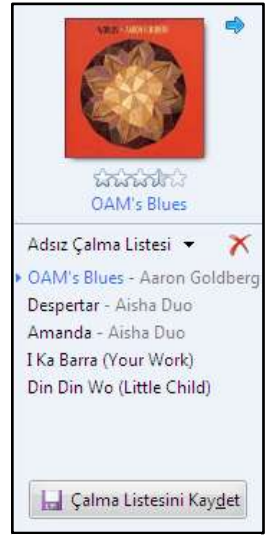

# **Kopyala**

CD'den bilgisayarınıza müzik kopyalamak istediğinizde kullanabileceğiniz sekmedir. Kopyaladığınız içerik kitaplığa da eklenir.

# **Yaz**

Bilgisayarınızdaki müzik dosyalarını CD çalarda dinlemek üzere müzik CD'si oluşturmak için kullanabileceğiniz sekmedir. Bu seçeneği kullanabilmek için bilgisayarınızda bir CD yazıcı aygıtı bulunması gereklidir.

# **Eşitle**

Dijital medya dosyalarını cep bilgisayarı, dijital müzik çalar vb. taşınabilir aygıta eşitlemek ya da kopyalamak için kullanabileceğiniz sekmedir. Aygıta ilk bağlandığınızda, Media Player aygıtınızın depolama kapasitesine ve kitaplığınızın boyutuna bağlı olarak aygıtınız için en iyi eşitleme yöntemini (otomatik ya da elle) seçer.

# **Media Guide**

Müzik, görüntü, radyo hizmetleri ve İnternet içerik sağlayıcıları tarafından sağlanan çevrimiçi mağazalardan gelen diğer içerik türlerini aramak ya da abone olmak için kullanabileceğiniz sekmedir.

# **Windows Media Player kontrol düğmeleri**

Media Player'ın alt tarafında herhangi bir CD ya da DVD oynatıcıda bulunan standart kontrol düğmelerine benzeyen düğmeler, bir dosyanın, çalma listesinin ya da müzik CD'sinin yürütülmesiyle ilgili başlatma, durdurma, ses ayarı, yineleme vb. denetimler sağlar. Bu düğmelerin solunda, yürütülmekte olan dosyayla ilgili süre, albüm, parça, şarkıcı, başlık, dosya adı vb. bilgiler; sağında ise Media Player'ın görüntü modlarıyla ilgili düğmeler bulunur [Şekil 2.82].

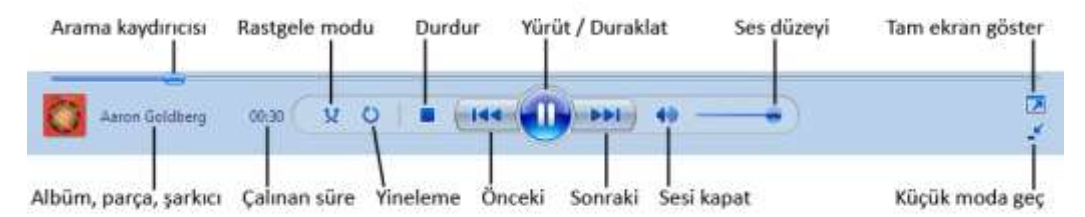

*Şekil 2.82 Windows Media Player'ın kontrol düğmeleri*

Windows Media Player'ın görsel olarak birbirinden farklı beş görüntü modu vardır:

# **Tam görünüm (varsayılan)**

Media Player'ın varsayılan görünümüdür. Tam görünüm modunda özelliklerin tümüne tam erişim sağlanır.

# **Dış görünüm**

Media Player'ın özelleştirilmiş ve farklı bir görünümünü kullanmanıza olanak verir. Dış görünüm moduna geçmek için görev çubuğu üzerinde sağ tıkladığınızda ya da klavyede **Alt** tuşuna bastığınızda açılan menüden **Görünüm** altında bulunan **Dış** 

**Görünüm Modu**'nu seçin ya da **Ctrl+2** kısayolunu kullanın. Media Player'da yüklü dış görünümler dışında İnternet'ten daha fazla dış görünüm de yükleyebilirsiniz. Tekrar tam moda geçmek için Media Player'da herhangi bir yere sağ tıklayınca açılan menüden **Tam moda geç**'i seçin ya da ekranın sağ üst köşesindeki **Tam moda geç** düğmesini tıklayın veya **Ctrl+1** kısayolunu kullanın.

#### **Tam ekran**

Yürüttüğünüz videolar, DVD'ler ve resimler tüm ekranı doldurur. Tam ekran moduna geçmek için sağ alt köşedeki **Tam ekran göster** düğmesini tıklayın ya da **Alt+Enter** kısayolunu kullanın veya ekran üzerindeyken çift tıklayın. Tekrar tam moda geçmek için klavyede **Esc** düğmesine basın.

#### **Küçük görünüm**

Yalnızca Media Player denetimlerini görüntülemenize olanak verir. Küçük görünüme geçmek için sağ alt köşede bulunan **Küçük moda geç** düğmesini tıklayın. Tekrar tam moda geçmek için düğmeyi yeniden tıklayın.

#### **Mini Player**

Media Player'ı Windows görev çubuğunda simge durumuna küçültmenizi sağlar. Mini Player modunda yürütme denetimlerine hala erişebilir, görsellikleri ve yürütülmekte olan öğelerle ilgili bilgileri görüntüleyebilirsiniz. Bu özelliği etkinleştirmek için Windows görev çubuğu üzerinde sağ tıklayınca açılan menüden **Araç Çubukları** altındaki **Windows Media Player**'ı işaretleyin. Mini Player moduna geçmek için, sağ üst köşedeki **Simge Durumuna Küçült** düğmesine tıklayın. Tekrar tam moda geçmek için görev çubuğundaki simge üzerinde herhangi bir yere tıklayın.

# **Müzik CD'si yazma**

Windows Media Player ile kendi özelleştirilmiş müzik CD'lerinizi kolayca oluşturabilirsiniz. Bunun için CD yazıcıya boş bir disk takın. Media Player kitaplığından albüm ya da dosya eklemek için, yazılacak dosyaların listesini oluşturmak üzere dosyaları **Ayrıntılar** bölmesinden **Liste** bölmesine sürükleyin. Bilgisayarınızda olup da kitaplığınızda olmayan bir dosyayı eklemek için dosyaya sağ tıklayınca açılan menüden **Yazma Listesine Ekle**'yi seçin ya da dosyayı **Liste** bölmesine sürükleyin.

Dosyaları diskte görünmesini istediğiniz sırada düzenlemek için listede yukarı ya da aşağı taşıyabilirsiniz. Daha sonra **Yazmayı Başlat**'ı tıklayarak işlemi başlatın. Diske yazılırken ilerleme durumunu yazma listesinden denetleyebilirsiniz.

Diske yazarken bilgisayarda başka bir işlem gerçekleştirmemeniz önerilir. Örneğin, diske yazarken kitaplıktan müzik çalmayı denerseniz, yürütme ve kaydetme işlemleri bundan etkilenebilir.

# **Bilgisayara müzik CD'si kopyalama**

Media Player ile müzik CD'lerinizdeki parçaları bilgisayarınıza kopyalayabilirsiniz; bunu yaptıktan sonra kopyaladığınız şarkılar bilgisayarınızda birer dosya haline gelir.

CD sürücüsüne bir müzik CD'si takıp **Kopyala** sekmesini tıkladığınızda Media Player otomatik olarak CD'yi kopyalamaya başlar [Şekil 2.83]. Kopyalanmasını istemediğiniz şarkıların yanındaki onay kutularını temizleyin. Kopyalama işlemi başlamışsa **Kopyalamayı Durdur**'u tıklayın, seçimlerinizi yapın ve kopyalamayı yeniden başlatmak için **Kopyalamayı Başlat**'ı tıklayın. Kopyalama sırasında oluşturulan dosyalar için farklı biçim veya bit hızı seçmek için sekme altındaki oku tıklayın, **Biçim** ve **Bit Hızı** komutlarında seçimlerinizi yapın.

|                        | <b>Yurutokyor</b> | Kitaphk        | Kobyatti |               | Yaz<br>Eytle           |          | Media Guide     |                      |
|------------------------|-------------------|----------------|----------|---------------|------------------------|----------|-----------------|----------------------|
| + Muzik + Tostaky (Fi) |                   |                |          |               |                        |          |                 | 四·号。                 |
| <b>D</b> Tostaky (F.)  | Albüm             |                | 腿        |               | Parce.                 | Unimbile | Kopyalarria Du. | Katinda Bulgman S.   |
|                        | Ses CD'si (Fd.    |                |          |               |                        |          |                 |                      |
|                        |                   | Tostaky        | $2 + 1$  |               | Here It Corners Slowly | 608      | Manger L.       | <b>Bloir Désir</b>   |
|                        |                   | Noir Desir     | 図 2      |               | <b>Ici Paris</b>       | 4:38     | Beklamede       | Noir Desir           |
|                        |                   | Dance          | $ V $ 3  |               | Öublie                 | 4:50     | Beklemede       | Noir Désir           |
|                        |                   | 1992           | 刚        | $\mathbf{4}$  | Alice                  | 2:49     | Beklemede       | Nair Désir           |
|                        |                   | <b>Animini</b> | 図 5      |               | One Trip One Noise     | 4:13     | Ballameda       | Noir Daux            |
|                        |                   |                | 図        | $\alpha$      | Tostaky (Le Continent) | 5:15     | Beklemede       | Noir Désir           |
|                        |                   |                | 倒        | $\mathcal{T}$ | Marlene                | 2.08     | Beklemede       | Noir Desir           |
|                        |                   |                | 团        | a.            | Johnny Colere          | 2(31)    | fieldemede      | Noir Desir           |
|                        |                   |                | 鼠        | $\mathcal{Q}$ | 7 Minutes              | 4:07     | Beldemede       | Noir Desir           |
|                        |                   |                | 訒        | 10            | Sober Song             | 3,23     | Bellemede:      | Ninir Desir          |
|                        |                   |                | 望        | 11            | It Spurts              | 4:16     | Beklemade       | Noir Desir           |
|                        |                   |                |          | $\sqrt{12}$   | Lolita Nie en Bloc     | 23:44    | Beklemede:      | Noir Desir           |
|                        |                   |                |          |               |                        |          |                 |                      |
|                        |                   |                |          |               |                        |          |                 | C Kepyalamayı Durdur |

*Şekil 2.83 Windows Media Player'da bilgisayara müzik CD'si kopyalama*

Kopyalandıktan sonra şarkıları Media Player kitaplığında ya da kişisel klasörünüz altındaki **Müzik** klasöründe bulabilir ve çalabilirsiniz.

# **6.2. Fotoğraf ve Film Görüntüleme**

Önceden, fotoğraf düzenlemek ve basmak için ileri düzeyde eğitimin yanı sıra bir karanlık oda ya da fotoğraf laboratuvarına gerek vardı. Aynı şekilde, çekilen bir video görüntüsünü düzenlemek va yayımlamak için ileri düzey aygıtlar gerekmekteydi. Ancak son yıllarda, dijital fotoğraf makineleri, kameralar ve bilgisayarlar herkesin evinde fotoğraflarını düzenlemesini ve basmasını, kendi filmini oluşturarak insanlarla paylaşmasını sağlayarak film ve fotoğrafçılık alanında devrim yarattılar.

Vista'da dijital resimlerinizi ya da videolarınızı bilgisayara aktarmanıza, görüntülemenize, düzenlemenize ve paylaşmanıza yardımcı olan pek çok araç bulunmaktadır.

# **Dijital fotoğraf makinesinden fotoğraf aktarma**

Dijital fotoğraf makinelerinin çoğu, resimleri Compact Flash, Multimedia (MMC), Secure Digital (SD) ya da Micro SD kart gibi bir flash bellek kartında depolar. Bellek kartının kapasitesini resimlerle doldurduğunuzda, resimleri bilgisayarınıza aktarmanız gerekir. Ardından bellek kartını silebilir ve yeni resimler çekebilirsiniz.

Resimleri almak için iki ana yöntem vardır:

- **Fotoğraf makinesini doğrudan bağlama:** Resimleri, fotoğraf makinesini USB kablosuyla bilgisayarınıza bağlayarak alabilirsiniz. Bu yöntemde, fotoğraf makineniz açık olmalıdır ve resimleri almak biraz pil tüketir. Ayrıca, resimleri düzenli olarak alıyorsanız, kabloyu el altında tutmanız gerekir.
- **Bellek kartı okuyucusu kullanma:** Resimleri almanın en hızlı yolu, ayrı olarak satın alabileceğiniz bir bellek kartı okuyucusu kullanmaktır. Bellek kartını fotoğraf makinenizden çıkararak kart okuyucuya yerleştirin ve ardından kart okuyucuyu bilgisayarınızın USB bağlantı noktasına takın. Birçok bilgisayarda, bellek kartlarını bilgisayara doğrudan takabileceğiniz yerleşik kart okuyucuları vardır.

Hangi yönetimi seçerseniz seçin, Vista'nın fotoğraf makinenizi ya da kart okuyucunuzu bilgisayarınıza taktığınızda otomatik olarak tanır ve ekrana **Otomatik Kullan** iletişim kutusu gelir [Şekil 2.84].

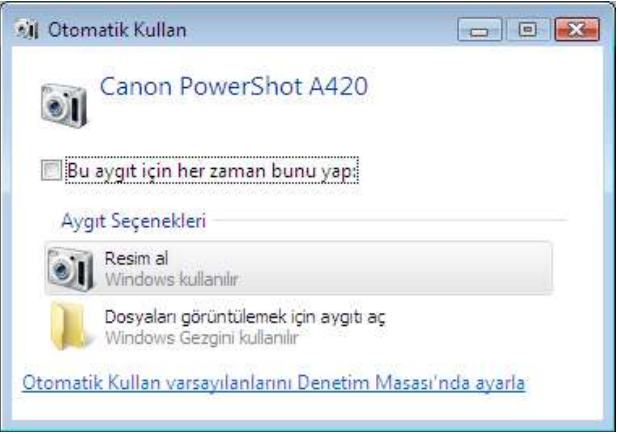

*Şekil 2.84 Otomatik Kullan iletişim kutusu*

**Resim Al**'ı tıkladığınızda Windows önce bellek kartınızdaki resimleri bulur. Daha sonra, **Resim ve Video Alma** penceresinde aldığınız resimleri açıklayan bir etiket oluşturmak isteyip istemediğiniz sorulur. Oluşturmak isterseniz, **Bu resimleri etiketle (isteğe bağlı)** kutusuna etiket adını yazabilir, alınan resimlerde genel olarak hiçbir özellik yoksa bu adımı atlayabilirsiniz [Şekil 2.85].

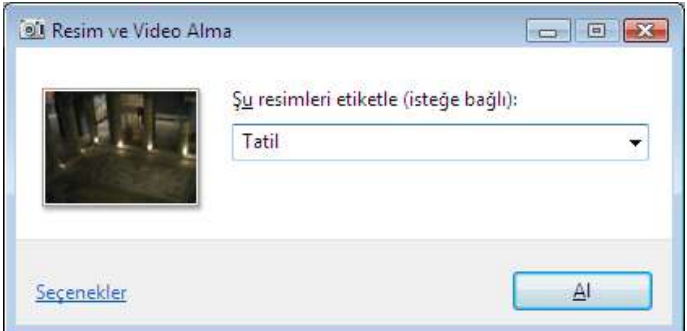

*Şekil 2.85 Resim ve Video Alma penceresinde resimleri etiketleme*

Alma işlemi bittikten sonra resimleri bellek kartınızdan silmek istiyorsanız, Windows resimlerinizi almaya başladığında, **Aldıktan sonra sil** onay kutusunu seçin. Bu işlem, yeni resimler çekebilmeniz için kart üzerindeki alanı temizler.

# **Windows Fotoğraf Galerisi**

Windows Fotoğraf Galerisi, Windows ile gelen ve dijital resimlerinizi (ve videolarınızı) görüntüleyebileceğiniz, düzenleyebileceğiniz, paylaşabileceğiniz ve yazdırabileceğiniz bir araçtır [Şekil 2.86]. Resimleri aldıktan sonra otomatik olarak açılır. Başka zaman açmak için **Başlat** menüsündeki **Tüm Programlar** altından **Windows Fotoğraf Galerisi**'ni seçin.

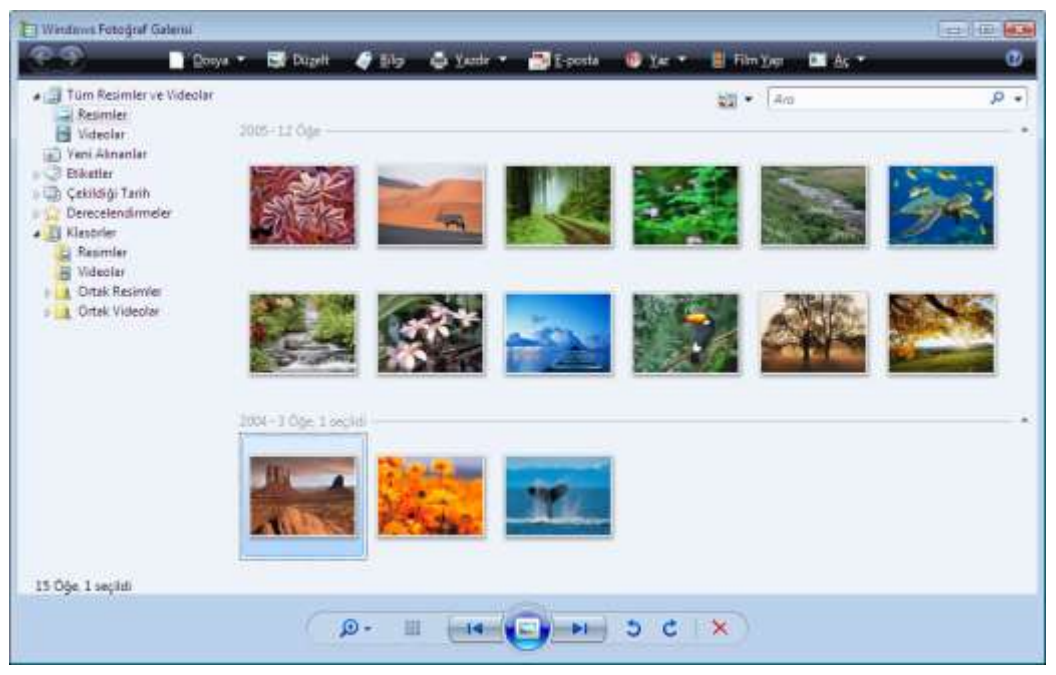

*Şekil 2.86 Windows Fotoğraf Galerisi*

Windows Fotoğraf Galerisi, bilgisayarınızın ana resim depolama yeri olan **Resimler** klasörüyle kullanılmak üzere tasarlanmıştır. Almış olduğunuz resimleri içeren ve kişisel klasörünüzün altında bulunan Resimler klasöründeki tüm resimler Fotoğraf Galerisi'nde gösterilir.

Fotoğraf Galerisi tüm resimlerinizi tek bir yerde görmenize olanak verir ve onları tarih, etiket vb. ölçütlere göre görüntülemenizi kolaylaştırır. Ayrıca, resmin pozlandırmasını ve rengini düzeltme, kırpma ve kırmızı gözü giderme gibi özellikler de içermektedir. Bunun için Araç çubuğunda bulunan **Düzelt** düğmesine tıkladıktan sonra pencerenin sağ bölmesindeki seçenekleri kullanabilirsiniz [Şekil 2.87].

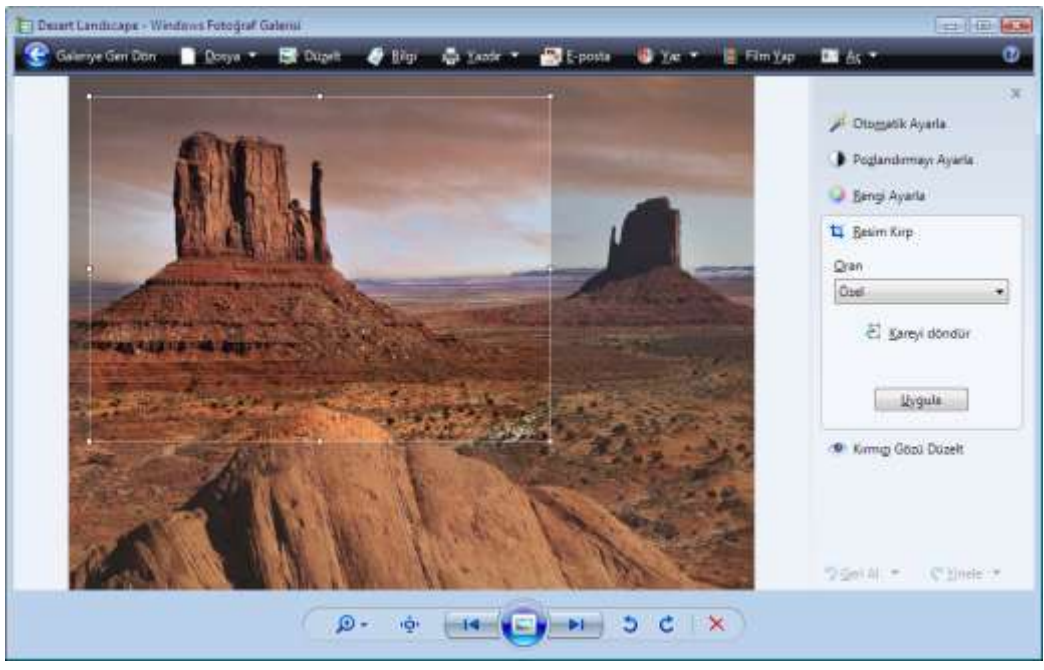

*Şekil 2.87 Düzeltme seçenekleri arasında bulunan resim kırpma*

Araç çubuğundaki **Bilgi** düğmesine tıkladığınızda pencerenin sağ bölmesinde fotoğrafla ilgili bilgileri görebilirsiniz. Seçtiğiniz fotoğrafları **E-posta** düğmesiyle boyutlandırıp e-posta iletisine ekleyebilir, **Yaz** düğmesiyle CD ya da DVD'ye yazabilirsiniz. **Yazdır** düğmesiyle fotoğrafları yazıcıdan yazdırabilirsiniz. Yazdırmayla ilgili daha detaylı bilgiye **3.6. Yazdırma** başlığı altından ulaşabilirsiniz.

Fotoğraf Galerisi'nin alt tarafında bulunan düğmelerle resimleri kontrol edebilirsiniz. **Saat yönünün tersine döndür** ya da **Saat yönünde döndür** düğmesiyle dikey resimleri doğru yöne döndürebilir, **Sil** düğmesiyle seçtiğiniz resimleri silebilir, **Slayt Gösterisini Yürüt** düğmesiyle galerideki fotoğraflarla bir slayt gösterisi başlatabilirsiniz. Slayt gösterisi sırasında ekrana sağ tıkladığınızda açılan menüden slayt gösterisinin hızını ayarlayabilir, ileri ya da geri gidebilir, resimlerin rastgele ya da sırayla gösterilmesini sağlayabilirsiniz.

Fotoğraf Galerisi'yle **bmp**, **jpeg**, **png**, **tif** vb. resim dosyaları gibi **asf**, **avi**, **mpeg**, **wmv** gibi video dosyalarını da görüntüleyebilirsiniz. Ancak Fotoğraf Galerisi yalnızca **Windows Movie Maker** yüklüyse videoları görüntüleyebilir. Movie Maker'ı kaldırırsanız, video dosyalarını göremeyebilirsiniz.

# **Windows Movie Maker**

Windows Movie Maker'ı dijital video kameradan bilgisayarınıza ses ve video aktarmak ve aktardığınız içeriği düzenlemek için kullanabilirsiniz. Oluşturduğunuz filmlerde kullanmak istediğiniz sesleri, videoları ya da fotoğrafları da Movie Maker'a alabilirsiniz. Ses ve video içeriğini başlık, video geçişleri ya da efekt ekleyerek düzenledikten sonra filminizin son halini kaydedebilir, diğer kişilerle paylaşabilirsiniz. Movie Maker'ı başlatmak için **Başlat** menüsündeki **Tüm Programlar** altından **Windows Movie Maker**'ı seçin.

Windows Movie Maker ekranı üç ana alana ayrılmıştır: Bölmeler, film şeridi/zaman çizelgesi ve önizleme monitörü [Şekil 2.88].

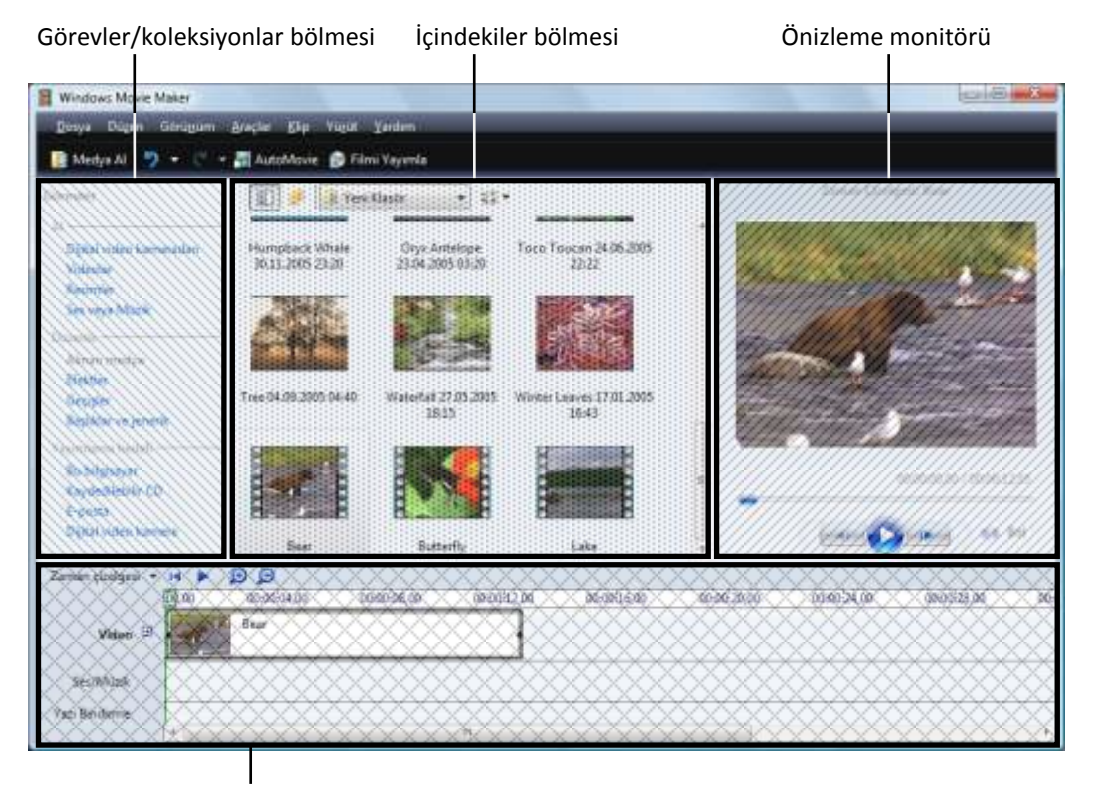

Film şeridi/zaman çizelgesi

*Şekil 2.88 Windows Movie Maker ekranı bileşenleri*

# **Görevler bölmesi**

Dosyaları alma, filminizi düzenleme ve yayımlama olmak üzere bir film yaparken gerçekleştirmeniz gereken genel görevleri listeler. **Görevleri göster veya gizle** düğmesine basılı ise ekranın sol bölümünde görünür.

#### **Koleksiyonlar bölmesi**

**Koleksiyon**, varolan geçiş ve efektlerin yanı sıra aldığınız ses kliplerini, video klipleri ve resimleri içerebilir. Koleksiyon bölmesindeki klasörler, ses ve videonun daha küçük bölümleri olan kliplerinizi içerir. **Koleksiyonlar bölmesi**, klipleri içeren koleksiyon klasörlerini görüntüler. **Koleksiyonları göster veya gizle** düğmesine basılı ise ekranın sol tarafında görünür.

# **İçindekiler bölmesi**

Çalıştığınız görünüme bağlı olarak filminizi oluştururken çalıştığınız klipleri, efektleri ya da geçişleri görüntüler. Görünümü, küçük resim ya da ayrıntılar olarak değiştirebilirsiniz. İçindekiler bölmesinden klipleri, geçişleri veya efektleri ya da Koleksiyonlar bölmesinden bir koleksiyonu geçerli projenizin film şeridine/zaman çizelgesine sürükleyebilirsiniz. Ayrıca klipleri yürütmek üzere önizleme monitörüne de sürükleyebilirsiniz.

# **Önizleme monitörü**

Klipleri tek tek ya da tüm projeyi bütün olarak izlemenize olanak sağlar. Önizleme monitörünü kullanarak projenizi film olarak yayımlamadan önce önizleyebilirsiniz. Klibi iki küçük klibe bölme ya da önizleme monitöründe görüntülenmekte olan geçerli kareden resim alma gibi işlevleri gerçekleştirmek için monitördeki düğmeleri kullanabilirsiniz.

# **Film şeridi**

Windows Movie Maker'da varsayılan görünümdür [Şekil 2.89]. Film şeridini, projenizdeki kliplerin sıra ya da düzenine bakmak ve gerekiyorsa bunları yeniden düzenlemek için kullanabilirsiniz. Bu görünüm aynı zamanda eklenen video efektlerini da video geçişlerini görmenizi de sağlar. Projeye eklediğiniz ses klipleri film şeridinde görüntülenmez, ancak zaman çizelgesinde görülebilir.

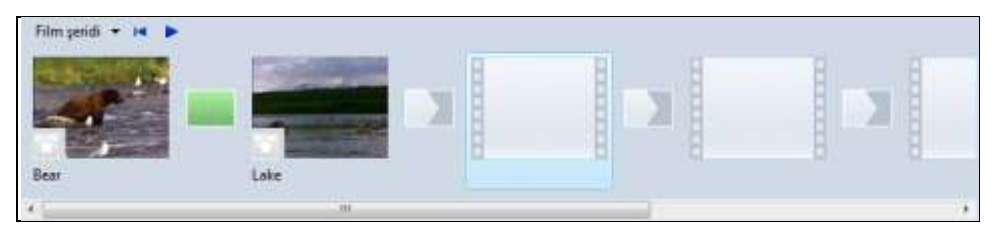

*Şekil 2.89 Film şeridi görünümü*

# **Zaman çizelgesi**

Film projenizin daha ayrıntılı bir görünümünü sağlar ve daha hassas düzenlemeler yapmanıza olanak verir. Tutup sürükleyerek video kliplerini kırpabilir, klipler arasındaki geçişlerin süresini ayarlayabilir ve ses kanalını görebilirsiniz. Zaman çizelgesini, projenizdeki kliplerin zamanlamasını incelemek ya da değiştirmek için

kullanabilirsiniz. Zaman çizelgesi düğmeleriyle, film şeridi görünümüne geçebilir, projenizdeki ayrıntıları yakınlaştırıp uzaklaştırabilir, filminizin üzerine konuşma kaydedebilir ya da ses düzeylerini ayarlayabilirsiniz [Şekil 2.90].

|                     | on-orient on<br>05:00:04.00<br>100.00 | 0040832.00 | 00-06-20.00<br>00:00 - 24:00<br>01-00-28.00<br><b>Secondario de</b><br>سيتمش والمتسلسل |  |  |  |  |
|---------------------|---------------------------------------|------------|----------------------------------------------------------------------------------------|--|--|--|--|
| 日<br>Video          | <b>Bear</b>                           | Lados      |                                                                                        |  |  |  |  |
| tiech               |                                       | $\Lambda$  |                                                                                        |  |  |  |  |
| Sei                 | <b>Bear</b>                           | tate       |                                                                                        |  |  |  |  |
| Sea/Music           | Michel Fuggen - Une belle histoire    |            | Une belle hutoire<br>Michel Fugen                                                      |  |  |  |  |
| <b>Yan Bindinne</b> | Doğanın gücellikleri                  |            |                                                                                        |  |  |  |  |

*Şekil 2.90 Zaman çizelgesi görünümü*

Windows Movie Maker'ı kullanarak film yapmak, üç kolay adıma ayrılabilir: Veri alma, filmi düzenleme ve filmi yayımlama.

# **Video, resim ve ses alma**

Aşağıdaki dosya adı uzantısı olan dosyaları projenizde kullanmak üzere Windows Movie Maker'a alabilirsiniz:

- **Video dosyaları:** asf, avi, m1v, mp2, mp2v, mpe, mpeg, mpg, mpv2, wm, wmv
- **Resim dosyaları:** bmp, dib, emf, gif, jfif, jpe, jpeg, jpg, png, tif, tiff, wmf
- **Ses dosyaları:** aif, aifc, aiff, asf, au, mp2, mp3, mpa, snd, wav, wma

Movie Maker'a dosya almak için **Dosya** menüsünden **Medya Öğelerini Al**'ı seçin ya da Araç çubuğundaki **Medya Al** düğmesine basın. Almak istediğiniz dijital medya dosyalarını içeren konuma gidin ve **Al**'ı tıklayın.

Dosyaları sürükleyip İçindekiler bölmesine bırakarak da ses, resim ve video dosyalarını alabilirsiniz.

# **Filmi düzenleme**

Windows Movie Maker'ı kullanarak seçtiğiniz klipleri bölebilir, birleştirebilir ya da kırpabilirsiniz. Klibi böleceğiniz ya da kırpacağınız noktayı tam olarak bulmak için önizleme monitörünün altındaki **Önceki kare** ya da **Sonraki kare** düğmelerini kullanabilirsiniz.

Bir klibi ikiye bölmek için, böleceğiniz noktayı tam olarak bulduktan sonra Önizleme monitörünün altındaki **Böl** düğmesini tıklayın.

Klipleri birleştirmek için, İçindekiler bölmesinde ya da film şeridinde/zaman çizelgesinde, **Ctrl** tuşunu basılı tutarak birleştirmek istediğiniz ardışık klipleri tıklayıp **Klip** menüsünden **Birleştir**'i seçin.

Bir klibi kırpmak için, kırpacağınız noktayı tam olarak bulduktan sonra **Klip** menüsünden, bulunduğunuz noktadan öncesini kırpmak için **Başlangıcı Kırp**, sonrasını kırpmak için **Bitişi Kırp**'ı seçin.

Ayrıca, başlangıç ve bitiş noktalarını ayarlamak için kırpma tutamaçlarını klip üzerinde sürükleyebilirsiniz. Kırpma tutamaçları, zaman çizelgesinde klibi tıkladıktan sonra klibin başında ve sonunda siyah küçük üçgenler biçiminde görüntülenir. İşaretçinizi bir kırpma tutamacı üzerinde tuttuğunuzda, işaretçi kırmızı çift başlı bir oka dönüşür. Klibin yeni başlangıç ve son noktasını ayarlamak için kırpma tutamacını tıklayıp sürükleyebilirsiniz [Şekil 2.91].

| <b>CENTRAL MATERIAL</b> | ه ه<br>00.00<br>00:00:04:00        | 03:00:08.00<br><b>MARCHER</b> | 00:00:12.00 | 00:00:16.00 | 00:00:20.00 | <b>AT FELLING</b><br>00:00:34:00       | 10/00/28 00 |  |
|-------------------------|------------------------------------|-------------------------------|-------------|-------------|-------------|----------------------------------------|-------------|--|
| Video El                | Bear                               |                               |             | Lake        |             | والم<br>ж                              |             |  |
| <b>AT MAC</b><br>Geçiş  |                                    |                               | $A_{11}$    |             |             | Kibi lorpmak için tıklatıp zürükleyin. |             |  |
| Set                     | Bear                               |                               |             |             |             |                                        |             |  |
| Ses/Münk                | Michel Fugain - Une belle hintoire |                               |             |             |             |                                        |             |  |
| Vazi Bindirme           | Doğanın güzelikleri                |                               |             |             |             |                                        |             |  |
|                         | ٠                                  |                               | m           |             |             |                                        |             |  |

*Şekil 2.91 Klibi kırpmak için başlangıç ya da son noktasından tutup sürükleyin.*

# **Geçiş ve efekt ekleme**

Kliplerinizin arasına geçiş ya da üzerine efektler ekleyerek filminizi zenginleştirebilirsiniz. Geçiş ya da efektlerin nasıl göründüğünü önizleme monitöründe izleyebilirsiniz.

# **Geçişler**

Bir klipden diğerine nasıl oynatılacağını denetler. Film şeridinde/zaman çizelgesinde iki resim, video klibi ya da başlık arasına herhangi bir birleşimle geçiş ekleyebilirsiniz. Geçiş eklemek için, film şeridinde/zaman çizelgesinde, arasına geçiş eklemek istediğiniz iki klibin ikincisini tıkladıktan sonra **Araçlar** menüsünden ya da **Görevler** bölmesinden **Geçişler**'i seçin. Eklemek istediğiniz geçişi İçindekiler bölmesinden seçip **Klip** menüsünden **Zaman Çizelgesine Ekle** ya da **Film Şeridine Ekle**'yi tıklayın. Geçişi zaman çizelgesine sürükleyerek de ekleyebilirsiniz. Ayrıca, film şeridi görünümünde, geçişi iki video klibinin arasındaki geçiş hücresine de sürükleyebilirsiniz.

# **Efektler**

Filminize özel efektler eklemenize olanak sağlar. Efekt eklemek için, film şeridinde/zaman çizelgesinde efekt eklemek istediğiniz klibi seçtikten sonra **Araçlar** menüsünden ya da **Görevler** bölmesinden **Efektler**'i tıklayın. Eklemek istediğiniz efekti İçindekiler bölmesinden film şeridine/zaman çizelgesine sürükleyerek de ekleyebilirsiniz.

# **Başlık ve jenerik ekleme**

Windows Movie Maker'la filminizin başına ya da sonuna, herhangi bir klipten önce veya sonra ya da klibin üzerine yayılmış olarak başlık metni ekleyebilirsiniz. Bunun için;

**Araçlar** menüsünden ya da **Görevler** bölmesinden **Başlıklar ve Jenerik**'i seçin.

- Nereye başlık eklemek istediğinizi belirleyin.
- **Başlık metnini girin** kutusuna başlık veya jenerik olarak görüntülenmesini istediğiniz metni yazın.
- Başlık animasyonunu değiştirmek için **Başlık animasyonunu değiştir**'i tıklayın ve listeden bir başlık animasyonu seçin [Şekil 2.92].
- Başlığınızın yazı tipini, rengini, biçimlendirmeyi, arka plan rengini, saydamlığı, yazı tipi boyutunu ve konumunu değiştirmek için **Metnin yazı tipini ve rengini değiştir**'i tıklayın.

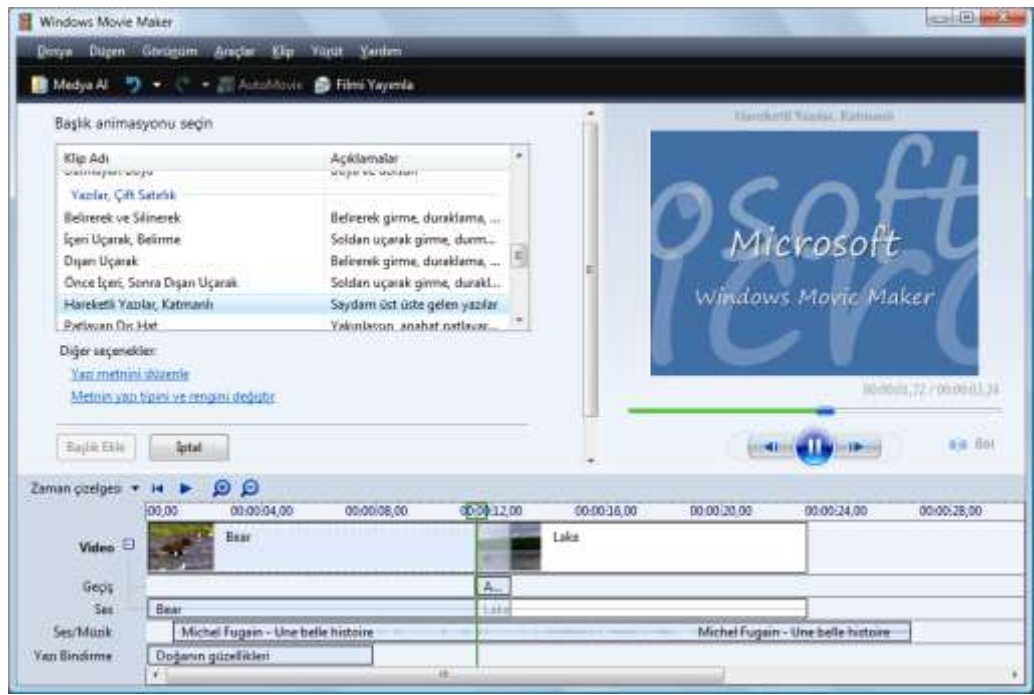

**Başlık Ekle** düğmesine basın.

*Şekil 2.92 Başlık animasyonunu seçip önizleme monitöründe izleyebilirsiniz*

# **Filmi yayımlama**

Bir proje üzerinde çalışmayı tamamladığınızda projeyi film olarak yayımlayabilirsiniz. Film, **wmv** dosya adı uzantılı Windows Media dosyası ya da **avi** dosya adı uzantılı AVI dosyasıdır.

Windows Movie Maker'da yayımladığınız bir filmi çeşitli yöntemlerle paylaşabilirsiniz. Hazırladığınız filmi bilgisayarınızda saklayabilir, CD ya da DVD'ye yazabilir ya da Dijital Video (DV) kameradaki video bant üzerinde kaydedebilirsiniz. Bunun için **Dosya** menüsünden **Filmi Yayımla**'yı seçin, kaydetmek istediğiniz ortama göre, açılan

penceredeki yönergeleri takip edin [Şekil 2.93] ya da kaydetmek istediğiniz ortamı doğrudan **Görevler** bölmesinden seçebilirsiniz.

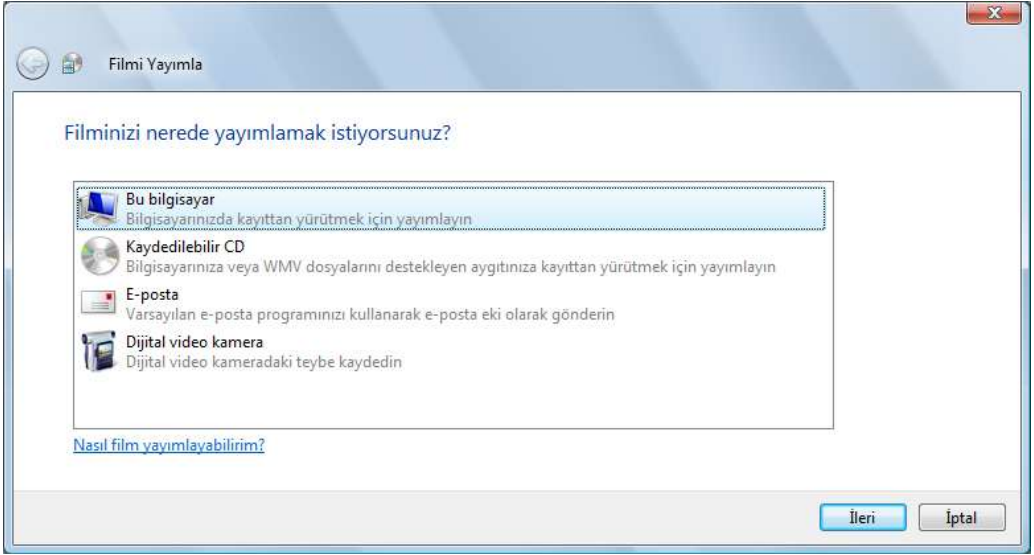

*Şekil 2.93 Filmi yayımlama hedefi*

Hazırladığınız filmi DVD'ye yazmak için Windows Vista'nın Ultimate ya da Home Premium sürümlerinde bulunan **Windows DVD Maker** programını kullanabilirsiniz.

# **7. Windows Yardım ve Destek**

Windows Yardım ve Destek, Windows'un yerleşik yardım sistemidir. Genel sorulara hızlı yanıtların alınabileceği, sorun giderme önerileri ve nasıl yapılacağına dair yönergelerin bulunduğu bir yerdir. Windows Yardım ve Destek'i açmak için **Başlat** menüsünden **Yardım ve Destek**'i seçin ya da Masaüstündeyken **F1** kısayolunu kullanın. Herhangi bir Windows bileşeniyle ilgili yardım almak için de o ekran aktifken **F1** kısayolunu kullanabilirsiniz.

Windows Yardım, Windows'un bir parçası olmayan, başka bir üreticiye ait bir programla ilgili yardımcı olamaz. Onun için, programın kendi yardımına başvurmanız gerekir.

# **Yardım arama**

Yardım almanın en hızlı yolu, arama kutusuna bir ya da iki sözcük yazmaktır. Örneğin, kablosuz ağla ilgili bilgi almak için, **kablosuz ağ** yazıp Enter tuşuna basın. En kullanışlı sonuçlar en üstte olacak şekilde bir sonuç sonuç listesi gösterilir. Konuyu okumak için sonuçlardan birine tıklayın [Şekil 2.94].
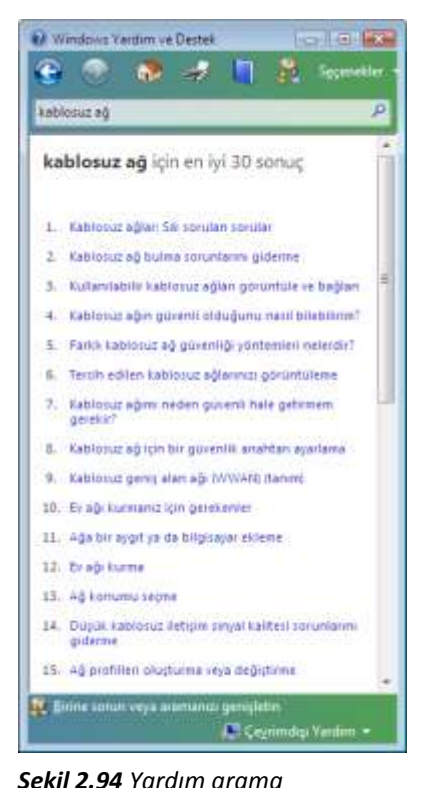

#### **Yardım'a Göz Atma**

Yardım konularına konuya göre göz atabilirsiniz. **Yardıma Gözat** düğmesine tıklayarak gösterilen konu başlıkları listesinden bir öğeyi tıklatın. Konu başlıkları, Yardım konularını ya da başka konu başlıklarını içerebilir. Yardım konusunu açmak için üzerine tıklayın ya da konu listesinde daha fazla araştırma yapmak için başka bir başlığa tıklayın.

## **Bir programla ilgili yardım alma**

Hemen hemen her program kendi yerleşik Yardım sistemiyle gelir. Bir programın Yardım sistemini açmak için programın Yardım menüsünde, listedeki ilk öğeyi tıklatın. Yardım menüsü genellikle Menü çubuğunda en sonda bulunur.

Yardım sistemine program ekranında **F1** kısayolu ile de ulaşabilirsiniz. Bu işlev tuşu, hemen her programın Yardımını açar.

#### **İletişim kutuları ve pencerelerle ilgili yardım alma**

Programa özel yardıma ek olarak, bazı iletişim kutuları ve pencereler işlevleriyle ilgili Yardım

konularına bağlantılar içerir. Daire ya da kare içinde bir soru işareti ya da renkli ve altı çizili bir metin bağlantısı görürseniz, Yardım konusunu açmak için tıklayın [Şekil 2.95].

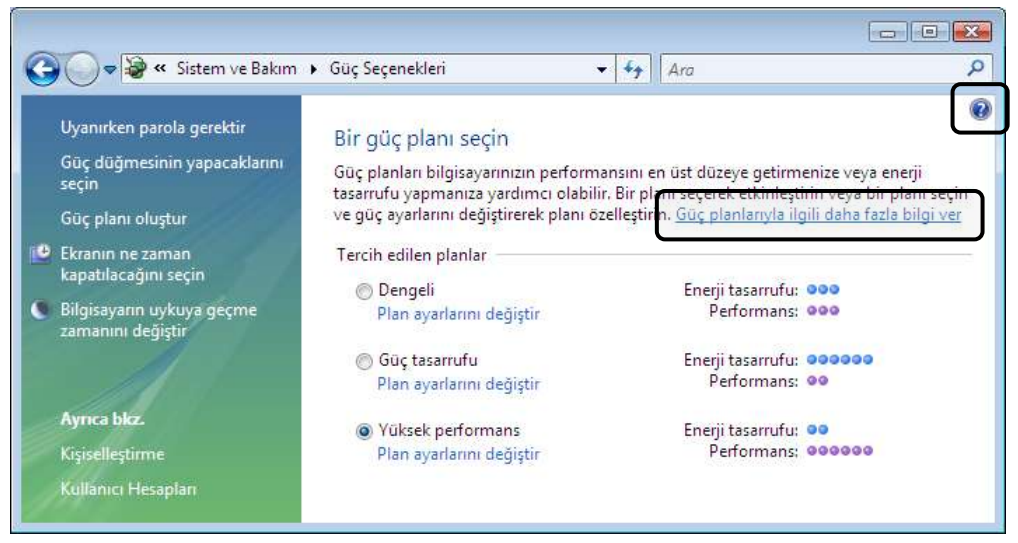

*Şekil 2.95 Güç seçenekleriyle ilgili yardım bağlantıları*

#### **İnternet kaynaklarını kullanma**

İnternet çok miktarda bilgi içerdiğinden, sorunuzun yanıtını milyarlarca İnternet sayfalarından birinde bulma şansınız çok yüksektir. İnternet araması, araştırmanıza başlamak için iyi bir yerdir.

Genel aramayı kullanarak aradığınızı bulamazsanız, Windows ya da bilgisayar sorunlarına odaklanan İnternet sitelerinde arama yapın. Bu konuyla ilgili Windows'un kendi İnternet sitelerinden de yardım alabilirsiniz:

#### **Windows Çevrimiçi Yardım ve Destek**

Windows'un kullandığınız sürümündeki tüm Yardım konularının çevrimiçi sürümünü, eğitim videolarını ve diğer kullanışlı bilgileri sağlar. http://windowshelp.microsoft.com

#### **Microsoft Yardım ve Destek**

Genel sorunların çözümlerini, nasıl yapılacağını, sorun giderme adımlarını ve en güncel karşıdan yüklemeleri bulabileceğiniz sitedir. Ayrıca bu sitede belirli sorunlar ve bilgisayar hatalarının ayrıntılı çözümleri bulunan büyük makale veritabanında arama yapabilirsiniz.

http://support.microsoft.com

# *BÖLÜM 3* **İşletim Sistemleri: Linux**

1960'lı yılların sonlarına doğru **Multics** projesi adı altında General Electric, AT&T Bell Laboratories ve MIT (Massachusetts Institute of Technology)'de yeni bir işletim sisteminin doğum sancıları başladı. Bu çalışmaların sonucu olarak 1969 yılında AT&T Bell laboratuvarlarında **Ken Thompson** ilk **Unix** işletim sistemini geliştirdi. Unix mini bilgisayarlar üzerinde, çok görevli ve çok kullanıcılı yapıda oluşturuldu. 1970 yılında **Dennis Ritchie, C** programlama dilini geliştirdi ve Unix, C ile yeniden derlendi. C programlama dilinin en büyük avantajı, program komutları ile donanımlara doğrudan erişebilmesiydi. Daha sonraki yıllarda **POSIX** (Portable Operating System Interface for Computer Environments) standardı olarak adlandırılan yapı ile Unix, hiçbir değişiklik yapılmadan ya da çok küçük değişikliklerle yeniden derlenerek farklı mimarideki sistemlerde çalışabilecek yapıya kavuşmuş oldu.

UNIX işletim sistemi zamanla belli kuruluşlar tarafından sahiplenilmiş ve serbest yazılım olmaktan çıkarak, Microsoft işletim sistemleri gibi kaynak kodları dışarıya kapalı ve ücretli yazılımlar haline gelmiştir. 1991 yılında University of Helsinki'de öğrenci olan **Linus Torvald**, UNIX tabanlı, pekçok gelişmeleri ve yenilikleri olan bir işletim sistemi yazmış ve Linus ismini vermiştir. Linus çok kısa bir sürede İnternet üzerinde yayılmış ve pek çok programcı tarafından geliştirilmiştir. Zamanla değişik kuruluşlar bu işletim sisteminin çekirdeğini kullanarak değişik sürümler geliştirmişler ve ortak isim olarak **Linux**'u kullanmaya başlamışlardır. Geliştirilen programların ve sürümlerin ortak özelliği, **GPL (Gnu Public License)** lisanslı oldukları için kaynak kodları açık ve herkes tarafından geliştirilebilir olmalarıdır. Linux işletim sisteminin bir diğer özelliği, çok düşük özellikli donanıma sahip sistemler üzerinde ve değişik platformlarda (Intel, Alfa vb.) çalışabiliyor olmasıdır. Özellikle son dönemlerde kullanımı yaygınlaşmaya başlayan 64 Bit İşletim Sistemleri ve uygulamaları açısından da Linux işletim sistemleri avantajlar sunmaktadır.

Değişik kuruluş ve firmalar tarafından geliştirilen Linux sürümleri bulunmaktadır. Sürüm olarak ilk kez Slackware Linux duyurulmuştur. Slackware sürümü halen ücretsiz olarak dağıtılmaktadır. Sonradan bazı Linux sürümleri belli bir ücret karşılığında dağıtılmaya başlanmıştır. Farklı Linux sürümleri, grafik arayüz programları ile Linux kullanımını ve yönetimini oldukça kolaylaştırmıştır. Linux sürümleri hakkında detaylı bilgiye <http://www.linux.org/dist/list.html> ya da http://distrowatch.com adreslerinden ulaşabilirsiniz.

En çok kullanılan Linux sürümleri arasında **Debian, Slackware, Mandriva, Fedora, Open Suse** başta gelmektedir.

### **Linux Sürümlerinin İnternet Adresleri**

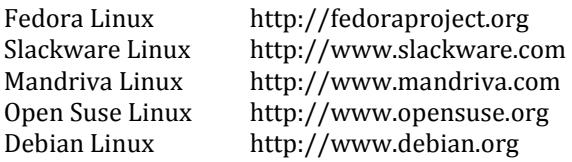

#### **Linux Uygulama/Arşiv Siteleri Linux Haber Siteleri**

http://www.kernel.org http://www.linux.org.tr http://www.linuxdoc.org http://www.linux.org http://www.rpmfind.net

http://www.linuxworld.org http://www.linuxapps.com http://www.linuxgazette.com

## **1. Linux İşletim Sisteminin Yapısı**

Linux dosya düzeni olarak **ext2** veya **ext3** türünü kullanır. Linux, kendi dosya düzenini kullanmasına rağmen Microsoft'un FAT, FAT32, NTFS, HPFS dosya türlerine erişim imkanı sunmaktadır.

Linux işletim sistemi yüklendiğinde aşağıdaki dizin yapısını oluşturur:

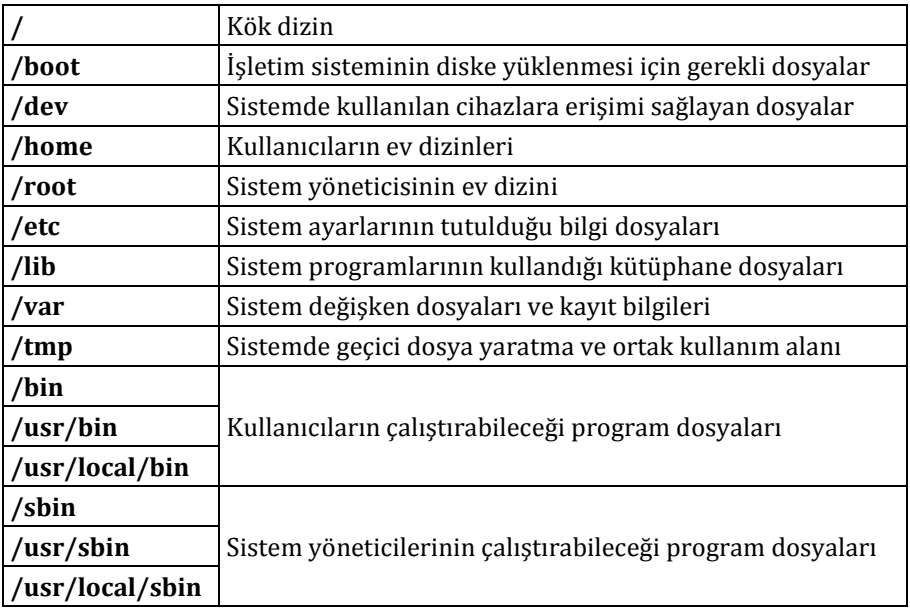

## **1.1. Kurulum**

Linux işletim sistemini bilgisayara yükleyebilmek için öncelikle gerekli medyayı edinmeniz gerekir. Kurulumları yerel olarak disket (eski sürümlerde) ya da CD/DVD ile, İnternet ortamında FTP<sup>33</sup> ya da NFS<sup>34</sup> ile gerçekleştirebilirsiniz. İnternet üzerinden kurulumda kurulumu başlatabilmeniz için gerekli disket veya başlangıç CD'sini oluşturmanız gerekir.

#### **Kurulumu gerçekleştimek için gerekli olan donanım ve özellikleri**

- AMD ya da Intel işlemci tabanlı PC (I386, I486, Pentium, Pentium II, Pentium III, Pentium 4 işlemcili sistemlere kurulum gerçekleştirebilirsiniz. Bunun yanında ALPHA, SPARC gibi farklı platformlarda da kullanabileceğiniz Linux sürümleri de bulunmaktadır.)
- CD-ROM ya da DVD-ROM Sürücü (IDE ya da SCSI sürücüler kullanabilirsiniz). Yeni sürüm bazı Linux dağıtımları USB bellek ya da USB sabit disk üzerinden kurulum seçenekleri de sunmaktadır. Eski sürümlerin kurulumu için 3,5" disket sürücüyle de kurulum gerçekleştirilebilir.
- En az 64 MB RAM (İhtiyaca göre ya da grafik ortam kullanacaksanız daha yüksek kapasiteli -en az 512 MB- tavsiye edilir.)
- En az 1 GB sabit disk alanı (Kullanım ihtiyacına ve kuracağınız programların kapasitesine göre sabit disk alan ihtiyacınız değişir. Aynı sistem üzerinde farklı disk alanlarında *(partitions)* hem Linux, hem Microsoft Windows işletim sistemleri kullanabilir, Linux içerisinden Windows alanlarına ve o alanlardaki belgelere erisebilirsiniz.)
- Ekran Kartı (Grafik arayüz kullanımına ve amacına göre ekran kartının belleğine karar verilir.)
- Fare (Kullanmak istiyorsanız -özellikle grafik arayüz ortamında ihtiyaç duyacağınız için- iki ya da üç tuşlu fare kullanabilirsiniz.)

Bunların yanında İnternet ortamında çalışacaksanız Ethernet kartı ya da harici modemler, ses kartı, televizyon kartı, yazıcı, CD/DVD-yazıcı gibi donanımları da Linux işletim sisteminde kullanabilirsiniz.

## **Gerekli disk alanını ayarlama**

1

Sistem üzerinde hem Linux, hem de Windows işletim sistemleri kullanacaksanız diskte Linux için boş alan ayırmalısınız. Daha önceden Windows ortamında **fdisk** programı ile diski bölümlendirip Linux için yer ayırmış ya da boş alan bırakmışsanız herhangi bir işlem yapmanıza gerek yoktur. Var olan disk bölümlerinden birini Linux için kullanacaksanız kurulum sırasında bu bölümü silip Linux için gerekli bölümlendirmeyi yapabilirsiniz. Bunların dışındaki bir durumda, ya diski baştan bölümlendirip ona göre kurulumu

<sup>33</sup> **FTP:** kıs. File Transfer Protocol, Dosya Aktarma Protokolü.

<sup>34</sup> **NFS:** kıs. Network File System, Ağ Dosya Yapısı

gerçekleştirebilir ya da Partition Magic vb. farklı bir program yoluyla disk üzerindeki bölümleri yeniden yapılandırarak gerekli alan ayarlamasını yapabilirsiniz.

Kurulum sırasında disk bölümlendirme ve disk alanı kullanımı için olan seçenekleri kullanarak, Linux işletim sisteminin kurulumu için gerekli disk alanı veya alanlarını ayarlayabilirsiniz.

Linux işletim sistemi sürücülere aşağıdaki adlandırma ile ulaşır:

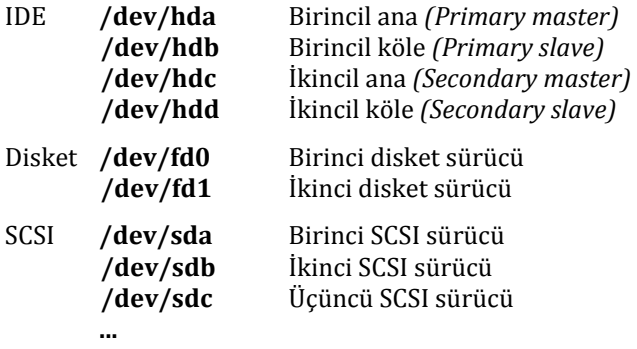

Linux işletim sisteminde disk üzerinde 4 ana *(primary)* bölümlendirme yapabilirsiniz. Örneğin; birincil ana (/dev/hda) disk üzerinde yaratacağınız bölümlendirmeler:

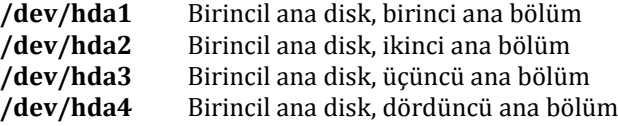

Bunun yanında ana bölümlerden birisini genişletilmiş *(extended)* seçerek bu bölüm üzerinde mantıksal *(logical)* bölümlemeler de yaratabilirsiniz. Linux mantıksal bölümlere 5'ten başlayarak sırasıyla numara verir. Buna göre:

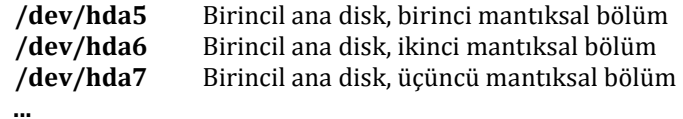

#### **Fdisk programının kullanımı**

Disk bölümlerinin yapılandırılmasında komut satırından *(konsole)* çalıştırılan **fdisk** programıyla aşağıdaki komutlar kullanılır:

- **a** Açılabilir *(bootable)* bölüm yarat/kaldır
- **l** Bölüm türlerini listele
- **n** Yeni bölüm ekle
- **p** Bölüm bilgisini yazıdır
- **d** Bölüm sil
- **t** Bölüm türü değiştir
- **w** Bilgiyi diske kaydet
- **q** Kaydetmeden çık
- **m** Komutları listele (Yardım)

Linux işletim sistemi dosya yapısı olarak **ext2** veya **ext3** kullanır. Bunun yanında disk üzerinde belli bir bölüm takas alanı *(swap)* olarak kullanılır. Takas alanı diskin belli bir bölümünün RAM gibi kullanılması için yaratılır. Genel kullanım için 512 MB takas alanı ayrılması önerilir. Farklı kullanımlar için bu değer kişiye özel yapılandırılabilir.

Linux işletim sisteminden Windows (**fat, vfat-fat32**) disk bölümlerine erişilebilir. Kurulum sırasında ya da sonrasında bu bölümlerin bağlantı noktalarını *(mount point)* belirleyip bu bölümlere erişebilirsiniz.

Linux işletim sistemini tek bir bölüm üzerine kurabileceğiniz gibi amaç ve ihtiyacınıza göre farklı bölümlendirmelere ayırabilirsiniz. Sistemi elektronik posta sunucusu *(mail server)* olarak kullanacaksanız, elektronik postaların varsayılan ayar olarak tutulduğu **/var**  dizinini büyük boyutta ve ayrı bir bölümde tutabilirsiniz. Benzer şekilde kayıt dosyalarının *(log files)* diski doldurmaması için de **/var** dizinini ayrı bölümde ve ihtiyaç duyduğunuz boyutta olacak şekilde belirleyebilirsiniz. Sistemde kullanıcıların ev dizinleri bulunacaksa **/home** dizinini ayrı bir bölümde tutabilirsiniz. Bazı programların ortak disk alanı *(temporary space)* yetersizliği gibi sorunlarla karşılaşmamak için **/tmp** dizinini ayrı bölümlendirebilirsiniz. Bunun yanında yapıya göre **/usr** ve **/usr/local** dizinlerini ayrı ayrı bölümlerde tutabilirsiniz. Takas alanını, diskin en çok kullanılan bölümlerine (**/usr, /usr/local, /home**) yakın bir yerde yaratabilirsiniz. Belli bir kurala bağlı olmayan bütün bunları ihtiyacınıza göre özel çözümler üreterek en verimli şekilde belirleyebilirsiniz.

Ayrıca sistem yükleyicisi olarak hangi programı kullanacağınıza karar vermeniz gerekir. **Grub**, GNU projesi çerçevesinde geliştirilen ve yeni avantajlar sunan bir yükleyicidir. **Lilo** (LinuxLoader) ise, uzun yıllardan beri kullanılan bir yükleyici programıdır. Öncelikle yükleyici programın yerini belirlemelisiniz. Disk üzerinde Windows işletim sistemi yüklü ise, yükleyici olarak Windows işletim sisteminin bulunduğu bölüm yerine MBR ya da linux/boot dizininin bulunduğu disk bölümünü kullanmanız gerekir.

#### **Bazı disk bölümlendirme örnekleri**

 Bu örnekte tek sabit disklik sistem üzerinde birinci ana disk bölümünde Windows, ikinci ana disk bölümünde Linux takas alanı (swap) ve üçüncü ana disk bölümü üzerinde tek bölümlük Linux dosya sistemi saklanacak, Windows disk bölümüne Linux içerisinden kök dizinde yaratılan /C dizini ile ulaşılacaktır. Buna göre fdisk yapısı:

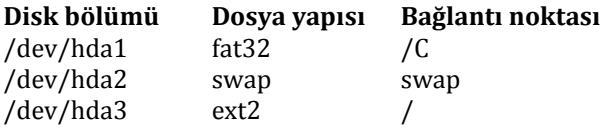

 Bu örnekte ise tek sabit disklik sistem üzerinde birinci ana disk bölümünde NTFS dosya sistemine kurulu Windows; ikinci ana bölüm üzerinden yaratılan genişletilmiş bölüm üzerinde birinci mantıksal bölümde Linux kök dizin, ikinci mantıksal bölümde /var, üçüncü mantıksal bölümde /tmp, dördüncü mantıksal bölümde /usr, beşinci mantıksal bölümde takas alanı (swap), yedinci mantıksal bölümde /home ve sekizinci mantıksal bölümde fat32 dosya sisteminde ikinci Windows disk bölümü yaratılacaktır.

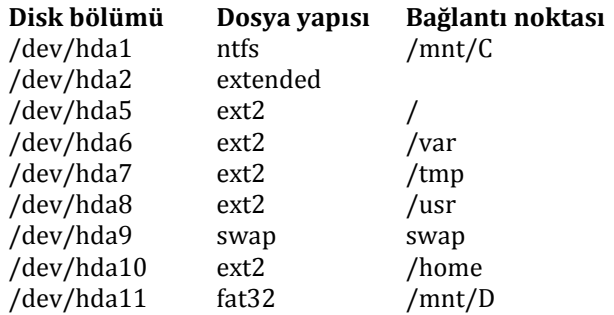

 Bu örnekte de iki disklik bir sistem üzerinde disk bölümlendirmesi yapılacaktır. Sistem üzerinde Windows 98, Windows XP, ortak /home, /tmp ve takas alanı kullanan RedHat ve Slackware Linux işletim sistemleri bulunmaktadır. Görüntüdeki disk bölümlendirmesi RedHat içerisinden yapıldığı için /(kök dizin) RedHat Linux'un kök dizinine karşılık gelmektedir. Slackware Linux'un kullandığı disk bölümlerine /slackware dizini altından erişilecektir.

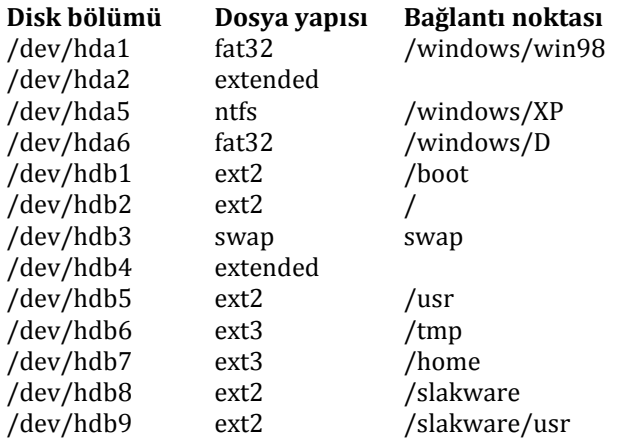

## **Örnek kurulum (OpenSUSE)**

Bu bölümde OpenSUSE Linux işletim sisteminin 11.1 sürümünün grafik ortamda kurulumu anlatılmaktadır.

OpenSUSE kurulumu için kurulum DVD ya da CD'leri, internet üzerinden kurulum yapılacak ise kurulum başlangıç CD'si (openSUSE-11.1-NET-i586.iso) ile bilgisayarı başlatın [Şekil 3.1].

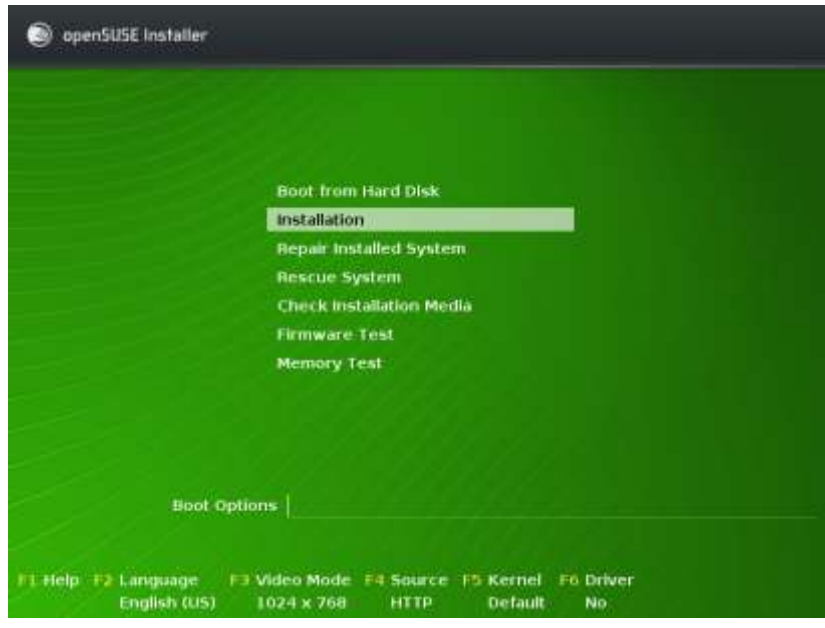

*Şekil 3.1 Kurulum ekranı*

Kurulum dili ve klavye düzenini seçin [Şekil 3.2]. Türkçe dil desteği tam olarak sağlanmamış olsa da kullanıcı düzeyindeki işlemlerin hemen hemen tamamını Türkçe desteği ile yapabilirsiniz.

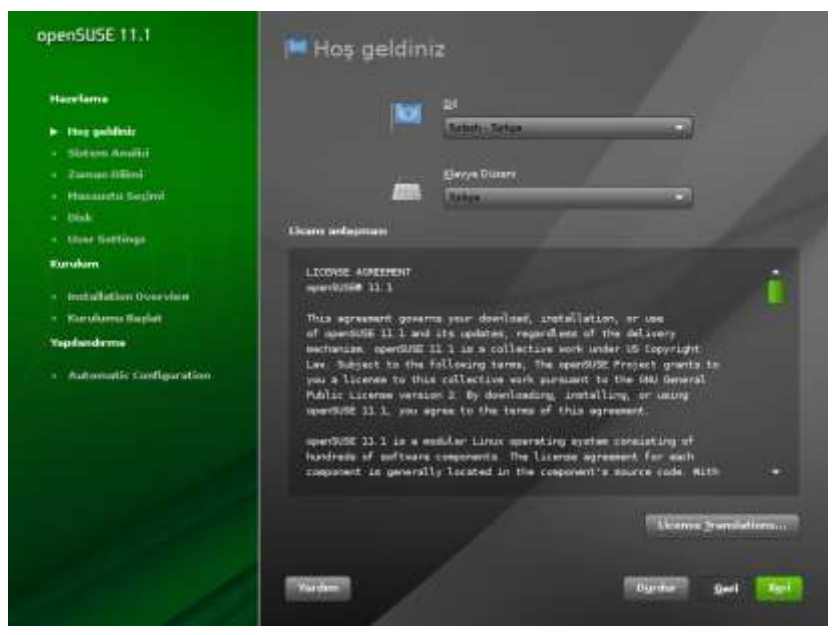

*Şekil 3.2 Dil ve klavye düzeni seçimi*

Yeni kurulum ya da daha önceden kurulu OpenSUSE Linux varsa sürüm yükseltme veya kurulu sistemi kurtarma seçeneklerinden birini seçin [Şekil 3.3].

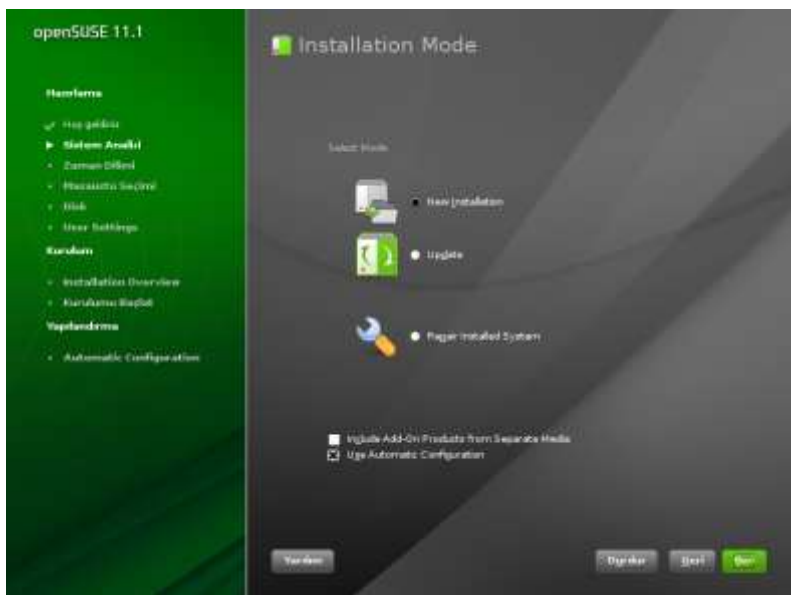

*Şekil 3.3 Kurulum seçenekleri*

Daha sonra zaman dilimi seçimi ve tarih/saat ayarını yapın [Şekil 3.4]. Ayarları zaman sunucusu üzerinden yapmak istiyorsanız NTP sunucusu tanımlayın.

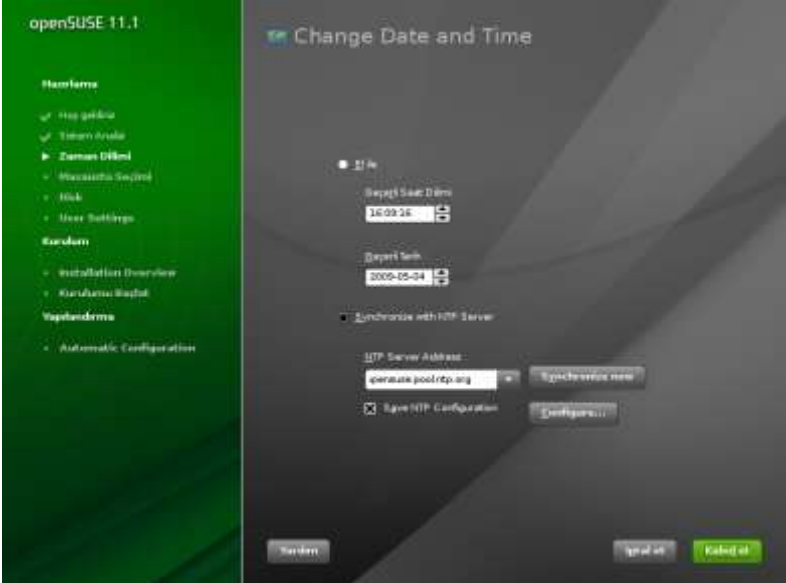

*Şekil 3.4 Zaman ayarı*

Varsayılan paket seçimlerinden herhangi birini kullanacaksanız GNOME, KDE ya da XFCE, KDE 3.5 masaüstü yöneticilerinden birini seçin [Şekil 3.5].

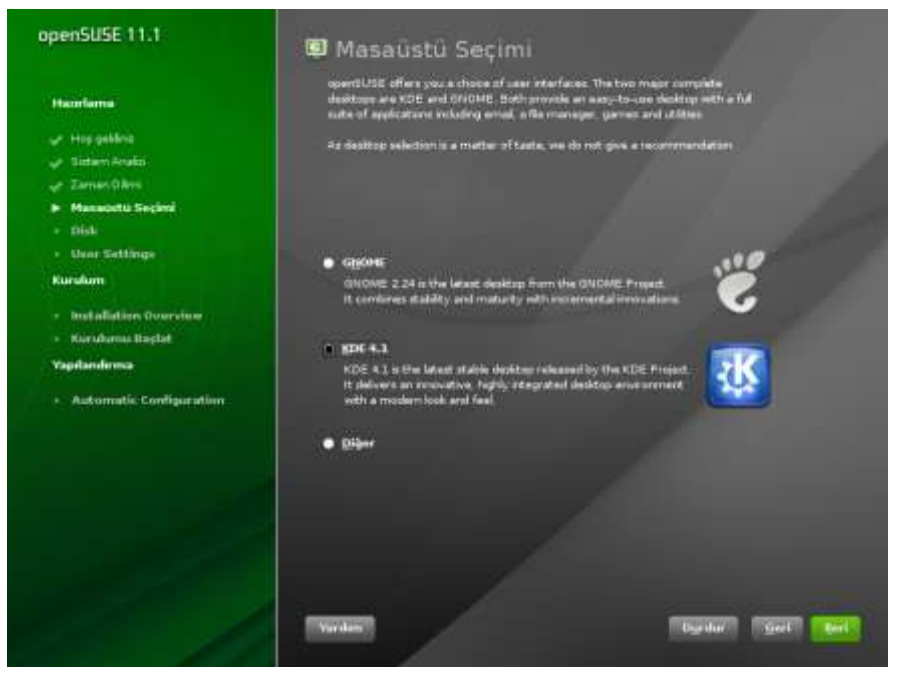

*Şekil 3.5 Masaüstü seçimi*

Daha sonraki adımlarda, ayrıntılı paket seçiminde, birden fazla masaüstü yöneticisi de seçebilirsiniz. Masaüstü yöneticileri, Linux işletim sisteminin kullanımını yalnızca menüler, sunulan grafik arayüz araçları ve görünüm olarak değiştirir; yapılacak işlemleri, kullanılacak programları değiştirmez. KDE masaüstü yöneticileri, KDE4 sürümü ile Microsoft Vista, KDE3 sürümü ile Microsoft Windows XP sürümlerine benzerliği ile Windows kullanıcılarının Linux ile uyumunu kolaylaştırmaktadır. GNOME masaüstü yöneticisi ise kendine özgü menü yapısı ve sunduğu grafik arayüz araçları ile Linux kullanıcılarına özgün ve özgür bir görünüm sunmaktadır. Bunların yanında, XFCE ve diğer masaüstü yöneticileri ise sistem kaynaklarını fazla tüketmeyen ve farklı görünümlerdeki hafif masaüstü yöneticileridir.

Sonraki adımda, Linux işletim sistemini kuracağınız disk bölümü ayarlamasını yapın. Yapılandırmayı, önceki sayfalarda verilen örneklerden yararlanarak, ihtiyacınıza uygun bir şekilde gerçekleştirebilirsiniz. Örnekteki kurulum, sanal makine üzerinde, SCSI disk ve tek işletim sistemi tercihi ile yapılacaktır [Şekil 3.6].

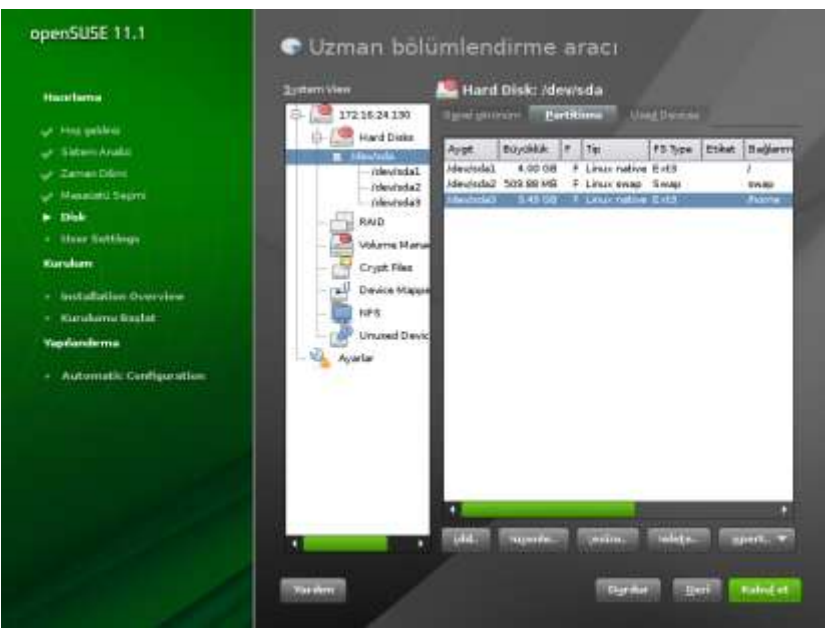

*Şekil 3.6 Disk yapılandırması*

Daha sonra varsayılan kullanıcı tanımlaması [Şekil 3.7] ve kullanıcıların sisteme giriş yöntemi (yerel yetkilendirme, LDAP, NIS, Windows ağı) ve şifreleme yöntemi (DES; MD5, Blowfish) seçimi ve ayarlarını yapın [Şekil 3.8].

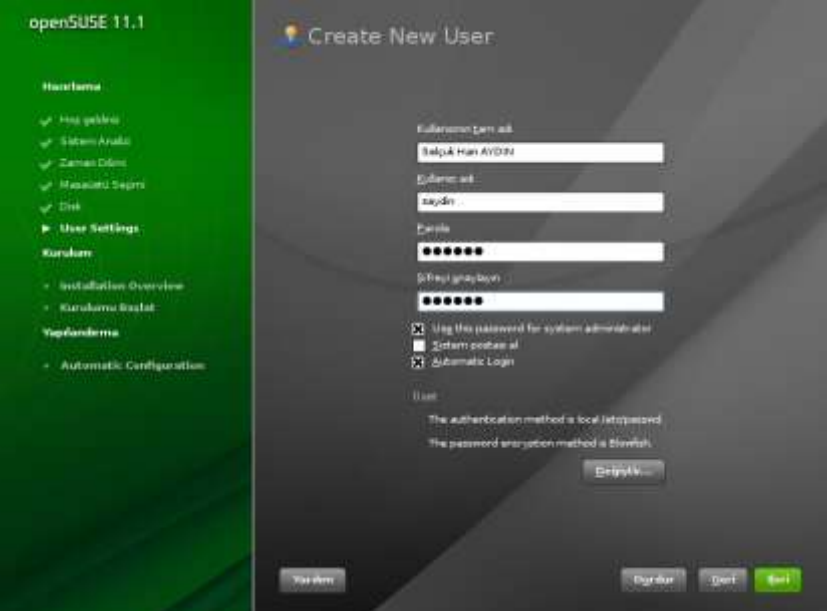

*Şekil 3.7 Yeni kullanıcı oluşturma*

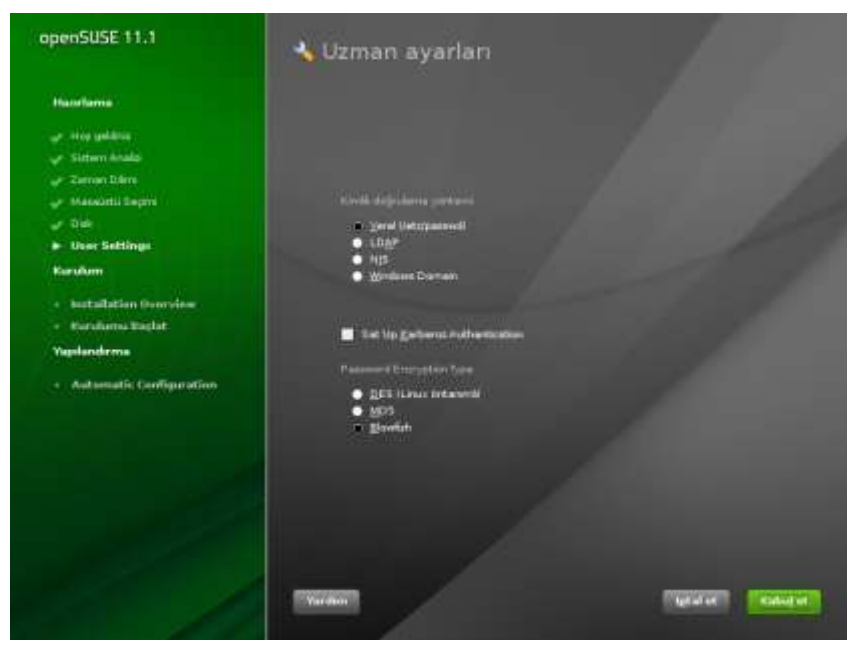

*Şekil 3.8 Kullanıcıların sisteme giriş yöntemini seçme*

Son aşamada, kurulum ayarlarının özeti listelenir [Şekil 3.9]. İsteğe bağlı olarak listedeki **Yazılım** bölümüne girip ayrıntılı paket seçimi yaparak kurulumu tamamlayabilirsiniz.

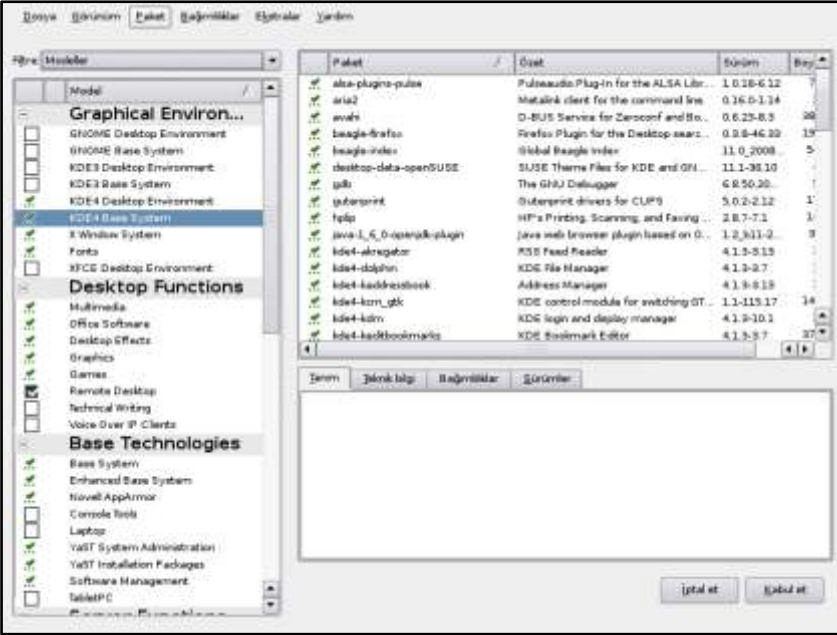

*Şekil 3.9 Kurulum özeti*

#### **Sisteme giriş ve çıkış**

Açılış işlemlerini tamamladıktan sonra sistem giriş için hazır hale gelir. Örneklerdeki bilgisayar adı marine'dir.

```
marine login:
```
Sistemi kullanmak üzere hesabı açılan kullanıcılar, kullanıcı adı *(username)* ve şifrelerini *(password)* girerek sisteme erişebilir.

```
marine login: saydin
Password :
[saydin@marine saydin]$
```
Kurulum sırasında kullanıcı hesabı açmadıysanız, sistem yöneticisi *(root)* olarak sisteme bağlanıp **adduser** komutuyla ya da kullandığınız sürümün sağladığı grafik arayüz programıyla kullanıcı hesabı açabilirsiniz.

Kullanıcı olarak sisteme bağlandıktan sonra komut satırından işlemlerinizi gerçekleştirebilirsiniz. Yapmanız gereken ilk işlem, sistem yöneticisi tarafından atanan geçici şifrenin değiştirilmesidir. Bunun için **passwd** komutunu kullanmanız gerekir.

Komutu girip **Enter** tuşuna bastıktan sonra güvenlik nedeniyle ilk olarak güncel şifreniz sorulur. Yine güvenlik nedeniyle girdiğiniz şifre bilgileri ekranda görünmez. Güncel şifre bilgisini doğru şekilde girdikten sonra yeni şifre bilgisini girmeniz istenir. Kontrol amaçlı yeni şifrenin doğrulanması için tekrar girmeniz istenir.

```
[saydin@marine saydin]$ passwd
Changing password for user saydin.
Changing password for saydin
(current) UNIX password: 
New password: 
Retype new password: 
passwd: all authentication tokens updated successfully.
```
#### **Şifre seçiminde dikkat edilmesi gereken kurallar**

Şifre bilgisi sisteme erişimde kullanıldığı için özellikle sistem yöneticisi şifresinin diğer kullanıcılar tarafından bilinmemesi ve kolayca öğrenilmemesi gerekir. Bunun için;

- En az 8 karakterden oluşmalıdır.
- Kolayca tahmin edilebilecek ad, soyad, doğum tarihi gibi kişisel bilgiler tek başına kullanılmamalıdır.
- Büyük-küçük harflerin ve rakamların karışımından, ancak unutmayacağınız şekilde seçilmelidir.
- Belli aralıklarla değiştirilmelidir.

#### **Şifre örnekleri**

SeL75A?? MeTu20-08 1barDaK\_su (Güvenlik nedeniyle bu şifreleri kullanmamanız önerilir.)

Sistemden çıkış için **logout, exit** komutları ya da **Ctrl+D** tuş ikilisini kullanarak oturumu sonlandırabilirsiniz.

Sistemi kapatmak için ise **shutdown** komutu ya da **Ctrl+Alt+Del** tuşlarını kullanabilirsiniz.

## **1.2. Kabuk Programları** *(Shell)*

Kabuk programı *(shell)*, kullanıcı ile işletim sisteminin çekirdeği arasında bağlantı kuran köprü program olarak adlandırılabilir. İşlev olarak kullanıcı tarafından ya da diğer yollarla girilen komutları yorumlayıp işlemi gerçekleştirmek üzere çekirdeğe gönderir ve işlem sonucunu kullanıcıya aktarır.

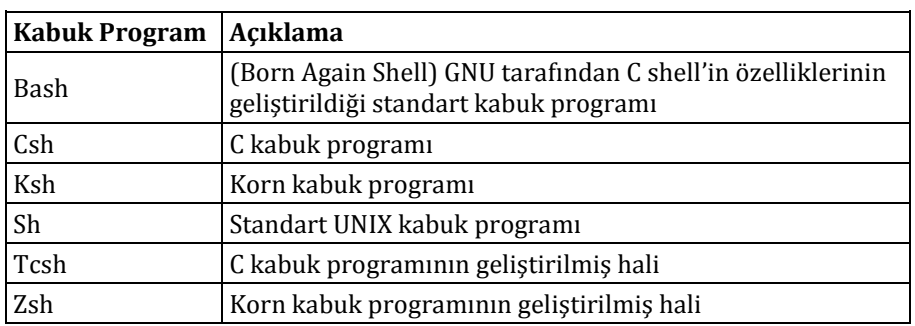

Linux sistemlerinde farklı kabuk programlar kullanabilirsiniz.

Linux sistemlerde kullanıcı adı ve şifre bilgilerinizi girdikten sonra sistem tarafından ilk olarak kabuk programınız çalıştırılır. Kabuk programı, girdiğiniz komutları algılayan ve işleyen temel programdır. Kullanıcı hesabınız açılırken hangi kabuk programını kullanacağınız sistem yöneticisi tarafından belirlenir ve **/etc/passwd** dosyasında bu bilgi tutulur. Sisteme bağlandığınızda kullanıcı bilgileri okunurken çalıştırılacak kabuk program bilgisi de okunur ve çalıştırılır.

Kullandığınız kabuk programını **echo \$SHELL** komutuyla öğrenebilirsiniz. Sistemdeki kullanılabilir kabuk programlarının listesini **chsh –l** komutu ile listeleyebilirsiniz. Çalıştığınız kabuk programını değiştirmek için **chsh** komutunu kullanmalısınız. Bu komutu girdiğinizde sistem, güvenlik açısından şifre bilginizi doğrular. Daha sonra yeni kabuk programını girmenizi ister. Bu işlemden sonra yeni kabuk program bilginiz güncellenir.

#### **Örnek**

Önce sistemde kullanılabileceğiniz kabuk programları listeleyin.

```
[saydin@marine saydin]$ chsh -l
```
*Bölüm 3* **İşletim Sistemleri: Linux**

```
/bin/sh
/bin/bash
/sbin/nologin
/bin/bash2
/bin/ash
/bin/bsh
/bin/tcsh
/bin/csh
/bin/ksh
/bin/zsh
```
Daha sonra kabuk değiştirme işlemini başlatın.

```
[saydin@marine saydin]$ chsh
Changing shell for saydin.
Password:
```
Şifrenizi girdikten sonra bir önceki komutta listelenen kullanılabilir kabuk programlardan tercih ettiğinizi tam adresi ile birlikte girin.

New shell [/bin/bash]:**/bin/ksh**

Böylece kabuk programınız **/bin/ksh** olarak değiştirilir.

#### **Kabuk programlarının kullandığı başlangıç dosyaları**

Kabuk programlarının, başlangıç sırasında okuyup içindeki komutları çalıştırırken kullandığı dosyalar vardır. Sisteme bağlandıktan sonra, açılışta gerçekleşmesini istediğiniz işlemleri bu dosyaların içerisine yazabilirsiniz.

```
bash .profile, .bash_profile
sh .profile
ch .cshrc, .login
tcsh .tcshrc, .cshrc, .login
```
#### **Örnek**

Açılışta sistemde kaç kullanıcının olduğunu görmek için kabuk programın (bash) açılış dosyasını (.profile) şöyle düzenleyebilirsiniz:

```
# ornek .profile dosyası
# Sistemdeki kullanıcı sayısını gosterir
echo "Sistemde" who | wc –l "kisi var"
```
## **1.3. Temel Linux Komutları**

Bütün işletim sistemlerinde grafik arayüz yardımı ile her ne kadar herhangi bir komut yazmadan işlemleri gerçekleştirebiliyor olsanız da temelde arka planda çalışan komutlar, yani küçük programcıklar vardır. Grafik arayüz olmadığı durumlarda ya da tüm kontrolleri kendiniz belirleyerek gerçekleştireceğiniz işlemlerde bu temel komutları ve işlevlerini

bilmeniz gerekir. Bu bölümde Linux işletim sisteminde komut satırında en çok kullanılan komutlar, işlevleri ve kullanımlarına dair örnekler verilecektir. Daha ayrıntılı bilgiyi **<komut> ––help** ya da **man <komut>** yazarak edinebilirsiniz.

#### **bc**

Aritmetik işlemleri gerçekleştirebileceğiniz bir programdır.

#### **Örnek**

```
[saydin@marine saydin]$ bc
bc 1.06
Copyright 1991-1994, 1997, 1998, 2000 Free Software 
Foundation, Inc.
This is free software with ABSOLUTELY NO WARRANTY.
For details type `warranty'.
10.45+203.0218
213.4718
a=2^4
b=14*12
b-a
152
quit
```
#### **cat**

Dosyanın içeriğini görüntülemek için kullanılır.

#### **Örnek**

'kimlik.txt' dosyasının içeriğini görüntülemek için;

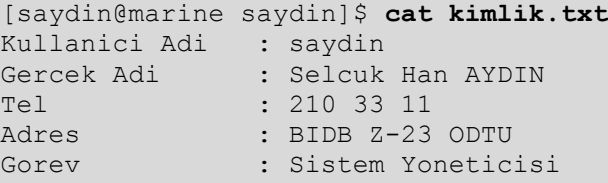

'belge1' dosyasının içeriğini 'yedek' adlı yeni bir dosyaya kopyalamak için;

```
[saydin@marine saydin]$ cat belge1 > yedek
```
'belge1', 'belge2', 'belge3' dosyalarını birleştirip 'belge' adlı dosyanın sonuna eklemek için;

[saydin@marine saydin]\$ **cat belge1 belge2 belge3 >> belge**

#### **clear**

Terminali temizler ve imleci ilk satıra taşır.

#### **Örnek**

```
[saydin@marine saydin]$ ls
CONS.F fikstur.pas progs.tar.gz
Mail fquad.f quad.f
XF86Config-4 graph.m run.sh
a.out kimlik.txt satranc.cpp
[saydin@marine saydin]$ clear
```
**Enter** tuşuna bastığınızda tüm ekran temizlenir, komut satırı ekrandaki ilk satırda görüntülenir.

```
[saydin@marine saydin]$
```
#### **cmp**

İki dosyayı karşılaştırır ve farklılıklarını belirtir.

#### **Örnek**

```
[saydin@marine saydin]$ cat b1
bu belge deneme amaçli olarak yaratildi
birinci satir farkli
[saydin@marine saydin]$ cat b2
bu belge deneme amaçli olarak yaratildi
ikinci satir farkli
[saydin@marine saydin]$ cmp b1 b1
b1 b2 differ: char 41, line 2
```
#### **cut**

Seçtiğiniz dosya(lar)daki sütunları görüntüler. **-d** ile sütun ayıracı, **-f** ile sütun numarası belirtilir.

#### **Örnek**

/etc/passwd dosyasında ":" ile ayrılmış 5. sütundaki isimleri listelemek için;

```
[saydin@marine saydin]$ cut -d: -f5 /etc/passwd
root
bin
FTP User
Nobody
virtual console memory owner
Portmapper RPC user
X Font Server
Selçuk Han AYDIN
...
```
#### **date**

Sistem saatini ve tarihini (isterseniz düzenleyerek) görüntüler ya da sistem yöneticisi iseniz ayarlama işlemini gerçekleştirir.

#### **Örnek**

```
[saydin@marine saydin]$ date
Wed May 29 02:11:27 EEST 2002
[saydin@marine saydin]$ date +%H:%M:%S-%D
02:11:34-05/29/02
```
#### **df**

Bağlanmış olduğunuz disk bölümlerinin boyut ve doluluk bilgilerini görüntüler.

#### **Örnek**

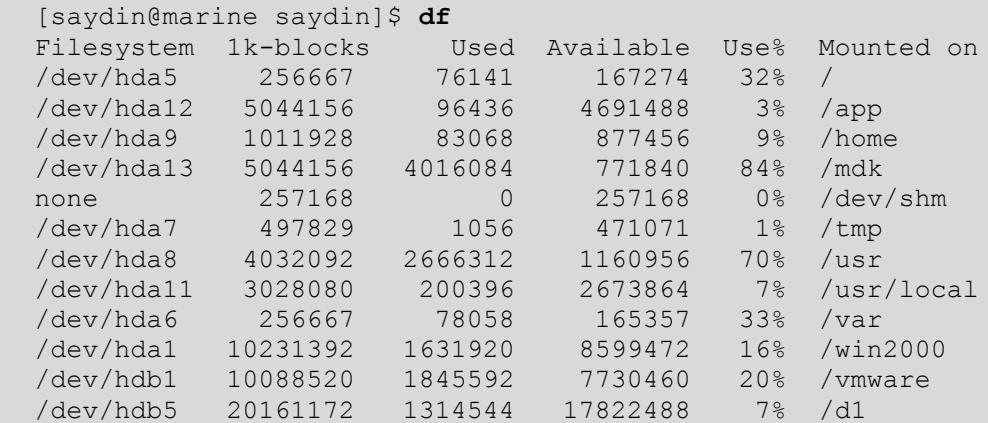

#### **diff**

İki metin dosyasını karşılaştırır.

#### **Örnek**

```
[saydin@marine saydin]$ cat b1
bu belge deneme amaçli olarak yaratildi
birinci satir farkli
[saydin@marine saydin]$ cat b2
bu belge deneme amaçli olarak yaratildi
ikinci satir farkli
[saydin@marine saydin]$ diff b1 b2
2c2< birinci satir farkli
---
> ikinci satir farkli
```
#### **du**

Dosya ve dizinlerin disk kullanım alanlarını görüntüler.

#### **Örnek**

Tüm dosyaları boyutları ile listelemek için;

```
[saydin@marine saydin]$ du
12 ./.kde/Autostart
8 ./.kde/share/config/session
...
616 ./.gimp-1.2
44 ./.xvpics
83048 .
```
Bulunduğunuz konum için özet bilgiyi -sadece dizinin toplam disk kullanımı- listelemek için;

```
[saydin@marine saydin]$ du -s
83048 .
```
#### **expr**

Aritmetik ve mantıksal işlemleri gerçekleştirir.

```
Örnek
```

```
[saydin@marine saydin]$ expr 3 + 5
8
[saydin@marine savdin]<sup>S</sup> expr \ (5 + 15 ) / 45
[saydin@marine saydin]$ expr 3 > 2
[saydin@marine saydin]$ expr 3 < 2
3
[saydin@marine saydin]$ expr 1 == 1
1
[saydin@marine saydin]$ expr 1 == 4
\Omega
```
#### **echo**

Karakterleri ya da değişkenlerin değerlerini görüntüler.

**Örnek**

```
[saydin@marine saydin]$ KIM="Selçuk Han AYDIN"
[saydin@marine saydin]$ echo KIM
KIM
[saydin@marine saydin]$ echo $KIM
Selçuk Han AYDIN
```

```
[saydin@marine saydin]$ echo "Hos geldin KIM"
Hos geldin KIM
[saydin@marine saydin]$ echo "Hos geldin $KIM"
Hos geldin Selçuk Han AYDIN
```
Bash kabuk programında **"** (çift tırnak), **'** (tek tırnak) ve **`** (ters tırnak)'ın ayrı işlevleri vardır:

**"** (çift tırnak) içindeki değişkenin değerini korur.

#### **Örnek**

```
bash-2.05a$ KIM="Selçuk Han AYDIN"
bash-2.05a$ echo "$KIM"
Selçuk Han AYDIN
```
**'** (tek tırnak) içindeki değişkenin değerini korumaz.

#### **Örnek**

```
bash-2.05a$ KIM="Selçuk Han AYDIN"
bash-2.05a$ echo "$KIM"
SKIM
```
**`** (ters tırnak) karakter dizini içerisinde komut çalıştırmanızı sağlar.

#### **Örnek**

```
bash-2.05a$ echo "Bugünün tarihi `date`"
Bugünün tarihi Fri Aug 15 19:06:59 EEST 2008
```
#### **find**

Dosya ya da dizin arama işlemlerini gerçekleştirir.

#### **Örnek**

Ev dizininizdeki bütün dosyaları listelemek için;

[saydin@marine saydin]\$ **find \$HOME –print**

/etc dizinindeki 'host' ile başlayan dosyaları listelemek için;

```
[saydin@marine saydin]$ find /etc -name "host*"
/etc/host.conf
/etc/hosts.allow
/etc/hosts.deny
```
Bulunduğunuz dizindeki 0 boyutlu (boş) dosyaları listelemek için;

[saydin@marine saydin]\$ **find . -size 0**

```
./.kde/share/config/kcminitrc
./deneme
./.ICEauthority
./.autorun.lck
```
#### **ftp, ncftp (ncftpput, ncftpget), sftp, tftp**

Dosya transfer işlemlerini gerçekleştiren programlardır.

#### **grep**

Belirttiğiniz dosyalar içerisinde girilen düzgün deyimin araştırılması için kullanılır.

#### **Örnek**

Bulunduğunuz dizinde 'dene' sözcüğünü içeren bütün dosyaları ve sözcüğün geçtiği satırları listelemek için;

```
[saydin@marine saydin]$ grep dene *
b1:bu belge deneme amaçli olarak yaratildi
b2:bu belge deneme amaçli olarak yaratildi
dene.xpm: static char * dene xpm[] = {
```
Sadece dosyaları listelemek için;

```
[saydin@marine saydin]$ grep -l dene *
b1b2dene.xpm
```
/etc/passwd dosyasında /bin/bash içeren satır sayısını (kabuk programı /bin/bash olan kullanıcı sayısını) listelemek için;

```
[saydin@marine saydin]$ grep -c /bin/bash /etc/passwd
5
```
#### **gzip, gunzip, tar**

Sıkıştırma ve arşivleme işlemlerini gerçekleştiren komutlardır. Linux sistemleri üzerinde çok büyük disk alanı kaplayan dosyalar ve dizinler daha az disk alanı kaplamaları için sıkıştırılarak saklanırlar. Saklama işlemini, dosyaların ya da dizinlerin silinmesi, zarar görmesi olasılıklarını düşünerek, farklı bir birimde (disk, teyp, kartuş vb.) arşivleyerek yapmanız önerilir.

#### **Örnek**

'deneme.txt' dosyasını sıkıştırmak ve 'deneme.txt.gz' adlı bir dosya yaratmak için;

[saydin@marine saydin]\$ **gzip deneme.txt**

'deneme.txt.gz' adlı sıkıştırılmış dosyayı açmak için;

[saydin@marine saydin]\$ **gzip –d deneme.txt.gz**  ya da;

[saydin@marine saydin]\$ **gunzip deneme.txt.gz**

/home/saydin/belgeler dizini içindeki tüm dosya ve alt dizinleri ayrı ayrı sıkıştırmak için;

[saydin@marine saydin]\$ **gzip –r /home/saydin/belgeler**

**tar**, Linux sistemlerde kullanılan standart arşiv programıdır. Bu programla arşivleme, sıkıştırarak arşivleme işlemlerini gerçekleştirebilirsiniz.

#### **Örnek**

'deneme1.txt' ve 'deneme2.txt' dosyalarından 'deneme.tar' adlı bir arşiv oluşturmak için;

[saydin@marine saydin]\$ **tar –cf deneme.tar deneme1.txt deneme2.txt**

'deneme.tar' adlı arşiv dosyasını açmak için;

[saydin@marine saydin]\$ **tar –xf deneme.tar**

'deneme' dizini sıkıştırarak 'deneme.tar.gz' adlı sıkıştırılmış arşiv dosyası oluşturmak için;

[saydin@marine saydin]\$ **tar –czf deneme.tar.gz deneme**

'deneme.tar.gz' adlı sıkıştırılmış arşiv dosyasını açmak için;

[saydin@marine saydin]\$ **tar –xzf deneme.tar.gz**

#### **head, tail**

Dosyaların ilk ya da son bölümlerinin belirttiğiniz sayıdaki satırlarını görüntüler. Herhangi bir seçenek girmediğinizde 10 satır görüntülenir.

#### **Örnek**

'satir.txt' dosyasının ilk 10 satırını görüntülemek için;

```
bash-2.05a$ head satir.txt
01 program test
02 var
03 a:integer
04 b:string
05 begin
06 write("test program")
07 write("enter the value of a")
08 read(a)
09 write("the value of a=",a)
10 write("procedure call sample")
```
*Bölüm 3* **İşletim Sistemleri: Linux**

20 satırlık 'satir.txt' dosyasının son 3 satırını görüntülemek için;

```
bash-2.05a$ tail -3 satir.txt
18 read(b)
19 writeln("the value of b",b)
20 end
```
#### **host**

Girdiğiniz IP/DNS (alan adı kaydı) bilgisinin karşılığını verir.

#### **Örnek**

```
[saydin@marine saydin]$ host orca
orca.cc.metu.edu.tr has address 144.122.156.104
[saydin@marine saydin]$ host www.metu.edu.tr
www.metu.edu.tr has address 144.122.199.13
[saydin@marine saydin]$ host 144.122.202.19
19.202.122.144.in-addr.arpa domain name pointer
marine.cc.metu.edu.tr.
```
#### **pine**

E-posta işlemleri için kullanılan programdır [Şekil 3.10]. Programda kullanabileceğiniz komutlar ekranın alt tarafında gösterilmektedir.

| PINE 4.31                    | <b>MAIN MENU</b>            |                          | Folder: INBOX(READONLY)<br>16 Messages                                    |
|------------------------------|-----------------------------|--------------------------|---------------------------------------------------------------------------|
|                              |                             |                          |                                                                           |
| 2                            | HELP                        |                          | Get help using Pine                                                       |
| C                            | COMPOSE MESSAGE             | $\overline{\phantom{a}}$ | Compose and send a message                                                |
| Т                            | MESSAGE INDEX               | I                        | View messages in current folder                                           |
| г                            | FOLDER LIST                 |                          | - Select a folder to view                                                 |
| À                            | ADDRESS BOOK                |                          | Update address book                                                       |
| s                            | SETUP                       |                          | Configure Pine Options                                                    |
| Q                            | QUIT                        |                          | Leave the Pine program                                                    |
|                              |                             |                          |                                                                           |
|                              |                             |                          |                                                                           |
|                              |                             |                          | Copyright 1989-2000. PINE is a trademark of the University of Washington. |
| Help<br>OTHER CMDS & [Index] | PrevCmd<br><b>朝 NextCmd</b> |                          | RelNotes<br>KBLock                                                        |

*Şekil 3.10 Pine ana giriş ekranı*

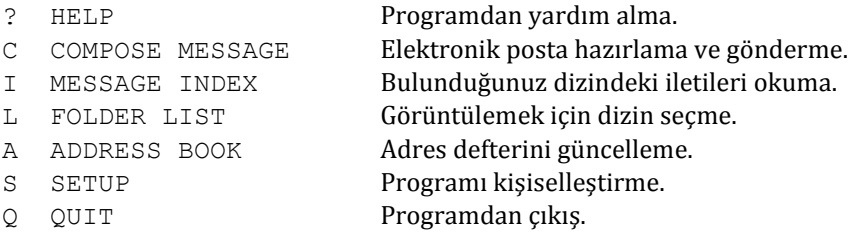

E-posta işlemlerinizi pine dışında, **mail**, **mailx**, **mutt**, **elm** ve **mush** gibi programları kullanarak da gerçekleştirebilirsiniz.

#### **ps, kill**

**ps** komutu çalışan uygulamaları, uygulama numaralarını (PID) görüntüler. **kill** komutu PID'si ile belirttiğiniz uygulamayı sonlandırır. **ps** komutu en çok **–ef** ve **–aux** parametreleri ile kullanılmaktadır. **kill** komutunda sonlandırmayı zorlamak için **-9** parametresi kullanılır.

#### **Örnek**

```
[saydin@marine saydin]$ ps
PID TTY TIME CMD
1717 pts/0 00:00:00 bash
1808 pts/0 00:00:00 vim
1811 pts/0 00:00:00 ps
[saydin@marine saydin]$ kill -9 1808
[saydin@marine saydin]$ ps
PID TTY TIME CMD
1717 pts/0 00:00:00 bash
1812 pts/0 00:00:00 ps
[1]+ Killed vim deneme
```
#### **killall**

Çalışan uygulamaları isme göre sonlandırır.

```
Örnek
```

```
[saydin@marine saydin]$ ps
PID TTY TIME CMD
1717 pts/0 00:00:00 bash
1813 pts/0 00:00:00 vim
1815 pts/0 00:00:00 vim
1821 pts/0 00:00:00 ps
[saydin@marine saydin]$ killall -9 vim
[1]- Killed vim deneme
[2]+ Killed vim deneme
```
#### **su**

Kullanıcı değiştirme *(switch user)* seçeneği sunar. Herhangi bir seçenek girmediğiniz durumda sistem kullanıcısı *(root)* olmaya çalışır. Komutu kullanan 'root' kullanıcısıysa şifre sorulmaz, diğer durumlarda değişilecek kullanıcının şifre bilgisi istenir.

#### **Örnek**

'saydin' kullanıcısıyken 'root' kullanıcısına geçmek için;

```
[saydin@marine saydin]$ su -
Password:
[root@marine root]#
```
'root' kullanıcısıyken 'saydin' kullanıcısına geçmek için;

```
[root@marine root]# su - saydin
[saydin@marine saydin]$
```
#### **split**

Dosyayı belirttiğiniz boyutlara böler.

#### **Örnek**

'sayilar' dosyasını 'sf' ile başlayan üçer satırlık dosyalara bölmek için;

```
[saydin@marine saydin]$ split -l 3 sayilar sf
[saydin@marine saydin]$ ls sf*
sfaa sfab sfac sfad sfae
```
#### **telnet, ssh**

Ağ ortamındaki diğer Linux ya da Unix sistemlerine bağlanmak için kullanılır. **telnet** programında bilgiler şifrelenmeden doğrudan gönderildiği için, özellikle kullanıcı adı ve şifre bilgilerinizin güvenliği açısından, eğer sunucu tarafından destekleniyorsa bilgilerin şifrelenerek gönderildiği **ssh** programını kullanmanız önerilir.

#### **sort**

Belirttiğiniz dosyaları satır satır sıralar.

#### **Örnek** (Karakter sıralama)

```
[saydin@marine saydin]$ cat sort.txt
veli
ali
ahmet
musa
ayse
murat
mustafa
```
'sort.txt' dosyasını sıralamak için;

```
[saydin@marine saydin]$ sort sort.txt
ahmet
ali
ayse
murat
musa
mustafa
veli
```
'sort.txt' dosyasını tersten sıralamak için;

```
[saydin@marine saydin]$ sort -r sort.txt
veli
mustafa
musa
murat
ayse
ali
ahmet
```
#### **Örnek** (Sayısal sıralama)

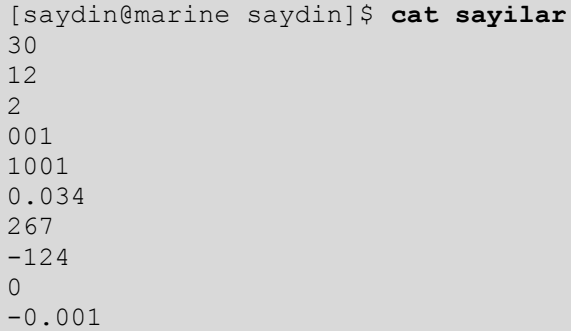

'sayilar' dosyasını sıralamak için;

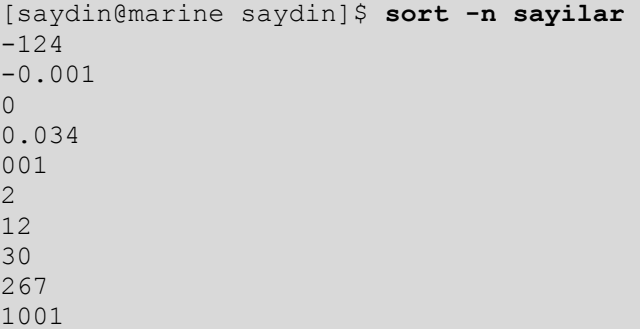

#### **whereis, which**

Komutların ve ilgili dosyaların bulundukları konumu listeler.

#### **Örnek**

```
[saydin@marine saydin]$ whereis ls
    ls: /bin/ls /usr/share/man/man1/ls.1.gz
    [saydin@marine saydin]$ which ls
    alias ls='ls --color=tty'
           /bin/ls
```
#### **w, who, finger**

**w** ve **who** komutları sisteme bağlı kullanıcıları listeler. **finger** komutu sistemde var olan kullanıcı ile ilgili ayrıntılı bilgi verir.

#### **Örnek**

```
[saydin@marine saydin]$ w
5:06pm up 1:08, 4 users, load average: 0.18, 0.08, 0.03
USER TTY FROM LOGIN@ IDLE JCPU PCPU WHAT
root ttyl - 5:05pm 1:25 0.03s 0.03s -bash
saydin tty2 - 5:05pm 1:18 0.02s 0.02s -bash 
saydin pts/0 xxx.metu 4:00pm 0.00s 0.29s 0.01s w<br>saydin pts/1 - 5:06pm 52.00s 0.00s ? -
                    5:06pm 52.00s 0.00s ? -
[saydin@marine saydin]$ who
root tty1 May 29 17:05
saydin tty2 May 29 17:05
saydin pts/0 May 29 16:00 (xxx.metu.edu.tr)
saydin pts/1 May 29 17:06
[saydin@marine saydin]$ finger saydin
Login name: saydin In real life: selcuk han aydin
Directory: /home/saydin Shell: /bin/bash
On since Aug 16 08:21:54 on ttyp4
    from 144.122.202.19
No Plan.
```
#### **wc**

Dosyadaki kelime ya da satır sayısını görüntüler.

#### **Örnek**

```
[saydin@marine saydin]$ cat deneme
Bu belge deneme amacli olusturuldu
Ciktisi alinacak
```

```
[saydin@marine saydin]$ wc deneme
     2 7 53 deneme
```
Satır sayısı için;

[saydin@marine saydin]\$ **wc -l deneme** 2 deneme

Kelime sayısı için;

[saydin@marine saydin]\$ **wc -w deneme** 7 deneme

Karakter sayısı için;

[saydin@marine saydin]\$ **wc -c deneme** 53 deneme

#### **lpr, enscript**

Belgelerin çıktılarını yazıcıdan almak için kullanılır. PostScript yazıcılarda metin dosyalarının çıktısını alabilmek için belgeleri **ps** formatına dönüştürmeli (text2ps) ya da **enscript** programı ile çıktı almalısınız.

#### **Örnek**

'deneme' belgesini varsayılan yazıcıya göndermek için;

```
[saydin@marine saydin]$ enscript deneme
[ 1 pages * 1 copy ] sent to printer
```
'deneme' belgesini ps formatıyla 'deneme.ps' olarak kaydetmek için;

```
[saydin@marine saydin]$ enscript -p deneme.ps deneme
[ 1 pages * 1 copy ] left in deneme.ps
[saydin@marine saydin]$ cat deneme.ps
%!PS-Adobe-3.0
%%BoundingBox: 24 24 588 768
%%Title: Enscript Output
%%For: Selçuk Han AYDIN
%%Creator: GNU enscript 1.6.1
%%CreationDate: Wed May 29 16:35:27 2002
%%Orientation: Portrait
%%Pages: (atend)
%%DocumentMedia: Letter 612 792 0 () ()
%%DocumentNeededResources: (atend)
%%EndComments
%%BeginProlog
%%BeginResource: procset Enscript-Prolog 1.6 1
%
```

```
% Procedures.
\approx/_S { % save current state
 \overline{\phantom{x}} / s save def
} def
/_R { % restore from saved state
    _s restore
} def
```
'vm-net.ps' dosyasını 'danio' yazıcısına göndermek için;

```
[saydin@marine saydin]$ lpr –Pdanio vm-net.ps
```
## **1.4. Linux Altında Program Derleme**

Linux işletim sisteminde başta C/C++ olmak üzere Ada, Assembly, Java/Java Script, Lisp, Modula 2/Modula 3, Pascal, Perl, Prolog, Python, Tcl/Tk dillerinde program derleyebilirsiniz. Hata ayıklayıcı olarak **gdb** (Gnome Debugger) ya da grafik ortamda gelişmiş hali **xxgdb** programlarını kullanabilirsiniz.

#### **Örnek**

C++ programlama dilinde yazılmış 'myprog.cpp' dosyasını **g++** programı ile derlemek için;

g++ myprog.cpp

Fortran programlama dilinde yazılmış 'CONS.F' dosyasını **f77** ile derleyip 'run.me' adlı çalıştırılabilir dosya oluşturmak için;

f77 –o run.me CONS.F

Linux işletim sisteminde, ayrıca, grafik arayüz ortamında kullanabileceğiniz görsel programlama dilleri de bulunmaktadır. **Anjuta**, **Glade**, **K Develop**, **QT Designer** ve **VisualTcl** bunlara örnek olarak sayılabilir.

## **1.5. İş İstasyonu Olarak Linux'ta Kullanılabilen Uygulamalar**

Linux işletim sistemiyle, X grafik arabirimi kullanarak Microsoft Windows işletim sistemlerinde gerçekleştirilen uygulamaların eşdeğerlerini farklı seçeneklerle kullanabilirsiniz. Buna ek olarak pek çok uygulamayı da ücretsiz olarak edinebilirsiniz. Gelişen Linux dünyasında programların sayısı ve gelişimi hızla artmaktadır.

#### **X-grafik arabirim ortamı**

Kullanım kolaylığı açısından, Linux işletim sisteminde komut satırı yerine X Windows tabanlı kullanıcı arayüzü kullanabilirsiniz. Microsoft Windows ve MacOS işletim sistemlerinden farklı olarak, Linux işletim sisteminin grafik arayüzü üç ana bölümden oluşur: X Windows programı, pencere yöneticisi ve program/dosya yöneticisi.

X Windows programı, pencerelerin açılması, resimlerin gösterilmesi gibi grafik ortamdaki temel işlevlerin gerçekleşmesini sağlar. Pencere yöneticisi pencerelerin nasıl görüntüleneceğini ve taşıma/boyutlandırma işlemlerini nasıl yapacağınızı belirler. Dosya yöneticisi ise simgeler ve menüler yardımıyla dosya ve dizinler üzerinde yapacağınız işlemleri ve dosya/dizinlerin özelliklerini belirler.

Linux işletim sistemi, diğer Unix sistemlerde X11 olarak adlandırılan ortak X Windows temelli programı kullanır. Bunun avantajı, Linux sistemlerde X ortamında hazırlanan programların Unix sistemlerle hazırlananlarla uyumlu olmasıdır.

Pencere yöneticileri, X ortamında fare, klavye gibi donanımları kullanarak işlemleri gerçekleştirmenizi sağlar. Linux işletim sisteminde çalışan pek çok pencere yöneticisi vardır. Bunlar arasında KDE [Şekil 3.11], Gnome [Şekil 3.12], Xfce [Şekil 3.13] ve CDE gibi geniş özelliklere sahip pencere yöneticilerinin yanında AfterStep, fvwm, fvwm95, mwm, olwm, tvwm, qvwm gibi basit işlevli pencere yöneticileri de bulunmaktadır. Pencere yöneticileri pencereleri açma, kapama, taşıma, boyutlandırma gibi temel işlemler yanında, aynı zamanda dosya yöneticisi işlevini ve diğer üst düzey işlemleri de yapabilirler.

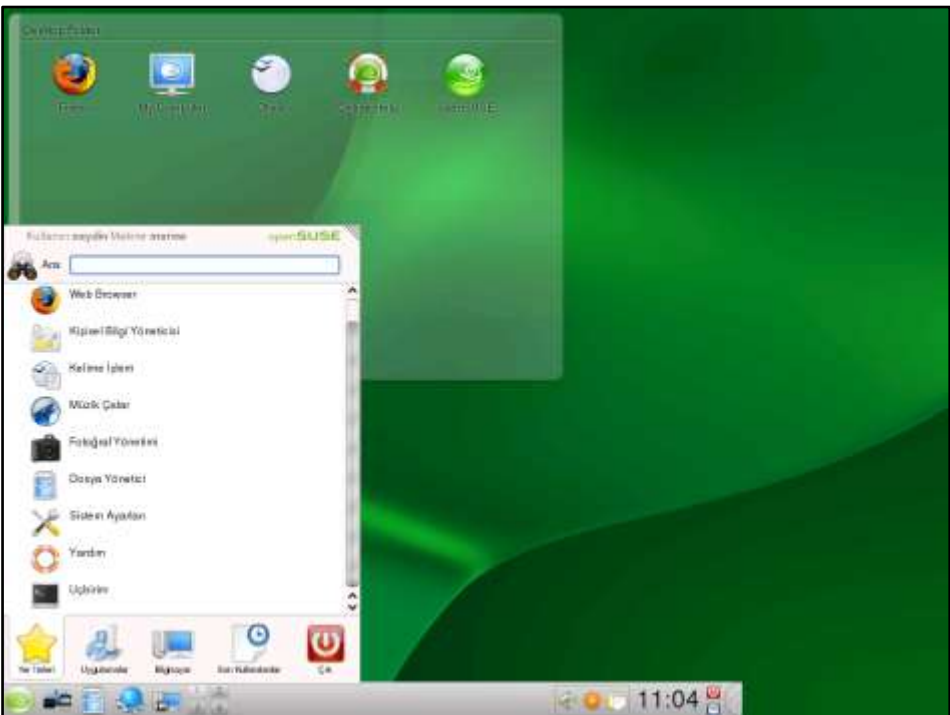

*Şekil 3.11 KDE 4 masaüstü yöneticisi*

#### *Bölüm 3* **İşletim Sistemleri: Linux**

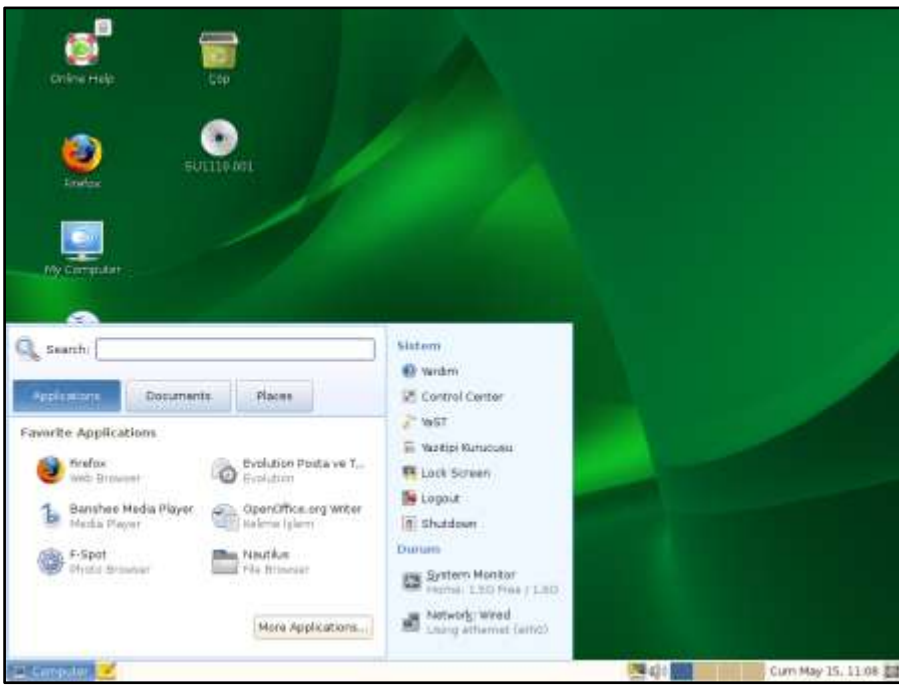

*Şekil 3.12 Gnome masaüstü yöneticisi*

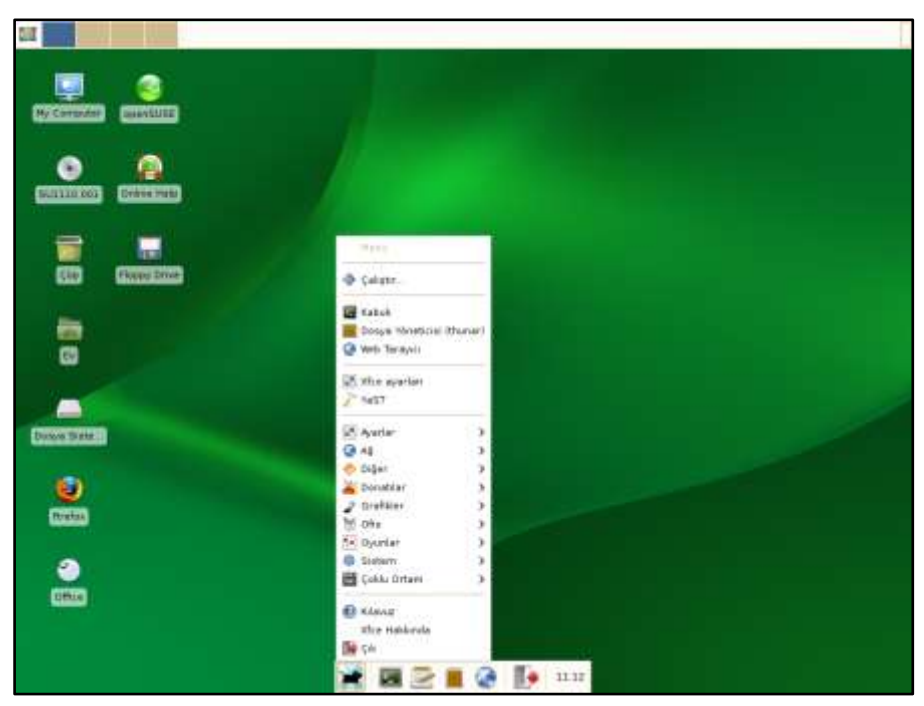

*Şekil 3.13 Xfce masaüstü yöneticisi*

Sistem yöneticisi olarak X ortamını otomatik olarak başlatabileceğiniz gibi komut satırından **startx** komutu ile de X ortamına geçebilirsiniz. X ortamına geçmiş olsanız bile Ctrl+Alt+F1'den Ctrl+Alt+F6'ya kadarki kombinasyonları kullanarak diğer 6 konsola ulaşabilirsiniz. Ctrl+Alt+F7 ile tekrar grafik ekrana dönebilirsiniz. Eğer birden fazla grafik ekran açtıysanız Ctrl+Alt+F8, Ctrl+Alt+F9 vb. ile diğer grafik ekranlara geçiş yapabilirsiniz.

Gnome, KDE, WindowMaker, fvwm2, sawfish başlıca pencere yöneticisi alternatifleri arasında gelmektedir. İsteğinize bağlı olarak diğer pencere yöneticilerini de sisteme http://www.xwinman.org adresinden yükleyip kullanabilirsiniz.

#### **Ofis uygulamaları**

Microsoft Office ürünlerine alternatif olarak hazırlanmış yazılım paketleridir.

#### **OpenOffice.org Uygulamaları**

OpenOffice.org, Sun firması tarafından hazırlanmış Star Office uygulaması üzerine geliştirilen açık kaynak kodlu ofis yazılımı olup Microsoft Office ürünlerinden Word, Excel ve PowerPoint ile oluşturulan belgelerin büyük bir çoğunluğunu açabilmekte ve benzer şekilde belge oluşturmanıza olanak tanımaktadır. OpenOffice uygulamasını menü ve kısayollardan ya da komut satırında **ooffice** (ilişkili olarak oocalc, oodraw, ooimpress, oomath, ooweb, oowriter) komutu ile çalıştırabilirsiniz.

#### **K Office Uygulamaları**

KDE firması tarafından geliştirilen metin hazırlama, tablolama, sunum hazırlama, grafik çizme, formül yazma, hesap makinesi gibi pek çok uygulamayı içerir. Uygulamaları menü ve kısayollardan ya da komut satırından **koshell** (ilişkili olarak kformula, kchart, kcharselect, kpresenter, kspread, kword, kcalc) komutu ile çalıştırabilirsiniz.

#### **Gnome Office Uygulamaları**

Gnome firması tarafından geliştirilen Abiword, Gedit (metin yazma) ve Gnumeric (tablolama) programlarını içerir. Uygulamaları menü ve kısayollardan ya da komut satırından **abiword**, **gedit** ve **gnumeric** komutları ile çalıştırabilirsiniz.

#### **İnternet tarayıcıları**

Linux altında Netscape (netscape)35, Netscate4.x (netscape), Opera (opera), Mozilla (mozilla), Bluefish (bluefish) programları ile görsel; Lynx (lynx), Links (links) programları ile resimsiz metin formatında İnternet taraması gerçekleştirebilirsiniz.

#### **Dosya tarayıcıları**

1

Prozilla Downloader (prozgui), GnomeFTP (gftp), NT Web Downloader (nt) ile görsel, Lftp (lftp), Ncftp (ncftp), Sftp (sftp), Ftp (ftp), Wget (wget) programları ile resimsiz metin ortamında dosya transfer işlemlerini gerçekleştirebilirsiniz.

<sup>&</sup>lt;sup>35</sup> Bu bölümde programları çalıştırmak için komut satırına yazmanız gereken komutlar parantez içerisinde belirtilmiştir.

#### **Çokluortam uygulamaları**

KDE Action (action), KMidi Player (kmidi), XMMS Mp3 Player (xmms), Real Player (realplay), Xmovie (xmovie), Broadcast2000 (bcast) programları ile film izleyebilir, müzik dinleyebilir, video filmleri hazırlayabilirsiniz.

#### **Resim görüntüleyiciler**

K Paint (kpaint), Gnome Image Manipulation (gimp), Xfig (xfig), Electric Eyes (ee), Xview (xv) programları ile resim görüntüleyebilir, yeni resimler yaratılıp mevcut resimler üzerinde değişiklik yapabilirsiniz.

#### **Uygulama geliştirme**

Linux altında çok farklı seçeneklerde uygulama geliştirebilirsiniz. Borland Kylix (startkylix), K Developer (kdevelop), Anjuta C++ Developer (anjuta), QT Designer (designer), Gnugdb (gdb) programları ile görsel ortamda; Gnome C++ (gcc, g++), Gnome Fortran (g77, f77), Tcl/Tk, Python (pythone), Java (java), FreePascal (fpc) vb. programlarla metin ortamında uygulama geliştirebilirsiniz.

#### **Eğitim-bilim uygulamaları**

Matlab (matlab), K Calculater (kcal), Calculator (calcoo), GnoPlot (gnoplot), MathPlot (mathplot), K Fractal (kfract), GtkGraph (gtkgraph), Chemtool (chemtool), Xoscope (xoscope), GnomeOctave (goctave) programları Linux ortamında eğitim amaçlı programlar olarak sunulmaktadır.

#### **Yayınlama**

Acrobat Reader (acroread), DVI Viewer (dvi), Ghost View (gv), Xdvi (xdvi), Xpdf (xpdf), K Ghostview (kghostview), GnomeGhostView (ggv), Latex (latex) programlarıyla postscript, pdf ve txt belgelerini görüntüleyebilirsiniz.

#### **Diğer yazılımlar**

Yukarıda sözü edilen programların yanı sıra **arşivleme** için Archiver (ark), tar (tar), Gnuzip (gzip); **veritabanı uygulamaları** için Adabas (adabas), GnuSQL (gasql); **metin düzenleyici** *(text editor)* olarak K text editor (kedit), Gnome text editor (gedit), GnomeXEditor (gxedit), Emacs (emacs), Xemacs (xemacs), Vi (vi), Vim (vim), CoolEdit (cooledit); **binary dosya düzenleyici** *(binary editor)* olarak K binary editor (khexedit), HexEditor (hexedit); **çizim-tasarım** için Dia (dia), Kchart (kchart), Kivio (kivio) programlarını kullanabilirsiniz.

#### **Diğer Linux ve UNIX sistemlerdeki uygulamaların görüntülenmesi**

Kendi sisteminizde grafik ortamda çalışırken, diğer Linux ya da Unix sistemlere bağlanıp o sistemler üzerinde çalıştırılan grafik arayüz uygulamalarını kendi ekranınızda

görüntüleyebilirsiniz. Bunun için **xhost** komutunu kullanarak diğer sistemden kullanılan sisteme bağlantı izni vermeniz gerekir.

#### **Örnek**

'beluga' sisteminden kullanıcının sistemine X bağlantı izni vermek için;

[saydin@marine saydin]\$ **xhost +beluga**

Bu bağlantı iznini kaldırmak için;

[saydin@marine saydin]\$ **xhost -beluga**

Genel olarak, tüm sistemlerden bağlantı izni vermek için;

[saydin@marine saydin]\$ **xhost +**

Tüm bağlantı izinlerini kaldırmak için;

```
[saydin@marine saydin]$ xhost -
```
Çalıştığınız sistem üzerinde görüntünün nerede gösterileceğini **DISPLAY** değişkeni ile belirleyebilirsiniz.

#### **Örnek**

'beluga' sistemi üzerinde çalıştırdığınız grafik arayüz uygulamalarını kendi sisteminiz üzerinde görüntülenmesi için;

```
beluga:saydin:~> export DISPLAY=<kullanılan sistem>:0.0
```
Komuttaki ilk rakam görüntü numarasını, ikinci rakam ise ekran numarasını gösterir. Bu komuttan sonra 'beluga' sistemi üzerinde çalıştıracağınız grafik arayüz uygulamalarını kendi sisteminizde görüntüleyebilirsiniz.

```
beluga:saydin:~> mathematica
beluga:saydin:~> xterm
```
## **2. Sistem Yönetimi**

Evde ya da iş yerinde, iş istasyonu ya da sunucu sistem olarak kullanılan herhangi bir Linux sisteminin yapılandırılması, güvenliği, verilecek servislerin belirlenmesi, ayarlarının yapılması ve kontrol edilmesi, ortaya çıkan sorunların giderilmesi, gerekli güncellemelerin yapılması gibi işlemlerin sistem yöneticisi tarafından gerçekleştirilmesi gerekir.

Bu bölümde sistem yöneticisi olarak gerçekleştirebileceğiniz temel işlemler incelenecektir.

## **2.1. Açılış, Kapanış ve Servisler**

Bilgisayar üzerinde herhangi bir işletim sisteminin çalışabilmesi için, sistemin bir yükleyici tarafından başlatılması gerekir. Birinci bölümde de bahsedildiği gibi Linux sistemlerde **Grub** ve **Lilo** olarak iki ayrı sistem yükleyici kullanabilirsiniz. GNU projesi çerçevesinde halen geliştirilme aşamasında olan ve yeni avantajlar sunan **Grub** yükleyicisi pek çok Linux sürümünde varsayılan yükleyici olarak kullanılmaktadır. İsteğe bağlı olarak Linux sistemlerin geleneksel yükleyicisi olan **Lilo** (Linux Loader) da kullanabilirsiniz.

Bilgisayarı açıp yükleyiciyi çalıştırdığınızda sistemde kullanabileceğiniz işletim sistemleri listelenir. Listeden açılmasını istediğiniz işletim sistemini seçip yükleyicinin özelliklerine ve isteğinize göre gerekli parametreleri girerek işletim sistemini başlatabilirsiniz.

#### **Lilo yükleyicisi ve yapılandırılması**

Yükleyici olarak Lilo kullanıyorsanız, yapılandırmaya göre grafik ekranda, menü ekranında ya da sadece komut modunda Lilo seçenekleri görüntülenir. Grafik ekran ya da menü kullanıyorsanız **Esc** tuşu ile komut moduna geçebilirsiniz. Komut modundayken **Tab** tuşuna basarak kullanabileceğiniz işletim sistemlerini listeleyebilirsiniz.

Lilo:**<TAB>** linux windows

Herhangi bir işlem yapmadan **Enter** tuşuna bastığınızda varsayılan işletim sistemi varsayılan seçeneklerle açılır.

Lilo açılış menüsünde açılış modu girerek sistemin açılış modunu belirleyebilirsiniz. Girmediğiniz durumlarda varsayılan açılış modu kullanılır. Çoklu ortam ya da grafik ekran modunda çalışması gereken servislerden kaynaklanan bir sorundan dolayı sistem açılmıyorsa, sistem tek kullanıcılı modda açılır, sorunu giderdikten sonra tekrar normal modda açılması sağlanır. Bunun için açılışta tek kullanıcılı mod seçenekleri olan **S**, **s** ya da **1** girmeniz gerekir.

Lilo:**linux S**

Açılış mod seçenekleri şunlardır:

- 0 : Sistem kapanış modu ("halt", varsayılan olarak belirlenmemeli)
- 1, S, s : Tek kullanıcılı mod
- 2 : NFS desteği olmadan çok kullanıcılı komut modu
- 3 : Çok kullanıcılı komut modu
- 4 : Boş (kullanılmıyor)
- 5 : X Grafik ara birim modu
- 6 : Sistem tekrar başlangıç modu ("reboot", varsayılan olarak belirlenmemeli)

Kök dizin olarak varsayılandan farklı disk bölümü kullanacaksanız **root** parametresini girmeniz gerekir.
### Lilo:**linux root=/dev/hda7**

Benzer şekilde, kullanacağınız ekran çözünürlüğünü değiştirmek için **vga** parametresini kullanabilirsiniz. Örneğin, **vga=ask** seçeneği açılışta 'vga' seçeneğini girmenizi bekler. Yüksek çözünürlüklü sistemlerde **vga=795** ya da daha üst düzey çözünürlükler kullanılabilir. Ancak bu seçenekten yararlanabilmek için çekirdeğe ekran çözünürlük değiştirme desteğinin verilmiş olması gerekir.

Lilo yükleyicisi yapılandırma dosyası olarak **/etc/lilo.conf** dosyasını kullanır.

### **/etc/lilo.conf - Örnek konfigürasyon dosyası**

```
lba32
boot=/dev/hda
prompt
timeout=50
message=/boot/message
password="deneme"
vga=795
default=linux
image=/boot/vmlinuz-2.4.18-3
    label="linux"
    root=/dev/hda7
    read-only
    initrd=/boot/initrd-2.4.18-3.img
other=/dev/hda1
    label="NT"
    table=/dev/hda
```
- **lba32**; 2.1 GB'tan büyük disklerde yükleyici sorunu ile karşılaşmamanız için girmeniz gereken seçenektir.
- **boot**; yükleyicinin yükleneceği yeri belirler. /dev/hda MBR<sup>36</sup> bölümünü, /dev/hda7 linux /boot dizinin konumunu belirler.
- **prompt**; açılışta kullanıcıya görüntü ve seçenek olanağının verileceğini belirler.
- **timeout**; herhangi bir müdahale yapmadığınız durumda ne kadar süre sonra varsayılan işletim sisteminin açılacağını belirler.
- **message;** açılışta görüntülenecek mesajı belirler.
- **•** password; istiyorsanız açılışta gireceğiniz şifreyi belirler. Bu şifreyi sadece yapılandırma için değil, açılış için de girmeniz gerekmektedir. Bu seçeneği sadece ana menü için girmeyip sadece belirli işletim sistemleri için de girebilirsiniz.
- **vga**; açılış ekran çözünürlük ayarını belirler.

1

<sup>36</sup> **MBR**: kıs. Master Boot Record

 **default**; varsayılan işletim sistemini belirler. Belirtmediğiniz durumda sıralamadaki ilk işletim sistemi varsayılan işletim sistemi olarak kullanılır.

İşletim sistemlerinin tanıtım bölümlerinde Linux işletim sistemleri için;

- **image**; kullanacağınız çekirdek ve konumunu,
- **label**; Lilo ekranında görünecek etiket adını,
- **root**; Linux işletim sisteminin bulunduğu bölümü,
- **read-only**; açılışta kök dizine sadece okunur seçenekle bağlanmanız gerektiğini,
- **initrd**; kullanacağınız başlangıç RAM disk imajını belirler.

Diğer (Microsoft Windows, FreeBSD vb.) işletim sistemleri için;

- **other**; işletim sisteminin bulunduğu disk bölüm adresini,
- **label**; Lilo ekranındaki görüntülenecek etiket adını,
- **table**; disk bölümlendirilme tablosunun konumunu belirler.

/etc/lilo.conf dosyasını düzenledikten sonra **lilo** komutunu kullanarak yükleyiciyi diske yükleyin. Yanında **\*** olan seçenek varsayılan işletim sistemini gösterir.

```
[root@marine root]# lilo
Added linux *
Added NT
```
### **/etc/lilo.conf dosyasının güvenlik ayarları**

lilo.conf konfigürasyon dosyası root kullanıcısı ve root grubuna ait olmalı ve sadece root kullanıcısı tarafından okunup ve yazılabilmelidir. Bunun için aşağıdaki komutları kullanabilirsiniz.

```
[root@marine root]# chown root.root /etc/lilo.conf
[root@marine root]# chmod 600 /etc/lilo.conf
[root@marine root]# ls -l /etc/lilo.conf
-rw------- 1 root root 252 Haz 9 13:30 /etc/lilo.conf
```
Lilo yükleyicisini **–U** parametresiyle diskten silebilirsiniz. Normal olarak disk üzerinde başka bir yükleyici (**Grub** ya da Windows sistemlerdeki **fdisk/mbr** vb.) çalıştırdığınızda Lilo devre dışı kalacaktır.

### **Grub yükleyicisi ve yapılandırılması**

Lilo'ya oranla daha işlevsel seçeneklere sahiptir. Güvenlik açısından en büyük avantajı, varsayılan ayarlamaların dışında yapılandırma için şifre atanabiliyor olmasıdır. Bu seçenekle sistem yöneticisi dışında açılışa müdahaleyi engellemiş olursunuz. Grub

yükleyicisinde açılış seçeneği girebilmek için **E** tuşuna basmalısınız. Eğer şifre atamışsanız **P** tuşuna basıp şifre girmelisiniz. Grub'un Lilo'ya göre diğer bir avantajı da diskin başka bir bölümündeki çekirdeği kullanarak açılabilmesidir.

Grub yükleyicisi yapılandırma olarak **/boot/grub/menu.lst** dosyasını kullanır.

### **/boot/grub/menu.lst - Örnek konfigürasyon dosyası**

```
boot=/dev/hda
default 0
timeout 10
color cyan/blue white/blue
password --md5 $1$NfdCo$di3TjknaY4oZyWR8aWTuG1
title Windows
   root (hd0,0)
    makeactive
    chainloader +1
title Linux
    root (hd0,6)
    kernel /boot/vmlinuz-2.6.18-3 ro root=/dev/hda7
    initrd /boot/initrd-2.6.18-3.img
```
Grub, disk ve disk bölümlerine 0'dan, mantıksal disk bölümlerine ise 4'ten başlayarak numara verir. Konfigürasyon içerisinde kökdizinler ve diğer işletim sistemleri için bölümler sırasıyla disk numarası ve bölüm numarası ile belirlenir.

Grub'un diğer bir avantajı yapılandırma için kullanılacak şifreyi **md5** yöntemi ile görüntülemesidir. Böylece Lilo'daki gibi şifre açık halde konfigürasyon dosyasında gözükmez.

Konfigürasyon dosyasını yapılandırdıktan sonra **grub-install** komutuyla diske yükleyebilirsiniz.

```
[root@marine root]# grub-install /dev/hda
Installation finished. No error reported.
This is the contents of the device map 
/boot/grub/device.map.
Check if this is correct or not. If any of the lines is 
incorrect, fix it and re-run the script `grub-install".
# this device map was generated by anaconda
(fd0) /dev/fd0
(hd0) /dev/hda
```
### **Açılış**

Kullandığınız yükleyici ve belirlediğiniz çekirdek ile Linux işletim sistemi başlatılır. Çekirdek hafızaya yüklendikten sonra açılış sırasında ilk olarak **init** programı çalışır ve **/etc/inittab** dosyasının içeriğindeki işlemleri gerçekleştirir. Pek çok Linux sürümü açılış sırasında ilk olarak **/etc/rc.d/rc.sysinit** veya **/etc/rc.d/rc** dosyasını çalıştırır. Daha sonra açılış modunda belirlediğiniz **/etc/init.d** dizini altında bulunan servisler çalıştırılır.

### **Kapanış**

Sistemi kapatmak için **reboot**, **shutdown** ya da **halt** komutlarından herhangi birini kullanabilirsiniz. Sistemi **init 0** komutu ile kapatıp **init 6** komutuyla yeniden başlatabilirsiniz. Sistem kapanış sırasında (/etc/inittab dosyası ayarlarına göre) **/etc/rc.d/rc** kabuk programını **0** ya da **6** parametresi ile çalıştırır. Sırasıyla servisler durdurulur, dosya sistemleri ile olan bağlantılar kesilir ve sistem kapanır.

### **2.2. Kullanıcı Hesapları**

Linux işletim sistemini kişisel kullanım amacı ile de olsa sistem yöneticisi *(root)* kullanıcı hesabı ile kullanmak sistemin güvenliği açısından tercih edilmemelidir. Root kullanıcısı sistem üzerinde sınırsız yetkiye sahip olduğu için yapacağınız bazı hatalar sistemin zarar görmesine belki de bir daha çalışmamasına neden olabilir. Bu sebeple sistemi normal bir kullanıcı hesabı ile kullanmanız ve gerek duyduğunuz durumlarda (**su** komutunu kullanarak ya da **root** kullanıcısıyla giriş yaparak) sistem yöneticisi hesabına geçiş yapmanız önerilir. İnternet ortamında ve çok kullanıcılı sistemlerde root şifresinin öğrenilmesi riskinden dolayı gerekmediği durumlarda root kullanıcısı kullanılmamalıdır.

Kullanıcı hesaplarını kurulum sırasında yaratabileceğiniz gibi, kurulum sonrasında da yeni kullanıcı hesapları açabilir ve ayarları sistem yöneticisi olarak yapabilirsiniz.

Linux sistemlerde kullanıcı hesap bilgileri, **/etc/passwd** dosyasında tutulur. Eğer şifreleme olarak 'gölge parola' *(shadowing)* seçtiyseniz şifreler ayrı olarak **/etc/shadow** dosyasında tutulur. Gölge parola kullanımı güvenlik açısından sonradan Linux sistemlere eklenmiş bir özelliktir. Sistem girişinde kullanıcı hesap bilgilerinin okunması gerektiği için **passwd** dosyası 'herkes tarafından okunabilir' (chmod 644) olmalıdır.

```
[root@marine root]# ls -l /etc/passwd
-rw-r--r-- 1 root root 1563 Jun 8 2002 /etc/passwd
```
Gölge parola kullanmadığınız durumlarda şifreler de bu dosyada tutulacağı için, kodlanmış da olsa, herkes tarafından görülecek ve güvenlik açısından sorun olacaktır. Gölge parola kullandığınız durumlarda **shadow** dosyası girdiğiniz şifrelerin kontrolü için 'sadece root kullanıcısı tarafından erişilebilir' (chmod 600) durumda olur.

[root@marine root]# **ls -l /etc/shadow** -rw------- 1 root root 1026 Jun 8 2002 /etc/shadow

Böylece kullanıcı şifreleri dışarıdan hiçbir şekilde görülmemiş olur.

### **Grup işlemleri**

Kullanıcıların haklarını grup bazında belirleyebilmek için sistem üzerinde gruplar yaratıp kullanıcıları gruplar halinde sınıflandırabilirsiniz. Grup tanımlamaları **/etc/group** dosyasında tutulur.

**groupadd** komutu ile yeni bir grup yaratabilirsiniz.

### **Örnek**

Grup numarası 505 olan 'admins' adlı bir grup yaratmak için;

[root@marine root]# **groupadd -g 505 admins**

**-g** seçeneğini girmediğiniz durumlarda sistem tarafından otomatik olarak boş olan bir sonraki grup numarası verilir. 1-499 sistem hesapları için ayrılmıştır.

**groupdel** komutu ile sistemdeki grupları silebilirsiniz.

### **Örnek**

'saydin' grubunu sistemden silmek için;

```
[root@marine root]# groupdel saydin
```
**groupmod** komutu ile sistemde var olan grupları yeniden yapılandırabilirsiniz.

#### **Örnek**

'admins' grubunun grup numarasını 500 olarak değiştirmek için;

[root@marine root]# **groupmod -g 500 admins** 'admins' grubunun adı 'sysadmins' olarak değiştirmek için;

[root@marine root]# **groupmod -n sysadmins admins**

**groups** komutu ile kullanıcının üyesi olduğu gruplar listelenir.

### **Örnek**

O anki kullanıcının dahil olduğu grupları listelemek için;

```
[root@marine root]# groups
root bin daemon sys adm disk wheel
```
'saydin' kullanıcısının dahil olduğu grupları listelemek için;

```
[root@marine root]# groups saydin
saydin : users postgres
```
### **Kullanıcı işlemleri**

Sistemi kullanım yetkilerine göre kullanıcılar yaratıp bunların haklarını belirleyebilirsiniz.

```
 useradd komutu ile kullanıcı hesabı açabilirsiniz.
```
### **Örnek**

Varsayılan ayarlarda 'labadm' adlı bir kullanıcı yaratmak için;

```
[root@marine root]# useradd labadm
```
505 numaralı, 'users' grubunda, /home/labuser ev dizinini ve /bin/bash kabuk programını kullanan, 'labuser' kullanıcı adlı bir 'Lab Kullanıcısı' yaratmak için;

```
[root@marine root]# useradd -u 505 -g users -d /home/labuser
-s /bin/bash -c "Lab Kullanıcısı" labuser
```
'labuser' kullanıcısının şifresini güncellemek için;

```
[root@marine root]# passwd labuser
Changing password for user labuser.
New password:
Retype new password:
passwd: all authentication tokens updated successfully.
```
**userdel** komutu ile kullanıcı hesaplarını silebilirsiniz.

### **Örnek**

'labadm' kullanıcı hesabını sistemden silmek için;

```
[root@marine root]# userdel labadm
```
**usermod** komutu ile kullanıcı hesaplarını güncelleyebilirsiniz.

#### **Örnek**

'labuser' kullanıcısının kabuk programını /bin/csh ile değiştirip 'sysadmins' grubuna eklemek için;

[root@marine root]# **usermod -s /bin/csh -G sysadmins labuser**

### **2.3. Disk Yönetimi**

Linux sistemlerde yerel disk, disket ve CD-ROM sürücülere ve ağ üzerinde izin verilen paylaşımlara erişebilirsiniz.

### **Açılış sırasında otomatik bağlama**

Sistemde açılışta erişeceğiniz disk bölümleri ile ilgili bilgiler **/etc/fstab** dosyasında saklanmaktadır.

'fstab' dosyasındaki sütunlar sırasıyla şunları temsil etmektedir:

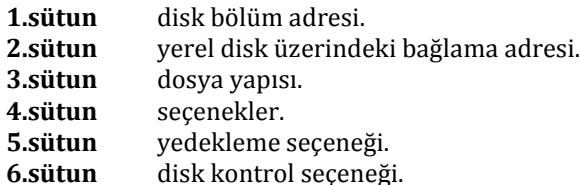

**Örnek fstab dosyası**

#### /dev/sda1 / ext3 defaults 0 0 /dev/sda2 swap swap defaults 0 0 /dev/sda5 /home ext2 defaults 0 0 /dev/sdb1 /usr/local ext3 defaults 0 0 auto rw,umask=0,user,exec 0 0 /dev/sr0 /media/dvdwriter iso9660 ro,user,noauto,exec 0 0 proc /proc proc defaults 0 0<br>sysfs /sys sysfs poauto 0 0 0 sysfs /sys sysfs noauto 0 0 debugfs /sys/kernel/debug debugfs noauto 0 0

Disk bölümlerinin bağlama adresleri disk üzerinde yaratılan dizinlerdir. Eğer belirttiğiniz dizin disk üzerinde yaratılmamışsa karşılık gelen disk bölümü bağlantısı sağlanamaz.

Linux işletim sistemi, çekirdeğinde çok sayıda dosya yapısına destek sağlayabilmektedir. Fakat kullanacağınız dosya sisteminin çekirdeğe desteği verilmelidir. Doğrudan ya da modül desteği ile (çekirdeğin derleme seçeneğine göre) minix, ext, ext2, ext3, xiafs, xfs, msdos, usdos (msdos üzerinde Unix benzeri dosya sistemi), vfat, ntfs (okunabilir tam destek, riskli yazma desteği), hpfs, ufs (BSD ve türevleri dosya sistemi), iso9660, nfs, smb, ncp (NetWare dosya sistemler), Amiga FFS (Fast File System) dosya yapılarına erişebilirsiniz.

Seçenek olarak, virgül ile ayrılmış şekilde rw (okuma-yazma), ro (sadece okunabilir), umask=022 (kullanıcı hakları), gid=0 (grup sahibi), exec (dosyalar çalıştırılabilir), nosuid (SUID kullanılamaz) gibi seçenekler belirtebilirsiniz.

Yedekleme seçeneği olarak, ext2 dosya sistemlerinde **dump** komutu ile ilgili disk bölümünü yedekleyip (**1**) yedeklemeyeceğinizi (**0**) belirleyebilirsiniz.

Disk kontrol seçeneklerinde **fsck** komutu ile; **0** diskin hiçbir şekilde kontrol edilmeyeceğini, **1** ilk bağlanma sırasında kontrol edileceğini, **2** ise bütün disklere okuma yazma hakkı ile ikinci kez bağlandığınızda kontrol edileceğini belirtir.

### **Disk bölümlerini bağlama ve koparma**

Disk bölümlerini bağlama işlemlerini **mount** komutu ile gerçekleştirebilirsiniz. Bu komutu tek başına kullandığınızda o an bağlandığınız disk bölümleri, bağlantı noktaları ve seçenekleri hakkında bilgi alabilirsiniz.

```
[root@marine ssh]# mount
/dev/hda5 on / type ext2 (rw)
none on /proc type proc (rw)
/dev/hda12 on /app type ext2 (rw)
none on /dev/pts type devpts (rw,gid=5,mode=620)
/dev/hda9 on /home type ext2 (rw)
/dev/hda13 on /mdk type ext2 (rw)
none on /dev/shm type tmpfs (rw)
/dev/hda7 on /tmp type ext2 (rw)
```
### **Örnek**

Birinci diskin birinci ana bölümünde yer alan fat32 dosya düzenli disk bölümünü sistemde yarattığınız /win2000 dizinine okunabilir ve yazılabilir bağlamak için;

[root@marine ssh]# **mount /dev/hda1 /win2000/ -t vfat -o rw**

Daha önce de belirtildiği gibi bağlama noktası dizinini yaratmamışsanız **mount** komutundan önce **mkdir** komutuyla dizini yaratmanız gerekir.

'fstab' dosyasında kayıt olan disk bölümleri için sadece yerel disk üzerindeki bağlama adresini girmeniz yeterlidir.

[root@marine ssh]# **mount /win2000**

Bağlandığınız disk bölümünün bağlantısını **umount** komutu ile koparabilirsiniz.

[root@marine ssh]# **umount /win2000/**

Ağ üzerindeki Microsoft Windows sistemlerde paylaştırılmış disklere **smbmount** ya da **mount** komutunun **smbfs** seçeneği ile erişebilirsiniz.

### **Örnek**

'clarias' adlı Windows 2000 sistemindeki c\$ sistem yöneticisi paylaşımına 'saydin' kullanıcısı ile erişip yerel disk üzerinde /remote/clarias/C dizinine bağlamak için;

```
[root@marine ssh]# mount -t smbfs -o saydin //clarias/C$
/remote/clarias/C/
Password:
```
Paylaşımda şifre olduğu için paylaşım şifresini girdikten sonra **mount** komutu ile bağlantı bilgisini görebilirsiniz.

```
[root@marine ssh]# mount
/dev/hda5 on / type ext2 (rw)
...
//clarias/C$ on /remote/clarias/C type smbfs (0)
```
/remote/clarias/C dizinine geçerek içeriğine erişmek için;

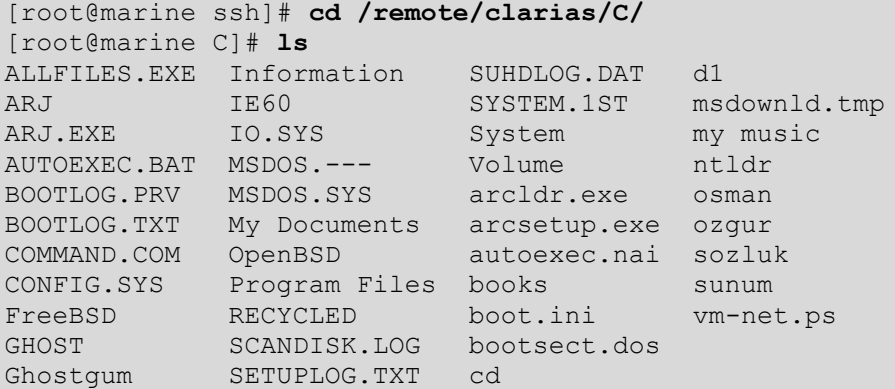

Diğer Linux ve Unix sistemlerde 'nfs' ile paylaştırılmış disk bölümlerine **mount** komutunun **nfs** seçeneği ile erişebilirsiniz.

### **Örnek**

'balina' DNS kayıtlı Linux sistemde /share/saydin olarak paylaştırılmış disk bölümünü, sistemde /remote/balina/saydin bölümüne bağlamak için;

```
[root@marine root]# mount -t nfs balina:/share/saydin 
/remote/balina/saydin/
```
**mount** komutu ile bağlama bilgisine baktığınızda;

```
balina:/share/saydin on /remote/balina/saydin type nfs 
(rw,addr=144.122.232.241)
```
### **Disk bölümü kontrolü**

Disk bölümlerinin dosya yapısı kontrolü ve hataların düzeltilmesini **fsck** komutu ile gerçekleştirebilirsiniz.

### **Örnek**

/dev/hda7 Linux ext2 dosya yapılı disk bölümünü kontrol etmek için;

```
[root@marine root]# fsck.ext2 /dev/hda7
```
**fsck** komutunun parametreleri;

- **–b superblok** süperblok numarası belirtmek için kullanılır.
- **–c** kötü blokların kontrolü belirtilir.
- **–f** kontrol işleminin yapılmasını zorunlu kılar.
- **–y** bütün uyarılara 'yes' cevabının verilmesini sağlar.

### **Disk bölümü yaratma ve dosya sistemi oluşturma**

Kurulum bölümünde anlatıldığı gibi disk üzerinde bölümlendirme işlemlerini **fdisk** komutu ile gerçekleştirebilirsiniz. Oluşturduğunuz disk bölümleri üzerinde dosya sistemi oluşturmak için **mkfs** komutu kullanılır.

### **Örnek**

/dev/hda7 disk bölümü üzerinde ext2 dosya sistemi oluşturmak için;

```
[root@marine root]# mkfs.ext2 /dev/hda7
```
Benzer şekilde ext3, msdos, vfat, minix ve reiserfs dosya sistemleri de oluşturabilirsiniz.

#### **Proc dosya sistemi**

Linux sistemlerde işletim sistemi ve çevresel birimlerle ilgili bilgiler **/proc** dosya sistemi altında tutulur. Örneğin işlemci ile ilgili bilgiler **/proc/cpuinfo** dosyasında bulunur.

```
Örnek cpuinfo dosyası
```

```
processor : 0<br>vendor id : G
            : GenuineIntel
cpu family : 15
model : 1
model name : Intel(R) Pentium(R) 4 CPU 1.50GHz
stepping : 2
cpu MHz : 1495.167
cache size : 256 KB
fdiv bug : no
hlt bug : no
f00f_bug : no
coma_bug : no
fpu : yes
fpu_exception : yes
cpuid level : 2
wp : yes
flags : fpu vme de pse tsc msr pae mce cx8 apic 
sep mtrr pge mca cmov pat pse36 clflush dts acpi mmx fxsr 
sse sse2 ss ht tm
bogomips : 2981.88
```
/proc dosya sistemi altında bulunan bazı önemli dosyalar şunlardır:

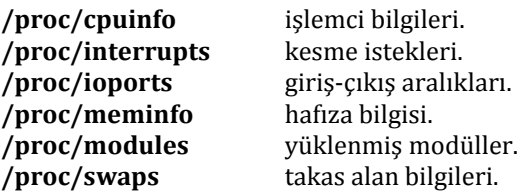

### **2.4. Ağ Yönetimi**

Bilgisayarı İnternet ortamında kullanabilmeniz için üzerindeki donanımı sisteme tanıtıp gerekli ayarlamaları yapmalısınız. Modem ile İnternet ortamına çıkabilmek için bir önceki bölümde sözü edilen **kppp** programını kullanabilirsiniz. Bu bölümde Ethernet kartı ve modemle İnternet ortamında çalışabilmeniz için gerekli olan ayarlamalar incelenecektir.

### **Ethernet kartının sisteme tanıtımı**

Çekirdek içerisine Ethernet kartı eklenmemişse ve kartın sürücüleri modül olarak sisteme yüklenmişse Ethernet kartını modül olarak sisteme tanıtabilirsiniz. Bunun için **/etc/modules.conf** dosyasının içine Ethernet kartının cihaz adını ve kullanacağınız modülü belirten satırı eklemelisiniz. Ethernet kartı sistem üzerinde **eth0** olarak kullanılır. Birden fazla Ethernet kartı kullanıyorsanız, sırasıyla ikinci kart **eth1**, üçüncü kart **eth2** olarak adlandırılmaya devam edilir. Ethernet kartının kullandığı modül adı çalışılan çekirdeğe göre değişebilir.

#### **Örnek**

2.4.18 sürüm çekirdek ile çalışan sistemde Intel EtherExpresPro yonga kullanan Ethernet kartını sisteme tanıtabilmeniz için /etc/modules.conf dosyasına eklenecek satır;

```
alias eth0 eepro100
```
Sistem üzerinde RTL8139 uyumlu ikinci ethernet kartını sisteme tanıtmak için /etc/modules.conf dosyasına eklenecek satır;

alias eth1 8139too

### **Ethernet kartının yapılandırılması**

Linux sistemlerde temel olarak **ifconfig** ve **route** komutlarını kullanarak Ethernet kartını yapılandırıp bağlantıyı gerçekleştirebilirsiniz.

#### **Örnek**

144.122.202 ağına 144.122.202.3 çıkış yolunu kullanarak 144.122.202.19 IP adresi ile erişebilmek için;

```
[root@marine root]# route add -net 144.122.202.0
[root@marine root]# route add -net default gw 144.122.202.3
[root@marine root]# ifconfig eth0 144.122.202.19 netmask
255.255.255.0 broadcast 144.122.202.255 up
```
**/etc/resolv.conf** dosyasının içeriğini değiştirerek bulunduğunuz alan adı, arama için kullanacağınız diğer alanlar ve kullanacağınız DNS sunucularının adreslerini girebilirsiniz.

### **Örnek /etc/resol.conf dosyası**

```
domain cc.metu.edu.tr
search cc.metu.edu.tr pclabs.metu.edu.tr metu.edu.tr
nameserver 144.122.199.90
nameserver 144.122.199.93
```
Sistemde birinci Ethernet kartı ile yapılandırılmış ağı durdurmak için;

[root@marine network-scripts]# **ifconfig eth0 down**

Tekrar aktif hale geçirmek için;

[root@marine network-scripts]# **ifconfig eth0 up**

### **IPTables programı ve güvenlik duvarı yapılandırması**

Sistemi İnternet ortamında saldırılara karşı korumak ve istemediğiniz kişilerin sisteme ya da kullandığınız sistem üzerinden başka sistemlere erişmesini engellemek için **iptables** programı ile güvenlik duvarı oluşturabilirsiniz. IPTables programı, İnternet ortamında sisteme gelen, çıkan ya da yönlendirilen paketleri belirlemiş olduğunuz kurallara göre filtreler, izin verdiğiniz paketlerin girişine, çıkışına ya da yönlendirilmesine olanak tanır. IPTables kullanabilmek için öncelikle sistemde kullandığınız çekirdeğe IPTables desteğinin verilmiş olması, ikinci olarak IPTables servisinin (/etc/init.d/iptables) çalışıyor olması gerekir. Son olarak IPTables servisini başlatmadan önce güvenlik kurallarını IPTables yapılandırma dosyasına girmiş olmanız gerekir.

IPTables içerisinde bulunması gereken üç ana zincir vardır. Bunlar INPUT (giriş), FORWARD (yönlendirme) ve OUTPUT (çıkış) zincirleridir. Bunların yanında isterseniz özel zincirler de tanımlayabilirsiniz. INPUT sisteme gelen paketleri, FORWARD yönlendirilecek paketleri ve OUTPUT sistemden çıkacak paketleri belirler.

Yapılandırma dosyasında önce bu üç zincir için genel (varsayılan) kurallar belirlemelisiniz.

```
:input REJECT
:forward REJECT
:output ACCEPT
```
Kullanabileceğiniz kurallar şunlardır:

**ACCEPT**; paketin geçişine izin verir.

**DENY** ; paketi geri çevirir.

**REJECT** ; DENY ile aynı işlevi yapar fakat geriye 'unreachables' (servise ulaşılamıyor) mesajı gönderdiği için kötü niyetli kişiler için sistemde servisin çalışmadığı izlenimini yaratır. Bunun için DENY yerine genellikle REJECT kullanılır.

Ayrıca **MASQ** (Özel zincirler ya da FORWARD zincirlerinde eğer çekirdeğe IP Maquerade desteği verilmiş ise paketin iç ağa gönderilmesine izin verir), **REDIRECT** (INPUT zincirinde ya da özel zincirlerde çekirdeğe IP Transparent Proxy seçeneği verilmiş ise kullanılır) ve **RETURN** seçeneklerini de özel durumlarda kullanabilirsiniz.

Bundan sonraki aşamada, yapılandırma dosyasında bu zincirler için kural tanımlaması yapılır. Kural tanımlamaları için aşağıdaki seçenekleri kullanabilirsiniz:

**-d**; hedef adresi belirler. 0.0.0.0/0 ya da 0/0 bütün her şey anlamına gelir. 144.122.202.0/ 255.255.255.0 tanımlaması 144.122.202.0'dan 144.122.202.255 IP'lerini belirler. Ayrıca port numarası da girebilirsiniz. 0:1023 ya da :1023, 0'dan 1023'e kadar olan portlara karşılık gelir. Kullanabileceğiniz en yüksek port numarası 65534'tür. Port numaraları yerine /etc/services dosyasında karşılık gelen port isimlerini de yazabilirsiniz. **!** mantıksal değil anlamında kullanılır.

**-i**; donanımı *(interface)* belirler. eth0, eth1, ppp0, lo vb.

**--icmp-type**; ICMP türü paketler için özel tanımlama belirtir.

- **-j**; kaynak zinciri belirler.
- **-l**; kayıt *(log)* tutmanızı sağlar.

**-p**; protokol türünü belirler. Örneğin tcp, udp, icmp vb.

**-s**; kaynak adresi belirler (-d ile benzer şekilde).

### **Örnek**

144.122.202.0 ile 144.122.202.255 arasındaki bütün IP'lerden gelen her türlü pakete izin vermek için aşağıdaki kuralı tanımlayabilirsiniz:

-A input -s 144.122.202.0/255.255.255.0 -j ACCEPT

Benzer şekilde 144.122.148.0 ile 144.122.151.255 arasındaki bütün IP'ler için benzer bir kural yazabilirsiniz:

-A input -s 144.122.148.0/255.255.252.0 -j ACCEPT

Varsayılan INPUT zinciri için REJECT uygulandığından gönderilen ping paketlerinin girişine izin vermek için aşağıdaki kuralı tanımlayabilirsiniz:

-A input -p icmp --icmp-type echo-reply -i eth0 -j ACCEPT

Karşı taraftan gelen ping paketlerinin de geçişine izin vermek için **echo-reply** yerine **echorequest** yazarak benzer kural tanımlayabilirsiniz.

FTP sunucuları, varsayılan ayar olarak veri portu olarak 20, bağlantı için 21 numaralı portu kullanırlar. Sistemden bağlandığınız FTP sunucularından gelen bağlantı ve veri paketlerine izin vermek için aşağıdaki iki kuralı tanımlayabilirsiniz:

 $-A$  input  $-p$  tcp  $-s$  0/0 20  $-j$  ACCEPT  $-A$  input  $-p$  tcp  $-s$  0/0 21  $-j$  ACCEPT

Benzer şekilde genellikle **ssh** sunucusu 22, **sftp** sunucusu 115 ve **www** sunucusu 80, 8080 ya da 8008 numaralı portları kullanır:

 $-A$  input  $-p$  tcp  $-s$  0/0 22  $-i$  ACCEPT  $-A$  input  $-p$  tcp  $-s$  0/0 115  $-i$  ACCEPT  $-A$  input  $-p$  tcp  $-s$  0/0 80  $-j$  ACCEPT  $-A$  input  $-p$  tcp  $-s$  0/0 8080  $-i$  ACCEPT  $-A$  input  $-p$  tcp  $-s$  0/0 8008  $-j$  ACCEPT

DNS sunucuları 53 numaralı portları kullanır. DNS sunucusu için **tcp** paketlerinin yanında **udp** paketlerinin de girişine izin vermelisiniz:

```
-A input -p tcp -s 0/0 53 -j ACCEPT
-A input -p udp -s 0/0 53 -i ACCEPT
```
**Loop-back** paketlerinin girişine izin vermek için aşağıdaki kuralı yazabilirsiniz:

-A input -i lo -j ACCEPT

IP adresi olarak loop-back olarak gözüken fakat donanım *(interface)* olarak loop-back olmayan paketleri reddetmek için aşağıdaki kuralı tanımlayabilirsiniz:

 $-A$  input  $-i$  ! lo  $-s$  127.0.0.0/8  $-i$  REJECT

IPTables programı, kuralları belirlediğiniz sıraya göre çalıştırdığı için kuralları girerken sıralamaya dikkat etmelisiniz. Dikkat etmediğiniz durumlarda izin verdiğiniz bazı paketlere erişemeyeceğiniz gibi istemediğiniz paketlerin girişine de neden olabilirsiniz.

### **2.5. Program Kurma ve Silme**

Linux sistemlerde kurulum sırasında yüklenmemiş, standart sürümle gelen programların yanında, sisteme uygun pek çok uygulamayı İnternet ortamından edinip sisteme yükleyebilirsiniz. Bu bölümde farklı yöntemlerle sisteme program yükleme, güncelleme ve kaldırma işlemleri anlatılacaktır.

### **RPM<sup>37</sup> paketi kullanma**

RedHat tabanlı sistemlerde (RedHat, Mandrake, Gelecek vb. RPM paketi kullanan sistemler, Slackware gibi kendi paket yapılarının yanında RPM paketlerini de destekleyen sürümler) uygulamaları, çalışır konumda paket halinde sisteme yükleyebilirsiniz.

Uygulamalarla ilgili RPM paketlerini şu adreslerden edinebilirsiniz:

- http://www.rpmfind.net
- ftp://ftp.redhat.com/pub/contrib
- http://www.linuxapps.com

 $\overline{a}$ 

<sup>37</sup> **RPM**: kıs. Redhat Package Manager, RedHat Paket Yöneticisi.

RPM paketlerinin yönetimini komut satırından **rpm** komutu ile gerçekleştirebilirsiniz. Sisteme yüklemek için **-i**, sürüm yükseltmesi için **-U** ve paket silmek için **-e** parametrelerini kullanmanız gerekir.

Seçenek olarak;

- **--force**; işlemin yapılmasını zorunlu kılar.
- **--nodeps**; paket bağımlılığını kontrol etmez.
- **--percent**; işlemin yüzdelik bilgisini görüntüler.
- **--test**; gerçek işlem yerine sadece test yapar.

Ayrıca sistemde yüklü paketleri sorgulamak için -q parametresini aşağıdaki eklentilerle kullanabilirsiniz:

**-qa;** bütün paketleri sorgular.

**-ql;** paket içindeki dosyaları sorgular.

**-qi;** belirtilen paket ismini sorgular.

**-qf;** belirtilen dosya ismini sorgular.

### **Örnek**

Opera 6.01 paketini yüklemek için;

```
[root@marine app]# rpm –i opera-6.01-20020523.1-static-
qt.i386.rpm
```
Abiword-gnome programını 1.0.2 sürümüne yükseltmek için;

```
[root@marine app]# rpm -U abiword-gnome-1.0.2-1.i386.rpm
```
Xdosemu paketini silmek için;

[root@marine app]# **rpm -e xdosemu**

Sistemde kde ile ilgili paketleri listelemek için;

[root@marine app]# **rpm -qa |grep kde**

### **Programları kaynak kodundan yükleme**

Linux sistemlerde programların kaynak kodlarını İnternet'ten edinebilir, sistem üzerinde derleyip yükleyebilirsiniz. Kaynak kodlu programlar genellikle **tar.gz** ya da **tar.bz** paketi olarak dağıtılır. İlgili programın paketini ftp, http ya da herhangi başka bir şekilde bilgisayara kopyalayıp **tar** programıyla açtıktan sonra sırasıyla;

#### **./configure**

komutu ile yapılandırabilir, bu esnada programa özgü kurulum dosyasını inceleyerek ek seçenek ve parametreleri girebilir, daha sonra;

**make**

komutu ile paketleri derleyebilir ve;

**make install**

komutu ile yükleyebilirsiniz.

### **Örnek**

İnternet'ten 'openssh3.2.2.p1.tar.gz' paketini FTP ile kopyalayıp sisteme yüklemek için önce paketi sisteme kopyalayın:

```
[root@marine root]# wget -t0 –nd ftp://ftp.openbsd.org/pub/
OpenBSD/OpenSSH/portable/openssh-3.2.2p1.tar.gz
```
Kaynak kodunu saklamak için /usr/src dizinine geçin:

```
[root@marine root]# cd /usr/src/
```
Kaynak kodunu bu dizin içerisinde açın:

```
[root@marine src]# tar -xzf /root/openssh-3.2.2p1.tar.gz
[root@marine src]# cd openssh-3.2.2p1/
```
Varsayılan ayarlarla yapılandırma işlemini gerçekleştirin:

[root@marine openssh-3.2.2p1]# **./configure**

Derleme işleminin hızlı olması için yapılan işlemleri ekranda görüntülemek yerine bir dosyaya yönlendirin:

```
[root@marine openssh-3.2.2p1]# make > results
```
Yükleme işlemine başlayın:

[root@marine openssh-3.2.2p1]# **make install >> results**

Kaynak kodu ile yüklediğiniz programları sistemden kaldırmak için programla ilgili dosya ve dizinleri elle silmeniz gerekir. Programın çalışması için sistem tarafında ayarlamalar yaptıysanız bunları devre dışı bırakmanız gereklidir.

### **Programları 'binary' paketlerden yükleme**

Linux sistemlerde bazı programları çalıştırılabilir dosyalarından sisteme yükleyebilirsiniz. Bu tür programları, çalıştırılabilir tek bir dosya ile ya da belli bir paket içerisinde **setup** gibi kurulumu başlatacak bir dosya ile kurabilirsiniz.

### **Örnek**

Linux altında RealPlayer programını kurmak için 'rp8\_linux20\_libc6\_i386\_cs1.bin' paketini sisteme kopyalayın. Dosyayı kopyaladığınız dizine geçerek kurulumu başlatın:

[root@marine app]# **./rp8\_linux20\_libc6\_i386\_cs1.bin**

Benzer şekilde grafik arayüz olmadan da bazı programları kurabilirsiniz.

### **Örnek**

Güvenlik tarama programı 'nessus' kurulumu için;

[root@marine app]# **sh nessus-installer.sh**

En sık kullanılan Linux dağıtımlarından biri olan Slackware Linux sürümü **tgz** uzantılı binary paketleri kullanır. Paketlerin **pkgtool** programı ile yönetebilirsiniz. Komut satırından da **installpkg** komutu ile paketi yükleyebilirsiniz.

```
root@swordfish:/src# installpkg samba.tgz
```
Slackware sürümünde kurulu olan paketler /var/log/packages dizininde listelenir.

```
root@swordfish:/src# cd /var/log/packages/
root@ swordfish:/var/log/packages# ls
a2ps etc qtkplus mt_st smailcfg
aaa base eterm qtm mutt sox
aaagnome glibcso guile nautilus xf86prog
abi qlocale qv ncftp xfiq
apache gmake ksupport ncurses xfm
apsfilt gmp less netscape xfnts
enlight gnoadmin lesstif sendmail xfnts100
enscript gnoaudio libghttp sh_utils xfntscal
eog gtkhtml libglade shadow 
esound gtkmm libgr slang
```
Sisteme yüklenmiş paketleri **removepkg** komutu ile silebilirsiniz.

root@swordfish:/root# **removepkg gftp**

### **2.6. Çekirdek Derleme**

Bütün işletim sistemlerinde olduğu gibi Linux'un da en önemli bölümü çekirdeğidir. Diğer işletim sistemlerinden farklı olarak Linux işletim sisteminin çekirdeği açık kaynak kodlu olup herkes tarafından isteğe bağlı olarak yeniden yapılandırılıp derlenebilir. Bu işlem için sırasıyla çekirdeğin kaynak kodunu sisteme kopyalayıp yapılandırma, derleme ve yükleme işlemlerini gerçekleştirmeniz gerekir.

### **Çekirdek kaynak kodu sisteme kopyalama ve açma**

Linux çekirdek kaynak kodu ve çıkan yamaları ftp://ftp.kernel.org adresinden edinip kopyalayabilirsiniz. Bu sitenin yansısına ftp://ftp.metu.edu.tr, ftp://ftp.linux.org.tr ve diğer pek çok İnternet sitesinden ulaşabilirsiniz.

Linux çekirdekleri **linux-x.y.z** gibi gruplara ayrılmış numaralar ile kararlı ve geliştirme olarak iki ayrı şekilde bulunmaktadır. Çekirdek sürümündeki ikinci hanedeki rakamın çift olması çekirdeğin kararlı olduğunu, tek olması ise çekirdeğin daha geliştirilme aşamasında olduğunu gösterir. Örneğin linux-2.2.11, linux-2.4.18 kararlı, linux-2.5.21 geliştirilme aşamasında olan çekirdeklerdir. Geliştirilme aşamasında olan çekirdekler test aşamasında olduğu ve sürekli olarak yeni kodlar eklendiği için özellikle sunucu sistemlerde kullanılmamalıdır.

Linux çekirdeğinin kararlı sürümü ve yama paketini ftp, http ya da başka bir yöntemle sisteme kopyalamanız gerekir.

```
[root@marine kernel]# wget -t0 –nd ftp://ftp.metu.edu.tr/pub
/mirrors/ftp.kernel.org/pub/linux/kernel/v2.4/linux-
2.4.18.tar.gz
[root@marine kernel]# wget -t0 –nd ftp://ftp.metu.edu.tr/pub
/mirrors/ftp.kernel.org/pub/linux/kernel/v2.4/testing/patch-
2.4.19-pre9.gz
```
Daha sonra /usr/src dizinine geçerek çekirdek kaynak kodunu açmalısınız.

```
[root@marine kernel]# cd /usr/src/
[root@marine src]# tar -xzf /app/kernel/linux-2.4.18.tar.gz
```
Çekirdeğin sürümünün belirgin olması için adını 'linux-2.4.18' olarak değiştirebilirsiniz. Çekirdek kaynak koduna /usr/src/linux ile ulaşabilmeniz için aşağıdaki gibi bağlantıyı tanımlayabilirsiniz:

[root@marine src]# **mv linux linux-2.4.18** [root@marine src]# **ln -s linux-2.4.18 linux**

İsteğe bağlı olarak, en son yamayı çekirdeğe eklemek için aşağıdaki komutları girmelisiniz:

```
[root@marine src]# cd /usr/src/linux
[root@marine linux]# zcat /app/kernel/patch-2.4.19-pre9.gz 
| patch -p1
```
### **Çekirdeğin yapılandırılması**

Sistemde kullanacağınız çekirdeği derlemeden önce, sistemin donanım ve çevresel birimlerinin özelliğine ve sistemi kullanım amacınıza göre çekirdeği yapılandırmanız gerekir. Yapılandırma işlemini **make config**, **make menuconfig** ya da **make xconfig** seçeneklerinden herhangi biri ile gerçekleştirebilirsiniz.

**make config** ile yapılandırma işlemini komut modunda, çekirdek bölümlerini kullanıp kullanmayacağınız ya da modül olarak mı ekleyeceğiniz sorularını tek tek cevaplayarak gerçekleştirebilirsiniz.

**make config** kullanımı zor olduğundan pek fazla tercih edilmemektedir. Bunun yerine yine konsol modunda kullanabileceğiniz **make menuconfig** seçeneğini tercih edebilirsiniz. Menüler yardımı ile çekirdeğe ekleyeceğiniz bölümleri **Y**, kaldıracaklarınızı **N** ve modül olarak ekleyeceklerinizi **M** tuşlarına basarak seçebilirsiniz. **ENTER** tuşu ile alt menülere geçip **BOŞLUK** tuşu ile seçim yapabilirsiniz. Bir üst menüye dönmek için **ESC** tuşunu kullanabilirsiniz. Bütün seçimleri yaptıktan sonra yapılandırmayı kaydetmeniz gerekir.

Grafik ara birimde yapılandırma işlemi için ise **make xconfig** seçeneğini kullanabilirsiniz.

### **Çekirdeğin derlenmesi ve yüklenmesi**

Yapılandırma işlemini tamamlayıp kaydettikten sonra seçeneklerin bağımlılığını kontrol etmek için;

[root@marine linux]# **make dep > dep.msg**

komutunu girmelisiniz. Bağımlılık mesajlarını ekranda görüntülemek yerine bir dosyaya yazdırmayı hem hız, hem de mesajların daha sonradan incelenmesi açısından tercih edebilirsiniz.

Gereksiz dosyaların temizliğini;

```
[root@marine linux]# make clean
```
komutu ile gerçekleştirdikten sonra;

```
[root@marine linux]# make zImage
```
komutu ile çekirdeği oluşturabilirsiniz. Eğer çekirdek büyük ise **make zImage** yerine çekirdeği daha fazla sıkıştıran;

[root@marine linux]# **make bzImage**

seçeneğini kullanabilirsiniz.

Çekirdek derleme işlemini tamamladıktan sonra kullanacağınız modülleri oluşturmak için;

```
[root@marine linux]# make modules
```
ve sisteme yüklemek için;

[root@marine linux]# **make modules\_install**

komutunu girmelisiniz.

Oluşturduğunuz çekirdek imajı /usr/src/linux/arch/i386/boot/zImage (ya da bzImage) dosyasından sistemdeki /boot dizinine kopyalamalısınız.

```
[root@marine linux]# cp /usr/src/linux/arch/i386/boot/
zImage/boot/my-kernel-2.4.18.patch-pre19.09
```
Hazırladığınız çekirdek ile sistemi açabilmek için yeni çekirdeği sistem yükleyicisine tanıtmanız gerekir.

### **Örnek**

Hazırladığınız çekirdeği grub yükleyicisine tanıtmak için **/boot/grup/menu.lst** dosyasına aşağıdaki satırları eklemelisiniz:

```
title Yeni-Çekirdek
         root (hd0,4)
         kernel /boot/my-kernel-2.4.18.patch-pre19.09 ro 
root=/dev/hda5
```
Kullanacağınız çekirdek için başlangıç RAM diski yaratmak istiyorsanız;

```
[root@marine linux]# mkinitrd /boot/my-kernel-2.4.18.patch-
pre19.09 2.4.19-pre9
```
komutunu kullanmalı, daha sonra sistem yükleyicisi yapılandırma dosyasına eklemelisiniz. Düzenlediğiniz yapılandırma dosyası ile sistem yükleyicisini tekrar diske yazmalısınız.

### **2.7. Sistem Servisleri ve Güvenlik**

Linux sistemini kişisel iş istasyonu olarak kullanabileceğiniz gibi, İnternet ortamında FTP, web, disk ve yazıcı paylaşımı gibi değişik servisleri sağlayan sunucu sistem olarak da kullanabilirsiniz. Bu bölümde en çok kullanılan bazı servislerin yapılandırılması ve güvenlik ayarları incelenecektir. Genel olarak servislerin yapılandırma dosyalarında herhangi bir değişiklik yaptığınızda değişikliğin geçerli olabilmesi için servisi yeniden başlatmanız ya da yapılandırma dosyasını yeniden okutmanız gerekir.

### **inetd ve xinetd servisleri**

Telnet, FTP, talk gibi TCPD servislerini sağlayan servislerdir. Bu servislerin güvenliğini **/etc/hosts.allow** ve **/etc/hosts.deny** dosyalarını düzenleyerek ayarlayabilirsiniz. Bu dosyalar TCP\_wrapper (tcpd servisi) ile çalışan ya da **libwrap** ile derlenen servisler için güvenlik ayarlamaları yapar.

Bu dosyalarda genel yapı olarak;

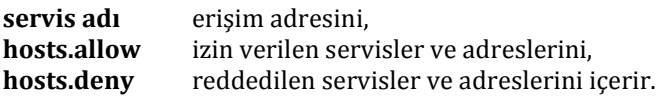

Genellikle sistemde çalışan servislerin büyük bir kısmına bilinen kişilerin erişmesi istenir. Bunun için **hosts.deny** dosyasını;

```
# hosts.deny
ALL : ALL
```
şeklinde düzenlemeli, bütün servisleri herkese kapatıp **hosts.allow** dosyasında izin vereceğiniz adresleri belirtmelisiniz:

```
# hosts.allow
proftpd : 144.122.
ALL : 144.122.202.
```
### **syslogd servisi**

Sistem kayıtlarını tutmanızı sağlar. **/etc/syslog.conf** yapılandırma dosyasında ne tür kayıtları nerede tutacağınızı belirleyebilirsiniz.

Dosya yapısı şu şekildedir:

#### **olay.öncelik (, ile ayrılmış) kayıtların tutulacağı dosya/sistem**

Kullanabileceğiniz olaylar;

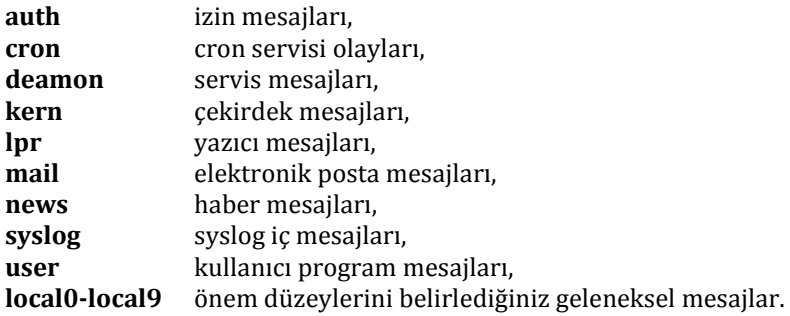

Öncelikler;

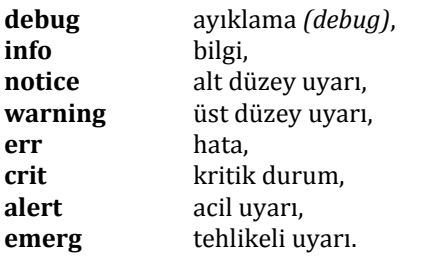

'syslog' mesajlarını başka bir sunucuya yönlendirecekseniz, karşı taraftaki sunucunun diğer sistemlerden gelen 'syslog' mesajlarını dinleyebilmesi için **syslogd** servisini **-r** seçeneği ile başlatmalısınız. Bunun yanında sunucunun aynı ağ üzerinde olması gerekir. Yani, @ ile sadece host adı belirtebilirsiniz, @linux-server.cc.metu.edu.tr gibi bir tanımla yapamazsınız.

#### **crond servisi**

Sistem üzerinde belirli aralıklarda bazı işlemleri gerçekleştirmenizi sağlayan servistir.

Dosya yapı olarak şu bölümlerden oluşur:

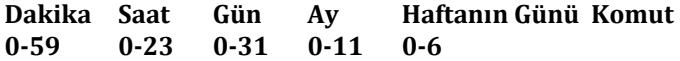

Kullanım seçeneği olarak;

- **\*** bütün her şeyi kapsar.
- **–** aralık belirler. (**10-19**: 10 (dahil) ile 19 (dahil) arasını belirtir.)
- **,** ayrı ayrı belirtir. (**2, 5, 9**: sadece 2, 5 ve 9'u belirtir.)
- **/** mod işlemi yapar. (**\*/2**: 0, 2, 4, 6 ... belirtir.)

### **Örnek**

Her saat başında kullanıcıya saati görüntülemek için;

 $0 * * * *$  echo The hour is `date`

Pazartesi, çarşamba ve cuma günleri **/bin/backup** komutunu çalıştırmak için;

30 6 \* \* 1,3,5 /bin/backup

Her ayın 10'u ile 19'u arasında saat 12:30'da **/bin/gunle** komutunu çalıştırmak için;

30 12 10-19 \* \* /bin/gunle

satırlarını 'crontab' dosyasına eklemelisiniz.

'crond' servisinin yanında **crontab** komutunu da kullanabilirsiniz. Bir kullanıcı 'crontab' ayarı yapmışsa 'crontab' dosyası /var/spool/cron/ dizininde kullanıcının ismiyle otomatik olarak oluşur.

### **Crontab komut seçenekleri**

Varolan crontab'ı düzenlemek ya da yenisini oluşturmak için;

**crontab –e**

Eğer crontab'ı bir dosya içindeki işlerin yapılması için ayarlamışsanız, dosya varsayılan editör ile otomatik açılır.

crontab'da zamanlanmış olan işlerin listesini görmek için;

**crontab –l**

crontab'da zamanlanmış işleri iptal etmek için;

**crontab –r**

#### **Örnek**

Zamanlanmasını istediğiniz iş, her gün sabah saat 08:00'da 'toros' kullanıcısının 'tmp' dizinini temizlemek üzere **rm –rf ~toros/tmp/\*** komutunu çalıştırmak olsun. Bunu ayarlamak için iki yöntem kullanabilirsiniz:

Zamanlanacak işi bir dosyaya yazabilirsiniz.

Bunun için pico, vi vb. herhangi bir editör kullanabilirsiniz.

**pico tmptemizle.sh**

'tmptemizle.sh' adlı dosyanın içine zamanlama ayarlarını yazmalısınız.

**00 08 \* \* \* /bin/rm –rf ~toros/tmp/\***

Daha sonra dosyayı kaydedip komut satırına dönerek;

#### **crontab tmptemizle.sh**

satırıyla crontab ayarını yapabilirsiniz.

Zamanlanacak işi doğrudan yazabilirsiniz.

#### **crontab –e**

komutunu verince varsayılan editörle crontab dosyası açılır;

**00 08 \* \* \* /bin/rm –rf ~toros/tmp/\***

yazarak dosyayı kaydedip crontab ayarını yapabilirsiniz.

### **Diğer servisler**

### **'lpd' servisi**

Sistemde yazıcı servisinin çalışmasını sağlar. Yapılandırma dosyası olarak /etc/printcap dosyasını kullanır.

### **'wu-ftpd' servisi**

Sistem üzerinde dosya sunucusu servisinin (FTP) çalışmasını sağlar.

### **'httpd' servisi**

Sistem üzerinde Web sunucusu servisinin çalışmasını sağlar.

### **'named' servisi**

Sistemi alan adı sunucusu *(DNS Server)* olarak çalıştırmayı sağlayan servistir.

### **'smb' servisi**

Linux sistemindeki yazıcı ve diskleri Microsoft Windows sistemlere paylaştırmak için kullanılan servistir.

### **'nfs' servisi**

Linux disklerini diğer Linux ve Unix sistemlere paylaştırmayı sağlayan servistir.

### **'dhcpd' servisi**

İstemcileri dinamik olarak yapılandırmanızı sağlayan servistir.

### **2.8. Webmin Programı ile Web Üzerinden Sistem Yönetimi**

Sistem yöneticisi olarak gerçekleştirebileceğiniz işlemleri web üzerinden **Webmin** programı ile de yapabilirsiniz. Programı http://www.webmin.com adresinden edinip sisteme yükleyebilirsiniz. Bununla birlikte, kullanıcı olarak sistem üzerindeki işlemleri web üzerinden gerçekleştirmenizi sağlayan **usermin** programını da aynı adresten edinebilirsiniz.

*Bölüm 3* **İşletim Sistemleri: Linux**

# *BÖLÜM 4* **Ofis Uygulamaları**

Ofis uygulamaları, **büro yazılımı** adı verilen ve içeriğinde belge oluşturma ve okuma, veri analizi, elektronik tablolama, sunum hazırlama, kişisel bilgi yönetimi ve haberleşme, veri tabanı yönetimi vb. amaçlara yönelik programlarla çeşitli uygulama ve hizmetler yer alan yazılım paketleridir.

Günümüzde en sık kullanılan ofis paketlerinin başında **Microsoft Office** ile görünüm ve kullanım olarak Microsoft Office'e çok benzeyen, açık kaynak kodlu ve ücretsiz ofis uygulaması olan **OpenOffice.org** gelmektedir.

## **1. OpenOffice.org**

OpenOffice.org, Sun firması tarafından hazırlanmış Star Office uygulaması üzerine geliştirilen açık kaynak kodlu ofis yazılımıdır. Mayıs 2009'da kullanıma sunulan 3.1 sürümünü http://www.openoffice.org.tr ya da http://www.openoffice.org adresinden ücretsiz olarak indirip kurabilirsiniz [Şekil 4.1].

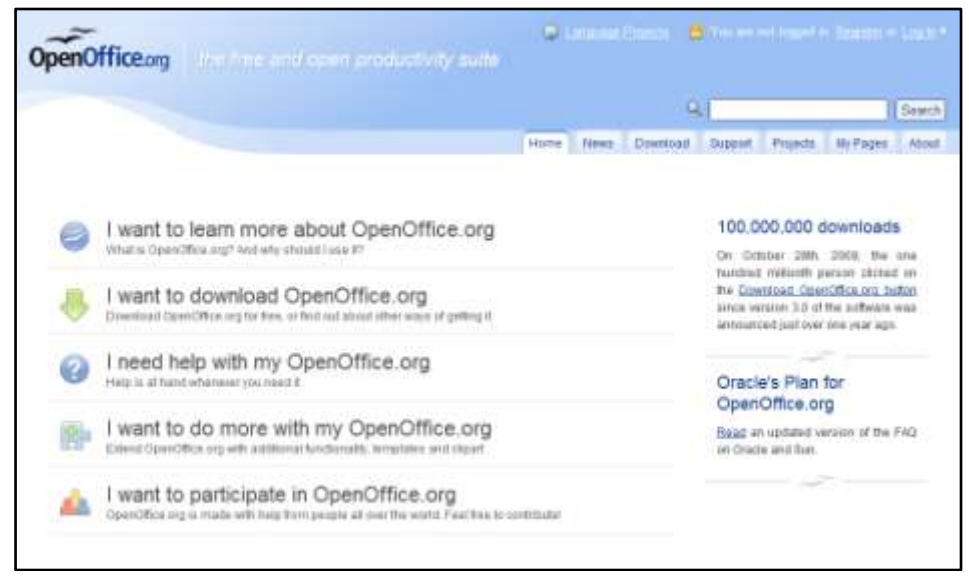

*Şekil 4.1 OpenOffice.org internet sitesi*

OpenOffice.org uygulamasının Microsoft Office paketine göre farkları ve avantajları şöyle özetlenebilir [Tablo 4.1]:

| Özellikler                  | OpenOffice.org         | <b>Microsoft Office</b>               |  |  |
|-----------------------------|------------------------|---------------------------------------|--|--|
| Fiyat                       | Ücretsiz               | Ücretli (Lisanslı)                    |  |  |
| Kaynak kodu                 | Açık, geliştirilebilir | Kapalı                                |  |  |
| Çalışabildiği platform      | Tüm platformlar        | Microsoft Windows, MAC OS             |  |  |
| Çalışılabilen dosya türleri | Farklı dosya türleri   | Sadece kendi formatındaki<br>dosyalar |  |  |
| Dosya boyutu                | Küçük                  | Büyük                                 |  |  |

*Tablo 4.1 OpenOffice.org ve Microsoft Office uygulamalarının karşılaştırması*

OpenOffice.org paketi; metin ve HTML düzenleyici **Writer**, elektronik tablolama programı **Calc**, sunum hazırlama programı **Impress**, vektörel çizim programı **Draw**, veri tabanı

programı **Base** ve matematiksel formül düzenleyici **Math** öğelerinden oluşur. Bu öğeler diğer ofis programlarının çoğu ile uyumludur. Diğer programlar ile hazırlanmış belgeleri OpenOffice.org ile açabileceğiniz gibi OpenOffice.org ile hazırlanmış belgeleri de diğer programlarla, örneğin Microsoft Office paketinde yer alan programlarla uyumlu biçimlerde kaydedebilirsiniz.

OpenOffice.org'da her program dosyasının ayrı bir uzantısı vardır38. Writer belgesi **.odt**, Calc çalışma sayfası **.ods**, Impress sunumu **.odp**, Draw çizimi **.odg**, Base veri tabanı **.odb** ve Math belgesi **.odf** uzantılıdır.

Bir OpenOffice.org uygulamasını başlatmak için **Başlat** menüsündeki **Tüm Programlar** kısmına tıklayın, açılan listedeki **OpenOffice.org** başlığı altından istediğiniz uygulamayı seçin [Şekil 4.2].

Herhangi bir OpenOffice.org dosyasına çift tıkladığınızda da dosya türüne göre önce ilgili uygulama, daha sonra da tıkladığınız dosya açılır.

 $\overline{a}$ 

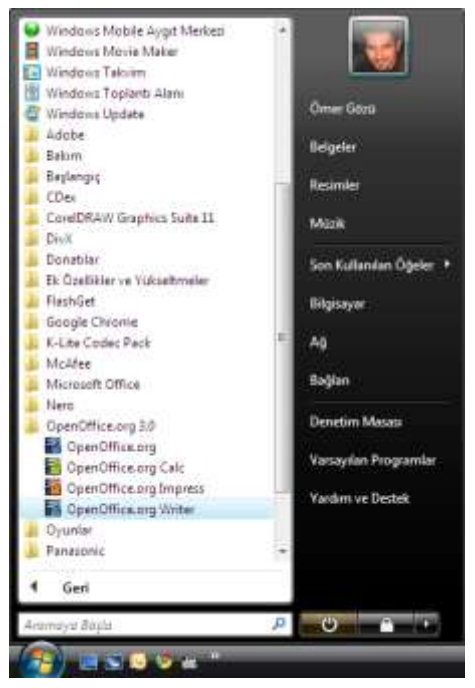

*Şekil 4.2 Başlat menüsünden OpenOffice uygulamalarını çalıştırma*

<sup>38</sup> Dosya uzantılarıyla ilgili detaylı bilgiye Windows Vista'nın anlatıldığı 2. bölümde **3.4. Program Dosyalarıyla Çalışma** başlığı altından ulaşabilirsiniz.

Program listesinde en üstteki **OpenOffice.org** simgesine tıkladığınızda OpenOffice.org'un Hoş Geldiniz ekranı açılır. Bu ekrandan da istediğiniz ofis uygulamasını seçebilirsiniz [Şekil 4.3].

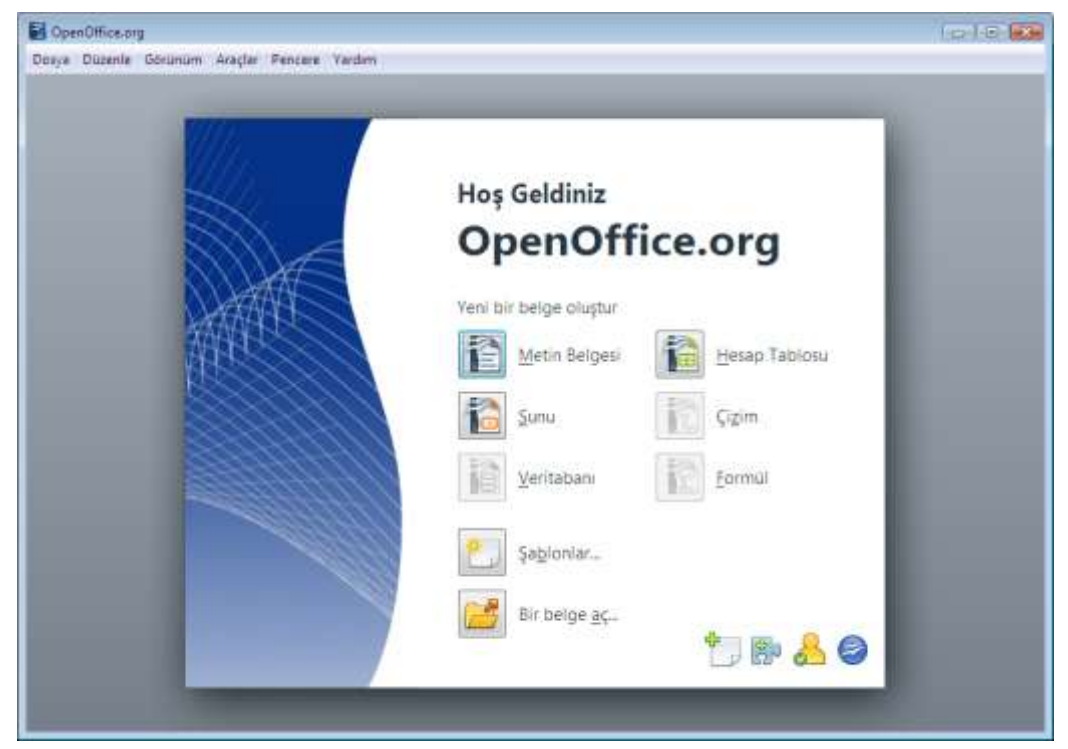

*Şekil 4.3 OpenOffice.org Hoş Geldiniz ekranı*

### **1.1. Writer**

Writer, OpenOffice.org paketi içerisinde yer alan bir kelime işlemci yazılımıdır. Writer'ın genel olarak kullanıldığı alanlar; mektup ve genel yazışmalar, iş mektupları ve raporlar, çizelge ve tablolar, kitap, dergi, broşür vb. hazırlanmasına yönelik yazı derleme-dizgi-baskı işlemleridir.

Writer'ın çalışma ekranı Microsoft Windows için geliştirilmiş diğer programlar gibidir. Başlık çubuğu, menü çubuğu, üzerinde düğmeler ve açılır menüler bulunan araç çubukları, komutları seçince ekrana gelen iletişim kutularından oluşan bu kullanıcı arabirimi Microsoft Office başta olmak üzere diğer ofis programlarına oldukça benzemektedir [Şekil 4.4].

|                   | Adsiz 1 - OpenOffice.org Writer                               |                                                                                                    |      |               |                |  |                                                                                                    |     | <b>Colle kat</b> |               |
|-------------------|---------------------------------------------------------------|----------------------------------------------------------------------------------------------------|------|---------------|----------------|--|----------------------------------------------------------------------------------------------------|-----|------------------|---------------|
|                   | Dosya Düzenle Görünüm Elde Biçim Tablo Araçlar Pencere Yardım |                                                                                                    |      |               |                |  |                                                                                                    |     |                  | ×             |
|                   | <b>B·BBBBBBBB</b> X                                           |                                                                                                    |      |               |                |  | $\mathbf{0}$ of $\mathbf{0}$ and $\mathbf{0}$ and $\mathbf{0}$ and $\mathbf{0}$ and $\mathbf{0}$ and $\mathbf{0}$ and $\mathbf{0}$ and $\mathbf{0}$ and $\mathbf{0}$ and $\mathbf{0}$ and $\mathbf{0}$ and $\mathbf{0}$ and $\mathbf{0}$ and $\mathbf{0}$ and $\mathbf{0}$ and $\mathbf{0}$ and |     |                  |               |
| k                 | Varsayıları                                                   | Times New Roman                                                                                                    |      | $\bullet$ 12  | $\blacksquare$ |  | KTAENNE STGGA-                                                                                                    |     |                  |               |
| $\mathbf{L}$      |                                                               | $\cdots \cdot 1 \cdot \cdot \cdot \cdot \cdot 2 \cdot \cdot 1 \cdot \cdot \cdot \cdot 2 \cdot \cdot 2 \cdot \cdot 2 \cdot \cdot \cdot 3 \cdot \cdot \cdot 4 \cdot \cdot \cdot 5 \cdot \cdot \cdot \cdot 6 \cdot \cdot \cdot \cdot 7 \cdot \cdot 2 \cdot 8 \cdot \cdot \cdot 4^9 \cdot \cdot 49 \cdot \cdot 41 \cdot \cdot 42 \cdot 143 \cdot \cdot 24 \cdot \cdot 45 \cdot \cdot 46 \cdot \cdot 48 \cdot \cdot 44 \cdot \cdot 14 \cdot \cdot 14 \cdot \cdot 14 \cdot \cdot 14 \cdot \cdot 14 \cdot \cdot 14 \cdot \cdot $ |      |               |                |  |                                                                                                    |     |                  |               |
|                   |                                                               |                                                                                                    |      |               |                |  |                                                                                                    |     |                  |               |
|                   |                                                               |                                                                                                    |      |               |                |  |                                                                                                    |     |                  |               |
|                   |                                                               |                                                                                                    |      |               |                |  |                                                                                                    |     |                  |               |
|                   |                                                               |                                                                                                    |      |               |                |  |                                                                                                    |     |                  |               |
| h,                |                                                               |                                                                                                    |      |               |                |  |                                                                                                    |     |                  |               |
| 20000             |                                                               |                                                                                                    |      |               |                |  |                                                                                                    |     |                  |               |
| I                 |                                                               |                                                                                                    |      |               |                |  |                                                                                                    |     |                  |               |
| 'n                |                                                               |                                                                                                    |      |               |                |  |                                                                                                    |     |                  |               |
| i.                |                                                               |                                                                                                    |      |               |                |  |                                                                                                    |     |                  |               |
| į,                |                                                               |                                                                                                    |      |               |                |  |                                                                                                    |     |                  |               |
| ٠<br>×.<br>×<br>w |                                                               |                                                                                                    |      |               |                |  |                                                                                                    |     |                  |               |
| J.                |                                                               |                                                                                                    |      |               |                |  |                                                                                                    |     |                  |               |
| ٠<br>t            |                                                               |                                                                                                    |      |               |                |  |                                                                                                    |     |                  | ż             |
| m                 |                                                               |                                                                                                    |      |               |                |  |                                                                                                    |     |                  | $\frac{1}{4}$ |
|                   |                                                               |                                                                                                    |      | $\rightarrow$ |                |  |                                                                                                    |     |                  |               |
|                   | Sayfa 1 / 1 Varsayıları                                       | Türkçe                                                                                                    | EKLE | STD           |                |  | <b>DECE G+</b>                                                                                                    | th. | Θ                | 91%           |

*Şekil 4.4 OpenOffice.org Writer çalışma ekranı*

Writer'da yeni dosya oluşturma, mevcut dosyayı aynı ya da farklı bir adla kaydetme, farklı bir biçimde kaydetme (Microsoft Office, PDF vb.), yazdırma gibi işlemleri hemen her Windows programında olduğu gibi **Dosya** menüsünü kullanarak yapabilirsiniz.

Writer belgesini Microsoft Office Word biçiminde kaydetmek için **Dosya** menüsündeki **Farklı Kaydet**'i tıkladığınızda açılan iletişim kutusunda dosya biçimi olarak Microsoft Word 97/2000/XP'yi seçin [Şekil 4.5].

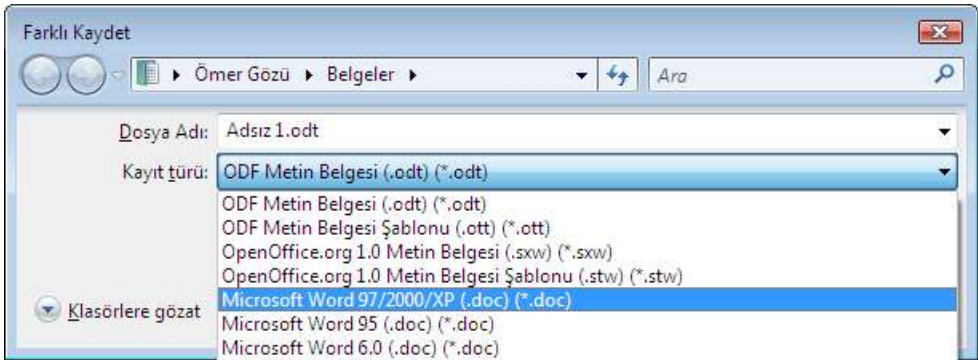

*Şekil 4.5 Writer'da .doc uzantılı dosya kaydetme*

Belgeyi PDF biçiminde kaydetmek için **Dosya** menüsündeki **PDF Olarak Dışa Aktar** seçeneğini seçmeniz ya da araç çubuğundaki **Doğrudan PDF olarak aktar** düğmesine tıklamanız yeterlidir.

### **1.2. Calc**

Calc, OpenOffice.org paketi içerisinde yer alan bir elektronik tablolama yazılımıdır. Çalışma alanına girilen veriler üzerinde hesap yapabilme, verileri tabloya dönüştürebilme, tablolar içindeki verileri grafiklerle destekleyebilme, verileri karşılaştırıp sonuç üretebilme özelliğine sahip; tablolama, grafik oluşturma, veri yönetimi ve hesaplama amaçlı kullanılan programdır. Bu programla matematiksel işlemlerin yani sıra grafik oluşturma, hücreleri biçimlendirme gibi özellikleri de kullanabilirsiniz.

Calc'ın çalışma ekranı Microsoft Windows için geliştirilmiş diğer programlar gibidir. Başlık çubuğu, menü çubuğu, üzerinde düğmeler ve açılır menüler bulunan araç çubukları, formül çubuğu, komutları seçince ekrana gelen iletişim kutularından oluşan bu kullanıcı arabirimi Microsoft Office başta olmak üzere diğer ofis programlarına oldukça benzemektedir [Şekil 4.6].

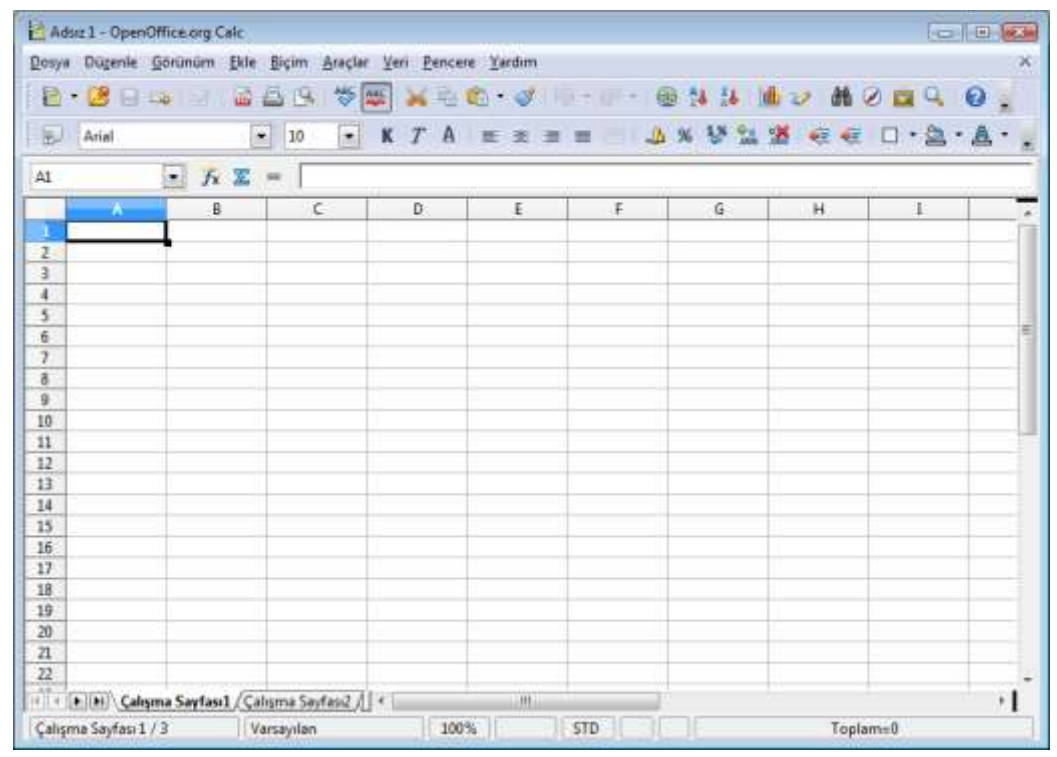

*Şekil 4.6 OpenOffice.org Calc'ın çalışma ekranı*

Calc'ta yeni dosya oluşturma, mevcut dosyayı aynı ya da farklı bir adla kaydetme, farklı bir biçimde kaydetme (Microsoft Office, PDF vb.), yazdırma gibi işlemleri hemen her Windows programında olduğu gibi **Dosya** menüsünü kullanarak yapabilirsiniz.

Calc belgesini Microsoft Office Excel biçiminde kaydetmek için **Dosya** menüsündeki **Farklı Kaydet**'i tıkladığınızda açılan iletişim kutusunda dosya biçimi olarak Microsoft Excel 97/2000/XP'yi seçin [Şekil 4.7].

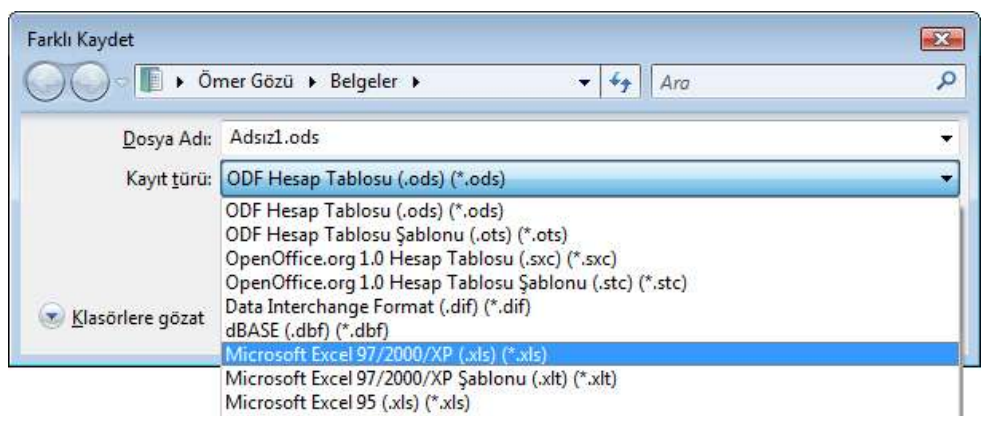

*Şekil 4.7 Calc'ta .xls uzantılı dosya kaydetme*

### **1.3. Impress**

Impress, OpenOffice.org paketi içerisinde yer alan bir sunum hazırlama yazılımıdır. Impress programıyla metin, taslak, resim ve çizimler kullanarak sunular, slaytlar, bildiriler, broşürler ve taslaklar hazırlayabilir, çalışmalarınıza büyük ölçüde görsellik katabilir ve böylece onları daha anlaşılır hale getirebilirsiniz.

Impress'in çalışma ekranı Microsoft Windows için geliştirilmiş diğer programlar gibidir. Başlık çubuğu, menü çubuğu, üzerinde düğmeler ve açılır menüler bulunan araç çubukları, komutları seçince ekrana gelen iletişim kutularından oluşan bu kullanıcı arabirimi Microsoft Office başta olmak üzere diğer ofis programlarına oldukça benzemektedir [Şekil 4.8].

Impress'te yeni dosya oluşturma, mevcut dosyayı aynı ya da farklı bir adla kaydetme, farklı bir biçimde kaydetme (Microsoft Office, PDF vb.), yazdırma gibi işlemleri hemen her Windows programında olduğu gibi **Dosya** menüsünü kullanarak yapabilirsiniz.

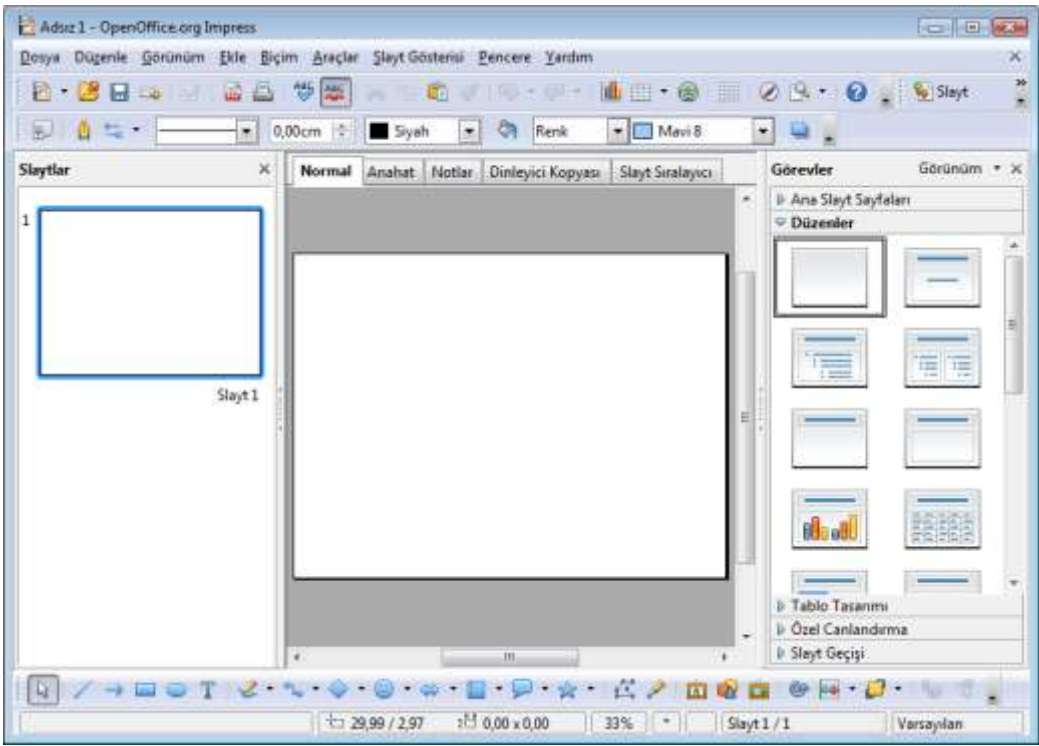

*Şekil 4.8 OpenOffice.org Impress'in çalışma ekranı*

Impress belgesini Microsoft Office PowerPoint biçiminde kaydetmek için **Dosya** menüsündeki **Farklı Kaydet**'i tıkladığınızda açılan iletişim kutusunda dosya biçimi olarak Microsoft PowerPoint 97/2000/XP'yi seçin [Şekil 4.9].

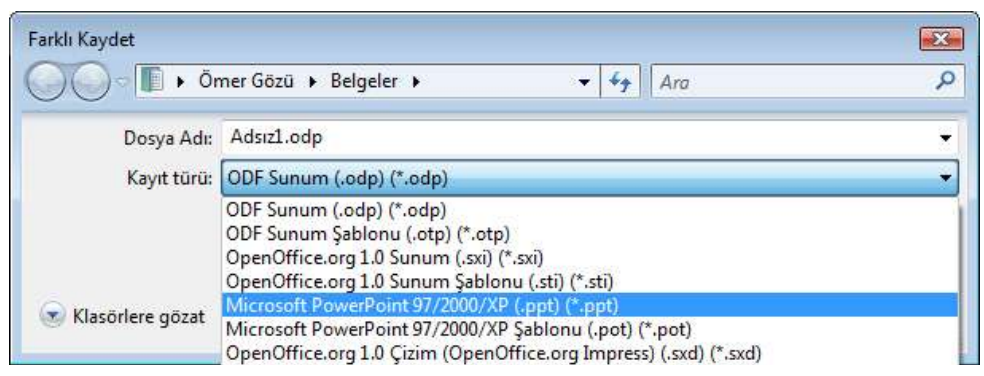

*Şekil 4.9 Impress'te .ppt uzantılı dosya kaydetme*

### **2. Microsoft Office**

Microsoft Office, Microsoft firmasının ürettiği ücretli bir ofis yazılımıdır. 2007 yılında piyasaya sürülen ve sekiz farklı sürümü bulunan Microsoft Office 2007 paketi, tüm Office sürümlerinde bulunan Word ve Excel'le birlikte, satın alınan sürüme göre, işlevleri birbirinden farklı PowerPoint, Outlook, Publisher, Access, OneNote ve Infopath yazılımlarını içerir.

İlerleyen bölümlerde, en sık kullanılan ofis uygulamalarından kelime işlemci yazılımı olan **Word**, elektronik tablolama yazılımı olan **Excel** ve sunum hazırlama yazılımı olan **PowerPoint** anlatılacaktır.

Bir Microsoft Office uygulamasını başlatmak için **Başlat** menüsündeki **Tüm Programlar** kısmına tıklayın, açılan listedeki **Microsoft Office** başlığı altından istediğiniz uygulamayı seçin [Şekil 4.10]. Herhangi bir Microsoft Office dosyasına çift tıkladığınızda da dosya türüne göre önce ilgili uygulama, daha sonra da tıkladığınız dosya açılır.

Bir Office uygulamasını kapatmak için, sol üstte bulunan Office düğmesine tıkladığınızda açılan menüdeki *<Program adı>***'ndan Çık** düğmesine basabilir ya da diğer Windows pencerelerinde olduğu gibi sağ üst köşedeki **(x)** düğmesini veya **Alt+F4** tuşlarını kullanabilirsiniz.

Aradığınız bir belgeyi bulmak için, Office düğmesine tıkladığınızda açılan menüdeki **Aç**'ı seçtikten sonra açılan penceredeki arama kutucuğunu kullanabilirsiniz. Dosya, son çalıştığınız belgeler arasındaysa menüdeki **Son Belgeler** kısmından seçebilirsiniz.

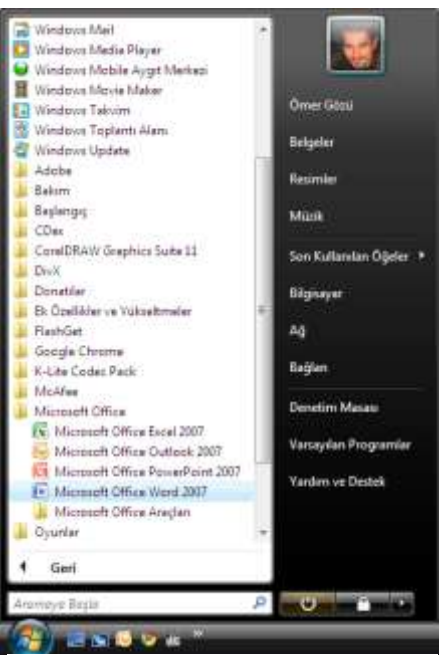

*Şekil 4.10 Başlat menüsünden Office uygulamalarını çalıştırma*

Microsoft Office ile ilgili yardım almak için ekranın

sağ üst köşesinde bulunan **(?)** düğmesine basabilir ya da **F1** tuşunu kullanabilirsiniz. Ayrıca, fare imlecini herhangi bir düğme üzerinde bekletince açılan küçük pencerelerden düğme ile ilgili özet bilgiye ulaşabilirsiniz.

### **2.1. Çalışma Ekranı**

Office 2007'de çalışma ekranı, işlevlere erişim kolaylığını en üst düzeyde tutmak üzere tasarlanmıştır. **Office Fluent** adı verilen bu kullanıcı arabiriminde, önceki sürümlerdeki menüler, araç çubukları ve düğmeler görevlerine göre gruplanmış, bu sayede kullanım kolaylığı arttırılmıştır [Şekil 4.11]. İletişim kutusu ve açılır menülere yine bu yeni kullanıcı arabiriminden ulaşabilirsiniz.

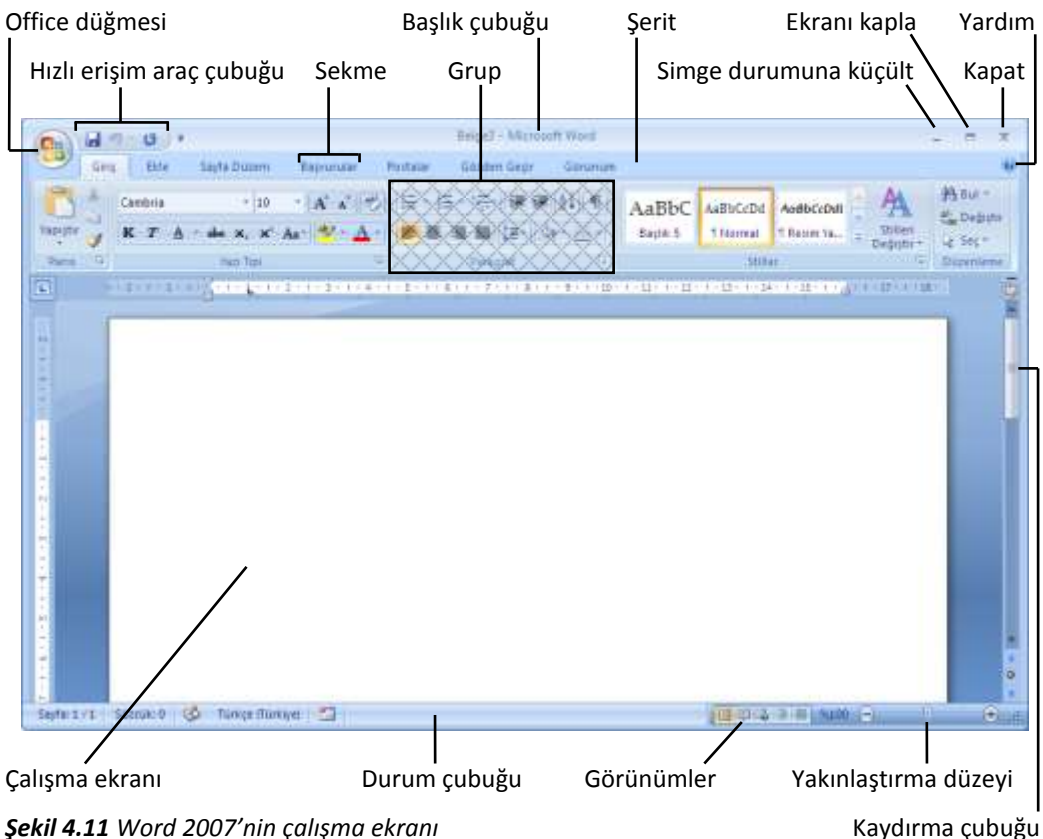

### **2.2. Şerit ve Çubuklar**

Office 2007'nin çalışma ekranında önceki sürümlerdeki Başlık çubuğu ve Durum çubuğuna ek olarak **Hızlı erişim araç çubuğu**, **Mini araç çubuğu** ve **Şerit** bulunmaktadır.

### **Başlık çubuğu**

Üzerinde dosya ve program adının yazılı olduğu pencerenin en üst tarafında bulunan çubuktur. Çubuğun sağ tarafında pencere kontrol düğmeleri olan **Simge durumuna küçült**, **Ekranı kapla** ve **Kapat** yer alır. Sol tarafındaysa **Hızlı erişim araç çubuğu** bulunur.

### **Hızlı erişim araç çubuğu**

Başlık çubuğunun sol tarafında bulunan, üzerine sık kullandığınız komut düğmelerini ekleyebileceğiniz kısayol çubuğudur. Sağ tarafındaki ok işaretine tıkladığınızda açılan menüden Hızlı erişim araç çubuğuna yeni komut düğmeleri ekleyebilir, **Şeridin Altında Göster** seçeneğiyle çubuğun şeridin altında görünmesini sağlayabilirsiniz. Bu işlemi şerit ya da Office düğmesi üzerinde sağ tıkladığınızda açılan menüden de yapabilirsiniz.

### **Şerit**

Yeni arabirimin temelini oluşturan şerit, başlık çubuğunun hemen altında yer alır. Şerit üzerindeki sekmelerin altında birbiriyle ilintili işlevlerin konumlandığı gruplar bulunur. En sık kullanılan düğmelerin yer aldığı gruplarda daha fazla seçenek görüntülemek üzere ilgili iletisim kutusunu açmak için grubun sağ alt kösesindeki  $\mathbb{F}$  simgesine tıklayın.

Gruplar ve düğmelerin yalnızca sekmeye tıklayınca görünmesini istiyorsanız şerit ya da Office düğmesi üzerinde sağ tıkladığınızda açılan menüden **Şeridi simge durumuna küçült**'ü işaretleyin. Bu durumda şerit üzerinde sekmelerin sadece adları görünür.

Şerit üzerindeki sekmelere ya da Hızlı erişim araç çubuğundaki seçeneklere klavyeden kısayolla erişmek için **Alt** tuşuna bastıktan sonra ekrana gelen harfleri tuşlayabilirsiniz [Şekil 4.12].

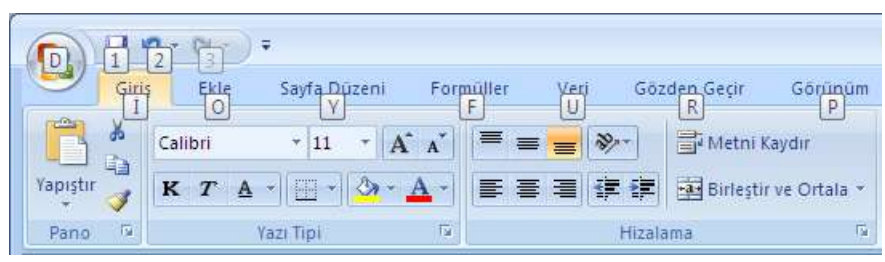

*Şekil 4.12 Excel 2007'de sekmelere hızlı erişim*

### **Durum çubuğu**

Program pencerelerinin altında bulunan ve üzerinde sayfa bilgileri, sözcük sayımı, imzalar, izinler, görünümler, makrolar ya da yakınlaştırma gibi seçeneklerin bulunduğu çubuktur. Durum çubuğunu özelleştirmek için çubuk üzerinde sağ tıklayınca açılan menüyü kullanabilirsiniz.

### **Mini araç çubuğu**

Metni ilk kez seçtiğinizde yarı saydam olarak beliren, fare imlecini üzerine getirdiğinizde gösterilen ve üzerinde sık kullanılan biçimlendirme komut düğmelerinin yer aldığı pratik araç çubuğudur [Şekil 4.13].

| Times New = $12 - (A^2 - A^2)^2$                           | Times New $\star$ 12 $\star$ $\mathbf{A}^{\star}$ $\mathbf{A}^{\star}$ $\mathbf{A}^{\star}$ |
|------------------------------------------------------------|---------------------------------------------------------------------------------------------|
| $K$ $T \equiv \mathcal{V} \cdot A \cdot \mathbb{R}$ if $E$ | $K$ $T \equiv \mathcal{V} \cdot A \cdot \mathcal{F}$ $\mathcal{F} \equiv \cdot$             |
| Savın ilgili.                                              | Sayın ilgili.                                                                               |

*Şekil 4.13 Metni seçtiğinizde (solda) ve fareyle üzerine geldiğinizde (sağda) mini araç çubuğu*

### **2.3. Office Düğmesi**

Program pencerelerinin sol üst köşesinde bulunan ve önceki Office sürümlerindeki **Dosya** menüsünün yerini alan düğmedir. Düğmeyi tıkladığınızda açılan menünün sol tarafında, önceki Office sürümlerinde yer alan, dosya açma, kapatma, kaydetme, yazdırma vb. ilgili temel komutları, sağ tarafında da daha önce kullandığınız son belgeleri görebilirsiniz [Şekil 4.14].

|        | ۰ŀ                |                                  |           |
|--------|-------------------|----------------------------------|-----------|
|        | TENE              | Son Seigeler                     |           |
|        |                   | TBK2002.doc                      | Ħ         |
|        | Ag                | TBK2008.8sox                     | <b>GE</b> |
|        |                   | 3 EKL dotx                       | 塴         |
|        |                   | Ex. dock                         | 洲         |
|        | Kaydet            | TBK2002.doc<br>5                 | 偏         |
|        |                   | ha gayret.doc<br>6               | 圓         |
|        | Farklı Kaydet >   | 2007-12-07-01.doc<br>T.          |           |
|        |                   | 5 Sehirdigi.docx                 | 生活        |
|        | <b>Tazdır</b>     | arac-tasinir.doc<br>э            | ĭщ        |
|        |                   | Smart.doc-                       | (is)      |
|        | Hazirla<br>o<br>٠ | Smart.docx                       | isi       |
|        |                   | New Microsoft Word Document doc  | Rü        |
| Gonder |                   | Kemanyay.rtf                     | ÷и        |
|        |                   | ISKELED ATF                      | чü        |
|        | Yayımla<br>r      | ice-bear,doc.                    | Hai       |
|        |                   | gokhan.rtf                       | Ga        |
|        | Kapat             | Dilek.doc                        | ÷ч        |
|        |                   | Word Secondition X Word den City |           |

*Şekil 4.14 Office düğmesine tıkladığınızda açılan Office menüsü*

### **2.4. Seçenekler**

Önceki sürümlerde, çalıştığınız Office programıyla ilgili değişiklik yapmak için kullanılan Araçlar, Seçenekler, Özelleştirme, İzinler vb. farklı konumlarda bulunan seçeneklere, Office 2007'de **Office** menüsü altında *<Program adı>* **Seçenekleri** düğmesinden ulaşabilirsiniz. Seçenekler penceresinden renk düzeni, yeni belge özellikleri, yazım denetleme ve otomatik düzeltme, kaydetme, görünüm, araç çubukları vb. ile ilgili düzenlemeler yaparak programı kişiselleştirebilir, Office güncelleştirmeleri ya da çevrimiçi yardım alabilirsiniz [Şekil 4.15].

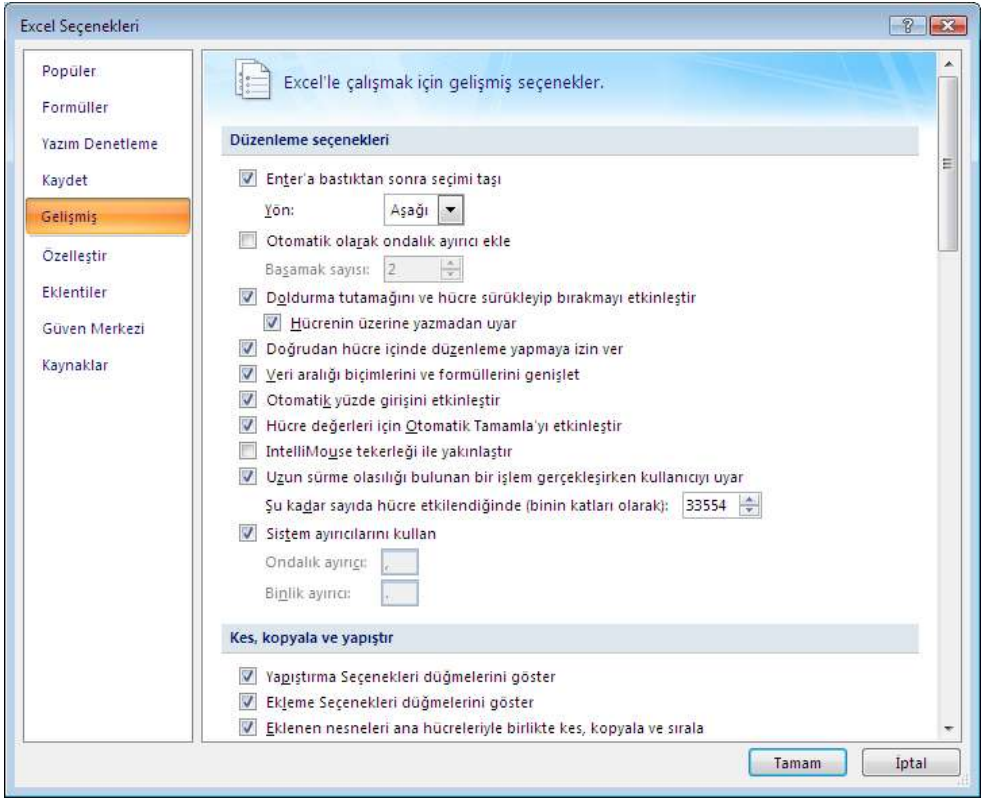

*Şekil 4.15 Excel 2007'de seçenekler*

### **2.5. Dosyalarla Çalışma**

 $\overline{a}$ 

Önceki Office sürümlerinde olduğu gibi Office 2007'de de her program dosyasının ayrı bir uzantısı vardır39, ancak bilinen uzantıların arkasına **x** harfi gelmiştir. Buna göre Office 2007 paketinde hazırlanan bir Word belgesi **.docx**, Excel çalışma sayfası **.xlsx**, ve PowerPoint sunumu **.pptx** uzantılıdır.

Bir belgenin hangi Office programıyla hazırlandığını Windows dosya sistemindeki simgelerinden de anlayabilirsiniz [Şekil 4.16].

<sup>39</sup> Dosya uzantılarıyla ilgili detaylı bilgiye Windows Vista'nın anlatıldığı 2. bölümde **3.4. Program Dosyalarıyla Çalışma** başlığı altından ulaşabilirsiniz.
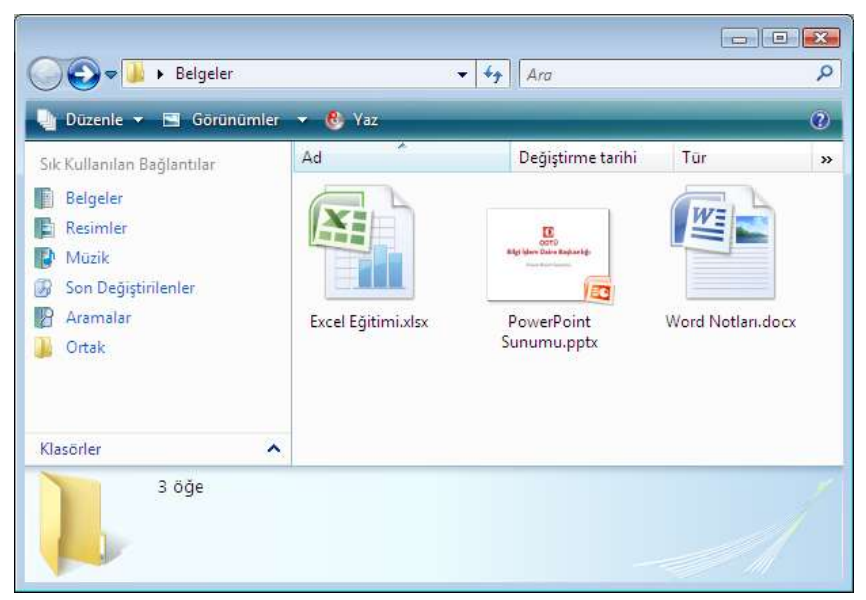

*Şekil 4.16 Windows dosya sisteminde Excel, PowerPoint ve Word belgeleri*

#### **Dosya Yaratma**

Office 2007'de Word, Excel ve PowerPoint programlarını başlattığınız zaman ekrana otomatik olarak boş bir belge gelir. Herhangi bir belge üzerinde çalışırken yeni boş bir belge yaratmak isterseniz **Office** menüsünden **Yeni**'yi tıklayınca açılan pencereden **Boş ve Yeni**'yi seçebilir ya da **Ctrl+N** kısayolunu kullanabilirsiniz.

#### **Şablonla Dosya Yaratma**

Şablon, açıldığında kendisinin bir kopyasını oluşturan bir belge türüdür. Bir belgeyi sıfırdan oluşturmak yerine önceden tanımlanmış bir düzeni, yazı tipleri, kenar boşlukları ve stilleri olan bir şablonu kullanabilirsiniz. Şablonları görmek ve şablonla dosya yaratmak için **Office** menüsünden **Yeni**'yi tıklayınca açılan pencereden **Yüklü Şablonlar**'ı seçin. Kendi oluşturduğunuz şablonları görmek ve bunlardan dosya yaratmak için aynı pencereden **Şablonlarım**'ı tıklayın.

#### **Dosya Kaydetme**

Hazırladığınız belgeyi kaydetmek için **Office** menüsünden **Kaydet**'i seçebilir ya da **Ctrl+S**  kısayolunu kullanabilirsiniz. Bir belgeyi ilk kez kaydediyorsanız dosya ismi vermeniz ve kaydedeceğiniz konumu seçmeniz için **Farklı Kaydet** penceresi açılır. Belge üzerinde bir değişiklik yaptıktan sonra kaydetmediyseniz, belgeyi kapatırken ekrana bir uyarı penceresi gelir [Şekil 4.17]. Değişiklikleri kaydetmek için **Evet** düğmesini tıklayabilirsiniz.

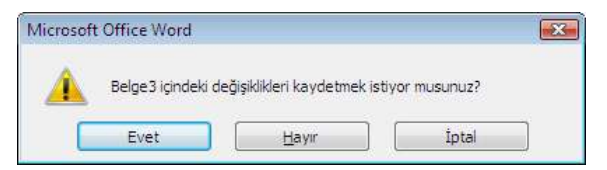

*Şekil 4.17 Belgeyi kapatırken ekrana gelen kaydetme uyarısı*

Hazırladığınız belgeyi önceki Office sürümlerinde açılabilecek biçimde, pdf dosyası ya da şablon olarak veya farklı biçimlerde kaydetmek için **Office** menüsündeki **Farklı Kaydet** altında bulunan seçenekleri kullanabilirsiniz.

Ayrıca **Office** menüsü altındaki *<Program adı>* **Seçenekleri** düğmesini tıkladığınızda açılan pencerede **Kaydet** başlığı altından kaydetme biçimi, varsayılan kaydetme konumu, otomatik kaydetme süresi vb. ayarları yapabilirsiniz.

#### **Dosya Yazdırma**

Hazırladığınız belgeyi yazdırmak için **Office** menüsünden **Yazdır**'ı seçebilir ya da **Ctrl+P** kısayolunu kullanabilirsiniz. Açılan pencereden yazdıracağınız yazıcı, sayfa aralığı, kopya sayısı vb. ayarları seçebilir, yazıcı seçeneklerini görüntüleyebilirsiniz [Şekil 4.18].

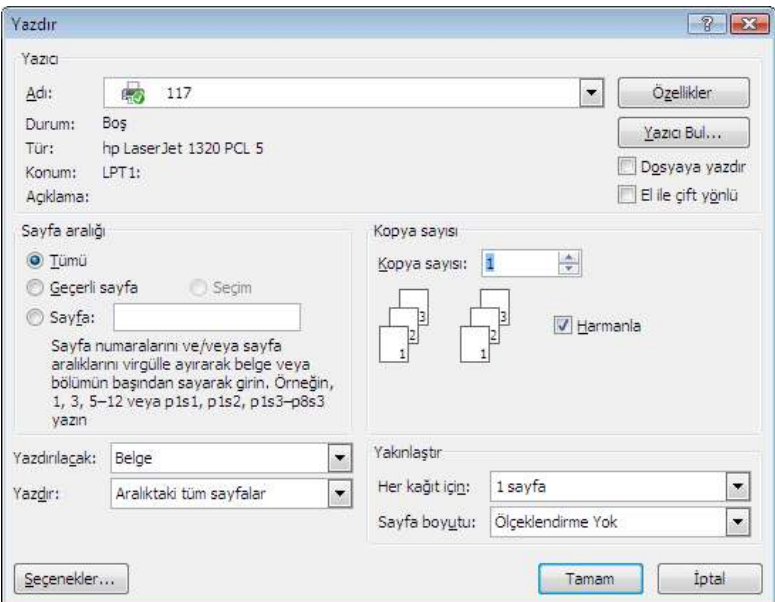

*Şekil 4.18 Word 2007'de yazdırma seçenekleri*

Hazırladığınız belgenin tümünü olduğu gibi yazdırmak için **Office** menüsündeki **Yazdır** altında bulunan **Hızlı Yazdır** seçeneğini kullanabilirsiniz. Dilerseniz Hızlı erişim araç çubuğuna **Hızlı Yazdır** düğmesini ekleyebilirsiniz.

Belgeyi yazdırmadan önce sayfaların önizlemesini görüntülemek ve gerekliyse değişiklik yapmak için **Office** menüsündeki **Yazdır** altında bulunan **Baskı Önizleme** seçeneğini kullanabilirsiniz.

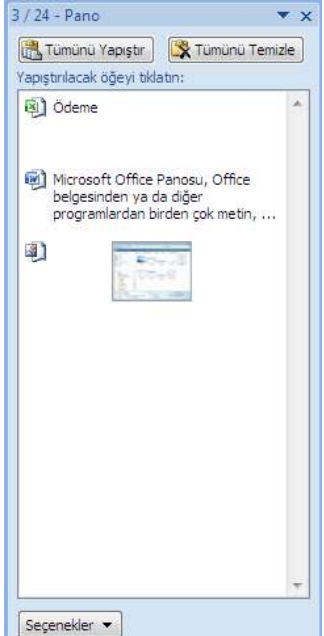

*Şekil 4.19 Office Panosu*

## **2.6. Office Panosu**

Microsoft Office Panosu, Office belgesinden ya da diğer programlardan birden çok metin, grafik vb. öğeleri kopyalamanıza ve bunları başka bir Office belgesine yapıştırmanıza olanak tanır. Panoyu görüntülemek için **Giriş** sekmesinin **Pano** grubunda pano iletişim kutusu başlatıcısını tıklayın. Pano standart olarak uygulama penceresinin sol tarafında görüntülenir [Şekil 4.19].

**Kes** ya da **Kopyala** komutlarıyla Panoya kopyaladığınız öğeleri herhangi bir zaman istediğiniz Office belgesine **Yapıştır** komutuyla yapıştırabilirsiniz. Kesmek için **Ctrl+X**, kopyalamak için **Ctrl+C**, yapıştırmak için **Ctrl+V** kısayollarını kullanabilirsiniz. Kopyaladığınız tüm öğeleri belgeye yapıştırmak için Pano görev bölmesindeki **Tümünü Yapıştır**, panodaki öğeleri silmek için **Tümünü Temizle** düğmelerini tıklayabilirsiniz. Panoya kopyalanan öğeler, siz Office'ten çıkana ya da öğeleri Pano görev bölmesinden silene dek panoda kalır.

Pano görev bölmesindeki **Seçenekler** düğmesinden Panonun gösterilmesiyle ilgili ayarları yapabilirsiniz.

## **2.7. Bulma ve Değiştirme**

Bir Office belgesi içinde herhangi bir sözcüğü, ifadeyi ya da değeri kolayca bulabilir, dilerseniz başka bir sözcük ifade ya da değerle değiştirebilirsiniz. Bir karakter dizesini bulmak için **Giriş** sekmesinin **Düzenleme** grubunda **Bul**'u tıklayın ya da **Ctrl+F** kısayolunu kullanın. Açılan **Bul ve Değiştir** iletişim kutusundaki **Bul** sekmesinde **Aranan** kutusuna bulmak istediğiniz öğeyi yazın. Aradığınız öğeden birden çok sayıda varsa diğerlerini görmek için **Sonrakini Bul** düğmesini tıklayabilirsiniz [Şekil 4.20].

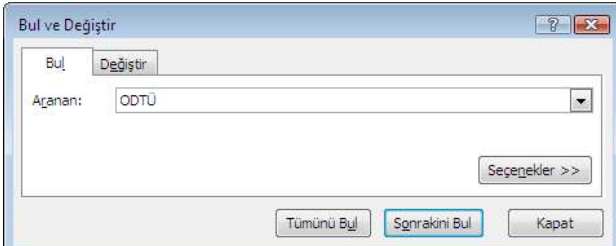

*Şekil 4.20 Excel 2007'de 'Bul ve Değiştir' iletişim kutusu*

Bir karakter dizesini başka bir dizeyle değiştirmek için **Giriş** sekmesinin **Düzenleme** grubunda **Değiştir**'i tıklayın ya da **Ctrl+H** kısayolunu kullanın. Açılan **Bul ve Değiştir** iletişim kutusundaki **Değiştir** sekmesinde **Aranan** kutusuna değiştirmek istediğiniz öğeyi, **Yeni değer** kutusuna da bu öğenin yeni değerini yazın. Değiştirmek istediğiniz öğeden birden çok sayıda varsa diğerlerini görmek için **Sonrakini Bul**, yeni değerle tek tek değiştirmek için **Değiştir** ya da tümünü değiştirmek için **Tümünü Değiştir** düğmesini tıklayabilirsiniz. **Seçenekler** düğmesiyle arama seçeneklerini değiştirebilirsiniz [Şekil 4.21].

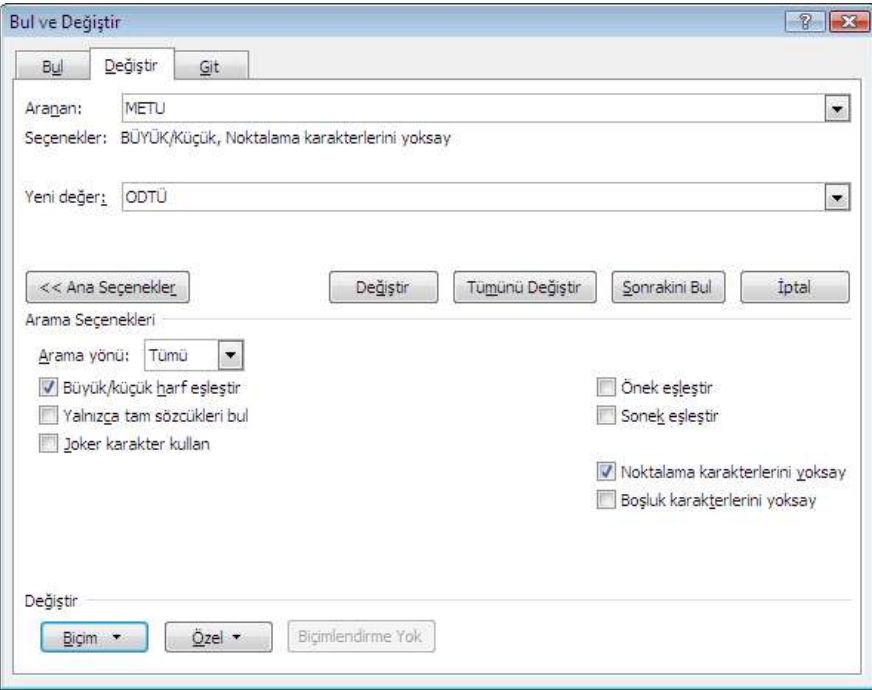

*Şekil 4.21 Word 2007'de değiştirme seçenekleri*

Word ya da Excel ile hazırladığınız belge içinde daha detaylı arama yapabilirsiniz. Herhangi bir karakteri eşleştirmek için soru işareti (**?**), herhangi bir karakter dizesini eşleştirmek için yıldız işareti (\*) kullanabilirsiniz.

Örneğin, **Aranan** kutusuna **?emal** yazarak "cemal" ve "kemal", **\*doğu** yazarak "kuzeydoğu" ve "güneydoğu" sözcüklerini bulabilirsiniz. Bunu Word'de yapabilmek için **Bul ve Değiştir** iletişim kutusundaki **Tüm Seçenekler** altında bulunan **Joker karakter kullan** kutucuğu işaretli olmalıdır. Kelime işlemci programı olan Word'de sözcük bulmak için daha detaylı seçenekler de bulunmaktadır [Tablo 4.2].

| <b>Bulunacak olan</b>                                                        | Yazılan             | Örnek       | Sonuç                                                               |
|------------------------------------------------------------------------------|---------------------|-------------|---------------------------------------------------------------------|
| Tek bir karakter                                                             | ?                   | s?t         | sat, set, süt sözcüklerini bulur.                                   |
| Karakter dizisi                                                              | *                   | s*t         | sat, set, süt ile birlikte sakat, saadet<br>sözcüklerini bulur.     |
| Sözcüğün başı                                                                | $\checkmark$        | <(kül)      | küllük ve külüstür sözcüklerini bulur,<br>dökülen sözcüğünü bulmaz. |
| Sözcüğün sonu                                                                | >                   | (in)        | derin ve serin sözcüklerini bulur, ince<br>sözcüğünü bulmaz.        |
| Belirlenen karakterlerden biri                                               | H                   | s[eü]t      | set ve süt sözcüklerini bulur.                                      |
| Bu aralıktaki herhangi bir karakter                                          | $\lbrack - \rbrack$ | [s-y]on     | son ve ton sözcüklerini bulur.                                      |
| Köşeli ayracın içindeki aralıkta bulunanlar<br>dışında herhangi bir karakter | $[!x-z]$            | a[!a-k]ın   | alın ve atın sözcüğünü bulur, akın<br>sözcüğünü bulmaz.             |
| Önceki karakterin veya ifadenin n kez<br>yinelendiği yerler                  | $\{n\}$             | sa{2}t      | saat sözcüğünü bulur, sat sözcüğünü<br>bulmaz.                      |
| Önceki karakterin veya ifadenin en az n kez<br>yinelendiği yerler            | $\{n_i\}$           | $sa\{1\}$ t | sat ve saat sözcüklerini bulur.                                     |
| Önceki karakterin veya ifadenin n ile m<br>arasında yinelendiği yerler       | $\{n,m\}$           | $10{1,3}$   | 10, 100 ve 1000 rakamlarını bulur.                                  |
| Önceki karakterin bir veya daha fazla<br>yinelendiği yerler                  | @                   | fi@l        | fil ve fiil sözcüklerini bulur.                                     |

*Tablo 4.2 Word 2007'de öğe bulmada kullanılan joker karakterler*

## **2.8. Yazım Denetimi**

Word ve PowerPoint'te belgeyi hazırladığınız dil paketi yüklenmişse yazım ve dilbilgisi hatalarını denetleyebilirsiniz. Program siz çalışırken yanlış yazılmış sözcüklere işaret

koyar, böylece onları kolaylıkla ayırt edebilirsiniz. İşaretlenmiş sözcüğe sağ tıkladığınızda açılan menüden önerilen düzeltmeleri görebilir, bunu kabul edebilir ya da yok sayabilirsiniz. Dilerseniz sözcüğü sözlüğe ekleyip bundan sonra işaretlenmemesini sağlayabilirsiniz [Şekil 4.22].

**Gözden Geçir** sekmesindeki **Yazım** grubu altından **Yazım ve Dilbilgisi** düğmesine tıklayarak belge içindeki düzeltmeleri toplu halde yapabilirsiniz. **Dil Ayarla** düğmesiyle yazım dilini ayarlayabilirsiniz. Otomatik yazım ve dilbilgisi denetimini açmak ya da ayarlarını değiştirmek için **Office** menüsü altındaki *<Program adı>* **Seçenekleri** düğmesini tıkladığınızda açılan pencerede **Yazım Denetleme** başlığına tıklayabilirsiniz.

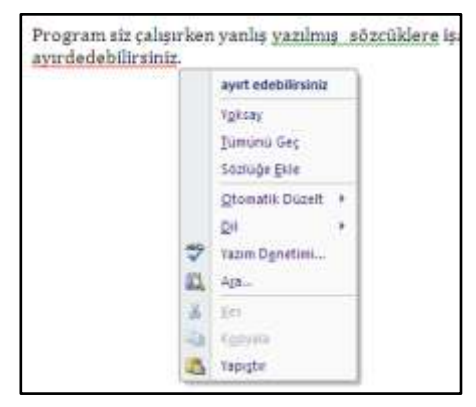

*Şekil 4.22 Word 2007'de farklı renklerde gösterilen yazım ve dilbilgisi hataları*

*Bölüm 4* **Ofis Uygulamaları**

# *BÖLÜM 5* **Microsoft Office: Word**

Word, Microsoft Office paketi içerisinde yer alan bir kelime işlemci yazılımıdır. Word'ün genel olarak kullanıldığı alanlar; mektup ve genel yazışmalar, iş mektupları ve raporlar, çizelge ve tablolar, kitap, dergi, broşür vb. hazırlanmasına yönelik yazı derleme-dizgi-baskı işlemleridir.

Microsoft'un Office 97, Office 2000, Office XP ve Office 2003 paketlerinde yer alan Word'ün bu bölümde Office 2007 paketinde bulunan en güncel sürümü anlatılacaktır.

Word programını başlatmak için **Başlat** menüsündeki **Tüm Programlar** kısmına tıklayın, açılan listedeki **Microsoft Office** başlığı altından Word'ü seçin. Varsa Masaüstünde ya da Görev çubuğu üzerindeki Hızlı Başlat araç çubuğunda bulunan kısayol simgesini de kullanabilirsiniz. Herhangi bir Word dosyasına çift tıkladığınızda da önce program, sonra da tıkladığınız dosya açılacaktır.

## **1. Belge Hazırlama**

Word ile hazırlanan dosyalara **belge** adı verilir. Farklı pencerelerde birden çok belge üzerinde çalışabilirsiniz. Açık olan tüm belgeleri ekranın alt tarafındaki Araç çubuğu üzerinde görebilirsiniz.

Word programını başlattığınızda otomatik olarak varsayılan ayarlarla boş bir belge açılır. Belge üzerinde hemen çalışmaya başlayabilirsiniz. Yeni boş bir belge yaratmak isterseniz **Office** menüsünden **Yeni**'yi tıklayınca açılan pencereden **Boş ve Yeni**'yi seçebilir ya da **Ctrl+N** kısayolunu kullanabilirsiniz.

## **1.1. Şablonlarla Çalışma**

Bir belgeyi sıfırdan oluşturmak yerine önceden tanımlanmış bir düzeni, yazı tipleri, kenar boşlukları ve stilleri olan bir şablonu kullanabilirsiniz. Şablonları görmek ve şablonla dosya yaratmak için **Office** menüsünden **Yeni**'yi tıklayınca açılan pencereden **Yüklü Şablonlar**'ı seçebilirsiniz.

Yeni boş bir belge varsayılan şablonla açılır. Sık kullandığınız biçimde bir belge varsa bunu şablon olarak kaydedebilirsiniz:

- Boş bir belge açarak kenar boşluğu, sayfa boyutu ve yönlendirme, stil ve diğer görünüm ayarlarında istediğiniz değişiklikleri yapın. Dilerseniz şablonu temel alarak oluşturacağınız yeni belgelerin tümünde görünmesini istediğiniz altbilgi, üstbilgi, tarih vb. içerik denetimleri ve grafikler de ekleyebilirsiniz.
- **Office** menüsündeki **Farklı Kaydet** altında bulunan **Word Şablonu**'nu tıklayın.
- Açılan **Farklı Kaydet** iletişim kutusunda **Sık Kullanılan Bağlantılar** altında bulunan **Templates** ya da **Güvenilen Şablonlar** klasörünü seçin.
- Yeni şablona bir dosya adı verin, **Kayıt türü** listesinden bir Word şablonu seçin ve **Kaydet**'i tıklayın [Şekil 5.1].

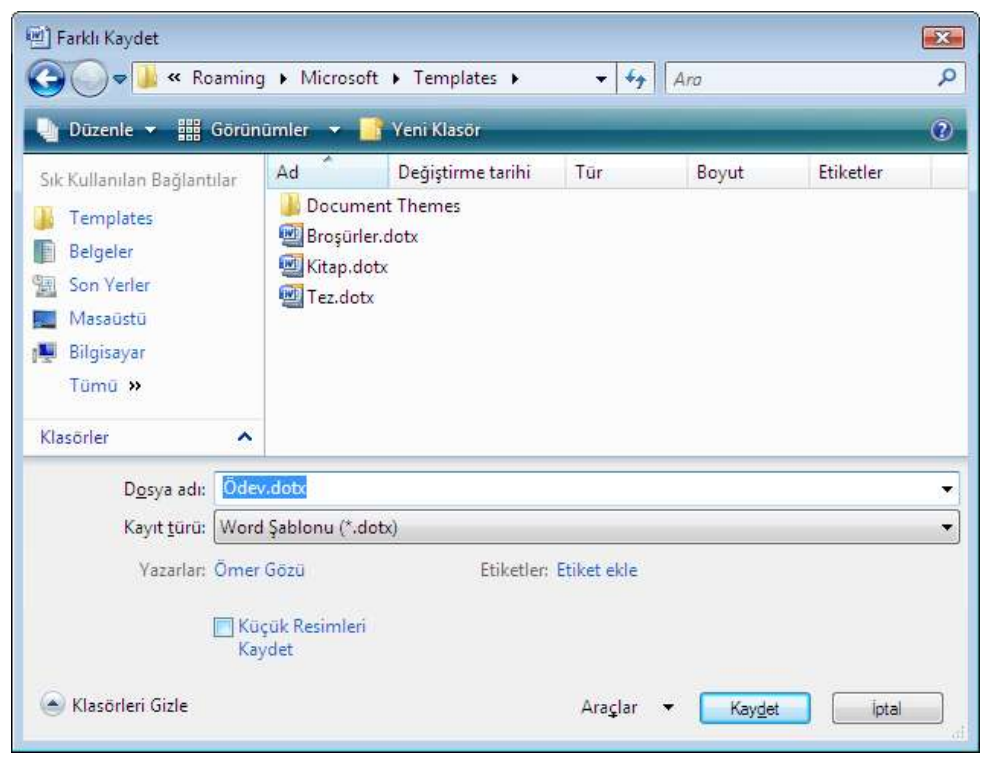

*Şekil 5.1 Şablon olarak kaydetme*

Önceden oluşturduğunuz şablonları görmek ve bunlardan dosya yaratmak için **Office** menüsünden **Yeni**'yi tıklayınca açılan pencereden **Şablonlarım**'ı tıklayın.

## **1.2. Farklı Dosya Biçimleriyle Kaydetme**

Word ile hazırlamış olduğunuz belgeleri, belirttiğiniz dosya adına, biçimine ve konumuna kaydetmek için de **Farklı Kaydet** iletişim kutusundaki seçenekleri kullanabilirsiniz. Bu pencereden belgeyi önceki Office sürümlerinde açılabilecek biçimde, web sayfası, PDF ya da düz metin olarak kaydedebilirsiniz.

Farklı Kaydet penceresini açmak için **Office** menüsünde bulunan **Farklı Kaydet** altındaki seçenekleri seçebilir ya da **F12** kısayolunu kullanabilirsiniz. Daha önce kaydedilmemiş bir dosyayı kaydediyorsanız, **Kaydet**'i tıkladığınızda **Farklı Kaydet** iletişim kutusu otomatik olarak açılır. Güvenlik gerekçesiyle belgenin açılmasını ya da üzerinde değişiklik yapılmasını önlemek için **Farklı Kaydet** iletişim kutusunda **Araçlar** düğmesine tıklayınca açılan menüden **Genel Seçenekler**'i seçip şifre tanımlayabilirsiniz.

## **1.3. Belge Görünümleri**

Word programı belgeleri yazmak, okumak ve düzenlemek için birden çok arayüz olanağı sunar. Bu görünümlere **Görünüm** sekmesindeki **Belge Görünümleri** grubu altından ya da Durum çubuğunun sağ tarafında bulunan görünüm kısayolları ile ulaşabilirsiniz [Şekil 5.2].

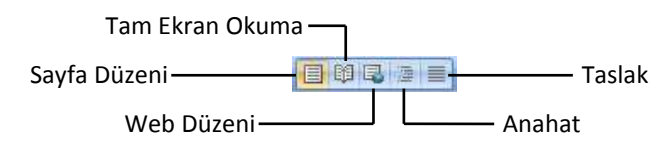

*Şekil 5.2 Belge görünüm kısayolları*

#### **Sayfa Düzeni**

Sayfa Düzeni görünümünde belge sayfada görüneceği biçimde görüntülenir. Altbilgi, üstbilgi, dipnot, sayfa numarası vb. bilgileri de görebileceğiniz bu görünümde dilerseniz sayfanın üst ve sol taraflarına cetvel ekleyebilirsiniz. Fare imlecini herhangi iki sayfa arasına getirip çift tıklayarak sayfalar arasındaki boşlukları gizleyebilirsiniz.

#### **Tam Ekran Okuma**

Tam Ekran Okuma görünümünü bilgisayar ekranında belge okumak için kullanılabilir alanı en yüksek düzeye çıkarmak üzere kullanabilirsiniz. Okuma sırasında yazmak da isterseniz **Görüntüleme Seçenekleri** altından **Yazmaya İzin Ver** seçeneğini seçin. Aynı menü altından metin boyutunu artırıp azaltabilir, aynı anda bir ya da iki sayfa gösterilmesini sağlayabilir, açıklama ve değişiklikleri izleyebilirsiniz. **Araçlar** seçenekleri altından metne vurgu rengi ya da açıklama ekleyebilir, metin içinde arama yapabilirsiniz.

Belgede sayfadan sayfaya geçmek için sayfaların alt köşesindeki okları tıklayabilir, klavyede PAGE DOWN ve PAGE UP veya ARA ÇUBUĞU ve GERİ AL tuşlarına basabilir ya da ekranın üst orta bölümünde yer alan gezinti oklarını tıklayabilirsiniz. Tam Ekran Okuma görünümü kapatmak için ekranın sağ üst köşesindeki **Kapat** seçeneğini tıklayabilir ya da **ESC** tuşuna basabilirsiniz.

#### **Web Düzeni**

Web Düzeni genellikle basılmayacak belgeler hazırlarken kullanılan görünüm seçeneğidir. Belge tek bir web sayfası gibi görüntülendiğinden Durum çubuğunda sayfa numaraları görünmez. Ayrıca altbilgi, üstbilgi, dipnot, sayfa numarası vb. bilgiler de bu görünümde görüntülenmez.

#### **Anahat**

Belgenin daha kolay düzenlenmesi için başlıklar ve metnin stillerine göre hiyerarşik bir biçimde özel işaretlerle görüntülendiği görünüm seçeneğidir. Altbilgi, üstbilgi, dipnot, sayfa numarası vb. bilgilerin görünmediği Anahat görünümünde bölüm sonu ve sayfa sonu kesmeleri açıklamalarıyla birlikte görüntülenir.

#### **Taslak**

Taslak görünümü metni hızlıca düzenlemek üzere belgeyi taslak olarak görüntülemek için kullanılır. Altbilgi, üstbilgi, dipnot, sayfa numarası vb. bilgilerin görünmediği Taslak görünümünde bölüm sonu ve sayfa sonu kesmeleri açıklamalarıyla birlikte görüntülenir.

## **1.4. Pencere Görünüm Ayarları**

Word penceresini belge hazırlarken size yardımcı olacak şekilde düzenleyebilirsiniz.

Belgenin bir görünümünü içeren yeni bir Word penceresi açmak için **Görünüm** sekmesindeki **Pencere** grubu altındaki **Yeni Pencere** düğmesini tıklayın. Belgenin farklı bölümlerini aynı anda görüntülemek üzere geçerli pencereyi iki parçaya bölmek için **Böl** düğmesini tıklayarak ekran üzerinde belgeyi bölmek istediğiniz yeri belirleyin. Tüm açık pencerelerin ekranda ayrı pencereler halinde döşenmesi için **Tümünü Yerleştir** düğmesini tıklayın.

Aynı anda birden fazla belge üzerinde çalışıyorsanız, içeriklerini karşılaştırmak üzere belgeleri yan yana görüntülemek için **Yan Yana Göster** düğmesini tıklayın. Sayfaların aynı anda kaydırılmasını isterseniz **Zaman Uyumlu Kaydırma**'yı seçebilirsiniz. Yan yana karşılaştırırken boyutlarını değiştirdiğiniz belge pencerelerini eşit büyüklüğe getirmek için **Pencere Konumunu Sıfırla** düğmesini tıklayın. [Şekil 5.3].

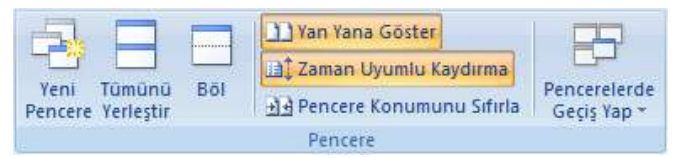

*Şekil 5.3 Görünüm sekmesindeki Pencere grubu*

Hizalama ve kenar boşluklarını daha kolay ayarlamak üzere ekranın üst ve sol tarafında cetvel görüntülemek isterseniz **Görünüm** sekmesindeki **Göster/Gizle** grubu altında bulunan **Cetvel** kutucuğunu işaretleyin. Bu işlemi kaydırma çubuğunun hemen üst tarafında bulunan Cetvel düğmesine basarak da yapabilirsiniz.

**Görünüm** sekmesindeki **Göster/Gizle** grubu altında bulunan diğer seçenekler şunlardır:

#### **Kılavuz Çizgileri**

Belgedeki nesneleri hizalayabileceğiniz kılavuz çizgilerini açar.

#### **İleti Çubuğu**

Belgede güvensiz olabilecek, etkin içerik olduğunda güvenlik uyarılarını gösteren ileti çubuğunu açar.

#### **Belge Bağlantıları**

Ekranın sol tarafında, belgenin başlıklar halinde yapısal görünümünde gezinmenizi sağlayan belge haritasını açar.

#### **Küçük Resimler**

Ekranın sol tarafında, her bir sayfanın küçük resimlerini kullanarak belgede gezinmek amacıyla kullanabileceğiniz küçük resimler bölmesini açar.

## **1.5. İmleçler**

Word çalışma ekranında fare imleci, farenin ekran üzerinde bulunduğu yere göre farklı şekiller alır. Bu imleçler fare sol tuşuna tıkladığınızda farklı işlevler olduğunu gösterir [Tablo 5.1].

| <i>imleç</i>      | <b>Konum</b>              | İşlev                                                                                                    |
|-------------------|---------------------------|----------------------------------------------------------------------------------------------------|
| P                 | Sayfa dışındaki tüm ekran | Sekmeler ve araç çubukları üzerinde bir komut ya da<br>düğme seçme, kaydırma çubuklarıyla belgede gezinti |
|                   | Metin üzeri               | Metin yazma ya da seçme                                                                                   |
| 7^                | Satir basi                | Satir seçme                                                                                               |
| $\leftrightarrow$ | Üst cetvel üzeri          | Sağ ve sol kenar boşluğunu ayarlama                                                                       |
| Ĵ                 | Sol cetvel üzeri          | Üst ve alt kenar boşluğunu ayarlama                                                                       |
|                   | Bölme kenarlıkları        | Bölünmüş çalışma sayfası pencerelerini boyutlandırma                                                      |

*Tablo 5.1 Word çalışma ekranı imleçlerinin konum ve işlevleri*

# **2. Belgeyi Biçimlendirme**

Word ile belge hazırlarken yazının tipi ve boyutu, paragraf yapısı, satırı ya da paragrafı tarama veya çerçeveleme, madde ve numaralandırma vb. pek çok görsel düzenleme ve biçimlendirme yapabilirsiniz. Biçimlendirme seçeneklerine **Giriş** sekmesindeki **Yazı Tipi**, **Paragraf**, **Stiller** ve **Sayfa Düzeni** sekmesindeki **Paragraf** grupları altından ya da belge üzerinde herhangi bir yerde sağ tıkladığınızda açılan menüden ulaşabilirsiniz.

Bir sözcük, satır ya da paragrafta yapmış olduğunuz biçimlendirmeyi başka bir konumda tekrarlamak isterseniz fare imlecini tekrarlamak istediğiniz konuma götürüp klavyedeki **F4** ya da **Ctrl+Y** kısayolunu kullanabilirsiniz.

Bir sözcük, satır ya da paragrafta yapmış olduğunuz biçimlendirmeyi başka bir konuma uygulamak isterseniz **Giriş** sekmesindeki **Pano** grubu altında ya da Mini araç çubuğunda bulunan **Biçim Boyacısı**'nı kullanabilirsiniz. Bunun için:

- Kopyalamak istediğiniz biçimlendirmeye sahip metin veya grafiği seçin. Metin biçimlendirmesini kopyalamak isterseniz paragrafın bir bölümünü, metin ve paragraf biçimlendirmesini kopyalamak isterseniz paragraf işaretlerini de içine alacak biçimde tüm paragrafı seçin.
- Biçim Boyacısı düğmesine tıklayın. Belgenizdeki birden fazla seçimin biçimini değiştirmek istiyorsanız Biçim Boyacısı düğmesine çift tıklayın. İmleç boya fırçası simgesine dönüşür.
- Biçimlendirmek istediğiniz metin veya grafiği seçin.
- Biçimlendirmeyi durdurmak için klavyedeki **Esc** tuşuna basın.

## **2.1. Yazı Tipi**

Metnin nasıl görüntüleneceğini **Giriş** sekmesindeki **Yazı Tipi** grubu altındaki sık kullanılan düğmeler ya da  $\mathbb{F}$  simgesine tıklayınca açılan Yazı Tipi iletisim kutusundan seçenek belirleyerek belirtebilirsiniz [Şekil 5.4].

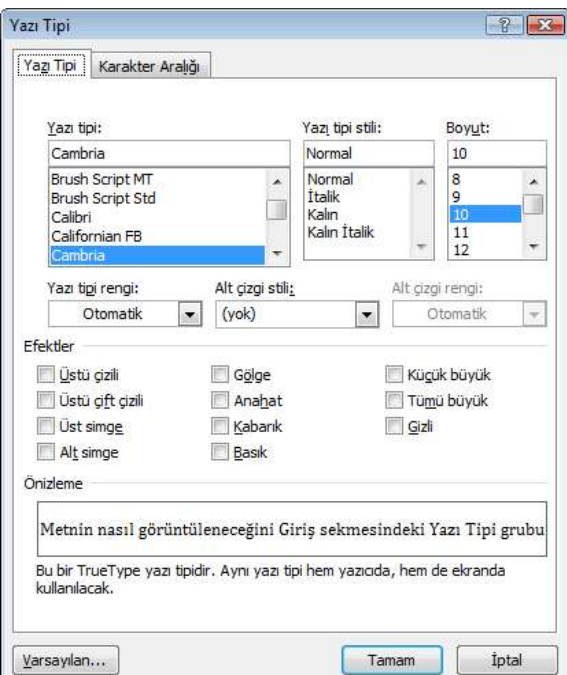

*Şekil 5.4 Yazı Tipi iletişim kutusu*

Yazı Tipi iletişim kutusunda bulunan **Yazı Tipi** sekmesindeki seçenekler şunlardır:

#### **Yazı tipi**

Metin yazı tipini belirtir. Seçiminiz Önizleme kutusunda görüntülenir.

#### **Yazı tipi stili**

Kalın, italik gibi yazı tipi stilini belirtir. Seçiminiz Önizleme kutusunda görüntülenir.

#### **Boyut**

Punto cinsinden yazı tipi boyutunu belirtir. Çoğu belge ve kullanıcılar için metnin okunurluğunu sağlamakta 8 punto ve daha büyük boyut kullanın. Seçiminiz Önizleme kutusunda görüntülenir.

#### **Yazı tipi rengi**

Seçili metnin rengini belirtir. Otomatik seçeneğini tıkladığınızda Denetim Masası'nda tanımlanan

renk uygulanır. Değiştirilmedikçe varsayılan olarak bu renk siyahtır. Seçiminiz Önizleme kutusunda görüntülenir.

#### **Altçizgi stili**

Seçili metnin altının çizilip çizilmeyeceğini ve altçizgi stilini belirtir. Altçizgiyi kaldırmak için yok seçeneğini tıklayın.

#### **Altçizgi rengi**

Altçizginin rengini belirtir. Altçizgi stili uygulanana kadar bu seçenek kullanılamadan kalır.

#### **Önizleme**

Önizleme kutusu belirtilen yazı tipini ve metin efektlerini görüntüler.

#### **Varsayılan**

Yazı Tipi ve Karakter Aralığı sekmelerindeki geçerli değerleri, geçerli belge ve geçerli şablon esasındaki tüm yeni belgelerle ilgili varsayılan ayar olarak saklar.

Yazı Tipi sekmesinde bulunan ve yazıya uygulayabileceğiniz efektler şunlardır:

#### **Üstü çizili**

Seçili metin üstüne bir çizgi çizer.

#### **Üstü çift çizili**

Seçili metin üstüne çift çizgi çizer.

#### **Üst simge**

Seçili metni taban çizgisinin üstüne yükseltip yazı tipi boyutunu küçültür. Yazı tipi boyutunu değiştirmeden seçili metni yükseltmek isterseniz **Karakter Aralığı** sekmesindeki **Konum** kutusundan **Kabarık**'ı seçin.

#### **Alt simge**

Seçili metni taban çizgisinin altına indirip yazı tipi boyutunu küçültür. Yazı tipi boyutunu değiştirmeden seçili metni indirmek isterseniz **Karakter Aralığı** sekmesindeki **Konum** kutusundan **Alçaltılmış**'ı tıklayın.

#### **Gölge**

Seçili metnin arkasına ve sağına gölge ekler.

#### **Anahat**

Her karakterin iç ve dış kenarlarını görüntüler.

#### **Kabarık**

Seçili metnin sayfadan yükselerek kabartma olarak görüntülenmesini sağlar.

#### **Basık**

Seçili metnin sayfaya bastırılmış ya da gömülmüş olarak görüntülenmesini sağlar.

#### **Küçük büyük**

Seçili küçük harf metni büyük harf olarak biçimlendirip boyutunu küçültür. Küçük büyük biçimlendirmesi sayı, noktalama, alfabe dışı karakterler veya büyük harfleri etkilemez.

#### **Tümü büyük**

Küçük harfleri büyük harf olarak biçimlendirir. Tümü büyük harf biçimlendirmesi sayı, noktalama, alfabe dışı karakterler veya büyük harfleri etkilemez.

#### **Gizli**

Seçili metnin görüntülenmesini engeller. Gizli metni görüntülemek için **Office** menüsü altındaki **Word Seçenekleri**'ni tıklayın. **Görüntü** seçeneği altında bulunan **Bu biçimlendirme işaretlerini her zaman ekranda göster** başlığı altındaki seçeneklerden **Gizli metin** onay kutusunu seçin.

Yazı Tipi iletişim kutusunda bulunan **Karakter Aralığı** sekmesindeki seçenekler şunlardır:

#### **Ölçek**

Geçerli boyutu esasında yüzde olarak metni dikey ya da yatay olarak sıkıştırır veya genişletir. 1-600 arasında bir yüzde değeri seçebilir veya yazabilirsiniz.

#### **Aralık**

Karakterler arasındaki boşluğu azaltır veya artırır. Değer kutusundan miktarı seçebilir veya yazabilirsiniz.

#### **Konum**

Taban çizgisiyle ilişkili olarak seçili metni yükseltir veya alçaltır. Değer kutusundan miktarı seçebilir veya yazabilirsiniz.

#### **Yazı tipi aralığı**

Farklı karakter birleşimleri arasında boşluk miktarını otomatik olarak ayarlar; böylece tüm sözcük daha eşit boşluklu görünür. Bu komut yalnızca TrueType ve Adobe PostScript yazı tipleri için kullanılabilir. Bu özelliği kullanmak için **Nokta ve yukarısı** kutusunda yazı tipi aralığını uygulamak istediğiniz en küçük yazı tipi boyutunu seçin veya yazın. Word otomatik olarak bu ve bundan büyük boyuttaki tüm yazı tiplerini aralıklandırır.

#### **Önizleme**

Önizleme kutusu belirtilen yazı tipini ve metin efektlerini görüntüler.

#### **Varsayılan**

Yazı Tipi ve Karakter Aralığı sekmelerindeki geçerli değerleri, geçerli belge ve geçerli şablon esasındaki tüm yeni belgelerle ilgili varsayılan ayar olarak saklar.

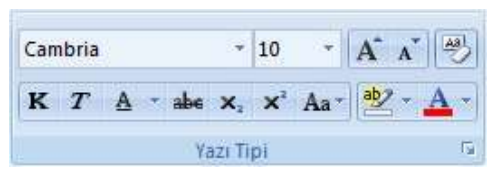

Yazı tipi grubu altında da yazı tipi, yazı tipi boyutu, yazı tipini büyütme ve daraltma, biçimlendirmeyi temizleme, metni kalın, italik, altı çizili ya da üstü çizili yazı tipine dönüştürme, alt simge, üst simge, büyük/ küçük harf değiştirme, metin vurgu rengi ve yazı tipi rengi düğmeleri bulunur [Şekil 5.5]. *Şekil 5.<sup>5</sup> Yazı tipi grubu*

## **2.2. Paragraf ve Sekmeler**

Metindeki paragrafların girinti ve aralıklarıyla ilgili biçimlendirmeyi **Giriş** ve **Sayfa Düzeni**  sekmelerinde bulunan **Paragraf** grubu altındaki sık kullanılan düğmeler ya da

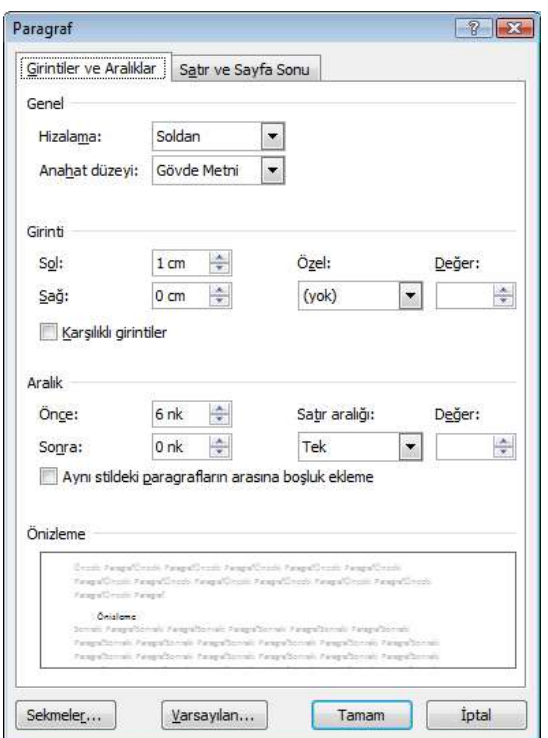

*Şekil 5.6 Paragraf iletişim kutusu*

simgesine tıklayınca açılan Paragraf iletişim kutusundaki seçeneklerden yapabilirsiniz [Şekil 5.6].

Paragraf iletişim kutusunda bulunan **Girintiler ve Aralıklar** sekmesinden seçtiğiniz paragrafı sola ya da sağa hizalayabilir, ortalayabilir veya iki yana yaslayabilirsiniz. **Girinti** bölümünden seçtiğiniz paragrafın sol ya da sağdan girintisini ayarlayabilir, ilk satırı ya da ilk satır dışındaki satırları belirttiğiniz değer kadar içeriden başlatabilirsiniz. **Aralık** bölümünden seçtiğiniz paragrafın öncesi ya da sonrasında ne kadar punto boşluk bırakacağınızı ya da satır aralığını belirtebilirsiniz.

Paragraf iletişim kutusunda bulunan **Satır ve Sayfa Sonu** sekmesinden paragrafların sayfalandırma ve biçimlendirme ile ilgili özel seçeneklerini seçebilirsiniz.

**Giriş** sekmesindeki **Paragraf** grubu altında girintiyi azaltma ya da artırma, metni sola ya da sağa hizalama,

ortalama ve iki yana yaslama, satır aralığı düğmeleri, **Sayfa Düzeni** sekmesindeki **Paragraf** grubu altında ise sola/sağa girintileme ve paragrafın öncesindeki/ sonrasındaki aralıkla ilgili değerleri girebileceğiniz kutular bulunur [Şekil 5.7].

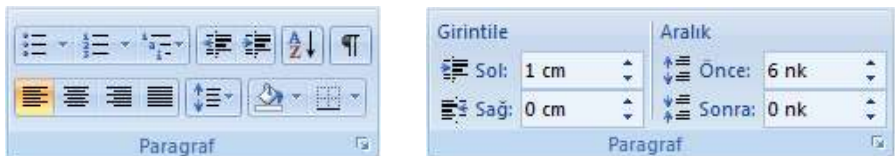

*Şekil 5.7 Giriş (solda) ve Sayfa Düzeni (sağda) sekmelerindeki Paragraf grubu*

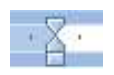

Girinti ayarlarını sayfanın üst tarafındaki cetvel üzerinde bulunan oklarla da yapabilirsiniz. Sol taraftaki oklardan üstteki ilk satır girintisini, alttaki ilk satır dışındaki asılı girintiyi belirtir. İki okun alt tarafında bulunan dikdörtgen ile her

iki oku da hareket ettirerek sol girintiyi ayarlayabilirsiniz. Cetvelin sağ taraftaki ok ise sağ girintiyi belirtir.

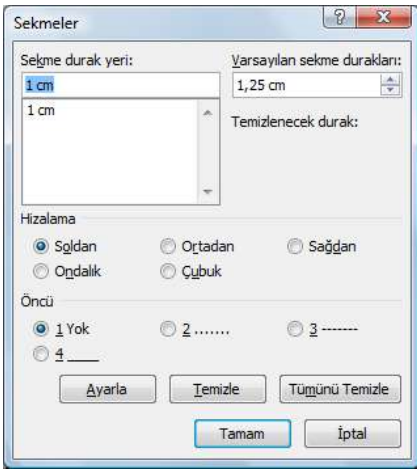

Paragraf iletişim kutusundaki **Sekmeler** düğmesine tıkladığınızda açılan iletişim kutusundan sekme ayarlarını yapabilirsiniz. Biçimlendirilmesi kolay belgeler oluşturmak üzere kullanılan sekme durakları, klavyedeki TAB tuşuna her bastığınızda uygulanacak aralık miktarını belirtir ve üstteki cetvelin alt tarafında küçük çizgilerle gösterilir.

Varsayılan sekme duraklarını ve sekme konumunun önüne eklenecek nokta, tire ya da alt çizgi karakterlerini Sekmeler iletişim kutusundan ayarlayabilirsiniz. Dilerseniz bu iletişim kutusundan ya da doğrudan cetvelin üzerine tıklayarak varsayılan dışında sekme durak yerleri tanımlayabilirsiniz [Şekil 5.8].

*Şekil 5.8 Sekmeler iletişim kutusu*

## **2.3. Madde ve Numaralandırma**

Metindeki listeleri madde işaretiyle ya da numaralandırılmış biçimde hazırlamak için **Giriş** sekmesinde bulunan **Paragraf** grubu altındaki düğmeleri kullanabilirsiniz.

Madde işaretli ya da numaralandırılmış satırın sonuna gelip ENTER tuşuna bastığınızda yeni paragraf önceki satırdaki seviyede madde işaretli ya da numaralandırılmış biçimde oluşturulur.

Standart bir madde işaretli liste için **Madde İşaretleri** düğmesine tıklayın. Düğmenin yanındaki oka tıklayınca açılan menüden başka bir madde işareti seçebilir, farklı bir simge ya da resmi madde işareti olarak tanımlayabilir ya da var olan bir maddenin liste düzeyini değiştirebilirsiniz.

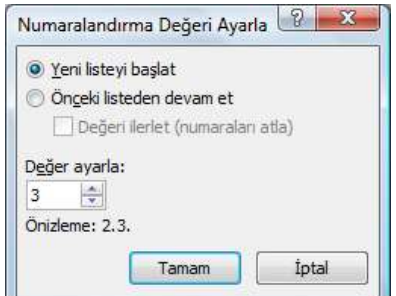

*Şekil 5.9 Numaralandırma değeri ayarlama*

Numaralandırılmış liste için **Numaralandırma** düğmesine tıklayın. Düğmenin yanındaki oka tıklayınca açılan menüden numaralandırma biçimi seçebilir, yeni numara biçimi tanımlayabilir ya da var olan bir numaralandırmanın liste düzeyini değiştirebilirsiniz.

Metin üzerinde yapmış olduğunuz numaralandırma normalde belge üzerinde öncesinde yapmış olduğunuz listeden devam eder. Numara üzerinde sağ tıkladığınızda açılan menüden numaralandırmayı önceki listeden bağımsız olarak yeniden başlatabilir, yeni bir numaralandırma değeri ayarlayabilirsiniz [Şekil 5.9].

Hiyerarşik bir liste için **Çok Düzeyli Liste** düğmesine tıklayın. Düğmenin yanındaki oka tıklayınca açılan menüden listeleme biçimini seçebilir, var olan bir numaralandırmanın liste düzeyini değiştirebilirsiniz. Listeyi daha kolay yönetmek için yazı tipi, hizalama, düzey, girinti vb. biçimlendirmeleri bir stil olarak kaydederek yeni çok düzeyli liste tanımlayabilirsiniz [Şekil 5.10].

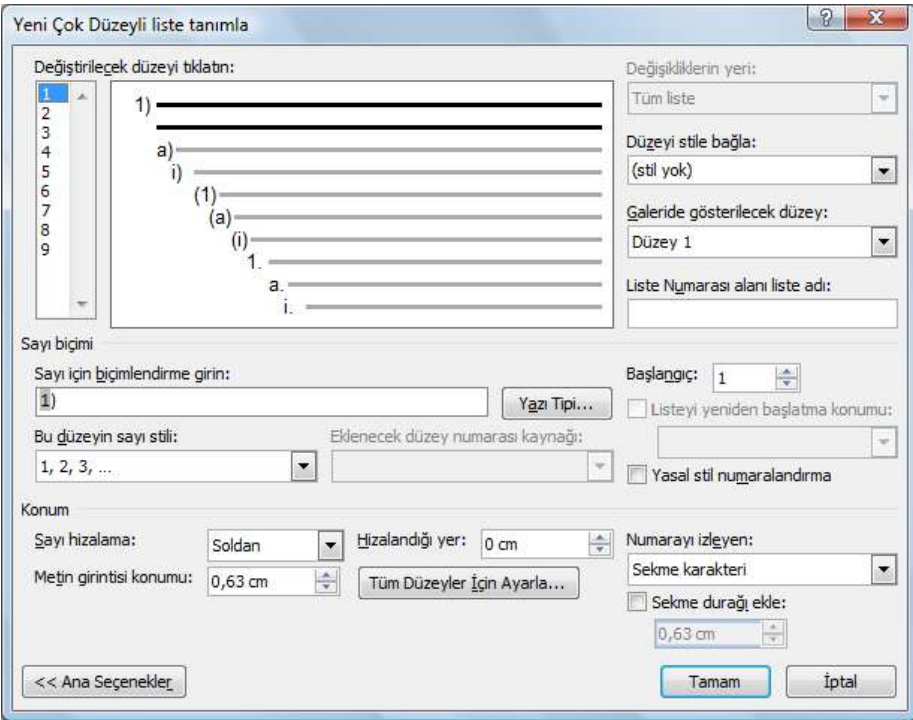

*Şekil 5.10 Yeni Çok Düzeyli liste tanımlama*

## **2.4. Çerçeveleme ve Gölgelendirme**

Metinde herhangi bir sözcük, sözcük grubu ya da paragrafı çerçeve içine almak için **Giriş** sekmesinde bulunan **Paragraf** grubu altındaki **Kenarlıklar**, gölgelendirmek için yine **Paragraf** grubu altındaki **Gölgelendirme** düğmesini kullanabilirsiniz.

Bir sözcüğü çerçevelemek ya da gölgelendirmek için sözcüğün seçili olması gereklidir. Hiçbir öğe seçili değilse, Gölgelendirme ya da Kenarlıklar düğmelerine bastığınızda işlem fare imlecinin bulunduğu paragrafa uygulanır. Benzer biçimde, birden çok paragrafı çerçevelemek ya da gölgelendirmek için paragraflar seçili olmalıdır. Çerçeve ya da gölgelendirme ile ilgili renk, stil, genişlik, uygulama yeri vb. ayarları Kenarlıklar düğmesinin yanındaki oka tıklayınca açılan menüden **Kenarlıklar ve Gölgelendirme** seçeneği ile açılan iletişim kutusundan yapabilirsiniz [Şekil 5.11].

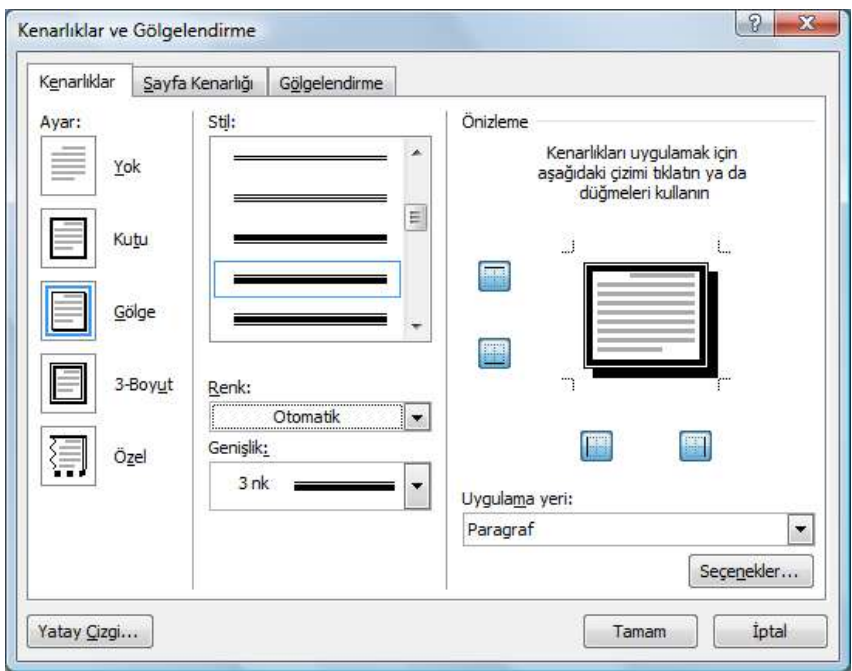

*Şekil 5.11 Kenarlıklar ve Gölgelendirme iletişim kutusu*

Seçtiğiniz sayfa ya da tüm sayfaları çerçevelemek ya da gölgelendirmek için **Kenarlıklar ve Gölgelendirme** iletişim kutusundaki **Sayfa Kenarlığı** sekmesinden renk, stil, genişlik, uygulama yeri vb. ayarları yapabilirsiniz. Bu iletişim kutusunu **Sayfa Düzeni** sekmesinde bulunan **Sayfa Arka Planı** grubu altındaki **Sayfa Kenarlıkları** düğmesini kullanarak da açabilirsiniz.

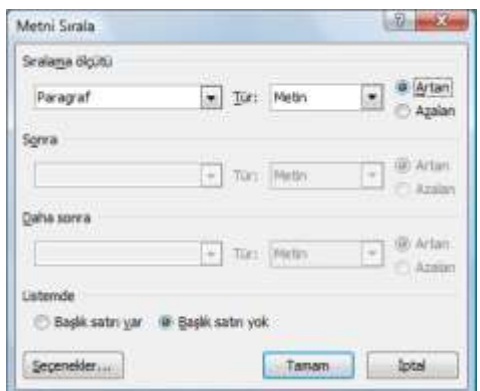

*Şekil 5.12 Metni Sırala iletişim kutusu*

### **2.5. Sıralama**

Seçili metni alfabetik ya da sayısal verileri rakamsal olarak sıralamak için **Giriş** sekmesinin **Paragraf** grubu altındaki **Sırala** düğmesini kullanabilirsiniz. Düğmeye tıklayınca açılan iletişim kutusundan sıralama ölçütünü, sıralama yapacağınız verinin türünü ve sıralamanın artan ya da azalan biçiminde yapılacağını seçebilirsiniz [Şekil 5.12].

## **2.6. Stiller**

Belgeyi hızlı biçimlendirmek için kullanılan araçlardan biri de stillerdir. Görsel bütünlük

oluşturmak için belgede tümü aynı biçimdeki düz metin, başlıklar, resim altı yazısı, altbilgi, üstbilgi vb. öğelerdeki biçimlendirmeleri her seferinde tek tek yapmak yerine birer stil olarak kaydedip bir düğmeyle istediğiniz metne uygulayabilirsiniz. Tanımlı stilleri metne

uygulamak için **Giriş** sekmesinde bulunan **Stiller** grubu altındaki stil düğmelerini kullanabilirsiniz [Şekil 5.13].

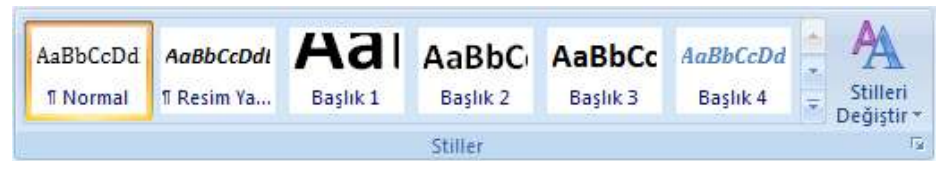

*Şekil 5.13 Giriş sekmesindeki Stiller grubu*

Herhangi bir stil üzerinde değişiklik yapmak için stil düğmesine sağ tıkladığınızda açılan menüden **Değiştir**'i seçin. Açılan stil değiştirme iletişim kutusundan o stille ilgili yazı tipi, paragraf, sekme, kenarlık, çerçeve, numaralandırma vb. biçimlendirme ayarlarını yapmak için **Biçim** düğmesine tıklayın [Şekil 5.14]. Bir stil üzerinde değişiklik yaptığınızda bu değişiklik o stilin uygulanmış olduğu tüm metinler üzerinde yapılmış olur.

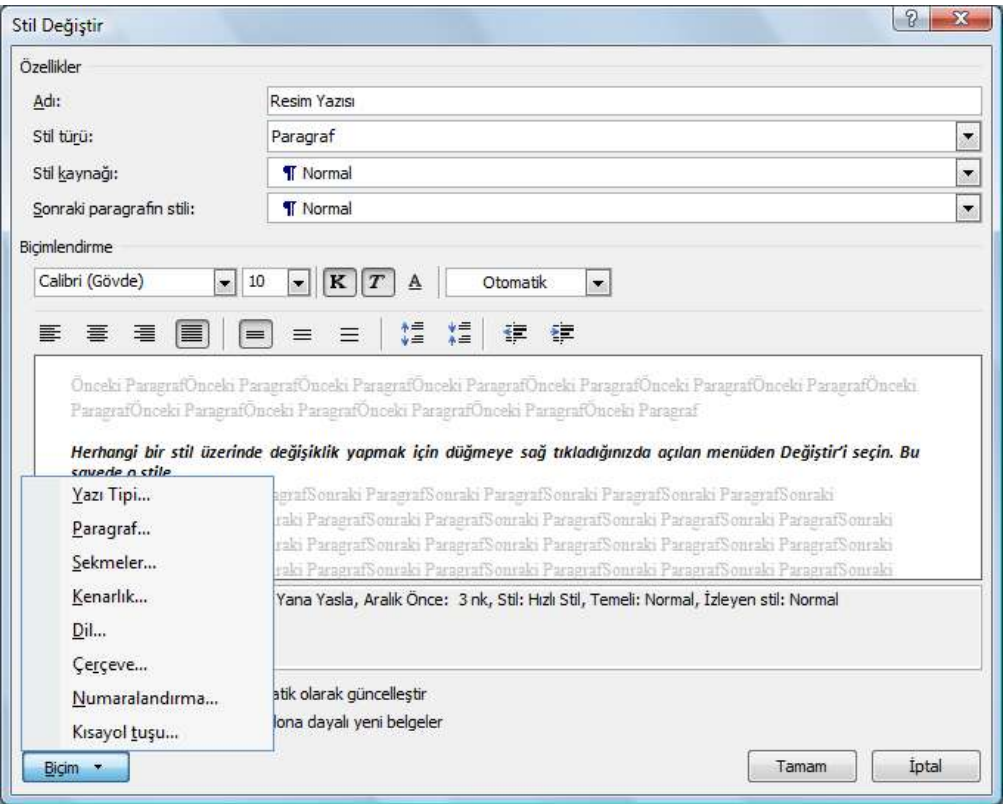

*Şekil 5.14 Stil Değiştir iletişim kutusu*

İçindekiler listesi oluşturabilmeniz için başlıklara seviyelerine göre stil uygulanmış olması gereklidir.

# **3. Sayfa Düzeni**

Word ile belge hazırlarken sayfaların rengi, boyutu, yönlendirmesi, kenar boşlukları, sütun sayısı, altbilgi, üstbilgi vb. pek çok düzenleme yapabilirsiniz. Belgeyi bölümlere ayırarak her bölümde sayfa düzeni ayarlarının farklı olmasını sağlayabilirsiniz. Sayfa düzeniyle ilgili seçeneklere **Sayfa Düzeni** sekmesi altından ulaşabilirsiniz.

## **3.1. Sayfa Yapısı**

Belgenizin sayfa yapısıyla ilgili seçeneklere **Sayfa Düzeni** sekmesinde bulunan **Sayfa Yapısı** grubu altındaki düğmeler ya da **s**imgesine tıklayınca açılan Sayfa Yapısı iletişim kutusundan ulaşabilirsiniz [Şekil 5.15].

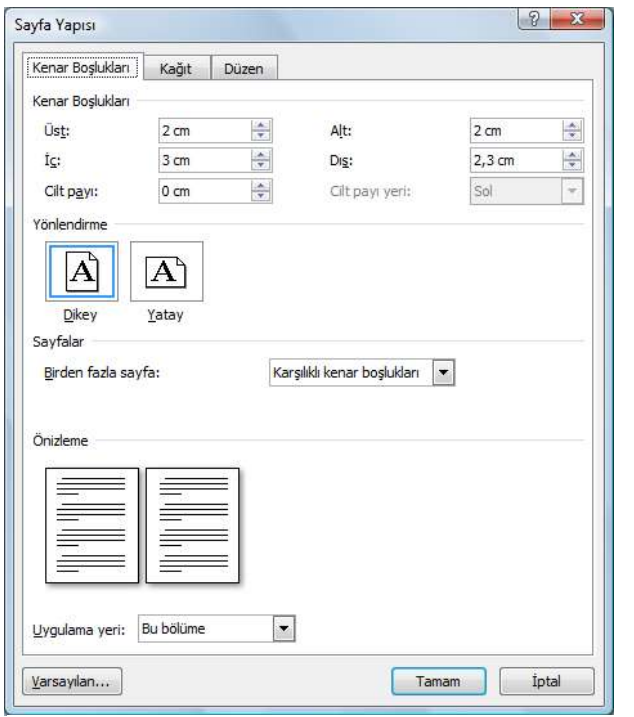

*Şekil 5.15 Sayfa Yapısı iletişim kutusu*

#### **Kenar boşlukları**

Kenar boşlukları, sayfa kenarlarındaki boş alanlardır. Metin ve grafikler genellikle bu kenar boşluklarının arasında kalan yazdırılabilir alana eklenir. Kenar boşluklarına üstbilgi, altbilgi ve sayfa numarası gibi öğeler de yerleştirebilirsiniz.

Kenar boşluklarını ayarlamak için **Kenar Boşlukları** düğmesine tıklayınca açılan menüdeki hazır kenar boşlukları arasından dilediğinizi seçebilir, **Özel Kenar Boşlukları** seçeneği ile açılan Sayfa Yapısı iletişim kutusunda **Kenar Boşlukları** sekmesi altına yeni değerler girebilirsiniz.

#### **Yönlendirme**

Sayfanın dikey ya da yatay yönlendirme ayarını Sayfa Yapısı

iletişim kutusunda **Kenar Boşlukları** sekmesi altındaki Yönlendirme bölümü altından ya da **Yönlendirme** düğmesine tıklayınca açılan menüdeki seçeneklerden yapabilirsiniz.

#### **Kâğıt boyutu**

Çoğu yazıcıda, farklı boyutlarda kâğıt alan tepsiler bulunur. Bir belgenin bir kâğıt kaynağıyla eşleştirilmesi, bir programdan bu belgeyi seçtiğinizde dosyalarınızın her zaman doğru boyutta kâğıda yazdırılmasını sağlar.

Kâğıt boyutunu ayarlamak için **Boyut** düğmesine tıklayınca açılan menüdeki hazır boyutlar arasından dilediğinizi seçebilir, **Tüm Sayfa Boyutları** seçeneği ile açılan Sayfa Yapısı iletişim kutusunda **Kâğıt** sekmesi altına yeni değerler girebilirsiniz.

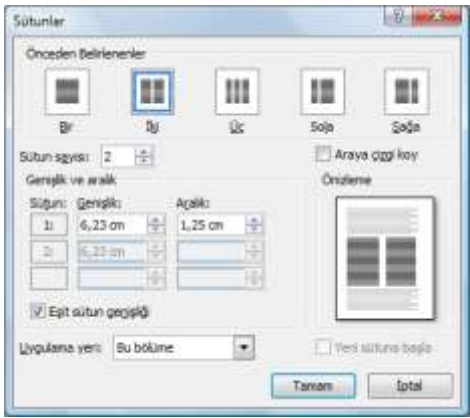

*Şekil 5.16 Sütunlar iletişim kutusu*

#### **Sütunlar**

Belge içinde dilediğiniz kısmı iki ya da daha fazla sütundan oluşacak biçimde ayarlayabilirsiniz. Bunun için sütunlara ayıracağınız metni seçip **Sayfa Düzeni** sekmesinde bulunan **Sayfa Yapısı** grubu altındaki **Sütunlar** düğmesini tıklayınca açılan menüden dilediğiniz sütun stilini seçin ya da **Diğer Sütunlar** seçeneğine tıkladığınızda açılan iletişim kutusundan sütun stiliyle birlikte genişlik, aralık, sütunların arasına çizgi koyma vb. detaylı ayarları yapın [Şekil 5.16].

#### **Sayfa Arka Planı**

**Sayfa Düzeni** sekmesinde bulunan **Sayfa Arka Planı** grubu altındaki düğmelerden sayfanın arka planıyla ilgili biçimlendirmeleri yapabilirsiniz. Sayfa çevresine kenarlık ve gölgelendirme eklemek için **Sayfa Kenarlıkları** düğmesine tıkladığınızda açılan **Kenarlıklar ve Gölgelendirme** iletişim kutusunu

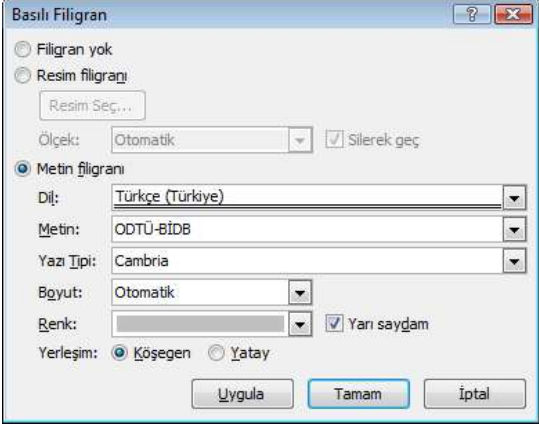

*Şekil 5.17 Basılı Filigran iletişim kutusu*

kullanabilirsiniz. Standart olarak beyaz renkte olan sayfa rengini değiştirmek için **Sayfa Rengi** düğmesi altındaki renklerden seçim yapabilir; sayfa arka planına gölgelendirme, doku, desen ya da resim yerleştirmek için **Dolgu Efektleri** seçeneğini tıkladığınızda ekrana gelen iletişim kutusunu kullanabilirsiniz.

Belge sayfalarının arkasına, soluk renkte ve genellikle belgenin özel olarak değerlendirileceğini belirtmek için kullanılan Acil, Kişiye Özel, Gizli vb. filigran eklemek için **Sayfa Arka Planı** grubundaki **Filigran** düğmesi altındaki tanımlı seçenekleri kullanabilir ya da

**Özel Filigran** seçeneğini tıkladığınızda açılan iletişim kutusundan özel filigran oluşturabilirsiniz [Şekil 5.17]

Filigranları Sayfa Düzeni veya Tam Ekran Okuma görünümünde ya da yazdırılan bir belgede görebilirsiniz.

#### **Kesmeler ve Bölümler**

Birkaç sayfadan daha uzun belgelerde sayfa başlangıcında bulunması gereken satırların belge için düzeltme yaptıkça kaymasını önlemek için sayfa bitişlerini sayfa sonu olarak tanımlayabilirsiniz. Bunun için sayfa sonu olmasını istediğiniz yere gelip **Sayfa Düzeni** sekmesinde bulunan **Sayfa Yapısı** grubu altındaki **Kesmeler** düğmesine tıklayınca açılan menüden **Sayfa**'yı seçin ya da **Ekle** sekmesinde bulunan **Sayfalar** grubu altındaki **Sayfa Sonu** düğmesine tıklayın [Şekil 5.18].

| Kesmeler *        |                                                                                                    |
|-------------------|----------------------------------------------------------------------------------------------------|
| Sayfa Sonları     |                                                                                                    |
|                   | Sayfa<br>Noktayı bir sayfanın sonu ve bir sonraki sayfanın<br>baslangici olarak isaretle.                             |
|                   | Sütun<br>Sütun sonunu izleyen metnin bir sonraki sütunda<br>başlayacağını göster.                                     |
|                   | Metin Kaydırma<br>Web sayfalarında resim yazısı metni gibi nesnelerin<br>cevresindeki metinleri gövde metninden ayır. |
| <b>Bölüm sonu</b> |                                                                                                    |
|                   | Sonraki Sayfa<br>Bölüm sonu ekle ve yeni bölümü bir sonraki<br>sayfada baslat.                                        |
|                   | Sürekli<br>Bölüm sonu ekle ve yeni bölümü aynı sayfada<br>baslat.                                                     |
|                   | <b>Cift Sayfa</b><br>Bölüm sonu ekle ve yeni bölümü bir sonraki çift<br>numaralı sayfada başlat.                      |
|                   | <b>Tek Sayfa</b><br>Bölüm sonu ekle ve yeni bölümü bir sonraki tek<br>numaralı sayfada başlat.                        |

*Şekil 5.18 Kesmeler menüsü*

Belgenizdeki sayfa veya sayfaların düzenini ya da biçimlendirmesini farklılaştırmak için ise bölüm sonlarını kullanabilirsiniz. Bölüm sonları, belgenin bir kısmında düzenleme veya biçimlendirme değişiklikleri yapmak için kullanılır. Her bölümde, o bölüm için geçerli olmak üzere, aşağıdaki biçimleri değiştirebilirsiniz:

- Kenar boşlukları
- Sayfa boyutu ve yönlendirmesi
- Yazıcı için kâğıt kaynağı
- Sayfa kenarlıkları
- Bir sayfadaki metnin dikey hizalaması
- Üstbilgiler ve altbilgiler
- Sütunlar
- Sayfa numaralandırması
- Satır numaralandırması
- Dipnotlar ve sonnotlar

Bir bölüm sonu, kendisinden önce gelen metnin bölüm biçimlendirmesini denetler. Bir bölüm sonunu sildiğiniz zaman, bölüm sonundan önceki metnin bölüm biçimlendirmesini de silersiniz. Bu metin bir sonraki bölümün parçası haline gelir ve bu bölümün biçimlendirmesini kabul eder.

Örneğin, bir belgenin bölümlerini bölüm sonlarıyla ayırırsanız ve 2. Bölüm'ün başındaki bölüm sonunu silerseniz, 2. Bölüm ve 1. Bölüm aynı bölümde yer alır ve daha önce sadece 2. Bölüm tarafından kullanılan biçimlendirme geçerli olur.

Bölüm sonu eklemek için bölüm sonu olmasını istediğiniz yere gelip **Sayfa Düzeni** sekmesinde bulunan **Sayfa Yapısı** grubu altındaki **Kesmeler** düğmesini tıklayın, açılan menüdeki **Bölüm sonu** seçeneklerinden istediğinizi seçin. Bu seçenekler şunlardır:

#### **Sonraki Sayfa**

Bölüm sonu ekler ve yeni bölümü sonraki sayfadan başlatır. Bu tür bölüm sonları özellikle bir belgede yeni bölüm başlatmakta kullanılır.

#### **Sürekli**

Bölüm sonu ekler ve yeni bölümü aynı sayfada başlatır. Sürekli bölüm sonu, bir sayfada farklı sayıda sütun oluşturmak gibi bir biçimlendirme değişikliği yapmaya yardımcı olur.

#### **Çift/Tek Sayfa**

Bölüm sonu ekler ve yeni bölümü sonraki çift ya da tek numaralı sayfadan başlatır. Belge bölümlerinin her zaman tek sayfa veya çift sayfa ile başlamasını istiyorsanız, Tek sayfa ya da Çift Sayfa sayfa sonu seçeneğini kullanın..

Sayfa ve bölüm sonlarını Taslak ve Anahat görünümlerinde görebilirsiniz [Şekil 5.19].

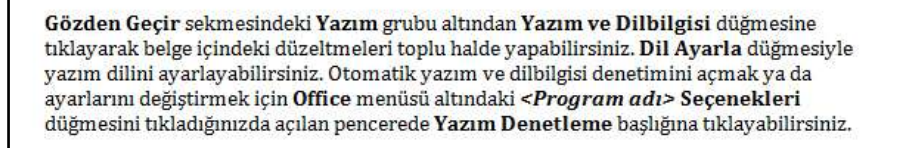

# BÖLÜM 5 **Microsoft Office: Word**

Word, Microsoft Office naketi icerisinde ver alan hir kelime islemci vazılımıdır. Word'ür

*Şekil 5.19 Taslak görünümünde Bölüm Sonu*

#### **Kapak Sayfası**

Hazırladığınız belgeye, **Ekle** sekmesinin **Sayfalar** grubundaki **Kapak Sayfası** düğmesine tıkladığınızda açılan menüden tümüyle biçimlendirilmiş bir kapak sayfası ekleyebilirsiniz. Böylece biçimlendirmeyle uğraşmadan yalnızca başlık, yazar, tarih vb. bilgileri girerek belgenize uygun hazır bir kapak sayfası oluşturabilirsiniz.

Yine aynı menüdeki **Seçimi Kapak Sayfası Galerisine Kaydet** seçeneğiyle elle hazırlamış olduğunuz kapak sayfasını daha sonra hazırlayacağınız belgelerde kullanmak üzere kaydedebilirsiniz.

## **3.2. Üstbilgi ve Altbilgi**

Üstbilgi ve altbilgi, her sayfanın altında ve üstünde bulunan, içine sayfa numarası, saat ve tarih, şirket logosu, belge başlığı, dosya ya da yazar adı vb. metinsel ve grafiksel bilgi ekleyebileceğiniz alanlardır.

Bir belgeye üstbilgi ya da altbilgi eklemek için **Ekle** sekmesinin **Üstbilgi ve Altbilgi** grubunda **Üstbilgi** ya da **Altbilgi**'yi tıklayın. Açılan menüden istediğiniz üstbilgi ya da altbilgiyi seçin. Üstbilgi ya da altbilgiyi düzenlemek için menünün en altındaki **Üstbilgiyi/ Altbilgiyi Düzenle**, kaldırmak için **Üstbilgiyi/Altbilgiyi Kaldır** seçeneklerini tıklayın.

Eklediğiniz üstbilgi ya da altbilgi üzerine çift tıklayarak üstbilgi ya da altbilgiyi sayfa üzerinde düzenleyebilirsiniz. Bu esnada açılan **Tasarım** sekmesindeki düğme ve araçlarla üstbilgi ya da altbilgiyi düzenleyebilir, hizalamayı ayarlayabilir, üstbilgi ve altbilgi arasında geçiş yapabilir, sayfa numarası, tarih, saat vb. bilgi ekleyebilirsiniz [Şekil 5.20].

| $Ch$ $d$ $2 - 3 = 2$                                                                                  |                                                                                                    | TBC2016-Hive Hoce - Marquett Work                                                                         | Los ARS RacAractass                                                             |                                                                                                    |                                                      |
|----------------------------------------------------------------------------------------------------|----------------------------------------------------------------------------------------------------|----------------------------------------------------------------------------------------------------|---------------------------------------------------------------------------------|----------------------------------------------------------------------------------------------------|------------------------------------------------------|
| ing)<br>19.94                                                                                         | <b>Jacks Chichen</b><br>Elejeurutas:                                                                                             | Gitteren Groß<br><b>Distribution</b><br>Portatar                                                          | <b>Tirtures</b>                                                                 |                                                                                                    |                                                      |
| <b>START</b><br>Orthibal Afford<br><b>Sada</b><br>T. S. L. H. S. HARBERTT<br>Difficing on Julia Light | <b>ULL</b><br>$\frac{5}{2}$<br>Tarris High Record Kocok<br>in last Fernian*<br>Retire.<br><b>CONTRACTOR</b><br><b>STATISTICS</b> | Concest Biblion<br>SE Service Enton<br>state Albegar and Counter Bags. If dely Metriel Collet<br>- Centre | <b>Illis Suydwice Factory</b><br>IF: Tek ve CPI: Sayfolarda Farkk<br>Sejendalas | 23 Linkson Christings (1 Lync)<br>12 Miles Military State on 2<br>of Hassen Seizesi Din<br><b>Electronic</b> | <b>CISTEMAS VAL.</b><br>Attitudgiet Eaglet<br>Kazat. |

*Şekil 5.20 Üstbilgi ve altbilgi araçlarından Tasarım sekmesi*

Belgedeki bölümlere farklı üstbilgi ya da altbilgi eklemek için şu adımları takip etmelisiniz:

- Öncelikle **Sayfa Düzeni** sekmesinde bulunan **Sayfa Yapısı** grubu altındaki **Kesmeler** düğmesini tıklayınca açılan menüden bölüm sonu tanımlayarak belgeyi bölümlere ayırın.
- Bölümlemiş olduğunuz belgeye **Ekle** sekmesinin **Üstbilgi ve Altbilgi** grubundaki düğmelerle üstbilgi ya da altbilgi ekleyin. Standart olarak tüm bölümlere aynı üstbilgi ya da altbilgi eklenir.
- Farklı üstbilgi ya da altbilgi ekleyeceğiniz bölümdeki üstbilgi ya da altbilgi üzerine çift tıklayın. Açılan **Tasarım** sekmesindeki **Gezinti** grubu altında basılı halde bulunan **Öncekine Bağla** düğmesine tıklayarak üstbilgi ya da altbilginin önceki bölümle bağlantısını kesin.
- Önceki bölümle bağlantıyı kestikten sonra yaptığınız tüm değişiklikler yalnızca bulunduğunuz bölüme uygulanır. Aynı işlemi bir önceki ya da sonraki bölümde de uygulamak üzere geçiş yapmak için **Önceki Bölüm** ya da **Sonraki Bölüm** düğmelerini tıklayın.

**Tasarım** sekmesinin **Seçenekler** grubu altında bulunan seçeneklerle dilerseniz üstbilgi ve altbilgiyi ilk sayfada ya da tek ve çift sayfalarda farklı olacak biçimde düzenleyebilirsiniz.

Belgeye sayfa numarası eklemek için **Tasarım** ya da **Ekle** sekmelerinde bulunan **Üstbilgi ve Altbilgi** grubunda **Sayfa Numarası** düğmesine tıkladığınızda açılan menüdeki seçenekleri kullanabilirsiniz. **Sayfa Numaralarını Biçimlendir** seçeneğini tıkladığınızda

açılan iletişim kutusundan belgedeki bölümlere farklı biçimde ya da farklı rakamdan başlayan sayfa numarası verebilir ya da numaralandırmanın önceki bölümden devam etmesini sağlayabilirsiniz [Şekil 5.21].

## **3.3. Temalar**

Tema, bir çeşit görsel tasarım öğesidir. Word 2007 kullanarak oluşturduğunuz her belgenin de içinde bir tema vardır; boş yeni belgelere bile bir tema uygulanmıştır. Yerleşik temalar metin ya da veri içermez, bununla birlikte tema renkleri, tema yazı tipleri veya tema efektleri metin ve veriler de içinde olmak üzere belgenizin tüm bölümlerine uygulanır.

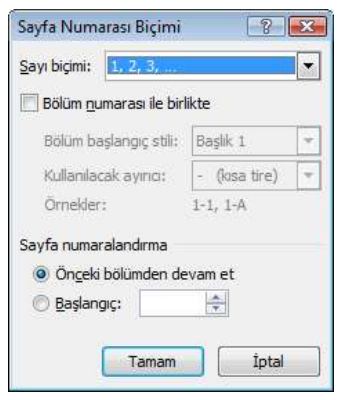

*Şekil 5.21 Sayfa Numarasını Biçimlendirme iletişim kutusu*

Belgenize hazır bir tema uygulamak için **Sayfa Düzeni** sekmesinde **Temalar** grubu altındaki **Temalar** düğmesini tıklayın [Şekil 5.22]. Yeni bir tema uygulandığında belgenizin başlıca ayrıntıları değişir. Tablolar, grafikler, SmartArt

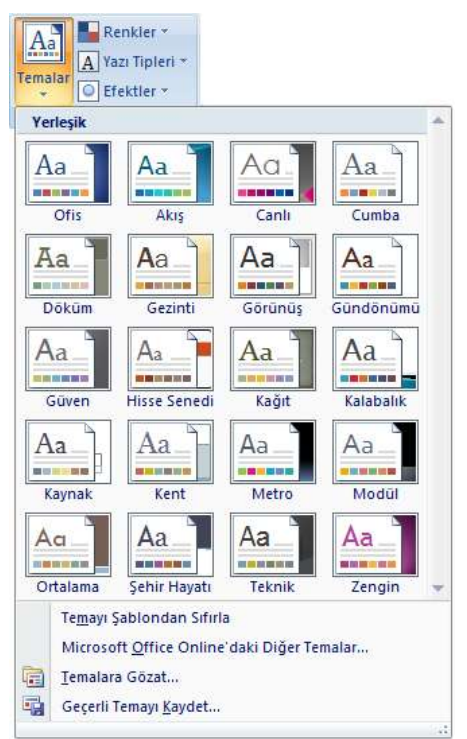

*Şekil 5.22 Temalar menüsü*

işlemleri daha kolay yapabilirsiniz [Tablo 5.2].

grafikleri, şekiller ve diğer nesneler birbirini tamamlayacak şekilde güncelleştirilir. Temayı belgenize uyguladığınızda görünümden memnun kalırsanız, bu tek tıklamayla belgenizi yeniden biçimlendirme işlemini tamamlamış olursunuz. Dilerseniz yine **Temalar** grubu altındaki düğmelerden tema renklerini, tema yazı tiplerini ya da tema efektlerini değiştirebilirsiniz.

Önceden tanımlanmış belge temalarını kullanabilir veya var olan bir belge temasını özelleştirerek ve sonra özel bir belge teması olarak kaydederek kendi temalarınızı oluşturabilirsiniz.

# **4. Tablo ve Şekiller**

Hazırladığınız belgeyi görsel olarak zenginleştirmek için tablo, resim, grafik, hazır şekil, metin kutusu, bilimsel denklem, simge vb. pek çok öğe ekleyebilirsiniz. Öğe eklemeyle ilgili seçeneklere **Ekle** sekmesi altından ulaşabilirsiniz.

Word çalışma ekranında bulunduğu yere göre farklı biçimler alan fare imleci, belgeye tablo eklediğinizde de işlevine göre farklı biçimde görüntülenir. Bu sayede sekmeler altındaki düğme ya da komutlarla yapabileceğiniz

| <b>imlec</b> | <b>Konum</b>                 | İşlev                                            |  |  |  |  |  |
|--------------|------------------------------|--------------------------------------------------|--|--|--|--|--|
|              | Hücrenin içi                 | Metin yazma                                      |  |  |  |  |  |
|              | Hücrenin sol alt köşesi      | Hücre seçme                                      |  |  |  |  |  |
| ℆            | Satır başı                   | Satir seçme                                      |  |  |  |  |  |
|              | Sütun başı                   | Sütun seçme                                      |  |  |  |  |  |
|              | Tablonun sol üst köşesi      | Tablonun tümünü seçme, tabloyu taşıma            |  |  |  |  |  |
|              | Tablonun sağ alt köşesi      | Tablonun boyutunu ayarlama                       |  |  |  |  |  |
|              | Sütun ve satır kenarlıkları  | Sütun genişliğini ve satır yüksekliğini ayarlama |  |  |  |  |  |
|              | Üst ve sol cetvel üzeri      |                                                  |  |  |  |  |  |
|              | Tablo Çiz seçiliyken çalışma | Elle tablo kenarlığı çizme                       |  |  |  |  |  |
|              | sayfası üzeri                | Elle tablo kenarlığı silme                       |  |  |  |  |  |

*Tablo 5.2 Word tablo imleçlerinin konum ve işlevleri*

Aynı biçimde, belgeye resim, küçük resim, hazır şekil vb. şekil eklediğinizde de fare imleci işlevine göre farklı biçimde görüntülenir. Bu sayede sekmeler altındaki düğme ya da komutlarla yapabileceğiniz işlemleri daha kolay yapabilirsiniz [Tablo 5.3].

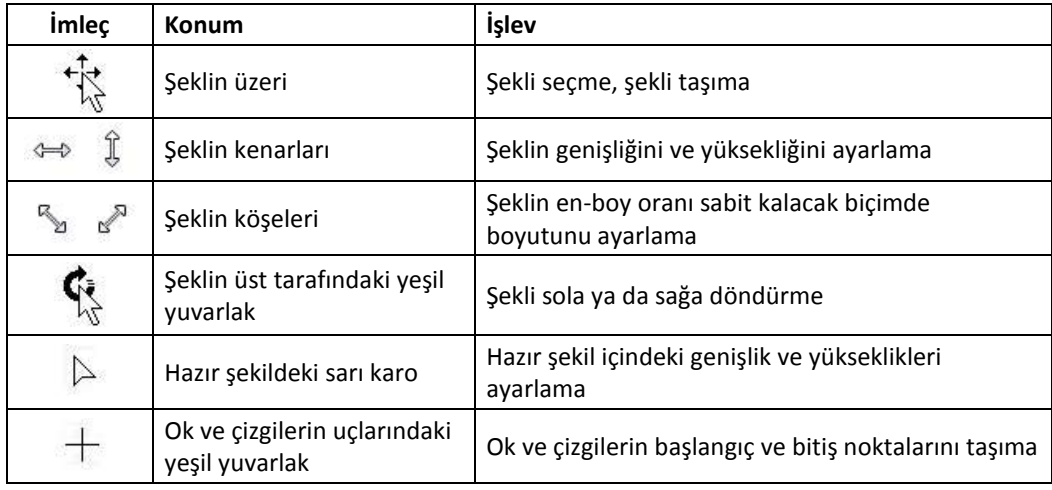

*Tablo 5.3 Word şekil imleçlerinin konum ve işlevleri*

## **4.1. Tablo Oluşturma**

Belgenize tablo eklemek için fare imlecini tablo eklemek istediğiniz yere götürüp **Ekle** sekmesinde **Tablolar** grubu altındaki **Tablo** düğmesini tıklayınca açılan menüyü

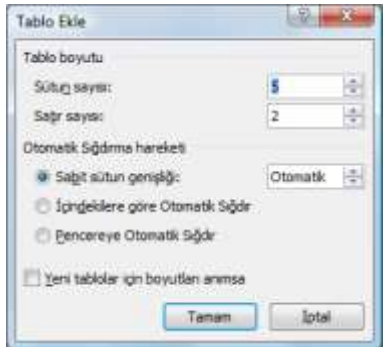

*Şekil 5.23 Tablo ekleme*

kullanabilirsiniz. Sütun ve satır sayısını seçerek tabloyu menüden hızlı oluşturabileceğiniz gibi **Tablo Ekle** seçeneğiyle ekrana gelen iletişim kutusundan sütun ve satır sayısını belirtebilirsiniz [Şekil 5.23]. Dilerseniz **Hızlı Tablolar** seçeneğiyle hazır biçimlenmiş tablo şablonlarını da kullanabilirsiniz.

Farklı yükseklikte hücreler veya her satırda farklı sayıda sütun içeren daha karmaşık tablolar oluşturmak için menüdeki **Tablo Çiz** seçeneğini kullanın. Kalem şeklini alan fare imleci yardımıyla önce tablonun dış kenarlarını, sonra içine satır ve sütunları elle çizin. Bir çizgiyi veya çizgi öbeğini silmek için, çizim sırasında beliren **Tablo Araçları** altında

bulunan **Tasarım** sekmesindeki **Kenarlık Çiz** grubunda **Silgi** seçeneğini kullanabilirsiniz. Yine **Kenarlık Çiz** grubundan çizgi stilini, kalem kalınlığı ve rengini belirtebilirsiniz.

Word 2007'de yazmış olduğunuz düz bir metni de tabloya dönüştürebilirsiniz. Bunun için;

- Önce sütunda metni bölmek istediğiniz yeri belirtmek için noktalı virgül, sekme vb. ayırıcı karakterler ekleyin. Her sözcüğü ayrı bir sütuna dönüştürmek istiyorsanız ayrıca bir ayırıcı karakter koymanıza gerek yoktur.
- Metni seçtikten sonra **Tablo** düğmesini tıklayınca açılan menüden **Metni Tabloya Dönüştür**'ü seçin.
- **Metni Tabloya Dönüştür** iletişim kutusunda, **Ayrı metin** altında metninizdeki ayırıcı karakteri belirtin. Her sözcüğü ayrı bir sütuna dönüştürmek istiyorsanız ve herhangi bir ayırıcı karakter kullanmadıysanız **Diğer**'in karşısındaki kutuya boşluk karakterini girin [Şekil 5.24].
- **Tamam** düğmesine tıkladığınızda seçtiğiniz metin tabloya dönüşür.

## **4.2. Tablo Biçimlendirme**

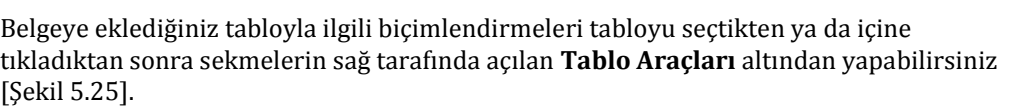

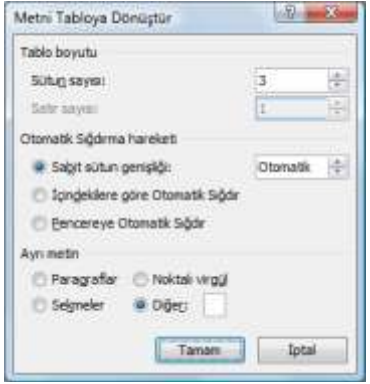

*Şekil 5.24 Metni tabloya dönüştürme*

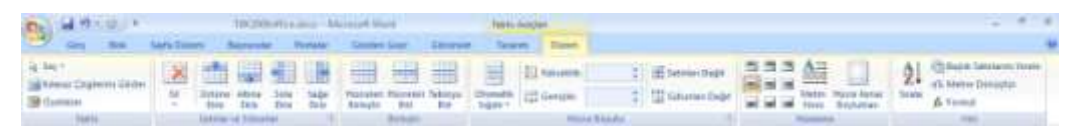

*Şekil 5.25 Tablo Araçları altındaki Düzen sekmesi*

Tablo Araçları altında bulunan **Tasarım** sekmesinden tablo stili seçeneklerini seçebilir, hazır tablo stillerinden birini uygulayabilir, kenarlık ve gölgelendirmeyle ilgili çizgi rengi

ve kalınlığı, kalem stili vb. ayarları yapabilirsiniz. Dilerseniz **Kenarlıkları Çiz** grubu altındaki **Tablo Çiz** seçeneğiyle kenarlık çizebilir, **Silgi** seçeneğiyle kenarlıkları silebilirsiniz.

Tablo Araçları altında bulunan **Düzen** sekmesinden tablo özelliklerini görüntüleyebilir, tablo içinde fare imlecinin bulunduğu hücrenin altına ya da üstüne satır, sağına ya da soluna sütun ekleyebilirsiniz. **Hücre Boyutu** grubu altından hücre boyutunu elle girebilir, satır ya da sütunların otomatik sığdırılmasını sağlayabilirsiniz. **Hizalama** grubu altından hücre içindeki metni yatayda sola,

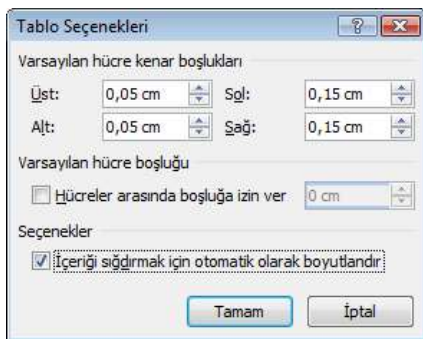

*Şekil 5.26 Tablo seçenekleri*

ortaya ya da sağa; düşeyde üste, ortaya ya da alta hizalayabilir, metnin yönünü aşağıdan yukarıya ya da yukarıdan aşağıya olarak değiştirebilirsiniz. **Hücre Kenar Boşlukları**

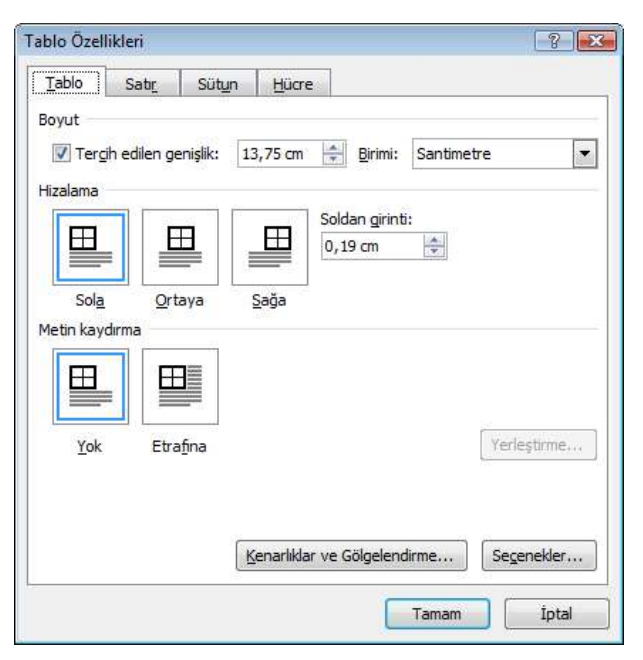

*Şekil 5.27 Tablo Özellikleri iletişim kutusu*

seçeneğiyle açılan iletişim kutusundan hücre içindeki metnin kenarlıklarla olan mesafesini ayarlayabilirsiniz [Şekil 5.26].

Tüm biçimlendirme ayarlarını **Tablo Araçları** altında bulunan **Düzen** sekmesindeki **Tablo** grubu altındaki **Özellikler** düğmesini ya da tablo üzerinde sağ tıkladığınızda açılan menüden **Tablo Özellikleri** seçeneğini seçtiğinizde açılan **Tablo Özellikleri** iletişim kutusundan detaylı olarak yapabilirsiniz [Şekil 5.27].

Sık kullanılan biçimlendirme ayarlarına ilgili hücreyi, satırı, sütunu ya da tüm tabloyu seçtikten sonra seçiminiz üzerinde sağ tıkladığınızda açılan menüden de ulaşabilirsiniz.

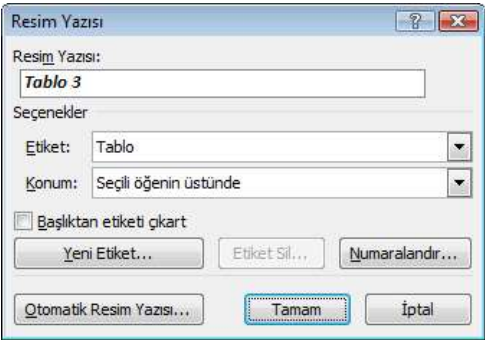

*Şekil 5.28 Tablo yazısı ekleme*

Hazırladığınız tablonun başlığında tablo numarası yazmak isterseniz, bunu elle yapmak yerine tüm tabloyu seçtikten sonra sağ tıkladığınızda açılan menüden **Resim Yazısı Ekle** seçeneğini tıklayın. Açılan iletişim kutusundan tüm tablolarda kullanmak üzere bir etiket seçebilir, yeni bir etiket tanımlayabilir, tablo başlığının konumunu ya da numaralandırma biçimini belirleyebilirsiniz [Şekil 5.28]. Tablo numaraları, birbirini takip eden bağlantılar biçiminde oluşacağından araya başka tablo ekleseniz bile otomatik olarak güncellenir.

## **4.3. Şekil Ekleme**

Belgenize resim, küçük resim, hazır şekil vb. şekil eklemek için fare imlecini şekli eklemek istediğiniz yere götürüp **Ekle** sekmesinde **Çizimler** grubu altındaki seçenekleri kullanın.

```
Sekiller
 Son Kullanılan Şekiller
EXNOOALLOGG
るつへく トな
 Cizgiler
\mathcal{L} \setminus \mathcal{L} \setminus \mathcal{L} \setminus \mathcal{L} \setminus \mathcal{L} \setminus \mathcal{L} \setminus \mathcal{L} \setminus \mathcal{L} \setminus \mathcal{L}Temel Şekiller
ఆ⊟∅∇◇⊟⊙∆∆⊙⊙⊕
00000000000
C \cap C \cup C \cap C \cup COklar
000000000000
くろいのゆめつめいけんじ
骨の
Akıs Cizelgesi
QOO / QQQQQ
00000000000000QHMOBelirtme Cizgileri
电空气中电电压的口口口
OH OH OK OL OH OH OK OL
Yıldızlar ve Başlık Sayfaları
佛森个太白着凄惨雨び内田
Frida
Yeni Çizim Tuvali
```
Çizimler grubu altındaki **Resim** düğmesine tıkladığınızda bilgisayarınızdaki dosyaların görüntülendiği **Resim Ekle** iletişim kutusu ekrana gelir. Eklemek istediğiniz dosyayı seçerek **Ekle** düğmesiyle resmi belgeye yerleştirebilirsiniz.

**Küçük Resim** düğmesine tıkladığınızda **ClipArt** adı verilen küçük resimleri seçebileceğiniz galerinin görüntülendiği görev bölmesi açılır. Buradan istediğiniz küçük resim üzerine tıklayarak küçük resmi belgeye ekleyebilirsiniz.

Belgeye dikdörtgen, daire, ok, çizgi, akış grafiği, resim yazısı vb. hazır şekiller eklemek için **Şekiller** düğmesine tıklayıp açılan menüden istediğiniz şekli seçin [Şekil 5.29]. Şeklin en-boy oranını sabit tutmak ya da tam kare veya daire oluşturmak için şekli çizmek için fareyi sürüklerken klavyedeki Üst karakter  $(\hat{u})$  tuşuna basılı tutun.

Bir bilgiyi görsel olarak ifade etmeyi kolaylaştırmak üzere grafik listeleri, işlem diyagramları, kuruluş şemaları vb. karmaşık grafik eklemek için **SmartArt** düğmesine tıklayın. Açılan iletişim kutusundan kategorisine göre kullanmak istediğiniz SmartArt grafiğini seçebilirsiniz [Şekil 5.30].

*Şekil 5.29 Hazır şekil seçenekleri*

| <b>HE</b><br>$\frac{8}{20}$<br>Liste<br>İşlem<br>000<br>$\mathcal{E}^{\mathbf{a}}_{\mathbf{a}'}$<br>Döngü<br>品<br>Hiyerarşi<br>İlişki<br>Æ,<br>÷<br>Matris<br><b>Temel Blok Listesi</b><br>Piramit<br>bloklarını göstermek için kullanılır.<br>Sekillerin hem yatay hem dikey<br>getirir. | 礭 | Tümü | Liste |  | ×. |                                                                                     |
|----------------------------------------------------------------------------------------------------|---|------|-------|--|----|-------------------------------------------------------------------------------------|
| E<br>÷<br>÷                                                                                                    |   |      |       |  |    | Sıralı olmayan veya gruplandırılmış bilgi<br>görüntüleme alanlarını en büyük duruma |

*Şekil 5.30 SmartArt grafiği seçme iletişim kutusu*

## **4.4. Şekil Biçimlendirme**

Belgeye eklediğiniz şekille ilgili biçimlendirmeleri şekli seçtikten ya da içine tıkladıktan sonra sekmelerin sağ tarafında açılan **Resim Araçları** altından yapabilirsiniz [Şekil 5.31].

| <b>Contract of the Communication Contract Contract Contract Contract Contract Contract Contract Contract Contract Contract Contract Contract Contract Contract Contract Contract Contract Contract Contract Contract Contract Co</b> |  |  |                      | <b>Paten reader</b> |  |                      |  |                     |  |
|----------------------------------------------------------------------------------------------------|--|--|----------------------|---------------------|--|----------------------|--|---------------------|--|
|                                                                                                    |  |  |                      |                     |  |                      |  |                     |  |
| Lis Ferrario 1<br><b>Ca</b> duratti i<br>The Anniversity Party Links Corp.                                                                                                    |  |  |                      |                     |  |                      |  |                     |  |
|                                                                                                    |  |  | <b>Banda Sidings</b> |                     |  | <b>Carried Corp.</b> |  | <b>British Ave.</b> |  |

*Şekil 5.31 Resim Araçları altındaki Biçim sekmesi*

Resim Araçları altında bulunan **Biçim** sekmesinden şeklin parlaklık, karşıtlık vb. renklendirme ayarlarını yapabilirsiniz. **Resim Stilleri** grubundan kenarlık renk ve biçimini

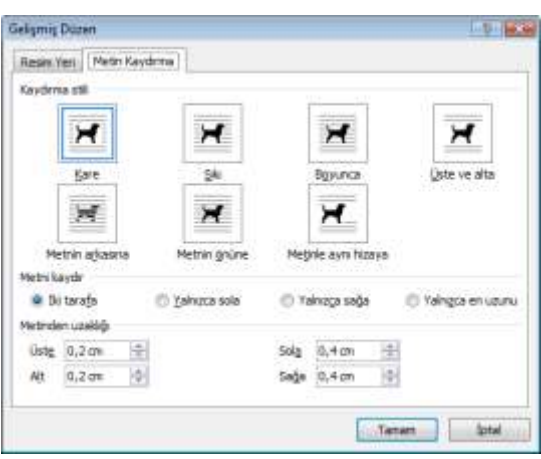

*Şekil 5.32 Gelişmiş düzen seçenekleri* ayarlayabilirsiniz [Şekil 5.32].

belirleyebilir, şekle gölge, parlaklık, eğim vb. efekt uygulayabilir ya da hazır stilleri kullanabilirsiniz.

**Yerleştir** grubu altından şeklin konumu, birden çok nesnenin hizalaması ya da gruplamasını ayarlayabilirsiniz. **Metin Kaydırma** seçeneklerinden metnin seçili nesnenin çevresinde kaydırılma şeklini belirleyebilirsiniz. Bu düğme altındaki **Diğer Düzen Seçenekleri**'ne tıkladığınızda açılan iletişim kutusundan nesnenin paragraf ya da sayfa üzerindeki tam konumu, kaydırma stili ve nesnenin metinden uzaklığı vb. detayları

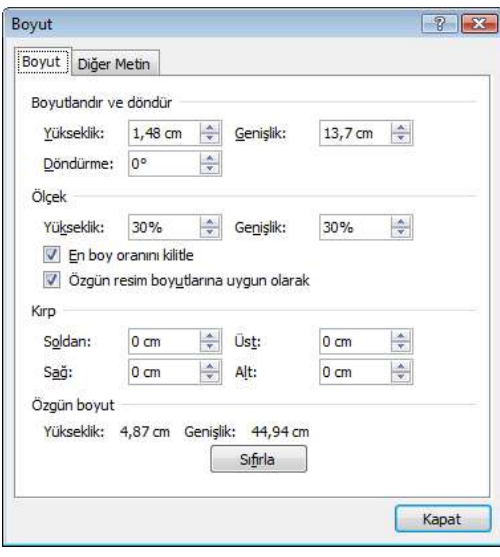

*Şekil 5.33 Boyut iletişim kutusu*

**Boyut** grubu altından şeklin yükseklik ve genişliğini belirleyebilir, **Kırp** düğmesiyle şekli köşe ya da kenarlarından kırpabilirsiniz. Grubun köşesindeki simgesine tıklayınca açılan iletişim kutusundan detaylı boyutlandırma, döndürme ya da ölçeklendirme ayarlarını yapabilir, değer girerek şekli kırpabilirsiniz [Şekil 5.33].

Sık kullanılan biçimlendirme ayarlarını şekil üzerinde sağ tıkladığınızda açılan menüden de yapabilirsiniz.

Eklemiş olduğunuz şeklin açıklamasında şekil numarası yazmak isterseniz, bunu elle yapmak yerine şekli seçtikten sonra sağ tıkladığınızda açılan menüden **Resim Yazısı Ekle** seçeneğini tıklayın. Açılan iletişim kutusundan tüm şekillerde

kullanmak üzere bir etiket seçebilir, yeni bir etiket tanımlayabilir, resim yazısının konumunu ya da numaralandırma biçimini belirleyebilirsiniz [Şekil 5.34]. Şekil numaraları,

birbirini takip eden bağlantılar biçiminde oluşacağından araya başka şekil ekleseniz bile otomatik olarak güncellenir.

## **4.5. Diğer Ekleme Seçenekleri**

Verileri göstermek ve karşılaştırmak üzere Excel grafiği eklemek için **Ekle** sekmesinde bulunan **Çizimler** grubundaki **Grafik** düğmesine tıklayın.

Belgeye metin kutusu eklemek için **Ekle** sekmesinde bulunan **Metin** grubundaki **Metin Kutusu** düğmesine tıklayınca açılan

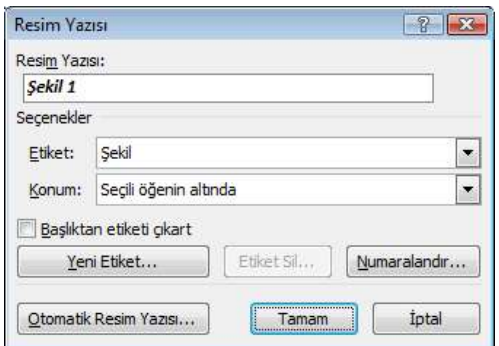

*Şekil 5.34 Resim yazısı ekleme*

menüden önceden biçimlendirilmiş metin kutularından seçim yapabilir, standart bir metin kutusu eklemek için menüdeki **Metin Kutusu Çiz** seçeneğini kullanabilirsiniz.

**Metin** grubundaki **WordArt** düğmesine tıklayınca açılan menüden belgenize WordArt adı verilen dekoratif metin ekleyebilir, **Başlangıcı Büyüt** düğmesiyle paragrafın başında diğerlerinden büyük bir harf oluşturabilirsiniz. Yine **Metin** grubundan sıklıkla kullanacağınız başlık, yazar, adres vb. hazır içerikleri düzenlemek ve belgeye eklemek için **Hızlı Parçalar** düğmesini kullanabilirsiniz.

Belgeye matematik denklemi eklemek için **Simgeler** grubundaki **Denklem**, telif hakkı, ticari marka vb. klavyenizde olmayan simge eklemek için **Simge** düğmesini tıklayın.

Web sayfası, resim, e-posta adresi ya da programa yönelik bir bağlantı oluşturmak için **Bağlantılar** grubundaki **Köprü** düğmesini tıklayın, açılan iletişim kutusundan bağlantı yapılacak öğeyi seçin.

Belgeye herhangi bir e-posta ya da web sayfası adresi yazdığınızda Word otomatik olarak bağlantıya bir köprü oluşturur, yazdığınız adres altı çizili ve mavi yazı rengiyle görüntülenir. Klavyedeki **Ctrl** tuşuna basılı tutarak köprüye tıkladığınızda, e-posta bağlantısıysa tanımlı e-posta gönderme programının yeni e-posta oluşturma ekranı açılır, web bağlantısıysa doğrudan İnternet tarayıcınızda o web sayfası açılır [Şekil 5.35].

Üniversitemizdeki çalışma yaşamınız boyunca size yardımcı olmak amacıyla Bilgi http://www.bidb.odtu.edu.tr hakkında özet bilgiler yer almaktadır. Bağlantı icin Ctrl+Tıklat

Daha avrıntılı bilgi için http://www.bidb.odtu.edu.tr adresindeki web sitemizi ziyaret edebilirsiniz.

Calısma vasamınızda basarılar diliyoruz.

ODTÜ Bilgi İslem Daire Başkanlığı

*Şekil 5.35 Belgede bulunan web adresine köprü bağlantısı*

Köprüyü kaldırmak için bağlantı üzerinde sağ tıkladığınızda açılan menüden **Köprüyü Kaldır**'ı seçebilirsiniz.

Yine **Bağlantılar** grubundan **Yer İşareti** seçeneğiyle belgede belirli bir noktaya ad atamak üzere yer işareti oluşturabilir, doğrudan yer işaretinin bulunduğu konuma atlayan köprüler yapabilirsiniz. **Çapraz Başvuru** seçeneğiyle başlık, şekil, tablo vb. öğelere "Bkz: Şekil 5.35" ya da "Ayrıntılı bilgi 75. sayfada" gibi çapraz başvurular ekleyerek içerik başka bir konuma taşınsa ve başvuru değeri değişse bile başvuruların otomatik olarak güncellenmesini sağlayabilirsiniz.

## **5. Başvurular**

Hazırladığınız belgedeki İçindekiler tablosu, dipnotlar, alıntılar, dizin, kaynakça vb. başvuru bağlantılarını elle hazırlamak yerine **Başvurular** sekmesi altındaki seçeneklerden yararlanabilirsiniz. Çok daha kısa sürede ve kolayca hazırlayabileceğiniz bu başvuru bağlantıları sayesinde daha dinamik bir belge oluşturabilir, belgenizi daha güncel tutabilirsiniz.

## **5.1. İçindekiler Tablosu Oluşturma**

İçindekiler tablosu oluşturabilmeniz için başlıklara seviyelerine göre stil uygulanmış olması gereklidir. Tabloya eklemek istediğiniz başlık stillerini seçerek (örneğin Başlık 1, Başlık 2 ve Başlık 3) içindekiler tablosu oluşturabilirsiniz. Word, seçtiğiniz stille eşleşen başlıkları arar, girdi metnini başlık stiline göre biçimlendirir ve girintilendirir, sonra da içindekiler tablosunu belgeye ekler.

İçindekiler tablosunda görüntülenmesini istediğiniz başlıklara stil uyguladıktan sonra fare imlecini tabloyu eklemek istediğiniz yere götürüp **Başvurular** sekmesinin **İçindekiler Tablosu** grubunda yer alan **İçindekiler** düğmesini tıklayın. Açılan menüden hazır biçimlendirilmiş tabloları seçebileceğiniz gibi, elle tablo eklemek için **İçindekiler Tablosu Ekle**'yi tıklayın. Ekrana gelen iletişim kutusundan başlıkla sayfa numarası arasında yer alacak sekme öncüsü, hizalama ve kaç düzey başlığın görüntüleneceği ayarlarını yapın. Baskı Önizleme kısmında yaptığınız değişikliklerin önizlemesini görebilirsiniz [Şekil 5.36].

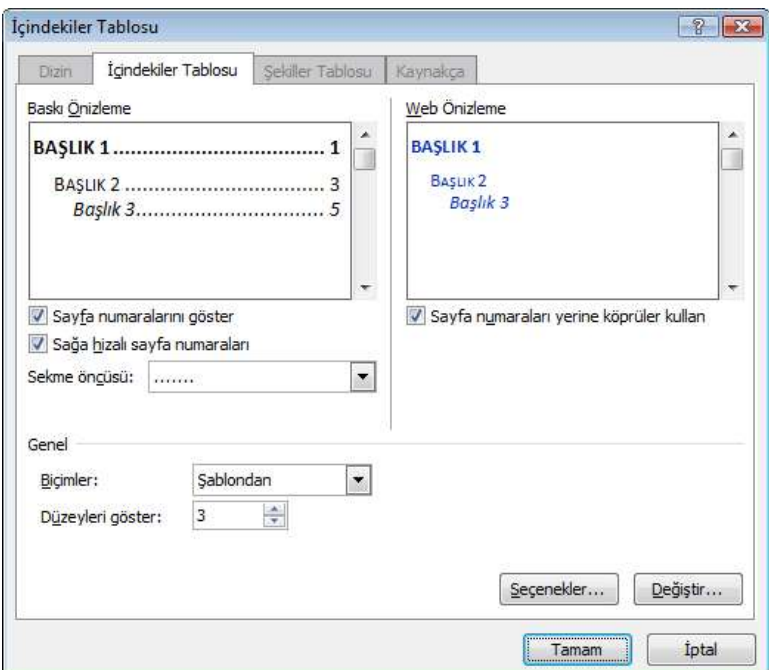

*Şekil 5.36 İçindekiler Tablosu iletişim kutusu*

İçindekiler tablosu başlıklarına da varsayılan bir stil uygulanmıştır. Başlık stillerinin paragraf, yazı tipi, boyutu vb. biçimlendirme ayarlarını **Değiştir** düğmesine tıklayınca açılan iletişim kutusundan yapabilirsiniz. **Tamam** düğmesine tıkladığınızda İçindekiler tablosu hazırlanmış olur.

Başlıklar dışında İçindekiler tablosunda görüntülenmesini istediğiniz bir paragraf varsa **İçindekiler Tablosu** grubunda yer alan **Metin Ekle** düğmesini tıkladığınızda açılan menüden düzeyini seçerek paragrafı tabloya ekleyin. Aynı şekilde başlıklar arasında tabloda görüntülenmesini istemediğiniz bir başlık varsa, menüdeki **İçindekiler Tablosunda Gösterme** seçeneğini işaretleyin. **Tabloyu Güncelleştir** düğmesini tıkladığınızda ya da İçindekiler tablosu üzerinde sağ tıkladığınızda açılan menüden **Alanı** 

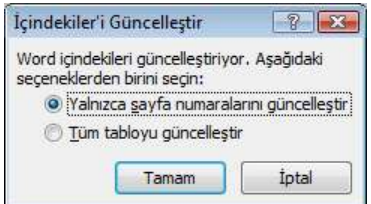

*Şekil 5.37 İçindekiler tablosunu güncelleştirme seçenekleri*

**Güncelleştir**'i seçtiğinizde ekrana gelen iletişim kutusundan yalnızca sayfa numaralarını ya da tüm tabloyu güncelleştirebilirsiniz [Şekil 5.37].

## **5.2. Dipnot Ekleme**

Belge içinde dipnot eklemek istediğiniz yere gelip **Başvurular** sekmesinin **Dipnotlar** grubunda yer alan **Dipnot Ekle** düğmesini tıklayın. Sayfanın altına sıradaki numarayla dipnot yazabileceğiniz bir bölüm açılır.

Metin içinde dipnot yazdığınız rakam ya da simge üzerine geldiğinizde yazmış olduğunuz dipnot metin kutusunda görüntülenir [Şekil 5.38].

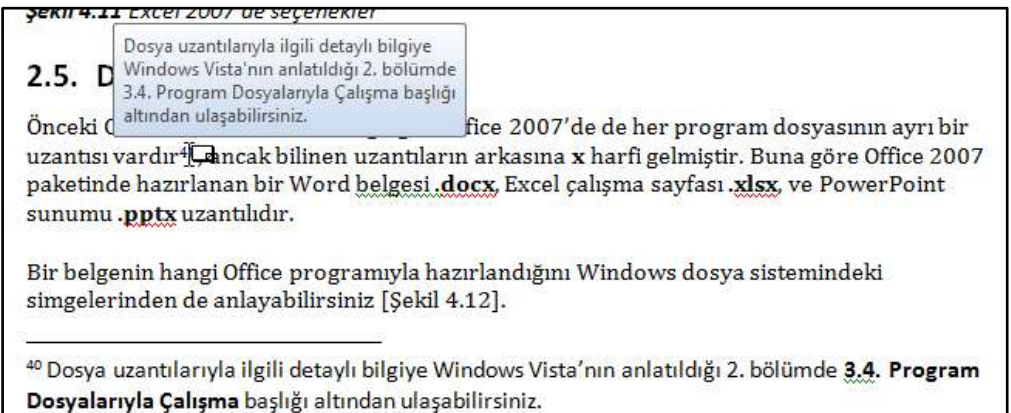

*Şekil 5.38 Dipnot rakamı üzerine gelince fare imlecinin aldığı şekil ve dipnotun görüntülenmesi*

Bir sonraki dipnota gitmek için **Dipnotlar** grubunda yer alan **Bir Sonraki Dipnot** düğmesini tıklayın. Bir önceki dipnota ya da sonnota veya bir sonraki sonnota gitmek için

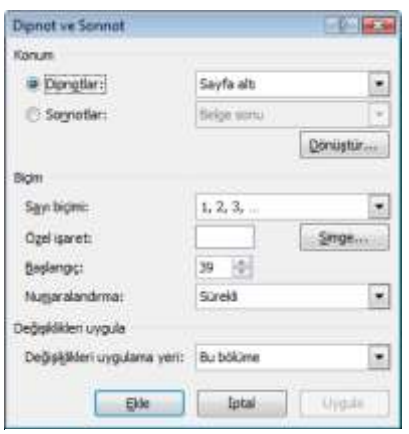

*Şekil 5.39 Dipnot ve Sonnot konum ve biçimlendirme*

düğmenin yanıdaki ok işaretini tıklayın.

Belge ya da bölümün en sonuna Sonnot eklemek için **Dipnotlar** grubunda yer alan **Sonnot Ekle** düğmesini tıklayın. Yaptığınız ayara göre bulunduğunuz bölümün ya da belgenin en sonuna sıradaki numarayla sonnot yazabileceğiniz bir bölüm açılır. Dipnotta olduğu gibi, metin içinde sonnot yazdığınız rakam ya da simge üzerine geldiğinizde yazmış olduğunuz sonnot metin kutusunda görüntülenir.

Dipnot ve sonnotların sayı biçimi, numaralandırma, önceki bölüm ya da sayfayla ilişkilendirme vb. biçimlendirme ayarlarını grubun köşesindeki

simgesine tıkladığınızda açılan iletişim kutusundan yapabilirsiniz [Şekil 5.39]. Dipnot verdiğiniz metni belge içinde taşıdığınızda dipnotlar ya da sonnotlar otomatik olarak yeniden numaralandırılır.

## **5.3. Alıntı ve Kaynakça Oluşturma**

Belge oluşturulurken başvurduğunuz ve alıntı yaptığınız kaynaklar listesi olan ve genellikle belgenin sonuna konan kaynakçayı, Word uygulamasında, belge için sağladığınız kaynak bilgilerini temel alarak otomatik olarak oluşturabilirsiniz. Her yeni kaynak oluşturduğunuzda kaynak bilgiler bilgisayarınıza kaydedilir, böylece oluşturduğunuz kaynakları bulabilir ve kullanabilirsiniz.

Belgeye yeni bir alıntı eklediğinizde, kaynakçada görüntülenecek yeni bir kaynak da oluşturursunuz. Bunun için;

- **Başvurular** sekmesinin **Alıntılar ve Kaynakça** grubunda **Stil**'in yanındaki oku tıklayıp kaynak ve alıntı için kullanmak istediğiniz stili seçin.
- Alıntı yapmak istediğiniz cümle veya tümceciğin sonunu tıklayın.
- **Alıntılar ve Kaynakça** grubunda **Alıntı Ekle**'yi tıklayın. Açılan menüden kaynak bilgileri eklemek için **Yeni Kaynak Ekle**, alıntı oluşturup kaynak bilgilerini daha sonra doldurabilmenizi sağlayan yer tutucuyu eklemek için **Yeni Yer Tutucu Ekle** seçeneğini tıklayın. Kaynak Yöneticisi'nde yer tutucu kaynaklarının yanında bir soru işareti görüntülenir.
- Açılan **Kaynak Oluştur** iletişim kutusundan kaynak türünü seçip kaynakla ilişkili kaynakça bilgilerini doldurun. Kaynak hakkında daha fazla bilgi eklemek için **Tüm Kaynakça Alanlarını Göster** onay kutusunu tıklayın [Şekil 5.40].

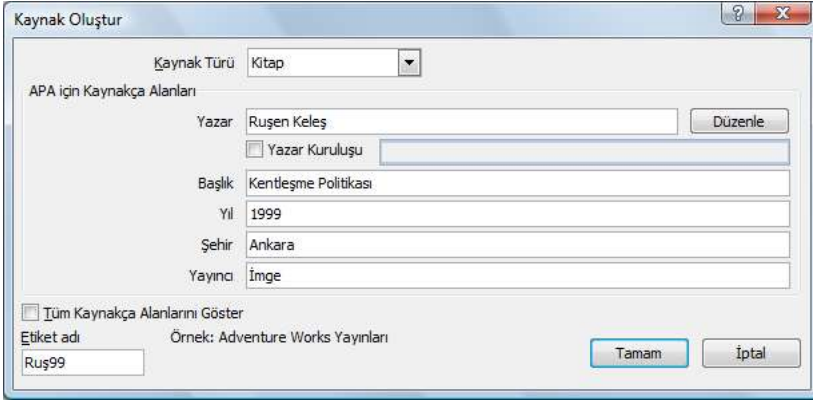

*Şekil 5.40 Kaynak oluşturma iletişim kutusu*

Belgeye bir veya daha fazla kaynak ekledikten sonra, istediğiniz zaman kaynakça oluşturabilirsiniz. Bunun için fare imlecini kaynakça eklemek istediğiniz yere götürüp (genellikle belgenin sonu) **Alıntılar ve Kaynakça** grubundan **Kaynakça**'yı tıklayın.

Kaynakçayı belgeye eklemek için, önceden tasarlanmış bir kaynakça biçimini seçin ya da **Kaynakça Ekle**'yi tıklayın.

## **5.4. Şekiller Tablosu ve Dizin Ekleme**

Belgenizdeki tüm şekil, tablo ve denklemlerin listesini içeren bir Şekiller Tablosu oluşturmak için **Başvurular** sekmesinin **Resim Yazıları** grubundaki **Şekiller Tablosu Ekle** düğmesini tıklayın. Ekrana gelen iletişim kutusundan şekil başlığıyla sayfa numarası arasında yer alacak sekme öncüsü, hizalama, etiket ve numara vb. ayarlarını yapın. **Seçenekler** düğmesine tıklayarak şekiller tablosunun oluşturulacağı kaynağı seçin. Baskı Önizleme kısmında yaptığınız değişikliklerin önizlemesini görebilirsiniz. [Şekil 5.41]

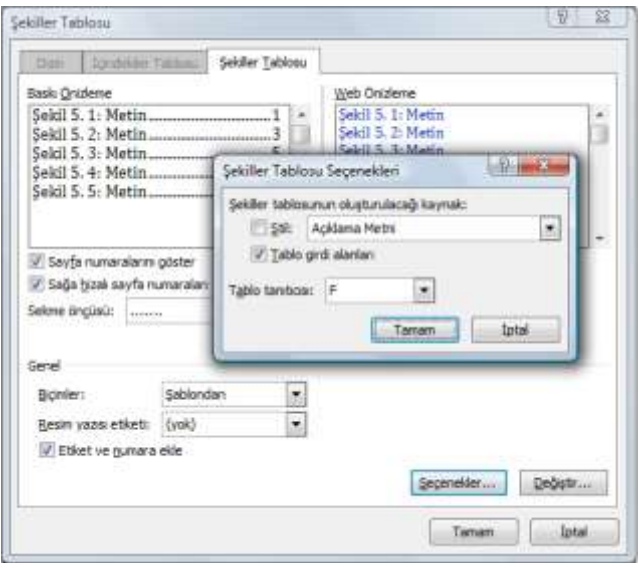

*Şekil 5.41 Şekiller Tablosu Seçenekleri*

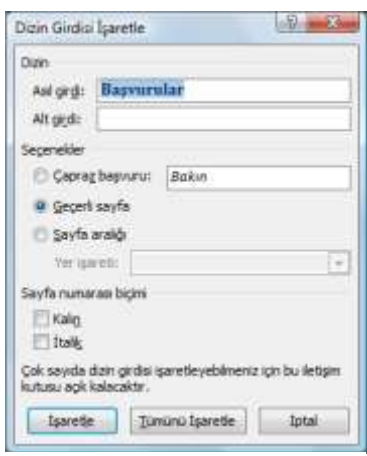

görebilirsiniz. [Şekil 5.43] *Şekil 5.42 Dizin girdisi işaretleme*

Belgede bulunan anahtar sözcüklerin, geçtikleri sayfa numaraları ile birlikte yer aldıkları liste olan Dizin'de bulunmasını istediğiniz sözcükleri eklemek için sözcüğü seçip **Başvurular** sekmesinin **Dizin** grubundaki **Girdiyi İşaretle** düğmesini tıklayın. Ekrana gelen iletişim kutusundan sözcüğü Dizin listesine ekleyebilirsiniz [Şekil 5.42].

Belgeye dizin eklemek için fare imlecini dizin eklemek istediğiniz yere götürüp (genellikle belgenin sonu) **Dizin** grubundan **Dizin Ekle**'yi tıklayın. Ekrana gelen iletişim kutusundan hizalama, sütun sayısı vb. biçimlendirme ayarlarını yapabilir, Baskı Önizleme kısmında yaptığınız değişikliklerin önizlemesini
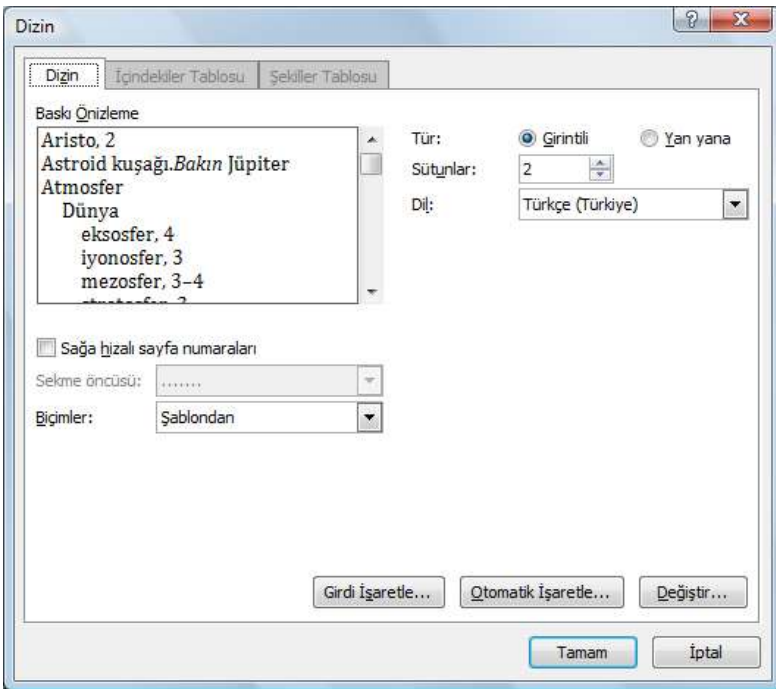

*Şekil 5.43 Dizin oluşturma seçenekleri*

# **6. Adres Mektup Birleştirme**

Çok sayıda kişiye gönderilen mektup formu ya da adres etiketleri sayfası gibi belge kümelerini oluşturmak istediğinizde adres mektup birleştirme özelliğini kullanabilirsiniz. Aynı tür bilgiye sahip her mektup ya da etiket, kişilerin adına yollanacak şekilde özelleştirilebilir. Adres mektup birleştirme için **Postalama** sekmesindeki komutlar kullanılır.

Adres mektup birleştirme işlemi aşağıdaki adımları içerir:

- **Ana belgeyi ayarlama:** Ana belge, birleştirilen belgenin her bir sürümünde aynı olan metin ve grafikleri içerir. Örneğin, mektup formundaki iade adresi veya selamlama.
- **Belgeyi bir veri kaynağına bağlama:** Veri kaynağı, bir belgede birleştirilecek bilgileri içeren dosyadır. Örneğin, bir mektup alıcısının adı ve adresi.
- **Alıcıların ya da öğelerin listesini arıtma:** Word, veri dosyanızdaki her öğe veya kayıt için ana belgenin bir kopyasını oluşturur. Veri dosyanız bir posta listesi ise, bu öğeler posta alıcılarınızdır. Veri dosyanızda bulunan belirli öğelerin kopyasını oluşturmak istiyorsanız, hangi öğelerin dahil edileceğini seçebilirsiniz.
- **Belgeye yer tutucular ve adres mektup birleştirme alanları ekleme:** Adres mektup birleştirme işlemini gerçekleştirdiğinizde adres mektup birleştirme alanları veri dosyanızdaki bilgilerle doldurulur.

 **Birleştirmeyi önizleme ve tamamlama:** Tüm kümeyi yazdırmadan önce belgeye ait kopyaların önizleyebilirsiniz.

Adres mektup birleştirme işlemini, size adım adım yardımcı olacak **Adres Mektup Birleştirme** görev bölmesini kullanarak da gerçekleştirebilirsiniz. Görev bölmesini kullanmak için **Postalar** sekmesinde **Adres Mektup Birleştirmeyi Başlat** grubundaki **Adres Mektup Birleştirmeyi Başlat** düğmesine tıkladığınızda açılan menüden **Adım Adım Adres Mektup Birleştirme Sihirbazı**'nı tıklayın.

# **6.1. Ana Belgeyi Ayarlama**

**Postalar** sekmesinin **Adres Mektup Birleştirmeyi Başlat** grubunda **Adres Mektup Birleştirmeyi Başlat**'ı tıkladığınızda açılan menüden oluşturmak istediğiniz belge türünü seçin. Aşağıdaki belgeleri oluşturabilirsiniz:

#### **Mektuplar ya da e-posta iletileri**

Tüm mektup veya iletilerdeki temel içerik aynıdır, ancak bunların her biri ad, adres ve diğer bazı bilgiler gibi alıcılara özgü bilgileri içerir. Bu tür belgeler oluşturmak için **Mektuplar** veya **E-posta İletileri**'ni seçin.

#### **Zarflar**

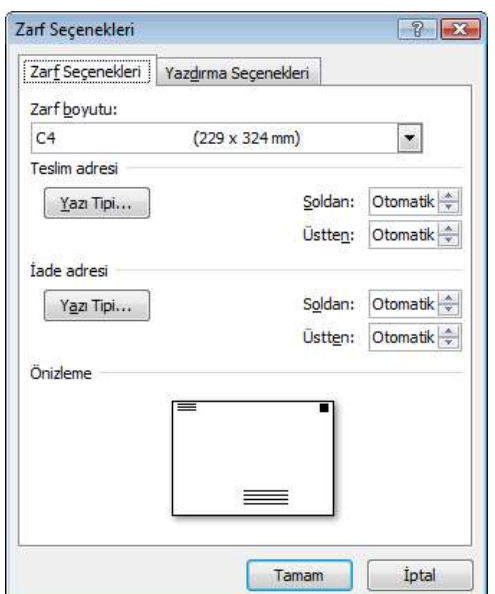

Farklı kişilere yollanacak zarflar için bu seçeneği seçin. İade adresi tüm zarflarda aynı, ancak hedef adresi her zarf için farklıdır. Zarflar'ı seçtikten sonra açılan **Zarf**

*Şekil 5.44 Zarf Seçenekleri*

**Seçenekleri** iletişim kutusunun **Zarf Seçenekleri** sekmesinden zarf boyutu ve metin biçimlendirmesiyle, **Yazdırma Seçenekleri** sekmesinden yazıcıyı besleme yöntemiyle ilgili tercihlerinizi belirtin [Şekil 5.44].

## **Etiketler**

Kişinin adını ve adresini gösteren etiketler oluşturmak için bu seçeneği seçin. Her etiket üzerindeki ad ve adres birbirinden farklıdır. Etiketler'i seçtikten sonra açılan **Etiket Seçenekleri** iletişim kutusunda etiket türüyle ilgili tercihlerinizi belirtin.

## **Dizin**

Her bir öğe için ad, açıklama gibi aynı tür bilgilerin gösterildiği belgeler oluşturmak için bu seçeneği seçin. Her öğenin adı ve açıklaması birbirinden farklıdır.

Bir adres mektup birleştirme işleminde çalışırken işlemden çıkmak zorunda

kaldığınızda, ana belgeyi kaydedebilir ve işleme daha sonra devam edebilirsiniz. Word, veri kaynağını ve alan bilgisini tutar. Adres Mektup Birleştirme görev bölmesini

kullanıyorsanız, birleştirme işlemini devam ettirdiğinizde Word görev bölmesindeki konumunuza döner.

Belgeyi yeniden açtığınızda belgenin bir veri kaynağına bağlı olması ve söz konusu verileri almak istemeniz nedeniyle ekrana gelen uyarı ekranında **Evet**'i tıklayın [Şekil 5.45]. Belgenin metni, eklediğiniz alanlarla birlikte açılır. **Postalar** sekmesine tıklayarak çalışmanıza devam edebilirsiniz.

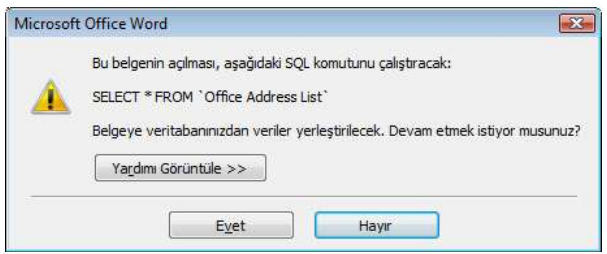

*Şekil 5.45 Bir veri kaynağına bağlı belgeyi açarken ekrana gelen uyarı*

Veri kaynağına bağlı olup olmadığını bilmediğiniz bir belgeyi açtığınızda, olası kötü niyetli veri erişimini engellemek için her zaman Hayır'ı tıklayın.

# **6.2. Veri Kaynağına Bağlama**

Bilgileri ana belgenizde birleştirmek için, belgeyi bir veri kaynağına ya da veri dosyasına bağlamalısınız. Veri dosyanız yoksa adres mektup birleştirme işlemi sırasında bir tane oluşturabilirsiniz.

Veri dosyası seçmek için **Postalar** sekmesinin **Adres Mektup Birleştirmeyi Başlat** grubunda **Alıcıları Seç**'i tıklayın. Henüz bir veri dosyanız yoksa, açılan menüdeki seçeneklerden **Yeni Liste Yaz**'ı tıklayın ve listenizi oluşturmak için açılan formu kullanın [Şekil 5.46]. Liste, yeniden kullanabileceğiniz bir veritabanı (.mdb) olarak kaydedilir.

| <b>Basic</b>      | $-144$    | $-$ Soyada   | $-$ Srket | - Adres Sate 1                  |  |
|-------------------|-----------|--------------|-----------|---------------------------------|--|
| Prof. Dr.         | Ali Kemal | <b>Ynnca</b> | ODTÚ      | ODTU Verleskesi Kimya Müh. Bölü |  |
| Doc. Dr.          |           |              |           |                                 |  |
|                   |           |              |           |                                 |  |
|                   |           |              |           |                                 |  |
|                   |           |              |           |                                 |  |
|                   |           |              |           |                                 |  |
|                   |           |              |           |                                 |  |
|                   |           |              |           |                                 |  |
|                   |           |              |           |                                 |  |
|                   |           |              |           |                                 |  |
|                   | i.        |              |           |                                 |  |
| $+$<br>Yars Girdi | Bul-      |              |           |                                 |  |

*Şekil 5.46 Yeni adres listesini elle oluşturma*

Yeni adres listesi oluştururken sütunların başlıklarının adlarını değiştirmek ya da var olan sütunlardan farklı sütunlar oluşturmak için sol alt taraftaki **Sütunları Özelleştir** düğmesini tıkladığınızda açılan iletişim kutusunu kullanabilirsiniz.

Microsoft Outlook kullanıyorsanız Outlook'taki Kişiler listesini kullanarak alıcı listesi oluşturmak için açılan menüdeki seçeneklerden **Outlook Kişilerinden Seç**'i tıklayın.

Microsoft Office Excel çalışma sayfası, Microsoft Office Access veritabanı veya başka türden bir veri dosyasına sahipseniz **Varolan Listeyi Kullan** seçeneğini tıklayın ve **Veri Kaynağını Seç** iletişim kutusundan dosyayı bulun.

Excel'de çalışma kitabı içindeki bir çalışma sayfasından veya belirtilen bir aralığından, Access'te veritabanı içinde tanımlanan bir tablodan ya da sorgudan veri seçebilirsiniz. Adres mektup birleştirmede, aşağıdaki dosya türlerini de kullanabilirsiniz:

- Tekli katmandan gelen dosyalar, kendileri için OLE-DB sağlayıcı veya ODBC sürücüsü yüklediğiniz dosya tabanlı veritabanı programları
- Tek tablolu bir HTML dosyası (Tablonun birinci satırı sütun adlarını, diğer satırları ise verileri içermelidir.)
- Elektronik adres defterleri (Microsoft Outlook Adres Defteri, Microsoft Schedule+ 7.0 Kişi Listesi, Microsoft Outlook gibi MAPI-uyumlu bir ileti sistemi ile oluşturulmuş benzer adres listeleri)
- Microsoft Word belgesi (Belgede tek bir tablo bulunmalıdır. Tablonun ilk satırı başlıkları, diğer satırları da birleştirmek istediğiniz kayıtları içermelidir.)
- Sekme karakterleri veya virgüllerle ayrılmış veri alanları olan herhangi bir metin dosyası ve paragraf işaretleriyle ayrılmış veri kayıtları

# **6.3. Öğe Listesini Belirleme**

Belirli bir veri dosyasına bağlandığınızda, bu veri dosyasındaki kayıt bilgilerinin hepsini ana belgeyle birleştirmek istemeyebilirsiniz. Alıcı listesini daraltmak veya veri dosyanızdaki öğelerin alt kümesini kullanmak için **Postalar** sekmesinin **Adres Mektup Birleştirmeyi Başlat** grubunda **Alıcı Listesini Düzenle**'yi tıklayın. Ekrana gelen **Adres Mektup Birleştirme Alıcıları** iletişim kutusunda, aşağıdakilerden birini yapın:

- **Kayıtları tek tek seçme:** Bu yöntem listeniz kısaysa çok yararlıdır. Eklemek istediğiniz alıcıların yanındaki onay kutularını işaretleyin ve çıkartmak istediğiniz alıcıların yanındaki onay kutularını temizleyin [Şekil 5.47].
- **Kayıtları sıralama:** Sıralama ölçütü olarak kullanmak istediğiniz öğenin sütun başlığını tıklayın. Liste alfabetik sırada A'dan Z'ye artarak sıralanır. Listenin alfabetik sırada azalarak sıralanması için sütun başlığını bir kez daha tıklayın. Daha karmaşık bir sıralama istiyorsanız, alt kısımdaki seçeneklerden **Sırala**'yı tıklayın. Ekrana gelen **Filtre Uygula ve Sırala** iletişim kutusundan sıralama tercihlerinizi seçin.

 **Kayıtlara filtre uygulama:** Listede, birleştirmede görmek veya birleştirmeye eklemek istemediğiniz kayıtlar varsa bu yöntem yararlıdır. Listeye filtre uyguladıktan sonra, kayıtları eklemek veya çıkartmak için onay kutularını kullanabilirsiniz. Kayıtlara filtre uygulamak için alt kısımdaki seçeneklerden **Filtre**'yi tıklayın. Ekrana gelen **Filtre Uygula ve Sırala** iletişim kutusundan uygulamak istediğiniz ölçütü seçin.

| Veri Kaynağı |   | Soyadı   | Adı<br>٠                   | Başlık<br>٠   | Sirket             | Adres Satın 1                  | Adres Satın 2   |
|--------------|---|----------|----------------------------|---------------|--------------------|--------------------------------|-----------------|
| Liste.mdb    | ⊽ | Göksu    | Murat                      | Tbp. Bnb. Dr. | GATA               | Gülhane Askeri Tıp             | Etlik/Ankara    |
| Liste.mdb    | ⊽ | Kayaoğlu | Gülden                     | Doc. Dr.      | Gazi Ün.           | Gazi Üniversitesi Me           | Beşevler/Ankara |
| Liste.mdb    |   | Kwan     | Chan Hu                    | Mr            | Sushico            | Attar Sok. No: 10              | GOP/Ankara      |
| Liste.mdb    |   | Özüt     | Hande                      | Bayan         | <b>REC Türkiye</b> | Köroğlu Cad. No: 67 GOP/Ankara |                 |
| Liste.mdb    | K | Yonca    | Ali Kemal                  | Prof. Dr.     | ODTÜ               | ODTU Yerleşkesi Ki             | ODTU/Ankara     |
| Veri Kaynağı |   |          | Alıcı listesini iyileştir. |               |                    |                                |                 |
| Liste.mdb    |   | ×.       | A Sırala                   |               |                    |                                |                 |
|              |   |          | ΥT<br>Filtre               |               |                    |                                |                 |
|              |   |          | Yinelenenleri bul          |               |                    |                                |                 |
|              |   |          | Alia bul                   |               |                    |                                |                 |
|              |   |          |                            |               |                    |                                |                 |

*Şekil 5.47 Adres mektup birleştirme alıcılarını tek tek seçme*

# **6.4. Adres Mektup Birleştirme Alanları Ekleme**

Ana belgenizi bir veri dosyasına bağladıktan sonra, belge metnini yazabilir ve her bir belge kopyasında görünecek kişiye özel bilgileri gösteren alanları ekleyebilirsiniz. Adres mektup

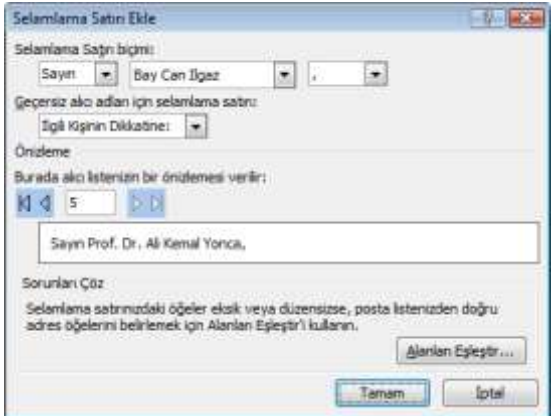

birleştirme alanlarını eklemek için **Alanları Yaz ve Ekle** grubundaki **Birleştirme Alanı Ekle** düğmesine tıkladığınızda açılan menüdeki seçenekleri kullanabilirsiniz.

Belgeye başlarken kullanacağınız bir hitap satırı eklemek için **Selamlama Satırı** düğmesine tıklayın. Açılan iletişim kutusundan selamlama satır biçimini seçebilir, listenizdeki kişilerle önizlemesini görebilirsiniz [Şekil 5.48]

İçinde adı, soyadı, sokak adı, cadde *Şekil 5.48 Selamlama satırı ekleme* bilgileri ve posta kodunun da yer aldığı çeşitli alanların birleşimi olan bütün adresi eklemek için **Adres Bloğu** düğmesine tıklayabilirsiniz.

Adres mektup birleştirme alanını ana belgeye eklediğinizde, alan adı her zaman açılı çift ayraç (« ») arasında kalır. Bu ayraçlar birleştirilen belgelerde görünmez, yalnızca ana belgedeki alanları normal metinden ayırmanıza yardım eder. Alanların normal metinden farklı renkte görünmesi için **Alanları Yaz ve Ekle** grubundaki **Birleştirme Alanlarını Vurgula** düğmesine tıklayın [Şekil 5.49].

| «AdresBloğu»   |                                                                                                    |
|----------------|----------------------------------------------------------------------------------------------------|
| «Hitap Satırı» |                                                                                                    |
|                | Bilgi İşlem Daire Başkanlığı tarafından, bilişim servislerinin kullanımı ve<br>tanıtılması amacıyla hazırlanan "ODTÜ Personeli için Bilişim Servisleri El<br>Kitabı" güncellenmiştir. Kitapçık, personelimize dağıtılmak üzere tüm<br>bölüm/birim sekreterliklerine iletilmiştir. |
|                | Saygılarımızla bilgilerinize sunarız.                                                                                                    |
|                | Bilgi İşlem Daire Başkanlığı                                                                                                    |

*Şekil 5.49 Adres mektup birleştirme alanlarının ana belgede vurgulanmış görünümü*

Birleştirme alanı karakterlerini (« ») el ile yazamaz veya **Ekle** menüsündeki **Simge** düğmesini kullanamazsınız. Alan eklemek için mutlaka adres mektup birleştirme özelliğini kullanmalısınız.

Birleştirme işlemini gerçekleştirdiğinizde, veri dosyasındaki bilgiler ana belgenizdeki alanların yerini alır.

# **6.5. Birleştirmeyi Önizleme ve Tamamlama**

Ana belgeye alanları ekledikten sonra, belge birleştirme sonuçları önizlenmeye hazırdır. Önizlemede sorun yoksa birleştirme işlemini tamamlayabilir ya da tamamlamadan önce değişiklik yapabilirsiniz.

Önizleme oluşturmak için **Postalar** sekmesinde, **Sonuçların Önizlemesini Görüntüle** grubunda **Sonuçların Önizlemesi** düğmesine tıklayın. **Sonraki Kayıt** ve **Önceki Kayıt** düğmelerini kullanarak birleştirilen belgelerin sayfalarını tek tek gözden geçirebilirsiniz [Şekil 5.50]. Belirli bir belgenin önizlemesini görüntülemek için **Alıcı Bul** düğmesini tıklayın.

Prof Dr Ali Kemal Yonca ODTÜ Yerleşkesi Kimya Müh. Bölümü ODTÜ 06531 Ankara

Savin Prof. Dr. Ali Kemal Yonca.

Bilgi İslem Daire Başkanlığı tarafından, bilisim servislerinin kullanımı ve tanıtılması amacıyla hazırlanan "ODTÜ Personeli için Bilisim Servisleri El Kitabı" güncellenmiştir. Kitapçık, personelimize dağıtılmak üzere tüm bölüm/birim sekreterliklerine iletilmiştir.

Saygılarımızla bilgilerinize sunarız.

*Şekil 5.50 Adres mektup birleştirme sonuçlarının önizleme görünümü*

Sonuçların önizlemesi sırasında herhangi bir sorunla karşılaşmanız durumunda, veri dosyanızdaki öğelere karşılık gelen bir sütun bulunduğundan emin olmak için adres

mektup birleştirme alanlarının veri dosyanızdaki sütunlarla eşleşmiş olduğunu kontrol edin. Bunun için **Postalar** sekmesinin **Alan Yaz ve Ekle** grubundaki **Alanları Eşleştir** düğmesini tıklayın. Ekrana gelen **Alanları Eşleştir** iletişim kutusunda ad, adres, selamlama vb. öğeler sol tarafta, veri dosyanızdaki sütun başlıkları sağ tarafta listelenir [Şekil 5.51].

Birleştirilmiş belgelerin tümünü ya da yalnızca alt kümesini yazdırabilir veya bu belgeleri tek tek değiştirebilirsiniz.

Birleştirilmiş belgeleri yazdırmak için **Postalar** sekmesinin **Son** grubunda **Bitir ve Birleştir**'i tıkladığınızda açılan menüden **Belgeleri Yazdır**'ı seçin. Açılan **Yazıcıya Birleştir** iletişim kutusundan belgelerin tamamını, yalnızca görünen geçerli kopyayı ya da kayıt numarasına göre belirtebileceğiniz bir alt kümeyi yazdırabilirsiniz.

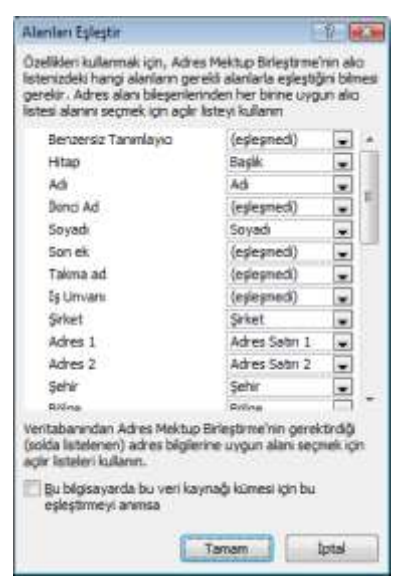

*Şekil 5.51 Alanları eşleştirme*

Belgenin her kopyası için ayrı belge oluşturmak için

**Postalar** sekmesinin **Son** grubunda **Bitir ve Birleştir**'i tıkladığınızda açılan menüden **Tek Tek Belgeleri Düzenle**'yi seçin. Açılan **Yeni Belgeye Birleştir** iletişim kutusundan belgelerin tamamını, yalnızca görünen geçerli kopyayı ya da kayıt numarasına göre belirtebileceğiniz bir alt kümeyi düzenleyip kaydedebilirsiniz. Word, düzenlemek istediğiniz kopyaların sonuna sayfa sonu ekleyerek tek bir dosyaya kaydeder.

Kaydettiğiniz birleştirilmiş belgeler ana belgeden ayrıdır. Ana belgeyi başka bir adres mektup birleştirme işlemi için kullanmayı düşünüyorsanız, tek başına kaydedebilirsiniz.

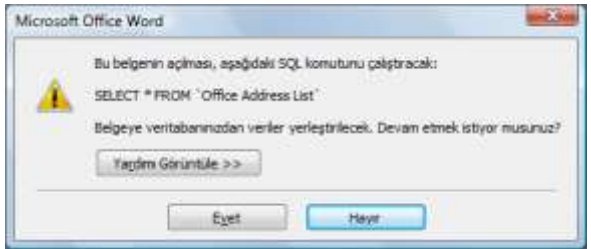

Ana belgeyi kaydettiğinizde, bu belgenin veri dosyasına olan bağlantısını da kaydedersiniz. Bir dahaki sefere ana belgeyi açtığınızda, size veri dosyasındaki bilgilerin yeniden ana belgeyle birleştirmek isteyip istemediğiniz sorulur [Şekil 5.52]. **Evet**'i tıkladığınızda, belge birleştirilen ilk kayda ait bilgilerle birlikte açılır.

*Şekil 5.52 Veri kaynağına bağlantı sırasındaki uyarı*

**Hayır**'ı tıkladığınızda ise, ana belgeyle veri dosyası arasındaki bağlantı kesilir. Ana belge standart bir Word belgesi haline gelir. Alanlar, ilk kayda ait kişiye özel bilgilerle değiştirilir.

# **7. Belgeyi Gözden Geçirme**

Bir belge üzerinde çalışırken baskıda görünmeyecek biçimde açıklama yazabilir, kendi yaptığınız değişiklik ve yorumları kaydedebilir, belgeyi okuyan bir başka kişinin yaptığı değişiklikleri görüntüleyerek gözden geçirebilirsiniz. Yorum, biçimlendirme, taşınan içerik vb. değişiklikler **Gözden Geçirme Bölmesi**'nde ya da sayfanın sağ tarafındaki kenar boşluğunda farklı renk balonlarla gösterilir [Şekil 5.53].

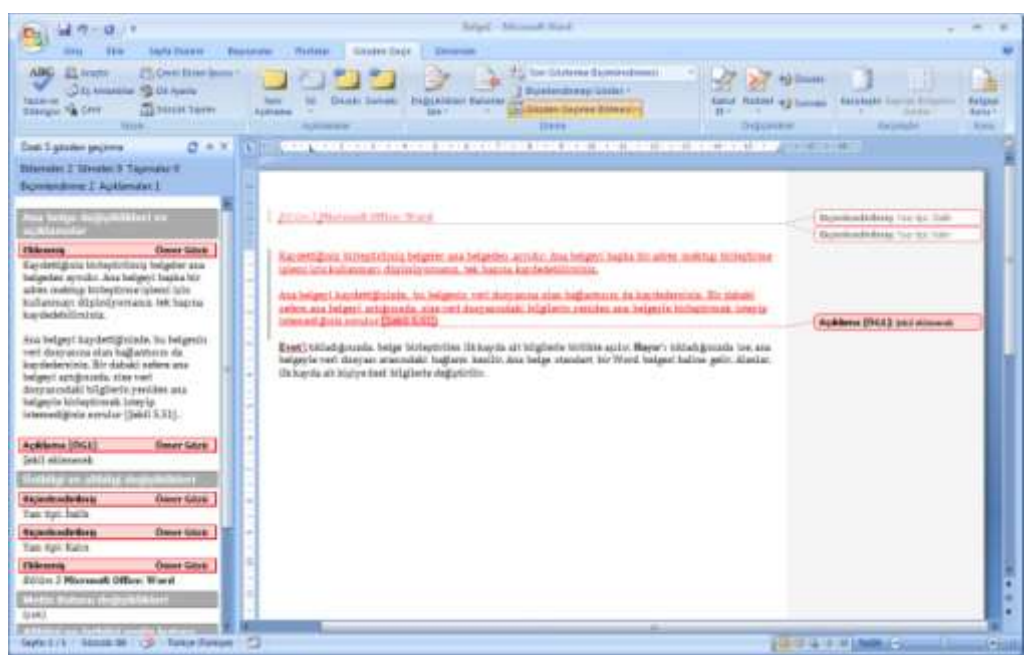

*Şekil 5.53 Gözden Geçirme Bölmesi ve sağ kenar boşluğunda gösterilen açıklama ve değişiklikler*

Gözden Geçirme Bölmesi'ni dikey ya da yatay olarak ekranın solunda ya da aşağısında açmak için **Gözden Geçir** sekmesinde **İzleme** grubu altındaki **Gözden Geçirme Bölmesi** düğmesine tıklayın.

Gözden geçirmeyle ilgili tüm seçeneklere **Gözden Geçir** sekmesi altından ulaşabilirsiniz.

# **7.1. Açıklama Yazma**

Açıklama, sizin ya da belgeyi gözden geçiren kişinin belgeye eklediği küçük notlardır. Açıklamalar sayfanın sağ tarafındaki kenar boşluğunda ya da Gözden Geçirme Bölmesi'nde gösterilir.

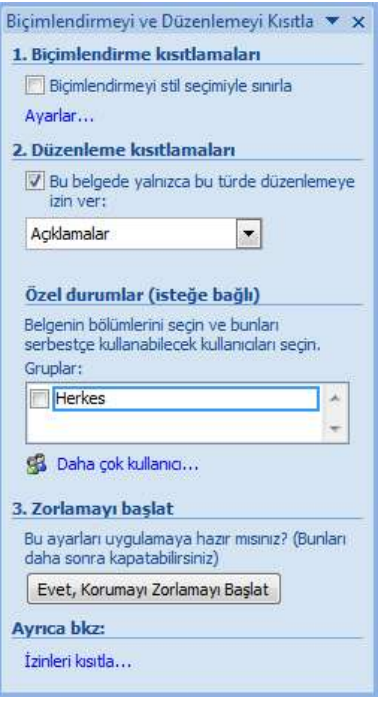

*Şekil 5.54 Biçimlendirme ve düzenlemeyi kısıtlama*

Belgeye açıklama eklemek için **Gözden Geçir** sekmesinde **Açıklamalar** grubu altındaki **Yeni Açıklama** düğmesine tıklayın. Tüm paragrafa bir açıklama eklemek için paragrafı seçtikten sonra **Yeni Açıklama** düğmesine tıklayın. Belgedeki açıklamalar arasında geçiş yapmak için **Açıklamalar** grubu altındaki **Önceki** ve **Sonraki** düğmelerini kullanın. **Sil** düğmesiyle seçtiğiniz açıklamayı, gösterilen tüm açıklamaları ya da belgedeki tüm açıklamaları silebilirsiniz.

Belgeyi gözden geçirenlerin belge üzerinde hiçbir değişiklik yapmadan yalnızca açıklama eklemesine izin vermek için önce **Koru** grubunda **Belgeyi Koru**'yu tıklayınca açılan menüden **Biçimlendirme ve Düzenlemeyi Kısıtla**'yı seçin. Ekranın sağ tarafında açılan görev bölmesinde **Düzenleme kısıtlamaları** bölümü altında **Belgede sadece bu düzenleme türüne izin ver** onay kutusunu seçip listeden **Açıklamalar** öğesini seçin ve **Zorlamayı başlat** bölümü altında **Evet, Korumayı Zorlamayı Başlat** düğmesine tıklayın [Şekil 5.54].

# **7.2. İzleme**

Belgede yaptığınız ekleme, silme, biçimlendirme vb. değişikliği izlemek için **İzleme** grubu altındaki **Değişiklikleri İzle** simgesine tıklayın. Tekrar düğmeye tıklayıp kaydetmeyi sonlandırana dek yaptığınız değişiklikler kaydedilir ve farklı renkte gösterilir. Düğmenin alt tarafındaki ok işaretine tıkladığınızda açılan menüden değişikliklerin gösterildiği renk, kenarlık ve yazı tipi ile balonlarla ilgili biçimlendirme seçeneklerini ve açıklamalarda görünen kullanıcı adı baş harflerini değiştirebilirsiniz.

**İzleme** grubu altındaki **Değişiklikleri İzle** düğmesine tıklayınca açılan menüden belgede ne tür biçimlendirmelerin gösterileceğini seçebilirsiniz. **Balonlar** düğmesine tıkladığınızda açılan menüden belgedeki düzeltmelerin kenar boşluklarında ya da doğrudan belgenin içinde gösterilmesini sağlayabilirsiniz.

Belgeyi düzenleme işlemini çeşitli aşamalarında görüntülemek için **Gözden Geçirme İçin Görüntüle** listesini kullanabilirsiniz. Listedeki seçeneklerin dördü de belgenin farklı bir görünümünü sunar:

- **Son Gösterme Biçimlendirmesi:** Belgenin son halini tüm izlenen değişiklikler ve yorumları dahil ederek görüntüler. Bu, Word'de açılan tüm belgelerin varsayılan görünümüdür.
- **Son:** Tüm değişiklikleri belgeye katarak, izlenen değişiklikleri göstermeden görüntüler. Ancak kabul edilen, reddedilen veya silinen tüm izlenen değişiklik ya da yorumlar belgede kalır.
- **Özgün Gösterme Biçimlendirmesi:** İzlenen değişiklikler ve yorumlarla birlikte özgün metni görüntüler.
- **Orijinal:** İzlenen değişiklikleri ve yorumları katmadan özgün belgeyi görüntüler. Ancak belgede kabul edilen, reddedilen veya silinen tüm izlenen değişiklikler ya da yorumlar belgede kalır.

# **7.3. Değişiklikleri Gözden Geçirme**

Belgede yapılan ekleme, silme, biçimlendirme vb. değişiklikleri sırayla gözden geçirmek için **Değişiklikler** grubunda **Sonraki** veya **Önceki** düğmelerine tıklayın. Yapılan değişikliği kabul etmek için **Kabul Et**'i, reddetmek için **Reddet**'i tıklayın. Açıklamayı silmek için **Açıklamalar** grubunda **Sil**'i tıklayın.

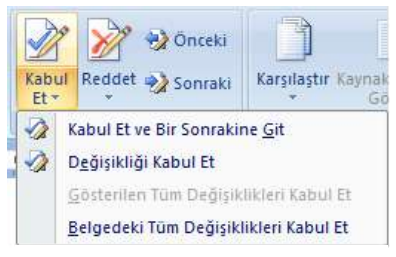

*Şekil 5.55 Kabul Et menüsü*

Tüm değişiklikleri bir defada kabul etmek için **Değişiklikler** grubunda **Sonraki** veya **Önceki** düğmelerine tıklayın. **Kabul Et** seçeneğinin yanındaki oka tıkladığınızda açılan menüden **Belgedeki Tüm Değişiklikleri Kabul Et**'i seçin [Şekil 5.55]. Benzer biçimde, tüm değişiklikleri bir defada reddetmek için **Reddet** seçeneğinin yanındaki oka tıkladığınızda açılan menüden **Belgedeki Tüm Değişiklikleri Reddet**'i seçin.

İzlenen tüm değişikliklerin kabul edildiğinden veya reddedildiğinden ve tüm açıklamaların silindiğinden emin olmak için **İzleme** grubundan **Gözden Geçirme Bölmesi**'ni açın. Bölmenin üst tarafında bulunan özet bölümü, belgenizde bulunan izlenen değişikliklerin ve açıklamaların kesin sayısını görüntüler.

# **7.4. Karşılaştırma ve Birleştirme**

Belgenin iki ya da daha fazla sürümünü karşılaştırmak ya da bunlar üzerinde yapılan değişiklikleri görmek için **Gözden Geçir** sekmesinde **Karşılaştır** grubu altındaki **Karşılaştır** düğmesine tıkladığınızda açılan menüdeki seçenekleri kullanabilirsiniz.

Bu seçeneklerden **Karşılaştır**, iki belgeyi karşılaştırır, aralarında yalnızca nelerin değiştirildiğini görüntüler. Karşılaştırılan belgeler değiştirilmez, varsayılan olarak

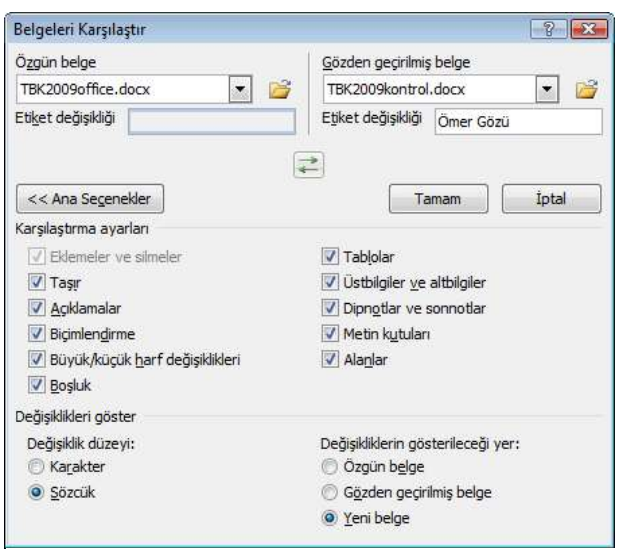

*Şekil 5.56 Belgeleri Karşılaştır iletişim kutusu*

değişiklikler yeni bir belgede görüntülenir. Seçeneğe tıkladığınızda açılan iletişim kutusundan, özgün belgeyi ve gözden geçirilmiş belgeyi seçebilir, karşılaştırma ayarlarını yapabilirsiniz. Dilerseniz değişiklikleri özgün belge ya da gözden geçirilmiş belge üzerinde gösterilmesini sağlayabilirsiniz [Şekil 5.56].

Menüdeki diğer seçenek **Birleştir**, bir belgeyi gözden geçirmesi için çok sayıda kişiye gönderdiğinizde yapılan değişiklikleri tek belgede birleştirmede kullanılır. Seçeneğe tıkladığınızda açılan iletişim kutusundan, özgün belgeyi ve değişiklikleri bir araya getirene

dek belgeleri ayrı ayrı seçmelisiniz. Bir kerede yalnızca bir dizi biçimlendirme değişikliğini depolanabildiği için, birden çok belgeyi birleştirdiğinizde, özgün ya da düzenlenen

belgedeki biçimlendirmelerin hangisini kullanmak istediğiniz sorulur [Şekil 5.57].

**Karşılaştır** grubu altındaki **Kaynak Belgeleri Göster** düğmesine tıkladığınız zaman açılan menüden, düzeltilmiş ya da özgün belgenin ekranda görüntülenmesini sağlayabilir ya da her iki belgeyi de gizleyebilirsiniz.

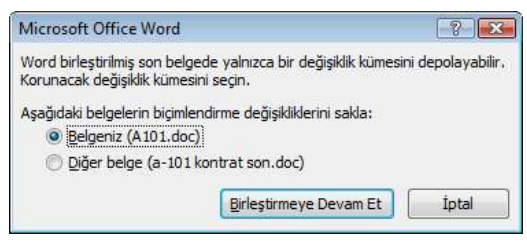

*Şekil 5.57 Belge birleştirme sırasında ekrana gelen uyarı penceresi*

*Bölüm 5* **Microsoft Office: Word**

# *BÖLÜM 6* **Microsoft Office: Excel**

Excel, Microsoft Office paketi içerisinde yer alan bir elektronik tablolama yazılımıdır. Çalışma alanına girilen veriler üzerinde hesap yapabilme, verileri tabloya dönüştürebilme, tablolar içindeki verileri grafiklerle destekleyebilme, verileri karşılaştırıp sonuç üretebilme özelliğine sahip; tablolama, grafik oluşturma, veri yönetimi ve hesaplama amaçlı kullanılan programdır. Bu programla matematiksel işlemlerin yani sıra grafik oluşturma, hücreleri biçimlendirme gibi özellikleri de kullanabilirsiniz.

Microsoft'un Office 97, Office 2000, Office XP ve Office 2003 paketlerinde yer alan Excel'in bu bölümde Office 2007 paketinde bulunan en güncel sürümü anlatılacaktır.

Excel programını başlatmak için **Başlat** menüsündeki **Tüm Programlar** kısmına tıklayın, açılan listedeki **Microsoft Office** başlığı altından Excel'i seçin. Varsa Masaüstünde ya da Görev çubuğu üzerindeki Hızlı Başlat araç çubuğunda bulunan kısayol simgesini de kullanabilirsiniz. Herhangi bir Excel dosyasına çift tıkladığınızda da önce program, sonra da tıkladığınız dosya açılacaktır.

# **1. Çalışma Kitabı**

Excel ile hazırlanan dosyalara **çalışma kitabı** adı verilir. Farklı pencerelerde birden çok çalışma kitabı üzerinde çalışabilirsiniz. Açık olan tüm çalışma kitaplarını ekranın alt tarafındaki Araç çubuğu üzerinde görebilirsiniz.

Excel programını başlattığınızda otomatik olarak varsayılan ayarlarla boş bir çalışma kitabı açılır. Kitap üzerinde hemen çalışmaya başlayabilirsiniz. Yeni boş bir çalışma kitabı yaratmak isterseniz **Office** menüsünden **Yeni**'yi tıklayınca açılan pencereden **Boş ve Yeni**'yi seçebilir ya da **Ctrl+N** kısayolunu kullanabilirsiniz.

# **1.1. Çalışma Sayfası**

Her çalışma kitabında, verileri depolamak ve verilerle çalışmak için kullanılan **çalışma sayfası** adı verilen belgeler bulunur. Her çalışma sayfası, harflerle belirtilen 16.384 sütun ve rakamlarla belirtilen 1.048.576 satır halinde düzenlenmiş hücrelerden oluşur. Bir çalışma sayfası her zaman bir çalışma kitabının içinde depolanır.

Bir çalışma kitabında varsayılan olarak üç çalışma sayfası bulunur. Bu sayıyı değiştirmek için **Office** menüsünden **Excel Seçenekleri**'ni tıklayın, açılan iletişim kutusundan **Popüler** kategorisinde yer alan **Yeni çalışma kitaplıkları oluştururken** alanındaki **Bu kadar çok boş sayfa ekle** kutusuna, yeni çalışma kitabı oluşturduğunuzda gösterilmesini istediğiniz sayfa sayısını girin.

Çalışma kitabına dilediğiniz sayıda yeni çalışma sayfası ekleyebilir veya silebilirsiniz. Bunun için ekranın altındaki üzerinde çalışma sayfasının adı yazılı sekme üzerinde sağ tıklayınca açılan menüden **Ekle** ya da **Sil**'i seçin. Varolan çalışma sayfalarının sonuna yeni çalışma sayfası eklemek için klavyede **Üst karakter ()+F11** kısayolunu kullanabilir ya da sayfaların sonunda bulunan **Çalışma Sayfası Ekle** sekmesini tıklayabilirsiniz [Şekil 6.1].

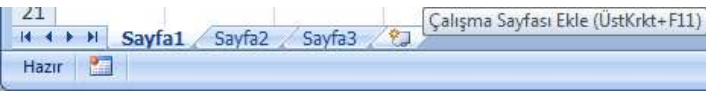

*Şekil 6.1 Çalışma sayfası sekmeleri*

Belgenizde çok sayıda çalışma sayfası varsa sekmelerinin solundaki kaydırma düğmeleriyle sayfalar arasında gezinebilirsiniz. Sayfalar arasında geçiş yapmak için klavyede **Ctrl+Page Up** ya da **Ctrl+Page Down** kısayollarını da kullanabilirsiniz.

# **1.2. Şablonlarla Çalışma**

Bir çalışma kitabını sıfırdan oluşturmak yerine önceden tanımlanmış bir düzeni, hücre büyüklüğü, yazı tipi, kenar boşlukları olan bir şablonu kullanabilirsiniz. Şablonları görmek ve şablonla dosya yaratmak için **Office** menüsünden **Yeni**'yi tıklayınca açılan pencereden **Yüklü Şablonlar**'ı seçebilirsiniz.

Yeni boş bir çalışma kitabı varsayılan şablonla açılır. Sık kullandığınız biçimde bir kitap varsa bunu şablon olarak kaydedebilirsiniz:

- Boş bir çalışma kitabı açarak hücre büyüklüğü, kenar boşluğu, sayfa boyutu ve yönlendirme, yazı tipi ve diğer görünüm ayarlarında istediğiniz değişiklikleri yapın. Dilerseniz şablonu temel alarak oluşturacağınız yeni belgelerin tümünde görünmesini istediğiniz altbilgi, üstbilgi, tarih vb. içerik denetimleri ve grafikler de ekleyebilirsiniz.
- **Office** menüsündeki **Farklı Kaydet** seçeneğini tıkladığınızda açılan **Farklı Kaydet** iletişim kutusunda **Dosya adı** kutusuna şablon için kullanmak istediğiniz adı yazın.
- **Kayıt türü** listesinde **Excel Şablonu**'nu ya da çalışma kitabınız şablonda kullanılmasını istediğiniz makrolar içeriyorsa **Makro İçerebilen Excel Şablonu**'nu seçin ve **Kaydet**'i tıklayın.

Önceden oluşturduğunuz şablonları görmek ve bunlardan dosya yaratmak için **Office** menüsünden **Yeni**'yi tıklayınca açılan pencereden **Şablonlarım**'ı tıklayın.

# **1.3. Farklı Dosya Biçimleriyle Kaydetme**

Excel ile hazırlamış olduğunuz sayfaları, belirttiğiniz dosya adına, biçimine ve konumuna kaydetmek için de **Farklı Kaydet** iletişim kutusundaki seçenekleri tıklayabilirsiniz. Bu pencereden belgeyi önceki Office sürümlerinde açılabilecek biçimde, virgülle ya da sekmeyle ayrılmış değerler biçiminde veya web sayfası, PDF ya da düz metin olarak kaydedebilirsiniz.

Farklı Kaydet penceresini açmak için **Office** menüsünde bulunan **Farklı Kaydet** altındaki seçenekleri seçebilir ya da **F12** kısayolunu kullanabilirsiniz. Daha önce kaydedilmemiş bir dosyayı kaydediyorsanız, **Kaydet**'i tıkladığınızda **Farklı Kaydet** iletişim kutusu otomatik olarak açılır. Güvenlik gerekçesiyle belgenin açılmasını ya da üzerinde değişiklik yapılmasını önlemek için **Farklı Kaydet** iletişim kutusunda **Araçlar** düğmesine tıklayınca açılan menüden **Genel Seçenekler**'i seçip şifre tanımlayabilirsiniz.

# **1.4. Sayfa Görünümleri**

Excel programı verileri girmek, okumak ve düzenlemek için birden çok arayüz olanağı sunar. Bu görünümlere **Görünüm** sekmesindeki **Çalışma Kitabı Görünümleri** grubu altından ya da Durum çubuğunun sağ tarafında bulunan görünüm kısayolları ile ulaşabilirsiniz. Görünümler her çalışma sayfası için farklıdır.

# **Normal**

Çalışma sayfasını normal görünümde görüntüler. Excel'de varsayılan görünümdür. Normal görünümde satırların, sütunların, hücrelerin ve verilerin düzen ve biçim ayarlarını değiştirebilirsiniz.

# **Sayfa Düzeni**

Belgeyi basılı kâğıtta görüneceği şekilde görüntüler. Çok miktarda veri veya grafik içeren bir çalışma sayfasını yazdırmadan önce, Sayfa Düzeni görünümünde hızlı şekilde ince ayar yapabilirsiniz. Normal görünümde olduğu gibi verilerin düzen ve biçimini değiştirebilir, cetvelleri kullanarak verilerin genişlik ve yüksekliğini ölçebilir, sayfa yönlendirmesini değiştirebilirsiniz. Sayfaya üstbilgi ve altbilgi ekleyebilir veya değiştirebilir, yazdırma için kenar boşluklarını ayarlayabilir, kılavuz çizgilerini gizleyebilir veya görüntüleyebilir, satır ve sütun başlıklarını gizleyebilir veya görüntüleyebilir ve ölçeklendirme seçenekleri belirtebilirsiniz. Sayfa Düzeni görünümünde çalışmayı tamamladığınızda, Normal görünüme dönebilirsiniz.

# **Sayfa Önizleme**

Tam olarak istediğiniz sayıda sayfa yazdırmak için, sayfa sonlarını hızla ayarlamak amacıyla Sayfa Önizleme görünümünü kullanabilirsiniz. Bu görünümde el ile eklenmiş sayfa sonları düz çizgi olarak görünür. Kesik çizgiler, Excel'in sayfaları otomatik olarak böldüğü yerleri gösterir. Sayfa Önizleme görünümü, sayfada yaptığınız yönlendirme,

biçimlendirme vb. değişikliklerin otomatik sayfa sonlarını nasıl etkilediğini görmeniz için kullanışlıdır.

# **Özel**

Özel görünüm kullanarak çalışma sayfasının sütun genişliği, satır yüksekliği, gizli satırlar ve sütunlar, hücre seçimleri, filtre ya da pencere ayarları vb. belirli görüntü ayarlarını ve sayfa ayarları, kenar boşlukları, üstbilgiler, altbilgiler ya da kâğıt ayarları vb. yazdırma ayarlarını kaydedebilir, gerektiğinde bu ayarları söz konusu çalışma sayfasına hızla uygulayabilirsiniz. Ayrıca, özel görünüme belirli bir yazdırma alanı da ekleyebilirsiniz. Her çalışma sayfası için birden çok özel görünüm oluşturabilirsiniz, ancak özel görünümü yalnızca bu görünümü oluşturduğunuz çalışma sayfasına uygulayabilirsiniz. Özel görünüme artık gerek duymadığınızda silebilirsiniz.

# **Tam Ekran**

Ekranda daha fazla veri görüntülemek için geçici olarak tam ekran görünümüne geçebilirsiniz. Tam ekran görünümü şeridi, formül çubuğunu ve durum çubuğunu gizler. Gizli öğeleri yeniden görüntülemek için normal ekran görünümüne dönmeniz gerekir. Normal ekran görünümüne dönmek için çalışma kitabının herhangi bir yerini sağ tıklayınca açılan menüden **Tam Ekranı Kapat**'ı tıklayın ya da klavyedeki **ESC** tuşuna basın.

# **Baskı Önizleme**

Yazdırmadan önce çalışma sayfasına önizlemede bakmak için **Office** menüsünde **Yazdır** seçeneği altındaki **Baskı Önizleme**'ye tıklayın. **Önizleme** grubu altındaki **Kenar Boşluklarını Göster** kutucuğunu işaretleyince sayfa üzerinde görünen kenar boşluklarını sürükleyerek ayarlayabilirsiniz. **Yazdır** grubu altından **Yazdır** ve **Sayfa Yapısı** iletişim kutularını görüntüleyebilirsiniz.

# **1.5. Pencere Görünüm Ayarları**

Excel penceresini sayfa hazırlarken size yardımcı olacak şekilde düzenleyebilirsiniz.

Çalışma kitabının bir görünümünü içeren yeni bir Excel penceresi açmak için **Görünüm** sekmesindeki **Pencere** grubu altındaki **Yeni Pencere** düğmesini tıklayın. Tüm açık pencerelerin ekranda ayrı pencereler halinde döşenmesi için **Tümünü Yerleştir** düğmesini tıklayın. Sayfanın birbirine uzak birden fazla bölümünü aynı anda görüntülemek üzere geçerli sayfayı bölmelere ayırmak için **Böl**, geçerli pencerenin görüntülenmemesini sağlamak için **Gizle**, gizlenen pencereleri görüntülemek için **Göster** düğmesini tıklayın.

Sayfanın belirli bir parçası görünür kalırken kalan bölümlerin kaydırılmasını sağlamak için **Bölmeleri Dondur** düğmesine tıklayın. Açılan menüden üst satırı, ilk sütunu ya da seçili hücrenin solundaki sütunlar ve yukarısındaki satırları dondurabilirsiniz. Tüm satır ve sütunların kilidini çözmek için menüden **Bölmeleri Çöz**'ü seçin.

Aynı anda birden fazla çalışma kitabı üzerinde çalışıyorsanız, içeriklerini karşılaştırmak üzere belgeleri yan yana görüntülemek için **Yan Yana Göster** düğmesini tıklayın. Sayfaların aynı anda kaydırılmasını isterseniz **Zaman Uyumlu Kaydırma**'yı seçebilirsiniz. Yan yana karşılaştırırken boyutlarını değiştirdiğiniz belge pencerelerini eşit büyüklüğe getirmek için **Pencere Konumunu Sıfırla** düğmesini tıklayın. [Şekil 6.2].

Daha sonra geri yüklenebilmesi için tüm pencerelerin geçerli yerleşimini çalışma alanı olarak kaydetmek için **Çalışma Alanını Kaydet** düğmesine tıklayın.

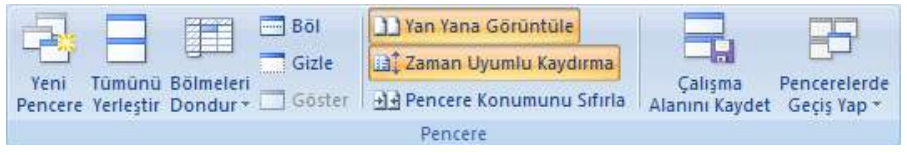

*Şekil 6.2 Görünüm sekmesindeki Pencere grubu*

**Görünüm** sekmesindeki **Göster/Gizle** grubunda bulunan seçenekler arasından pencerede görüntülenmesini ya da gizlenmesini istediklerinizi seçebilirsiniz:

#### **Cetvel**

Sayfa düzeni görünümünde çalışma sayfasındaki hücre ve nesneleri ölçmek ve hizalamak üzere sayfanın üst ve sol tarafında cetvel görüntüler.

#### **Kılavuz çizgileri**

Düzenleme ve okumayı kolaylaştırmak için sayfada satır ve sütunlar arasındaki çizgileri gösterir.

## **İleti çubuğu**

Belgede güvensiz olabilecek, etkin içerik olduğunda güvenlik uyarılarını gösteren ileti çubuğunu açar.

#### **Formül çubuğu**

Şeridin hemen altında yer alan ve hücrelere metin ve formül girmek için kullanılan formül çubuğunu görüntüler.

## **Başlıklar**

Sayfanın yan tarafında yer alan satır numaraları ve sütunların üst tarafında bulunan sütun başlıklarını görüntüler.

**Sayfa düzeni** sekmesindeki **Sayfa Seçenekleri** grubunda bulunan **Yazdır** kutucukları işaretli olmadığı sürece kılavuz çizgileri ve başlıklar yazdırılmaz.

# **1.6. İmleçler**

Excel çalışma ekranında fare imleci, farenin ekran üzerinde bulunduğu yere göre farklı şekiller alır. Bu imleçler fare sol tuşuna tıkladığınızda farklı işlevler olduğunu gösterir [Tablo 6.1].

| <i>imleç</i> | <b>Konum</b>                   | İşlev                                                                                                    |  |  |  |  |
|--------------|--------------------------------|----------------------------------------------------------------------------------------------------|--|--|--|--|
|              | Sayfa dışındaki tüm ekran      | Sekmeler ve araç çubukları üzerinde komut ya da<br>düğme seçme, kaydırma çubuklarıyla gezinti<br>Hücre seçme |  |  |  |  |
|              | Çalışma sayfası                |                                                                                                    |  |  |  |  |
|              | Seçili hücrenin kenarlıkları   | Sürükleyerek hücre taşıma                                                                                    |  |  |  |  |
|              | Seçili hücrenin sağ alt köşesi | Sürükleyerek otomatik doldurma                                                                               |  |  |  |  |
| I            | Formül çubuğu üzeri            | Metin yazma ya da seçme                                                                                      |  |  |  |  |
|              | Satır başlıkları üzeri         | Satir seçme                                                                                                  |  |  |  |  |
|              | Sütun başlıkları üzeri         | Sütun seçme                                                                                                  |  |  |  |  |
|              | İki satır başlığı arası        | Sürükleyerek satır yüksekliğini ayarlama, çift<br>tıklayarak otomatik sığdırma                               |  |  |  |  |
|              | İki sütun başlığı arası        | Sürükleyerek sütun genişliğini ayarlama, çift<br>tıklayarak otomatik sığdırma                                |  |  |  |  |
|              | Bölme kenarlıkları             | Bölünmüş çalışma sayfası pencerelerini<br>boyutlandırma                                                      |  |  |  |  |

*Tablo 6.1 Excel çalışma ekranı imleçlerinin konum ve işlevleri*

# **2. Hücre İşlemleri**

Excel'de bir hücre ya da hücre aralığında veri girişi, silme, düzenleme vb. işlemleri yapmak için hücrenin ya da hücre aralığının seçili olması gereklidir.

#### **Tek bir hücre seçmek için**

Hücreyi tıklayın veya klavyedeki ok tuşlarına basarak hücreye gidin.

#### **Bir hücre aralığı seçmek için**

Aralıktaki ilk hücreyi tıklayın, fareyle son hücreye doğru sürükleyin ya da **Üst Karakter ()** tuşuna basılı tutarak klavyedeki ok tuşlarıyla seçimi teker teker genişletin. Üst Karakter (û) tuşunu sürekli basılı tutmamak için **F8** tuşuna basarak da seçimi genişletebilirsiniz. Seçimi genişletmeyi durdurmak için F8 tuşuna tekrar basın.

#### **Büyük bir hücre aralığı seçmek için**

Aralıktaki ilk hücreyi tıklayın, **Üst Karakter ()** tuşuna basılı tutarak aralıktaki son hücreyi tıklayın. Üst Karakter (û) tuşunu sürekli basılı tutmamak için **F8** tuşuna basarak da seçimi genişletebilirsiniz. Seçimi genişletmeyi durdurmak için F8 tuşuna tekrar basın.

### **Çalışma sayfasındaki tüm hücreleri seçmek için**

Çalışma sayfasının sol üst tarafında satır ve sütun başlıklarının köşesinde bulunan **Tümünü Seç** düğmesini tıklayın ya da **Ctrl+A** kısayolunu kullanın. Çalışma sayfasında veriler varsa, Ctrl+A tuş bileşimine bir kez bastığınızda geçerli bölge, ikinci kez bastığınızda çalışma sayfasının tamamı seçilir.

#### **Bitişik olmayan hücreler veya hücre aralıkları seçmek için**

İlk hücreyi veya hücre aralığını seçin, ardından **Ctrl** tuşunu basılı tutarken diğer hücreleri veya aralıkları seçin. İlk hücreyi veya hücre aralığını seçtikten sonra Ctrl tuşunu sürekli basılı tutmamak için **Üst Karakter ()+F8** tuşuna basarak da başka hücre veya aralık ekleyebilirsiniz. Seçime hücre veya aralık eklemeyi durdurmak için Üst Karakter ( $\hat{u}$ )+F8 tuşlarına yeniden basın.

Bitişik olmayan seçimlerde belirli hücrelerin veya hücre aralıklarının seçimini iptal edemezsiniz, tüm seçimi iptal etmeniz gerekir.

## **Hücre Ekleme**

Yeni boş hücre eklemek istediğiniz yerdeki hücreyi veya hücre aralığını seçin. Eklemek istediğiniz hücre sayısı kadar hücre seçin. Örneğin, beş boş hücre eklemek için beş hücre seçmeniz gerekir. **Giriş** sekmesinin **Hücreler** grubunda **Ekle**'nin yanındaki oku tıklayınca açılan menüden **Hücre Ekle** ya da seçilen hücreler üzerinde sağ tıklayınca açılan menüden **Ekle**'yi tıklayın. Açılan **Ekle** iletişim kutusunda komşu hücrelerin kaymasını istediğiniz yönü seçin [Şekil 6.3].

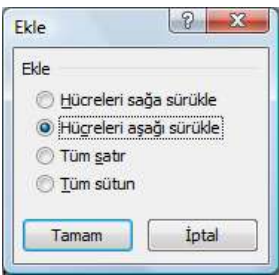

Hücre ekleme eylemini hemen yinelemek için, hücreyi eklemek istediğiniz yeri tıklayıp **Ctrl+Y** tuşuna basın.

*Şekil 6.3 Hücre eklerken komşu hücre kayma yönü*

## **Hücre Silme**

Silmek istediğiniz hücre ya da hücreleri seçin. **Giriş** sekmesinin **Hücreler** grubunda **Sil**'in yanındaki oku tıklayınca açılan menüden **Hücreleri Sil**'i ya da seçilen hücreler üzerinde sağ tıklayınca açılan menüden **Sil**'i tıklayın. Açılan **Sil** iletişim kutusunda komşu hücrelerin kaymasını istediğiniz yönü seçin.

Hücre ya da hücrelerin yalnızca içeriğini silmek için klavyedeki **Delete** tuşuna basın ya da seçilen hücreler üzerinde sağ tıklayınca veya **Giriş** sekmesinin **Düzenleme** grubunda **Temizle**'yi tıklayınca açılan menüden **İçeriği Temizle**'yi seçin. **Temizle**'yi tıklayınca açılan menüden hücredeki biçimlendirmeleri ve eklenen açıklamaları da silebilirsiniz.

## **Hücre Aralıkları**

Excel'de hücreler sütun harfi ve satır numaralarıyla adreslenir ya da tanımlanır. Örneğin, **D12** hücresi 4. sütun ve 12. satırdaki hücreyi ifade eder.

Bir grup hücreye **hücre aralığı** denir. Hücre aralıkları sol üstteki ve sağ alttaki hücrelerin adreslerinin arasına iki nokta üst üste (:) konmasıyla ifade edilir. Örneğin, **A1:D4** dört sütun ve dört satırdan oluşan, A1 hücresiyle D4 hücresi arasındaki hücre aralığını ifade eder. **2:2** ikinci satırdaki tüm hücreleri, **H:H** H sütununda bulunan tüm hücreleri tanımlar.

# **2.1. Satır ve Sütunlar**

Excel'de satır ya da sütunlarda veri girişi, silme, düzenleme vb. işlemleri yapmak için satır ya da sütunların seçili olması gereklidir.

## **Satır veya sütun seçmek için**

Satır veya sütun başlığını tıklayın. Ayrıca, satır veya sütundaki ilk hücreyi seçebilir, daha sonra **Ctrl+Üst Karakter ()+Ok** (satırlar için sağ veya sol ok, sütunlar için yukarı veya aşağı ok) tuş bileşimine basabilirsiniz. Satır veya sütunda veriler varsa,  $Ctrl+ Üst Karakter ( $\hat{U}$ )+Ok tus bilesimine bir kez bastığınızda satırın veya sütunun$ son kullanılan hücreye kadarki kısmı, ikinci kez bastığınızda satır veya sütunun tamamı seçilir.

## **Bitişik satırlar veya sütunlar seçmek için**

Fareyi satır veya sütun başlıkları boyunca sürükleyin. Bunun yerine ilk satırı veya sütunu seçebilir ve **Üst Karakter ()** tuşuna basılı tutarken son satırı veya sütunu da seçebilirsiniz.

## **Bitişik olmayan satırlar veya sütunlar seçmek için**

Seçiminizdeki ilk satır veya sütunun başlığını tıklayın, **Ctrl** tuşunu basılı tutarak seçime eklemek istediğiniz diğer satır veya sütunların başlıklarını seçin.

# **Satır Ekleme**

Tek satır eklemek için üstüne yeni satır eklemek istediğiniz satırı veya hücreyi seçin. Örneğin, 5. satırın üstüne yeni bir satır eklemek için 5. satırdaki bir hücreyi tıklayın. Birden çok satır eklemek için üstüne satır eklemek istediğiniz satırları işaretleyin. Eklemek istediğiniz satır sayısıyla aynı sayıda satır seçin. Örneğin, üç satır eklemek için üç satır seçmeniz gerekir. **Giriş** sekmesinin **Hücreler** grubunda **Ekle**'nin yanındaki oku tıklayınca açılan menüden **Sayfa Satırları Ekle** ya da seçili satırlar üzerinde sağ tıklayınca açılan menüden **Ekle**'yi tıklayın.

Satır ekleme eylemini hemen yinelemek için satırı eklemek istediğiniz yeri tıklayıp **Ctrl+Y** tuşuna basın.

# **Sütun Ekleme**

Tek bir sütun eklemek için, yeni sütun eklemek istediğiniz yerin hemen sağındaki sütunu veya bu sütundaki bir hücreyi seçin. Örneğin, B sütununun soluna yeni bir sütun eklemek istiyorsanız, B sütunundaki bir hücreyi tıklayın. Birden çok sütun eklemek için hemen sağına sütun eklemek istediğiniz sütunları işaretleyin. Eklemek istediğiniz sütun sayısıyla aynı sayıda sütun seçin. Örneğin, üç sütun eklemek için üç sütun seçmeniz gerekir. **Giriş**

sekmesinin **Hücreler** grubunda **Ekle**'nin yanındaki oku tıklayınca açılan menüden **Sayfa Sütunları Ekle** ya da seçili sütunlar üzerinde sağ tıklayınca açılan menüden **Ekle**'yi seçin.

Sütun ekleme eylemini hemen yinelemek için sütun eklemek istediğiniz yeri tıklayıp **Ctrl+Y** tuşuna basın.

# **Satır ya da Sütun Silme**

Silmek istediğiniz satır ya da sütunları seçin. **Giriş** sekmesinin **Hücreler** grubunda **Sil**'in yanındaki oku tıklayınca açılan menüden **Sayfa Satırlarını Sil** ya da **Sayfa Sütunlarını Sil**'i veya seçilen satır ya da sütunlar üzerinde sağ tıklayınca açılan menüden **Sil**'i tıklayın. Satır ya da sütunlardaki hücrelerin yalnızca içeriğini silmek için klavyedeki **Delete** tuşuna basın veya seçilen satır ya da sütunlar üzerinde sağ tıklayınca veya **Giriş** sekmesinin **Düzenleme** grubunda **Temizle**'yi tıklayınca açılan menüden **İçeriği Temizle**'yi seçin. **Temizle**'yi tıklayınca açılan menüden satır ya da sütunlardaki biçimlendirmeleri ve eklenen açıklamaları da silebilirsiniz.

Satır ya da sütun silme eylemini hemen yinelemek için silmek istediğiniz satır ya da sütunu seçip **Ctrl+Y** tuşuna basın.

# **Sütun Genişliği ya da Satır Yüksekliğini Ayarlama**

Sütun genişliğini ya da satır yüksekliğini değiştirmek istediğiniz hücreyi tıklayın. **Giriş** sekmesinin **Hücreler** grubunda **Biçim**'i tıklayınca açılan menüden **Sütun Genişliği** ya da **Satır Yüksekliği** seçeneklerini tıklayıp istediğiniz genişliği **Sütun Genişliği** ya da **Satır Yüksekliği** kutularına girin. Metnin tamamını hücreye sığdırmak için, **En Uygun Sütun Genişliği** ya da **En Uygun Satır Yüksekliği** seçeneklerini tıklayın.

Sütun genişliğini ya da satır yüksekliğini fare kullanarak da değiştirebilirsiniz. Bir sütunun genişliğini değiştirmek için sütun istediğiniz genişliğe ulaşana kadar sütun başlığının sağ tarafındaki kenarlığı sürükleyin [Şekil 6.4]. Birden çok sütunun genişliğini değiştirmek için

| D <sub>1</sub> |   |              |              | fx        | Genişlik: 12,14 (90 piksel) |   |  |  |  |
|----------------|---|--------------|--------------|-----------|-----------------------------|---|--|--|--|
|                | Α | B            | c            | n         |                             | E |  |  |  |
| $\mathbf{1}$   |   | <b>İLLER</b> | <b>NÜFUS</b> | YÜZÖLÇÜMÜ |                             |   |  |  |  |
| $\overline{2}$ |   |              |              |           |                             |   |  |  |  |
| $\overline{3}$ |   |              |              |           |                             |   |  |  |  |
| $\overline{4}$ |   |              |              |           |                             |   |  |  |  |
| 5              |   |              |              |           |                             |   |  |  |  |
| 6              |   |              |              |           |                             |   |  |  |  |
| $\overline{7}$ |   |              |              |           |                             |   |  |  |  |
| 8              |   |              |              |           |                             |   |  |  |  |
| o              |   |              |              |           |                             |   |  |  |  |

*Şekil 6.4 Kenarlığı sürükleyerek hücre genişliğini ayarlama*

değiştirmek istediğiniz sütunları seçin ve sonra bir kenarlığı seçili bir sütun başlığının sağına sürükleyin. Sütunların genişliğini içeriği sığdıracak biçimde değiştirmek için değiştirmek istediğiniz sütun veya sütunları seçtikten sonra seçili bir sütun başlığının sağ kenarlığını çift tıklayın. Çalışma sayfasındaki tüm sütunların genişliğini değiştirmek için tüm hücreleri seçtikten sonra herhangi bir sütun başlığının kenarlığını sürükleyin.

Bir satırın yüksekliğini değiştirmek için satır istediğiniz yüksekliğe ulaşana kadar satır başlığı altındaki kenarlığı sürükleyin. Birden çok satırın yüksekliğini değiştirmek için

değiştirmek istediğiniz satırları seçtikten sonra seçili satır başlıklarından birinin altındaki kenarlığı sürükleyin. Satır yüksekliğini içeriği sığdıracak biçimde değiştirmek için satır başlığı altındaki kenarlığı çift tıklayın. Çalışma sayfasındaki tüm satırların yüksekliğini değiştirmek için tüm hücreleri seçtikten sonra herhangi bir satır başlığının altındaki kenarlığı sürükleyin.

Varsayılan sütun genişliği değerini değiştirmek için **Giriş** sekmesinin **Hücreler** grubunda **Biçim**'i tıklayınca açılan menüden **Varsayılan Genişlik**'i seçin. Satır yüksekliği ise yazı tipini boyutunu arttırdığınızda otomatik olarak artar.

# **2.2. Veri Girişi**

Bir Excel hücresinde temel olarak üç çeşit veri tutulabilir:

#### **Sayısal değer**

Rakam, para birimi, yüzde, tarih, saat vb.

#### **Metin**

Satır başındaki etiketler, sütun başlıkları, sayfa hakkında açıklamalar vb.

#### **Formül**

Excel'in sonucunu görüntülediği her çeşit matematiksel işlem ya da fonksiyon.

#### **Sayı veya Metin Girme**

Çalışma sayfasında veri girmek istediğiniz hücreyi tıklayın. Sayı veya metni yazdıktan sonra bir alt hücreye gitmek için **Enter**, bir sağ hücreye gitmek için **Tab** tuşuna basın. Hücrede, sütun genişliğinden daha geniş bir veri bulunursa ##### görüntülenebilir. Verinin tamamını görmek için sütun genişliğini arttırın.

Hücre içinde yeni bir satırda veri başlatmak için, **Alt+Enter** tuşlarına basarak satır başı yapabilirsiniz.

Excel'de, bir hücredeki sayının görünümü ile hücrede depolanan sayı birbirinden farklıdır. Örneğin, girdiğiniz sayı yuvarlandığında, çoğu durumda, yalnızca görüntülenen sayı yuvarlanmıştır. Hesaplamalarda, görüntülenen sayı değil hücrede depolanan gerçek sayı kullanılır. Hücreye sayı girdikten sonra, sayının görüntüleneceği biçimi değiştirebilirsiniz.

## **Aynı Verileri Birden Fazla Hücreye Girme**

Aynı verileri girmek istediğiniz hücreleri seçin. Hücrelerin bitişik olması gerekmez. Son seçtiğiniz hücreye verileri yazdıktan sonra **Ctrl+Enter** tuşlarına basın.

## **Metin Kaydırma**

Hücre içindeki metni kaydırarak bir hücre içinde birden fazla satır görüntüleyebilirsiniz. İçindeki metni kaydırmak istediğiniz hücreyi tıkladıktan sonra **Giriş** sekmesinin **Hizalama** grubunda **Metni Kaydır**'ı seçin.

Metin bir tek uzun sözcükten oluşuyorsa karakterler kaymaz, metnin tümünü görmek için sütunu genişletebilir veya yazı tipi boyutunu küçültebilirsiniz. Metni kaydırdıktan sonra metnin tümü görünmüyorsa, satırın yüksekliğini ayarlamanız gerekebilir.

# **Otomatik Tamamlama**

Excel veri sütununda, yazdığınız ilk harfler bu sütunda var olan bir girişle eşleşiyorsa yazmaya başladığınız metin girişleri otomatik olarak tamamlanır [Şekil 6.5]. Önerilen girdiyi kabul etmek için **Enter** tuşuna basın. Tamamlanan girdi, var olan girdinin küçük ve

|                | А | R            | C            | D         |
|----------------|---|--------------|--------------|-----------|
| $\mathbf{1}$   |   | <b>İLLER</b> | <b>NÜFUS</b> | YÜZÖLÇÜMÜ |
| $\overline{2}$ |   | Adana        |              |           |
| 3              |   | Adıyaman     |              |           |
| $\overline{4}$ |   | Afyon        |              |           |
| 5              |   | Ağrı         |              |           |
| $\sqrt{6}$     |   | Amasya       |              |           |
| $\overline{7}$ |   | Ankara       |              |           |
| $\bf{8}$       |   | Ankara       |              |           |
| 9              |   |              |              |           |

*Şekil 6.5 Otomatik tamamlama*

## **Doldurma Tutamacı**

büyük harf düzeniyle tam olarak eşleşir. Otomatik olarak girilen karakterleri değiştirmek için yazmayı sürdürün.

Otomatik tamamlama seçeneğini kapatmak için **Office** menüsünde **Excel Seçenekleri** düğmesine tıkladığınızda açılan iletişim kutusundaki **Gelişmiş** kategorisini seçin, **Düzenleme seçenekleri** altında **Hücre değerleri için Otomatik Tamamla'yı etkinleştir** onay kutusundaki seçimi kaldırın.

Doldurma tutamacı seçili hücre ya da hücre aralığının sağ alt köşesindeki küçük siyah karedir. Dolgu tutamacının üzerine geldiğinizde imleç siyah artı işaretine dönüşür. Dolgu tutamacını kullanarak Excel'in sayı, sayı ve metin birleşimi, tarih veya saat serilerini belirlediğiniz desene göre otomatik olarak sürdürebilmesini sağlayabilirsiniz.

Doldurmak istediğiniz aralığın ilk hücresini seçin. Daha sonra seri için başlangıç değerini yazın. Düzen oluşturmak üzere bir sonraki hücreye bir değer yazın. Örneğin, 1, 2, 3, 4, 5… serisini oluşturmak istiyorsanız ilk iki hücreye 1 ve 2 yazın. 2, 4, 6, 8… serisini oluşturmak istiyorsanız 2 ve 4 yazın. 2, 2, 2, 2… serisini istiyorsanız, ikinci hücreyi boş bırakabilirsiniz. Dolgu tutamacını tutup aşağıya doğru çektiğinizde hücreler seri oluşacak biçimde dolar [Şekil 6.6]

|                | $\mathbf{A}$        | B             | C            | D         |                | $\mathbf{A}$ | B            | C            | D         |
|----------------|---------------------|---------------|--------------|-----------|----------------|--------------|--------------|--------------|-----------|
|                | 5000000000000000000 | <b>İLLER</b>  | <b>NÜFUS</b> | YÜZÖLÇÜMÜ | $\mathbf{1}$   |              | <b>İLLER</b> | <b>NÜFUS</b> | YÜZÖLÇÜMÜ |
| 2              |                     | 1 Adana       |              |           | $\overline{2}$ |              | 1 Adana      |              |           |
| 3              |                     | 2 Adıyaman    |              |           | 3              |              | 2 Adıyaman   |              |           |
| $\overline{4}$ |                     | Afyon         |              |           | 4              |              | 3 Afyon      |              |           |
| 5              |                     | Ağrı          |              |           | 5              |              | 4 Ağrı       |              |           |
| 6              |                     | <b>Amasya</b> |              |           | 6              |              | 5 Amasya     |              |           |
|                |                     | Ankara        |              |           | 7              |              | 6 Ankara     |              |           |
| 8              |                     | 17 talya      |              |           | 8              |              | 7 Antalya    |              |           |
| 9              |                     |               |              |           | 9              |              | 品            |              |           |

*Şekil 6.6 Doldurma tutamacıyla seri oluşturma*

Bir seriyi doldurduğunuzda seçimler aşağıdaki tabloda gösterildiği gibi genişletilir. Virgülle ayrılmış öğeler tek tek bitişik hücrelerde yer alır.

| Başlangıç seçimi              | Genişletilmiş seriler           |
|-------------------------------|---------------------------------|
| 1, 2, 3                       | 4, 5, 6,                        |
| 09:00                         | 10:00, 11:00, 12:00,            |
| Pts                           | Sal, Çrş, Prş,                  |
| Pazartesi                     | Salı, Çarşamba, Perşembe,       |
| Oca                           | Şub, Mar, Nis,                  |
| Oca, Nis                      | Tem, Eki, Oca,                  |
| Oca 99, Nis 99                | Tem 99, Eki 99, Oca 00,         |
| 15 Oca, 15 Nis                | 15 Tem, 15 Eki,                 |
| 1999, 2000                    | 2001, 2002, 2003,               |
| 1 Oca, 1 Mar                  | 1 May, 1 Tem, 1 Eyl,            |
| Çey3 (veya Ç3 ya da Çeyrek 3) | Çey4, Çey1, Çey2,               |
| metin1, metinA                | metin2, metinA, metin3, metinA, |
| 1. Dönem                      | 2. Dönem, 3. Dönem,             |
| Ürün 1                        | Ürün 2, Ürün 3,                 |

*Tablo 6.2 Doldurma tutamacı başlangıç seçimleri ve genişletilmiş seriler*

## **Formül Girme**

Formüller, çalışma sayfanızdaki değerler üzerinde hesaplama yapan denklemlerdir. Formüller her zaman eşittir işaretiyle (=) başlar.

Sabitler ve hesaplama işlemleri kullanarak basit formüller oluşturabilirsiniz. Örneğin, **=5+2\*3** formülü iki sayıyı çarpar ve bunun sonucuyla bir sayıyı toplar. Excel, matematiksel işlemlerin standart sırasını izler. Yukarıdaki örnekte, önce çarpma işlemi (2\*3) yapılır ve sonra bunun sonucuyla 5 toplanır.

Ayrıca, matematiksel fonksiyon kullanarak da formül oluşturabilirsiniz. Örneğin, **=TOPLA(A1:A2)** ve **TOPLA(A1,A2)** formüllerinin her ikisinde de A1 ve A2 hücrelerindeki değerleri toplamak için **TOPLA** fonksiyonunu kullanılır.

Formüller ve fonksiyonlarla ilgili detaylı bilgiye **4. Formüller** ve **5.Fonksiyonlar** başlıkları altından ulaşabilirsiniz.

# **2.3. Hücreleri Biçimlendirme**

Çalışma sayfasının seçili hücrelerindeki sayıların ve metnin biçimini değiştirmek için **Giriş** sekmesindeki düğmeler ya da **Hücreleri Biçimlendir** iletişim kutusunun sekmelerinde yer alan seçenekler kullanılır. Hücreleri Biçimlendir iletişim kutusunu açmak için **Giriş**

sekmesinin **Hücreler** grubunda **Biçim**'i tıklayınca açılan menüden ya da hücre üzerinde sağ tıkladığınızda açılan menüden **Hücreleri Biçimlendir**'i seçin. Hücreleri Biçimlendir iletişim kutusu seçenekleri şunlardır:

# **Sayı**

Çalışma sayfası hücrelerindeki sayılara belirli bir sayı biçimi uygulamak için bu sekmedeki seçenekleri kullanın [Şekil 6.7]. Çalışma sayfası hücrelerine sayı yazmak için sayı tuşlarını kullanabilir veya **Num Lock** tuşuna basıp ardından sayısal tuş takımındaki sayı tuşlarını

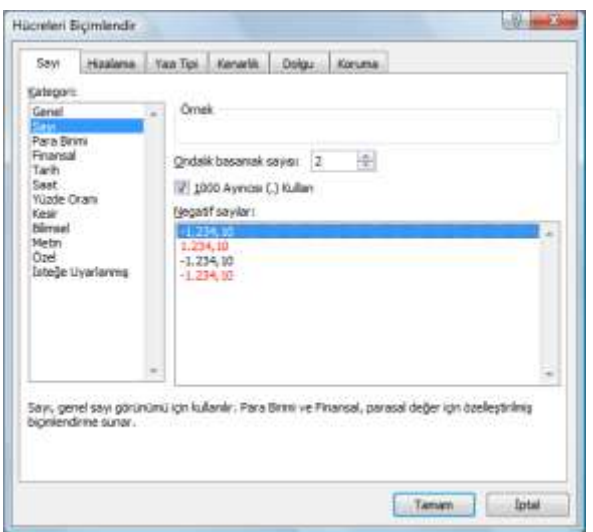

*Şekil 6.7 Hücreleri Biçimlendir – Sayı sekmesi*

kullanabilirsiniz.

# **Kategori**

Kategori kutusunda sayı, para birimi, tarih, yüzde, metin vb. bir seçeneği tıklayın ve ardından bir sayı biçimi belirtmek için istediğiniz seçenekleri belirleyin. **Örnek** kutusu, seçili hücrelerin seçtiğiniz biçimlendirme ile nasıl görüneceğini gösterir. Sayılar için, ürün kodları gibi kendi özel biçimlerinizi oluşturmak isterseniz **Özel**'i, belirli olmayan bir sayı biçimine dönmek için **Genel**'i tıklayın.

# **Örnek**

Çalışma sayfasındaki etkin hücrede bulunan sayıyı seçtiğiniz sayı biçiminde görüntüler.

## **Ondalık basamak sayısı**

En çok 30 ondalık basamak sayısı belirtebilirsiniz. Bu kutu yalnızca Sayı, Para Birimi, Finansal, Yüzde Oranı ve Bilimsel kategorileri için kullanılabilir.

## **1000 Ayırıcısı (.) kullan**

Binler basamağı ayırıcısı eklemek için bu onay kutusunu seçin. Bu onay kutusu yalnızca Sayı kategorisi için kullanılabilir.

## **Negatif sayılar**

Negatif sayıların görüntülenmesini istediğiniz biçimi belirtin. Bu seçenek yalnızca Sayı ve Para Birimi kategorileri için kullanılabilir.

## **Simge**

Kullanmak istediğiniz para birimi simgesini seçin. Bu kutu yalnızca Para Birimi ve Finansal kategorileri için kullanılabilir.

## **Tür**

Bir sayı için kullanmak istediğiniz görüntüleme türünü seçin. Bu liste yalnızca Tarih, Saat, Kesir, Özel ve İsteğe Uyarlanmış kategorileri için kullanılabilir.

#### **Bölge (konum)**

Bir sayının görüntülenme biçimi için kullanmak istediğiniz farklı bir dil seçin. Bu seçenek yalnızca Tarih, Saat ve Özel kategorileri için kullanılabilir.

#### **Hizalama**

Hücre içeriğinin hizalamasını değiştirmek, hücrede hücre içeriğini konumlandırmak ve hücre içeriğinin yönünü değiştirmek için bu sekmedeki seçenekleri kullanın [Şekil 6.8].

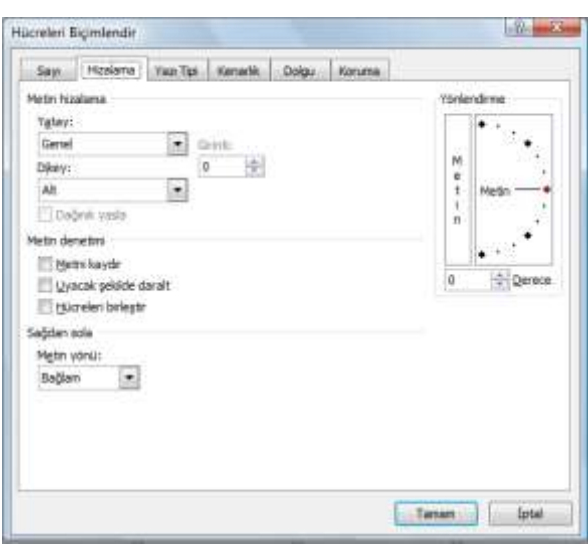

#### *Şekil 6.8 Hücreleri Biçimlendir – Hizalama sekmesi*

#### **Metin hizalama**

**Yatay:** Hücre içeriğinin yatay hizalamasını değiştirmek için Yatay liste kutusundan bir seçenek seçin. Excel varsayılan olarak metni sola, sayıları sağa, mantıksal değerleri ve hata değerlerini ortaya hizalar. Varsayılan yatay hizalama Genel'dir. Veri hizalaması değiştirildiğinde veri türü değişmez.

**Dikey:** Hücre içeriğinin dikey hizalamasını değiştirmek için Dikey liste kutusundan bir seçenek seçin. Varsayılan olarak, Excel metni hücrenin alt kısmında dikey olarak hizalar. Varsayılan dikey hizalama Genel'dir.

**Girinti Yatay ve Dikey:** Seçiminize bağlı olarak hücre içeriğini hücrenin

herhangi bir kenarında girintiler. Girinti kutusundaki her bir adım, bir karakter genişliğindedir.

**Yönlendirme:** Seçili hücrelerdeki metnin yönlendirmesini değiştirmek için Yönlendirme altında bir seçeneği belirleyin. Diğer hizalama seçenekleri seçiliyse, yönlendirme seçenekleri kullanılamayabilir.

**Derece:** Seçili hücrede metnin döndürülme miktarını belirler. Hücrede seçili metni alt soldan üst sağa döndürmek için Derece kutusunda pozitif bir sayı kullanın. Metni seçili hücrede üst soldan alt sağa döndürmek negatif dereceler kullanın.

#### **Metin denetimi**

**Metni kaydır:** Metni hücrede birden çok satıra kaydırır. Kaydırılan satır sayısı, sütun genişliğine ve hücre içeriğinin uzunluğuna bağlıdır.

**Uyacak şekilde daralt:** Yazı tipi karakterlerinin görünen boyutunu, seçili hücredeki tüm veriler sütuna sığacak şekilde azaltır. Sütun genişliğini değiştirdiğinizde karakter boyutu otomatik olarak ayarlanır. Uygulanan yazı tipi boyutu değişmez.

**Hücreleri birleştir:** Seçili bir veya birkaç hücreyi tek bir hücre olarak birleştirir. Birleştirilmiş bir hücrenin hücre başvurusu, başta seçilen aralıktaki sol üst hücredir.

#### **Sağdan sola**

**Metin yönü:** Okuma yönünü ve hizalamayı belirtmek için, Metin yönü kutusundan bir seçeneği belirleyin. Varsayılan ayar Bağlam olmakla birlikte, bunu Soldan Sağa veya Sağdan Sola olarak değiştirebilirsiniz.

## **Yazı Tipi**

Yazı tipini, yazı tipi stilini, yazı tipi boyutunu ve diğer yazı tipi efektlerini değiştirmek için bu sekmedeki seçenekleri kullanın [Şekil 6.9].

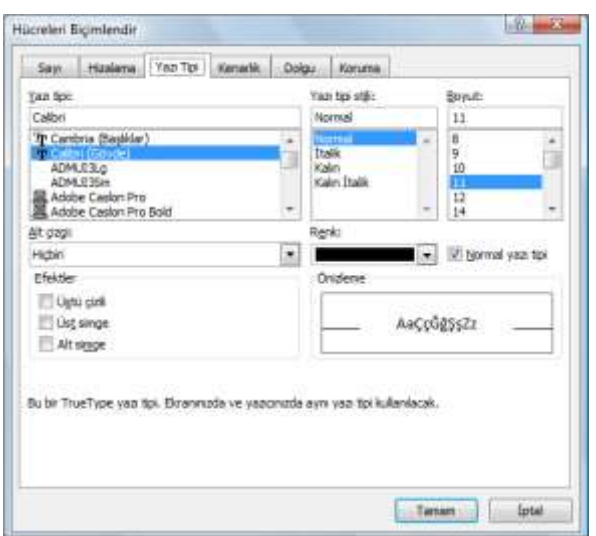

*Şekil 6.9 Hücreleri Biçimlendir – Yazı Tipi sekmesi*

#### **Yazı tipi**

Seçili hücrelerdeki metin için yazı tipini seçin. Varsayılan yazı tipi Calibri yazı tipidir.

#### **Yazı tipi stili**

Seçili hücrelerdeki metin için yazı tipi stilini seçin. Varsayılan yazı tipi stili Normal yazı tipidir.

#### **Boyut**

Seçili hücrelerdeki metin için yazı tipi boyutunu seçin. 1 ile 1638 arasında bir sayı yazabilirsiniz. Varsayılan yazı tipi boyutu 11'dir.

# **Altı Çizili**

Seçili hücrelerdeki metin için kullanmak istediğiniz alt çizgi türünü seçin. Varsayılan alt çizgi Hiçbiri türüdür.

#### **Renk**

Seçili hücreler veya metin için kullanmak istediğiniz rengi seçin. Varsayılan renk Otomatik ayarındadır.

#### **Normal yazı tipi**

Yazı tipini, yazı tipi stilini, boyutunu ve efektleri Normal (varsayılan) olarak ayarlamak için Normal yazı tipi onay kutusunu seçin.

#### **Efektler**

Aşağıdaki biçimlendirme efektlerinden birini seçmenize olanak tanır.

**Üstü çizili:** Seçili hücrelerdeki metni üstü çizili olarak görüntüler.

**Üst simge:** Seçili hücreleri veya metni üst simge olarak görüntüler.

**Alt simge:** Seçili hücreleri veya metni alt simge olarak görüntüler.

## **Önizleme**

Belirlediğiniz biçimlendirme seçenekleriyle metnin örneğini görüntüler.

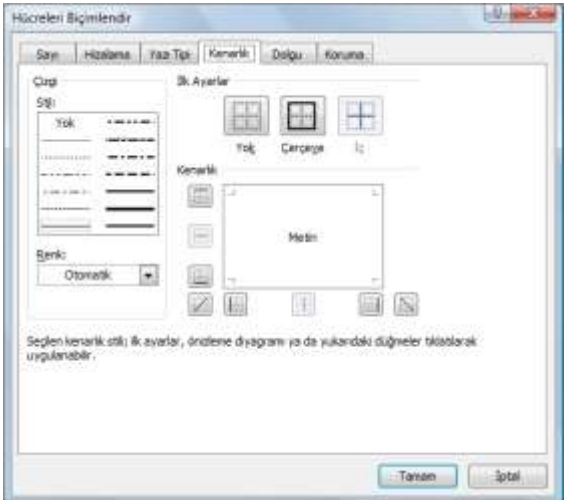

*Şekil 6.10 Hücreleri Biçimlendir – Kenarlık sekmesi*

# **Kenarlık**

Seçili hücrelerin çevresine sizin belirlediğiniz stil ve renkte bir kenarlık uygulamak için bu sekmedeki kullanın [Şekil 6.10].

# **Çizgi**

Bir kenarlığın çizgi boyutunu ve stilini belirtmek için Stil altındaki seçenekleri kullanın. Var olan bir kenarlığın çizgi stilini değiştirmek isterseniz, istediğiniz çizgi stilini seçeneğini seçin ve ardından Kenarlık modelinin yeni çizgi stilinin görünmesini istediğiniz bölümünü tıklatın.

# **Önceden Belirlenenler**

Seçili hücrelere kenarlık uygulamak

veya bu hücrelerin kenarlıklarını kaldırmak için, önceden belirlenmiş bir kenarlık seçeneğini kullanın.

# **Renk**

Seçili hücrelerin rengini değiştirmek için listeden bir renk seçin.

# **Kenarlık**

Seçili hücrelere kenarlık uygulamak için Stil kutusunda bir çizgi stilini tıklayın ve sonra İlk Ayarlar veya Kenarlık altındaki düğmeleri tıklatın. Tüm kenarlıkları kaldırmak için, Yok düğmesini tıklatın. Kenarlık eklemek veya kaldırmak için, metin kutusundaki alanları da tıklatabilirsiniz.

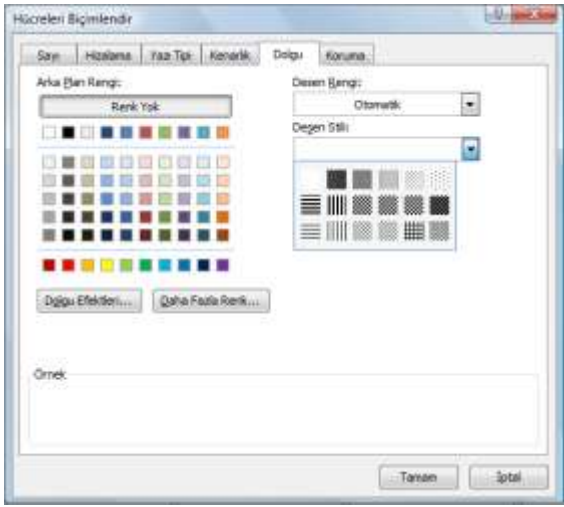

*Şekil 6.11 Hücreleri Biçimlendir – Dolgu sekmesi*

# **Dolgu**

Seçili hücreleri renk, desen ve özel dolgu efektleriyle doldurmak için bu sekmedeki seçenekleri kullanın [Şekil 6.11].

## **Arka Plan Rengi**

Renk paletini kullanarak, seçili hücreler için arka plan rengi seçin.

## **Dolgu Efektleri**

Seçili hücrelere dereceli, doku ve resim dolguları uygulamak için bu düğmeyi seçin.

## **Daha Fazla Renk**

Renk paletinde olmayan renkleri eklemek için bu düğmeyi seçin.

# **Desen Rengi**

İki renkli bir desen oluşturmak için Desen Rengi kutusundan bir önalan rengi seçin.

## **Desen Stili**

Seçili hücreleri Arka Plan Rengi ve Desen Rengi kutularında seçtiğiniz renkleri kullanan bir desenle biçimlendirmek için Desen Rengi kutusundan bir desen seçin.

# **Örnek**

Seçtiğiniz renk, dolgu efektleri ve desen seçeneklerinin örneğini gösterir.

# **Koruma**

Çalışma sayfasını korumadan önce hücreleri kilitlemek veya gizlemek için bu sekmedeki seçenekleri kullanın.

# **Kilitli**

Seçili hücrelerin değiştirilmesini, taşınmasını, yeniden boyutlandırılmasını veya silinmesini önler. Sayfa koruma altına alınmadığı sürece, hücrelerin kilitlenmesi etkili olmaz.

# **Gizli**

Bir hücredeki formülü, hücre seçildiğinde formül çubuğunda görünmeyecek şekilde gizler. Sayfa koruma altına alınmadığı sürece bu seçeneği belirlemenizin herhangi bir yararı olmaz.

Seçili hücrelerdeki verileri kilitledikten ve gizledikten sonra, çalışma sayfasını koruma altına almak için **Gözden Geçir** sekmesinin **Değişiklikler** grubunda **Sayfayı Koru** öğesini tıklayın. Açılan Sayfayı Koru iletişim kutusunda **Çalışma sayfasını ve kilitli hücrelerin içeriğini koru** onay kutusunun seçili olduğundan emin olun. Alttaki listeden, kullanıcıların kilitli hücre içeren korumalı sayfalarda gerçekleştirmelerine izin vermek istediğiniz etkinlikleri seçin. Dilerseniz sayfa korumasını kaldırmak için bir parola oluşturun [Şekil 6.12].

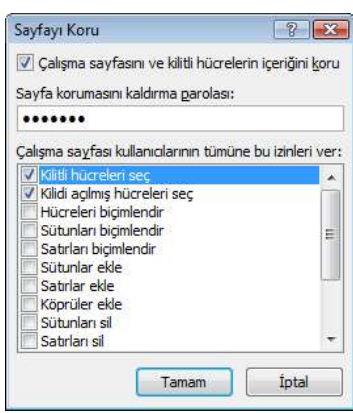

*Şekil 6.12 Sayfayı Koru iletişim kutusu*

# **3. Sayfa Düzeni**

Excel çalışma kitabında baskı yapılacak sayfaların arka planı, boyutu, yönlendirmesi, kenar boşlukları, altbilgi, üstbilgi vb. pek çok düzenleme yapabilirsiniz. Sayfa düzeniyle ilgili seçeneklere **Sayfa Düzeni** sekmesi altından ulaşabilirsiniz.

# **3.1. Sayfa Yapısı**

Belgenizin sayfa yapısıyla ilgili seçeneklere **Sayfa Düzeni** sekmesinde bulunan **Sayfa Yapısı** grubu altındaki düğmeler ya da **Bul** simgesine tıklayınca açılan Sayfa Yapısı iletisim

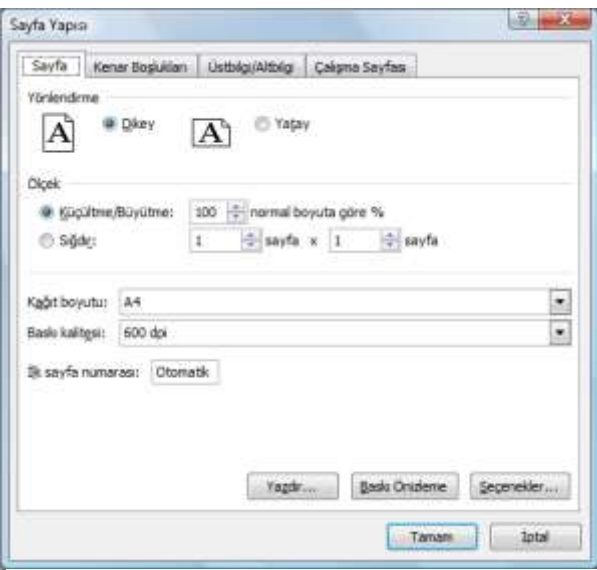

kutusundan ulaşabilirsiniz [Şekil 6.13].

Sayfa Yapısı iletişim kutusundaki secenekler sunlardır:

# **Sayfa**

Bu sekmeden sayfanın dikey ya da yatay yönlendirme, büyütme, küçültme, sığdırma ayarlarını yapabilir, kâğıt boyutunu belirleyebilirsiniz.

# **Kenar Boşlukları**

Kenar boşlukları, sayfa kenarlarındaki boş alanlardır. Tablo ve grafikler genellikle bu kenar boşluklarının arasında kalan yazdırılabilir alana eklenir. Kenar

*Şekil 6.13 Sayfa Yapısı iletişim kutusu*

boşluklarına üstbilgi, altbilgi ve sayfa numarası gibi öğeler de yerleştirebilirsiniz.

Kenar boşluklarını ayarlamak için **Sayfa Düzeni** sekmesinin **Sayfa Yapısı** grubu altındaki **Kenar Boşlukları** düğmesine tıklayınca açılan menüdeki hazır kenar boşluklarından da seçim yapabilirsiniz.

# **Üstbilgi ve Altbilgi**

Üstbilgi ve altbilgi, her sayfanın altında ve üstünde bulunan, içine sayfa numarası, saat ve tarih, şirket logosu, belge başlığı, dosya ya da yazar adı vb. metinsel ve grafiksel bilgi ekleyebileceğiniz alanlardır.

Bir çalışma sayfasına üstbilgi ya da altbilgi eklemek için açılır menüdeki hazır seçenekleri kullanabileceğiniz gibi **Özel Üstbilgi** ya da **Özel Altbilgi** düğmelerine tıkladığınızda açılan iletişim kutusundan daha fazla öğe ekleyebilirsiniz [Şekil 6.14].

Metin biçiminde üstbilgi ve altbilgiyi hızlı eklemek için **Ekle** sekmesinin **Metin** grubunda **Üstbilgi ve Altbilgi**'yi tıklayın. Sayfa Düzeni görünümüne geçen çalışma sayfasında üstbilgi ya da altbilgi eklemek istediğiniz kutuları seçin.

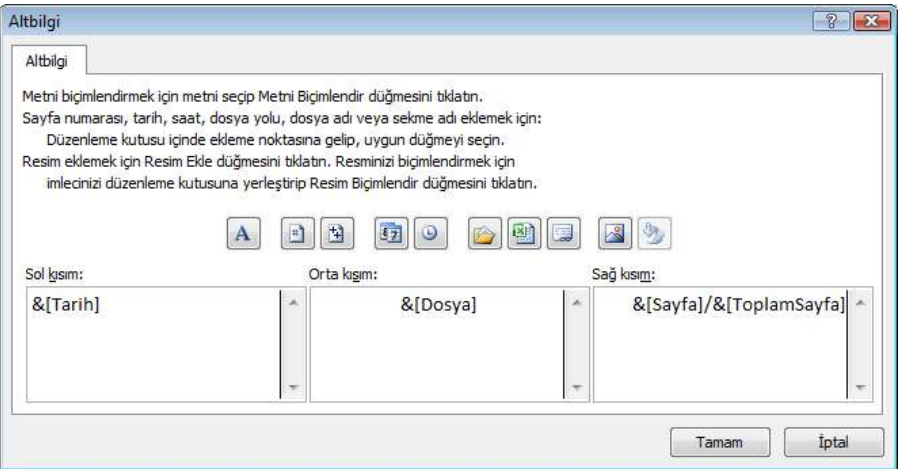

*Şekil 6.14 Altbilgi iletişim kutusundaki düğmelerle tarih, dosya adı ve sayfa bilgisi ekleme*

# **Çalışma Sayfası**

Bu sekmeden yazdırma alanı ve varsa sütun ya da satır başında yinelenecek hücreleri tanımlayabilir, sayfa sırası ve yazdırmayla ilgili ayarlar yapabilirsiniz.

# **3.2. Temalar**

Tema, bir çeşit görsel tasarım öğesidir. Excel 2007 kullanarak oluşturduğunuz her sayfanın da içinde bir tema vardır; boş yeni belgelere bile bir tema uygulanmıştır. Yerleşik temalar

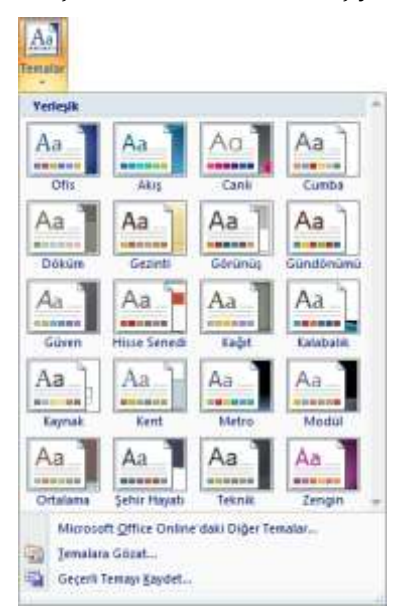

oluşturabilirsiniz. *Şekil 6.<sup>15</sup> Temalar menüsü*

metin ya da veri içermez, bununla birlikte tema renkleri, tema yazı tipleri veya tema efektleri metin ve veriler de içinde olmak üzere belgenizin tüm bölümlerine uygulanır.

Belgenize hazır bir tema uygulamak için **Sayfa Düzeni** sekmesinde **Temalar** grubu altındaki **Temalar** düğmesini tıklayın [Şekil 6.15]. Yeni bir tema uygulandığında belgenizin başlıca ayrıntıları değişir. Tablolar, grafikler, SmartArt grafikleri, şekiller ve diğer nesneler birbirini tamamlayacak şekilde güncelleştirilir. Temayı belgenize uyguladığınızda görünümünden memnun kalırsanız, tek tıklamayla belgenizi biçimlendirmiş olursunuz. Dilerseniz yine **Temalar** grubu altındaki düğmelerden tema renklerini, tema yazı tiplerini ya da tema efektlerini değiştirebilirsiniz.

Önceden tanımlanmış belge temalarını kullanabilir veya var olan bir belge temasını özelleştirerek ve sonra özel bir belge teması olarak kaydederek kendi temalarınızı

# **4. Formüller**

Formüller, çalışma sayfanızdaki değerler üzerinde hesaplama yapan denklemlerdir. Formüller her zaman eşittir işaretiyle (=) başlar. Bir formülde **matematiksel** (toplama, çıkarma, yüzde vb.), **karşılaştırma** (eşittir, büyüktür, küçük eşittir vb.) ve **başvuru** işaretleri (hücreleri adresleyen iki nokta üst üste ya da virgül) bulunabileceği gibi formül **fonksiyon** (TOPLA, BUL, ORTALAMA vb.) ya da **sabit** (rakam, metin vb.) de içerebilir.

# **4.1. Formül Yazma**

Formülü girmek istediğiniz hücreyi tıklayın ve = (eşittir) yazın. Hesaplamada kullanmak istediğiniz sabitleri ve işlemleri yazarak **Enter** tuşuna basın. Örneğin, hücrede 6 ile 3'ü

|  | $=6+3$ |
|--|--------|
|  |        |
|  |        |
|  |        |

*Şekil 6.16 Rakamla formül yazma*

toplamak için **=6+3** yazın. Çalışma sayfasının üst kısmında bulunan Formül çubuğunda formül, hücrede de işlemin sonucu görüntülenir [Şekil 6.16].

Excel, formülleri matematikteki önceliklere göre sıralayıp hesaplar. Formül aynı önceliğe sahip bir işlem içeriyorsa (örneğin çarpma ve bölme işlemi) formülü

soldan sağa doğru değerlendirir. Değerlendirme sırasını değiştirmek için, formülün ilk olarak hesaplanacak olan parçasını matematiksel işlemde olduğu gibi ayraç içine alın.

Örneğin, **=6+3\*2** yazdığınızda önce 3 ile 2 çarpılır, sonuç 6 ile toplanır ve işleminin sonucu 12 olarak yazılır. Toplama işleminin önce yapılmasını istiyorsanız **=(6+3)\*2** yazmalısınız. Bu durumda önce 6 ile 3 toplanır, sonuç 2 ile çarpılır ve işlemin sonucu 18 olarak yazılır.

|  |  | $= A1 * B1$ |
|--|--|-------------|
|  |  |             |
|  |  |             |
|  |  |             |

*Şekil 6.17 Hücre adıyla formül yazma*

Hücre başvurularını ve adlarını kullanarak da formül oluşturabilirsiniz. Formüldeki hesaplamada yazdığınız hücrenin değeri kullanılır. Bunun için formülü girmek istediğiniz hücreyi tıklayın ve = (eşittir işareti) yazın. Hesaplamada kullanmak istediğiniz hücreleri ve işlemleri yazarak **Enter** tuşuna basın. Örneğin, C1 hücresinde A1

hücresindeki değerle B1 hücresindeki değeri çarpmak için C1 hücresine **=A1\*B1** yazın ya da hücreleri yazmadan fareyle tıklayın. Formülde yazdığınız hücredeki değerler değişince işlem sonucu yeni değerlere göre güncellenir [Şekil 6.17].

# **4.2. Formülü Taşıma ya da Kopyalama**

Bir hücredeki formülü başka bir hücreye taşımak için önce taşımak istediğiniz hücreyi seçip **Giriş** sekmesinin **Pano** grubundaki **Kes** düğmesi, hücre üzerinde sağ tıkladığınızda açılan menüden **Kes** seçeneği ya da **Ctrl+X** kısayoluyla kesin. Daha sonra taşımak istediğiniz yere gidip **Pano** grubundaki **Yapıştır** düğmesi, hücre üzerinde sağ tıkladığınızda açılan menüden **Yapıştır** seçeneği ya da **Ctrl+V** kısayoluyla yapıştırın. Hücreyi kenarlığından tutup sürükleyerek de taşıyabilirsiniz. Formül içindeki başvurular ya da değerler değişmeden taşınır.

Bir hücredeki formülü başka bir hücreye kopyalamak için önce kopyalayacağınız hücreyi seçip **Giriş** sekmesinin **Pano** grubundaki **Kopyala** düğmesi, hücre üzerinde sağ tıkladığınızda açılan menüden **Kopyala** seçeneği ya da **Ctrl+C** kısayoluyla panoya kopyalayın. Daha sonra kopyalamak istediğiniz yere gidip **Pano** grubundaki **Yapıştır** düğmesi, hücre üzerinde sağ tıkladığınızda açılan menüden **Yapıştır** seçeneği ya da **Ctrl+V** kısayoluyla yapıştırın. Hücreyi kenarlığından tutup sürüklerken bırakmadan önce **Ctrl** tuşuna basılı tutarak da kopyalayabilirsiniz.

Sabit değerlerle oluşturduğunuz formülü kopyalarken formül içindeki değerler değişmeden taşınır. Ancak, hücre başvurusuna sahip bir formülü kopyalarken hücre başvurusunun göreli ya da mutlak olmasına bağlı olarak formül değişir ya da aynı kalır.

**Göreli başvuru**, bir formülde hücrenin, formülü ve başvurulan hücreyi içeren hücrenin göreli konumunu esas alan adresidir. Formülü kopyalarsanız, başvuru otomatik olarak ayarlanır. Göreli başvuru standart olarak **A1** şeklindedir. **Mutlak hücre başvurusu** ise bir formülde hücrenin, formülü içeren hücrenin konumundan bağımsız olan tam adresini ifade eder. Mutlak hücre başvurusu, satır ve sütun adlarının başına "\$" işareti konmasıyla **\$A\$1** şeklindedir. Yalnızca satırı sabitlemek için **A\$1**, yalnızca sütunu sabitlemek için ise **\$A1** yazabilirsiniz.

Örneğin, Şekil 6.16'daki **=6+3** formülünü bulunduğu hücreden herhangi bir hücreye kopyaladığınızda değeri yine 9 olacaktır. Ancak, Şekil 6.17'deki **=A1\*B1** formülünü C1 hücresinden C2 hücresine kopyaladığınızda, formüldeki başvurular göreli olduğundan formül otomatik olarak **=A2\*B2** biçimine dönüşecektir. **=\$A\$1\*\$B\$1** formülünü C1 hücresinden C2 hücresine kopyaladığınızda, formüldeki başvurular mutlak olduğundan herhangi bir değişiklik olmaz.

Aşağıdaki örnekte Marmara Bölgesi'nde bulunan illerin nüfus ve yüzölçümü bilgilerini içeren bir çalışma sayfası bulunmaktadır. Kilometrekareye düşen kişi sayısını bulmak için ilk satırda nüfus değeri (C3) yüzölçümü değerine (D3) bölünmektedir. **Enter** tuşuna basıldığında formülün sonucu görüntülenir [Şekil 6.18].

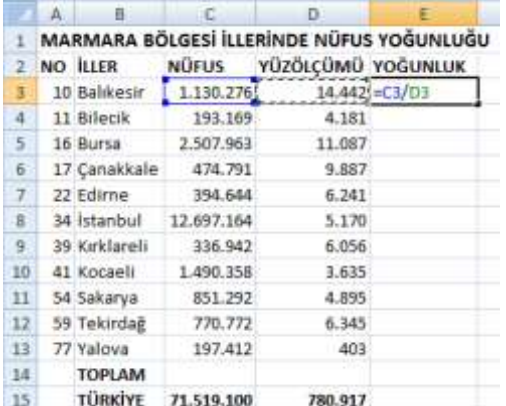

|                | А | 目             | кØ.          | o                  |                                           |
|----------------|---|---------------|--------------|--------------------|-------------------------------------------|
| 1              |   |               |              |                    | MARMARA BÖLGESİ İLLERİNDE NÜFUS YOĞUNLUĞU |
| 2              |   | NO ILLER      | <b>NÜFUS</b> | YÜZÖLCÜMÜ YOĞUNLUK |                                           |
| 3.             |   | 10 Balıkesir  | 1.130.276    |                    | 14.442 78,26312145                        |
| 4              |   | 11 Bilecik    | 193.169      | 4.181              |                                           |
| $\overline{5}$ |   | 16 Bursa      | 2.507.963    | 11.087             |                                           |
| 6              |   | 17 Canakkale  | 474.791      | 9.887              |                                           |
| $\tau$         |   | 22 Edirne     | 394.644      | 6.241              |                                           |
| 意              |   | 34 Istanbul   | 12.697.164   | 5.170              |                                           |
| 9 <sup>1</sup> |   | 39 Kırklareli | 336.942      | 6.056              |                                           |
| 10             |   | 41 Kocaeli    | 1.490.358    | 3,635              |                                           |
| 11             |   | 54 Sakarya    | 851.292      | 4.895              |                                           |
| 12             |   | 59 Tekirdağ   | 770.772      | 6.345              |                                           |
| 13             |   | 77 Yalova     | 197.412      | 403                |                                           |
| 14             |   | <b>TOPLAM</b> |              |                    |                                           |
| 15             |   | TÜRKİYE       | 71.519.100   | 780.917            |                                           |

*Şekil 6.18 Göreli başvuru ile formül oluşturma ve sonucunu alma*

Daha sonra, formülün yazılı olduğu hücre seçildikten sonra hücrenin sağ alt köşesindeki doldurma tutamacı sürüklenerek C3/D3 göreli başvurusu C4/D4, C5/D5, C6/D6 … biçiminde diğer hücrelere kopyalanır [Şekil 6.19]. İstenirse elde edilen değerler **Hücre Biçimlendir** iletişim kutusundan 2 ondalık basamaklı sayı olarak tanımlanır.

|                | A | в               |              | D                  | Е                                         |    | A. | 抜             |              | n                  | F                                         |
|----------------|---|-----------------|--------------|--------------------|-------------------------------------------|----|----|---------------|--------------|--------------------|-------------------------------------------|
|                |   |                 |              |                    | MARMARA BÖLGESİ İLLERİNDE NÜFUS YOĞUNLUĞU |    |    |               |              |                    | MARMARA BÖLGESİ İLLERİNDE NÜFUS YOĞUNLUĞU |
| 2              |   | <b>NO ILLER</b> | <b>NÜFUS</b> | YÜZÖLCÜMÜ YOĞUNLUK |                                           | 2  |    | NO ILLER      | <b>NÜFUS</b> | YÜZÖLCÜMÜ YOĞUNLUK |                                           |
|                |   | 10 Balıkesir    | 1.130.276    |                    | 14.442 78,26312145                        | 3  |    | 10 Balıkesir  | 1.130.276    |                    | 14.442 78,26312145                        |
| 4              |   | 11 Bilecik      | 193.169      | 4.181              |                                           | 4  |    | 11 Bilecik    | 193.169      |                    | 4.181 46.20162641                         |
| 5              |   | 16 Bursa        | 2.507.963    | 11.087             |                                           | 5  |    | 16 Bursa      | 2.507.963    |                    | 11.087 226,2075404                        |
| 6              |   | 17 Canakkale    | 474,791      | 9.887              |                                           | 6  |    | 17 Canakkale  | 474.791      |                    | 9.887 48.02174573                         |
|                |   | 22 Edirne       | 394,644      | 6,241              |                                           | 7  |    | 22 Edirne     | 394.644      | 6.241              | 63,2340971                                |
| 8              |   | 34 Istanbul     | 12.697.164   | 5.170              |                                           | ß. |    | 34 Istanbul   | 12.697.164   |                    | 5.170 2455.931141                         |
| $\overline{9}$ |   | 39 Kırklareli   | 336.942      | 6.056              |                                           | g. |    | 39 Kırklareli | 336.942      |                    | 6.056 55,63771466                         |
| 10             |   | 41 Kocaeli      | 1.490.358    | 3.635              |                                           | 10 |    | 41 Kocaeli    | 1.490.358    |                    | 3.635 410,0022008                         |
| 11             |   | 54 Sakarya      | 851.292      | 4.895              |                                           | 11 |    | 54 Sakarya    | 851.292      |                    | 4.895 173,9105209                         |
| 12             |   | 59 Tekirdağ     | 770.772      | 6.345              |                                           | 12 |    | 59 Tekirdağ   | 770.772      |                    | 6.345 121,4770686                         |
| 13             |   | 77 Yalova       | 197.412      | 403                |                                           | 13 |    | 77 Yalova     | 197.412      |                    | 403 489,8560794                           |
| 14             |   | <b>TOPLAM</b>   |              |                    |                                           | 14 |    | <b>TOPLAM</b> |              |                    |                                           |
| 15             |   | <b>TÜRKİYE</b>  | 71.519.100   | 780.917            |                                           | 15 |    | TÜRKİYE       | 71.519.100   | 780.917            |                                           |

*Şekil 6.19 Doldurma tutamacıyla formülü diğer hücrelere kopyalama*

Aşağıdaki örnekte aynı çalışma sayfasında il nüfuslarının toplam Türkiye nüfusuna oranını hesaplamak için ilk satırdaki nüfus değeri (C3) Türkiye nüfusuna (C15) bölünmektedir. Ancak, doldurma tutamacını sürüklerken C15 başvuru değerinin yalnızca satırı sabit kalmak durumunda olduğundan mutlak başvuru haline getirmek için **C\$15** biçiminde yazılır. **Enter** tuşuna basıldığında formülün sonucu görüntülenir [Şekil 6.20].

|    | A.                                        | <b>B</b>       |              | o                |                 | F                |                           | A | <b>B</b>                                  |              | D                       |          | Þ              |  |  |
|----|-------------------------------------------|----------------|--------------|------------------|-----------------|------------------|---------------------------|---|-------------------------------------------|--------------|-------------------------|----------|----------------|--|--|
|    | MARMARA BÖLGESİ İLLERİNDE NÜFUS YOĞUNLUĞU |                |              |                  |                 |                  |                           |   | MARMARA BÖLGESİ İLLERİNDE NÜFUS YOĞUNLUĞU |              |                         |          |                |  |  |
|    |                                           | NO ILLER       | <b>NUFUS</b> | <b>YÜZÖLCÜMÜ</b> | <b>YOĞUNLUK</b> | ORAN             |                           |   | NO ILLER                                  | <b>NÜFUS</b> | YÜZÖLCÜMÜ YOĞUNLUK ORAN |          |                |  |  |
|    |                                           | 10 Balıkesir   | 1.130.276    | 14.442           |                 | 78,26 = C3/c\$15 |                           |   | 10 Balíkesir                              | 1.130.276    | 14.442                  |          | 78,26 0,015804 |  |  |
|    |                                           | 11 Bilecik     | 193.169      | 4.181            | 46,20           |                  | 4                         |   | 11 Bilecik                                | 193,169      | 4.181                   | 46,20    |                |  |  |
|    |                                           | 16 Bursa       | 2.507.963    | 11.087           | 220,21          |                  | 5                         |   | 16 Bursa                                  | 2,507.963    | 11.087                  | 226,21   |                |  |  |
|    |                                           | 17-Canakkale   | 474.791      | 9.887            | 48,02           |                  | ä                         |   | 17 Canakkale                              | 474.791      | 9.887                   | 48,02    |                |  |  |
|    |                                           | 22 Edirne      | 394.644      | 6.241            | 63,23           |                  | $\overline{\overline{t}}$ |   | 22 Edirne                                 | 394,644      | 6.241                   | 63,23    |                |  |  |
|    |                                           | 34 Istanbul    | 12.697.164   | 5.170            | 2,455,93        |                  | в                         |   | 34 Istanbul                               | 12.697.164   | 5.170                   | 2.455,93 |                |  |  |
|    |                                           | 39 Kırklareli  | 336,942      | 6.056            | 55,64           |                  | 9                         |   | 39 Kirklarell                             | 336.942      | 6.056                   | 55,64    |                |  |  |
| 30 |                                           | 41 Kocaeli     | 1.490.358    | 3.635            | 410,00          |                  | 10                        |   | 41 Kocaeli                                | 1,490.358    | 3.635                   | 410,00   |                |  |  |
| п  |                                           | 54 Sakarya     | 851.292      | 4.895            | 173,91          |                  | 11                        |   | 54 Sakarya                                | 851.292      | 4.895                   | 173,91   |                |  |  |
| 12 |                                           | 59 Tekindağ    | 770.772      | 6.345            | 121,48          |                  | 12                        |   | 59 Tekirdağ                               | 770,772      | 6.345                   | 121,48   |                |  |  |
| 13 |                                           | 77 Valova      | 197,412      | 403              | 489,86          |                  | 13                        |   | 77 Yalova                                 | 197,412      | 403                     | 489.85   |                |  |  |
| 14 |                                           | TOPLAM         |              |                  |                 |                  | 14<br>---                 |   | <b>TOPLAM</b>                             |              |                         |          |                |  |  |
| 15 |                                           | <b>TÜRKİYE</b> | 71.519.100   | 780.917          |                 |                  | 15                        |   | TÜRKİYE                                   | 71,519,100   | 780.917                 |          |                |  |  |
| 16 |                                           |                |              |                  |                 |                  | 16.                       |   |                                           |              |                         |          |                |  |  |

*Şekil 6.20 Mutlak başvuru ile formül oluşturma ve sonucunu alma*

Daha sonra, formülün yazılı olduğu hücre seçildikten sonra hücrenin sağ alt köşesindeki doldurma tutamacı sürüklenerek C3/C15 formülü C4/C15, C5/C15, C6/C15 … biçiminde diğer hücrelere kopyalanır [Şekil 6.21]. İstenirse elde edilen değerler **Hücre Biçimlendir** iletişim kutusundan yüzde oranı olarak tanımlanır.

|        | A                                         | - 8            | $-16.7$      | Đ.                      |          |                |       | A.L                                       | в                |              | Ð.                      |        |                   |  |
|--------|-------------------------------------------|----------------|--------------|-------------------------|----------|----------------|-------|-------------------------------------------|------------------|--------------|-------------------------|--------|-------------------|--|
|        | MARMARA BÖLGESİ İLLERINDE NÜFUS YOĞUNLUĞU |                |              |                         |          |                |       | MARMARA BÖLGESİ İLLERİNDE NÜFUS YOĞUNLUĞU |                  |              |                         |        |                   |  |
|        |                                           | NO ILLER       | <b>NUFUS</b> | YÜZÖLCÜMÜ YOĞUNLUK ORAN |          |                |       | NO ILLER                                  |                  | <b>NUFUS</b> | YÜZÖLCÜMÜ YOĞUNLUK ORAN |        |                   |  |
|        |                                           | 10 Balıkesir   | 1.130.276    | 14.442                  |          | 78.26 0.015804 |       |                                           | 10 Balıkesir     | 1.130.276    | 14.442                  |        | 78,26 0,015804    |  |
| л      |                                           | 11 Bilecik     | 193.169      | 4.181                   | 46,20    |                |       |                                           | 11 Bilecik       | 193.169      | 4.181                   |        | 46,20 0,002701    |  |
|        |                                           | 16 Bursa       | 2,507.963    | 11.087                  | 226.21   |                |       |                                           | 16 Bursa         | 2.507.963    | 11.087                  |        | 226, 21 0, 035067 |  |
| 舌      |                                           | 17 Canakkale   | 474.791      | 9.887                   | 48.02    |                |       |                                           | 17 Canakkale     | 474.791      | 9.887                   |        | 48,02 0,006639    |  |
|        |                                           | 22 Edirne      | 394.644      | 6.241                   | 63.23    |                |       |                                           | 22 Edirne        | 394, 644     | 6.241                   |        | 63.23 0,005518    |  |
|        |                                           | 34 Istanbul    | 12.697.164   | 5.170                   | 2,455,93 |                |       |                                           | 34 Istanbul      | 12,697.164   | 5.170                   |        | 2.455,93 0.177535 |  |
| 母      |                                           | 39 Kirklarelli | 336.942      | 6.056                   | 55,64    |                |       |                                           | 39 Kırklareli    | 336.942      | 6.056                   |        | 55.64 0,004711    |  |
| 10     |                                           | 41 Kocaeli     | 1,490,358    | 3.635                   | 410,00   |                |       |                                           | 41 Kocaeli       | 1,490.358    | 3.635                   |        | 410.00 0.020839   |  |
| 11     |                                           | 54 Sakarya     | 851.292      | 4.895                   | 173,91   |                |       |                                           | 54 Sakarya       | 851.292      | 4,895                   |        | 173,91 0,011903   |  |
| 12     |                                           | 59 Tekirdağ    | 770.772      | 6.345                   | 121,48   |                |       |                                           | 59 Tokirdağ      | 770.772      | 6.345                   |        | 121,48 0,010777   |  |
| 13     |                                           | 77 Yalova      | 197.412      | 403                     | 489.86   |                | 13    |                                           | <b>77 Yalova</b> | 197.412      | 403                     | 489,86 | 0,00276           |  |
| 14     |                                           | <b>TOPLAM</b>  |              |                         |          |                | 14    |                                           | <b>TOPLAM</b>    |              |                         |        | E.                |  |
| 15     |                                           | TÜRKİYE        | 71.519.100   | 780.917                 |          |                | 15    |                                           | <b>TÜRKİYE</b>   | 71.519.100   | 780.917                 |        |                   |  |
| $-301$ |                                           |                |              |                         |          |                | $-16$ |                                           |                  |              |                         |        |                   |  |

*Şekil 6.21 Doldurma tutamacıyla formülü diğer hücrelere kopyalama*

# **4.3. Özel Yapıştırma**

Bir çalışma sayfasından karmaşık öğeleri kopyalayıp bu verilerin yalnızca belirli özelliklerini yapıştırmak için Özel Yapıştır iletişim kutusunu kullanabilirsiniz [Şekil 6.22].

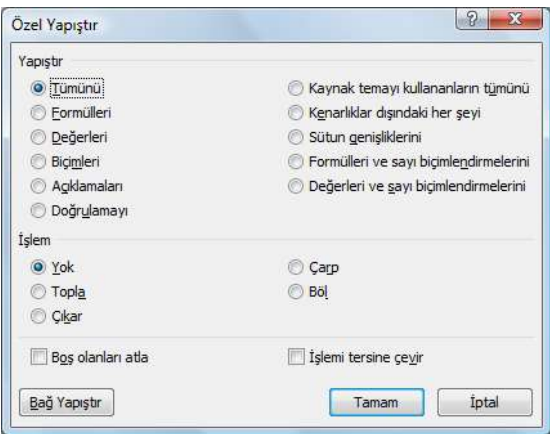

*Şekil 6.22 Özel Yapıştır iletişim kutusu*

Dilerseniz kopyalanan verilere matematik işlemi de uygulayabilirsiniz. Özel Yapıştır iletişim kutusuna **Giriş** sekmesinin **Pano** grubundaki **Yapıştır** düğmesinin alt tarafındaki oka tıkladığınızda ya da yapıştıracağınız hücreye sağ tıkladığınızda açılan menüden ulaşabilirsiniz.

Özel Yapıştır iletişim kutusu seçenekleri şunlardır:

## **Yapıştır**

Kopyalanan verileri yapıştırırken uygulanacak yapıştırma seçeneklerini belirtir.

## **Tümünü**

Tüm hücre içeriğini ve kopyalanan verilerin biçimlendirmesini yapıştırır.

## **Formülleri**

Kopyalanan verilerin yalnızca formüllerini, formül çubuğuna girildiği şekilde yapıştırır.

#### **Değerleri**

Kopyalanan verilerin yalnızca değerlerini, hücrelerde görüntülendiği şekilde yapıştırır.

#### **Biçimleri**

Kopyalanan verilerin yalnızca hücre biçimlendirmesini yapıştırır.

#### **Açıklamaları**

Yalnızca, kopyalanan hücreye eklenmiş açıklamaları yapıştırır.

#### **Doğrulamayı**

Kopyalanan hücrelerin veri doğrulama kurallarını yapıştırma alanına yapıştırır.

#### **Kaynak temayı kullananların tümünü**

Kopyalanan hücrenin tüm içeriğini ve hücreye uygulanan tüm biçimlendirmeleri yapıştırır.

#### **Kenarlıklar dışındaki her şeyi**

Kenarlıklar hariç olmak üzere, kopyalanan hücrenin tüm içeriğini ve hücreye uygulanan tüm biçimlendirmeleri yapıştırır.

#### **Sütun genişliklerini**

Kopyalanan bir sütunun veya sütun aralığının genişliğini, diğer bir sütuna veya sütun aralığına yapıştırır.

#### **Formülleri ve sayı biçimlendirmelerini**

Kopyalanan hücrelerden yalnızca formülleri ve tüm sayı biçimlendirme seçeneklerini yapıştırır.

#### **Değerleri ve sayı biçimlendirmelerini**

Kopyalanan hücrelerden yalnızca değerleri ve tüm sayı biçimlendirme seçeneklerini yapıştırır.

## **İşlem**

Varsa, kopyalanan verilere uygulamak istediğiniz matematiksel işlemi belirtir.

#### **Yok**

Kopyalanan verilere matematiksel işlem uygulanmayacağını belirtir.

#### **Topla**

Kopyalanan verilerin hedef hücredeki veya hücre aralığındaki verilerle toplanacağını belirtir.

#### **Çıkar**

Kopyalanan verilerin hedef hücredeki veya hücre aralığındaki verilerden çıkarılacağını belirtir.

#### **Çarp**

Kopyalanan verilerin hedef hücredeki veya hücre aralığındaki verilerle çarpılacağını belirtir.

#### **Böl**

Kopyalanan verilerin hedef hücredeki veya hücre aralığındaki verilere bölüneceğini belirtir.
## **Boş olanları atla**

Bu onay kutusunu seçtiğinizde, kopyalanan alanda boş hücreler varsa, yapıştırdığınız alandaki değerlerin değiştirilmesini önler.

#### **İşlemi tersine çevir**

Bu onay kutusunu seçtiğinizde, kopyalanan veri sütunlarını satırlara, satırları sütunlara dönüştürür.

#### **Bağlantı Yapıştır**

Yapıştırılan verileri etkin çalışma sayfasında kopyalanan verilere bağlar.

## **4.4. Koşullu Biçimlendirme**

Koşullu biçimlendirme, dikkat çeken hücreleri veya hücre gruplarını vurgulamayı, olağandışı değerleri belirtmeyi ve veri çubukları, renk ölçekleri ve simge kümeleri aracılığıyla verileri görselleştirmeyi kolaylaştırır. Koşullu biçim, belirli bir koşulu esas alarak hücre aralığının görünümünü değiştirir. Koşul doğruysa, hücre aralığı bu koşula göre biçimlendirilir; koşul yanlışsa, hücre aralığı biçimlendirilmez.

Koşullu biçimlendirme seçeneklerine **Giriş** sekmesinin **Stiller** grubundaki **Koşullu Biçimlendirme** düğmesine tıkladığınızda açılan menüden ulaşabilirsiniz. Menüdeki hazır seçenekleri kullanabileceğiniz gibi **Yeni Kural** seçeneğine tıkladığınızda açılan iletişim kutusundan de kural girebilirsiniz.

Yeni Biçimlendirme Kuralı iletişim kutusunda önce kural türünü seçin, ardından kural açıklamasını düzenleyin. **Biçimlendir** düğmesine tıklayarak yazdığınız koşulun sağlanması durumunda hücrenin alacağı yazı tipi, kenarlık, dolgu vb. biçimlendirmelerin nasıl olacağını tanımlayın [Şekil 6.23].

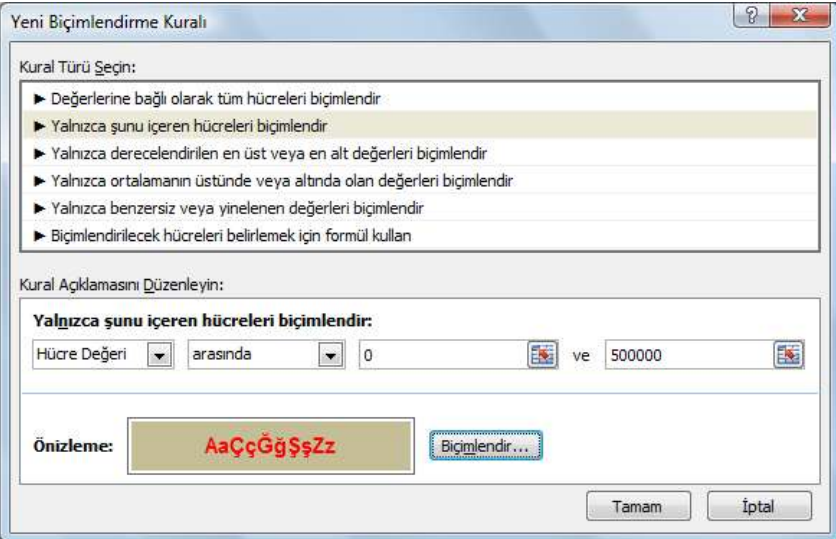

*Şekil 6.23 Yeni Biçimlendirme Kuralı iletişim kutusu*

# **5. Fonksiyonlar**

Fonksiyon, bir değer veya değerleri alan, bir işlemi gerçekleştiren ve bir değer veya değerler döndüren, önceden yazılmış bir formüldür. Çalışma sayfasındaki, özellikle uzun

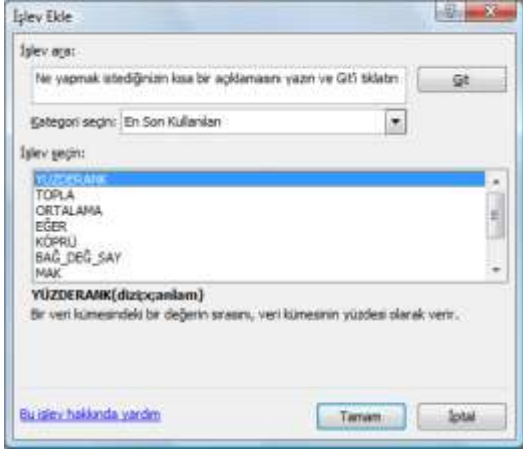

veya karmaşık hesaplamalar yapan formülleri sadeleştirmek ve kısaltmak için fonksiyonları kullanabilirsiniz. Fonksiyonları elle yazabileceğiniz gibi **Formüller** sekmesinin **İşlev Kitaplığı** grubu altındaki seçeneklerden ya da Formül çubuğundaki **Fonksiyon ekle** (fx) düğmesine tıklayınca açılan **İşlev Ekle** iletişim kutusundan ulaşabilirsiniz [Şekil 6.24].

İşlev Ekle iletişim kutusunda kullanmak istediğiniz fonksiyonu bulabilmek için kategorilerden yararlanabilirsiniz. Listeden bir fonksiyonu seçtiğinizde iletişim kutusunun alt tarafında o fonksiyonun nasıl yazılması gerektiği ve

*Şekil 6.24 İşlev Ekle iletişim kutusu*

fonksiyonla ilgili kısa bilgi görüntülenir. Gerekirse **Bu işlev hakkında yardım** bağlantısına tıklayarak detaylı yardım alın. Fonksiyonu seçtikten sonra **Tamam** düğmesine tıklayınca fonksiyonla ilgili değişkenleri girebileceğiniz iletişim kutusu görüntülenir.

Aşağıdaki örnekte çalışma sayfasındaki nüfus verilerinin toplanması için listeden **TOPLA** fonksiyonu seçilmiş, **Sayı1** satırında sayfa üzerinde toplanmak istenen hücre aralığı işaretlenmiştir. Fonksiyonun sonucu önizleme olarak iletişim kutusunda görüntülenmiştir [Şekil 6.25].

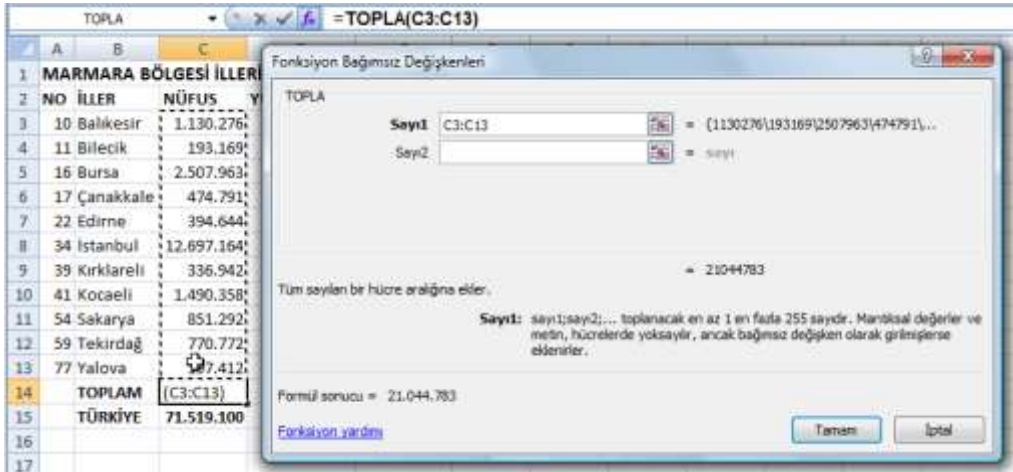

*Şekil 6.25 TOPLA fonksiyonu değişkenlerini tanımlama*

TOPLA fonksiyonunu **Giriş** sekmesinin **Düzenleme** grubu ya da **Formüller** sekmesinin **İşlev Kitaplığı** grubundaki **Otomatik Toplam** düğmesine tıklayarak da seçili hücreye ekleyebilirsiniz.

Aşağıdaki örnekte de ortalama nüfus yoğunluğunun hesaplanması için **ORTALAMA** fonksiyonu değişkenleri girilmektedir. İletişim kutusundaki **Sayı1** satırının sağ tarafındaki düğmeye basıldığında çalışma sayfasının daha geniş görünümü için yalnızca verinin girileceği satır görüntülenir [Şekil 6.26].

|                | ORTALAMA         |              | $\cdot$ $\times$ $\times$ $f_k$ = ORTALAMA(E3:E13) |          |                 |                |  |  |  |  |
|----------------|------------------|--------------|----------------------------------------------------|----------|-----------------|----------------|--|--|--|--|
|                | B<br>A           |              | Fonksiyon Bağımsız Değişkenleri                    |          |                 |                |  |  |  |  |
| $\mathbf{1}$   | <b>MARMARA B</b> | E3:E13       |                                                    |          |                 | $\blacksquare$ |  |  |  |  |
| $\overline{2}$ | NO ILLER         | <b>NUFUS</b> | <b>TUZULUUNU TUGUNLUK</b>                          |          | <b>LUISTATE</b> |                |  |  |  |  |
| 3              | 10 Balıkesir     | 1.130.276    | 14.442                                             | 78,26    | 1,58%           |                |  |  |  |  |
| ă              | 11 Bilecik       | 193.169      | 4.181                                              | 46,20%   | 0,27%           |                |  |  |  |  |
| 5              | 16 Bursa         | 2.507.963    | 11.087                                             | 226.21   | 3.51%           |                |  |  |  |  |
| 6              | 17 Canakkale     | 474.791      | 9.887                                              | 48,02%   | 0,66%           |                |  |  |  |  |
| $\overline{I}$ | 22 Edirne        | 394.644      | 6.241                                              | 63,23    | 0.55%           |                |  |  |  |  |
| 8              | 34 Istanbul      | 12.697.164   | 5.170                                              | 2.455,93 | 17,75%          |                |  |  |  |  |
| 9              | 39 Kırklareli    | 336.942      | 6.056                                              | 55,64    | 0.47%           |                |  |  |  |  |
| 10             | 41 Kocaeli       | 1.490.358    | $3.635 +$                                          | 410,00%  | 2,08%           |                |  |  |  |  |
| 11             | 54 Sakarya       | 851.292      | 4.895                                              | 173.91   | 1.19%           |                |  |  |  |  |
| 12             | 59 Tekirdağ      | 770.772      | 6.345                                              | 121,48%  | 1.08%           |                |  |  |  |  |
| 13             | 77 Yalova        | 197.412      | 403                                                | 489,86   | 0,28%           |                |  |  |  |  |
| 14             | <b>TOPLAM</b>    | 21.044.783   | 72.342 A(E3:E13)                                   |          | 11Rx1C          |                |  |  |  |  |
| 15             | TÜRKİYE          | 71,519,100   | 780.917                                            |          |                 |                |  |  |  |  |
| 3E.            |                  |              |                                                    |          |                 |                |  |  |  |  |

*Şekil 6.26 ORTALAMA fonksiyonu değişkenlerini tanımlama*

En sık kullanılan fonksiyonlardan bazıları aşağıda sıralanmıştır [Tablo 6.3].

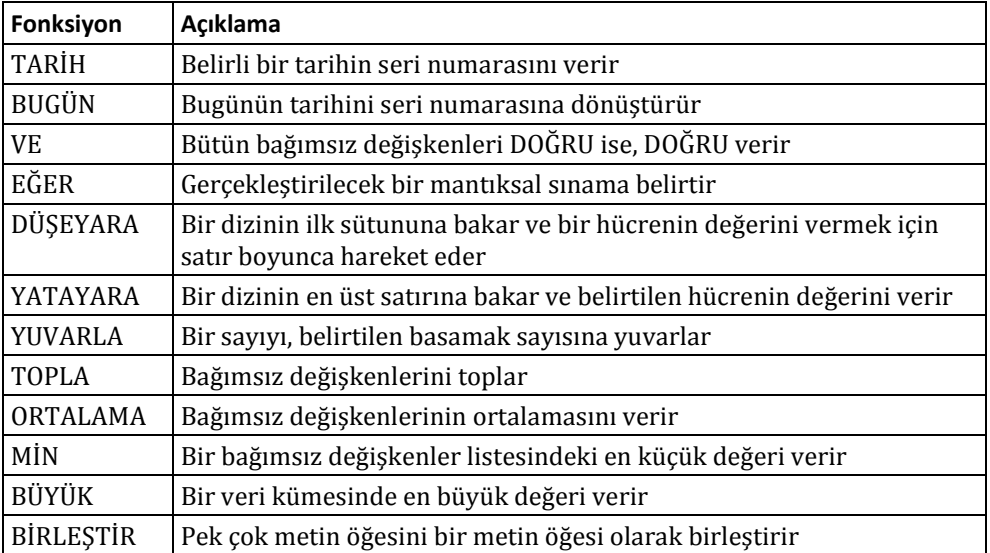

*Tablo 6.3 En sık kullanılan fonksiyonlar*

Fonksiyonların adları ve kısaltmaları, yüklenen Microsoft Office sürümünün dil seçeneğine göre farklılık gösterir.

# **6. Grafikler**

Excel 2007'de grafik oluşturmak için, grafikte kullanmak istediğiniz verileri seçip **Ekle** sekmesinin **Grafikler** grubunda türlerine göre ayrılmış olan grafik düğmelerinden kullanmak istediğinize tıklayın. Tüm grafikleri bir arada görmek için düğmelere tıkladığınızda açılan menülerin en alttaki seçeneği **Tüm Grafik Türleri**'ni seçin ya da **Grafikler** grubunun sağ alt kösesindeki **s**imgesine tıklayın [Sekil 6.27].

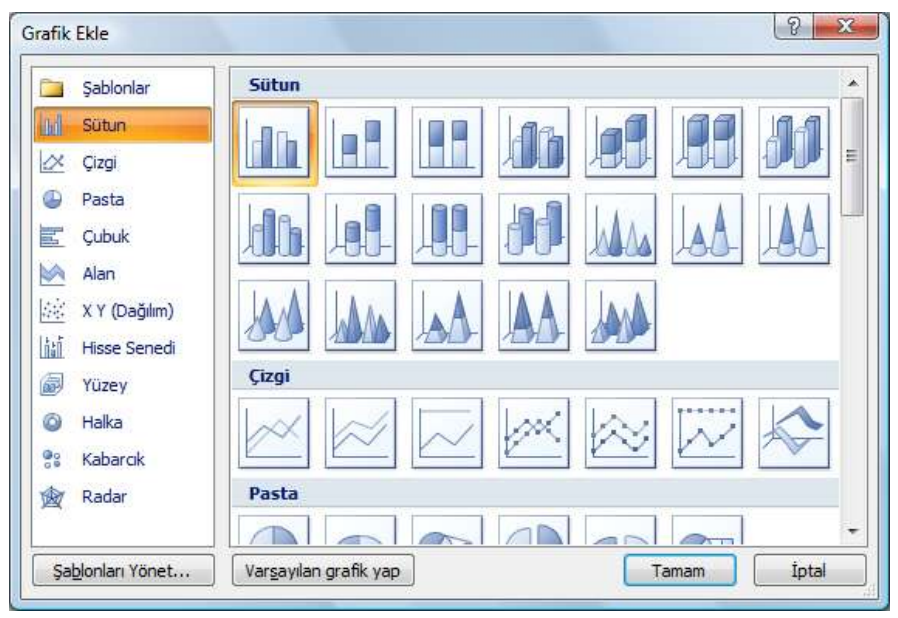

*Şekil 6.27 Tüm grafik türlerinin görüntülendiği Grafik Ekle iletişim kutusu*

# **6.1. Grafik Türleri**

Excel, verilerin izleyicilerinize anlamlı bir şekilde görüntülenmesine yardımcı olmak için pek çok türde grafiği destekler. Grafik oluşturduğunuzda veya var olan bir grafiğin türünü değiştirdiğinizde, aşağıdaki grafik türlerinden birini seçebilirsiniz.

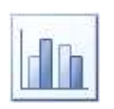

## **Sütun**

Belirli bir süredeki veri değişikliklerini veya öğeler arasındaki karşılaştırmayı göstermek için kullanışlıdır. Sütun grafiklerde, kategoriler genellikle yatay eksen boyunca, değerler dikey eksen boyunca düzenlenir.

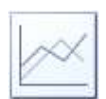

## **Çizgi**

Zaman içindeki aralıksız verileri gösterebilir, ortak bir ölçekle karşılaştırabilir; dolayısıyla eşit aralıktaki eğilimleri göstermek için idealdir. Bir çizgi grafikte,

kategori verisi eşit aralıklarla yatay eksen boyunca ve tüm değer verileri eşit aralıklarla dikey eksen boyunca dağıtılır. Kategori etiketleriniz metinse ve aylar, çeyrekler veya mali yıllar gibi eşit aralıklı değerleri gösteriyorsa, çizgi grafik kullanmanız gerekir.

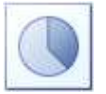

## **Pasta**

Bir veri serisindeki öğelerin, bu öğelerin toplamıyla orantılı boyutlarını gösterir. Pasta grafikte veri noktaları tüm pastanın yüzde oranı biçiminde gösterilir. Çizmek istediğiniz tek bir veri seriniz varsa, çizmek istediğiniz değerlerden hiçbiri eksi değilse, çizmek istediğiniz değerlerden hemen hemen hiçbiri sıfır değerinde değilse, çok fazla kategoriniz yoksa ve kategoriler tüm pastanın parçalarını temsil ediyorsa pasta grafik kullanabilirsiniz.

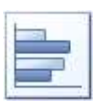

## **Çubuk**

Tek tek öğeler arasındaki karşılaştırmayı gösterir. Eksen etiketleri uzunsa ve gösterilen değerler süre ise çubuk grafik kullanabilirsiniz.

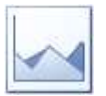

## **Alan**

Zaman içindeki değişikliğin büyüklüğünü vurgular, bir eğilimdeki toplam değere dikkat çekmek için kullanılabilir. Örneğin, belirli bir zaman içindeki kârı gösteren veriler, toplam kârı vurgulamak için alan grafiğinde çizilebilir. Alan grafiği, çizili değerlerin toplamını görüntüleyerek parçaların bütünle ilişkisini de gösterir.

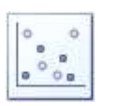

## **Dağılım**

Çeşitli veri serilerindeki sayısal değerler arasındaki ilişkiyi gösterir veya iki sayı grubunu xy koordinatının bir serisi olarak çizer. Dağılım grafiğinin iki değer ekseni mevcuttur; yatay eksen (x ekseni) boyunca sayısal veri kümesi, dikey eksen (y ekseni) boyunca da bir başka veri kümesi gösterilir. Bu değerleri tek bir veri noktasında birleştirir ve düzensiz aralıklarla veya kümelerle gösterir. Dağılım grafikleri genellikle bilimsel, istatistik veya mühendislik verileri gibi sayısal değerleri karşılaştırmak ve görüntülemek için kullanılır.

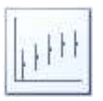

## **Hisse Senedi**

Adından da anlaşılacağı gibi, hisse senedi grafiği en çok hisse senedi fiyatlarındaki dalgalanmaları göstermek için kullanılır. Bunun yanı sıra, yıllık hava durumu değişiklikleri vb. bilimsel veriler için de kullanılabilir. Hisse senedi grafik verilerinin çalışma sayfasında düzenlenme biçimi çok önemlidir. Örneğin, basit bir en yüksek-en düşük-kapanış hisse senedi grafiği oluşturmak için, sütun başlığı olarak sırasıyla En Yüksek, En Düşük ve Kapanış girerek verilerinizi düzenlemeniz gerekir.

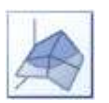

#### **Yüzey**

İki veri kümesi arasında en uygun birleşimi bulmak istediğinizde kullanışlıdır. Topografya haritasında olduğu gibi, renk ve desenler aynı değer aralığını içeren alanları belirtir. Hem kategoriler, hem de veri serileri sayısal değerler olduğunda yüzey grafik kullanabilirsiniz.

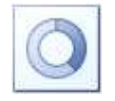

#### **Halka**

Pasta grafik gibi, halka grafik de parçaların bütünle olan ilişkisini gösterir, ancak halka grafik birden fazla veri serisi içerebilir.

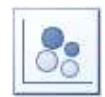

#### **Kabarcık**

Çalışma sayfasındaki sütunlarda düzenlenen verilerin, x değerleri birinci sütunda ve karşılık gelen y değerleri ve kabarcık boyutu değerleri bitişik sütunlarda listelenmek üzere kabarcık grafiği çizilebilir.

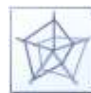

#### **Radar**

Görünümü nedeniyle örümcek grafik veya yıldız grafik olarak da adlandırılan radar grafik, grafiğin merkezinden başlayıp dış halkada sona eren ayrı bir eksen boyunca her kategorideki değerleri çizer. Birçok veri serisinin toplu değerlerini karşılaştırır.

## **6.2. Grafik Oluşturma**

Excel, grafikte verileri çizmenin en iyi yolunu otomatik olarak belirler. Yapmanız gereken yalnızca grafiğini çizdirmek istediğiniz verileri işaretleyip grafik türünü seçmektir.

Aşağıdaki örnekte çalışma sayfasındaki nüfus verilerinin grafiğinin çizilmesi için B3:C13 hücre aralığı seçilir ve **Ekle** sekmesinin **Grafikler** grubundaki **Pasta** düğmesi tıklanınca açılan menüden **2-B Pasta** seçeneği işaretlenir [Şekil 6.28].

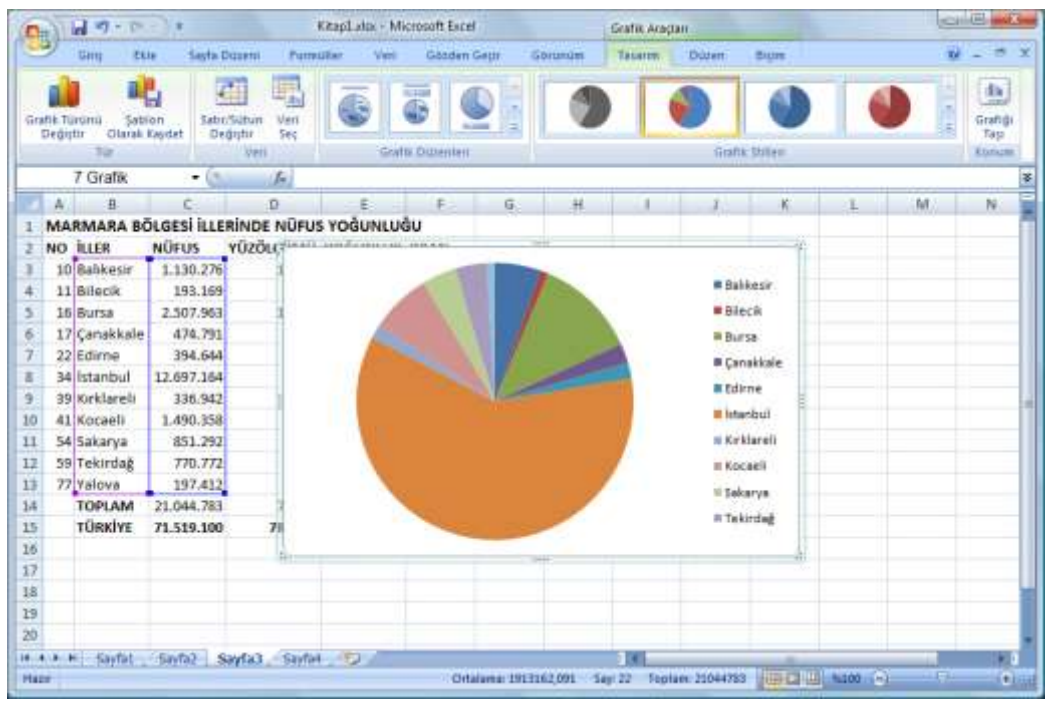

*Şekil 6.28 İki boyutlu pasta grafiği oluşturma*

# **6.3. Grafiği Kişiselleştirme**

Bir grafik oluşturduktan sonra, bu grafiğin herhangi bir öğesini ihtiyaçlarınızı karşılayacak şekilde değiştirebilirsiniz. Grafiği oluşturduktan sonra açılan ve **Grafik Araçları** altında bulunan sekmelerden grafikle ilgili düzenlemeleri yapabilirsiniz.

## **Grafik eksenlerinin görünümünü değiştirme**

Eksenlerin ölçeğini belirtebilir ve görüntülenen değerler veya kategoriler arasında aralığı ayarlayabilirsiniz. Grafiğinizin okunmasını kolaylaştırmak için, bir eksene onay işaretleri ekleyebilir ve bunların görüntülenme aralıklarını belirtebilirsiniz. Onay işaretleri bir ekseni kesen, cetvel üzerindeki bölmelere benzeyen küçük ölçü çizgileridir. Onay işareti etiketleri grafikteki kategorileri, değerleri veya serileri tanımlar.

## **Grafiğe başlıklar ve veri etiketleri ekleme**

Grafiğinizde görüntülenen bilgilerin netleştirilmesine yardımcı olmak için, grafik başlığı, eksen başlıkları ve veri etiketleri ekleyebilirsiniz.

## **Gösterge veya veri tablosu ekleme**

Bir göstergeyi gösterebilir veya gizleyebilir, konumunu değiştirebilir ya da gösterge girişlerini değiştirebilirsiniz. Bazı grafiklerde, grafikte sunulan gösterge anahtarlarını ve değerleri görüntüleyen bir veri tablosu da gösterebilirsiniz.

## **Her grafik türü için özel seçenekler uygulama**

Farklı grafik türleri için özel çizgiler (örneğin, yüksek-düşük çizgiler ve eğilim çizgileri), çubuklar (örneğin, yukarı-aşağı çubukları ve hata çubukları), veri işaretleyicileri ve diğer seçenekler kullanılabilir.

## **Stil uygulama**

Grafik öğelerini el ile eklemek veya değiştirmek ya da grafiği biçimlendirmek yerine önceden tanımlı bir grafik düzenini ve grafik stilini hızlı şekilde grafiğinize uygulayabilirsiniz. Grafiğe stil uygulamak için **Grafik Araçları** altında bulunan **Tasarım** sekmesindeki **Grafik Stilleri** grubundan dilediğiniz stili seçebilirsiniz.

Excel, arasından seçim yapabileceğiniz birçok kullanışlı önceden tanımlı düzen ve stiller sunar, ancak grafiğin grafik alanı, çizim alanı, veri serisi ya da göstergesi gibi ayrı ayrı grafik öğelerinin düzeninde ve biçiminde el ile değişiklikler yaparak gerektiğinde düzen veya stilin ince ayarını da yapabilirsiniz.

Önceden tanımlı bir grafik düzeni uyguladığınızda, belirli bir grafik öğeleri (örneğin başlıklar, gösterge, veri tablosu veya veri etiketleri) kümesi grafiğinizde belirli bir düzende görüntülenir. Her grafik türü için sunulan çeşitli düzenler arasından seçim yapabilirsiniz. Ayrıca, uyguladığınız belge temasına göre grafik biçimlendirilir, böylece grafiğiniz tema renklerinizle (renkler kümesi), tema yazı tiplerinizle (başlık ve gövde metni yazı tipleri kümesi) ve tema efektlerinizle (çizgi ve dolgu efektleri kümesi) eşleşir.

Kendi grafik düzenlerinizi veya stillerinizi oluşturamazsınız, ancak istediğiniz grafik düzenini ve biçimlendirmesini içeren grafik şablonları oluşturabilirsiniz.

Aşağıdaki örnekte, daha önceden oluşturulmuş olan grafiğe, **Tasarım** sekmesinin **Grafik Stilleri** grubundan bir stil ve **Grafik Düzenleri** grubundan bir düzen uygulanmış, uygulanan düzene göre grafiğe başlık, veri etiketleri ve gösterge eklenmiştir [Şekil 6.29].

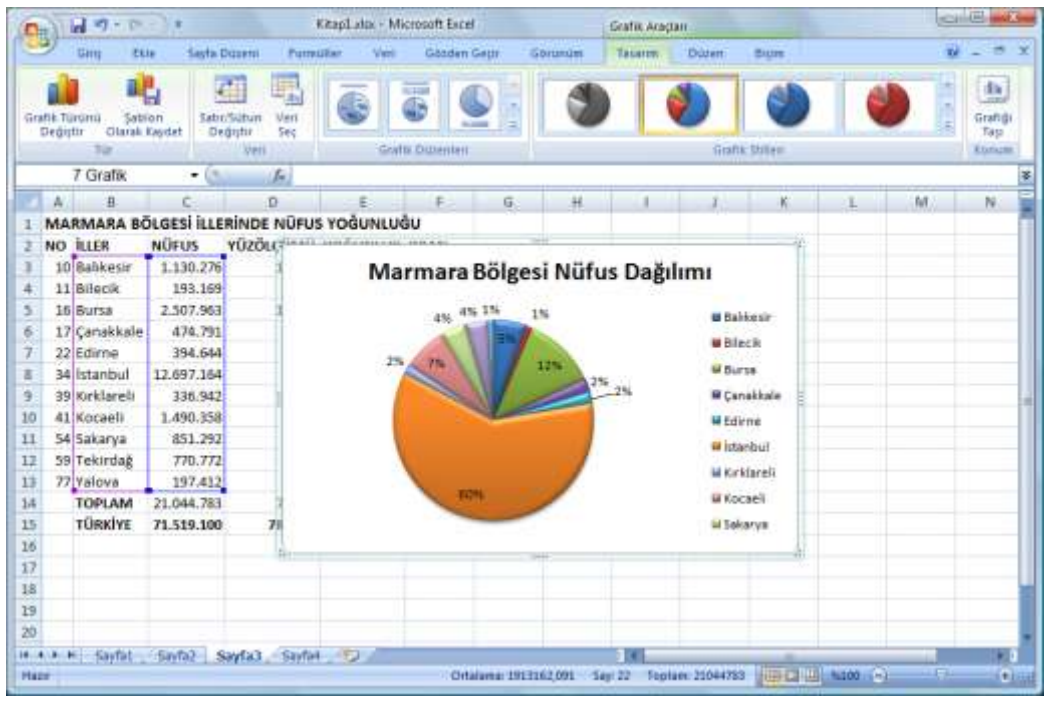

*Şekil 6.29 Düzenlenmiş iki boyutlu pasta grafiği*

# **7. Verilerle Çalışma**

Excel'in kullandığı temel öğe olan verileri çalışma sayfasına girmeden ya da girdikten sonra çeşitli veri araçlarıyla düzenleyebilir ya da değerlendirebilirsiniz.

## **7.1. Verileri Sıralama**

Verileri sıralama, veri analizinin ayrılmaz parçasıdır. Verilerin sıralanması verilerinizi daha iyi görüp anlamanıza, istediğiniz verileri bulup düzenlemenize ve çok daha etkili kararlar almanıza yardımcı olur. Verileri bir veya daha fazla sütunda bulunan metinlere, sayılara, tarihlere ve saatlere göre sıralayabilirsiniz. Ayrıca, özel bir listeye (Büyük, Orta ve Küçük gibi) veya hücre rengi, yazı tipi rengi veya simge kümesinin de bulunduğu biçime göre de sıralama yapabilirsiniz. Sıralama işlemlerinin çoğu sütun sıralamaları olmakla birlikte satırlara göre de sıralama yapabilirsiniz.

Verilere sıralama koşulu tanımlamak için **Veri** sekmesinin **Sırala ve Filtre Uygula** grubundaki **Sırala** düğmesini tıklayın. Ekrana gelen **Sırala** iletişim kutusundan sıralama ölçütü, koşullarını ve düzenini belirleyebilirsiniz. Sıralarken değerlerin eşit olması durumunda bakılacak daha sonraki ölçütleri **Düzey Ekle** düğmesiyle ekleyebilirsiniz [Şekil 6.30]

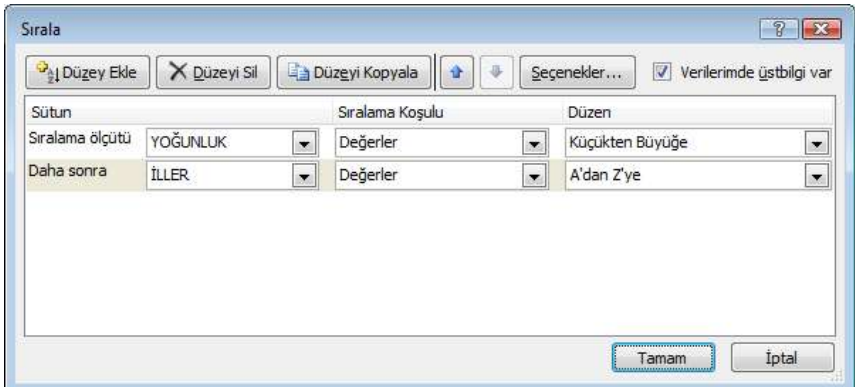

*Şekil 6.30 Sıralama yaparken sırasıyla hangi ölçütlere bakılacağının tanımlanması*

Verileri hızlı sıralamak için **Veri** sekmesinin **Sırala ve Filtre Uygula** grubundaki **A'dan Z'ye Sırala** veya **Z'den A'ya Sırala** düğmesini tıklayın ya da hücre aralığı üzerinde sağ tıkladığınızda açılan menüdeki **Sırala** altında bulunan seçeneklerden seçiminizi yapın.

## **7.2. Verileri Filtreleme**

Filtre uygulanmış veriler, yalnızca belirttiğiniz ölçütleri karşılayan satırları görüntüler, görüntülenmesini istemediğiniz satırları gizler. Verilere filtre uyguladıktan sonra, alt filtre uygulanmış verinin alt kümesini, yeniden düzenlemeden veya taşımadan kopyalayabilir, bulabilir, düzenleyebilir, biçimlendirebilir, grafikte belirtebilir ve yazdırabilirsiniz.

Verileri filtrelemek için önce **Veri** sekmesinin **Sırala ve Filtre Uygula** grubundaki **Filtre** düğmesini tıklayın. Sütun başlıklarında üzerinde ok işareti olan düğmeler görüntülenir.

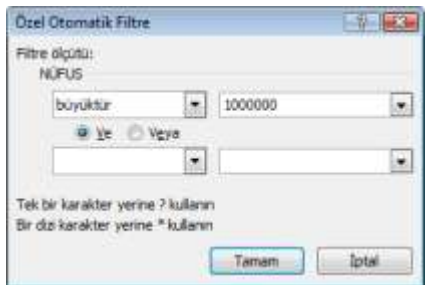

*Şekil 6.31 Filtre ölçütünü belirtme*

Filtrelemek istediğiniz verilerin olduğu sütun başlığının yanındaki oku tıklayın. Açılan menüden filtrelemek istediğiniz veri tipine göre **Sayı Filtreleri**, **Metin Filtreleri** ya da **Tarih Filtreleri**'nin altındaki seçeneklerden filtrenin ölçütlerini belirleyin [Şekil 6.31].

Aşağıdaki örnekte, yalnızca nüfusu 1 milyondan fazla olan kentlerin sayfada görüntülenmesini sağlayan filtre uygulamasından sonraki ekran görüntüsünü görebilirsiniz [Şekil 6.32]. Fare imlecini filtreyi uyguladığınız başlığın yanındaki ok üzerinde beklettiğinizde filtre ölçütü ekrana gelir. Sayfayı bu haliyle yazdırdığınız zaman başlıkların yanındaki ok düğmeleri ve filtreye takılmış satırlar görünmez.

|                | $\mathsf{A}$                          | B              | c          | Ð                                             |        | F      |
|----------------|---------------------------------------|----------------|------------|-----------------------------------------------|--------|--------|
| $\mathbf{1}$   |                                       |                |            | MARMARA BÖLGESİ İLLERİNDE NÜFUS YOĞUNLUĞU     |        |        |
| $\overline{2}$ | $NO$ $\times$ ILLER                   |                |            | NÜFUS X YÜZÖLÇÜMÜ v YOĞUNLUK v ORAN v         |        |        |
| з              |                                       | 10 Balıkesir   | 1.130.276  | 14,442                                        | 78,26  | 1,58%  |
| 5              | 2.507.96 NÜFUS:<br>226,21<br>16 Bursa |                |            |                                               |        | 3,51%  |
| 8              |                                       | 34 Istanbul    |            | 12.697.16 "1000000" değerinden büyük 2.455,93 |        | 17,75% |
| 10             |                                       | 41 Kocaeli     | 1,490.358  | 3.635                                         | 410,00 | 2,08%  |
| 14             |                                       | <b>TOPLAM</b>  | 1.819.476  | 11.643                                        | 261,75 |        |
| 15             |                                       | <b>TÜRKİYE</b> | 71.519.100 | 780.917                                       |        |        |
| 16             |                                       |                |            |                                               |        |        |

*Şekil 6.32 Filtre uygulanmış çalışma sayfası*

Filtreyi kaldırmak için **Sırala ve Filtre Uygula** grubundaki **Temizle** düğmesini tıklayın ya da filtre uygulanan başlığın yanındaki oka tıkladığınızda açılan menüden **"***BAŞLIK ADI***" Filtresini Temizle**'yi seçin.

# **7.3. Veri Doğrulama**

Veri doğrulama, verileri yazarken hücreye girilebilecek veya girilmesi gereken verilerle ilgili sınırlandırmaları tanımlamanızı sağlayan bir özelliktir. Kullanıcıların geçerli olmayan veriler girmesini engellemek için veri doğrulamayı yapılandırabilirsiniz. İsterseniz, kullanıcıların geçersiz veri girmesine izin verebilir, ancak hücreye bunu yazmayı denediklerinde uyarılmalarını sağlayabilirsiniz. Ayrıca, hücreye nasıl bir giriş yapılmasını beklediğinizi tanımlayan iletiler ve kullanıcıların hataları düzeltmelerine yardımcı olacak yönergeler görüntüleyebilirsiniz.

Veri doğrulamayı uygulamak istediğiniz hücre ya da hücre aralığını seçip **Veri** sekmesinin **Veri Araçları** grubundaki **Veri Doğrulama** düğmesini tıklayınca açılan **Veri Doğrulama** iletişim kutusuna doğrulama ölçütünü, girdi iletisini ve hata uyarısını girebilirsiniz.

Üç tür hata uyarısı girebilirsiniz:

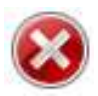

## **Durdurma**

Kullanıcıların hücreye geçersiz veriler girmesini engeller. Durdurma uyarı iletisinin iki seçeneği vardır: **Yeniden Dene** veya **İptal**.

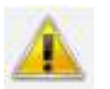

## **Uyarı**

Kullanıcıları, girdikleri verilerin geçersiz olduğu konusunda uyarır ancak bu verileri girmelerini engellemez. Uyarı iletisi görüntülendiğinde, kullanıcı **Evet**'i tıklayarak geçersiz girişi kabul edebilir, **Hayır**'ı tıklatarak geçersiz girişi düzenleyebilir veya **İptal**'i tıklatarak geçersiz girişi kaldırabilir.

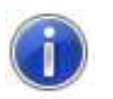

## **Bilgi**

Kullanıcılara, girdikleri verilerin geçersiz olduğu bilgisini verir ancak bu verileri girmelerini engellemez. Bu hata uyarısı, en esnek uyarı türüdür. Bilgi uyarı iletisi

görüntülendiğinde kullanıcılar **Tamam**'ı tıklayarak geçersiz değeri kabul edebilir veya İptal'i tıklayarak reddedebilir.

Aşağıdaki örnekte, çalışma sayfasına illerin plaka kodları girilirken 1-81 sayıları aralığı dışında veri girilememesi için Veri Doğrulama iletişim kutusuna tanımlanan doğrulama ölçütü ve hata uyarısı görülmektedir [Şekil 6.33].

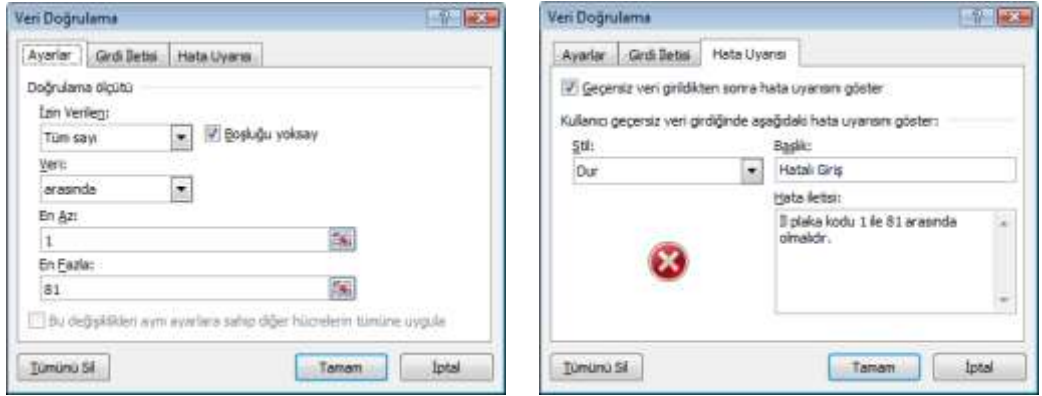

*Şekil 6.33 Veri Doğrulama iletişim kutusuna ayar ve hata uyarısı girme*

Çalışma sayfasında, veri doğrulama uygulanmış hücreye belirtilen rakam aralığı dışında bir rakam yazıldığında hata uyarısı görüntülenir [Şekil 6.34].

|                | A                  | B                  | C            | Đ                                          | E      | F      | G            | H |
|----------------|--------------------|--------------------|--------------|--------------------------------------------|--------|--------|--------------|---|
| $\mathbf{1}$   |                    |                    |              | MARMARA BÖLGESİ İLLERİNDE NÜFUS YOĞUNLUĞU  |        |        |              |   |
| $\overline{2}$ | <b>PLAKA JLLER</b> |                    | <b>NÜFUS</b> | YÜZÖLÇÜMÜ YOĞUNLUK ORAN                    |        |        |              |   |
| 3              | 101                | <b>Balıkesir</b>   | 1.130.276    | 14.442                                     | 78,26  | 1,58%  |              |   |
| 4              |                    | <b>Bilecik</b>     | 193 169      | 4 1 8 1                                    | 46.20  | 0.27%  |              |   |
| 5              |                    | Hatalı Giriş<br>Bu |              |                                            |        |        | $\mathbf{X}$ |   |
| 6              |                    | Ça                 |              |                                            |        |        |              |   |
| $\overline{7}$ |                    | Ed                 |              | İl plaka kodu 1 ile 81 arasında olmalıdır. |        |        |              |   |
| 8              |                    | İsti               |              |                                            |        |        |              |   |
| 9              |                    | Kır                | Yeniden Dene | İptal                                      |        | Yardım |              |   |
| 10             |                    | Kocaeli            | 1.490.358    | 3.635                                      | 410,00 | 2,08%  |              |   |
| 11             |                    | Sakarya            | 851.292      | 4.895                                      | 173,91 | 1,19%  |              |   |
| 12             |                    | Tekirdağ           | 770.772      | 6.345                                      | 121,48 | 1,08%  |              |   |
| 13             |                    | Yalova             | 197.412      | 403                                        | 489,86 | 0,28%  |              |   |
| 14             |                    | <b>TOPLAM</b>      | 1.819.476    | 11.643                                     | 261,75 |        |              |   |
| 15             |                    | <b>TÜRKİYE</b>     | 71.519.100   | 780.917                                    |        |        |              |   |
| $ -$           |                    |                    |              |                                            |        |        |              |   |

*Şekil 6.34 Hatalı giriş durumunda ekrana gelen hata uyarısı*

## **Veri doğrulama iletileri**

**Veri Doğrulama** iletişim kutusunda veri doğrulamayı yapılandırırken **Girdi İletisi** sekmesi altından kullanıcının hücreyi seçtiğinde bir girdi iletisi görmesini sağlayabilirsiniz. Girdi iletileri genel olarak hücreye girilmesini istediğiniz verilerin türü konusunda

kullanıcılara yol göstermek için kullanılır ve hücre seçildiğinde hücrenin yakınında görüntülenir [Şekil 6.35].

| Veri Doğrulama                                             | $-77 - 1655$ |                | A                  | B                          |              | Ð                                    |
|------------------------------------------------------------|--------------|----------------|--------------------|----------------------------|--------------|--------------------------------------|
| Grd Betts<br>Hata Uyansi<br>Ayarlar                        |              | $\overline{1}$ |                    |                            |              | <b>MARMARA BÖLGESİ İLLERİNDE NÜF</b> |
| Hücre seçidikten sonra girdi letisini göster               |              | $\overline{2}$ | <b>PLAKA JLLER</b> |                            | <b>NÜFUS</b> | YÜZÖLÇÜMÜ                            |
| Hücre seçildikten sonra, aşağıdaki girdi fetisini gösteri. |              | 3              |                    | Balıkesir                  | 1.130.276    | 14,442                               |
| Bask                                                       |              | 4              |                    | DİKKAT!                    | 193.169      | 4.181                                |
| ODOGATI                                                    |              | 5              |                    | $1$ ile $81$               | 2.507.963    | 11.087                               |
| Grd Jetsi:<br>1 le 81 arasında bir rakam girin.            | IJ           | 6              |                    | arasında bir<br>$\epsilon$ | 474.791      | 9.887                                |
|                                                            |              | $\overline{7}$ |                    | rakam girin.               | 394.644      | 6.241                                |
|                                                            |              | 8              |                    | <i><b>İstanbul</b></i>     | 12.697.164   | 5.170                                |
|                                                            |              | 9              |                    | Kırklareli                 | 336.942      | 6.056                                |
|                                                            |              | 10             |                    | Kocaeli                    | 1.490.358    | 3.635                                |
| Tümünü Sil<br>lamam                                        | Intal        | 11             |                    | Sakarya                    | 851.292      | 4.895                                |
|                                                            |              |                |                    |                            |              |                                      |

*Şekil 6.35 Veri Doğrulama iletişim kutusuna girdi iletisi girme ve iletinin sayfada görünümü*

# *BÖLÜM 7* **Microsoft Office: PowerPoint**

PowerPoint, Microsoft Office paketi içerisinde yer alan bir sunum hazırlama yazılımıdır. PowerPoint programıyla metin, taslak, resim ve çizimler kullanarak sunular, slaytlar, bildiriler, broşürler ve taslaklar hazırlayabilir, çalışmalarınıza büyük ölçüde görsellik katabilir ve böylece onları daha anlaşılır hale getirebilirsiniz.

Microsoft'un Office 97, Office 2000, Office XP ve Office 2003 paketlerinde yer alan PowerPoint'in bu bölümde Office 2007 paketinde bulunan en güncel sürümü anlatılacaktır.

PowerPoint programını başlatmak için **Başlat** menüsündeki **Tüm Programlar** kısmına tıklayın, açılan listedeki **Microsoft Office** başlığı altından PowerPoint'i seçin. Varsa Masaüstünde ya da Görev çubuğu üzerindeki Hızlı Başlat araç çubuğunda bulunan kısayol simgesini de kullanabilirsiniz. Herhangi bir PowerPoint dosyasına çift tıkladığınızda da önce program, sonra da tıkladığınız dosya açılacaktır.

# **1. Genel Görünüm**

PowerPoint ile hazırlanan dosyalara **sunu** adı verilir. Farklı pencerelerde birden çok sunu üzerinde çalışabilirsiniz. Açık olan tüm sunuları ekranın alt tarafındaki Araç çubuğu üzerinde görebilirsiniz.

PowerPoint programını başlattığınızda otomatik olarak varsayılan ayarlarla boş bir slayt içeren bir sunu açılır. Sunu üzerinde hemen çalışmaya başlayabilirsiniz. Yeni boş bir sunu yaratmak isterseniz **Office** menüsünden **Yeni**'yi tıklayınca açılan pencereden **Boş ve Yeni**'yi seçebilir ya da **Ctrl+N** kısayolunu kullanabilirsiniz.

# **1.1. Şablonlarla Çalışma**

Bir sunuyu sıfırdan oluşturmak yerine önceden tanımlanmış bir düzeni, arka planı, yazı tipi, kenar boşlukları olan bir şablonu kullanabilirsiniz. Şablonları görmek ve şablonla dosya yaratmak için **Office** menüsünden **Yeni**'yi tıklayınca açılan pencereden **Yüklü Şablonlar**'ı seçebilirsiniz.

Yeni boş bir sunu varsayılan şablonla açılır. Sık kullandığınız biçimde bir sunu varsa bunu şablon olarak kaydedebilirsiniz:

- Boş bir sunu açarak arka plan, yazı tipi, kenar boşlukları ve diğer görünüm ayarlarında istediğiniz değişiklikleri yapın. Dilerseniz şablonu temel alarak oluşturacağınız yeni belgelerin tümünde görünmesini istediğiniz altbilgi, üstbilgi, tarih vb. içerik denetimleri ve grafikler de ekleyebilirsiniz.
- **Office** menüsündeki **Farklı Kaydet** seçeneğini tıkladığınızda açılan **Farklı Kaydet** iletişim kutusunda **Dosya adı** kutusuna şablon için kullanmak istediğiniz adı yazın.
- **Kayıt türü** listesinde **PowerPoint Şablonu**'nu ya da sunu şablonda kullanılmasını istediğiniz makrolar içeriyorsa **Makro İçerebilen PowerPoint Şablonu**'nu seçin ve **Kaydet**'i tıklayın.

Önceden oluşturduğunuz şablonları görmek ve bunlardan dosya yaratmak için **Office** menüsünden **Yeni**'yi tıklayınca açılan pencereden **Şablonlarım**'ı tıklayın.

# **1.2. Farklı Dosya Biçimleriyle Kaydetme**

PowerPoint ile hazırlamış olduğunuz sunuyu, belirttiğiniz dosya adına, biçimine ve konumuna kaydetmek için de **Farklı Kaydet** iletişim kutusundaki seçenekleri tıklayabilirsiniz. Bu pencereden sunuyu önceki Office sürümlerinde açılabilecek şekilde, doğrudan PowerPoint slayt gösterisi, web sayfası, PDF ya da JPEG, BMP, GIF vb. biçimde resim dosyası olarak kaydedebilirsiniz.

Farklı Kaydet penceresini açmak için **Office** menüsünde bulunan **Farklı Kaydet** altındaki seçenekleri seçebilir ya da **F12** kısayolunu kullanabilirsiniz. Daha önce kaydedilmemiş bir dosyayı kaydediyorsanız, **Kaydet**'i tıkladığınızda **Farklı Kaydet** iletişim kutusu otomatik olarak açılır. Güvenlik gerekçesiyle belgenin açılmasını ya da üzerinde değişiklik yapılmasını önlemek için **Farklı Kaydet** iletişim kutusunda **Araçlar** düğmesine tıklayınca açılan menüden **Genel Seçenekler**'i seçip şifre tanımlayabilirsiniz.

# **1.3. Sunu Görünümleri**

PowerPoint'in dört ana görünümü vardır. Bu görünümlere **Görünüm** sekmesindeki **Sunu Görünümleri** grubu altından ya da Durum çubuğunun sağ tarafında bulunan görünüm kısayolları ile ulaşabilirsiniz.

## **Normal**

Normal görünüm, sununuzu yazdığınız ve tasarladığınız asıl düzenleme görünümüdür [Şekil 7.1]. Görünümün dört çalışma alanı vardır:

## **Slaytlar sekmesi**

Pencerede sol taraftaki bölümde bulunan slaytlar sekmesi, düzenleme yaparken sununuzdaki slaytları küçük resim boyutunda görüntülemek için kullanılır. Küçük resimler, sununuzda gezinmenizi ve tasarım değişikliklerinizin etkilerini görmenizi kolaylaştırır. Ayrıca slaytları burada yeniden düzenleyebilir, silebilir veya yenilerini ekleyebilirsiniz.

#### **Anahat sekmesi**

Pencerede sol taraftaki bölümde bulunan anahat sekmesi slayt metninizi anahat biçimde gösterir. İçeriği yazmak, fikirlerinizi toparlamak ve nasıl sunabileceğinizi planlamak, slaytların ve metnin yerlerini değiştirmek için kullanışlıdır.

## **Slayt bölmesi**

PowerPoint penceresinin çalışma ekranı olan Slayt bölmesi, geçerli slaytın büyük bir görünümünü görüntüler. Bu görünümde gösterilen slayta metin, resimler, tablolar, SmartArt grafikleri, grafikler, çizim nesneleri, metin kutuları, filmler, sesler, köprüler ve animasyonlar ekleyebilirsiniz.

## **Notlar bölmesi**

Slayt bölmesinin altındaki Notlar bölmesinde geçerli slayt için notlar yazabilirsiniz. Daha sonra, notlarınızı yazdırabilir ve sununuz sırasında onlara başvurabilirsiniz. Ayrıca, notlarınızı dinleyicilerinize dağıtmak üzere yazdırabilirsiniz veya notları dinleyiciye gönderdiğiniz bir sunuya ekleyebilir ya da bir web sayfasında yayınlayabilirsiniz.

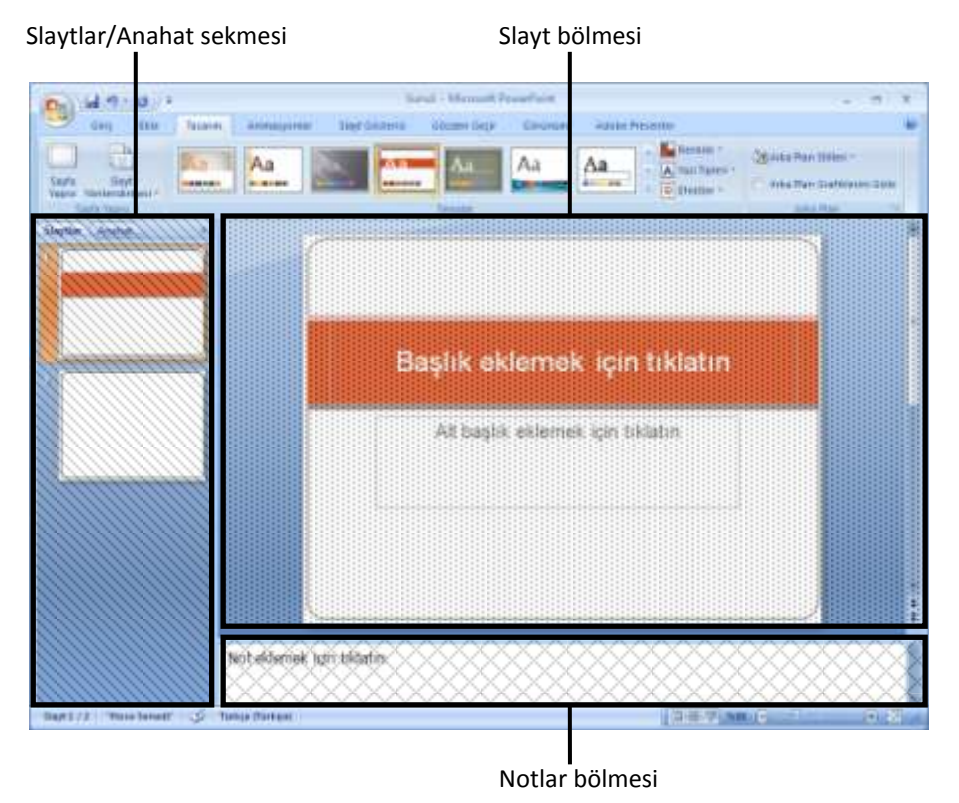

*Şekil 7.1 Normal görünümde bölmeler*

## **Slayt Sıralayıcısı**

Slayt Sıralayıcısı görünümü, slaytlarınızı küçük resim biçiminde gösteren bir görünümdür.

## **Not Sayfası**

Notlarınızı, Normal görünümde Slayt bölmesinin hemen altında yer alan Notlar bölmesine yazabilirsiniz. Ancak, notlarınızı tam sayfa biçiminde görüntülemek ve üzerinde çalışmak için Not Sayfası görünümünü kullanabilirsiniz.

## **Slayt Gösterisi**

Slayt Gösterisi görünümü gerçek bir sunu gibi bilgisayar ekranının tamamını kaplar. Bu görünümünde, sununuzu izleyicilerinizin gördüğü gibi görebilirsiniz. Kullandığınız resimlerin, zamanlamaların, filmlerin, animasyon efektlerinin ve geçiş efektlerinin gerçek sunu sırasında nasıl görüntüleneceğini bu şekilde görebilirsiniz.

# **1.4. Pencere Görünüm Ayarları**

PowerPoint penceresini sunu hazırlarken size yardımcı olacak şekilde düzenleyebilirsiniz.

Sununun bir görünümünü içeren yeni bir PowerPoint penceresi açmak için **Görünüm** sekmesindeki **Pencere** grubu altındaki **Yeni Pencere** düğmesini tıklayın. Tüm açık pencerelerin ekranda ayrı pencereler halinde döşenmesi için **Tümünü Yerleştir**, üst üste gelecek şekilde basamaklandırılması için **Basamakla** düğmesini tıklayın. **Pencerelerde Geçiş Yap** düğmesine tıklayınca açılan menüden açık olan pencereler arasında geçiş yapabilirsiniz.

PowerPoint'i başlattığınızda varsayılan olarak Normal görünümde, Slaytlar ve Anahat sekmeleri olan bölme görüntülenir. Bu görünümdeki bölmelerin boyutunda veya görünümün kendisinde yaptığınız değişiklikler kaydedilir ve değişiklikleri yaptığınız sunuda yeniden görüntülenir. Ancak, bu özelleştirmeler yapıldığı sununun dışında kaydedilmez. PowerPoint'i her zaman belirli bir görünümde açılacak şekilde ayarlamak için **Office** menüsünde **PowerPoint Seçenekleri** düğmesine tıkladığınızda açılan iletişim kutusundaki **Gelişmiş** kategorisini seçin, **Tüm pencereleri bu görünümü kullanarak aç** listesinde varsayılan olarak ayarlamak istediğiniz görünümü seçin.

Normal görünümde, hücre ve nesneleri ölçmek ve hizalamak üzere slayt bölmesinin üst ve sol tarafında cetvel ya da kılavuz çizgileri görüntülemek için **Görünüm** sekmesindeki **Göster/Gizle** grubundaki onay kutularını işaretleyin.

# **2. Sunu Hazırlama**

PowerPoint'i kullanmaya başlamadan önce, hazırlayacağınız sunuya ilişkin bir planlama yapmak sununun zengin ve etkileyici olmasına yardımcı olur. Sunu hazırlarken genellikle şu adımlar izlenir:

#### **Dinleyiciyi dikkate alarak sunuyu planlama**

Sunuların çoğu canlı bir dinleyiciye sunulur. Sununuzu ulaşmak istediğiniz hedef dinleyicinin türüne ve anlatacağınız konuya bağlı olarak planlayın.

#### **Sunuyu oluşturmaya başlama**

Boş bir sunu oluşturabilir ya da var olan bir sunuyu kendinize ait hale getirmek için düzenleyebilirsiniz. Sununuzda tema (uyumlu renkler, efektler ve yazı tipleri), düzen ve biçimlendirme olmasını istiyorsanız, bir şablon uygulayabilirsiniz.

#### **Slayt ekleme**

Hazırladığınız sunuya slayt düzeni galerisinden boş bir slayt ekleyebilir, sunu içindeki slaytları çoğaltabilir ya da slayt içeriklerini kopyalayıp yapıştırabilirsiniz.

#### **Resim, şekil, grafik vb. nesneler ekleme**

Sununuzu daha ilgi çekici hale getirmek için SmartArt grafiği, çizelge, resim, WordArt, köprü vb. nesneler, ses ve filmler ekleyebilirsiniz.

#### **Üstbilgi ve altbilgi ekleme**

Slaytlarınızda, dinleyici notlarında veya not sayfalarınızda slayt numarası, tarih ve saat gibi bilgiler için üstbilgi ve altbilgileri kullanabilirsiniz. Sununuzdaki her slayt, dinleyici notu veya not sayfasının en altına sunu başlığı ya da adınız gibi özel bilgiler de ekleyebilirsiniz.

#### **Görsel efekt ekleme**

Sununuzu daha ilgi çekici hale getirmek için slaytlar arasına geçişler, animasyonlu metin ya da nesneler vb. görsel efektler ekleyebilirsiniz.

#### **Sunuma hazırlanma**

Sununuzu sunmadan önce sunum alıştırmaları yapmak ve dinleyiciniz için destek malzemeleri oluşturmak isteyebilirsiniz. Belirli bir süreye sığdığından emin olmak için sununuzu prova edebilir, her slaydı sunmanız için gerekli süreyi kaydetmek üzere Slayt Zamanlama özelliğini kullanabilirsiniz. Sununuzu, dinleyicinizin siz sunum yaparken takip edebilmesi veya ileride başvurmak üzere saklayabilmesi için el ilanı biçiminde dinleyici notları hazırlayabilirsiniz.

Etkili bir sunu oluşturmak için şunlara dikkat etmelisiniz:

- Slaytların sayısını en aza indirin.
- Dinleyicilerinizin uzaktan okuyabileceği bir yazı tipi stili seçin.
- Dinleyicilerinizin uzaktan okuyabileceği bir yazı tipi boyutu seçin.
- Madde işaretleri veya kısa cümleler kullanarak metninizin basit olmasını sağlayın.
- Vermek istediğiniz mesajı iletmeye yardımcı olması için resim kullanın.
- Çizim ve grafik etiketlerini anlaşılır yapın.
- Slayt arka planlarının zarif görünmesini ve tutarlı olmasını sağlayın.
- Arka plan rengiyle metin rengi arasında yüksek karşıtlık kullanın.
- Yazım ve dilbilgisini denetleyin.

Yeni bir sunu hazırlamaya başlarken, hazır metin içeren başlangıç belgeleri olan şablonları kullanabilirsiniz. Boş bir sunuyla başlamayı tercih ederseniz renk düzeni, yazı ve efektleri birbirinden farklı temalardan birini seçmek ve slaytları hazırlamadan önce bir asıl slayt oluşturmak iyi bir yöntemdir.

Bir sunu, bir veya daha fazla asıl slayt içerebilir. Her slaytta, bir şablon oluşturan bir veya daha fazla düzen vardır. Her şablon; renk, efekt, yazı tipi, slayt arka plan stili vb. tema

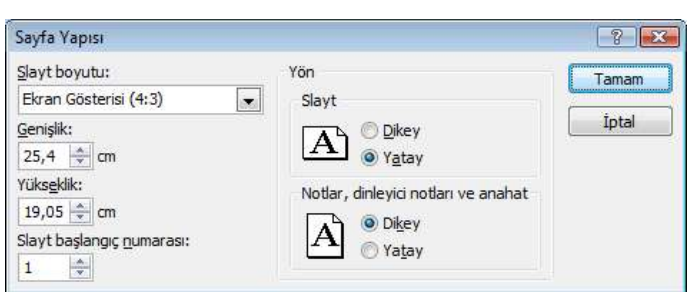

bilgilerini ve tema ile diğer biçimlendirme bilgilerinin slaytlarınızdaki içeriğe nasıl uygulanacağını açıklayan varsayılan bilgiler içerir.

Sunuyu hazırlamaya başlamadan önce **Tasarım** sekmesinin **Sayfa Yapısı** grubundan slayt yönlendirmesi ile sunumu yapacağınız donanıma bağlı

*Şekil 7.2 Sayfa Yapısı iletişim kutusu*

olarak slaytların boyutu ve sunumu göstereceğiniz ekranın en-boy oranını (4:3 ya da 16:9) belirtmeniz gerekir [Şekil 7.2].

## **2.1. Tema**

Tema, tema renkleri, tema yazı tipleri ve tema efektlerinin birleşimi olan ve Temalar galerisinde gördüğünüz öğelerdir. Bir tema seçmek ve sunuya uygulamak için **Tasarım** sekmesinin **Temalar** grubundaki hazır temaları kullanabilirsiniz [Şekil 7.3].

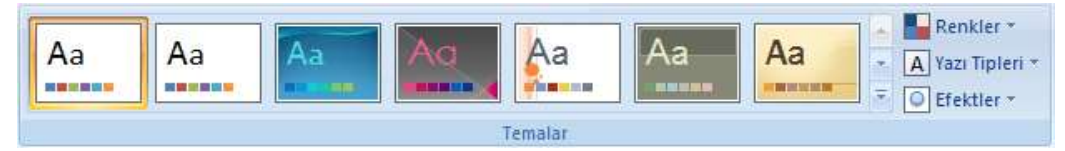

*Şekil 7.3 Tasarım sekmesindeki Temalar grubu*

Sunuda kullanacağınız temayı seçtikten sonra **Renkler**, **Yazı Tipleri** ve **Efektler** düğmelerini tıkladığınızda açılan menülerden, seçtiğiniz temada kullanılan dışında bir renk, yazı tipi ya da efekt seçebilirsiniz. **Renkler** düğmesine tıkladığınızda açılan menüden yeni tema renk grubu oluşturabilirsiniz.

**Tasarım** sekmesinin **Arka Plan** grubundan tema için bir arka plan stili seçebilir, görsel kalabalık yaratıyorsa seçtiğiniz temada bulunan arka plan grafiğinin gösterilmemesini sağlayabilirsiniz.

Tema bir dosyaya tek bir seçim olarak uygulanabilir. Düzenlediğiniz temayı ileride başka sunularda da kullanmak isterseniz düğmesine tıklayınca açılan menüdeki **Geçerli Temayı Kaydet** seçeneğiyle kaydetmeniz gerekir.

# **2.2. Asıl Slayt**

Asıl slayt, bir sununun teması ve slayt düzenleri hakkındaki arka plan, renk, yazı tipleri, efektler, yer tutucu boyutları ve konumlandırma gibi tüm bilgileri depolayan ve slayt hiyerarşisinde en üstte bulunan slayttır. Her sunu en az bir asıl slayt içerir.

Asıl slayt özellikle çok sayıda slayt içeren çok uzun sunularınız varsa kullanışlıdır. Asıl slayt kullanmanın faydası sunudaki tüm slaytlara genel stil değişikliklerini uygulayabilmenizdir. Asıl slayt kullanarak zaman kazanırsınız, çünkü birden fazla slayda aynı bilgileri yazmak zorunda kalmazsınız. Diğer slaytlardan önce ilk olarak asıl slaydı oluşturduğunuzda, sunuya eklediğiniz slaytların tümünde bu asıl slayt ve ilişkili düzenleri temel alınır.

Asıl Slayt görünümüne geçmek ve asıl slayt üzerinde değişiklik yapmak üzere Asıl Slayt sekmesini açmak için **Görünüm** sekmesinin **Sunu Görünümleri** grubundaki **Asıl Slayt** düğmesine tıklayın [Şekil 7.4].

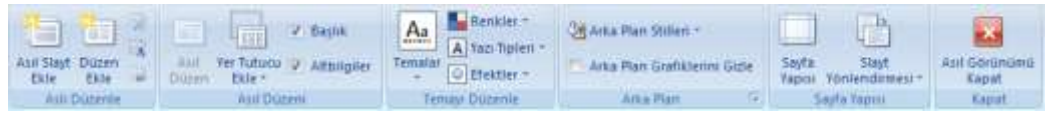

*Şekil 7.4 Asıl Slayt sekmesi*

Sununuzun iki veya daha fazla farklı stil veya tema içermesini istiyorsanız, her temaya ayrı bir asıl slayt eklemeniz gerekir. Bunun için **Asıl Slayt** sekmesinin **Aslı Düzenle** grubunda **Asıl Slayt Ekle** düğmesine tıklayın.

## **2.3. Yer tutucular**

Yer tutucular sunu yerleşiminin parçası olan noktalı kenarlıklı kutulardır. Bu kutular başlık ve gövde metnini veya grafikler, tablolar ve resimler gibi nesneleri tutarlar.

Düzene veya asıl slayda metin ve nesne yer tutucuları ekleyebilirsiniz, ancak bir slayda doğrudan yer tutucu ekleyemezsiniz. Düzene ya da asıl slayda yer tutucu eklemek için **Asıl Slayt** görünümünde **Asıl Düzeni** grubu altındaki **Yer Tutucu Ekle** düğmesine tıklayın. Açılan menüdeki yer tutucusu seçeneklerinden slayda eklemek istediğinizi seçip slayt üzerinde yerini işaretleyin.

Asıl slayda başlık ya da tarih ve sayfa numarası vb. altbilgi yer tutucusu eklemek için **Asıl Düzeni** grubu altındaki onay kutularını tıklayın.

Slayt yer tutucularının konumunu, boyutunu ve biçimlendirmesini varsayılan ayarlara döndürmek için **Giriş** sekmesinin **Slaytlar** grubundaki **Sıfırla** düğmesini tıklayın.

# **2.4. Düzen**

Slayt üzerindeki başlık ve alt başlık metni, liste, resim, tablo, grafik, şekil ve film vb. yer tutucu öğelerin yerleşimi **Düzen** olarak adlandırılır.

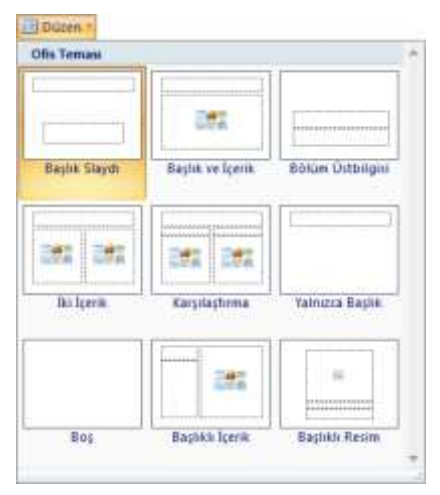

Bir slayttaki nesneleri ve metinleri düzenlemek için düzenleri kullanabilirsiniz. Düzen, daha sonra bir slaytta görüntülenecek olan içeriğin konum bilgilerini tanımlayan asıl slaydın bir parçasıdır. Seçili slayda yeni bir düzen tanımlamak için **Giriş** sekmesinin **Slaytlar** grubundaki **Düzen**'e tıklayın. Açılan menüden kullanmak istediğiniz düzeni uygulayabilirsiniz [Şekil 7.5].

Sunuya yeni bir slayt eklerken de bir düzen tanımlayabilirsiniz. Bunun için **Giriş** sekmesinin **Slaytlar** grubundaki **Yeni Slayt** düğmesinin altındaki oka tıklayın. Açılan menüden istediğiniz düzendeki slaydı seçin.

*Şekil 7.5 Düzen menüsü*

Gereksiniminizi karşılayan standart bir düzen bulamıyorsanız, yer tutucuların sayısını, boyutunu

ve konumunu, arka plan içeriğini ve isteğe bağlı slayt ve yer tutucu düzeyi ve özelliklerini belirten özel düzenler oluşturabilirsiniz. Bunun için **Asıl Slayt** sekmesinin **Aslı Düzenle** grubundaki **Düzen Ekle** düğmesini tıkladıktan sonra **Yer Tutucu Ekle** düğmesiyle yer tutucu türünü seçin.

# **2.5. Slaytlar**

PowerPoint programını başlattığınızda boş bir slayt içeren yeni bir sunu açılır. Sunuya yeni slayt eklemek için **Giriş** sekmesinin **Slaytlar** grubundaki **Yeni Slayt** düğmesini tıklayın ya da düğmenin altındaki oku tıkladığınızda açılan menüden ekleyeceğiniz slaydın düzenini belirtin. Slaytlar ya da Anahat sekmeleri üzerinde sağ tıkladığınızda açılan menüden de Slayt ekleyebilirsiniz.

Bir slaydın aynısından çoğaltmak için Slaytlar sekmesinde slayt üzerinde sağ tıkladığınızda açılan menüden **Slayt Çoğalt**'ı seçin. Bu işlemi slaydı kopyalayıp yapıştırarak ya da **Ctrl+C**

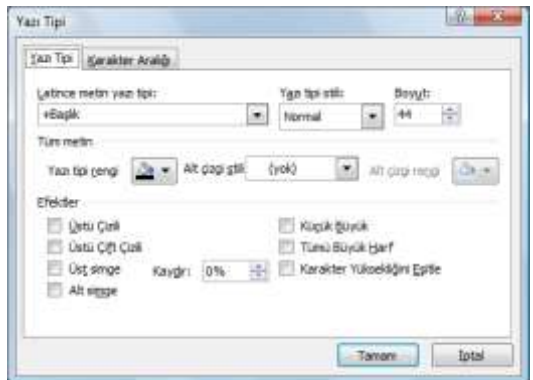

*Şekil 7.6 Yazı Tipi iletişim kutusu*

ve **Ctrl+V** kısayollarını kullanarak da yapabilirsiniz. Bir slaydı silmek için slaydı **Giriş** sekmesinin **Slaytlar** grubundaki **Sil** düğmesini tıklayın ya da klavyede DELETE tuşuna basın.

# **2.6. Metin Biçimlendirme**

Bir slayt üzerindeki metin yer tutucusu üzerine tıkladığınızda **Giriş** sekmesinin **Yazı Tipi** ve **Paragraf** grupları kullanılabilir duruma gelir.

Yazı Tipi grubundaki düğme ve seçenekleri kullanarak yazı biçimini, boyutunu, rengini, karakter aralığını değiştirebilir, metni kalın, italik, altı ya da üstü çizili olarak düzenleyebilirsiniz. Grubun sağ alt kösesindeki  $\mathbb{F}_s$  simgesine tıkladığınızda açılan Yazı Tipi iletişim kutusundan da detaylı biçimlendirmeleri yapabilirsiniz [Şekil 7.6].

Paragraf grubundaki düğme ve seçenekleri kullanarak girintileri, satır ve paragraf aralıklarını, metni hizalamayı ve metnin yönünü ayarlayabilirsiniz.

# **3. Tablo ve Şekiller**

Hazırladığınız sunuyu görsel olarak zenginleştirmek için tablo, resim, grafik, hazır şekil, metin kutusu, bilimsel denklem, simge vb. pek çok öğe ekleyebilirsiniz. Öğe eklemeyle ilgili seçeneklere **Ekle** sekmesi altından ulaşabilirsiniz.

## **3.1. Tablo Oluşturma**

Sunuya tablo eklemek için **Ekle** sekmesinin **Tablolar** grubu altındaki **Tablo** düğmesini tıklayınca açılan menüyü kullanabilirsiniz. Sütun ve satır sayısını seçerek tabloyu menüden

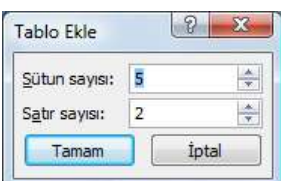

*Şekil 7.7 Tablo ekleme*

hızlı oluşturabileceğiniz gibi **Tablo Ekle** seçeneğiyle ekrana gelen iletişim kutusundan sütun ve satır sayısını belirtebilirsiniz [Şekil 7.7]. Dilerseniz **Excel Elektronik Tablosu** seçeneğiyle sunuya Excel çalışma sayfası ekleyebilirsiniz.

Farklı yükseklikte hücreler veya her satırda farklı sayıda sütun içeren daha karmaşık tablolar oluşturmak için menüdeki

**Tablo Çiz** seçeneğini kullanabilirsiniz. Kalem şeklini alan fare imleci yardımıyla önce tablonun dış kenarlarını, sonra içine satır ve sütunları elle çizin. Bir çizgiyi veya çizgi öbeğini silmek için, çizim sırasında beliren **Tablo Araçları** altında bulunan **Tasarım** sekmesindeki **Kenarlık Çiz** grubunda **Silgi** seçeneğini kullanabilirsiniz. Yine **Kenarlık Çiz** grubundan çizgi stilini, kalem kalınlığı ve rengini belirtebilirsiniz.

# **3.2. Tablo Biçimlendirme**

Sunuya eklediğiniz tabloyla ilgili biçimlendirmeleri tabloyu seçtikten ya da içine tıkladıktan sonra sekmelerin sağ tarafında açılan **Tablo Araçları** altından yapabilirsiniz [Şekil 7.8].

| $\bullet$                                                                                            | Sand - Microsoft PuwerPoint                                                              | <b>Sales Avenue</b>                                                      |                                                                               |
|----------------------------------------------------------------------------------------------------|------------------------------------------------------------------------------------------|--------------------------------------------------------------------------|-------------------------------------------------------------------------------|
| رس<br><b>Gru</b> Dile<br>Transm.                                                                     | Annuales Dat General Government Constitute Cheese Dates                                  |                                                                          |                                                                               |
| P. Octobal Sales, P. Sk Salain<br>Toplan Satur TT Jaw Silver<br>IR Sente Saturday IT: Sendid Schumer | 0000 00000 00000 00000 00000 0000<br>-<br>bines as lot in the bank in the bank declar of | <b>CARS FOR CARS ROOM</b><br>to be seen to be the first seen to be the a | <b>O</b> Girpeenisme<br>э<br>Enteractor<br>温泉<br>$-1434$<br>all ENVIRON<br>cы |
| Tate by TASE Competenblant                                                                           |                                                                                          | Made 120 Warren                                                          | <b>PERMITTE</b><br>the partient The at army                                   |

*Şekil 7.8 Tablo Araçları altındaki Tasarım sekmesi*

Tablo Araçları altında bulunan **Tasarım** sekmesinden tablo stili seçeneklerini seçebilir, hazır tablo stillerinden birini uygulayabilir, kenarlık ve gölgelendirmeyle ilgili çizgi rengi ve kalınlığı, kalem stili vb. ayarları yapabilirsiniz. Dilerseniz **Kenarlıkları Çiz** grubu

altındaki **Tablo Çiz** seçeneğiyle kenarlık çizebilir, **Silgi** seçeneğiyle kenarlıkları silebilirsiniz.

Tablo Araçları altında bulunan **Düzen** sekmesinden tablo içinde fare imlecinin bulunduğu hücrenin altına ya da üstüne satır, sağına ya da soluna sütun ekleyebilirsiniz. **Hücre Boyutu** grubu altından hücre boyutunu elle girebilir, satır ya da sütunların otomatik sığdırılmasını sağlayabilirsiniz. **Hizalama** grubu altından hücre içindeki metni yatayda sola, ortaya ya da sağa; düşeyde üste, ortaya ya da alta hizalayabilir, metnin yönünü aşağıdan yukarıya ya da yukarıdan aşağıya olarak değiştirebilirsiniz. **Hücre Kenar Boşlukları** seçeneğiyle açılan iletişim kutusundan hücre içindeki metnin kenarlıklarla olan mesafesini ayarlayabilirsiniz.

# **3.3. Şekil Ekleme**

Sunuya resim, küçük resim, hazır şekil vb. şekil eklemek için **Ekle** sekmesinde **Çizimler** grubu altındaki seçenekleri kullanın.

Çizimler grubu altındaki **Resim** düğmesine tıkladığınızda bilgisayarınızdaki dosyaların görüntülendiği **Resim Ekle** iletişim kutusu ekrana gelir. Eklemek istediğiniz dosyayı seçerek **Ekle** düğmesiyle resmi sunuya yerleştirebilirsiniz.

**Küçük Resim** düğmesine tıkladığınızda **ClipArt** adı verilen küçük resimleri seçebileceğiniz galerinin görüntülendiği görev bölmesi açılır. Buradan istediğiniz küçük resim üzerine tıklayarak küçük resmi sunuya ekleyebilirsiniz.

Sunuya dikdörtgen, daire, ok, çizgi, akış grafiği, resim yazısı vb. hazır şekiller eklemek için **Şekiller** düğmesine tıklayıp açılan menüden istediğiniz şekli seçin. Şeklin en-boy oranını sabit tutmak ya da tam kare veya daire oluşturmak için şekli çizmek için fareyi sürüklerken klavyedeki Üst karakter  $(f)$  tuşuna basılı tutun.

|                                           | SmartArt Grafiği Seç                                                        |       |                                     |  |        | $\sqrt{3}$<br>$\mathbb{R}$                                                                                                    |
|-------------------------------------------|-----------------------------------------------------------------------------|-------|-------------------------------------|--|--------|----------------------------------------------------------------------------------------------------|
| $\frac{8}{2}$<br>999<br>쁞<br>品<br>傘。<br>ė | Tümü<br>Liste<br>Islem<br>Döngü<br>Hiyerarşi<br>İlişki<br>Matris<br>Piramit | Liste | $\frac{1}{2}$<br>$\frac{1}{2}$<br>÷ |  | ۸<br>Ξ | <b>Temel Blok Listesi</b><br>Sıralı olmayan veya gruplandırılmış bilgi<br>bloklarını göstermek için kullanılır.<br>Şekillerin hem yatay hem dikey<br>görüntüleme alanlarını en büyük duruma<br>getirir. |
|                                           |                                                                             |       |                                     |  |        | İptal<br>Tamam                                                                                                    |

*Şekil 7.9 SmartArt grafiği seçme iletişim kutusu*

Bir bilgiyi görsel olarak ifade etmeyi kolaylaştırmak üzere grafik listeleri, işlem diyagramları, kuruluş şemaları vb. karmaşık grafik eklemek için **SmartArt** düğmesine tıklayın. Açılan iletişim kutusundan kategorisine göre kullanmak istediğiniz SmartArt grafiğini seçebilirsiniz [Şekil 7.9].

# **3.4. Şekil Biçimlendirme**

Sunuya eklediğiniz şekille ilgili biçimlendirmeleri şekli seçtikten ya da içine tıkladıktan sonra sekmelerin sağ tarafında açılan **Resim Araçları** altından yapabilirsiniz [Şekil 7.10].

|                                            |                                               | Sunul - Microsoft PowerPoint |                |                       | Reset Aradan | <b>TICO AND ANGELES</b>                       |                                                  |  |               |  |
|--------------------------------------------|-----------------------------------------------|------------------------------|----------------|-----------------------|--------------|-----------------------------------------------|--------------------------------------------------|--|---------------|--|
| ⋍<br>GOIL<br>tris                          | <b>Taxates</b>                                | Arzespebriar                 | Slaut Götteriu | Conden Dept           | Gönümüm      | <b>Bein</b>                                   |                                                  |  |               |  |
| D. Pathkid: -<br>$F$ familia $+$           | To Recorden Service<br><b>Katherin Depute</b> |                              |                |                       |              | SP Kester Saldi +<br><b>D</b> Retire Cenarion | Li En One Gettr + 19 +<br>El En Alta Gooder + UF |  | $+1$ 230 cm   |  |
| Ob Terriden Renklendir - The Result Silvia |                                               |                              |                |                       |              | U. Regin Disktissi                            | <b>SALE</b><br>So Secret Bolmesi                 |  | Lyp 2 12.5 cm |  |
| WAVEFEE.                                   |                                               |                              |                | <b>Regin: Stylend</b> |              |                                               | yederlin                                         |  | Royan.        |  |

*Şekil 7.10 Resim Araçları altındaki Biçim sekmesi*

Resim Araçları altında bulunan **Biçim** sekmesinden şeklin parlaklık, karşıtlık vb. renklendirme ayarlarını yapabilirsiniz. **Resim Stilleri** grubundan kenarlık renk ve biçimini belirleyebilir, şekle gölge, parlaklık, eğim vb. efekt uygulayabilir ya da hazır stilleri kullanabilirsiniz.

**Yerleştir** grubu altından şeklin konumu, birden çok nesnenin hizalaması ya da gruplamasını ayarlayabilirsiniz.

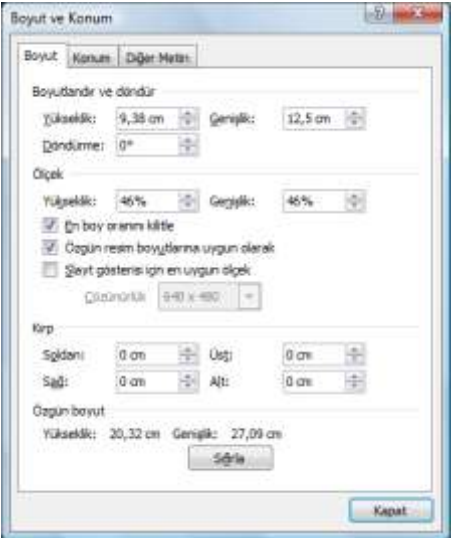

*Şekil 7.11 Boyut ve Konum iletişim kutusu*

**Boyut** grubu altından şeklin yükseklik ve genişliğini belirleyebilir, **Kırp** düğmesiyle şekli köşe ya da kenarlarından kırpabilirsiniz. Grubun kösesindeki  $\Box$  simgesine tıklayınca açılan iletişim kutusundan detaylı boyutlandırma, döndürme ya da ölçeklendirme ayarlarını yapabilir, değer girerek şekli kırpabilirsiniz [Şekil 7.11].

# **3.5. Üstbilgi ve Altbilgi**

Sununuzdaki her dinleyici notunun veya not sayfasının üst kısmına ya da her slayt, dinleyici notu veya not sayfasının alt kısmına slayt numarası, tarih ve saat, logo, sunu başlığı, dosya adı, sunumun adı vb. bilgi eklemek için üstbilgi ve altbilgileri kullanabilirsiniz.

Varsayılan olarak, slaytta üstbilgi bulunmaz, ancak bir üstbilgi konumuna altbilgi yer

tutucusu taşıyabilir ya da kopyalayabilirsiniz. Sunuya üstbilgi ya da altbilgi eklemek için **Ekle** sekmesinin **Metin** grubundaki **Üstbilgi ve Altbilgi**'yi tıklayınca açılan iletişim

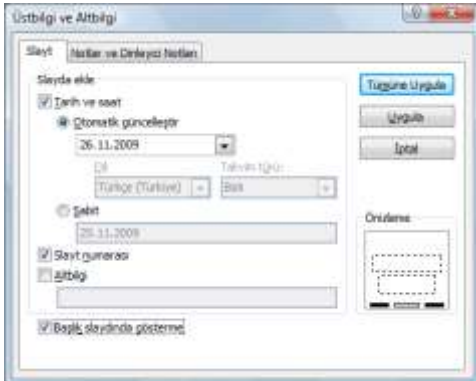

kutusundan otomatik güncellenen tarih, slayt numarası vb. öğeleri seçebilir ya da sabit bir üstbilgi veya altbilgi yazabilirsiniz [Şekil 7.12].

# **3.6. Diğer Ekleme Seçenekleri**

Verileri göstermek ve karşılaştırmak üzere Excel grafiği eklemek için **Ekle** sekmesinde bulunan **Çizimler** grubundaki **Grafik** düğmesine tıklayın.

*Şekil 7.12 Üstbilgi ve Altbilgi iletişim kutusu*

Sunuya metin kutusu eklemek için **Ekle** sekmesinde bulunan **Metin** grubundaki **Metin Kutusu** düğmesine tıklayıp kutuyu slayda çizebilirsiniz.

**Metin** grubundaki **WordArt** düğmesine tıklayınca açılan menüden sunuya WordArt adı verilen dekoratif metin ekleyebilir, **Tarih ve Saat** düğmesiyle geçerli bir tarih ve saat, **Slayt Numarası** düğmesiyle bulunduğunuz slaydın numarasını yazdırabilirsiniz. Sunuya telif hakkı, ticari marka vb. klavyenizde olmayan simge eklemek için **Simge** düğmesini

Sunuya film ya da ses medya klibi eklemek için **Ekle** sekmesinde bulunan **Metin** grubundaki düğmeleri kullanabilirsiniz. Slaytların üzerine ses kaydetmek için **Ses** düğmesinin altındaki ok tıkladığınızda açılan menüden **Ses Kaydet**'i seçin.

# **4. Animasyon ve Geçişler**

tıklayın.

Önemli noktalara dikkat çekmek, bilgi akışını ve sunuyu daha ilginç hale getirmek için, seslerin, metnin, grafiklerin, çizelgelerin ve nesnelerin animasyonunu yapabilirsiniz.

Tüm slaytlardaki öğelere, asıl slaytta seçtiğiniz slaytlara ya da Asıl Slayt görünümündeki özel slayt düzenlerine mevcut animasyon efektlerini uygulayabilirsiniz.

# **4.1. Animasyon Uygulama**

Bir metin ya da nesneye standart bir animasyon uygulamak için, metin ya da nesneyi seçtikten sonra **Animasyonlar** sekmesinin **Animasyonlar** grubundaki **Animasyon Ekle** listesinden bir animasyon seçin.

Bir metin ya da nesneye özel bir animasyon uygulamak için, metin ya da nesneyi seçtikten sonra **Animasyonlar** sekmesinin **Animasyonlar** grubunda **Özel Animasyon** düğmesine tıklayın. Ekranın sağ tarafında açılan **Özel Animasyon** görev bölmesinde **Efekt Ekle**'yi tıklayınca açılan menüdeki seçenekler şunlardır [Şekil 7.13]:

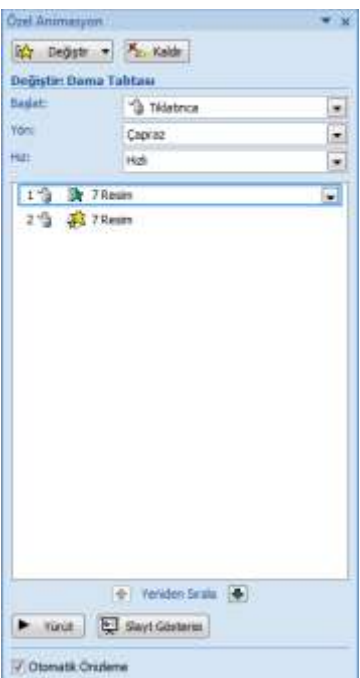

*Şekil 7.13 Özel Animasyon görev bölmesi*

## **Giriş**

Metin veya nesnenin ekrana girişi sırasında uygulanacak efekt.

#### **Vurgu**

Dönme, büyüme vb. slaytta görülebilen ve metni veya nesneyi vurgulayan efekt.

## **Çıkış**

Metin veya nesnenin ekrandan çıkışı sırasında uygulanacak efekt.

## **Hareket Yolları**

Metni veya nesneyi belirli bir şekilde hareket ettiren efekt.

Metne veya nesneye efektin nasıl uygulandığını belirlemek için, Özel Animasyon listesinde özel animasyon efektini sağ tıklayınca açılan menüden **Efekt Seçenekleri**'ni seçin.

Özel Animasyon görev bölmesinin üst tarafında yer alan seçeneklerden animasyonun ne zaman başlayacağı, boyutu, yönü, hızı vb. ayarları yapabilirsiniz. Animasyonu silmek için görev bölmesindeki **Kaldır** düğmesini tıklayın.

# **4.2. Slayt Geçişleri**

Slayt geçişleri, bir slayttan sonrakine geçerken Slayt Gösterisi görünümünde oluşan animasyon benzeri efektlerdir. Her slayt geçişi efektinin hızını denetleyebilir ve ayrıca ses ekleyebilirsiniz.

Sunudaki slaytlara slayt geçişi eklemek için Slaytlar sekmesinde geçiş eklemek istediğiniz slaydı tıklayın, **Animasyonlar** sekmesinin **Bu Slayda Geçiş** grubundaki geçiş efektlerinden birini seçin [Şekil 7.14].

Slayt geçişini tüm slaytlara uygulamak isterseniz **Tümüne Uygula** düğmesini tıklayın. Slayt geçiş hızını ayarlamak için, **Geçiş Hızı**'nın yanındaki oku tıklayıp istediğiniz hızı seçin. Slayt geçiş sesi eklemek için **Geçiş Sesi**'nin yanındaki oku tıklayıp istediğiniz sesi seçin. Slayt geçişlerinin belirli bir süre sonra otomatik olarak yapılması için **Slaydı İlerlet** grubu altına saniye değeri girebilirsiniz.

| Yavaşça Kaybolur ve Çözülür                                        | Ä.      |
|--------------------------------------------------------------------|---------|
| 83                                                                 |         |
| Silinir                                                            |         |
| û<br>U<br>冒<br><b>STE</b><br>$\overline{\mathbb{Q}}$<br>E)<br>₩    |         |
| 隔<br>図<br>詞<br>嘠<br>Ð<br>ø<br>ä<br>一尾<br>Y.<br>瞠                   |         |
| 琢<br>$-5$<br>网络画<br>腎<br>$\frac{1}{2}$<br>- 5<br>é<br>ŵ<br>94<br>M | 匡       |
| 區<br>ا⊗⊫<br>図<br>L.                                                |         |
| <b>Bas ve Kapla</b>                                                |         |
| ⇧<br>嘠<br>L<br>勻<br>U<br>匬                                         |         |
| 凋                                                                  |         |
| Çizgiler ve Çubuklar                                               |         |
| 偙<br>國<br>Đ.<br>C)<br>E.<br>悶                                      | ×<br>ä, |

*Şekil 7.14 Slayt geçiş efektleri*

# **5. Sunuma Hazırlık**

PowerPoint'le hazırladığınız sunuyu dinleyicilere sunmadan önce gözden geçirmeniz, size ayrılan süreye tam olarak uyabilmeniz için gerekirse zamanlama provası yapmanız ve sunum sırasındaki kontrol tuşlarını bilmeniz iyi bir sunum yapmak için gereklidir.

Etkili bir sunum yapmak için şunlara dikkat etmelisiniz:

- Erken gelin ve donanımınızın düzgün çalıştığını doğrulayın.
- Sununuzun bir başka bilgisayarda sorunsuz çalışacağı varsayımıyla hareket etmeyin.
- Projektörün çözünürlüğünün sunuyu oluşturduğunuz bilgisayarın çözünürlüğü ile aynı olduğunu doğrulayın.
- Ekran koruyucunuzu kapatın.
- Gerçek sunumu yapmadan önce, bir projeksiyon ekranında tüm renkleri denetleyin.
- Dinleyicilerinizden soruları sona bırakmalarını isteyin.
- İşaretçiyi farkında olmadan hareket ettirmekten kaçının.
- Sunuyu okumayın.
- Zaman sınırlamasına uyun.
- Dinleyicinizin davranışını izleyin.

## **Gereksiz Slaytları Gizleme**

Sununuzda gereksinim duyduğunuz, ancak slayt gösterisinde yer almasını istemediğiniz bir slayt varsa bu slaydı gizleyebilirsiniz. Bu, özellikle konu hakkında farklı dinleyiciler için farklı düzeylerde ayrıntı sağlayan bir sunuya slayt eklerken faydalı olur. Bu slaytları gizli olarak işaretlerseniz bunlar ana slayt gösterinizde görüntülenmez, ancak ihtiyaç duyduğunuzda bunlara erişebilirsiniz.

Slaytları gizlemek için, gizlemek istediğiniz slaytları seçtikten sonra **Slayt Gösterisi** sekmesinin **Ayarla** grubundaki **Slayt gizle** düğmesini tıklayın.

## **Zamanlama Provası**

Belirli bir zaman dilimine sığdığından emin olmak için sununuzu prova edebilirsiniz. Prova yaparken, her slaydı sunmak için gereken süreyi kaydetmek için **Slayt Zamanlaması** özelliğini kullanın, sununuzu gerçek izleyicilere sunarken slaytları otomatik olarak iletmek için kaydedilen bu süreleri kullanın.

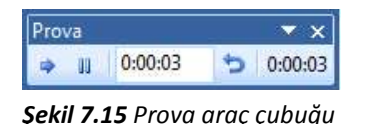

Provayı başlatmak için **Slayt Gösterisi** sekmesinin **Ayarla** grubundaki **Zamanlama Provası** düğmesini tıklayın. Ekranın sol üst köşesinde prova araç çubuğunun görüntülendiği slayt gösterisi başlar [Şekil 7.15].

Sununuzun zamanlamasını yaparken, sonraki slayda geçmek için **İleri**, süre kaydetmeyi geçici olarak durdurmak için **Duraklat**, duraklatma sonrasında kaydetmeyi yeniden başlatmak için tekrar **Duraklat**, geçerli slaydın süresini kaydetmeyi yeniden başlatmak için **Yinele** öğelerini tıklayın. Son slaydın zamanını ayarladıktan sonra bir ileti kutusunda sununun toplam süresi görüntülenir. Kaydedilen slayt zamanlamalarını tutmak için **Evet**, atmak için **Hayır** düğmesini tıklayın [Şekil 7.16].

Prova sonunda Slayt Sıralayıcısı görünümü açılarak sunudaki her slaydın zamanı görüntülenir.

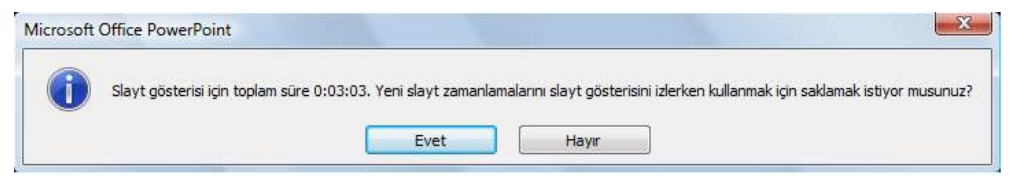

*Şekil 7.16 Zamanlama provası süre onay penceresi*

## **5.1. Dinleyici Notları**

Sunuyu, dinleyicilerinizin siz sunuşunuzu yaparken takip edebilmeleri veya ileride başvuru kaynağı olarak kullanabilmeleri için dinleyici notu biçiminde (sayfada bir, iki, üç, dört, altı veya dokuz slayt olacak şekilde) yazdırabilirsiniz.

Dinleyici notlarını yazdırmak için **Office** menüsünden **Yazdır**'ı tıkladığınızda açılan iletişim kutusundaki **Yazdırılacak** listesinden Dinleyici Notları'nı seçin ve bir sayfada kaç slayt bastıracağınızı belirtin [Şekil 7.17].

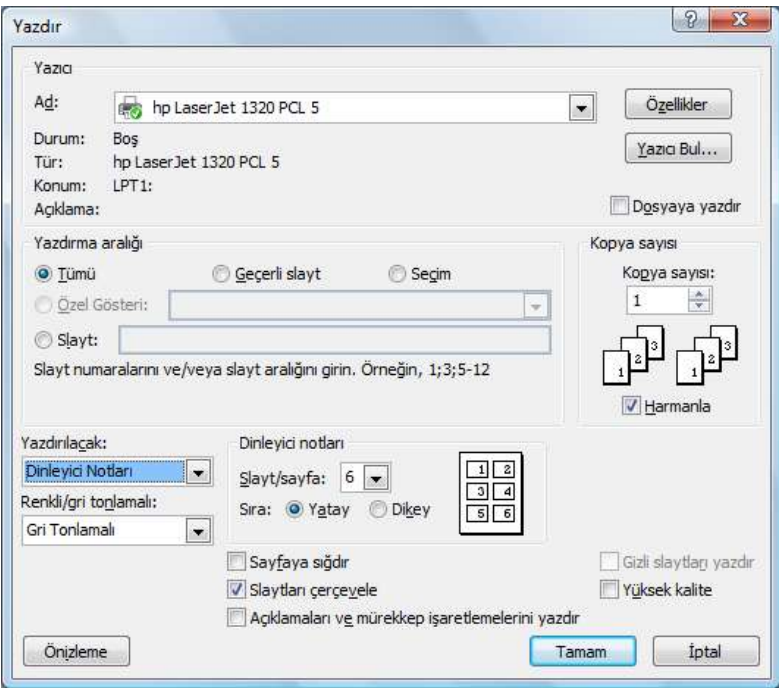

*Şekil 7.17 Yazdır iletişim kutusu*

Yazdır iletişim kutusundan sunuyu slayt görünümü, not sayfası görünümü ve anahat görünümüyle de basabilirsiniz.

# **5.2. Slayt Gösterisi Ayarları**

Slayt gösterisine başlamadan önce **Slayt Gösterisi** sekmesinin **Ayarla** grubundaki **Slayt Gösterisi Ayarla** düğmesine tıklayınca ekrana gelen **Gösteri Ayarla** iletişim kutusundan gösteri türü, gösteri seçenekleri, gösteride hangi slaytların kullanılacağı, slaytları ilerletme yöntemi, ekran çözünürlüğü vb. ayarları yapabilirsiniz [Şekil 7.18].

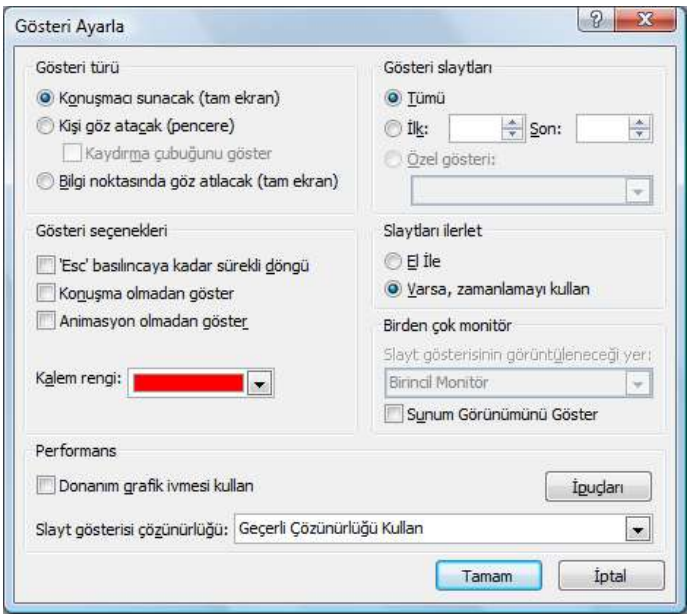

*Şekil 7.18 Gösteri Ayarla iletişim kutusu*